# はじめに

このISSマニュアルは、農業協同組合や漁業協同組合等の窓口担当の方々に、利子助 成申請等事務を取り扱っていただくに当たって、事務の内容及び ISSの運用や操作を理 解していただくとともに、その具体的な手続きや事務処理上の留意点等について、わかり やすく解説したものです。

この度、利子助成事務のペーパーレス化に伴い、ISSを改修し、マニュアルを改訂い たしました。改訂箇所が多岐にわたっているため、全ページの差替え版をご提供すること といたしました。

当協会は、今後とも、国及び融資機関等関係機関と連携・協力し、金融支援として利子 助成事業をより多くの方々にご利用いただくことにより、意欲ある農業経営者、漁業経営 者の一層の経営改善・発展にお役に立つことができれば幸甚に存じます。

令和 4 年 3 月

公益財団法人 農林水産長期金融協会

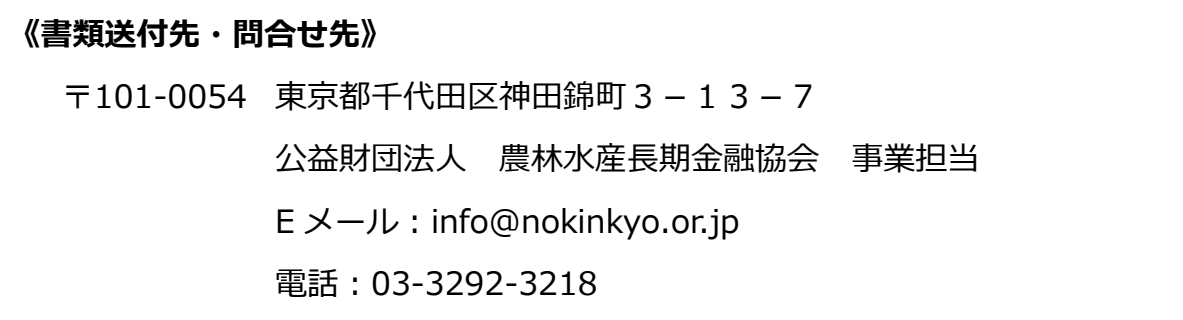

# 本書の利用について

#### **■ 利用上の留意点**

- 1. このマニュアルは、農業近代化資金及び漁業近代化資金等を中心に作成しておりま す。なお、スーパーL資金等の公庫資金に係る利子助成手続きは、(株)日本政策 金融公庫及び沖縄振興開発金融公庫が行います。
- 2. この冊子版の内容は、令和 4 年 3 月時点で作成しております。今後、内容が改訂さ れる場合は、協会ホームページでお知らせしますので、改訂ページを協会ホームペ ージから印刷し、加除してください。
- 3. 記載されている画面例の日付や金額等が、処理の流れの中で整合性が取れていない 箇所があります。

#### **■ マーク類**

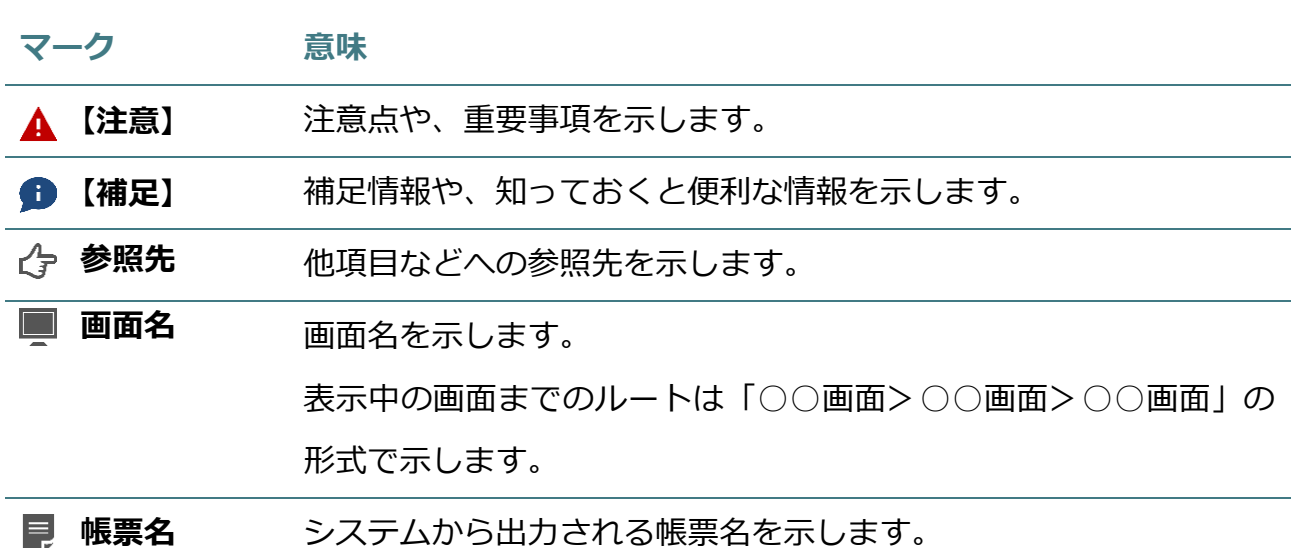

# 目次

# 第 I 部 利子助成申請等事務及び利子助成システム (ISS) の概要

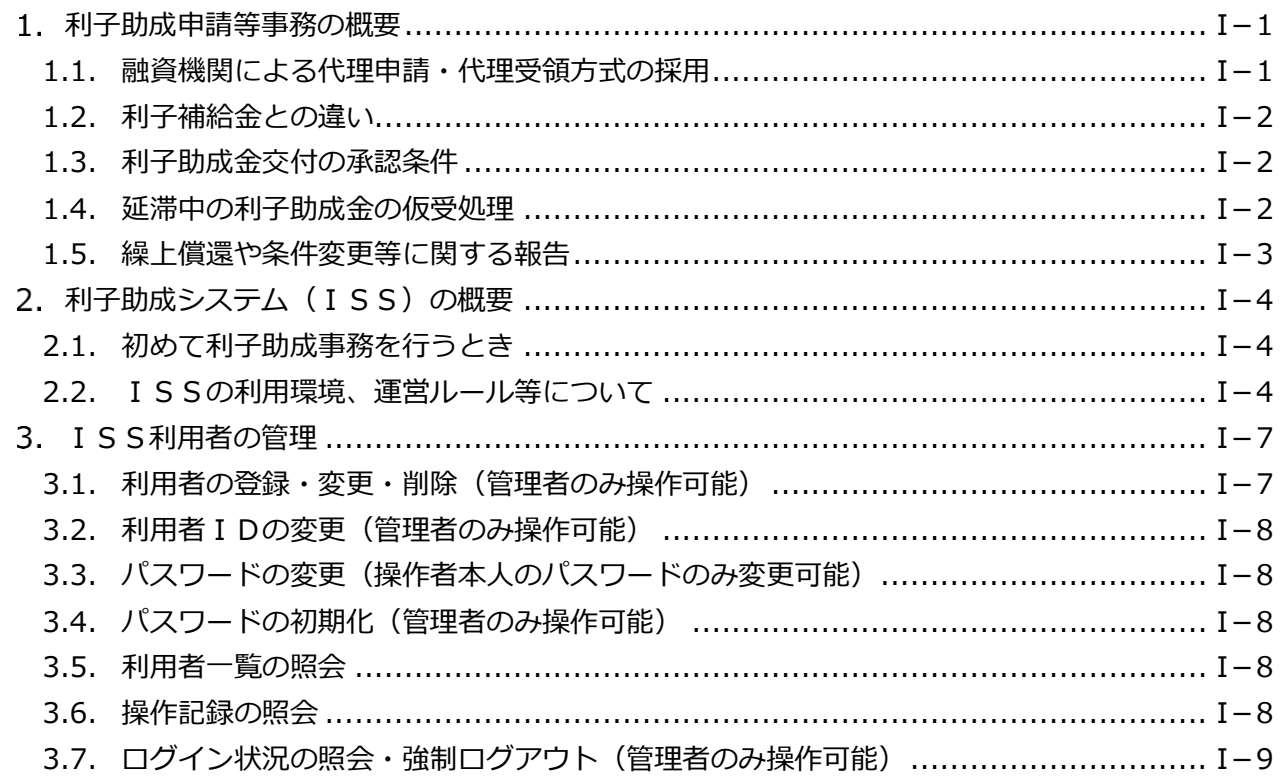

## 第 II 部 利子助成申請等の具体的な手続き

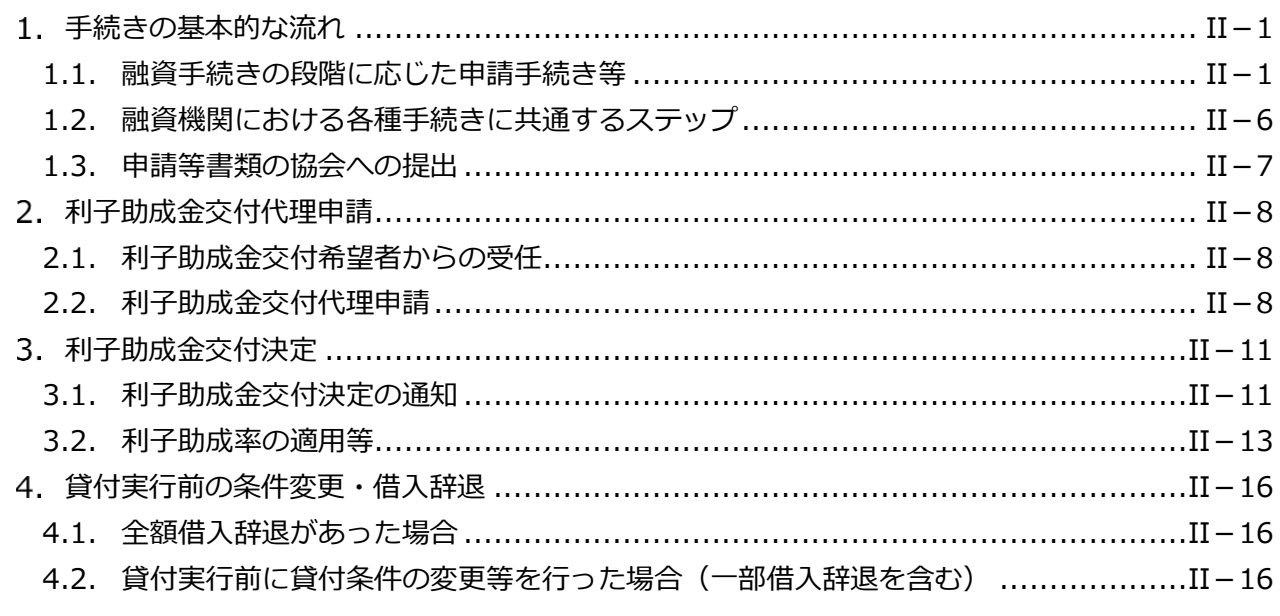

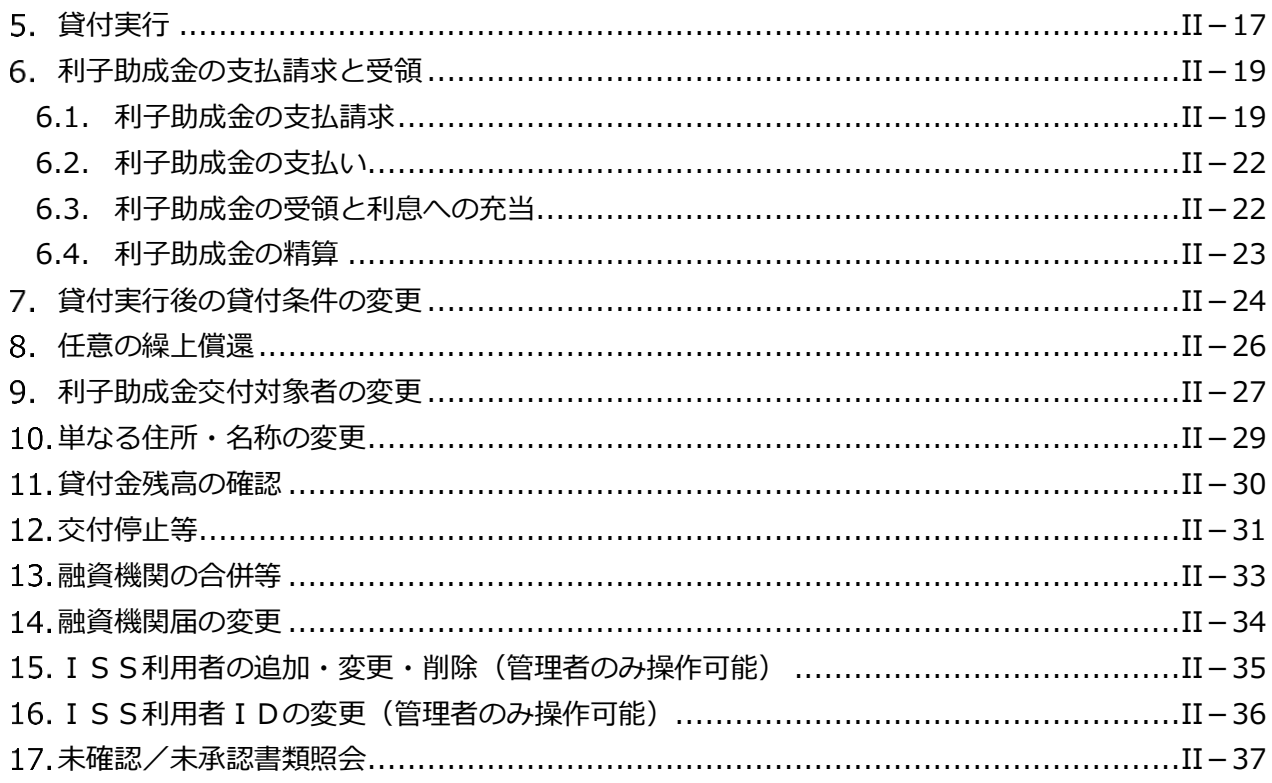

# 第 III 部 ISS操作手順

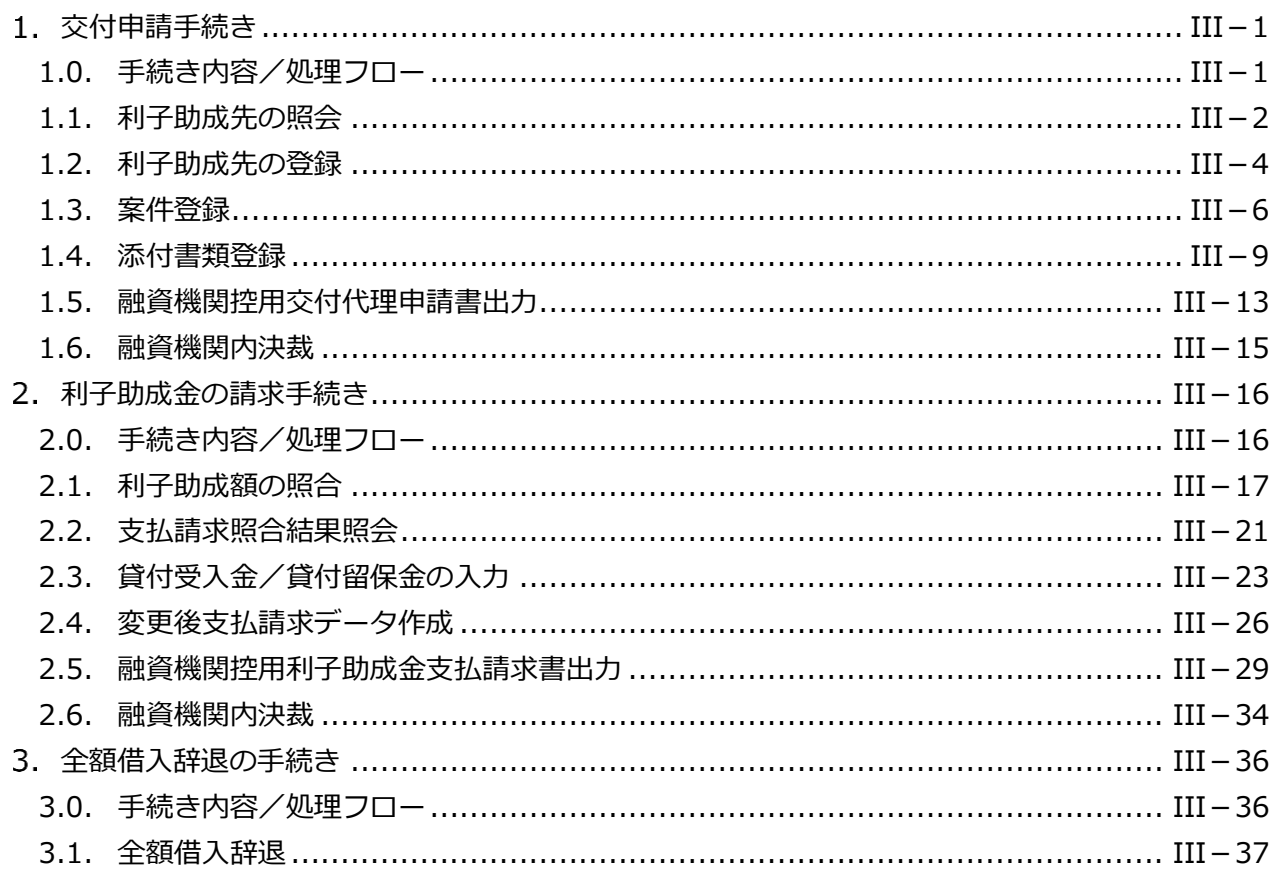

目次-2

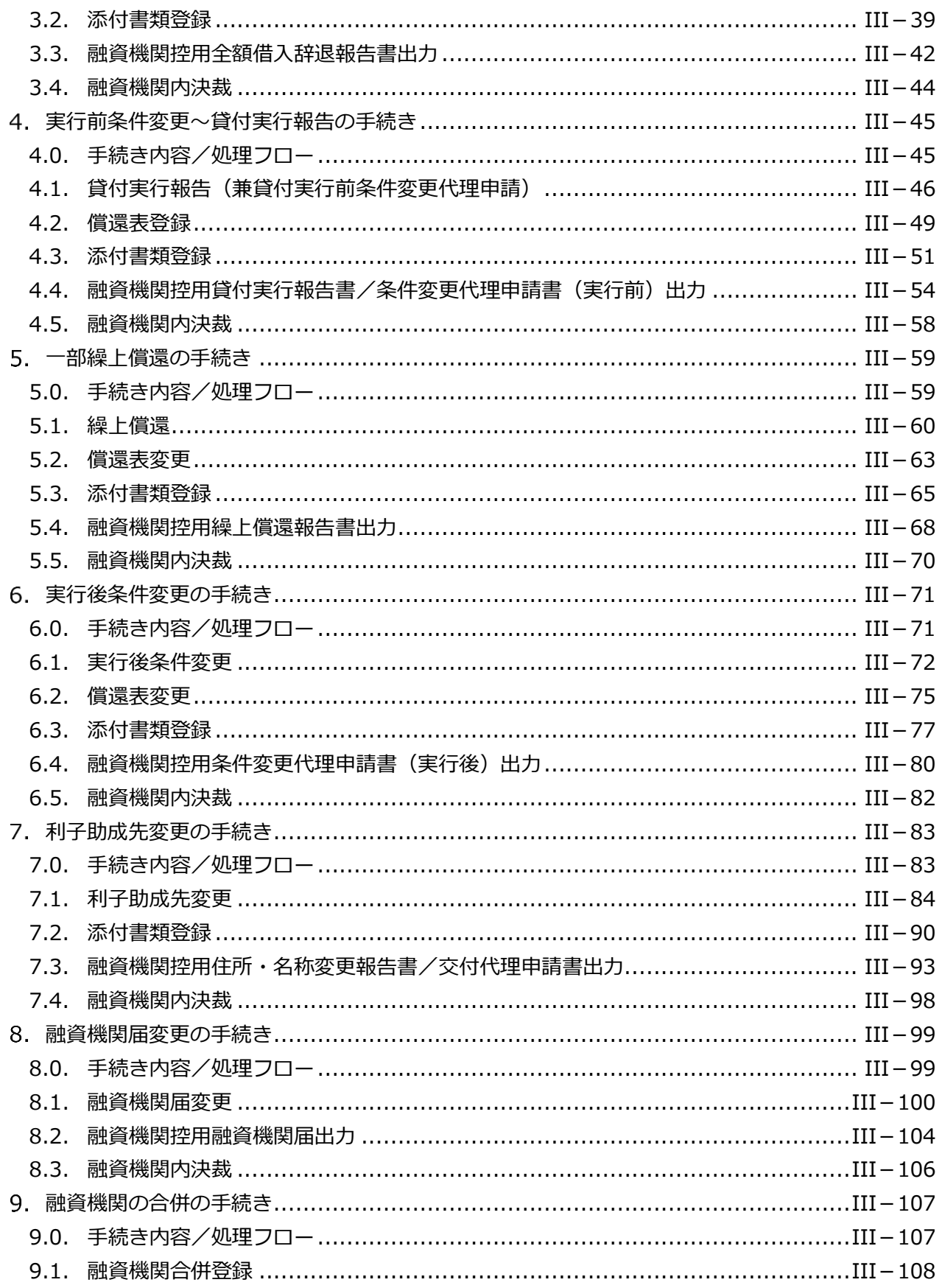

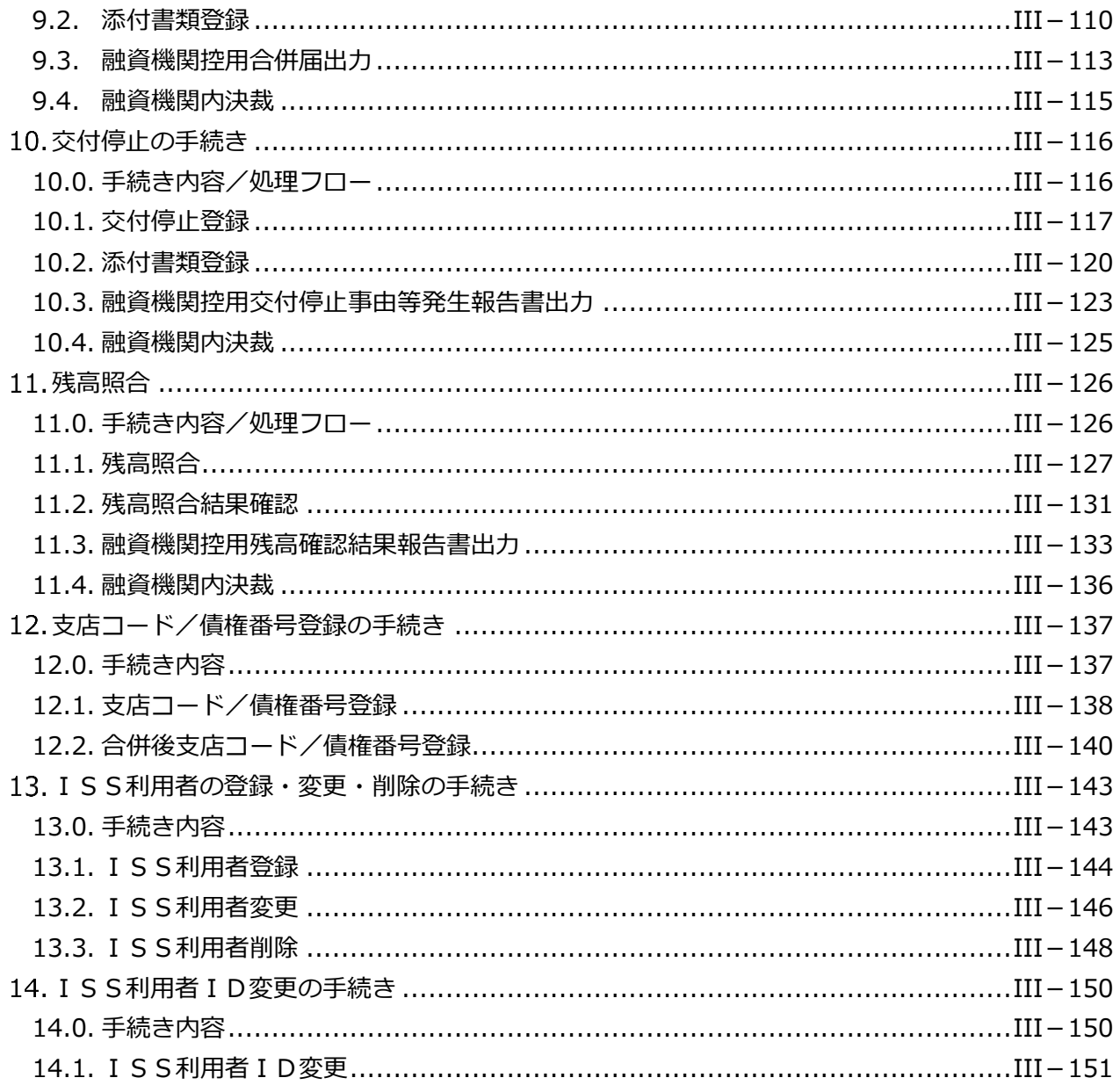

# 第 IV 部 入力項目の説明

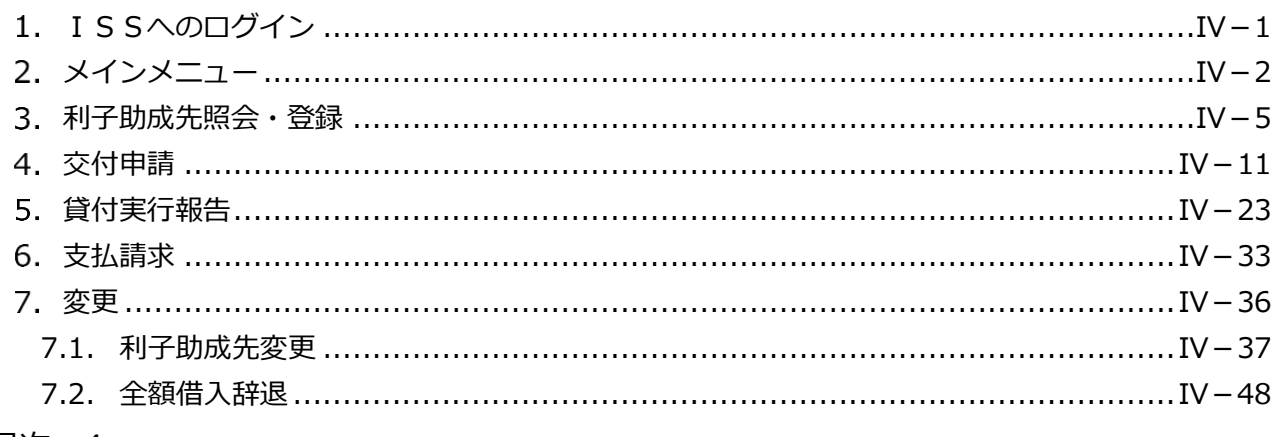

## 目次-4

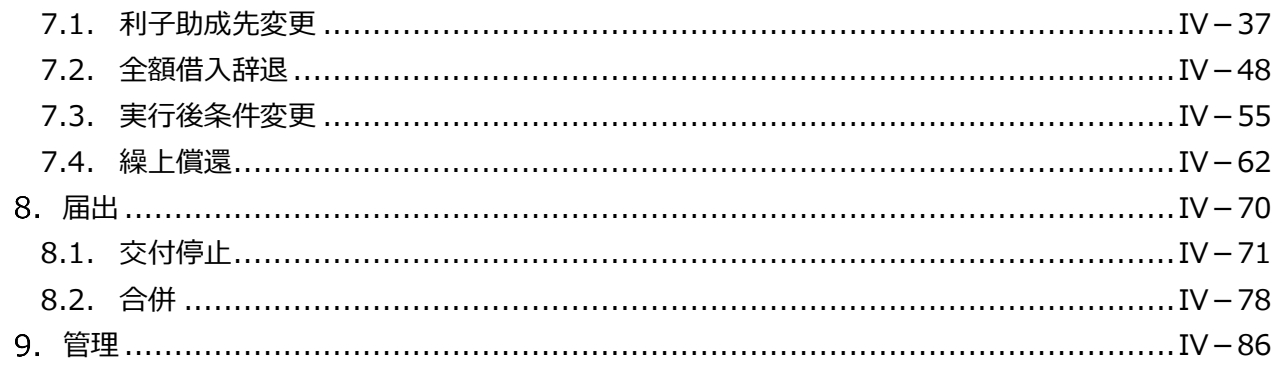

# 第 V 部 FAQ (よくある質問)

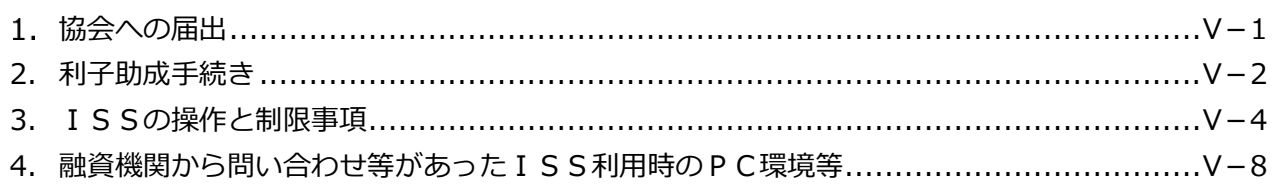

# 【巻末付録】

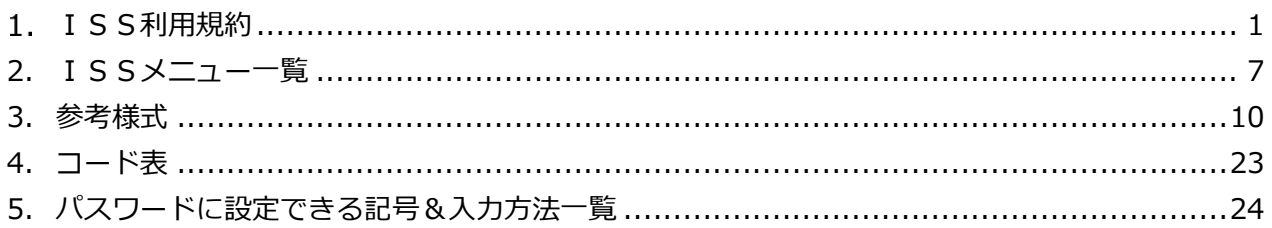

# <span id="page-8-0"></span>第 I 部 利子助成申請等事務及び 利子助成システム (ISS) の概要

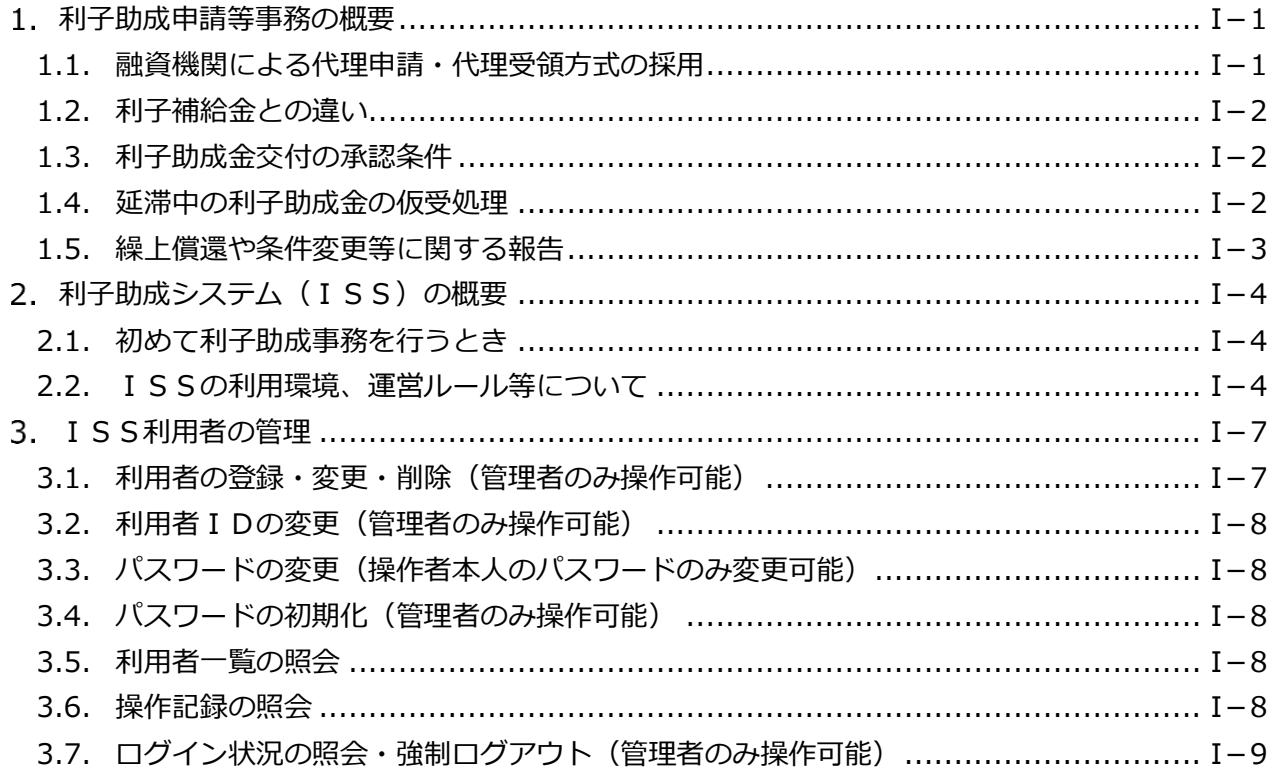

# <span id="page-10-1"></span>1. 利子助成申請等事務の概要

<span id="page-10-0"></span>公益財団法人農林水産長期金融協会(以下「協会」という。)は、国の事業実施要綱や 協会の利子助成金交付規程に基づいて利子助成事業を実施しており、本マニュアルは、こ れらの要綱や規程に定められた利子助成金の交付、利子助成条件の変更、利子助成金の交 付停止・返還等に係る事務について、ISSを利用して行う方法を解説したものです。

<span id="page-10-2"></span>1.1. 融資機関による代理申請・代理受領方式の採用

協会の利子助成事業では、利子助成を希望する利子助成対象資金の借入者から申請を受 け、当該利子助成希望者本人に利子助成金を交付しますが、事務的には全国多数に及ぶ案 件を迅速かつ的確に処理するとともに、交付した利子助成金を対象貸付金の利息に確実に 充当するため、利子助成金の交付申請から受領までの一切の事務を融資機関が代理する 「代理申請・代理受領方式」を採用しています。事前に利子助成前の利率により借入者か ら約定利息を全額受領し、あとで協会からの利子助成金を返還する方法をとることはでき ません。このため、融資機関では次の点に注意して事務を行ってください。

## **【注意】**

① 金銭消費貸借契約書(借用証書)に記載する貸付利率は、基準金利から都道府県の利子補給率を 控除した利率です。

#### **【補足】**

農業近代化資金及び漁業近代化資金の貸付利率は、基準金利から都道府県の利子補給率を控除し たものとして、それぞれ農林水産省経営局及び水産庁から随時発表されており(最新の利率は協 会ホームページに掲載しております。)、この利率を借用証書に記載します。 なお、認定農業者向け農業近代化資金については、この貸付利率を基準として、スーパーL資金 の貸付金利と同じになるよう利子助成した後の利率が「特例金利」として発表されています。

② 市町村等による上乗せ利子補給がある場合の協会の利子助成率は、次のとおりとなります(借用 証書の貸付利率の記載は上乗せ利子補給の内容に応じて適宜行う。)。

## **【補足】農業近代化資金の場合**

貸付利率-特例金利=r

(すなわち市町村等の上乗せ利子補給がない場合の協会の利子助成率)

- 貸付利率-市町村等の上乗せ利子補給率=a とすると、
	- a≥r の場合 r をそのまま利子助成率とします。
	- a<r の場合 a を利子助成率とします。

**ISSマニュアル** 第 I 部 利子助成申請等事務及び利子助成システム (ISS)の概要 1.利子助成申請等事務の概要

なお、上乗せ利子補給率が利子助成後利率(=貸付利率-利子助成率)を上回る場合は、上乗 せ利子補給がない場合と比べ、協会の利子助成率が低くなります。上乗せ利子補給率は正しく 入力してください。

<span id="page-11-0"></span>**「第Ⅲ部 [4.1.貸付実行報告\(兼貸付実行前条件変更代理申請\)」参照](#page--1-0)**

#### **【補足】漁業近代化資金の場合**

• 貸付利率 – 市町村等の上乗せ利子補給 = a (協会の利子助成率)

③ ②において、据置期間中等一定期間のみ a=0(すなわち協会の利子助成が不要)となるが、そ の後 a>0 となって借入者負担が生じる場合も、各年度の利子助成事業実施中、都道府県の利子 補給承認時に利子助成金交付申請の手続きを終えておけば、a>0 となった時点で利子助成を開 始します。

## <span id="page-11-1"></span>1.2. 利子補給金との違い

農業近代化資金、漁業近代化資金等における利子補給金は、融資機関の貸付金利を実質 的に引下げるために都道府県が利子補給するものです。一方、協会が交付する利子助成金 は、借入者が支払う利子について当該借入者に交付するものであり、「1.1.融資機関によ る代理申請・代理受領方式の採用」で述べたとおり、融資機関は借入者を代理する立場で す。

## <span id="page-11-2"></span>1.3. 利子助成金交付の承認条件

協会が利子助成金の交付決定を行った場合、利子助成対象者に予めご承知おき頂きたい 事項を「承認条件」として通知します。具体的には、後述する「利子助成金交付決定通知 書」に「承認条件」として記載します。

**「第Ⅱ部 [3.1.利子助成金交付決定の通知」の「承認条件」参照](#page-32-1)**

「承認条件」の中には、交付決定を受けた利子助成金の交付が停止となる条件があり、 これに抵触する事態が発生した場合、融資機関は協会に速やかに連絡していただく必要が あります。また、その後必要に応じて利子助成金の返還手続き等にご協力いただくことに なります。

#### <span id="page-11-3"></span>1.4. 延滞中の利子助成金の仮受処理

借入者が負担すべき利息が延滞している状態で、利子助成金だけを約定利息の一部に充 当することは認められません。

 $I-2$ 

なお、利息の一部入金の案件を仮受処理している場合にも、受領した利子助成金を仮受 処理し、約定利息の支払い額が確定した時点で、約定利息勘定に振替・精算していただく ことになります。

<span id="page-12-1"></span><span id="page-12-0"></span>1.5. 繰上償還や条件変更等に関する報告

長期にわたる償還の間には、任意の繰上償還のほか、経営不振等を原因とする償還条件 の変更や繰上償還請求の実施に至ることがあります。そういう状況になった場合、融資機 関では所要の措置をとりますが、協会でも利子助成金の交付条件の変更や交付の停止を行 い、場合によっては既に交付した利子助成金の返還やそれに加算金を加えて請求する等の 措置をとることになります。このため、融資機関において所要の措置をとった場合には、 直ちにご報告をいただく必要があります。

#### **「第Ⅱ部 [12.交付停止等」参照](#page-52-1)**

# <span id="page-13-1"></span><span id="page-13-0"></span>2. 利子助成システム (ISS) の概要

協会が行う利子助成事業に係る融資機関の事務には、必ず専用の利子助成システムであ るISS(Interest Subsidy System の略)を利用していただく必要があります。

融資機関の担当者は、パソコンからインターネット上のISSにログインし、画面を通 じて利子助成申請事務等に必要な情報の登録や所定の書類の作成を行います。協会は、 「公益財団法人農林水産長期金融協会利子助成システム利用規約(ISS利用規約)」(以 下「ISS利用規約」という。)によりISSを利用する上でのルール等を定めていま す。融資機関においては、ISS利用規約を確認し、その内容を了承した上で、ISSを 利用いただくことになります。

## <span id="page-13-2"></span>2.1. 初めて利子助成事務を行うとき

融資機関が初めて利子助成事務を行うときは、「融資機関届兼ISS利用届」(以下「利 用届」という。)を作成のうえ、協会に提出してください。利用届の提出をもって、IS S利用規約をご了承頂いたものとします。利用届には、ISSに最初にログインしていた だく利用者(管理職の方 1 名とします。)について記載して頂きます。協会ではこの利用 者をISSの利用者として登録しますが、その後の利用者の追加・変更は融資機関がIS Sを通じて行うことになります。

#### **【補足】**

「融資機関届兼ISS利用届」は、協会ホームページの「〇〇年度利子助成事業」からダウンロード してください。

# <span id="page-13-3"></span>2.2. ISSの利用環境、運営ルール等について

## ISSの利用者

ISSの利用者は、「管理者」と「担当者」に区分され、それぞれで利用可能な機能 (画面に表示されるメニュー)が異なります。例えば、利用者の登録・変更は「管理 者」のみが行うことができます。利用届に記載された方(当該融資機関の最初の利用 者)は、「管理者」として協会が登録し、その方に仮の初期パスワードをEメールで連 絡しますので、連絡を受けた方はそのパスワードでISSにログインし、利子助成申 請などの通常事務のほか、利用者の追加登録や利用者IDの変更などを行うことがで きます。

利用者の人数の制限はありませんので、例えば、支店ごとに「管理者」と「担当 者」を複数人割り当てることが可能です。利用者IDは「金融機関コード 4 桁+任意 の英数字 4 桁」で構成されており、「任意の英数字 4 桁」の中に支店コードを持たせる ことで、利用者を管理しやすくすることができます。

なお、「管理者」は、融資機関での利用者を自由に登録・変更できることから、管理 職の方をあててください。

(2) ISS利用時のPC環境等

現在、協会として推奨すべきPC環境は、特に設定していません。これは、多くの 基本ソフトやブラウザが開発され、かつ数年でバージョンアップが行われるものもあ ることから、PC環境が極めて多様化しており、これらの環境変化に合わせたシステ ム構築が容易にはできないためです。

なお、これまで融資機関から問い合わせ等を頂いた主な事例を、「第Ⅴ部 FAQ (よくある質問) 4.融資機関から問い合わせ等があったISS利用時のPC環境等」 に掲載しましたので、参考にしてください。

稼働時間

平日 8:00~18:30(土日祭日及び 12 月 29 日~1 月 3 日は終日休止)

#### **【注意】**

作業途中で 18:30 になると自動的に終了し、登録未済の入力データは全てキャンセルされますの で、ご留意ください。

## (4) ログイン・ログアウト

ISSには予め登録されている利用者IDとパスワードでログインします。利用者 IDは、融資機関の「管理者」が利用者登録を行った際に設定したIDを当該利用者 へ通知してください。

新規に登録された利用者に対しては、ISSから自動的に初期パスワードが発行さ れるので、本人あてにEメールで連絡します。初期パスワードは利用者が速やかに変 更するとともに、以降、利用届に記載した有効期限までに更新してください。

**ISSマニュアル** 第 I 部 利子助成申請等事務及び利子助成システム (ISS) の概要 2.利子助成システム (ISS)の概要

## **【注意】**

ISSの処理終了後はログアウトしてください。ログアウトせずブラウザを強制終了させた場合 (ブラウザ右上の☒をクリック)、再度ログインしようとすると「〇〇〇〇(〇は利用者ID)はロ グイン中です。」メッセージが出てログインできなくなります。後記「(5)セッション・タイムアウ ト」の自動終了まで(30 分経過するまで)再ログインを待つか、管理者に強制ログアウトを行っ てもらう必要があります。

**[「3.7.ログイン状況の照会・強制ログアウト\(管理者のみ操作可能\)」参照](#page-18-1)**

# (5) セッション・タイムアウト

ISSは、30 分間更新しないと自動的に終了します。再ログインは、初期画面から 行います。

# <span id="page-16-1"></span>ISS利用者の管理

融資機関におけるISSの利用者は、最初に利用届で登録された管理者(1 名)を除い て、ISSを通じて登録・変更して頂きます。また、利用者の一覧や操作記録を随時照会 することができます。これらの利用者管理機能について、以下に説明します。

<span id="page-16-2"></span><span id="page-16-0"></span>3.1. 利用者の登録・変更・削除(管理者のみ操作可能)

## 登録

利用者を追加登録します。

新たな利用者IDを設定し、氏名、部署名、Eメールアドレスのほか、利用者区分 (管理者か担当者かの区分)などを登録します。登録された利用者には、Eメールで初 期パスワードを連絡します。

なお、初期パスワード以外の事務連絡に関するEメールについては、Eメール送信 を「要」として登録されている利用者にのみ一斉送信されます。

#### 変更

登録済みの利用者の登録内容を変更します。

## (3) 削除

登録済みの利用者を削除します。

#### **【注意】**

- 管理者と担当者は、操作可能な処理(表示されるメニュー)の一部が異なります。例えば、利用 者の登録は管理者のみが行えます。
- 管理者、担当者ともに、登録できる人数には制限がありません。
- 人事異動等で利用者が交代する場合、次のいずれの方法でも対応できます。

(方法 1) 前任者を「削除」し、後任者を「登録」する。

(方法 2) 前任者の登録内容を後任者の内容に「変更」する。後任者あてに初期パスワードがE メールで連絡されます。

**ISSマニュアル** 第 I 部 利子助成申請等事務及び利子助成システム (ISS)の概要 3.ISS利用者の管理

## <span id="page-17-1"></span>3.2. 利用者IDの変更(管理者のみ操作可能)

融資機関において利用者を管理しやすいように、利用者IDを変更することができま す。後記「3.5.利用者一覧の照会」においては、利用者がID順に表示されるので、表示 順を想定して設定することを推奨します。

例えば、利用者IDの下 4 桁について、支店コード 3 桁+任意の 1 桁を設定すること により、利用者一覧照会において、利用者を支店別に一覧表示することができます。

#### **【注意】**

利用者IDの上 4 桁は、全銀協の定めた金融機関コード等であり、融資機関ごとに固有の数値とな ります。

## <span id="page-17-2"></span>3.3. パスワードの変更(操作者本人のパスワードのみ変更可能)

<span id="page-17-0"></span>パスワードには、融資機関が利用届で指定した有効期限 (最長 1 年) が設定されます。 期限前に変更することが望ましいですが、期限切れ後でも、ログイン画面においてパスワ ード変更を行うことができます。

#### <span id="page-17-3"></span>3.4. パスワードの初期化(管理者のみ操作可能)

パスワードは協会では管理していない(把握できない)ため、忘れてしまった場合は、 管理者の操作により、当該利用者のパスワードを一旦初期化(無効化)してください。こ の操作が行われると、当該利用者あてに初期パスワードが自動的にEメールで連絡されま す。

#### <span id="page-17-4"></span>3.5. 利用者一覧の照会

融資機関内の全利用者について、その登録内容を利用者ID順に一覧表示できます。利 用者の登録・変更・削除、利用者IDの変更を行ったときは、この照会で処理結果を確認 してください。

#### <span id="page-17-5"></span>3.6. 操作記録の照会

ISSの操作記録については、検索対象期間を設定し、いつ、誰が、何の操作を行った かを照会することができます。但し、検索可能な期間は、本照会機能の稼働後(令和 3 年 3月以降)で過去 3 か年です。

 $I - 8$ 

## <span id="page-18-1"></span>3.7. ログイン状況の照会・強制ログアウト(管理者のみ操作可能)

<span id="page-18-0"></span>融資機関内でログイン中の全利用者を一覧表示できます。また、表示されている利用者 を指定して強制的にログアウトさせることができます。この強制ログアウトの機能は、利 用者がログアウトを行わずにブラウザを終了させてしまったとき、セッション・タイムア ウト終了(30 分)を待つことなく、速やかに再ログインするために使用します。

# 第 II 部 利子助成申請等の具体的な手続き

<span id="page-20-0"></span>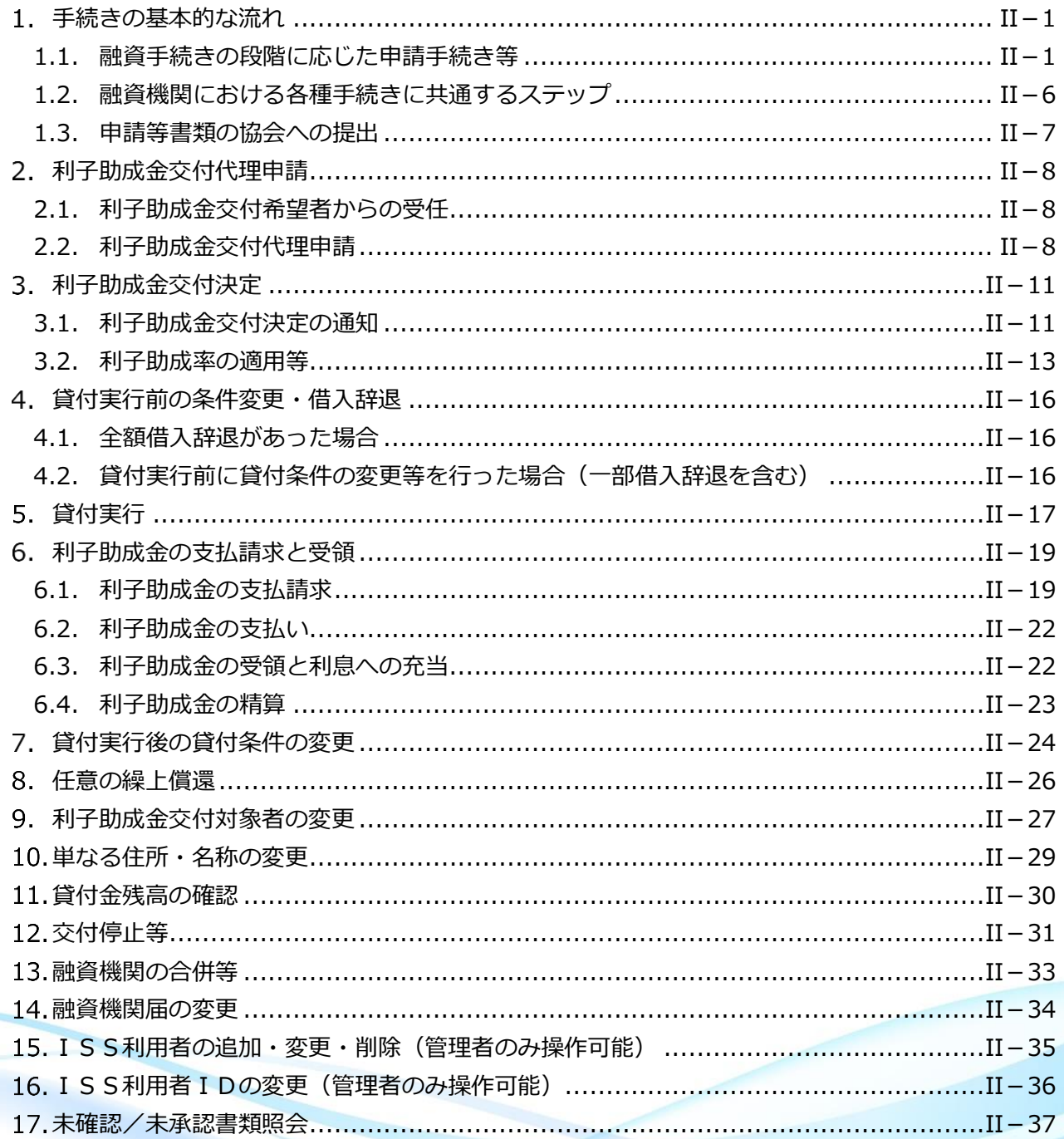

## 1. 手続きの基本的な流れ

<span id="page-22-1"></span>【図表Ⅱ-1】「利子助成金の申請の準備(認定農業者向け農業近代化資金の場合)」及び 【図表Ⅱ-2】「利子助成金の申請の準備(認定漁業者向け漁業近代化資金の場合)」は、そ れぞれ農業近代化資金及び漁業近代化資金を例にした利子助成申請の準備について、ま た、【図表Ⅱ-3】「ISSによる利子助成金の申請から受領まで」は、融資機関と協会と の間で行われる事務手続きの基本的な流れを示しています。

利子助成の対象となるのは、農業近代化資金、漁業近代化資金等の民間資金と(株)日 本政策金融公庫及び沖縄振興開発金融公庫(以下「両公庫」という。)の公庫資金です が、公庫資金に係る利子助成手続きは、両公庫が行います。

## 1.1. 融資手続きの段階に応じた申請手続き等

- <span id="page-22-0"></span>① 都道府県の利子補給承認が行われたとき(農業近代化資金及び漁業近代化資金)
- ⇒ 利子助成先の登録確認: ISSメニュー「利子助成先照会・登録」→「利子助成先 照会」で検索し登録済かどうか確認する。
- ⇒ 利子助成先が未登録の場合:ISSメニュー「利子助成先照会・登録」→「利子助 成先登録」で、新規に利子助成先を登録し、利子助成先コードを取得する。
- ⇒ 利子助成先が登録済の場合:ISSメニュー「交付申請」→「案件登録」 名称・住所に変更がないかどうかを確認し、変更があれば、⑥の変更処理を行う。 名称・住所に変更がなければ、登録済の利子助成先コードを把握する。
- ② 貸付実行前に全額借入辞退したとき
- ⇒ ISSメニュー「変更」→「全額借入辞退」
- ③ 貸付実行したとき
	- ⇒ ISSメニュー「貸付実行報告」 なお、交付申請後貸付実行までの間に貸付条件の変更を行った場合は、その内容を 合わせて入力する。
- ④ 貸付実行後に貸付条件の変更を行ったとき
- ⇒ ISSメニュー「変更」→「実行後条件変更」

 $II-1$ 

- ⑤ 繰上償還を受けたとき
- ⇒ ISSメニュー「変更」→「繰上償還」
- ⑥ 債務引受が行われたとき、あるいは利子助成先の名称・住所が変更になったとき
- ⇒ ISSメニュー「変更」→「利子助成先変更」
- ⑦ 利子助成金の支払請求を行うとき

協会から「支払請求明細書」ができた旨のEメール通知を受けたのち

- ⇒ ISSメニュー「支払請求」
- ⑧ 利子助成金の残高照合を行うとき

協会から「残高照合」を依頼する旨のEメール通知を受けたのち

⇒ ISSメニュー「残高照合・確認」

- ⑨ 利子助成金の交付停止に該当する案件が生じたとき
- ⇒ ISSメニュー「届出」→「交付停止」
- ⇒ ISSメニュー「変更」→「実行後条件変更」(※期限の利益を喪失した場合など)
- ⑩ 融資機関の部署名や利子助成金受入口座等を変更するとき
- ⇒ ISSメニュー「届出」→「融資機関届」
- ⑪ 融資機関が合併したとき
- ⇒ ISSメニュー「届出」→「合併」

#### **【注意】**

前記①~⑪については、漏れなくISSで手続きを行ってください。特に、貸付条件変更や繰上償 還などのクレジットイベントが発生した場合に直ちに手続きが行われないと、利子助成金の正確な 計算に支障を来すだけでなく、交付済の利子助成金について返還を請求する等の措置が必要となる 場合がありますので、ご留意ください。

## **【図表Ⅱ‐1】 フローチャート**❶

## **利子助成金の申請の準備(認定農業者向け農業近代化資金の場合)**

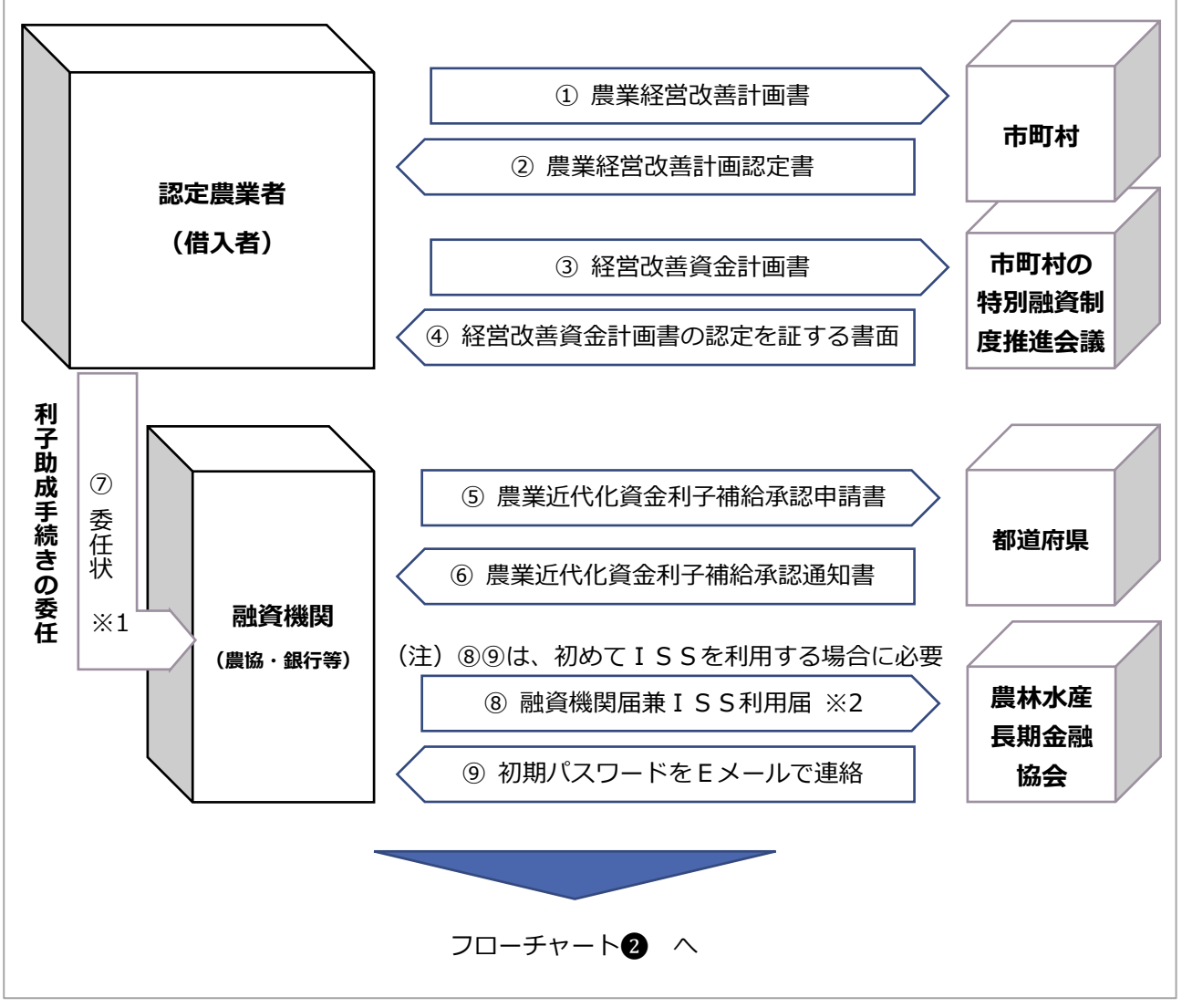

- ※1: 「委任状」は、協会ホームページの「〇〇年度利子助成事業」からダウンロードしてください。ある いは、ISSログイン後、画面上の「ISSマニュアル」アイコンをクリックして表示される《参考 様式等へのリンク》からもダウンロードできます。
- ※2: 「融資機関届兼 ISS 利用届」は協会ホームページの「〇〇年度利子助成事業」からダウンロードして ください。

# **【図表Ⅱ‐2】 フローチャート**❶

## **利子助成金の申請の準備(認定漁業者向け漁業近代化資金の場合)**

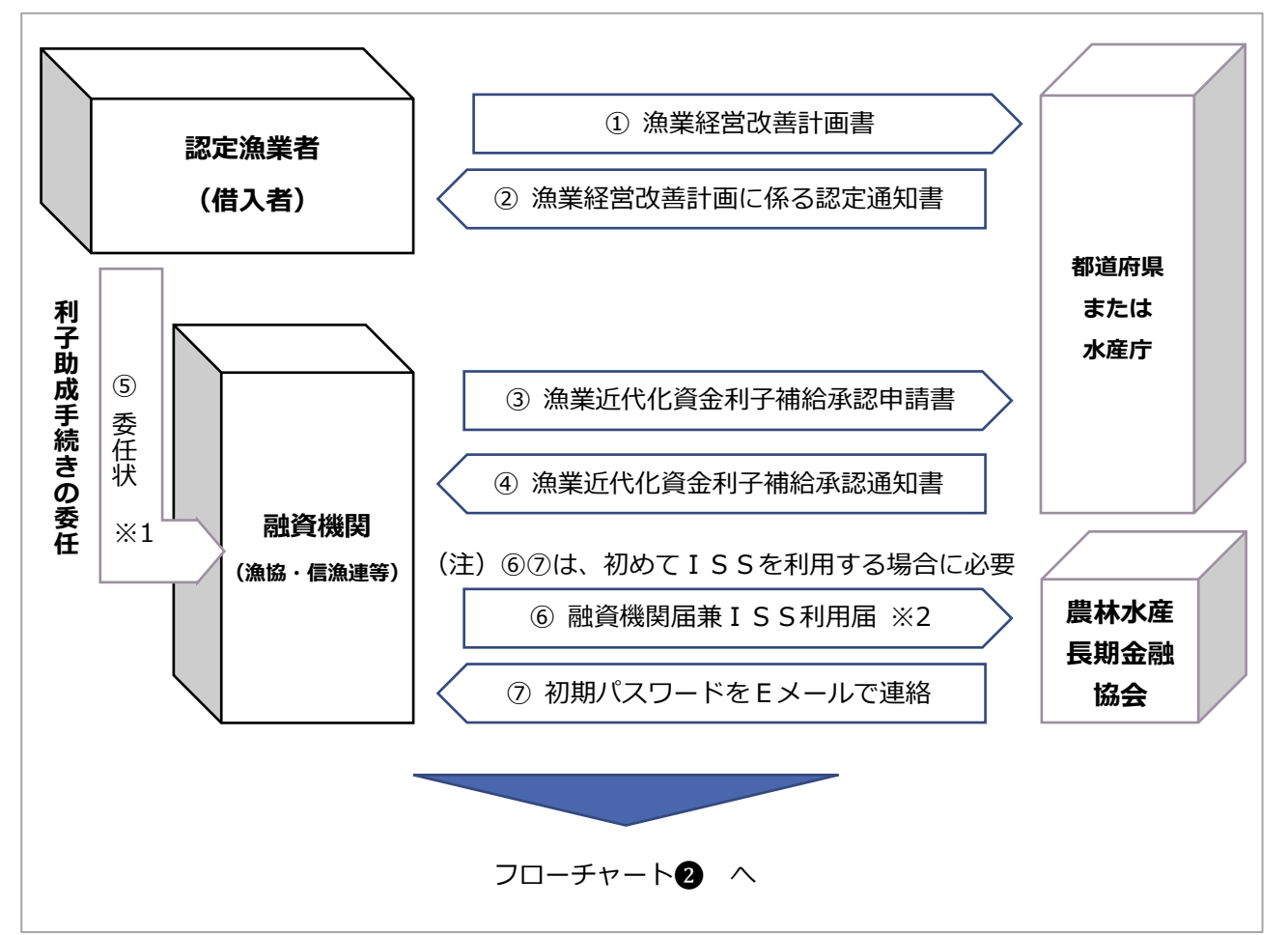

- ※1: 「委任状」は、協会ホームページの「〇〇年度利子助成事業」からダウンロードしてください。ある いは、ISSログイン後、画面上の「ISSマニュアル」アイコンをクリックして表示される《参考 様式等へのリンク》からもダウンロードできます。
- ※2: 「融資機関届兼 ISS 利用届」は協会ホームページの「〇〇年度利子助成事業」からダウンロードして ください。

# **【図表Ⅱ‐3】 フローチャート**❷

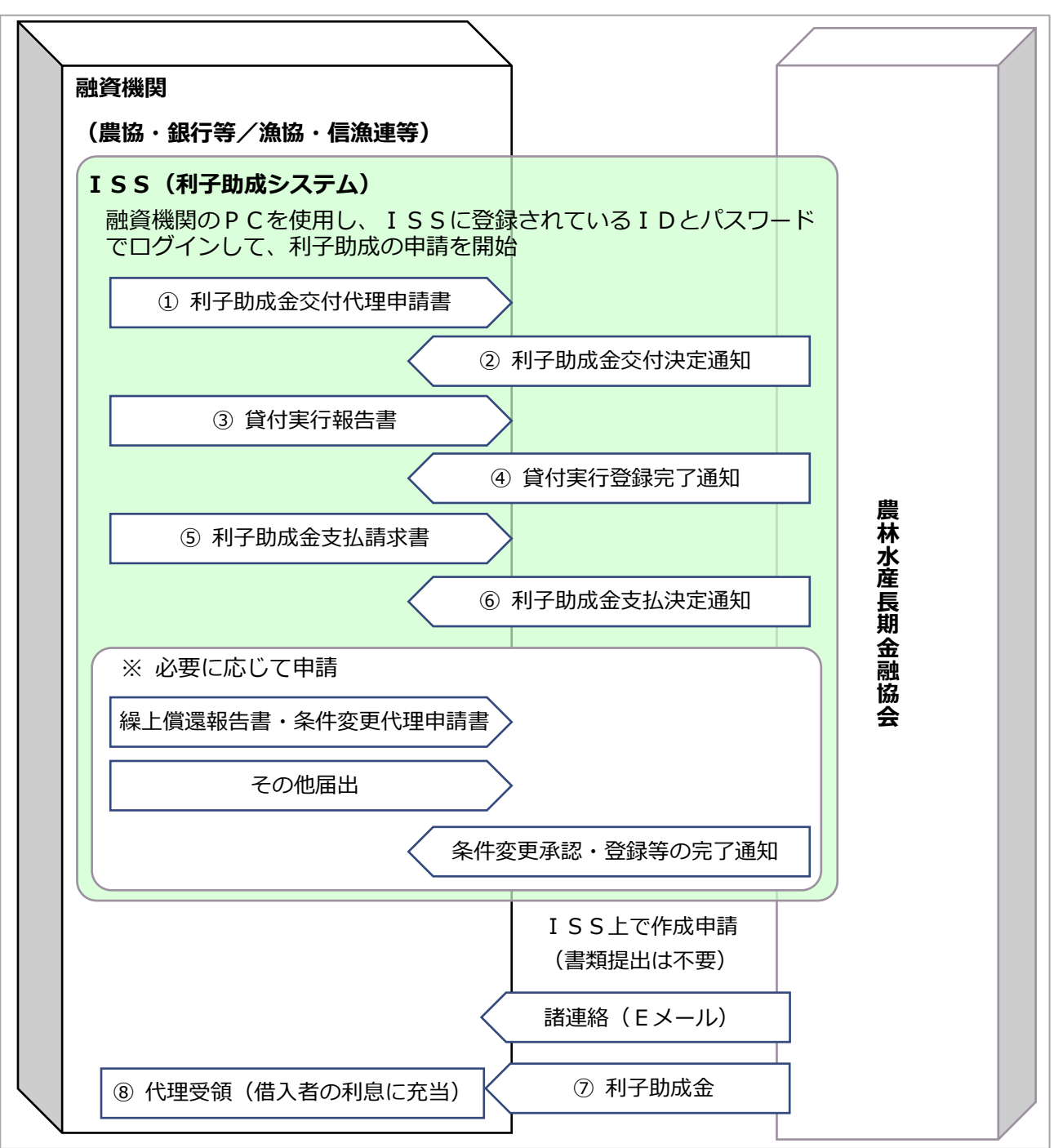

#### **ISSによる利子助成金の申請から受領まで**

**【補足】** 申請書・報告書等の書類は、すべてISS上で作成(登録)し、融資機関内の決裁日登録を行うこ とで協会が受領したこととなりますので、書類の送付は不要です。

1.2. 融資機関における各種手続きに共通するステップ

前記「1.1.融資手続きの段階に応じた申請手続き等」の各種手続きは、基本的に

- <span id="page-27-1"></span>① 協会に申請/報告するデータを登録する
- ② 登録したデータを融資機関内で決裁するための申請書等の控を出力する
- ③ 融資機関内で決裁した日を登録する
- ④ 協会が決定または登録した後に、決定通知/登録完了通知を出力する の 4 つのステップから構成されています。
- **【図表Ⅱ‐4】 融資機関のISSによる手続きの基本**

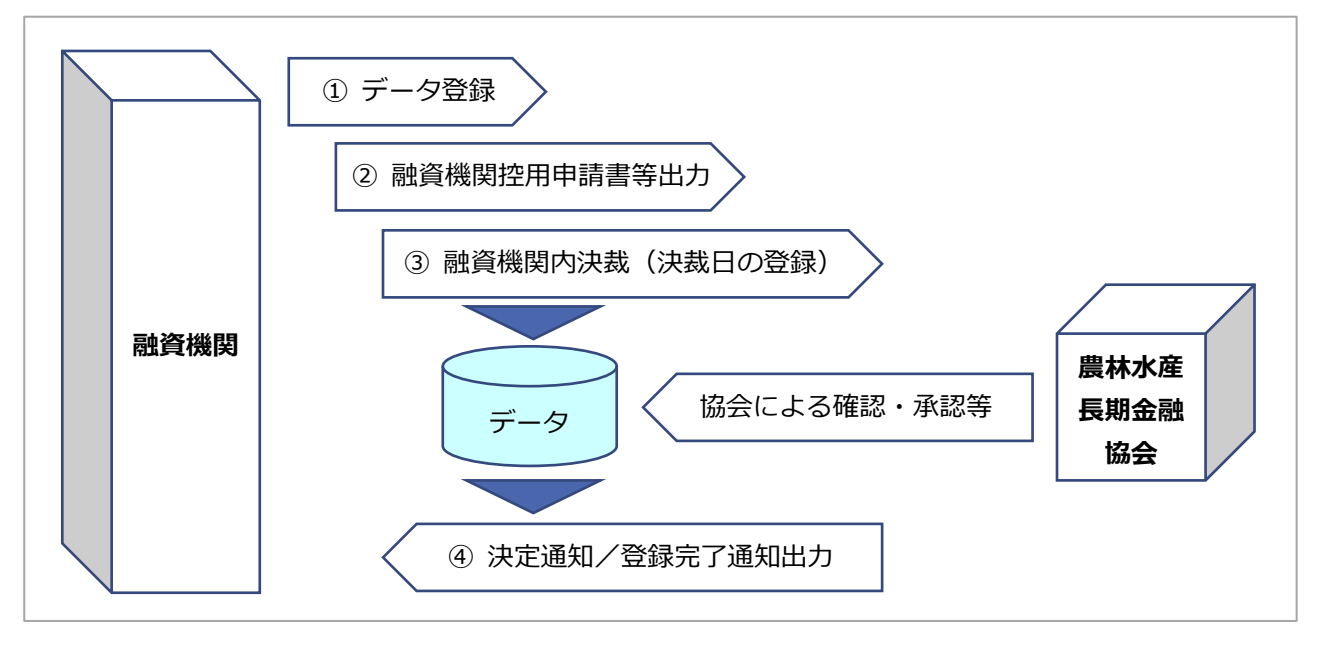

## <span id="page-27-0"></span>**【注意】**

①のデータ登録において、添付書類が必要な旨の注意メッセージが表示された場合は、引き続き 「添付書類登録」の処理を行います。

この登録を行わないと、③の登録でエラーとなります。

# 1.3. 申請等書類の協会への提出

## 各手続とISSにおける画面名称との対応は、【図表Ⅱ-5】のとおりです。

#### **【図表Ⅱ‐5】 各手続きとISSにおける画面名称との対応表**

<span id="page-28-1"></span>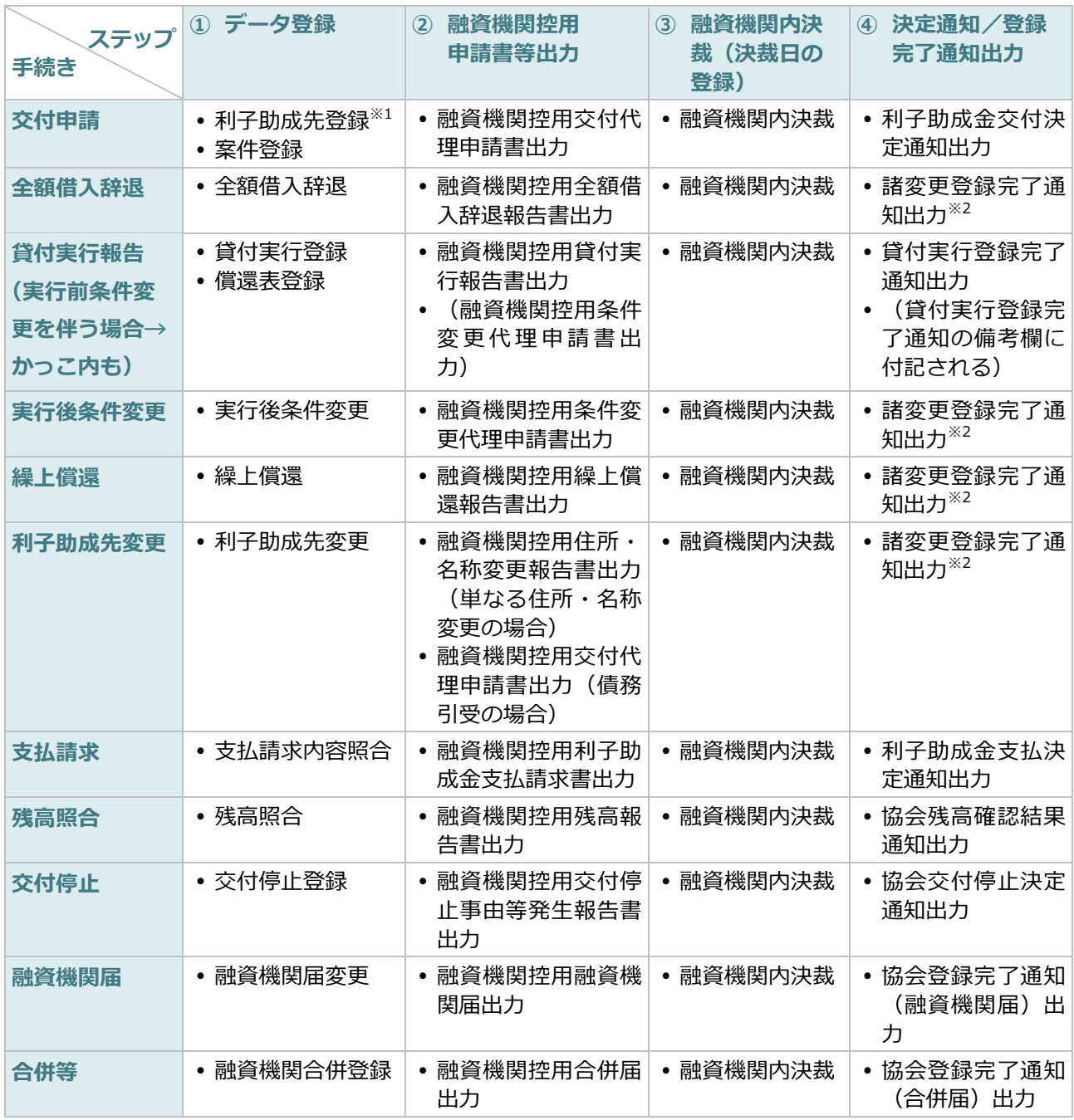

<span id="page-28-0"></span>※1:利子助成先照会・登録メニューのサブメニュー

※2:変更メニューのサブメニュー

# 利子助成金交付代理申請

## 2.1. 利子助成金交付希望者からの受任

<span id="page-29-1"></span>融資機関は、利子助成金交付希望者から「委任状」の提出を受けてください。用紙は、 協会ホームページの「〇〇年度利子助成事業」からダウンロードしてください。あるい は、ISSログイン後、画面上の「ISSマニュアル」アイコンをクリックして表示され る《参考様式等へのリンク》からもダウンロードできます。

## 2.2. 利子助成金交付代理申請

利子助成金交付希望者から委任を受けた融資機関は、農業近代化資金、農業経営負担軽 減支援資金(復旧・復興)または漁業近代化資金については、都道府県の利子補給承認を 受けたとき、速やかにISSで交付代理申請の登録を行うとともに、必要な添付書類の登 録を行ってください。

必要な添付書類は、農業資金と漁業資金で異なります。

■ [登録書類] (ISSメニュー「交付申請」)

利子助成金交付代理申請書

<span id="page-29-0"></span>◼ **[添付書類](農業近代化資金、農業経営負担軽減支援資金(復旧・復興、災害関連、 TPP関連)**

次の書類の「添付書類登録」を行ってください。

- ① 委任状(写)
- ② 都道府県の利子補給承認通知書(写)
- ③ 経営改善資金計画書(写)
- ④ 農業経営改善計画認定書(写)
- 6) (復旧・復興の場合のみ)農業経営復旧・復興対策適用要件の確認表(様式は協会ホ ームページに掲載)
- ⑥ (災害関連の場合のみ)被災証明書(写)など(様式は協会ホームページに掲載)
- $II 8$

- ⑦ (TPPの場合のみ)実質化された人・農地プラン等の金利負担軽減措置適用に関す る証明書
- ⑧ (TPPの場合のみ)経営展開計画(兼取組確認表)(担い手経営発展支援金融対策 事業に係るもの)
- ⑨ (TPPの場合のみ)園芸施設共済等加入等及びGFP登録の加入に係る交付要件確 認表

## **【注意】**

- 1. 前記の添付書類については、当該利子助成案件に必要な書類を一括して融資機関で取りそろえ、 1 ファイルとしてPDF化し、添付書類登録を行ってください。
- 2. 借入主体が特定農業法人の場合は、前記のほか、次の書類を添付してください。
	- ア. 特定農用地利用規程認定申請書(写)及び同認定書(写)
	- イ. 特定農用地利用規程(写)
	- ウ. 定款または規約(写)
	- エ. 地区及び当該地区の農用地につき農業経営基盤強化促進法第 18 条第 3 項第 4 号の権利を有 する者の、この団体への加入状況を記載した書面(写)
	- オ. 申請について総会その他の議決機関で議決したことを証する書面(写)
	- カ. 特定農用地利用規程の申請にあっては、当該特定農用地利用規程で定められた特定農業法人 等の同意が得られていることを証する書面(写)
	- キ. 特定農業法人が定められた特定農用地利用規程の申請にあっては、次の書面(写)
		- ・農業経営改善計画の認定を受けた特定農業法人の場合は、農業経営改善計画
		- ・それ以外の特定農業法人の場合は、農業経営改善計画に相当する計画

#### **■ 「添付書類】(漁業近代化資金)**

次の書類の「添付書類登録」を行ってください。

- ① 委任状(写)
- ② 都道府県の利子補給承認通知書(写)

に加えて、

#### **<認定漁業者の場合>**

③ 漁業経営改善計画に係る認定通知書(写)

**ISSマニュアル** 第 II 部 利子助成申請等の具体的な手続き 2.利子助成金交付代理申請

#### **<被災漁業者の場合>**

④ 罹災証明書(写)など(様式は協会ホームページに掲載)

#### **<環境変化の影響を受けた漁業者等の場合>**

- ⑤ 社会的・経済的環境変化による影響に係る証明書(写)
- ⑥ 漁業許可証(写)

#### **<漁業経営再建計画の場合>**

- ⑦ 漁業経営改善計画書
- ⑧ 漁業経営改善計画書認定通知書(写)
- ⑨ 社会的・経済的環境変化による影響に係る確認書(写)

#### **<漁船リース事業者の場合>**

- ⑩ 水産業競争力強化漁船導入緊急支援事業実施計画書承認通知書(写)
- ⑪ 水産業競争力強化漁船導入緊急支援事業助成金交付決定通知書(写)

**<漁業用機器等を取得する漁業者等の場合>**

- ⑫ 競争力強化型機器等導入緊急対策事業費助成金承認通知書(写)
- ⑬ 競争力強化型機器等導入緊急対策事業費助成金交付決定通知書(写)

#### **【注意】**

前記の添付書類については、当該利子助成案件に必要な書類を一括して融資機関で取りそろえ、1 ファイルとしてPDF化し、添付書類登録を行ってください。

# 利子助成金交付決定

#### <span id="page-32-1"></span>3.1. 利子助成金交付決定の通知

<span id="page-32-2"></span>協会は、利子助成金の交付を決定したとき、融資機関のISS利用者あてにEメールで その旨をお知らせしますので、融資機関においてはISSから「利子助成金交付決定通 知」を出力してください。

また、利子助成金交付希望者(借入者)には個別にはがき「利子助成金交付決定通知 書」により、通知します。

このはがきには、利子助成金交付対象者に予めご承知おき頂きたい事項を「承認条件] として記載してあります。融資機関においては、以下の[承認条件]をご了知のうえ、利 子助成対象者への周知をお願いします。

#### ■ 「承認条件1 <農業関係資金>

- 1. 利子助成金の交付は、毎年度国の予算の範囲内で行われるものであり、上記の利子助 成期間欄に記載する利子助成に変更が生ずる可能性があります。
- 2. 貸付実行までに融資機関の貸付内容に変更があった場合、利子助成金交付決定の内容 は、貸付実行時の内容に変更されます。
- 3. 以下の場合は、利子助成金の交付を停止します。
- ① 利子助成金の交付申請に際して虚偽その他不実の記載を行ったとき
- ② 融資機関が貴殿に対して繰上償還の請求を行ったとき
- <span id="page-32-0"></span>③ 貴殿が融資機関に対し利息の支払期限到来後 1 年を経過して、なお、利息の支払いを しないとき
- ④ 貴殿が協会から利子助成金の返還請求を受けた日から 6 カ月を経過して、なお、返還 すべき金額の全部または一部を返還しないとき
- ⑤ 貴殿が農業経営基盤強化促進法の規定により農業経営改善計画の認定を取り消された とき
- ⑥ (農業経営基盤強化資金の場合)貴殿が「人・農地プラン」において地域の中心とな る経営体に位置付けられることが確実との市町村の証明を受けながら、位置付けられ なかったとき
- 4. 以下の場合は、交付済の利子助成金にその事実の発生した日から年 10.95%の割合で 計算した加算金を付して返還請求をします。
- ① 利子助成金の交付申請に際して虚偽その他不実の記載を行ったとき
- ② 融資機関から借り入れた資金をその目的外に使用したとき
- ③ 融資機関から借り入れた資金について、その借入限度額を超過したとき
- 5. 協会は、必要があると認めた場合は、利子助成金交付事業の実施に関し、貴殿に対し 必要な報告を求め、また、帳簿・書類等の閲覧、その他の物件の調査等を行うことが あります。
- 6. 協会は、必要があると認めた場合は、利子助成金の交付対象となった資金について、 融資機関に対し予め同意を得た上、その有する書類等の閲覧、貸付けの経緯の聴取等 を行うことがあります。

■ 「承認条件**]<漁業関係資金**>

- <span id="page-33-0"></span>1. 利子助成金の交付は、国の予算の範囲内で行われるものであり、上記の利子助成期間 欄に記載する利子助成に変更が生ずる可能性があります。
- 2. 貸付実行までに融資機関の貸付内容に変更があった場合、利子助成金交付決定の内容 は、貸付実行時の内容に変更されます。
- 3. 以下の場合は、利子助成金の交付を停止します。
- ① 利子助成金の交付申請に際して虚偽その他不実の記載を行ったとき
- ② 融資機関が貴殿に対して繰上償還の請求を行ったとき
- ③ 貴殿が融資機関に対し利息の支払期限到来後 1 年を経過して、なお、利息の支払いを しないとき
- ④ 貴殿が漁業経営の改善及び再建整備に関する特別措置法施行令(昭和 51 年政令第 132号)第 3 条第 3 項の規定により改善計画の認定を取り消されたときまたは漁業経
- $II-12$

営の改善に関する指針 (平成 14年6月 26日農林水産省告示第 1205号)の3に定 める目標値を達成できなかった場合において、新たな改善計画の認定を得られなかっ たとき

- <span id="page-34-1"></span>⑤ 利子助成金の返還請求を受けた交付対象者が、協会の返還請求日から 6 カ月を経過し て、なお、返還すべき金額の全部または一部を返還しなかったとき
- 4. 以下の場合は、交付済の利子助成金にその事実の発生した日から年 10.95%の割合で 計算した加算金を付して返還請求をします。
- ① 利子助成金の交付申請に際して虚偽その他不実の記載を行ったとき
- ② 融資機関から借り入れた資金をその目的外に使用したとき
- ③ 融資機関から借り入れた資金について、その借入限度額を超過したとき
- 5. 協会は、必要があると認めた場合は、利子助成金交付事業の実施に関し、貴殿に対し 必要な報告を求め、また、予めその同意を得た上、帳簿・書類等の閲覧、その他の物 件の調査等を行うことがあります。
- 6. 協会は、必要があると認めた場合は、利子助成金の交付対象となった資金について、 融資機関に対し予め同意を得た上、その有する書類等の閲覧、貸付けの経緯の聴取等 を行うことがあります。

3.2. 利子助成率の適用等

<span id="page-34-0"></span>(1) 利子助成率の適用ルール

「利子助成金交付決定通知」に自動表示される利子助成率は、都道府県の利子補給承 認日現在のもので、適用する利子助成率は貸付実行日の時点で確定します。この適用 に当たっては、農林水産省(経営局金融調整課)または水産庁が定めた次のルールに 従います。

■ 「金利改定時の利率の適用ルール (認定農業者向け農業近代化資金)1

金利改定により、都道府県の利子補給承認日と貸付実行日の 2 時点において、農業近代 化資金の貸付利率(以下「貸付利率」という。)、特例金利(=利子助成後利率)及び利子 助成率に変動があった場合の通常助成分に係る利率の適用は、次のような取扱いになりま す。

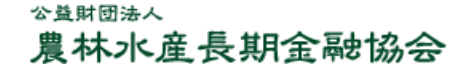

- ① 貸付実行時に貸付利率が低下した場合は、貸付実行日の貸付利率を適用し、これに応 じた特例金利、利子助成率を適用する。
- ② 貸付実行時に貸付利率が上昇または不変で、特例金利が改定された場合は、特例金利 が低い方を適用し、併せてこれに応じた貸付利率及び利子助成率を適用する。
- ③ クイック融資で利子補給承認日以前に貸付実行がなされた場合は①、②にかかわらず、 貸付実行日の金利を適用する。

**【図表Ⅱ‐6】 金利改定時の利率の適用ルール(認定農業者向け農業近代化資金)**

| 貸付利率が<br>承認時から<br>実行時に | 特例金利が<br>承認時から<br>実行時に | タイプ | 適用時        | 時点  | 貸付利率<br>(96) | 特例金利<br>(96) | 利子助成率<br>(96) |
|------------------------|------------------------|-----|------------|-----|--------------|--------------|---------------|
| 低下                     | 上昇                     | A   |            | 承認時 | 1.60         | 1.20         | 0.40          |
|                        |                        |     | $\bigcirc$ | 実行時 | 1.50         | 1.25         | 0.25          |
|                        | 不変                     | B   |            | 承認時 | 1.50         | 0.95         | 0.55          |
|                        |                        |     | $\bigcirc$ | 実行時 | 1.30         | 0.95         | 0.35          |
|                        | 低下                     | C   |            | 承認時 | 1.00         | 0.75         | 0.25          |
|                        |                        |     | $\bigcirc$ | 実行時 | 0.90         | 0.60         | 0.30          |
| 上昇                     | 上昇                     | D   | $\bigcirc$ | 承認時 | 0.70         | 0.35         | 0.35          |
|                        |                        |     |            | 実行時 | 1.20         | 0.70         | 0.50          |
|                        | 不変                     | E   | $\bigcirc$ | 承認時 | 1.40         | 0.85         | 0.55          |
|                        |                        |     |            | 実行時 | 1.60         | 0.85         | 0.75          |
|                        | 低下                     | F   |            | 承認時 | 1.30         | 1.20         | 0.10          |
|                        |                        |     | $\bigcirc$ | 実行時 | 1.60         | 1.05         | 0.55          |
| 不変                     | 上昇                     | G   | $\bigcirc$ | 承認時 | 1.60         | 1.05         | 0.55          |
|                        |                        |     |            | 実行時 | 1.60         | 1.20         | 0.40          |
|                        | 低下                     | H   |            | 承認時 | 0.70         | 0.45         | 0.25          |
|                        |                        |     | $\bigcirc$ | 実行時 | 0.70         | 0.35         | 0.35          |

#### **【注意】**

1. 承認時:都道府県の利子補給承認時/実行時:融資機関の貸付実行時

2. 表中の利率等は例示であり、実際に適用されるものとは異なります。

**■ [金利改定時の利率の適用ルール (認定漁業者向け漁業近代化資金)]** 

金利改定により、都道府県の利子補給承認日と貸付実行日の 2 時点において、漁業近代 化資金の貸付利率に変動があった場合の利率の適用は、次のような取扱いになります。

 $II-14$
- ① 貸付実行時に貸付利率が低下した場合は、貸付実行日の貸付利率を適用し、これに応 じた利子助成率とする。
- ② 貸付実行時に貸付利率が上昇した場合は利子補給承認日の貸付利率を適用し、これに 応じた利子助成率とする。
	- ※ ただし、都道府県との間で利子補給承認の変更または取下げが行われ、引上げ後の 貸付利率で利子補給承認が新たに行われた場合は、引上げ後の貸付利率が適用され ます。
- (1) 利子助成金交付決定番号の採番について

利子助成金交付決定番号は、協会で採番しています。

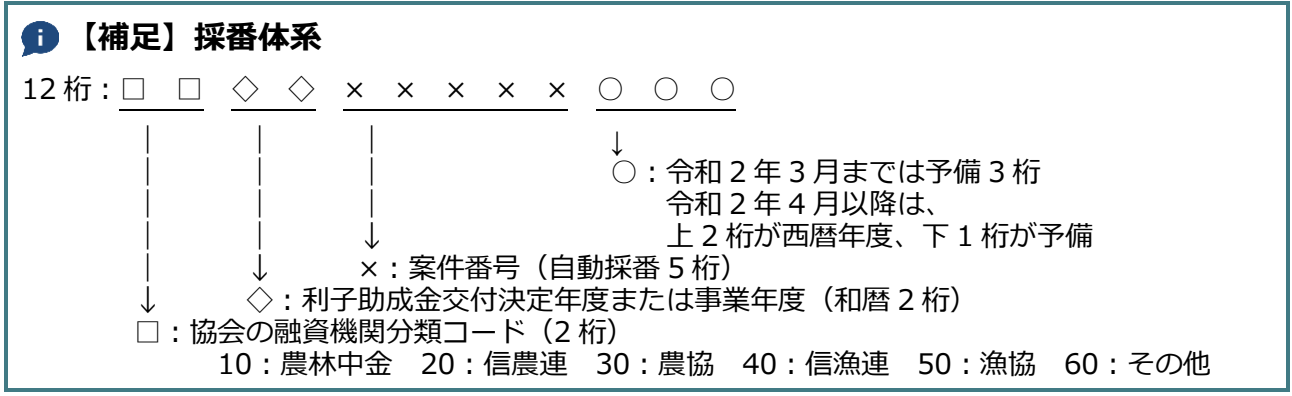

## 4. 貸付実行前の条件変更・借入辞退

## 4.1. 全額借入辞退があった場合

利子助成金の交付決定を行った案件で、貸付実行の前に全額借入辞退があった場合は、 速やかにISSで全額借入辞退の登録を行うとともに、必要な添付書類の登録を行ってく ださい。

◼ **[登録書類](ISSメニュー「変更」→「全額借入辞退」)**

全額借入辞退報告書

### ■ 「添付書類]

次の書類の「添付書類登録」を行ってください。

借入者から提出を受けた全額借入辞退届(写)(任意様式)

## 4.2. 貸付実行前に貸付条件の変更等を行った場合(一部借入辞退を含む)

利子助成金の交付決定を行った案件で、貸付実行時までに貸付条件の変更を行った場合 は、後記「5.貸付実行」の際に変更後の貸付額・貸付条件を入力してください。

なお、利子助成金の交付決定を行った案件で、貸付実行前に利子補給承認貸付金額が増 額された場合や事業名が変更となる場合は、ISSでは実行前条件変更の手続きを行うこ とができません。この場合は、速やかに「4.1.全額借入辞退があった場合」の手続きを行 い、その後、改めて交付代理申請の手続きから始めてください。

## 5. 貸付実行

利子助成金の交付決定を行った案件で、貸付実行を行った場合は、速やかにISSで貸 付実行の登録を行うとともに、必要に応じて添付書類の登録を行ってください。

■ 「登録書類**](ISSメニュー「貸付実行報告**」)

貸付実行報告書

#### ■ 「添付書類]

必要に応じて、次の書類の「添付書類登録」を行ってください。

- ① 期日別償還表(写)…(定時・定額償還以外(償還方法コード 999)の場合) 次の②または③は、実行前に条件変更があった場合に必要
- ② 農業近代化資金利子補給変更承認通知書(写)(省略される場合は、変更申請書 (写))、または、漁業近代化資金利子補給変更承認通知書(写)(省略される場合は 変更申請書(写))
- ③ 都道府県に提出した貸付実行報告書(写)(②の書面がない場合)

前記「4.2.貸付実行前に貸付条件の変更等を行った場合(一部借入辞退を含む)」に記 載のとおり、貸付実行までに貸付額の減額や貸付条件の変更があった場合は、貸付実行登 録に併せて変更内容を入力します。

貸付実行時に適用する利子助成率が0%となった場合も、貸付実行登録してください。

利子助成率が0%となったため、利子助成金の交付決定を取消します。その旨が、「貸 付実行登録完了通知」の備考欄に表示されますので、出力し確認してください。

貸付実行登録を行うと、定時・定額償還の場合、償還表は自動作成されますが、定時・ 定額償還以外(償還方法コード 999)の場合は自動作成されないので、ISSメニュー 「貸付実行報告」の「償還表登録」から償還内容の登録を行います。

なお、利子助成額計算における日数及び 1 円未満の取扱いは、次のとおりです。

 $II-17$ 

### **【補足】利子助成額計算における日数及び 1 円未満の取扱い**

「期日別償還表」に記載する利子助成額は、日割計算により算出し 1 円未満は切り捨てます。

#### **(計算式)**

利子助成額=残元金×利子助成率×計算期間(貸付当日または前回約定払込期日の翌日から今回約定 払込期日または償還日)÷365 日

[分母]: 365 日(うるう年でも 365 日)

- [分子]: 貸付当日から第 1 回払込期日まで、または前回払込期日の翌日から今回払込期日までの日 数とする。なお、
- ① 利子助成対象貸付金の利息払込日が年 1 回で、かつ前回払込期日の翌日から今回払込期日までの 間に貸付金残高に変動がない場合は、計算期間を 365 日とする。(うるう年でも 365 日)

② 利子助成対象貸付金の利息払込日が年複数回の場合には、前回払込期日の翌日から今回払込期日 までの経過日数とする。 ただし、次に掲げる事由により、期中の貸付金残高に変動が生じた場合は日割り計算する。この 場合、各残高ごとの該当日数により積数を算出し、その合計により利子助成額を計算する。 ア.貸付受入金または貸付留保金の受払いがあった場合

イ.繰上償還があった場合

## 6. 利子助成金の支払請求と受領

### 6.1. 利子助成金の支払請求

利子助成金の支払請求は、融資機関が利子助成対象貸付金の利息償還経過後、あらかじ め選択した支払請求時期に協会に対して行います。

支払請求の時期は、利息の約定払込期日の属する月に応じた支払請求月及び年間請求回 数を、「融資機関届兼ISS利用届」により、届け出ていただいております。

支払請求月(すなわち支払月の前月)の第 1 営業日の業後に、融資機関のISS利用者 あてに支払手続きのご案内Eメール(連絡「要」と登録されている利用者あて)を送信し ますので、その案内に従ってメールに記載されている支払請求期限までにISSに登録し てください。

なお、登録に際しては、融資機関内決裁画面に表示される受入口座情報データに変更が ないことを確認し、選択欄に☑を入力してください。

#### **【補足】**

協会において作成する支払請求テタは、支払請求月の前月(すなわち支払月の前々月)の末まで に確定したものを反映します。「確定」とは、協会において支払対象貸付金として、その貸付条件を 含めて決裁・登録することを指します。したがって、協会において貸付実行登録が未済の案件は反 映しません。反映しなかった分は、原則として次回の支払請求に反映されます。ただし、支払請求 が年 2 回の場合、約定利息払込期日が年 1 回の貸付金に係る遡及請求分は、次回ではなく次々回 (翌年の応答月)の請求に反映されます。

交付申請→(実行前条件変更)→貸付実行報告→(実行後条件変更または繰上償還等)→支払請求 といった手続きの基本的な流れに沿って、こまめに一つずつステップを踏んで手続きを進められま すようお願いします。

#### ■ [登録書類] (ISSメニュー「支払請求」)

利子助成金支払請求書

■ **「添付書類**】

添付書類は不要です。

### ■ 利子助成金支払請求に関して特に注意を要する場合

#### **◎繰上償還が頻発する場合**

線上償還が頻発する場合(例えば、貸付対象である肉用牛を販売する都度繰上償還 する事例)は、その都度こまめに繰上償還報告を行っておかないと、残高が合わず支 払請求に間に合わない事態が生じかねません。なお、任意の繰上償還があった場合の 手続きについては、「8.任意の繰上償還」を参照してください。

#### **[「8.任意の繰上償還」参照](#page-47-0)**

### **【注意】**

同一利子助成先について、連日にわたり繰上償還があった場合、1 日ごとに、 「繰上償還」のデータ登録 → 融資機関内決裁 → 当協会で受付・登録 → 登録した旨をEメールでお知らせ という一連の手続きを終えないと、次の日の繰上償還報告の作業に入れません。

#### **◎貸付受入金/貸付留保金の制度がある場合**

貸付金の資金交付を制限するために貸付金の全部または一部を受け入れ、または留 保する制度を運用している融資機関は、「貸付受入金/貸付留保金」の登録・管理を適 時行ってください。

貸付受入金/貸付留保金の変動をその都度登録しておかないと、残高が合わず、支 払請求に間に合わない事態が生じかねません。

## **● 【補足】貸付受入金または貸付留保金からの繰上償還があった場合の利子助成額の 算出について**

#### **例 1) 貸付実行後第 1 回目の払込期日の期間中に、貸付受入金または貸付留保金からの払出しと**

#### **任意の繰上償還入金があった場合**

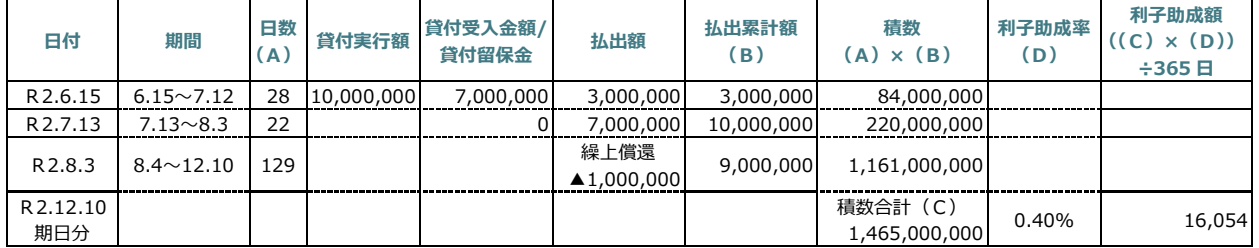

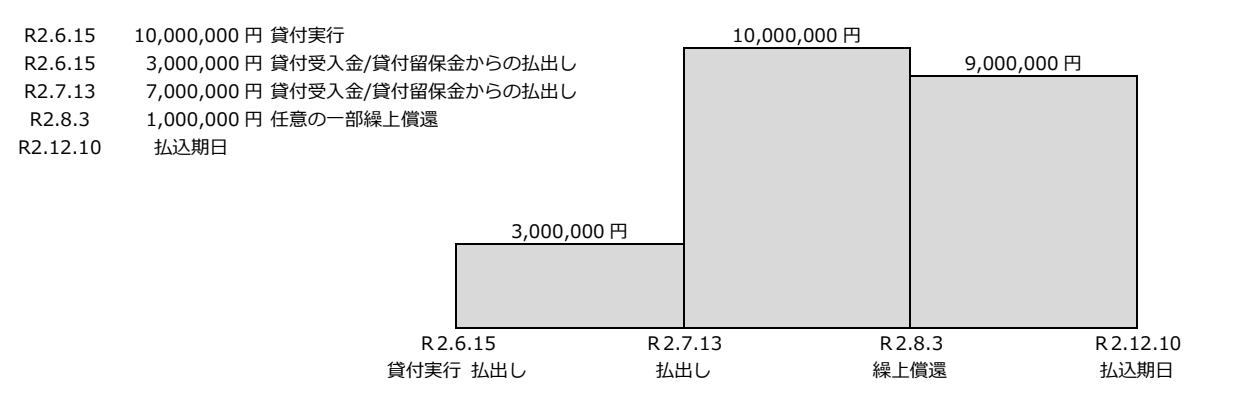

#### **例 2) 貸付実行後第 1 回目の払込期日の期間中に、貸付受入金または貸付留保金からの払出しと**

#### **元金充当があった場合**

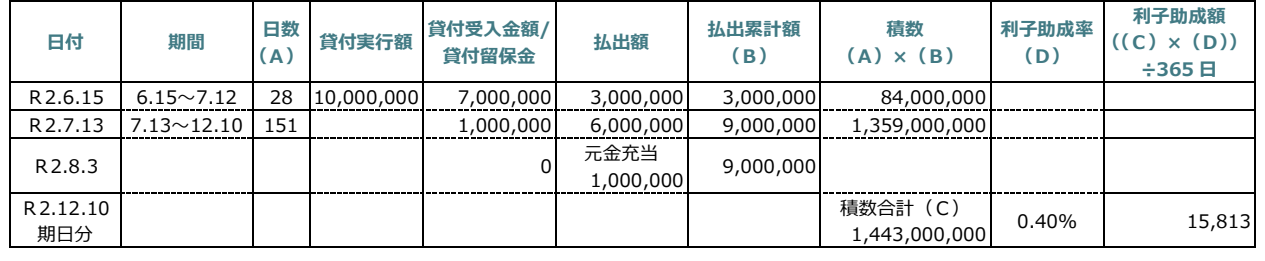

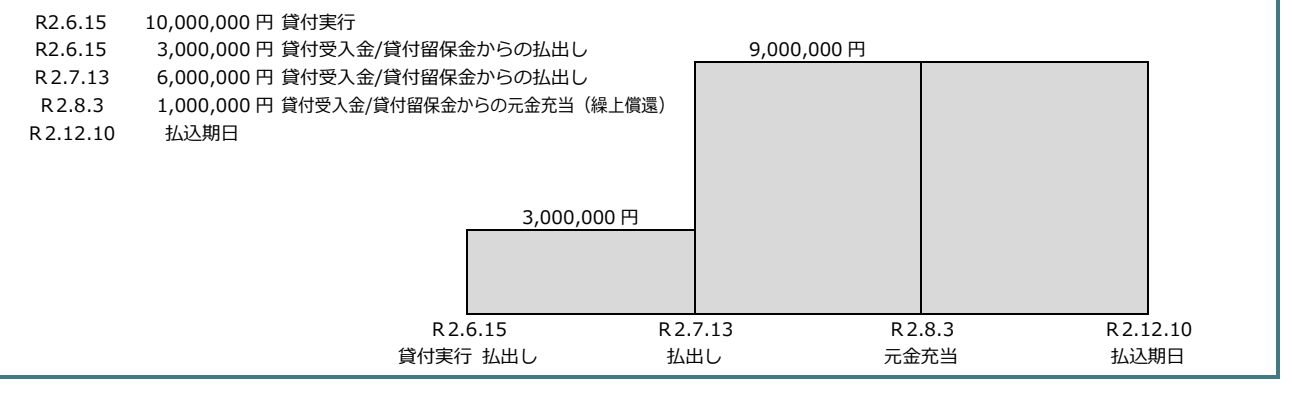

公益財団法人 農林水産長期金融協会

#### **【補足】支払対象期間内の 2 払込期日に渡って、貸付受入金または貸付留保金から の払出しがあり、かつ約定元金の償還があった場合の利子助成額の算出について 例 3) 日付 期間 日数 (A) 貸付実行額 貸付受入金額/ 貸付留保金 払出額 払出累計額 (B) 積数 (A)×(B) 利子助成率 (D) 利子助成額 ((C)×(D)) ÷365 日** R2.5.15 5.15~5.19 5 10,000,000 10,000,000 0 0 0 R2.5.20  $\begin{array}{|c|c|c|c|c|c|c|c|c|} \hline \end{array}$  5.20 $\sim$  6.10 22 3,000,000 7,000,000 7,000,000 7,000,000 154,000,000 R2.6.10 期日分 積数合計(C)  $\begin{array}{c|c|c|c|c|c} \hline \text{Exii} & \text{C)} & 0.40\% & \text{1,687} \ \hline \text{154,000,000} & & & & 1,687 \ \hline \end{array}$ R2.6.10 6.11~7.21 41 3,000,000 約定元金 ▲1,000,000 6,000,000 246,000,000 R2.7.22 7.22~12.10 142 0 3,000,000 9,000,000 1,278,000,000 R2.12.10 期日分 積数合計(C)  $\begin{array}{c|c|c|c|c|c|c|c|c} \hline & 16,701 & & & & \ \hline & 1,524,000,000 & 0.40\% & & & & \ \hline \end{array}$ 合計 18,388 R2.5.15 10,000,000 円 貸付実行(全額貸付受入金/貸付留保金受入れ) R2.5.20 7,000,000 円 貸付受入金/貸付留保金からの払出し R2.6.10 第 1 回払込期日 (約定元金 1,000,000 円) R2.7.22 3,000,000 円 貸付受入金/貸付留保金からの払出し 9,000,000 円 R2.12.10 第 2 回払込期日 (約定元金 1,000,000 円) 7,000,000 円 6,000,000 円 R2.5.15 貸付実行 R2.5.20 払出し R2.6.10 第 1 回 払込期日 R2.7.22 払出し R2.12.10 第 2 回 払込期日

## 6.2. 利子助成金の支払い

協会は、融資機関が登録した「利子助成金支払請求書」及び「利子助成金支払請求明細 書」に基づいて、あらかじめ届出を受けている融資機関の利子助成金受入口座に利子助成 金を送金します(農林中央金庫経由)。

送金日は、融資機関から利子助成金の支払請求を受けた月の翌月 27日 (土・日・祝日 の場合はその前日)です。

## 6.3. 利子助成金の受領と利息への充当

融資機関は、支払いを受けた利子助成金を代理受領したら、利子助成金交付対象者に交 付せずに、融資機関内の勘定処理で該当債権の約定利息に遅滞なく充当してください。

## **【注意】**

融資機関においては、利子助成金交付希望者から「委任状」の提出を受ける際に、当該委任に基づ き代理受領した利子助成金を利息債権に充当する旨の説明を適宜行っておいてください。

## 6.4. 利子助成金の精算

- ① 前記「6.1.利子助成金の支払請求」の【補足】欄に記載の「確定」に反映しなかった ものは、次回に過不足を精算(相殺)していただくことになります。精算額は自動計 算されますので、次回までに貸付実行報告、貸付条件変更代理申請、繰上償還報告等 の手続きが正しく行われる必要があります。
- ② 精算(相殺)しきれずに返還する必要が生じた場合は、協会事業担当に連絡のうえ、 要返還金額を協会が指定する口座に振り込んでください。

## 7. 貸付実行後の貸付条件の変更

貸付実行後に、償還条件の変更等、利子助成金の交付に影響する貸付条件の変更(融資 機関が借入者に対して一部または全部について繰上償還請求を行った場合を含む。)を行 った場合は、速やかにISSで条件変更の登録を行うとともに、必要な添付書類の登録を 行ってください。

この手続きを放置すると、利子助成金の支払いが正しく行われません。

◼ **[登録書類](ISSメニュー「変更」→「実行後条件変更」)**

利子助成条件変更代理申請書(実行後)

#### ■ [添付書類]

次の書類の「添付書類登録」を行ってください。

- ① 必要に応じて、農業近代化資金利子補給変更承認通知書(写)(省略される場合は、 変更申請書(写))、または、漁業近代化資金利子補給変更承認通知書(写)(省略さ れる場合は、変更申請書(写))
- ② 期日別償還表(写)…(定時・定額償還以外(償還方法コード 999)の場合)

なお、据置期限または償還期限の変更については、利子助成金交付対象者(借入者)に 対して、はがき「利子助成条件変更通知書」により、通知します。

## **【注意】**

利子助成対象資金の制度上の償還期限を超えた部分は利子助成の対象になりません。

#### **〈説明〉(例:一般の農業近代化資金・認定農業者 15 年)**

- 国が協会を通じて行う農業近代化資金に係る利子助成措置は、地方公共団体における認定農業者 に対する積極的な支援を促すことを目的とし、平成 17 年度の税源移譲後も継続しているところで す。
- 本措置は、認定農業者が借り入れる農業近代化資金の借入利率について、農業近代化資金融通法 施行令に規定する償還期限 15 年を上限として、償還年数に応じた金利水準(イールド化)とする ための措置であり、15 年を超える利子助成は想定していません。
- なお、災害等やむを得ない事由により、都道府県が農業経営の維持安定を図る観点から償還猶予 を認め、結果として償還期限 15年を超えることとなった場合でも、本措置の趣旨・目的に鑑み、 15 年までは利子助成の措置を継続することとします。
- 融資機関及び都道府県が償還条件の猶予を認めたときは、「実行後条件変更」の手続きを行ってく ださい。

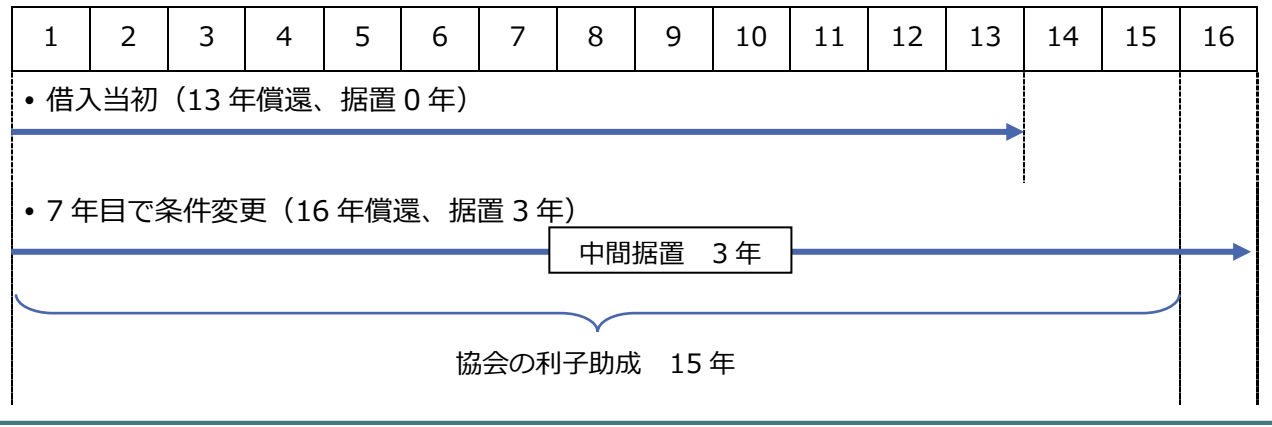

## <span id="page-47-0"></span>8. 任意の繰上償還

利子助成金交付対象者から任意の繰上償還(一部若しくは全部)または貸付受入金若し くは貸付留保金から繰上償還(元金充当)があった場合は、速やかにISSから繰上償還 の登録を行うとともに、必要な添付書類の登録を行ってください。

なお、約定・特約条項違反等により融資機関が繰上償還を請求した場合は、「7.貸付実 行後の貸付条件の変更」に該当します。

◼ **[登録書類](ISSメニュー「変更」→「繰上償還」)**

繰上償還報告書

■ 「添付書類]

必要に応じて、次の書類の「添付書類登録」を行ってください。

期日別償還表(写)…(定時・定額償還以外(償還方法コード 999)の場合)

この手続きを放置すると、利子助成金の支払いが正しく行われません。

#### **● 【補足】一部繰上償還があった場合の利子助成額の算出について** 繰上償還前の残高と繰上償還後の残高との積数計算により、繰上償還後の第 1 回目の払込期日分と して利子助成額を算出します。 **(例)R2.3.10 に 2,000 千円を繰上償還した場合** 払込期日 R1.12.25 繰上償還日 R2.3.10 払込期日 R2.12.25  $(A)$  76  $\Box$  $R1.12.26 \sim R2.3.10$ (B)290 日  $R2.3.11 \sim R2.12.25$ 繰上償還前残高 10,000 千円 繰上償還後残高 8,000 千円 払込期日 R2.12.25 の利子助成額は次のとおりに算出します。 {10,000 千円 ×(A)76 日+8,000 千円 ×(B)290 日} ×利子助成率 0.30%  $=25.315$  H 365 日 ※ 計算式の分母は、うるう年であっても 365 日で計算します。

 $II - 26$ 

#### 利子助成金交付対象者の変更  $9<sub>1</sub>$

債権分割、併存的・免責的債務引受(法人成りに伴う債務引受を含む。)、死亡により利 子助成対象貸付金の債務引受が行われた場合、当該貸付金の資金制度上の適格性が引き続 き確保されれば、利子助成を継続します。なお、資金制度上の適格性が確保されない場合 は、各事象が生じた日より、後の利子助成は継続しませんので、交付停止となります。

この場合は、ISSで利子助成先変更の登録(利子助成先変更区分は「債務引受」を選 択)を行うとともに、必要な添付書類の登録を行ってください。ただし、併存的債務引受 の場合で、引受後も連絡先となる債務者(ISSで登録している借入者名)が変わらない 場合は、登録不要です。(下記の【補足】参照)

◼ **[登録書類](ISSメニュー「変更」→「利子助成先変更」)**

利子助成金交付代理申請書

#### ■ [添付書類]

次の書類の「添付書類登録」を行ってください。

- ① 債務引受用の委任状(写)
	- ※ 用紙は、協会ホームページの「〇〇年度利子助成事業」からダウンロードしてくだ さい。あるいは、ISSログイン後、画面上の「ISSマニュアル」アイコンをク リックして表示される《参考様式等へのリンク》からもダウンロードできます。交 付代理申請時の委任状とは異なりますので、ご注意ください。
- ② 農業近代化資金利子補給変更承認通知書(写)(省略の場合は、変更申請書(写))、 または、漁業近代化資金利子補給変更承認通知書(写)(省略の場合は、変更申請書 (写))
- 次の③は、認定農業者、または、認定漁業者の場合に必要
- ③ 農業経営改善計画変更認定書(写)、または、漁業経営改善計画変更認定書(写) 次の④は、農業近代化資金のうち TPP 関連の場合に必要
- ④ 実質化された人・農地プラン等の金利負担軽減措置適用に関する証明書(写)」

#### 公益財団法人 農林水産長期金融協会

### **● 【補足】ISSにおける利子助成先の管理について**

- ISSでは、利子助成先の名称・住所を管理していますが、連帯債務の場合は、システムで作成 する通知の宛先となる 1 者のみを管理しています。利子助成先の変更(単なる住所・名称の変更 を含む。)では、この宛先が変更になる場合だけ、変更登録を要します。
- 一つの利子助成先に複数の利子助成対象債権があり、このうちの一部の債権のみ債務引受が行わ れた場合は、融資機関でISSに登録することができません。協会でISSに登録しますので、 手続等について協会へご照会ください。
- 貸付実行前に借入者が変更となる場合で、変更後の者に対する新たな利子補給承認通知が省略さ れる場合にあっては、本メニューの処理(債務引受)を準用して利子助成先の変更登録を行うこ とができます。

なお、添付書類登録をする委任状は、貸付実行前ですので、債務引受用ではなく、交付代理申請 用の様式をご使用ください。

## 10. 単なる住所・名称の変更

「9.利子助成金交付対象者の変更」に該当せず、転居·改姓等、単に利子助成先の住 所・名称に変更があった場合も、ISSで変更登録を行うとともに、必要に応じて添付書 類の登録を行ってください。

◼ **[登録書類](ISSメニュー「変更」→「利子助成先変更」)**

住所・名称変更報告書

■ **「添付書類**】

必要に応じて、次の書類の「添付書類登録」を行ってください。

借入者の名称が変更された場合は、農業近代化資金利子補給変更承認通知書(写)(省 略の場合は、変更申請書(写))、または、漁業近代化資金利子補給変更承認通知書(写) (省略の場合は、変更申請書(写))

## 11. 貸付金残高の確認

利子助成金支払請求回数が年 1 回の融資機関については、支払請求月と次の支払請求月 との中間期に、ISSで利子助成対象残高の照合・確認を行っていただきます。

この結果、不一致だった案件については、前記 7~10 に準じて「変更」メニューから その原因に応じた変更手続きを行ってください。

確認結果報告期限が属する月の第1営業日の業後に、融資機関のISS利用者あてに残 高照合依頼のEメール(連絡「要」と登録されている利用者あて)を送信します。その案 内に従ってメールに記載されている残高照合確認期限までにISSに登録してください。

#### ■ [登録書類] (ISSメニュー「残高照合・確認」)

残高確認結果報告書

#### ■ **「添付書類**】

添付書類は不要です。

## 12. 交付停止等

次の事由に該当すると、利子助成金の交付を停止しなければなりません。

**[「3.1.利子助成金交付決定の通知」の「承認条件」参照](#page-32-0)**

速やかにISSで交付停止の登録を行うとともに、必要な添付書類の登録を行ってくだ さい。

また、既に利子助成金が交付済で、下記①、⑧~⑩の事由に該当した場合には、原則と して返還すべき利子助成金額に加算金を付して返還しなければなりません。こうした利子 助成金の交付に影響を及ぼす恐れのある事態が発生した場合、特に都道府県の利子補給が 停止された場合には、速やかに登録してください。

なお、添付書類については、協会へご確認ください。

**■ 交付停止に該当する事由(返還請求事由を含む)<農業近代化資金等>** 

- ① 申請等書類に虚偽その他不実の記載があった。
- ② 融資機関が繰上償還の請求を行った。
- ③ 利息が 1 年以上延滞した。
- ④ 返還請求後 6 ヶ月を経過しても返還しなかった。
- ⑤ 農業経営改善計画の認定が取り消された。
- ⑥ 人・農地プランに地域の中心経営体に位置付けられなかった。(農業経営基盤強化資 金の場合)
- ⑦ 倒産・廃業・離農等をした。
- ⑧ 借入金が目的外に使用された。
- ⑨ 事業費減少等により借入限度額を超過した。
- ⑩ 融資対象物件が他に譲渡されたり、目的外に転用された。
- ⑪ その他①~⑩に準ずる事由が発生した。

 $II-31$ 

#### **■ 交付停止に該当する事由 (返還請求事由を含む) <漁業近代化資金>**

- ① 申請等書類に虚偽その他不実の記載があった。
- ② 融資機関が繰上償還の請求を行った。
- ③ 利息が 1 年以上延滞した。
- ④ 漁業経営改善計画の認定が取り消されたまたは新たな漁業経営改善計画の認定を得ら れなかった。
- ⑤ 返還請求後 6 ヶ月を経過しても返還しなかった。
- ⑥ 倒産・廃業をした。
- ⑦ 借入金が目的外に使用された。
- ⑧ 事業費減少等により借入限度額を超過した。
- ⑨ 融資対象物件が他に譲渡されたり、目的外に転用された。
- ⑩ その他①~⑨に準ずる事由が発生した。

## ◼ **[登録書類] (ISSメニュー①「届出」→「交付停止」、②「変更」→「実行後条件変更」)**

- ① 利子助成金交付停止事由等発生報告書
- ② 利子助成条件変更代理申請書(実行後)(交付停止等の事由が繰上償還請求の場合)

■ **「添付書類**】

必要な添付書類を協会に確認し、「添付書類登録」を行ってください。

なお、確認の結果、添付書類が不要な場合も、「添付書類登録」で「なし」の登録が必 要です。

## 融資機関の合併等

融資機関が合併する場合は、存続する融資機関においてISSで登録を行うとともに、 必要な添付書類の登録を行ってください。

■ 「登録書類] (ISSメニュー「届出| → 「合併」)

合併届

なお、存続する融資機関の届出内容に変更が生じる場合は、融資機関届(変更)を併せ て登録してください。

#### ■ **「添付書類**】

次の書類の「添付書類登録」を行ってください。

合併に係る行政機関の認可書(写)

なお、融資機関の統合等に伴う信用事業の譲渡により利子助成対象貸付金債権を譲り受 けた場合も、譲り受けた側において所要の手続きを行っていただきますが、この場合のメ ニューはISSに用意してありませんので、協会に問い合わせてください。

### **【補足】**

被合併融資機関で入力した支店コードや案件の債権番号は、合併処理により存続する融資機関に引 き継がれます。合併前の支店コードや案件の債権番号を変更する場合は、存続する融資機関におい て、ISSメニュー「届出」→「合併」→「合併後支店コード/債権番号登録」から変更登録してく ださい。

# 14. 融資機関届の変更

融資機関の名称・代表者・住所・部署名・支払請求方法・利子助成金の受入口座等が変 更になった場合は、ISSで変更登録を行ってください。

◼ **【登録書類】(ISSメニュー「届出」→「融資機関届」)**

融資機関届(変更)

■ [添付書類]

添付書類は不要です。

## 15. I S S利用者の追加·変更·削除(管理者のみ操作可能)

ISSの利用者を追加、変更、削除する場合は、ISSで新規登録、変更登録、削除登 録を行います。

ISSの利用者を追加するには、「利用者 ID」8 桁を新規に発番する必要があります。 上 4 桁は貴融資機関の金融機関コード、下 4 桁は任意の英数字を設定してください。

ISSの利用者を変更、削除するには、ISS利用者メニューで「利用者ID」を入力 し、変更、削除対象を検索してください。

## 16. I S S利用者 I Dの変更 (管理者のみ操作可能)

融資機関において利用者を管理しやすいように、利用者IDを変更することができま す。

ISSの利用者IDを変更する場合は、ISSで変更登録を行います。

ISS利用者ID変更メニューで「利用者ID」を入力し、変更対象を検索してくださ い。変更後の「利用者 ID」も、上 4 桁は貴融資機関の金融機関コード、下 4 桁は任意の 英数字で構成される 8 桁で設定してください。

### **【補足】**

利用者の照会画面などでは、利用者ID順に利用者が表示されるため、表示順を想定して利用者I Dを設定することを推奨します。

## 17. 未確認/未承認書類照会

融資機関が登録した申請書・報告書等について、協会での処理が未了の書類を照会でき ます。

融資機関が登録内容を再確認したいときや、登録内容に係る協会からの問合せに対応し ていただく際などにご活用ください。

- [照会手順] (ISSメニュー「照会」→「未確認/未承認書類照会」)
- ① メインメニューの「照会」をクリックします。
- ② 照会メニューの「未確認/未承認書類照会」をクリックします。
- ③ 検索画面が表示されるので、融資機関内決裁の状況(「済」/「未済」)、業務種別な どを選択し、照会対象の書類を検索します。
- ④ 業務種別ごとの対象件数が表示されるので、照会したい業務種別を「明細」ボタンで 選択します。
- ⑤ 表示された明細の中から、照会したい案件を「詳細」ボタンで選択します。

ISSマニュアル 第 III 部 ISS操作手順

# 第 III 部 I S S 操作手順

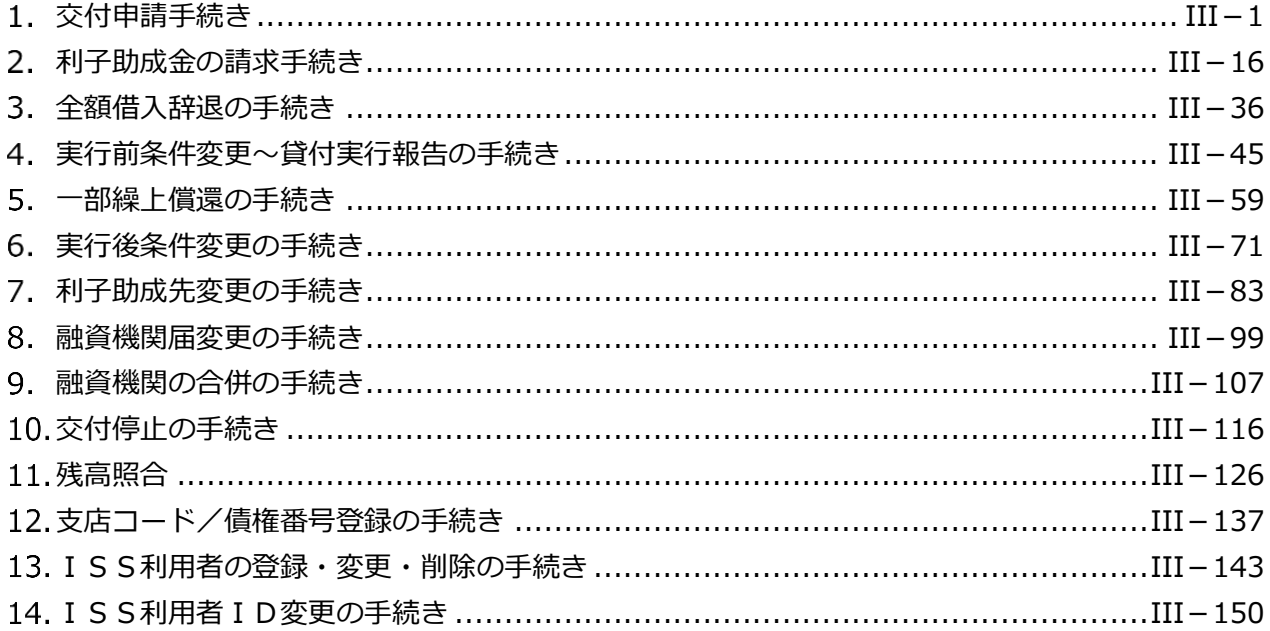

公益財団法人 農林水産長期金融協会

# 交付申請手続き

1.0. 手続き内容/処理フロー

<span id="page-62-0"></span>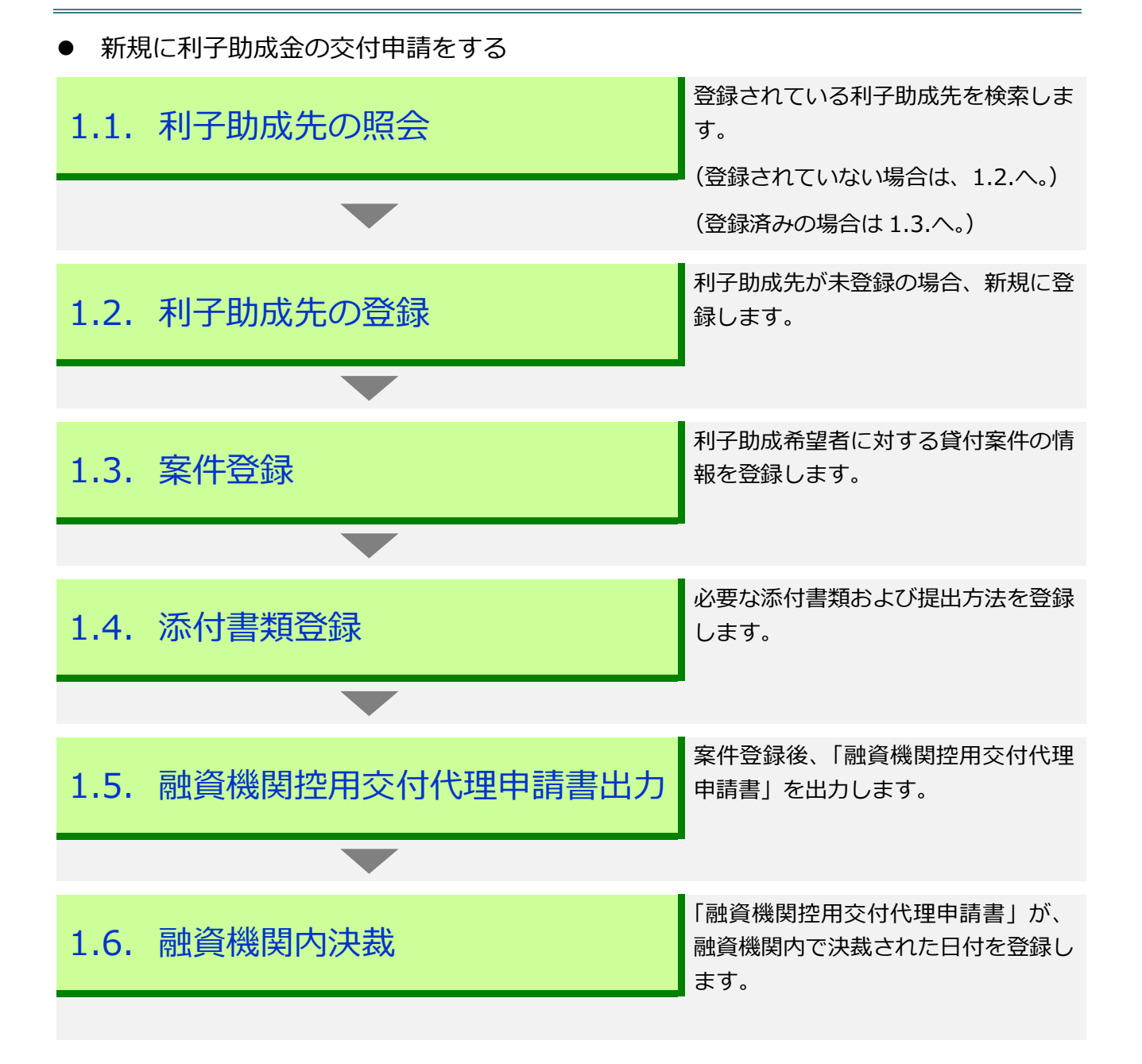

## 1.1. 利子助成先の照会

⚫ 登録されている利子助成先を検索します。

#### **メインメニュー > 利子助成先照会・登録メニュー** 1 利子助成失职会 - 啓 利子助成先照会·登録 ① メインメニューの「利子助成先照会・登録」を 2 交付申請 クリックします。 利子助成先照会 貸付実行報告 ② 利子助成先照会・登録メニューの「利子助成先 利子助成先登録 支払請求 照会」ボタンをクリックします。 利子助成先変更 変更 残高照合・確認 盟会 届出 ▼ 管理

### **> 利子助成先照会画面**

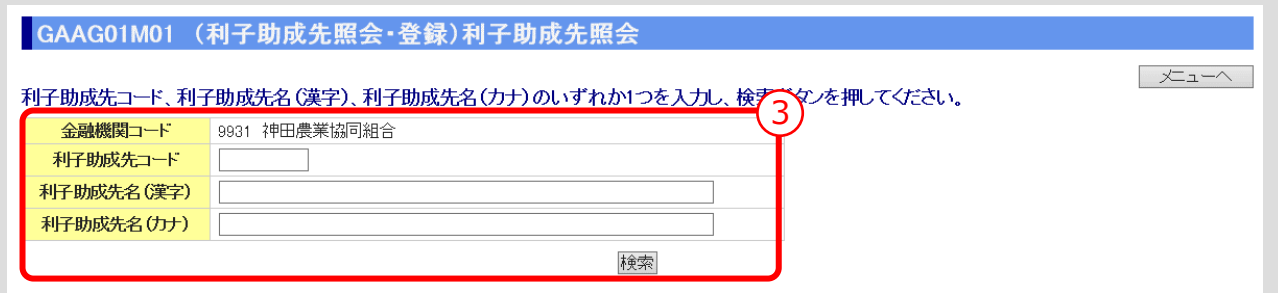

③ 検索条件を入力し、「検索」ボタンをクリックします。

### **【補足】**

- 「利子助成先名(漢字)」、「利子助成先名(カナ)」は、部分検索ができます。 (例えば、個人の場合、姓のみ入力し検索)
- 「利子助成先名(漢字)」の検索の際、正字と俗字の違いで抽出できない場合があります。 (例えば、辺と邉、高と髙)そのときは、「利子助成先名(カナ)」に全角で入力し、再検索して ください。
- 法人名を検索するときは、法人形態名(例えば、(株)、(有))を除いて入力し、検索してくださ い。 ▼

**ISSマニュアル** 第 III 部 ISS操作手順 1.交付申請手続き

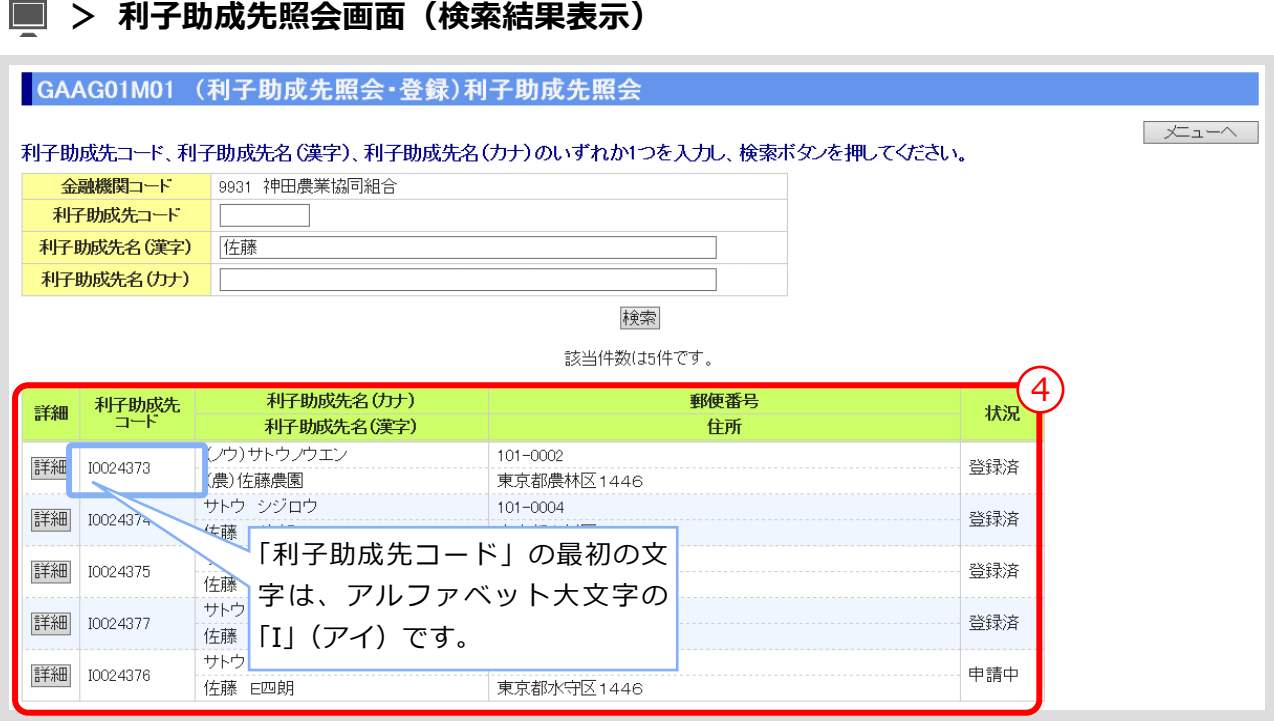

④ 利子助成先が ISSに登録済みであるか否かを確認します。

### **【注意】**

- 新たに交付申請する利子助成希望先が検索された場合は、8桁の「利子助成先コード」を控えてお きます。その際、名称・住所を必ず確認してください。変更がある場合は、後記「7.1.利子助成 先変更」を参照のうえ変更処理を行ってください。
- 検索できなかった場合は利子助成先登録が未了ですので、後記「1.2.利子助成先の登録」を参照 のうえ新規に利子助成先登録を行ってください。

## 1.2. 利子助成先の登録

● 利子助成希望先をISSに登録します。

### **メインメニュー > 利子助成先照会・登録メニュー**

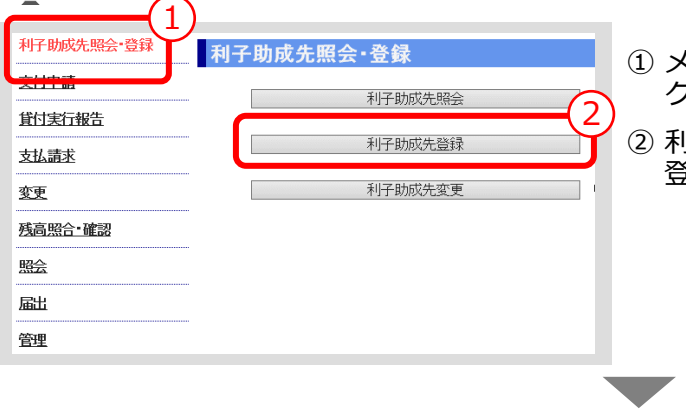

- ① メインメニューの「利子助成先照会・登録」を クリックします。
- ② 利子助成先照会・登録メニューの「利子助成先 登録」ボタンをクリックします。

### **> 利子助成先登録画面**

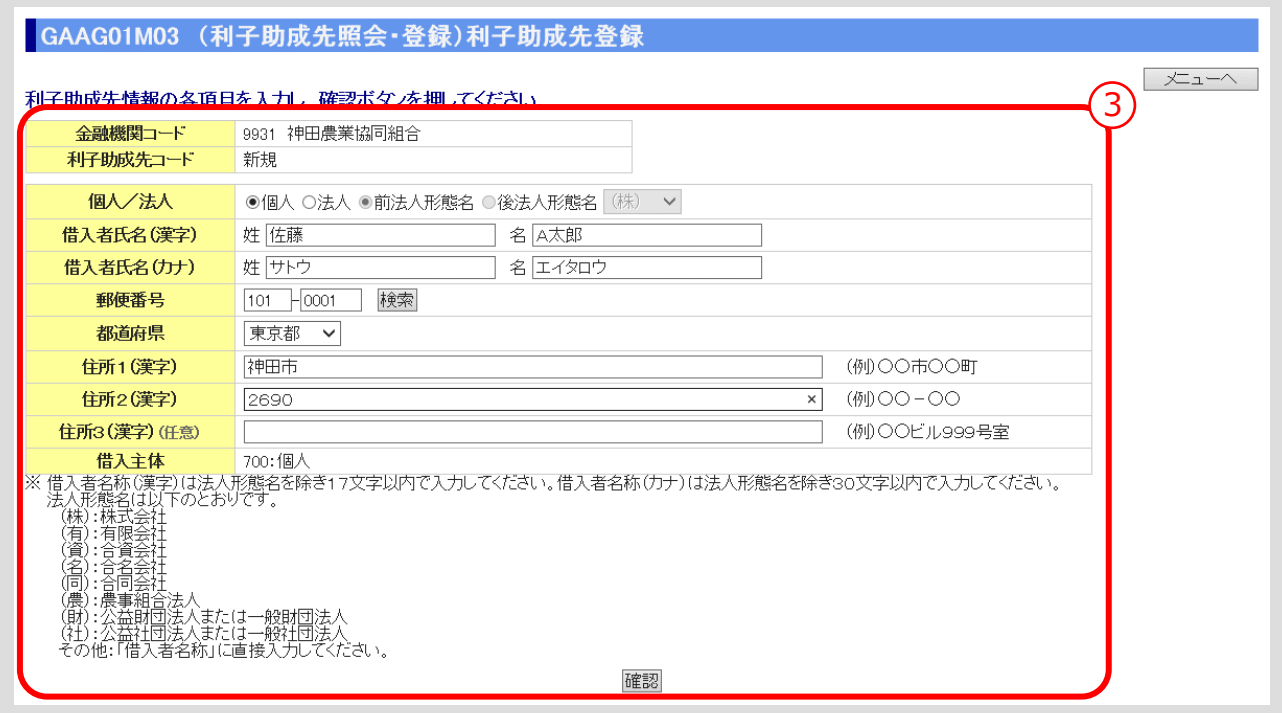

③ 利子助成先情報を入力し、「確認」ボタンをクリックします。 ▼

### **> 利子助成先登録確認画面**

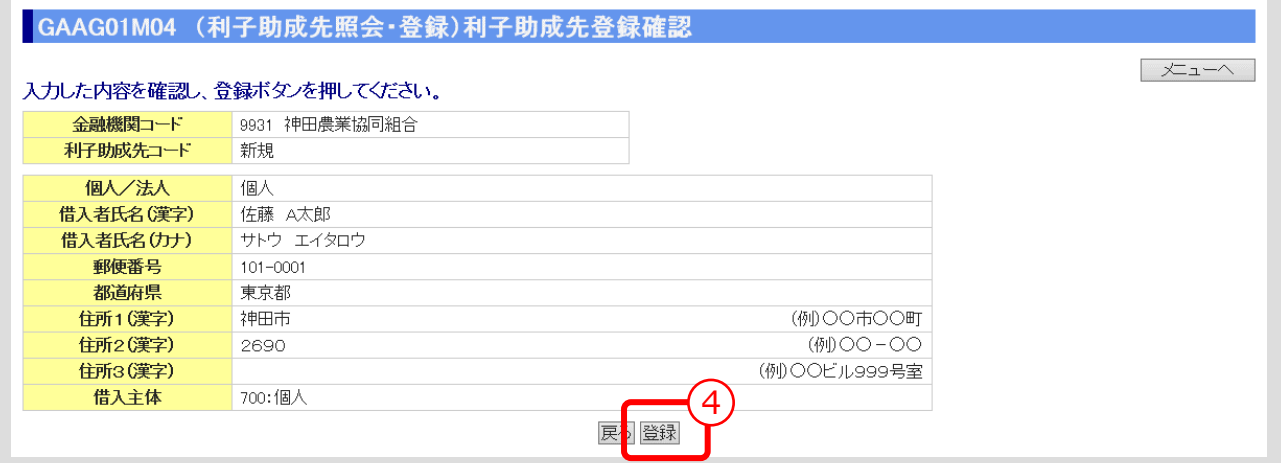

④ 入力内容を確認し、「登録」ボタンをクリックします。

## **【補足】**

- 「登録」ボタンをクリックすると、登録確認メッセージが表示されます。 「OK」ボタンをクリックすると、登録が完了します。
- 「利子助成先コード」が表示されます。後記「1.3.案件登録」の入力で必要となりますので、控 えておいてください。

**ISSマニュアル** 第 III 部 ISS操作手順 1.交付申請手続き

## 1.3. 案件登録

⚫ 利子助成希望者に対する貸付案件の情報を登録します。

## **メインメニュー > 交付申請メニュー**

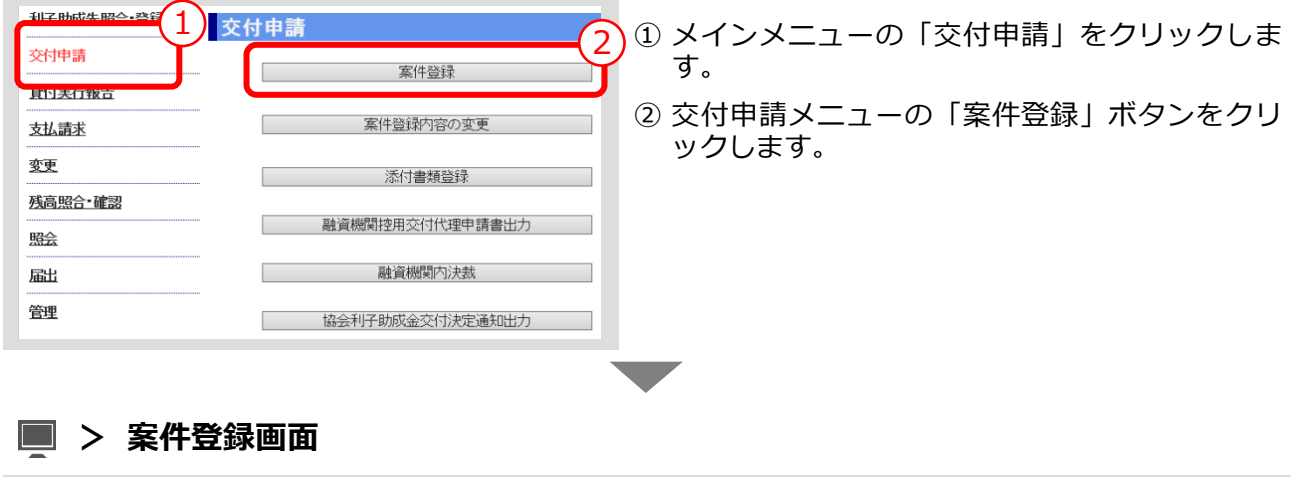

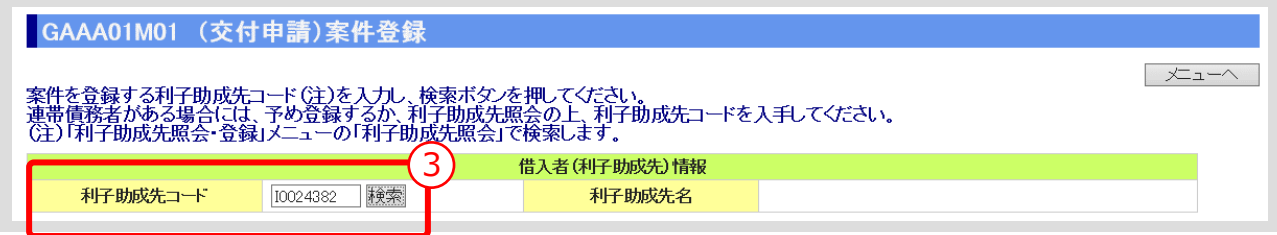

③ 「利子助成先コード」を入力し、「検索」ボタンをクリックします。

### **【補足】**

 「利子助成先コード」は、「利子助成先照会・登録メニュー」>「利子助成先照会」で検索できま す。 ▼

## **> 案件登録画面(検索結果表示)**

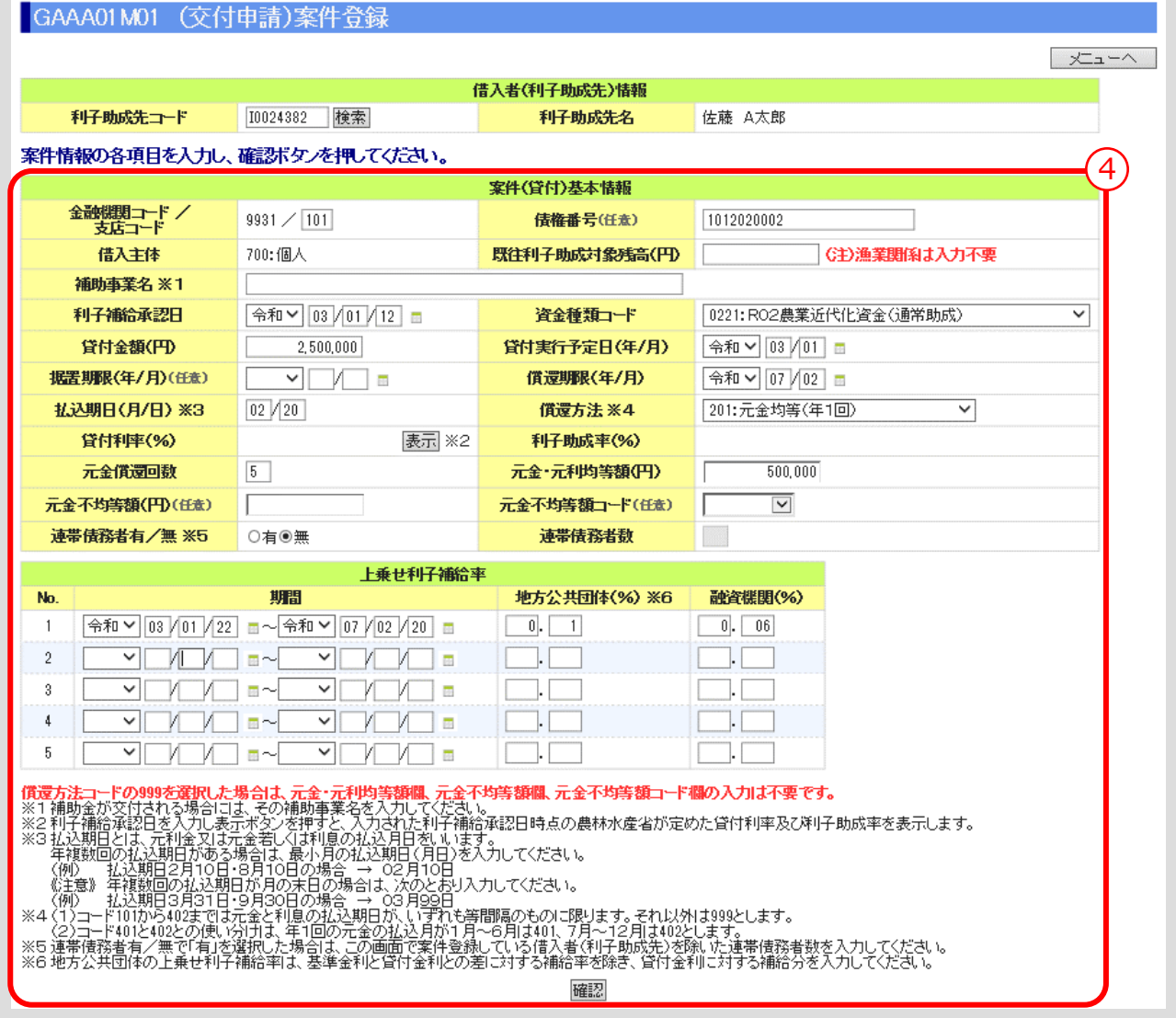

④ 案件情報を入力し、「確認」ボタンをクリックします。

▼

### **> 案件登録確認画面**

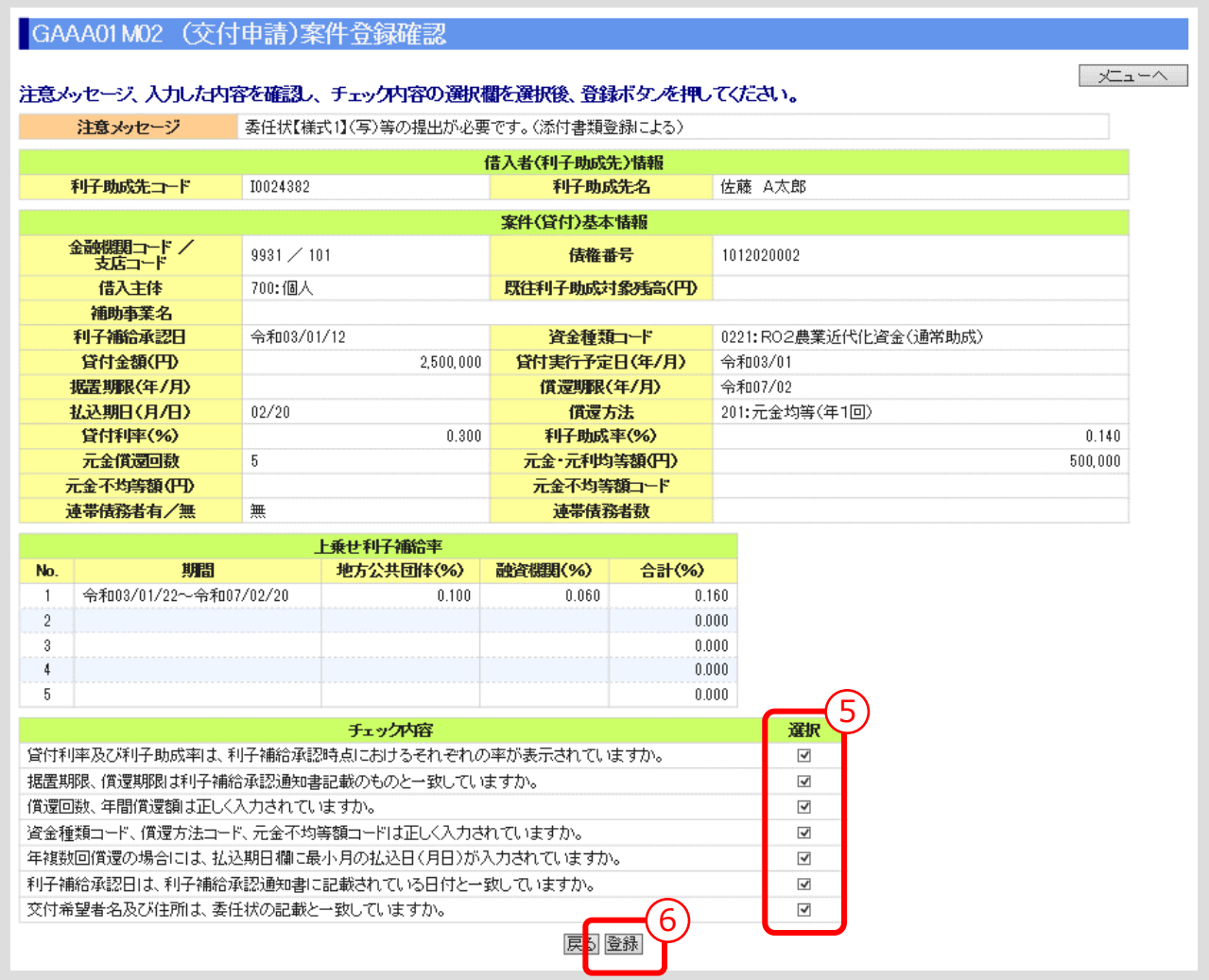

⑤ すべてのチェック内容を確認し、「選択」欄にチェック(☑)を入れます。

⑥ 入力内容を確認し、「登録」ボタンをクリックします。

### **【補足】**

 「登録」ボタンをクリックすると、登録確認メッセージが表示されます。 「OK」ボタンをクリックすると、登録が完了します。

## **【注意】**

 申請時、利子助成率が0%の案件は受理できませんので、実行時に利子助成の対象となった場合に は、改めて案件登録をお願いします。

**ISSマニュアル** 第 III 部 ISS操作手順 1.交付申請手続き

## 1.4. 添付書類登録

⚫ 案件登録後、必要な添付書類を登録します。

### **メインメニュー > 交付申請メニュー**

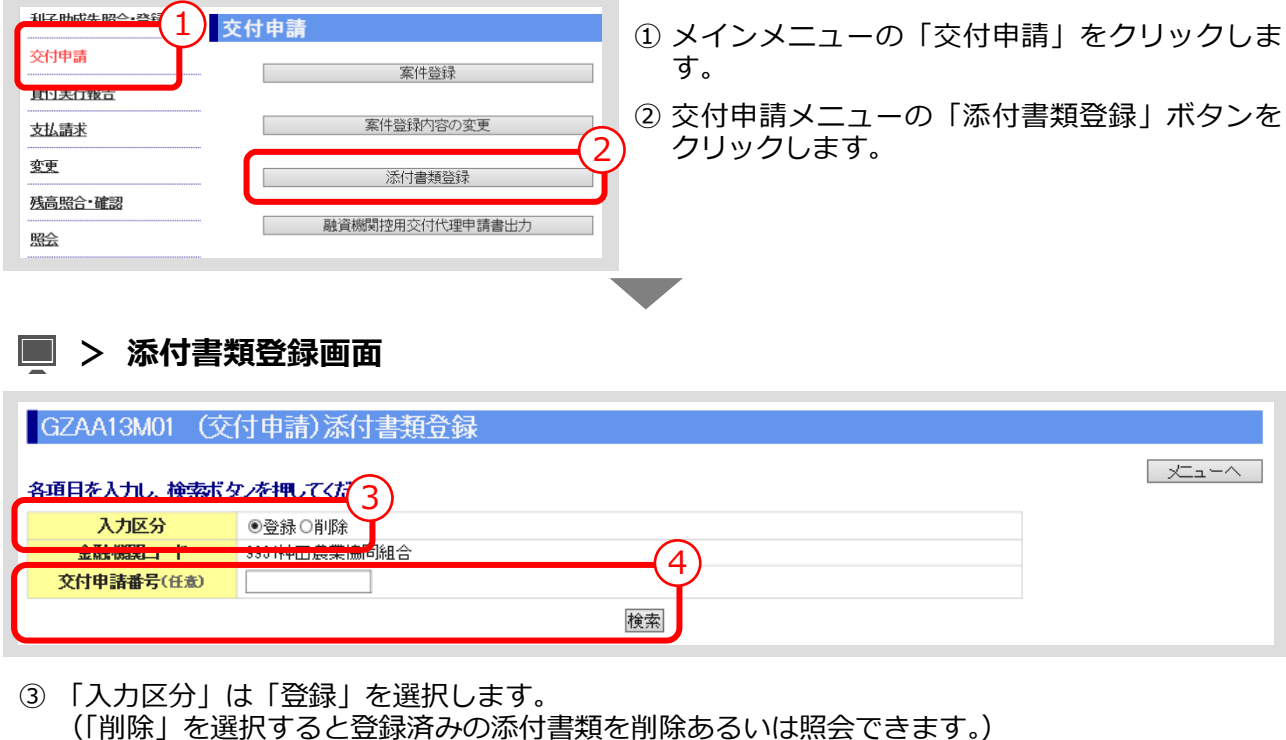

**Ⅲ-11 [ページの【補足】参照](#page-72-0)**

④ 「交付申請番号」を入力し、「検索」ボタンをクリックします。 (「交付申請番号」の入力を省略すると対象となる案件が一覧表示されます。) ▼

**> 添付書類登録画面(検索結果表示)**

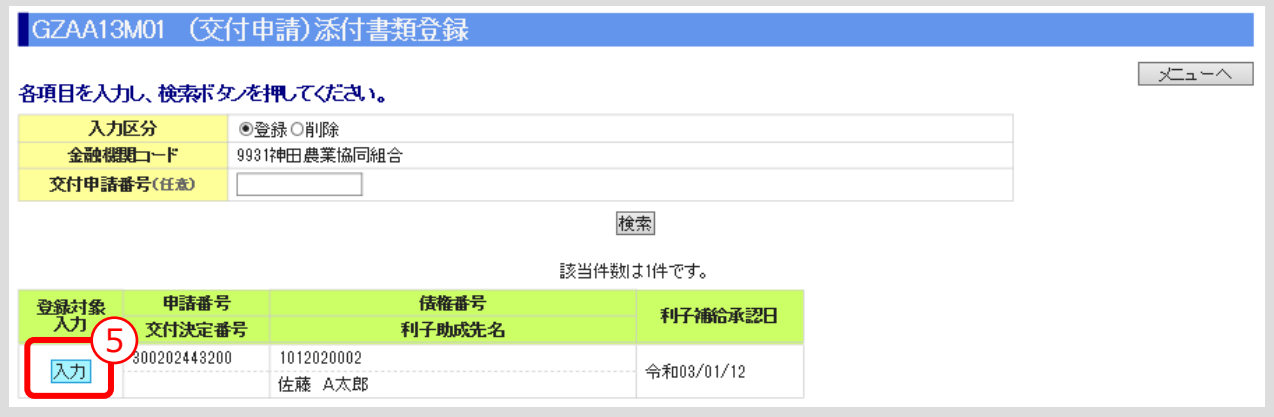

⑤ 添付書類を登録する案件の「入力」ボタンをクリックします。

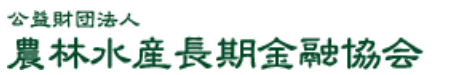

 $III-9$ 

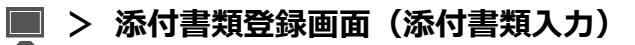

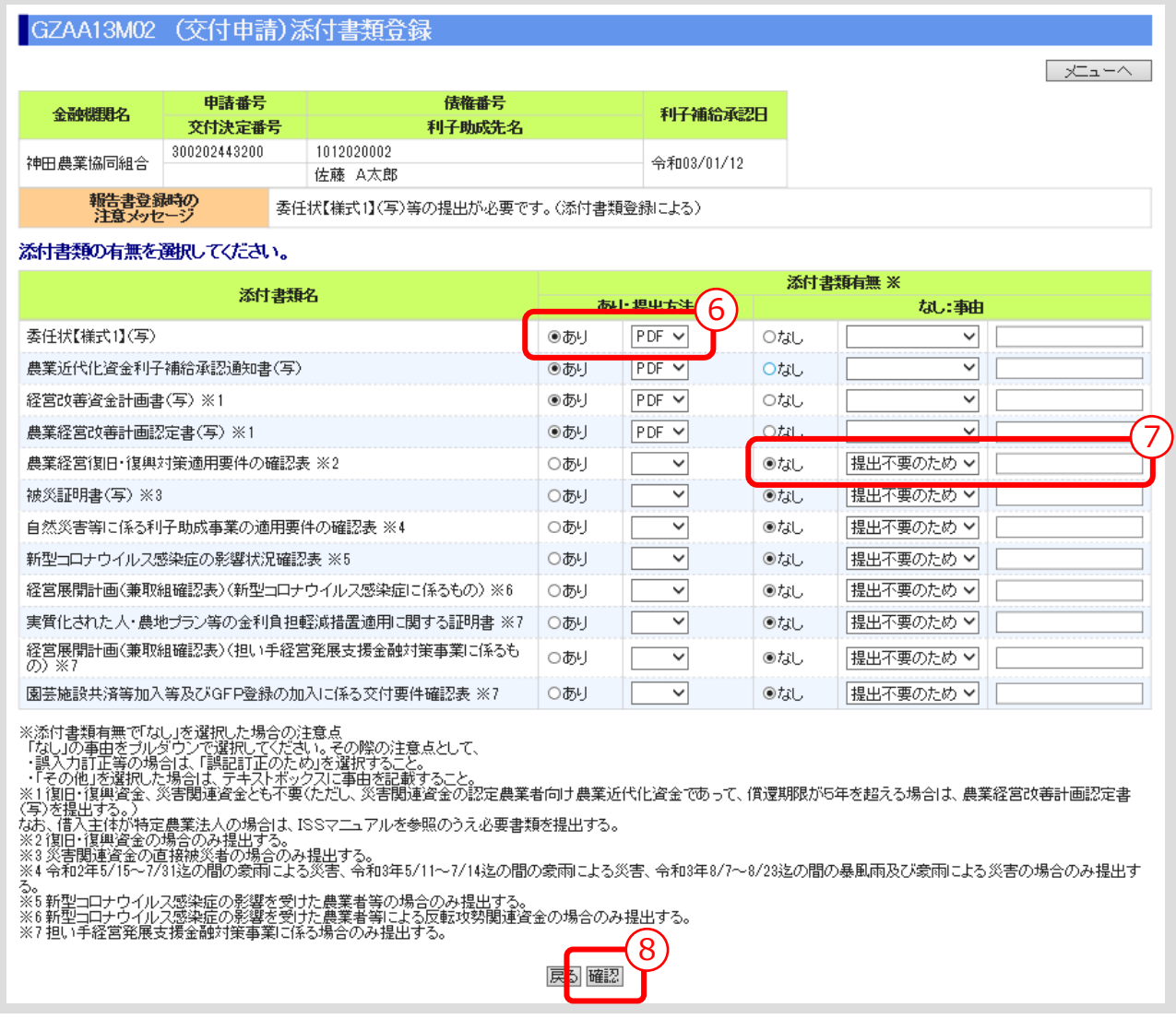

▼

- ⑥ 表示されている添付書類について、添付の有無、提出方法(原則PDF)を選択してください。
- ⑦ 添付書類「なし」を選択した場合は、その事由を選択してください。(「その他」を選択した場合 は事由(全角 10 文字以内)を記入)
- ⑧ 入力後、「確認」ボタンを押し、入力内容の確認・添付ファイルのアップロード画面に進んでくだ さい。 ▼
## **> 添付書類登録画面(入力内容確認・添付ファイルアップロード)**

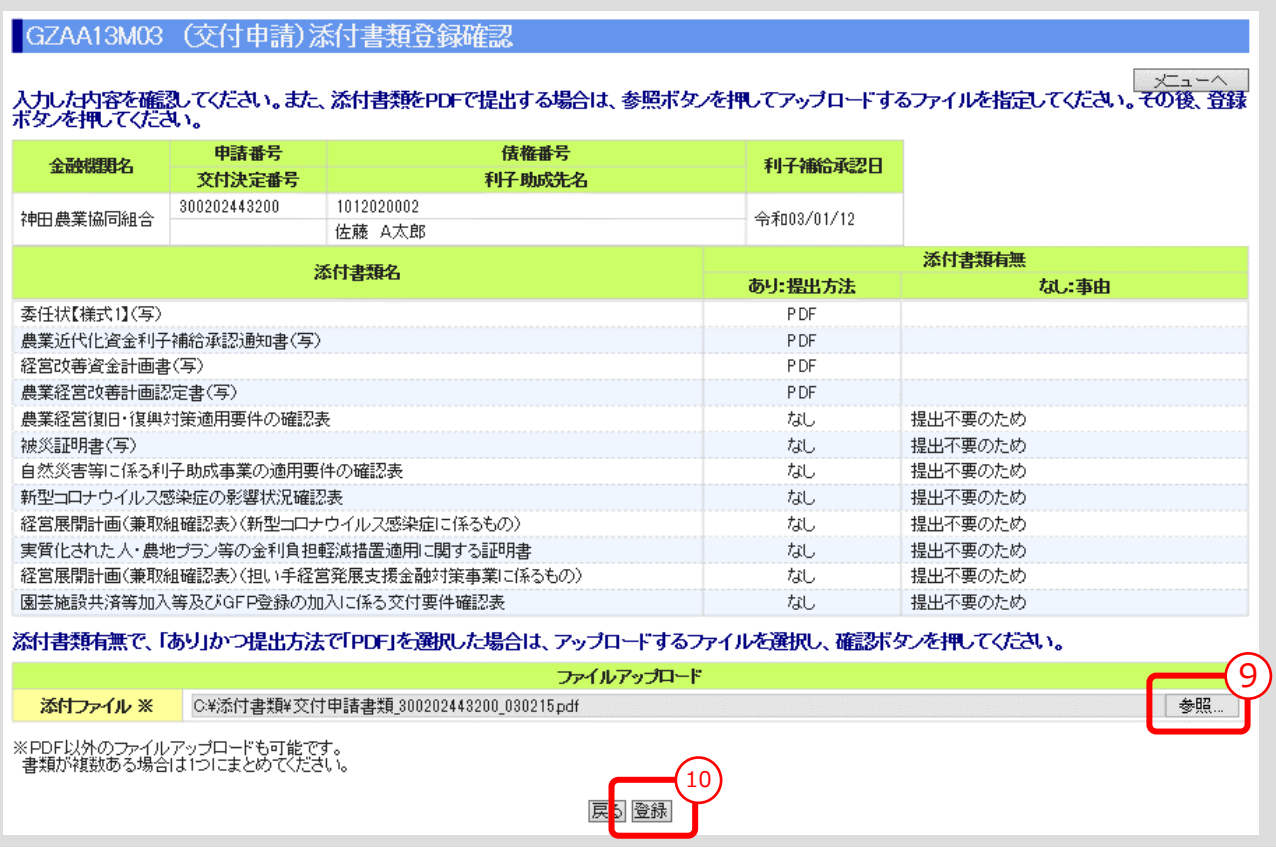

⑨ 「参照」ボタンを押すと、ご利用中のPCからアクセス可能なフォルダやファイルが表示される ので、予め用意していた添付用ファイルを選択してクリックします。

# **【注意】**

- 添付書類は複数あっても予め 1 個のPDFにして、ご利用されるPCからアクセス可能な場所 (共有フォルダやデスクトップ)に保存しておきます。
- ⑩ 添付ファイル欄に、選択したファイル名がセットされていることを確認し、「登録」ボタンをクリ ックします。

#### **【補足】登録完了**

 「登録」ボタンをクリックすると、登録確認メッセージが表示されます。 「OK」ボタンをクリックすると、登録が完了します。

#### **【補足】登録した添付書類の削除方法**

- ① 添付書類登録の最初の画面で、入力区分として「削除」を選択し、対象案件を検索します。
- ② 表示された案件の中から、削除対象案件を「削除」ボタンをクリックして選択します。
- ③ 表示されたファイルの中から、削除対象ファイルを選択し、「確認」ボタンをクリックします。
- ④ 表示されたファイルを確認し、「削除」ボタンをクリックします。

#### **【補足】登録した添付書類の照会方法**

① 添付書類登録の最初の画面で、入力区分として「削除」を選択し、対象案件を検索します。

- ② 表示された案件の中から、照会対象案件を「照会」ボタンをクリックして選択します。
- ③ 表示されたファイルの中から、照会対象ファイルを選択し、「表示」ボタンをクリックします。

**ISSマニュアル** 第 III 部 ISS操作手順 1.交付申請手続き

## 1.5. 融資機関控用交付代理申請書出力

#### ● 案件登録後、入力内容の確認を兼ねて融資機関控用交付代理申請書を出力します。

#### **メインメニュー > 交付申請メニュー**

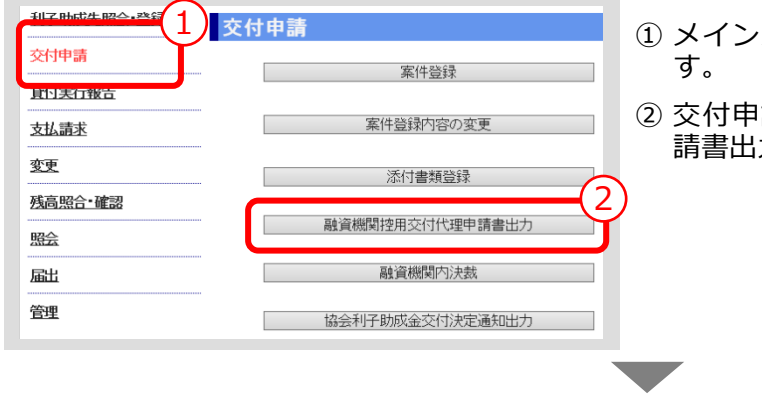

- ① メインメニューの「交付申請」をクリックしま
- |請メニューの「融資機関控用交付代理申 請書出力」ボタンをクリックします。

#### **> 融資機関控用交付代理申請書出力画面**

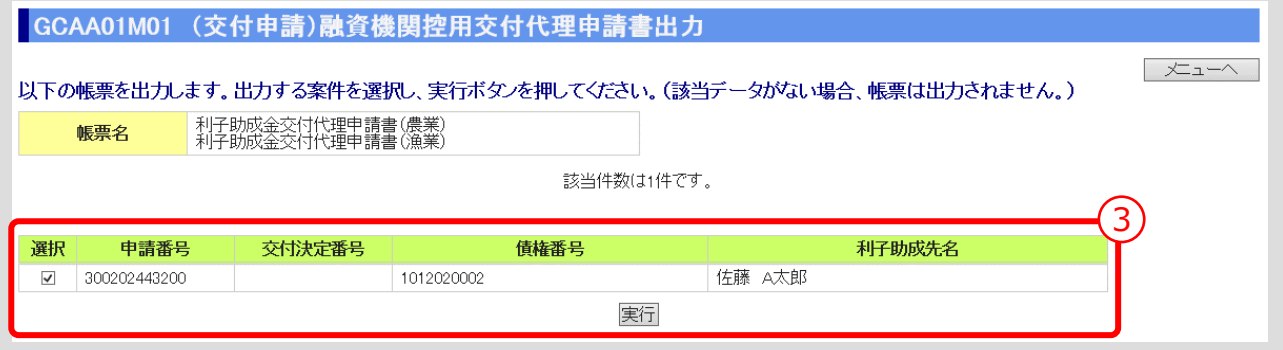

③ 出力する案件を選択し、「実行」ボタンをクリックします。

#### **【補足】**

 「実行」ボタンをクリックすると、出力確認メッセージが表示されます。 「OK」ボタンをクリックすると、選択した帳票が出力されます。

## **【注意】**

 「表示」ボタン、「OK」ボタン、「ファイルを開く」ボタンをクリックすると、PDFファイル が開くので、そこで帳票を出力します。帳票出力は以下同じです。

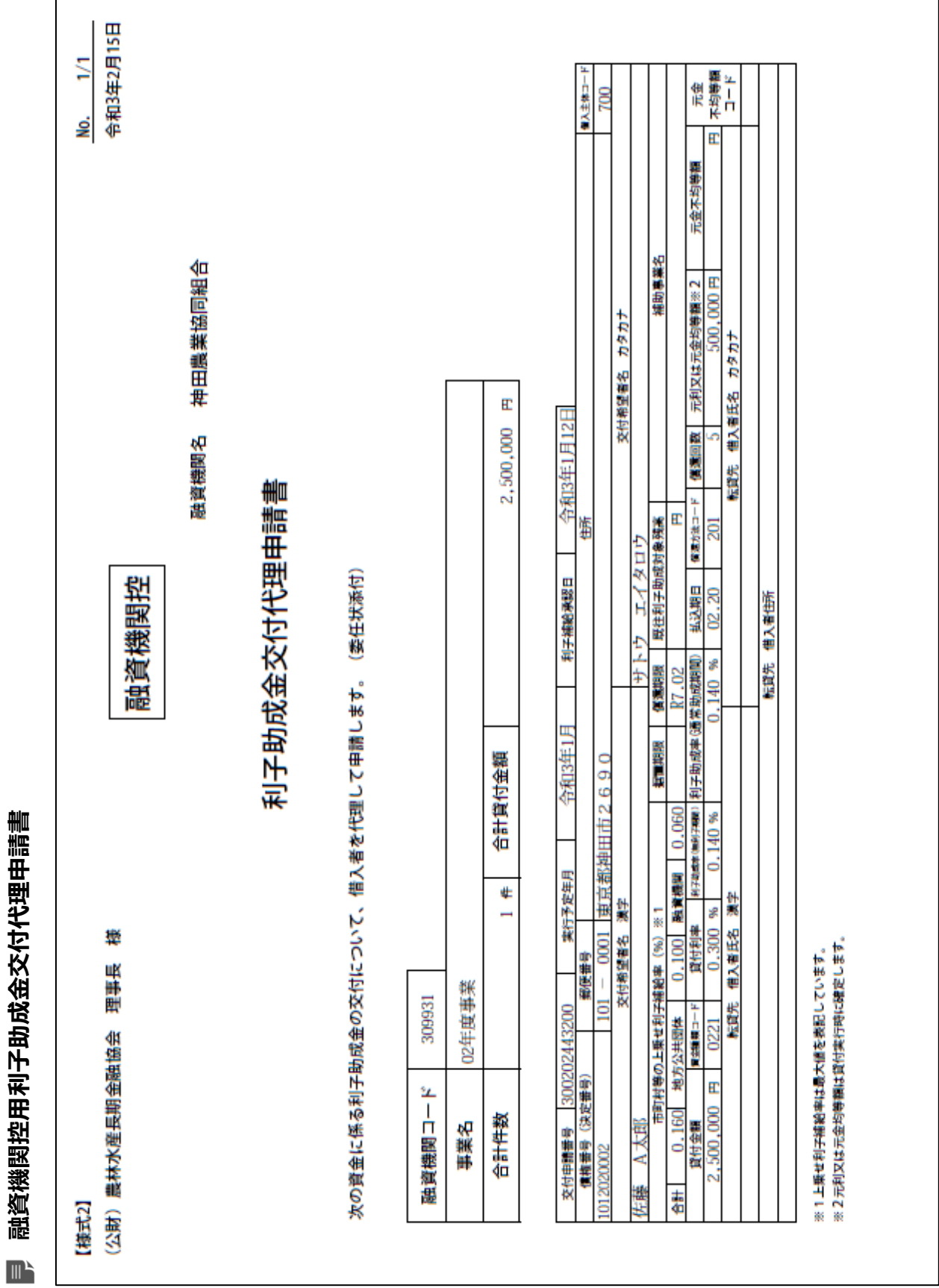

 $III - 14$ 

**融資機関控用利子助成金交付代理申請書**

公益財団法人 農林水産長期金融協会

# 1.6. 融資機関内決裁

- ⚫ 融資機関控用交付代理申請書が融資機関内で決裁されたら、決裁日をISSに登録し ます。
- **メインメニュー > 交付申請メニュー**

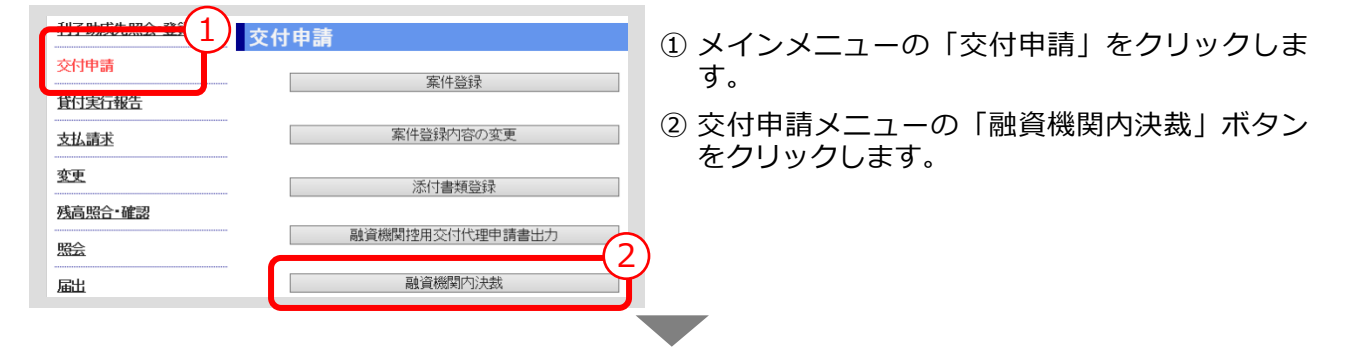

#### **> 融資機関内決裁画面**

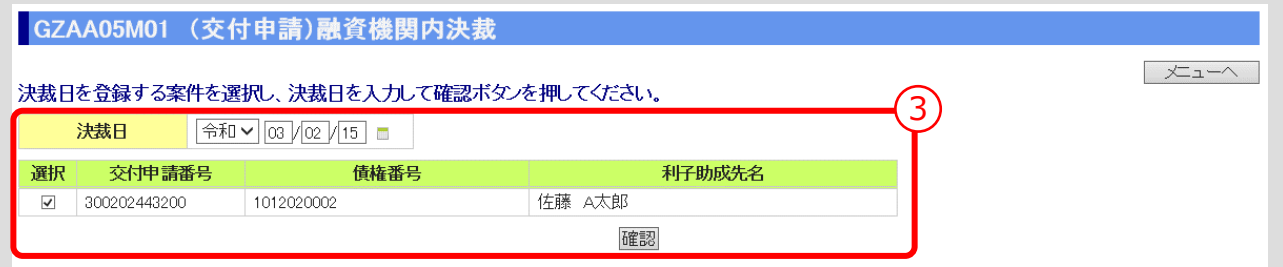

③ 「決裁日」を入力し、「確認」ボタンをクリックします。 ▼

## **> 融資機関内決裁確認画面**

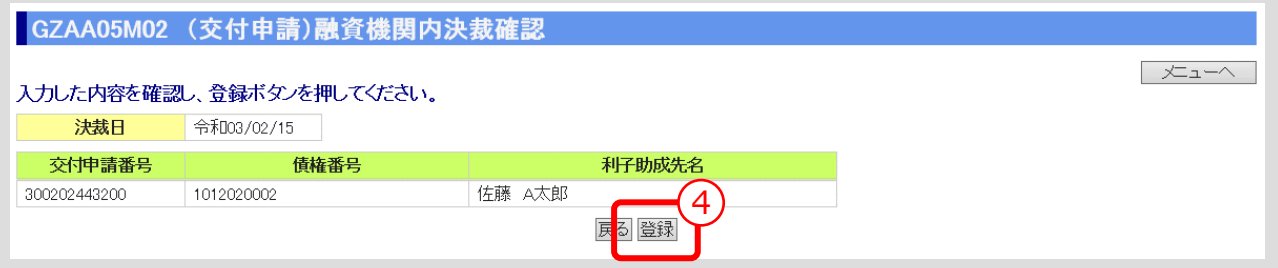

④ 入力内容を確認し、「登録」ボタンをクリックします。

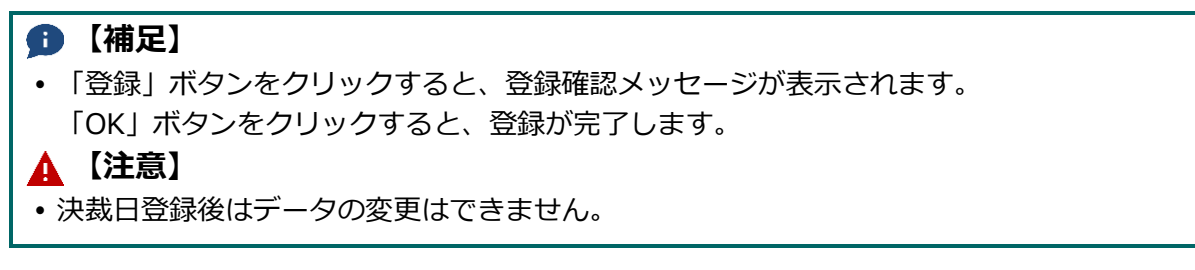

#### 公益財団法人 農林水産長期金融協会

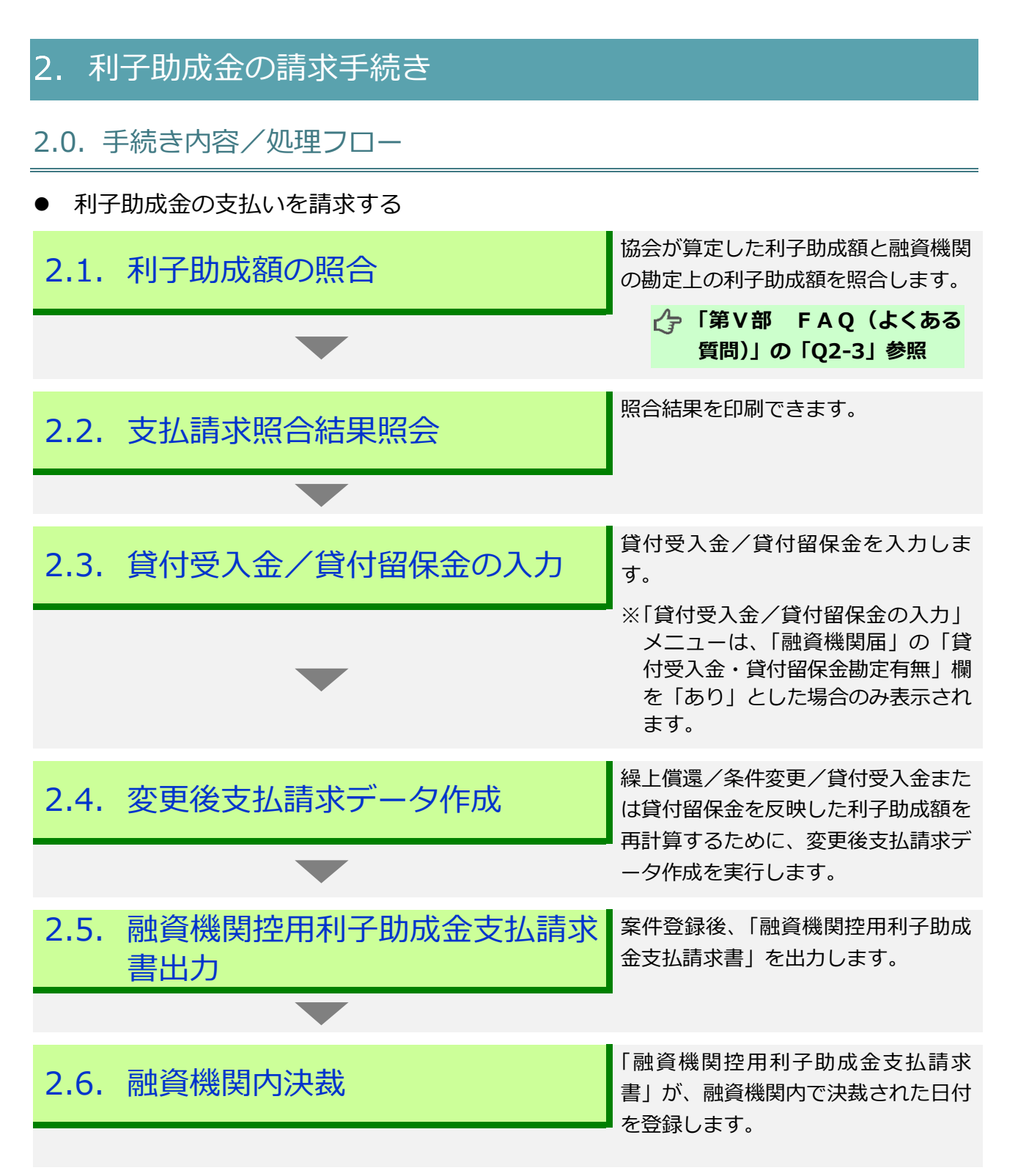

# 2.1. 利子助成額の照合

⚫ 協会が算定した利子助成額と融資機関の勘定上の利子助成額を照合します。

#### **メインメニュー > 支払請求メニュー**

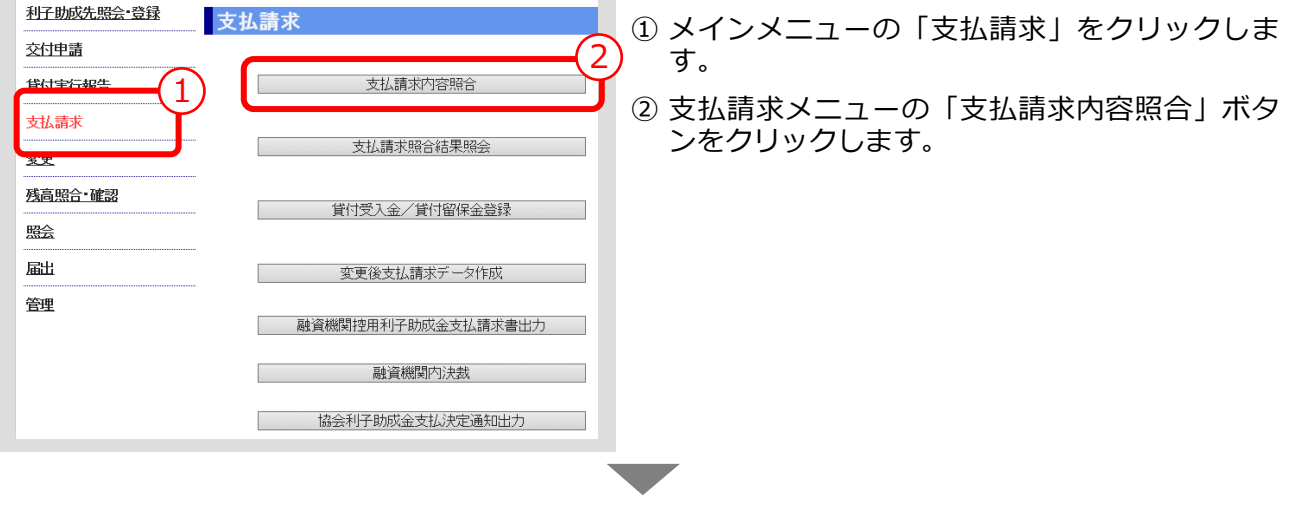

## **> 支払請求内容照合画面**

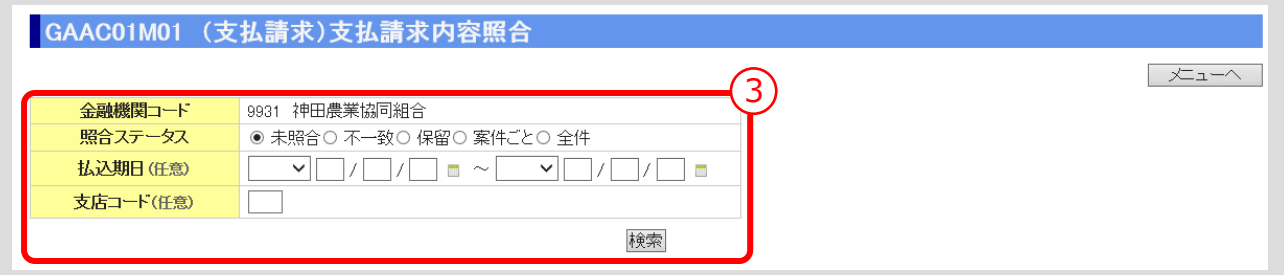

③ 検索条件を入力し、「検索」ボタンをクリックします。

#### **【補足】**

- 「照合ステータス」の「案件ごと」を選択すると、「交付決定番号」入力欄が表示され、特定の案 件を検索することができます。
- 「支店コード」を入力すれば、支店ごとの検索ができます。
- 一度の画面に表示される件数は、上限 50 件です。照合結果を登録後、再度「支払請求内容照合」 ボタンをクリックし、「未照合」で検索すると、登録した件数分だけスライドされ 51 件目以降が 表示されます。 ▼

## **> 支払請求内容照合画面(検索結果表示)**

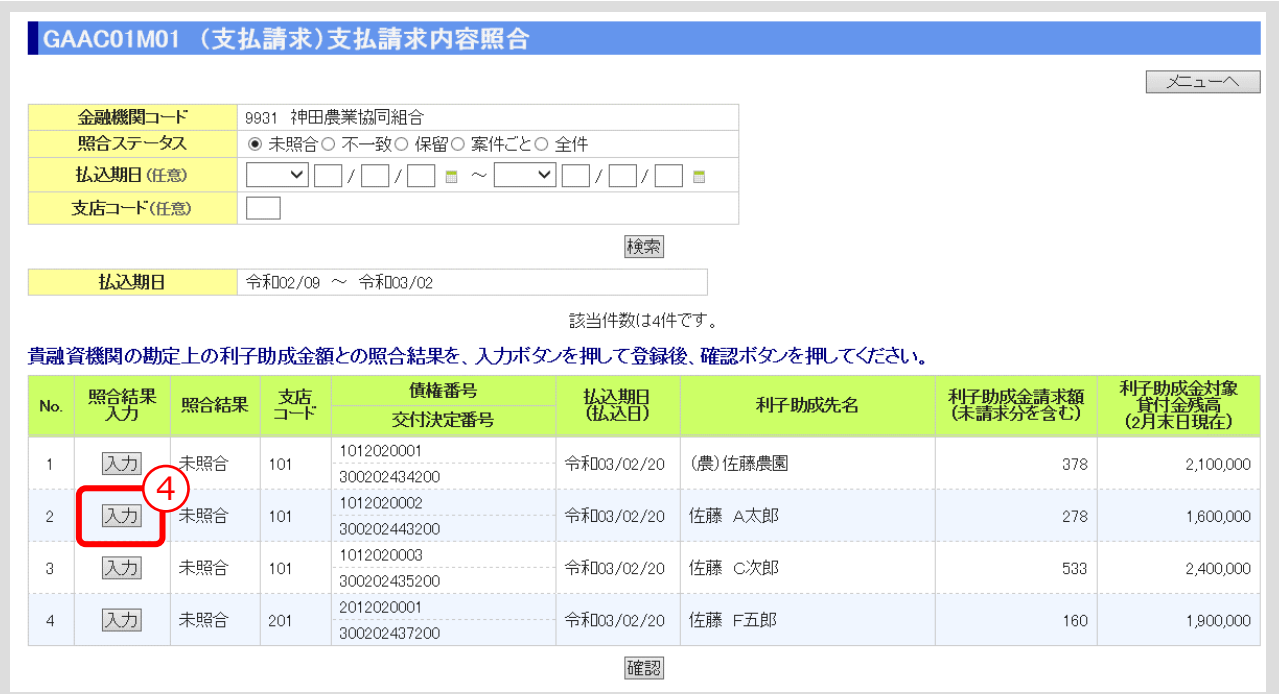

④ 入力対象とする支払請求内容の「入力」ボタンをクリックします。 ▼

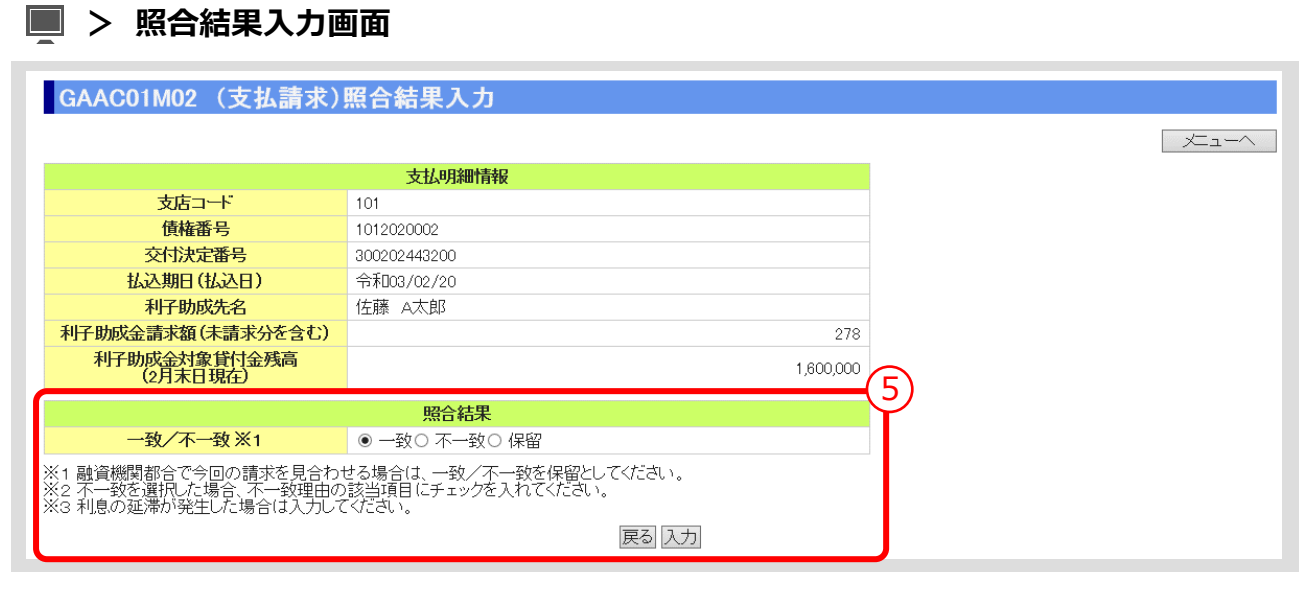

#### ⑤ 照合結果が一致している場合は、「一致」を選択し、「入力」ボタンをクリックします。

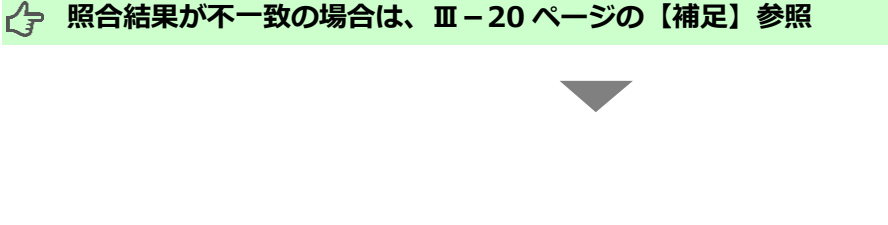

 $III-18$ 

#### **> 支払請求内容照合画面**

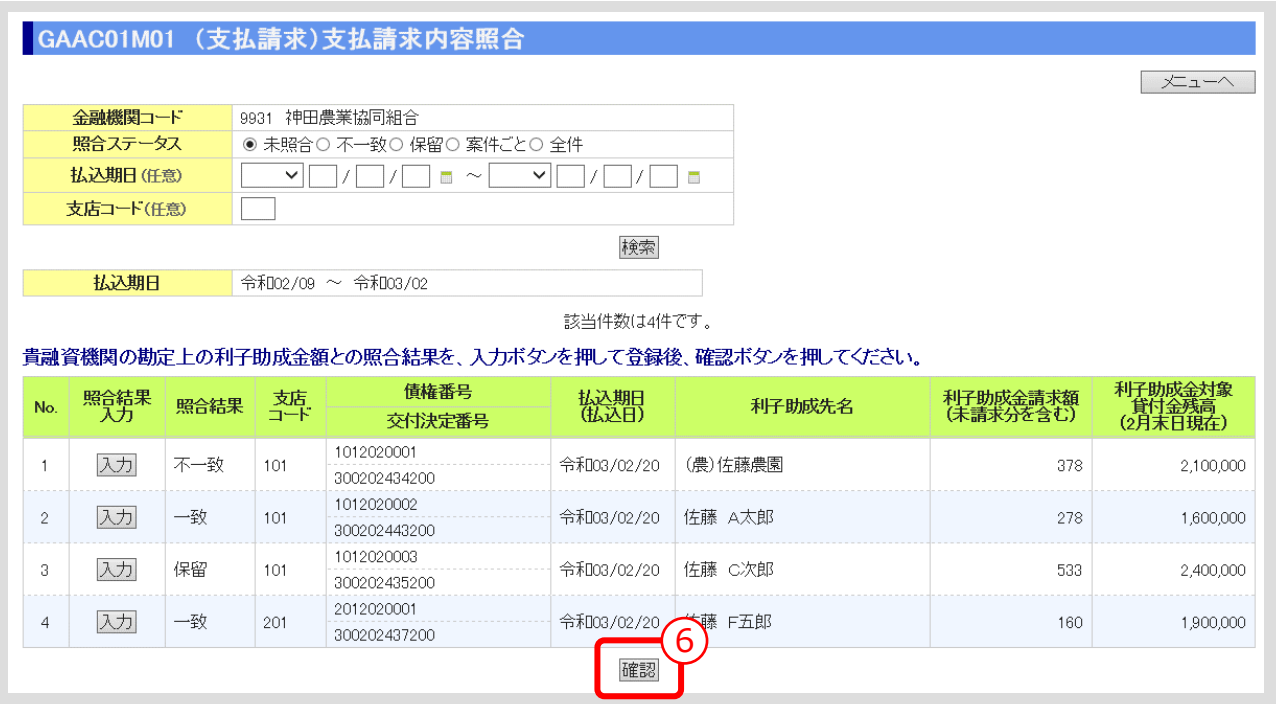

▼

⑥ 「確認」ボタンをクリックします。

## **> 支払請求内容照合確認画面**

GAAC01M03 (支払請求)支払請求内容照合確認

入力した内容を確認し、登録ボタンを押してください。

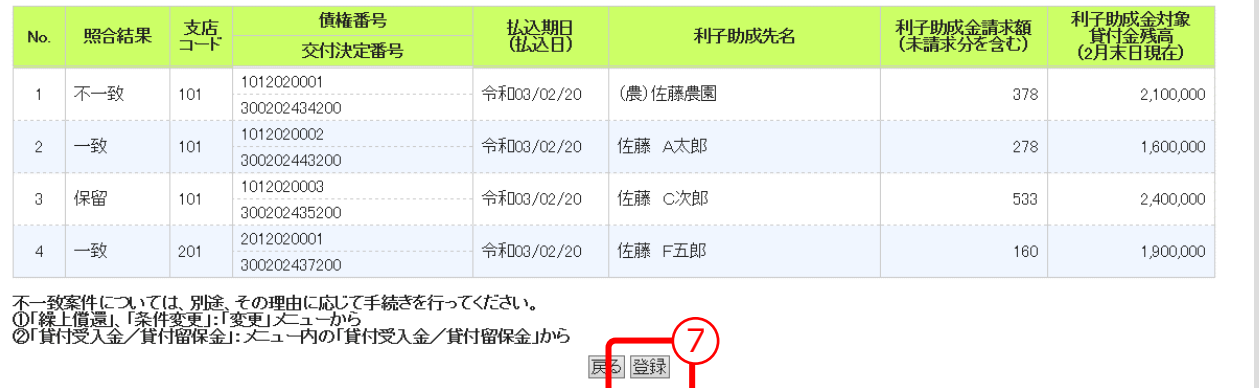

⑦ 入力内容を確認し、「登録」ボタンをクリックします。

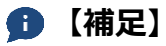

 「登録」ボタンをクリックすると、登録確認メッセージが表示されます。「OK」ボタンをクリッ クすると、登録が完了します。

 $III-19$ 

メニューヘ

#### 公益財団法人 農林水産長期金融協会

<span id="page-81-1"></span><span id="page-81-0"></span>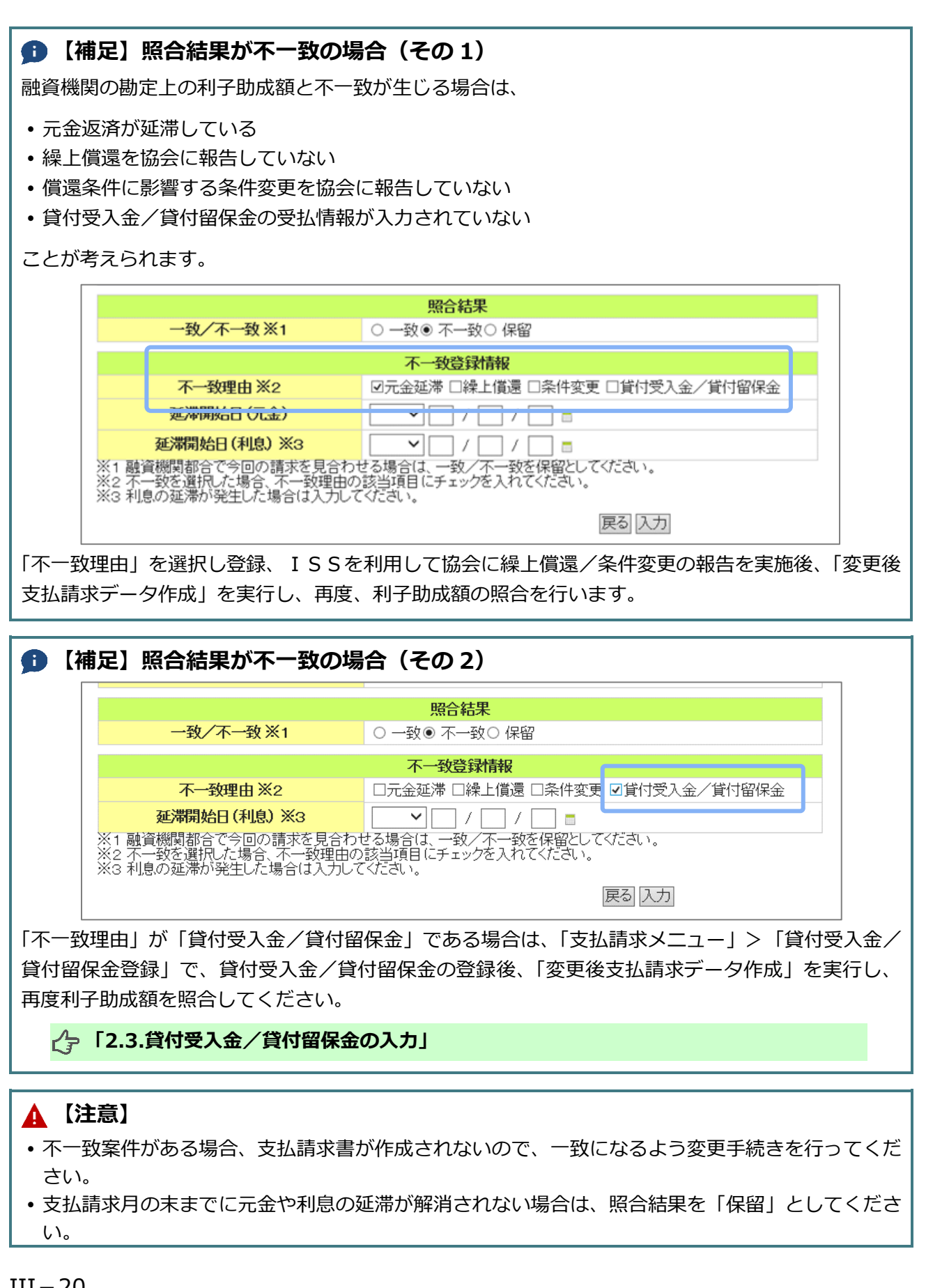

# 2.2. 支払請求照合結果照会

- 照合結果を印刷できます。
- **メインメニュー > 支払請求メニュー**

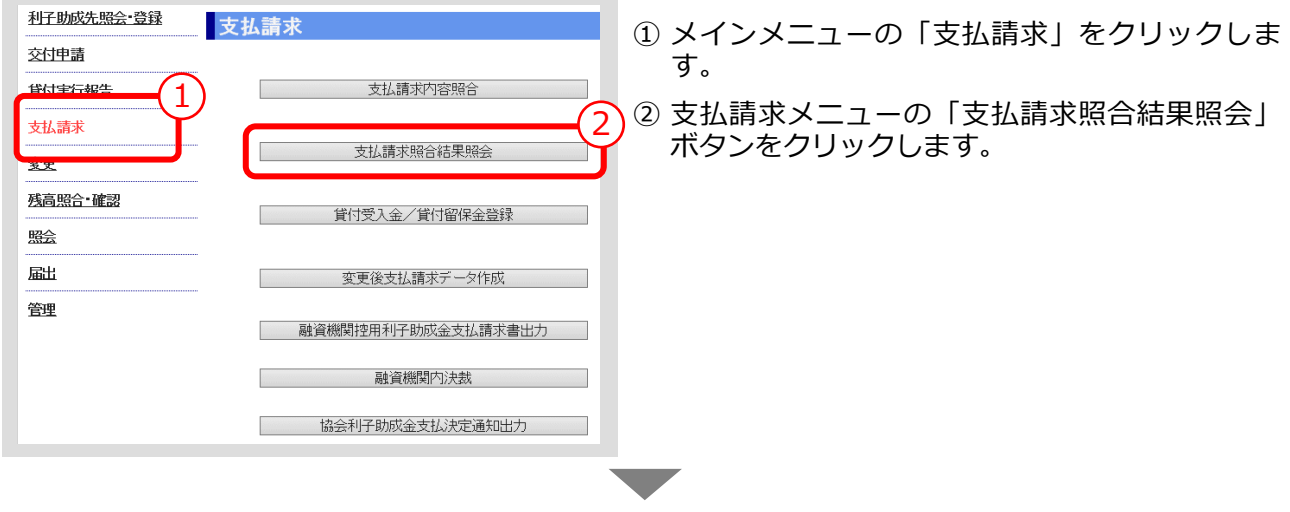

## **> 支払請求照合結果照会画面**

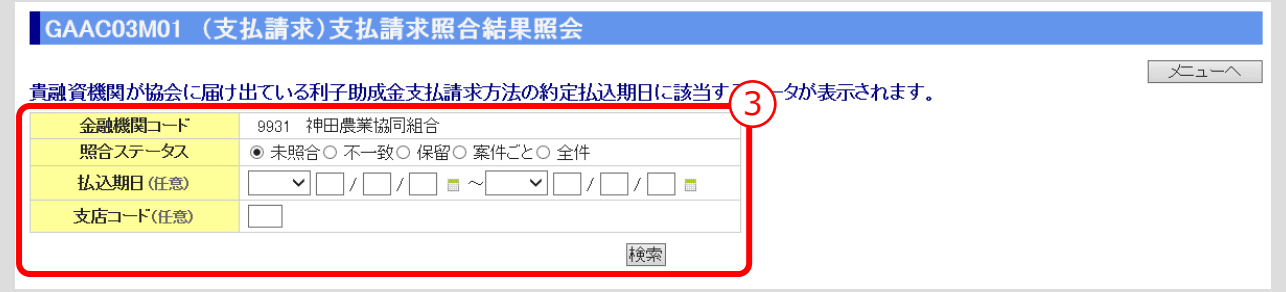

③ 検索条件を入力し、「検索」ボタンをクリックします。 ▼

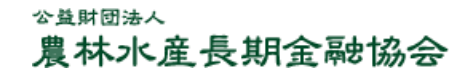

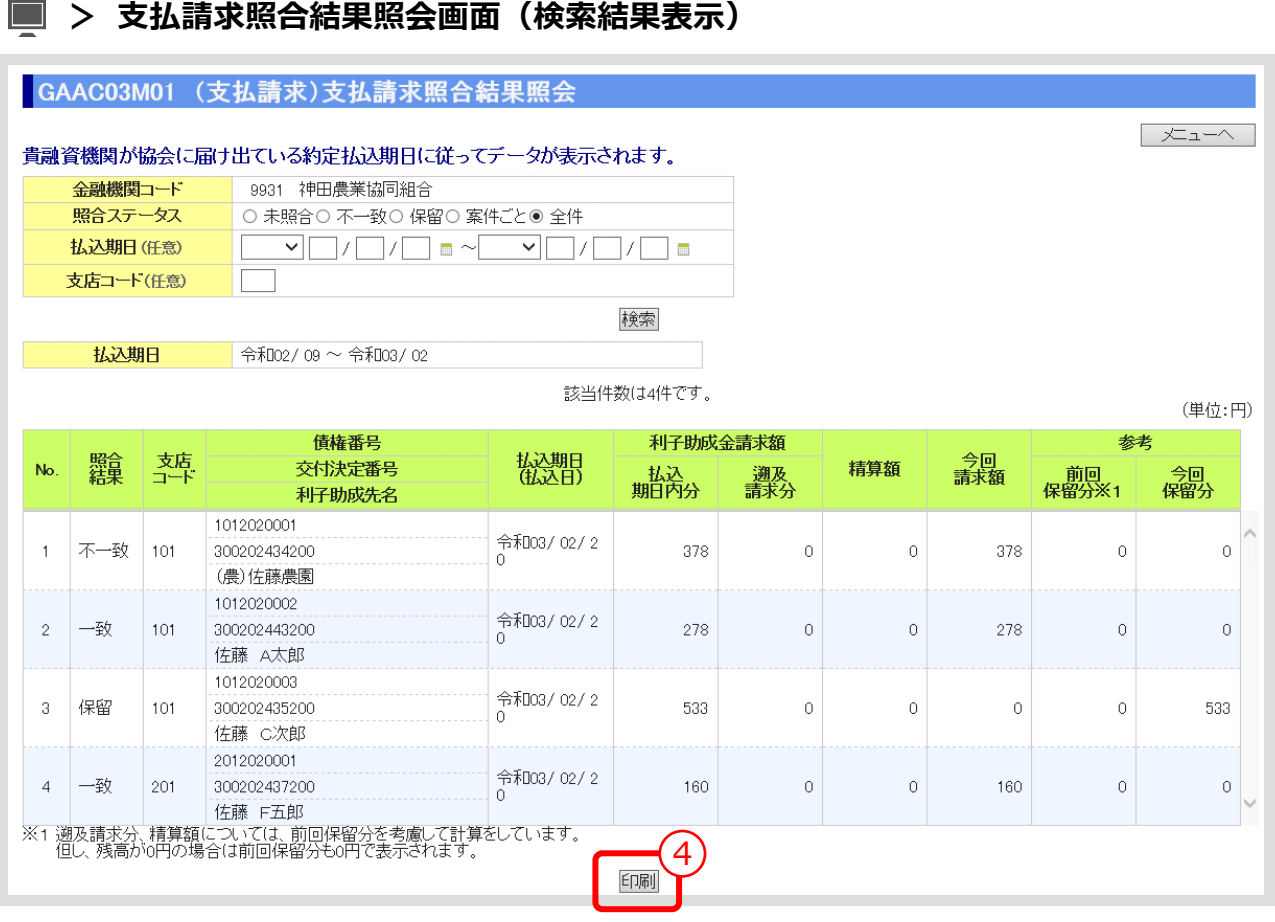

④ 「印刷」ボタンをクリックすると、「支払請求照合結果照会」を印刷することができます。

**ISSマニュアル** 第 III 部 ISS操作手順 2.利子助成金の請求手続き

# <span id="page-84-0"></span>2.3. 貸付受入金/貸付留保金の入力

⚫ 貸付受入金/貸付留保金を入力します。

#### **メインメニュー > 支払請求メニュー**

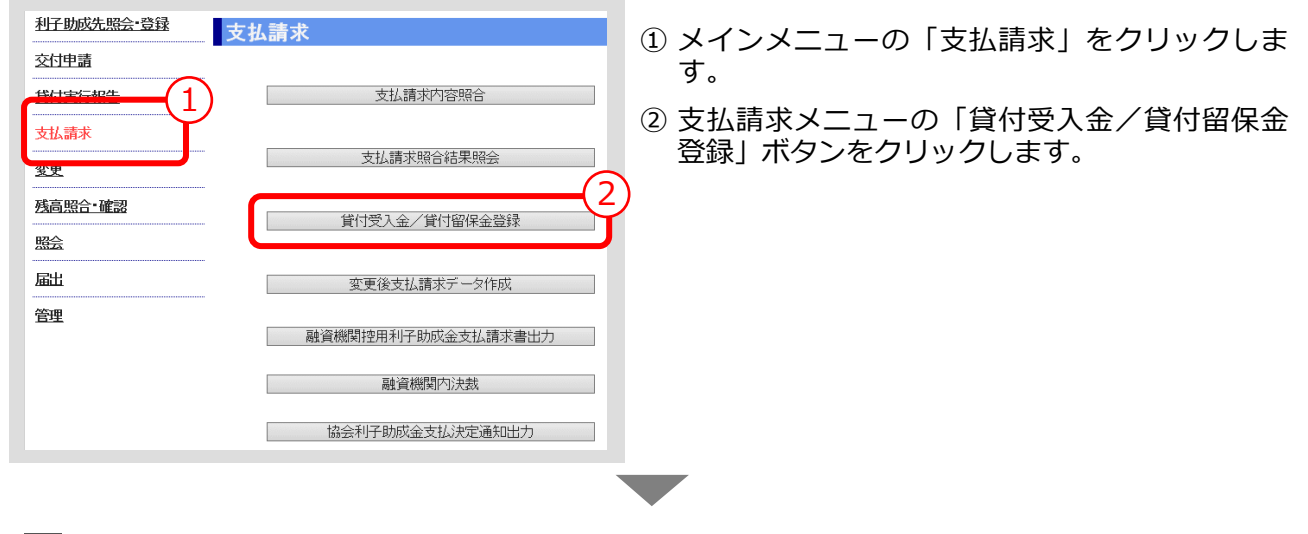

#### **> 貸付受入金/貸付留保金登録画面**

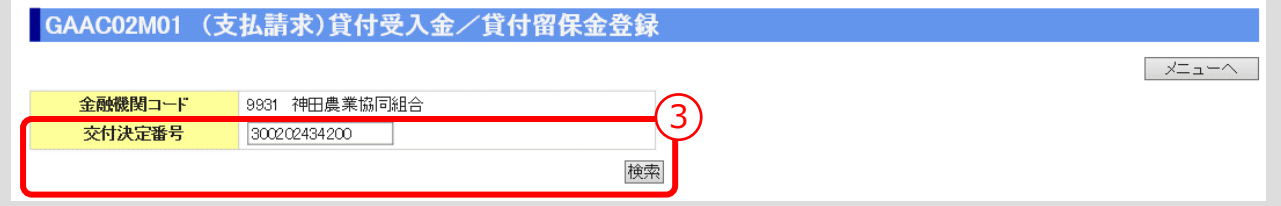

③ 「交付決定番号」を入力し、「検索」ボタンをクリックします。

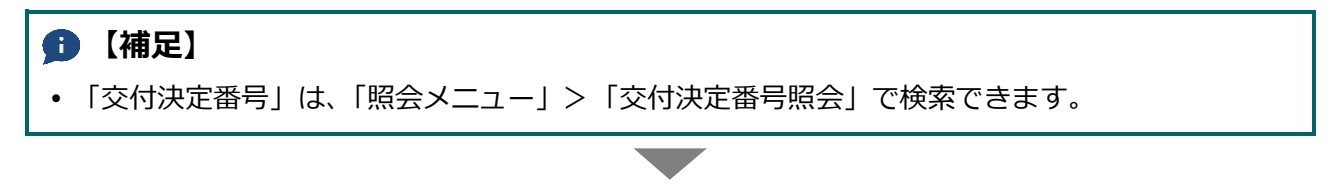

 $III-23$ 

# **> 貸付受入金/貸付留保金登録確認画面(検索結果表示)**

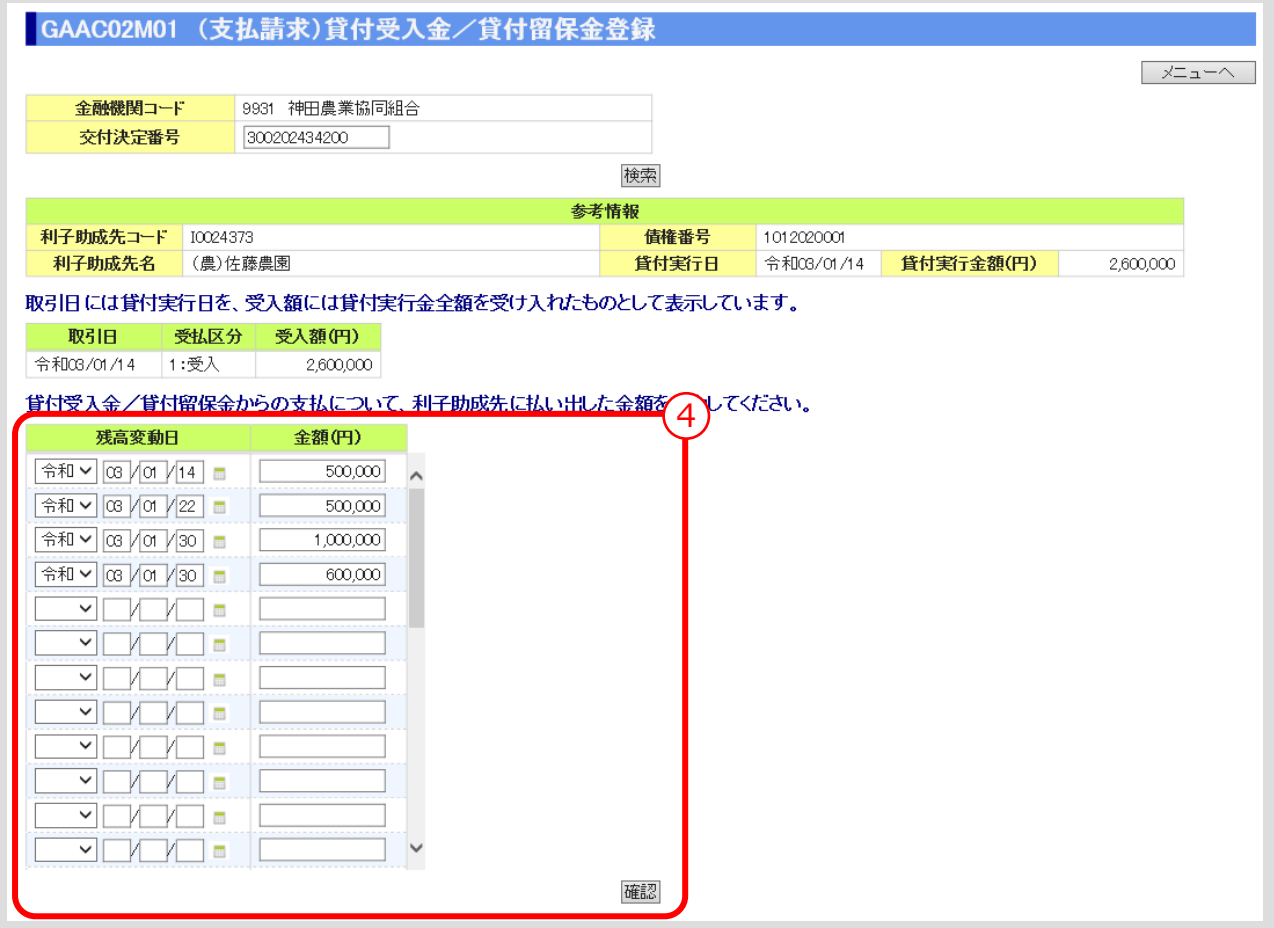

▼

④ 貸付受入金/貸付留保金情報を入力し、「確認」ボタンをクリックします。

## **> 貸付受入金/貸付留保金登録画面**

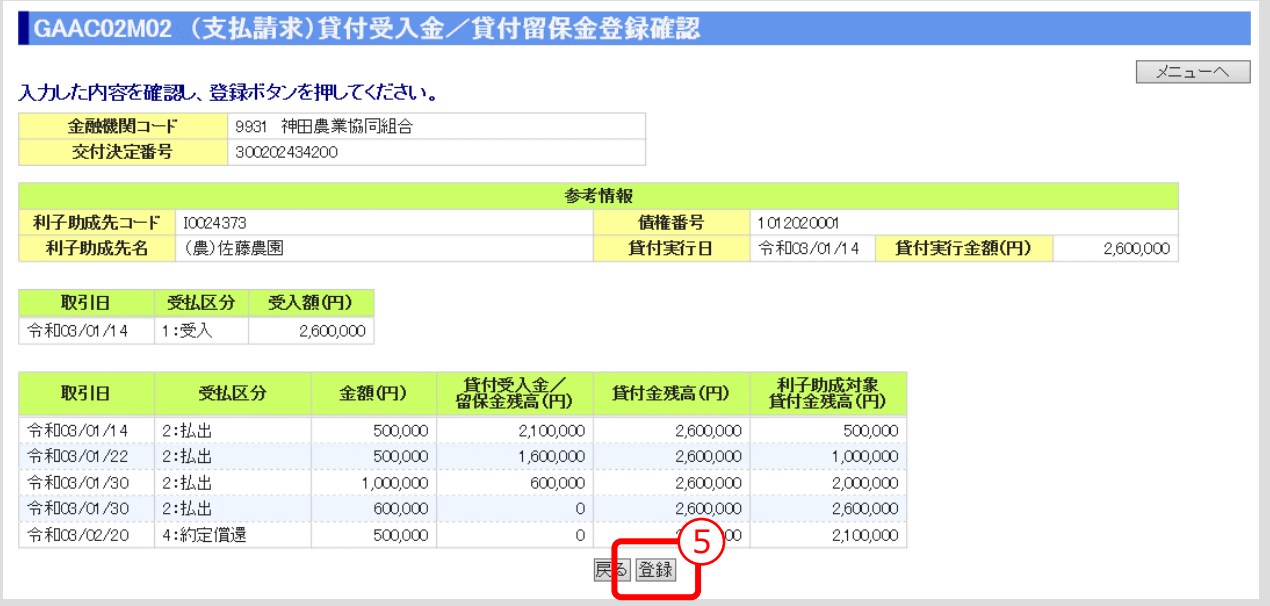

⑤ 登録内容を確認し、「登録」ボタンをクリックします。

## **【補足】**

 「登録」ボタンをクリックすると、登録確認メッセージが表示されます。 「OK」ボタンをクリックすると、登録が完了します。

## **【注意】**

 「登録」ボタンを必ずクリックしてください。「登録」ボタンをクリックしないでメニューに戻る と、入力した内容が更新されません。

# 2.4. 変更後支払請求データ作成

⚫ 繰上償還/条件変更/貸付受入金または貸付留保金を反映した利子助成額を再計算す るために、変更後支払請求データ作成を実行します。

#### **メインメニュー > 支払請求メニュー**

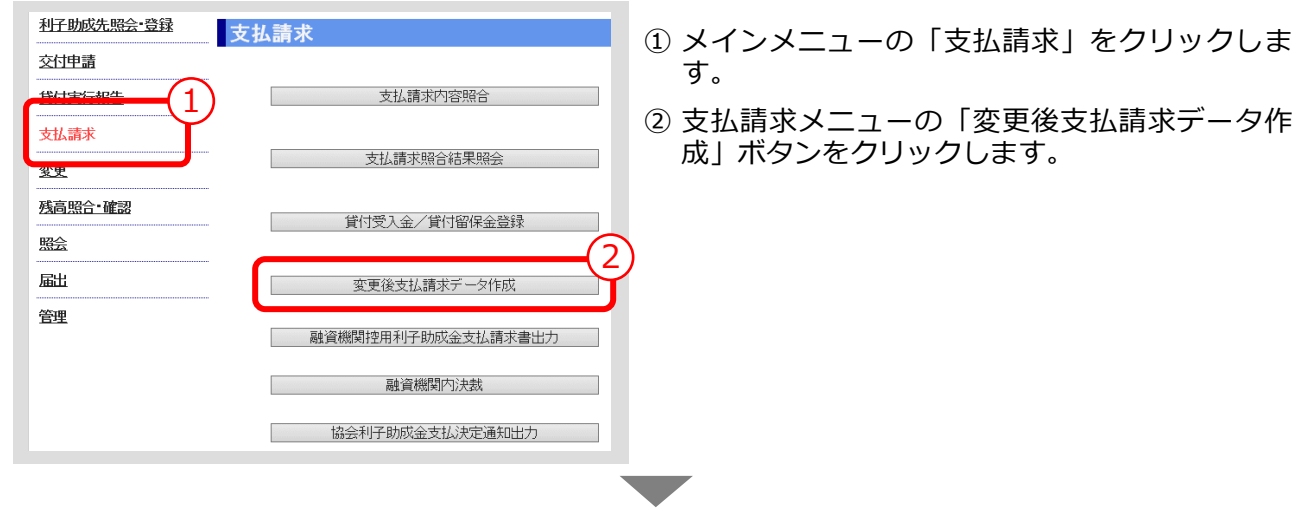

#### **> 変更後支払請求データ作成画面**

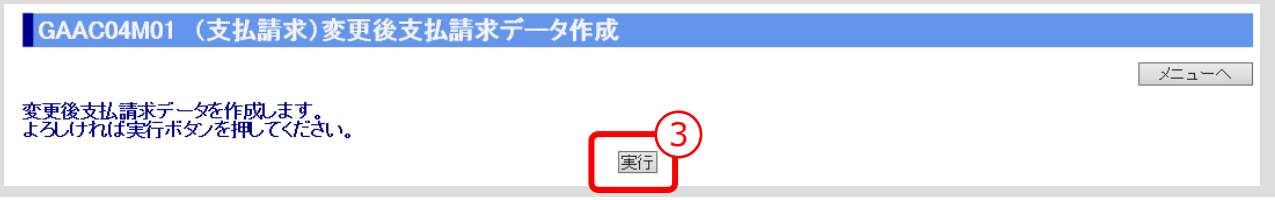

③ 「実行」ボタンをクリックします。

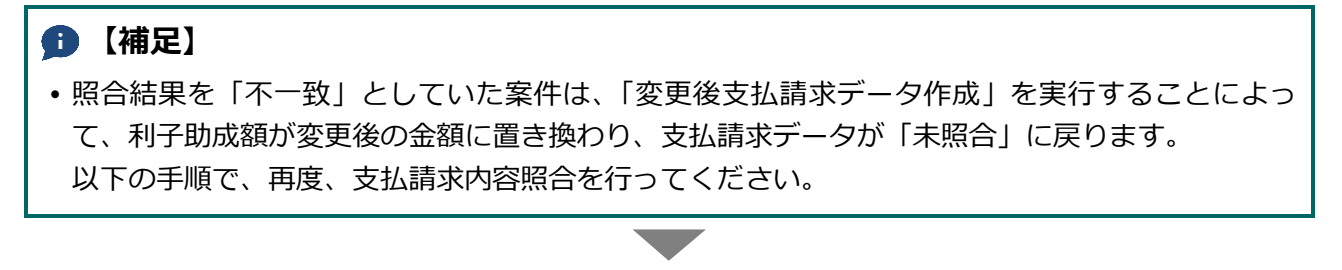

#### **> 支払請求内容照合画面**

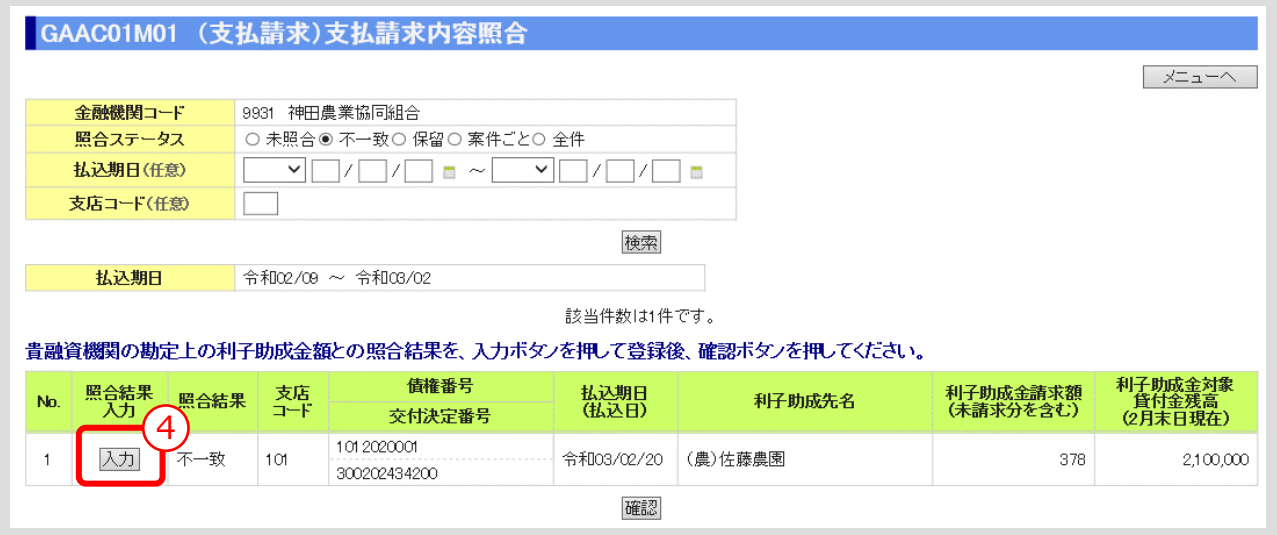

④ 入力対象とする支払請求内容の「入力」ボタンをクリックします。 ▼

#### **> 照合結果入力画面**

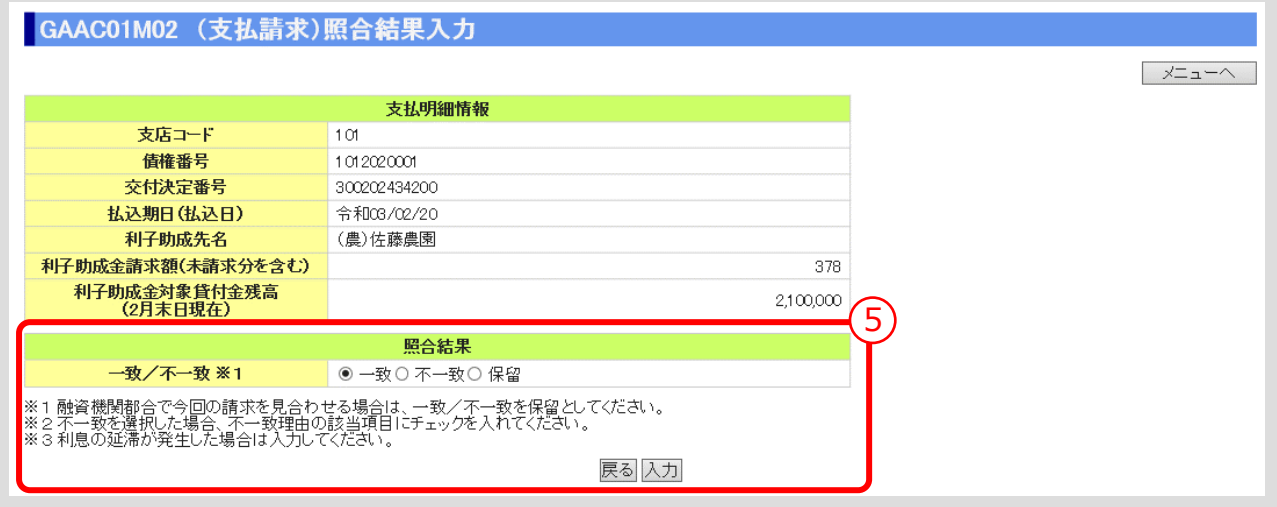

⑤ 照合結果が一致している場合は、「一致」を選択し、「入力」ボタンをクリックします。

**[照合結果が不一致の場合は、Ⅲ-20](#page-81-1) ページの【補足】参照** ▼

**ISSマニュアル** 第 III 部 ISS操作手順 2.利子助成金の請求手続き

#### **> 支払請求内容照合画面**

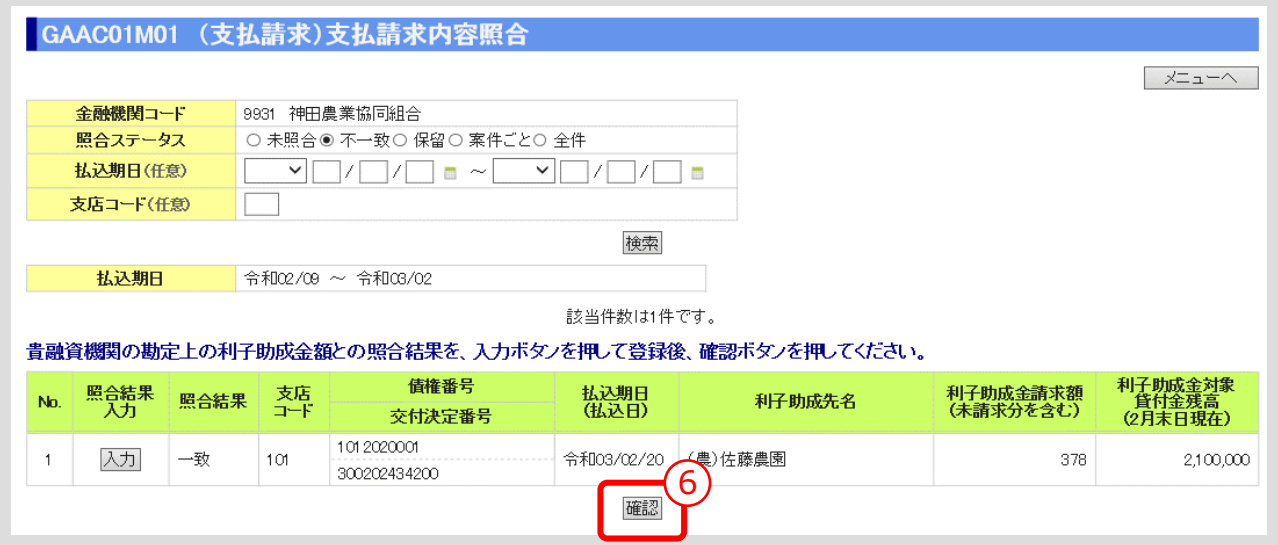

⑥ 「確認」ボタンをクリックします。

## **> 支払請求内容照合確認画面**

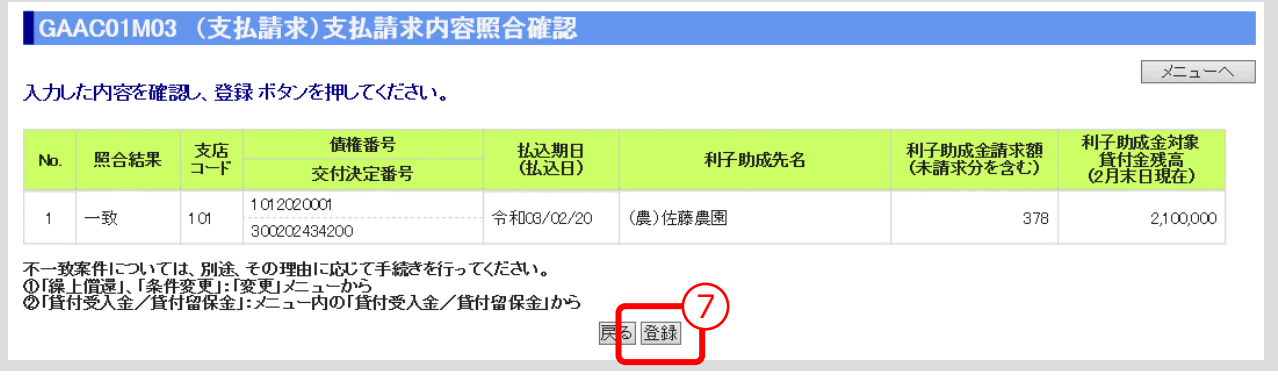

▼

⑦ 入力内容を確認し、「登録」ボタンをクリックします。

# **【補足】** 「登録」ボタンをクリックすると、登録確認メッセージが表示されます。「OK」ボタンをクリッ クすると、登録が完了します。

# 2.5. 融資機関控用利子助成金支払請求書出力

⚫ 案件登録後、「融資機関控用利子助成金支払請求書」を出力します。

#### **メインメニュー > 支払請求メニュー**

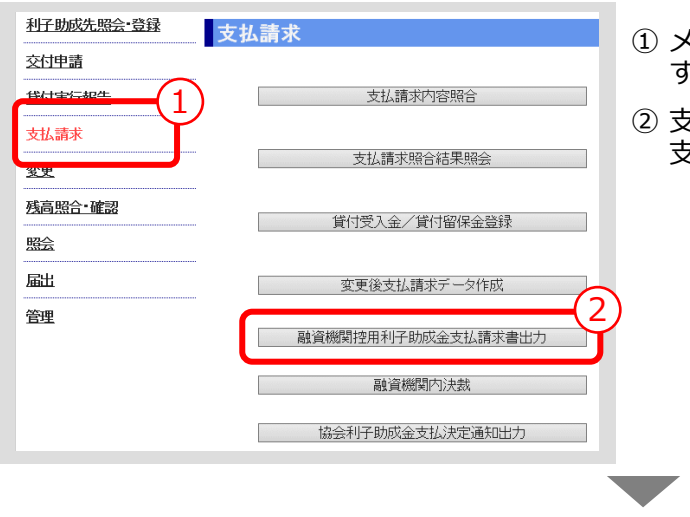

- ① メインメニューの「支払請求」をクリックしま す。
- ② 支払請求メニューの「融資機関控用利子助成金 支払請求書出力」ボタンをクリックします。

#### **> 融資機関控用利子助成金支払請求書出力画面**

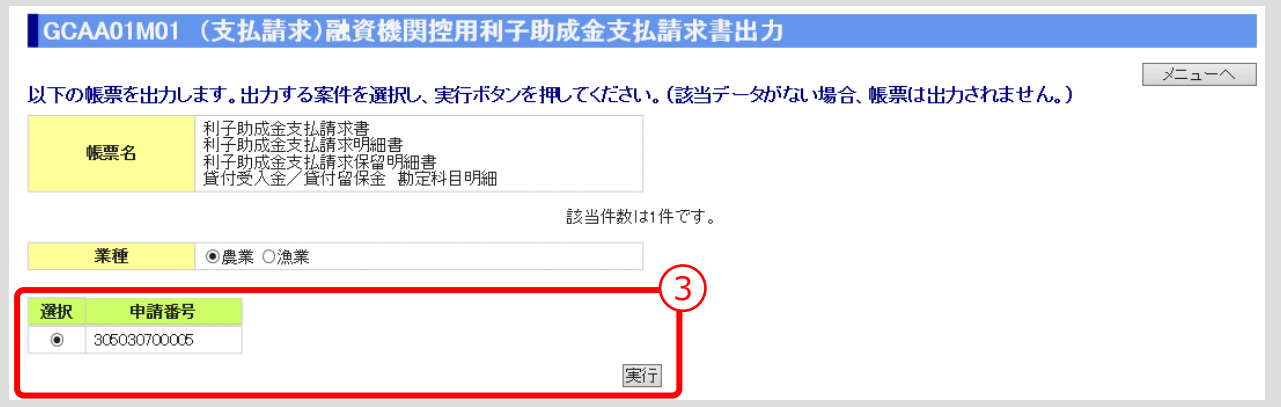

③ 出力する案件を選択し、「実行」ボタンをクリックします。

# **【補足】** 「実行」ボタンをクリックすると、出力確認メッセージが表示されます。 「OK」ボタンをクリックすると、選択した帳票が出力されます。

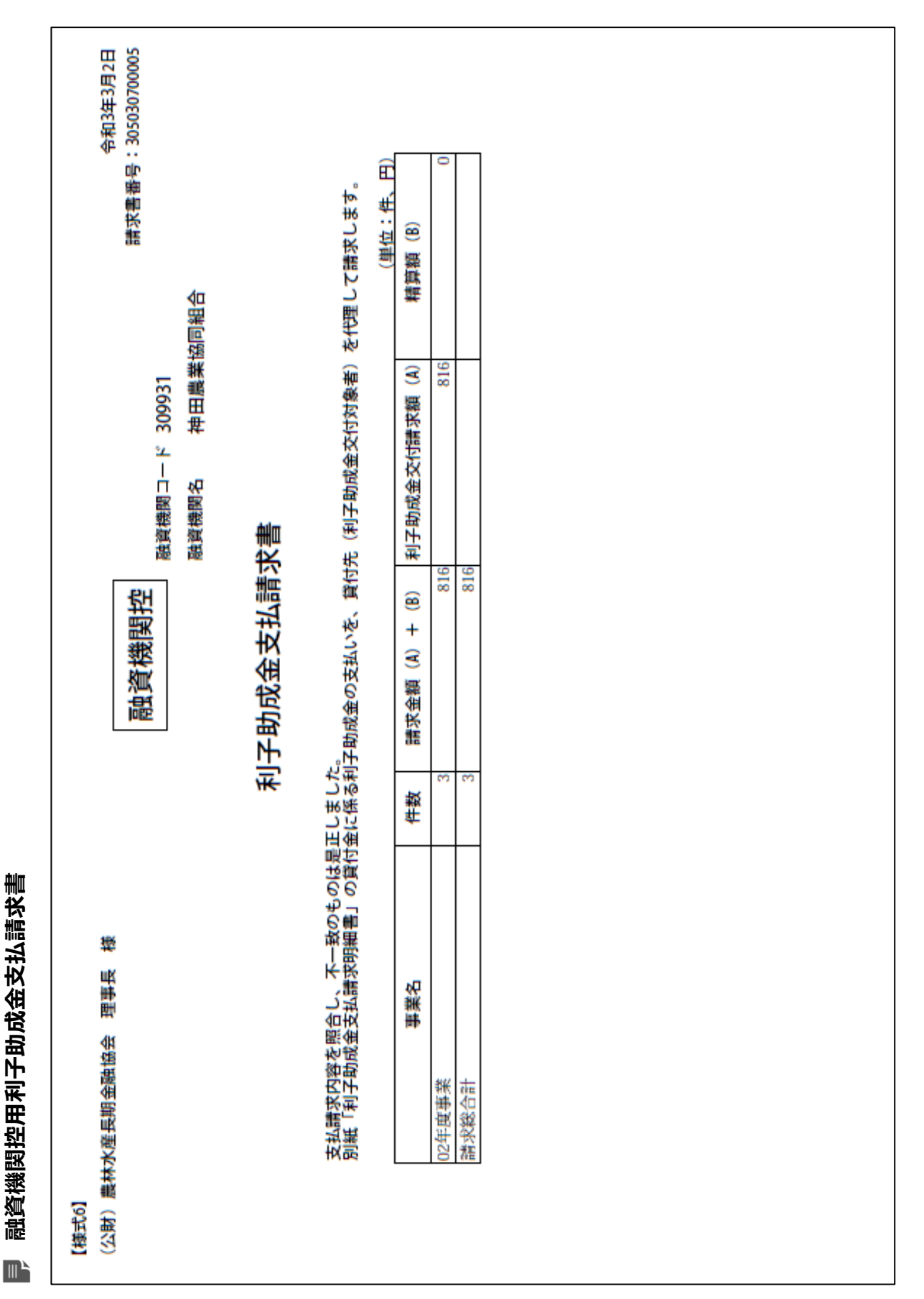

 $III - 30$ 

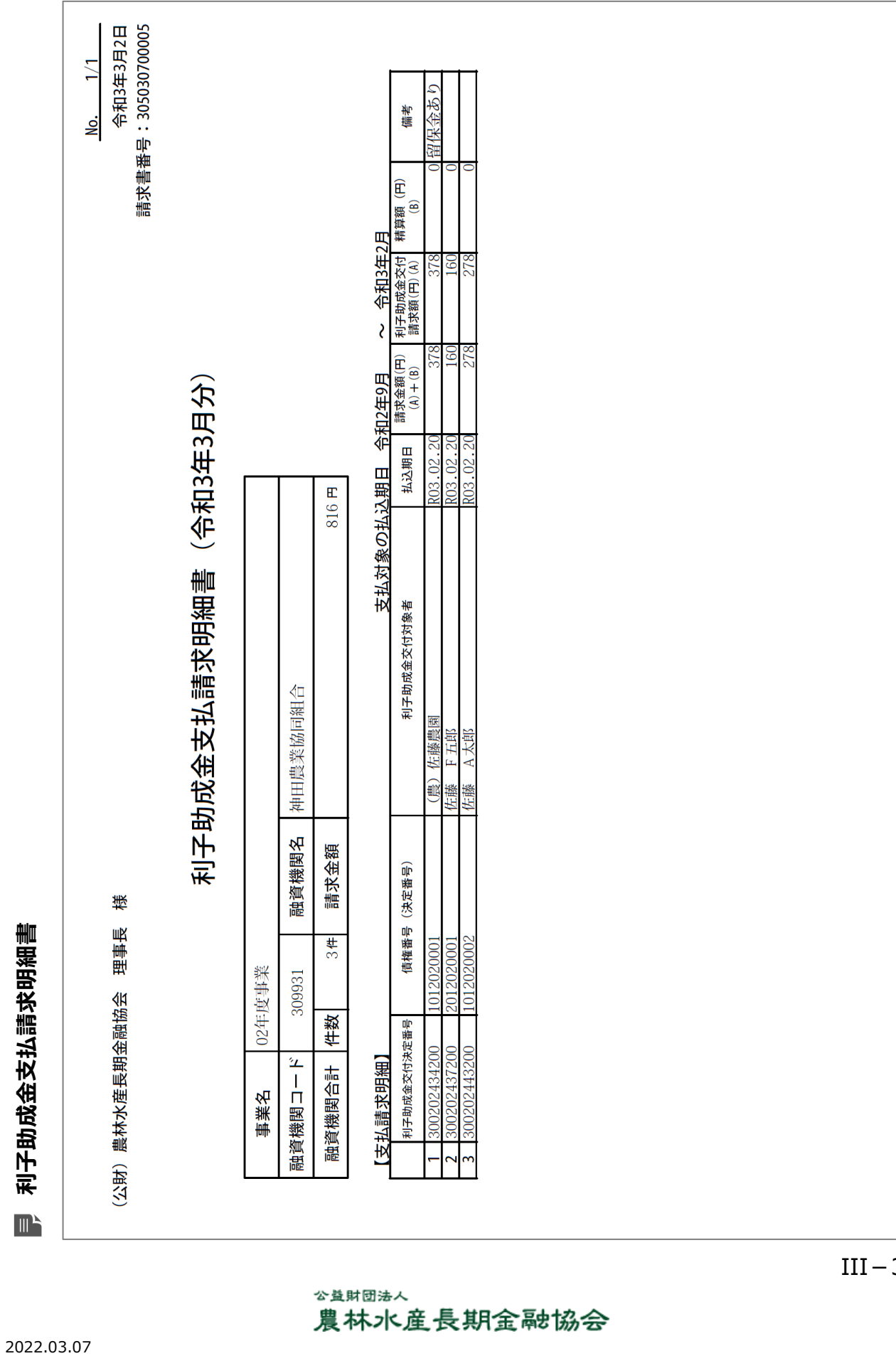

#### 公益財団法人 農林水産長期金融協会

**ISSマニュアル** 第 III 部 ISS操作手順 2.利子助成金の請求手続き

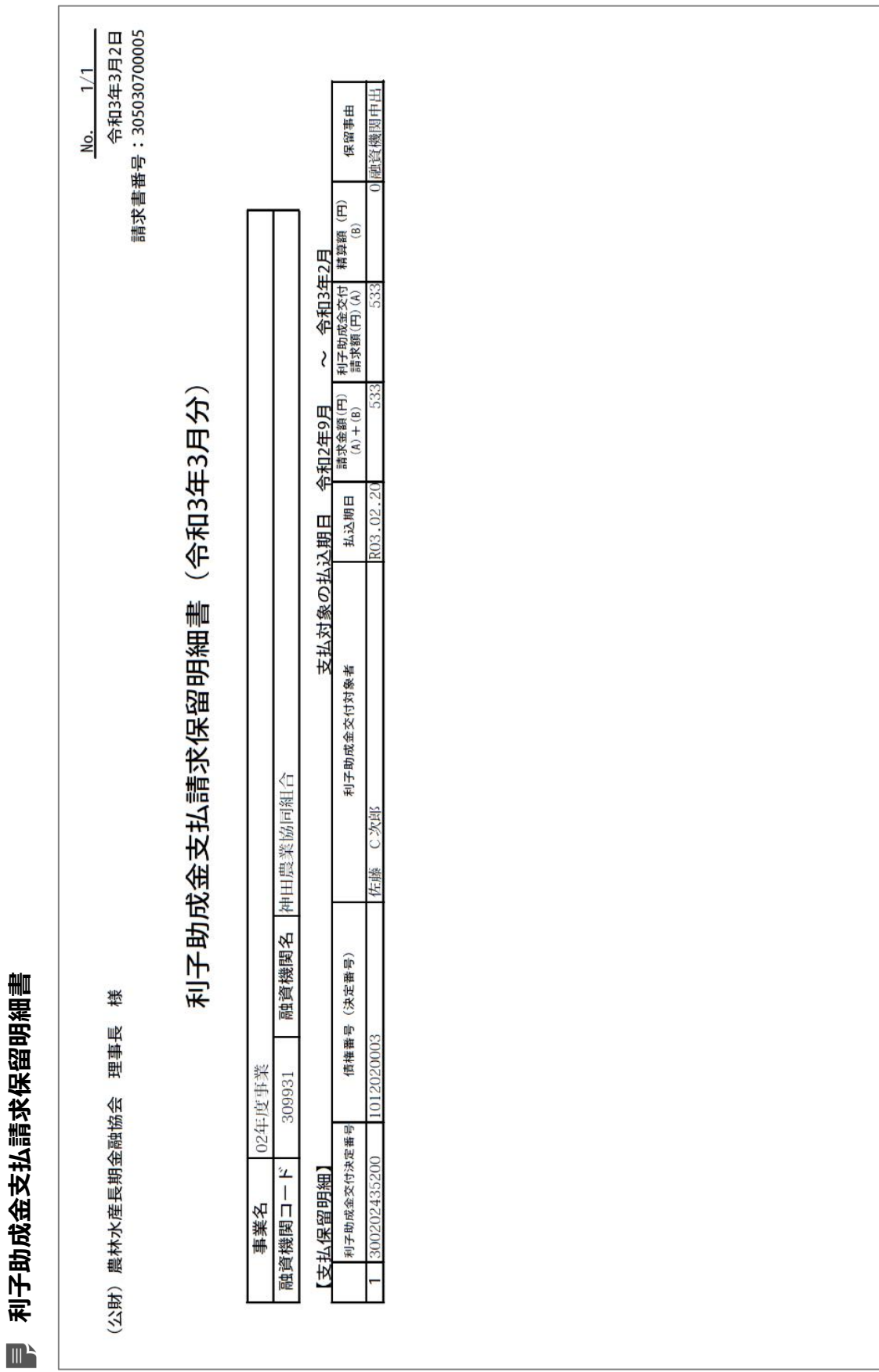

**ISSマニュアル** 第 III 部 ISS操作手順 2.利子助成金の請求手続き

 $III-32$ 

#### 公益財団法人 農林水産長期金融協会

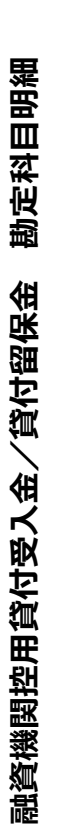

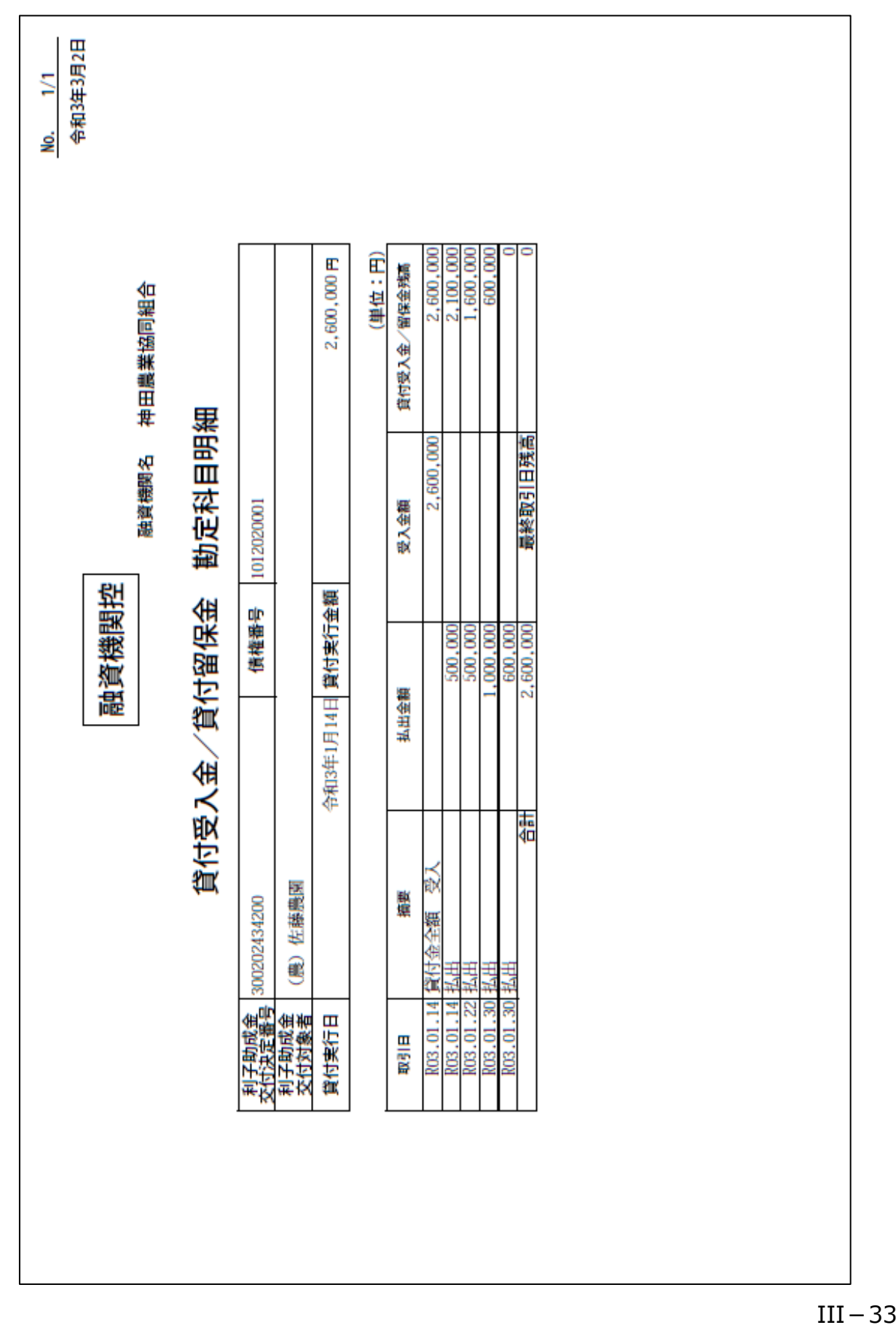

公益財団法人

農林水産長期金融協会

**ISSマニュアル** 第 III 部 ISS操作手順 2. 利子助成金の請求手続き

 $\blacksquare$ 

**ISSマニュアル** 第 III 部 ISS操作手順 2.利子助成金の請求手続き

# 2.6. 融資機関内決裁

- ⚫ 「融資機関控用利子助成金支払請求書」が、融資機関内で決裁された日付を登録しま す。
- **メインメニュー > 支払請求メニュー**  $\Box$

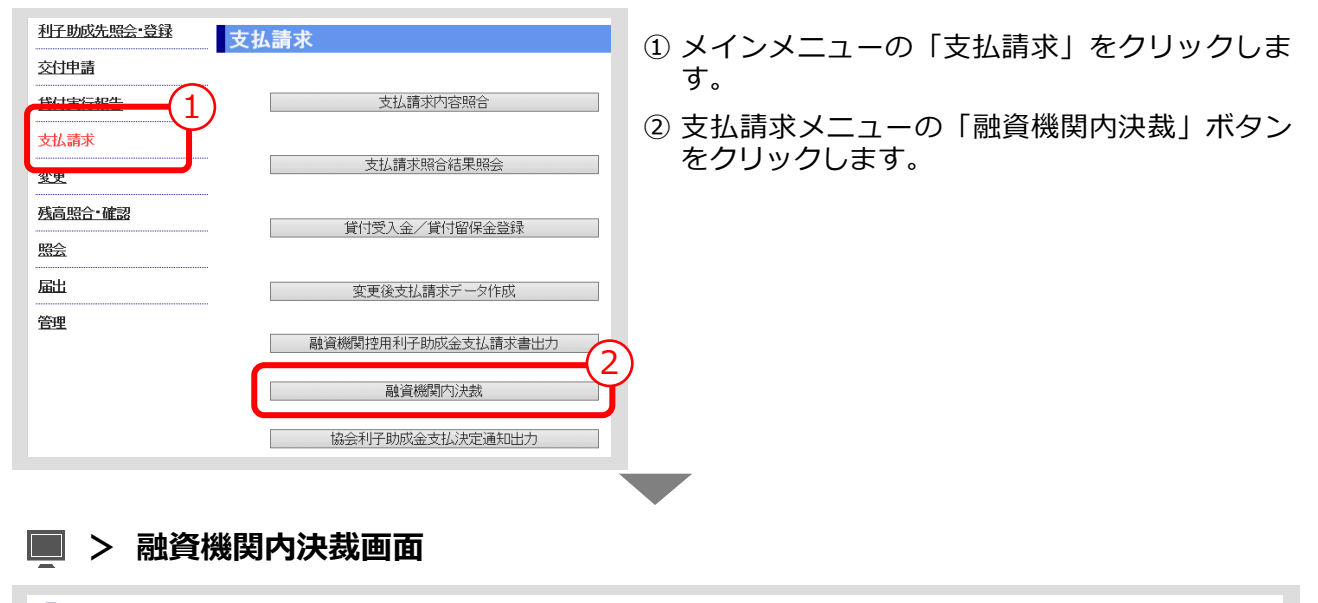

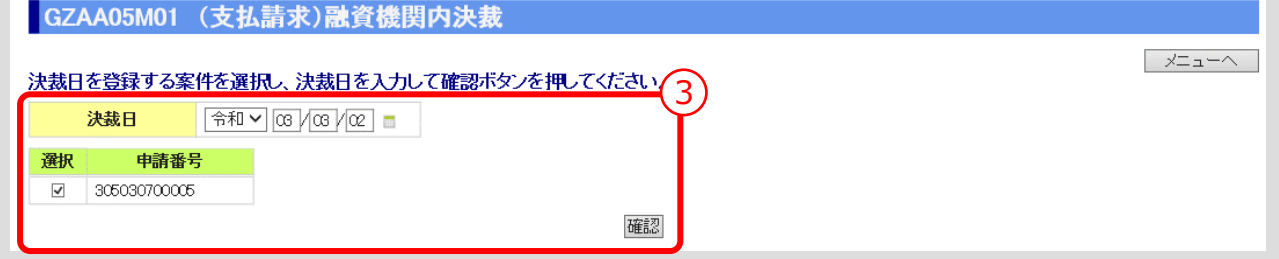

③ 「決裁日」を入力し、「確認」ボタンをクリックします。 ▼

## **> 融資機関内決裁確認画面**

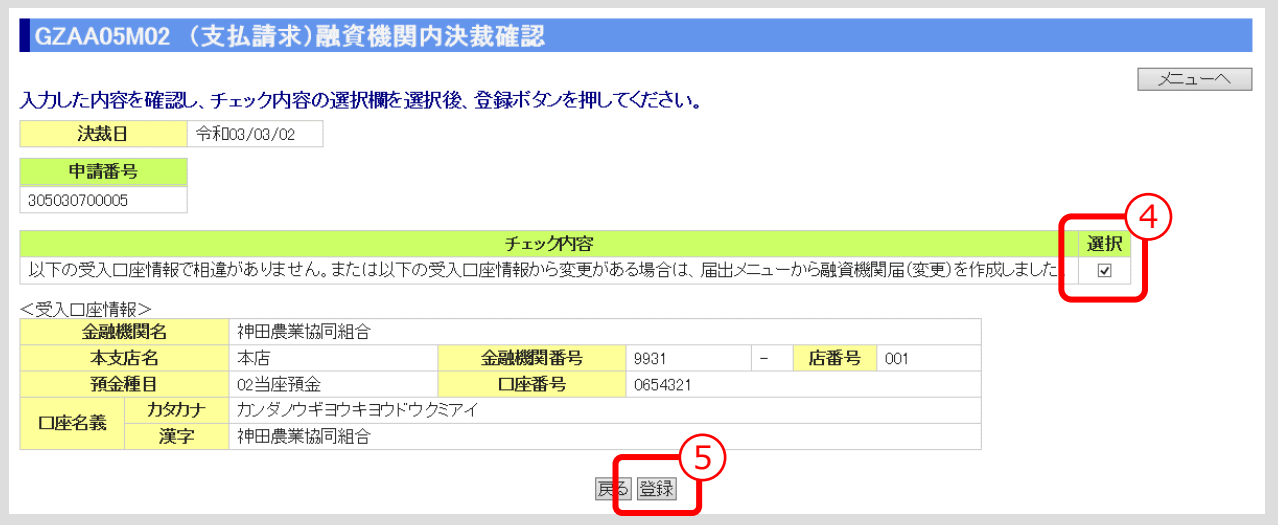

① チェック内容を確認し、「選択」欄にチェック(☑)を入れます。

② 入力内容を確認し、「登録」ボタンをクリックします。

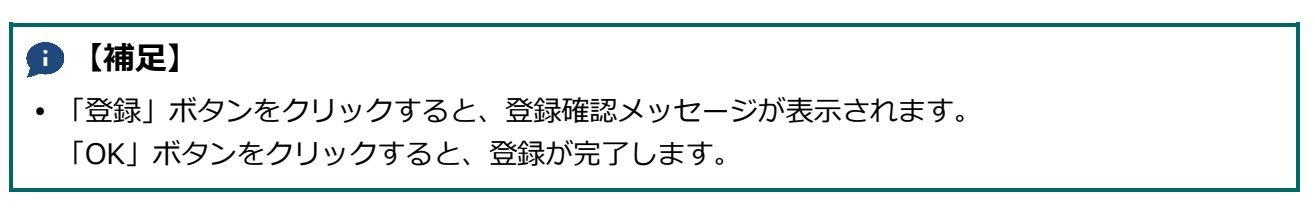

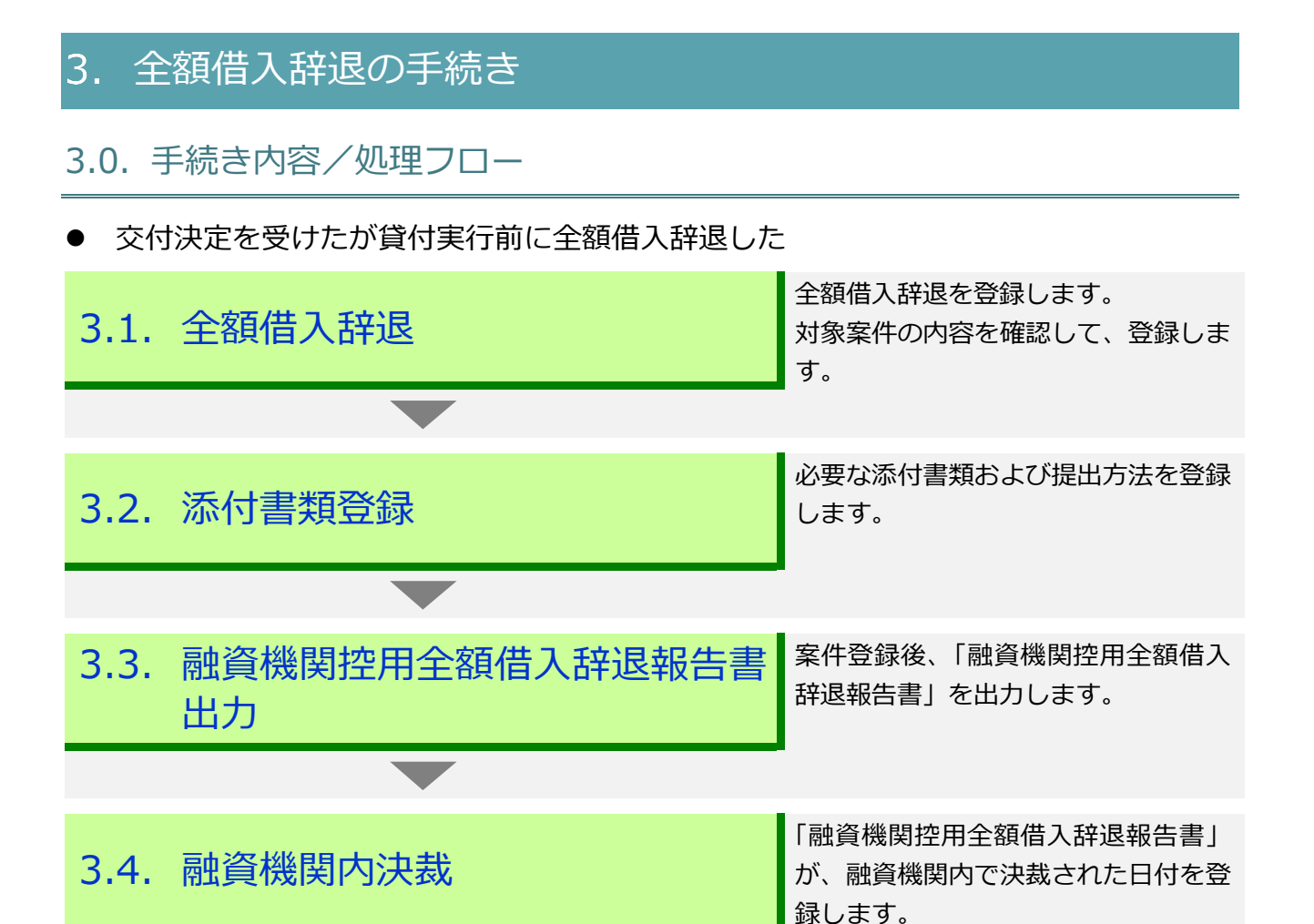

#### $III-36$

**ISSマニュアル** 第 III 部 ISS操作手順 3.全額借入辞退の手続き

# 3.1. 全額借入辞退

 $\sim$ 

● 全額借入辞退を登録します。対象案件の内容を確認して、登録します。

#### **メインメニュー > 変更メニュー**

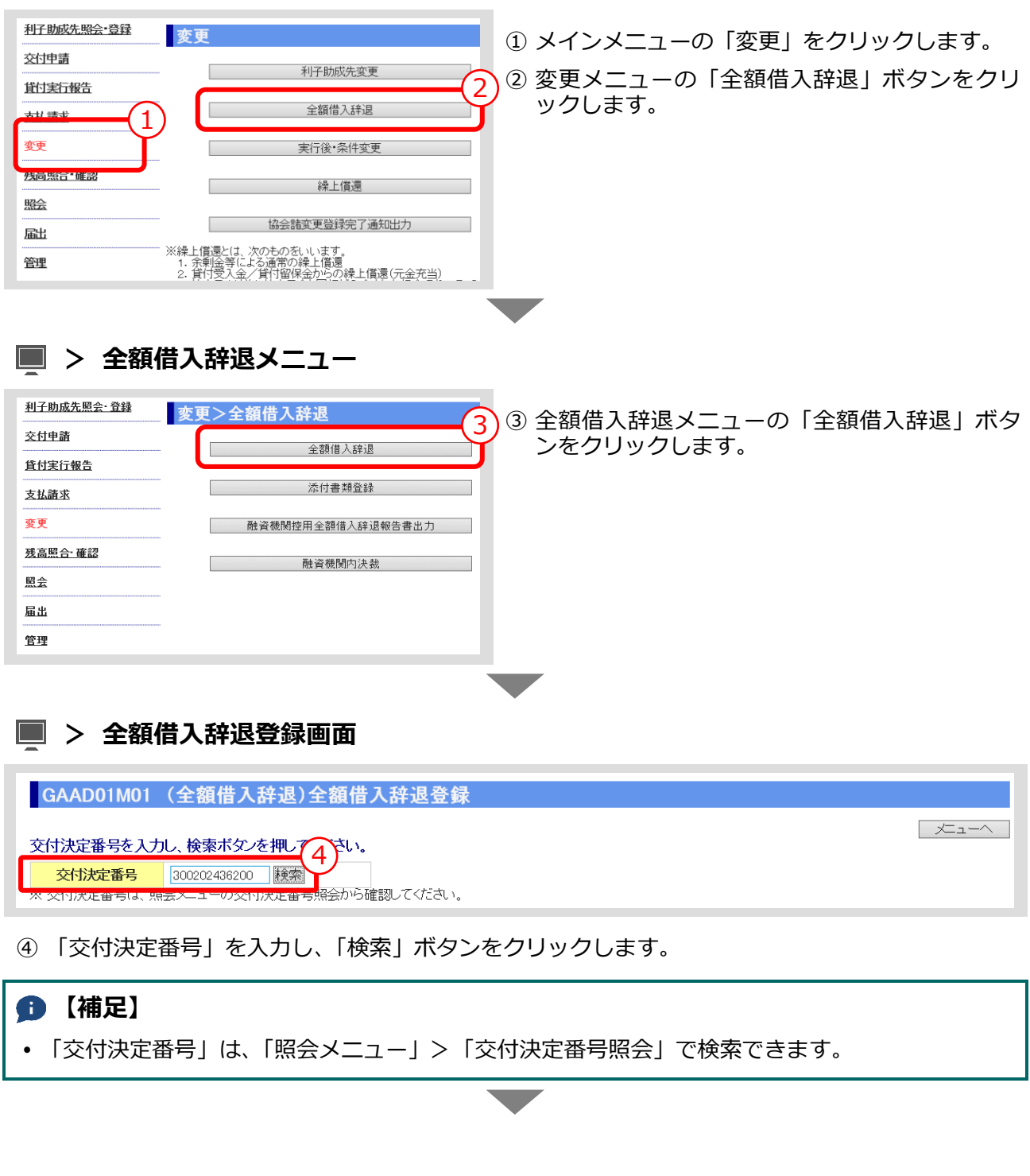

公益財団法人 農林水産長期金融協会

# **> 全額借入辞退登録画面(検索結果表示)**

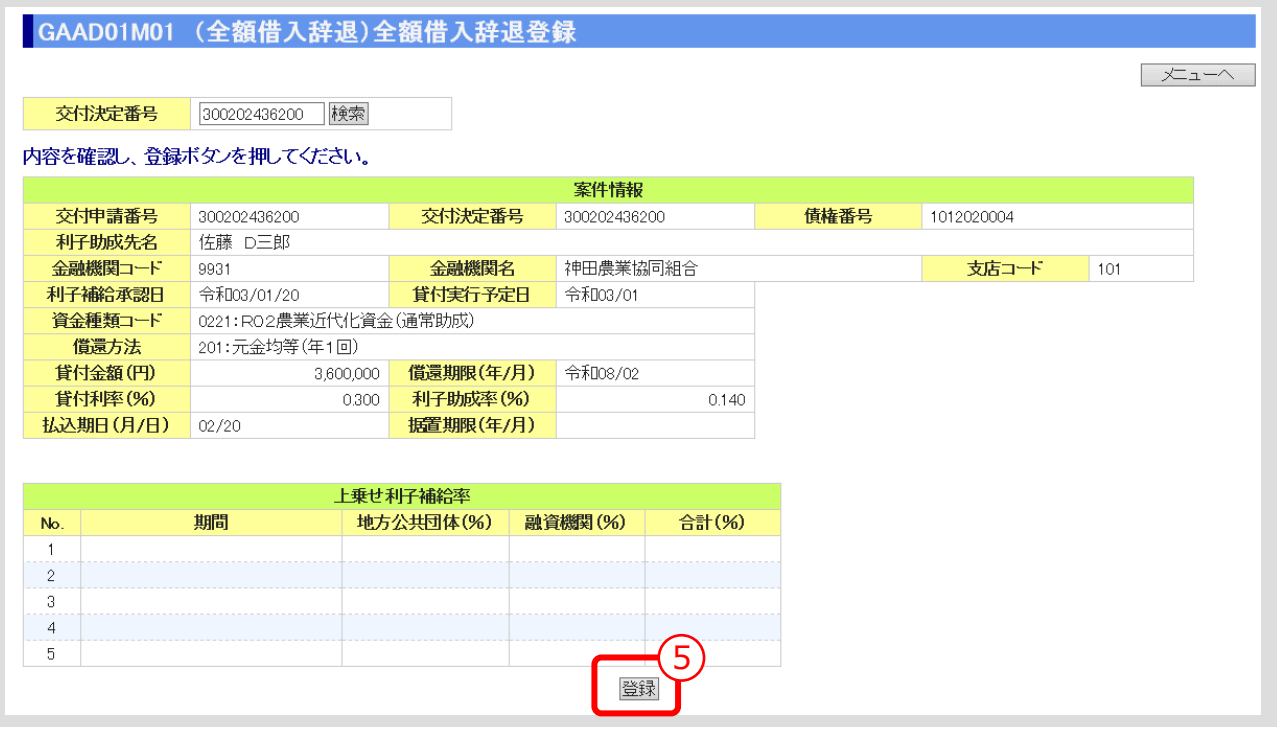

⑤ 内容を確認し、「登録」ボタンをクリックします。

#### **【補足】**

 「登録」ボタンをクリックすると、登録確認メッセージが表示されます。 「OK」ボタンをクリックすると、登録が完了します。

# 3.2. 添付書類登録

- ⚫ 全額借入辞退の登録後、必要な添付書類を登録します。
	- **メインメニュー > 変更メニュー > 全額借入辞退メニュー**

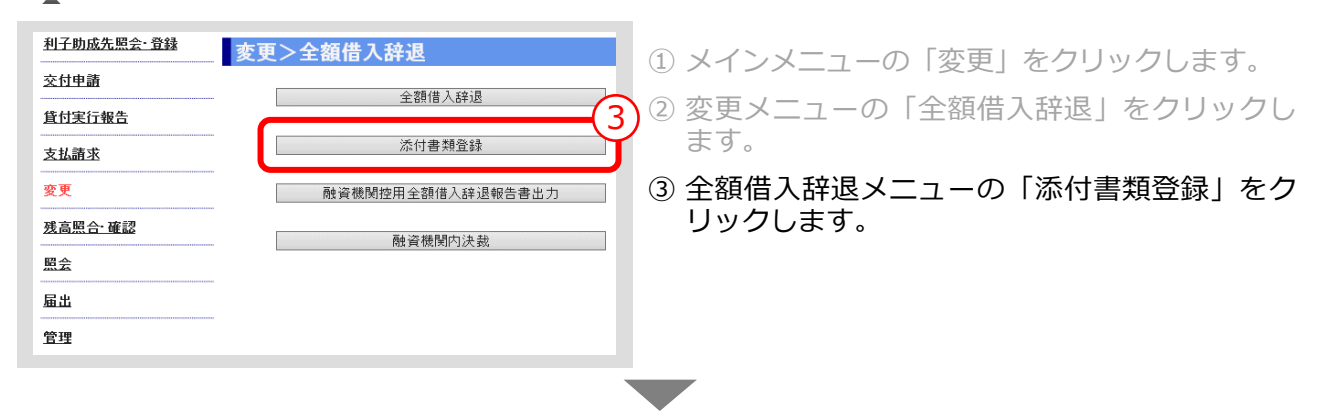

#### **> 添付書類登録画面**

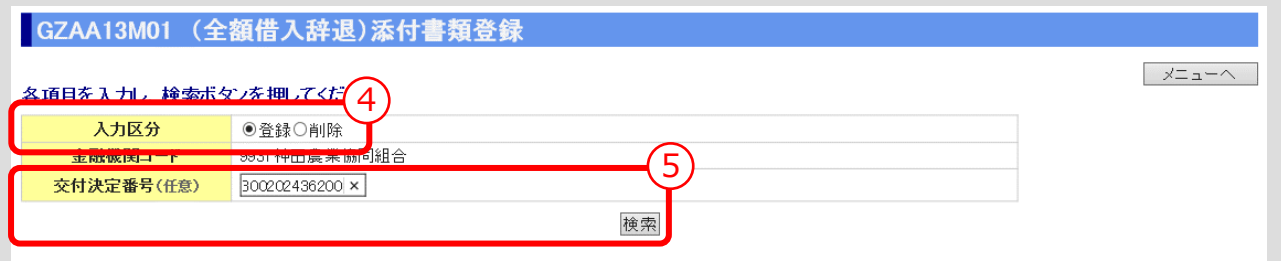

④ 「入力区分」は「登録」を選択します。 (「削除」を選択すると登録済みの添付書類を削除あるいは照会できます。)

#### **Ⅲ-41 [ページの【補足】参照](#page-102-0)**

⑤ 「交付決定番号」を入力し、「検索」ボタンをクリックします。 (「交付決定番号」の入力を省略すると対象となる案件が一覧表示されます。) ▼

**ISSマニュアル** 第 III 部 ISS操作手順 3.全額借入辞退の手続き

#### **> 添付書類登録画面(検索結果表示)**

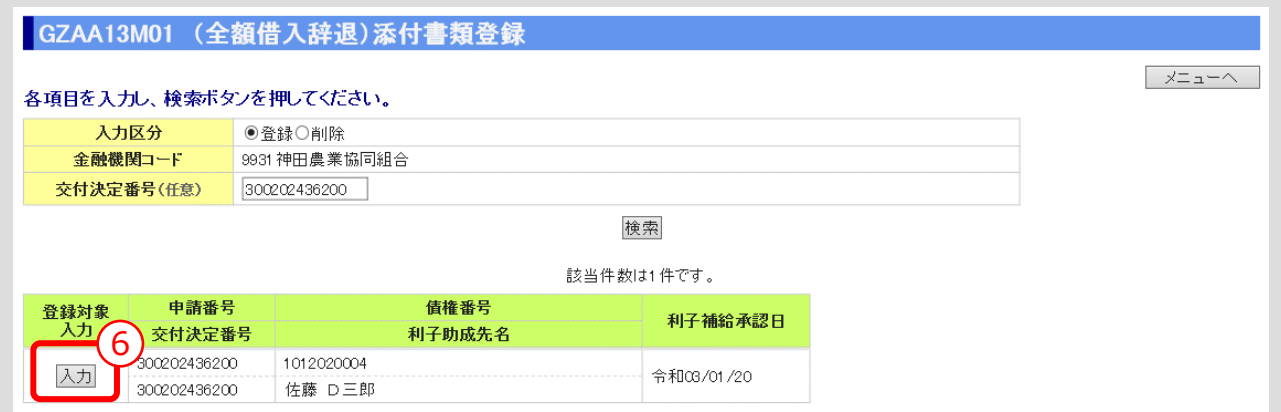

⑥ 添付書類を登録する案件の「入力」ボタンをクリックします。 ▼

# **> 添付書類登録画面(添付書類入力)**

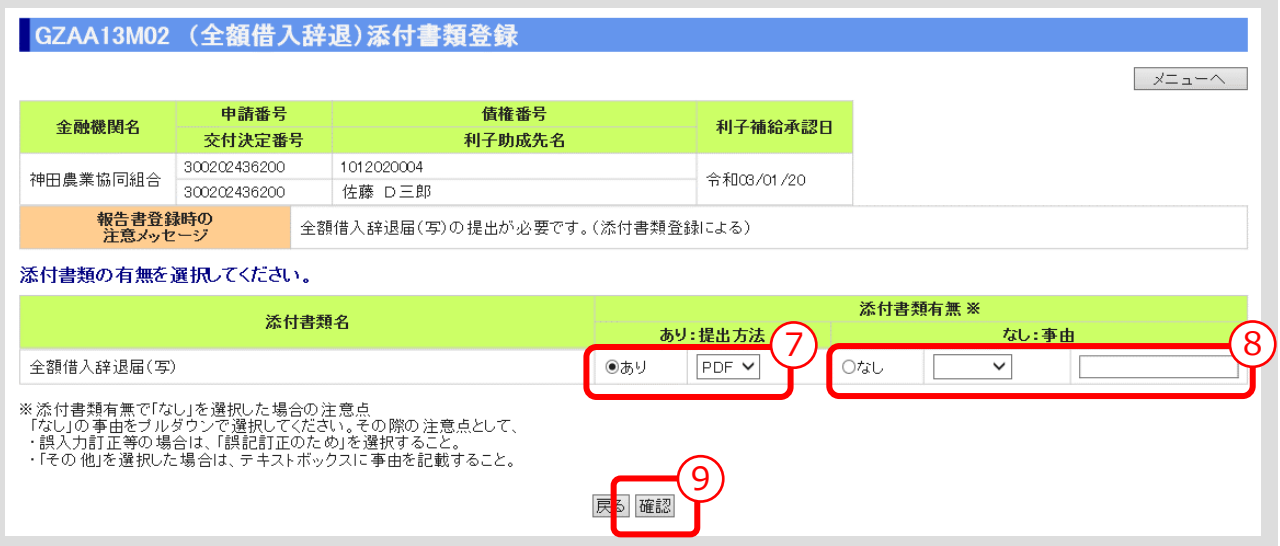

- ⑦ 表示されている添付書類について、添付の有無、提出方法(原則PDF)を選択してください。
- ⑧ 添付書類「なし」を選択した場合は、その事由を選択してください。(「その他」を選択した場合 は事由(全角 10 文字以内)を記入)
- ⑨ 入力後、「確認」ボタンを押し、入力内容の確認・添付ファイルのアップロード画面に進んでくだ さい。 ▼

#### **> 添付書類登録画面(入力内容確認・添付ファイルアップロード)**

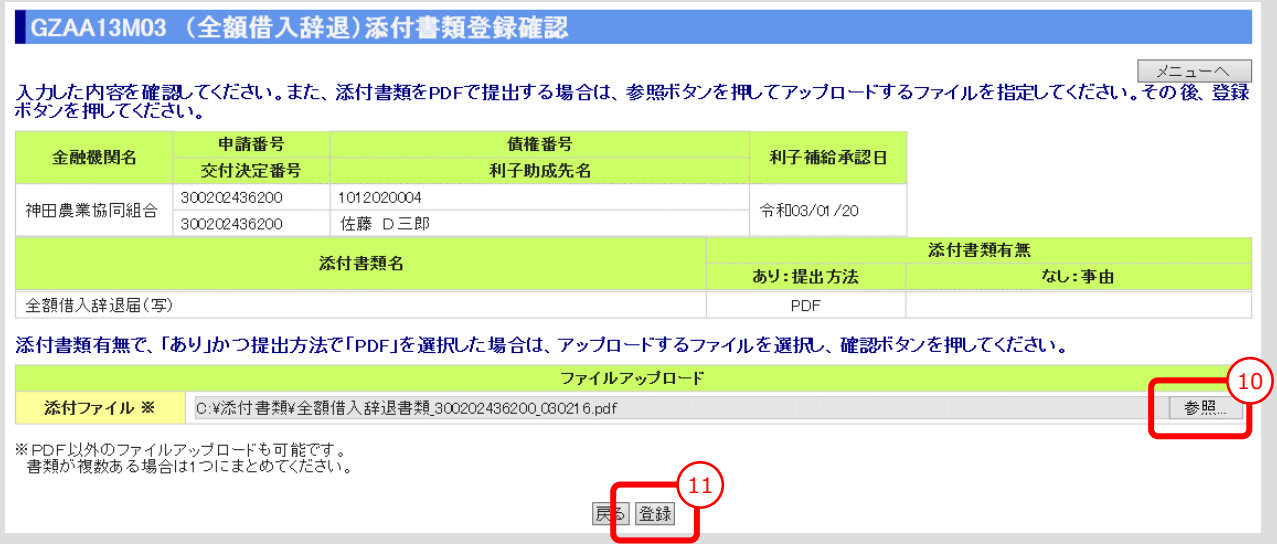

<span id="page-102-0"></span>⑩ 「参照」ボタンを押すと、ご利用中のPCからアクセス可能なフォルダやファイルが表示される ので、予め用意していた添付用ファイルを選択してクリックします。

# **【注意】**

- 添付書類は複数あっても予め 1 個のPDFにして、ご利用されるPCからアクセス可能な場所 (共有フォルダやデスクトップ)に保存しておきます。
- ⑪ 添付ファイル欄に、選択したファイル名がセットされていることを確認し、「登録」ボタンをクリ ックします。

## **【補足】登録完了**

 「登録」ボタンをクリックすると、登録確認メッセージが表示されます。 「OK」ボタンをクリックすると、登録が完了します。

#### **【補足】登録した添付書類の削除方法**

- ① 添付書類登録の最初の画面で、入力区分として「削除」を選択し、対象案件を検索します。
- ② 表示された案件の中から、削除対象案件を「削除」ボタンをクリックして選択します。
- ③ 表示されたファイルの中から、削除対象ファイルを選択し、「確認」ボタンをクリックします。
- ④ 表示されたファイルを確認し、「削除」ボタンをクリックします。

#### **【補足】登録した添付書類の照会方法**

- ⑤ 添付書類登録の最初の画面で、入力区分として「削除」を選択し、対象案件を検索します。
- ⑥ 表示された案件の中から、照会対象案件を「照会」ボタンをクリックして選択します。
- ⑦ 表示されたファイルの中から、照会対象ファイルを選択し、「表示」ボタンをクリックします。

# 3.3. 融資機関控用全額借入辞退報告書出力

⚫ 案件登録後、「融資機関控用全額借入辞退報告書」を出力します。

#### **メインメニュー > 変更メニュー > 全額借入辞退メニュー**

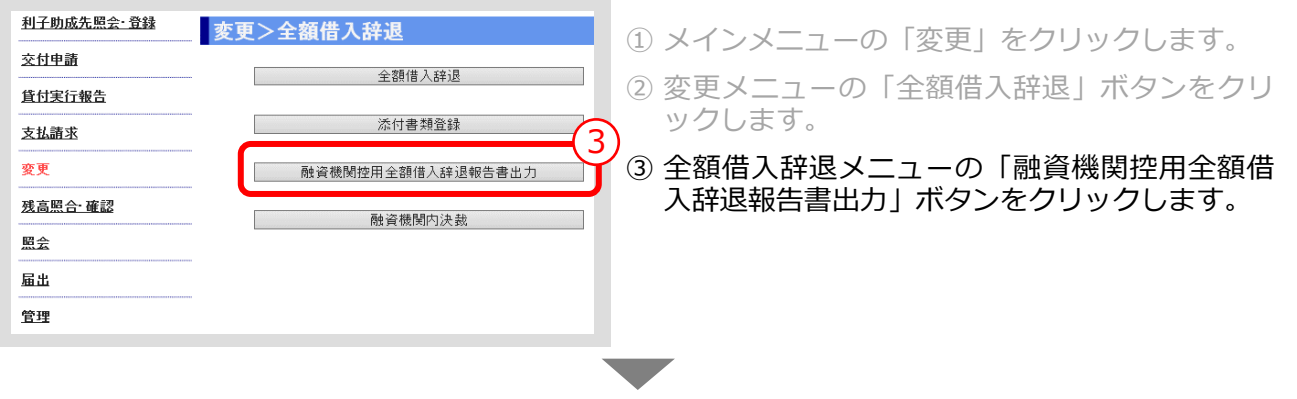

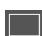

**> 融資機関控用全額借入辞退報告書出力画面**

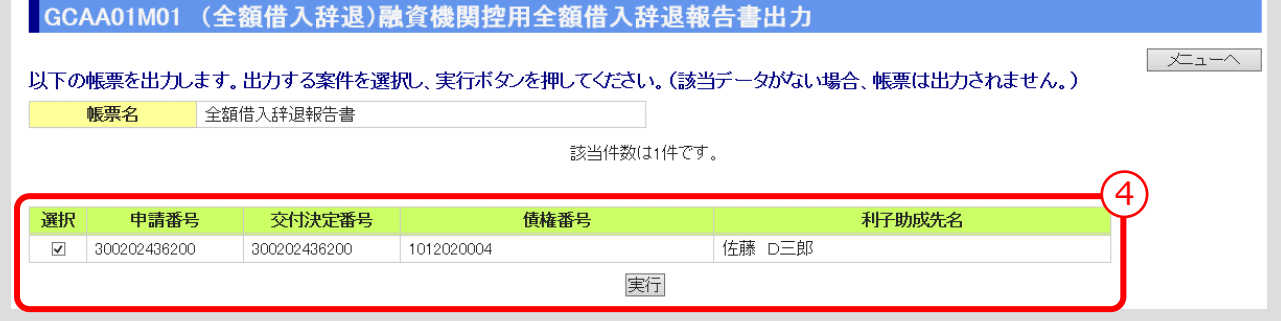

④ 出力する案件を選択し、「実行」ボタンをクリックします。

#### **【補足】**

 「実行」ボタンをクリックすると、出力確認メッセージが表示されます。 「OK」ボタンをクリックすると、選択した帳票が出力されます。

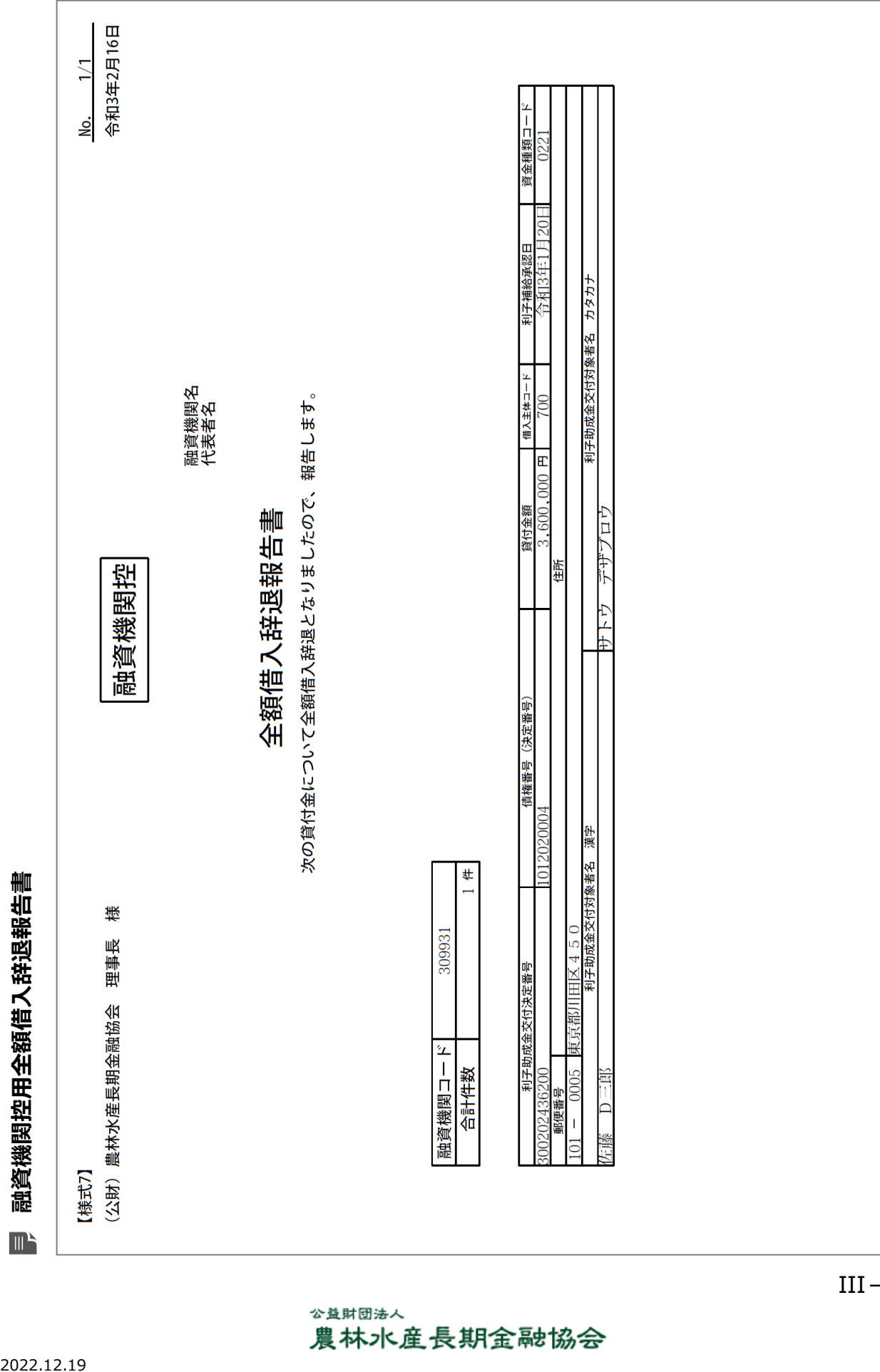

**ISSマニュアル** 第 III 部 ISS操作手順 3.全額借入辞退の手続き

**ISSマニュアル** 第 III 部 ISS操作手順 3.全額借入辞退の手続き

## 3.4. 融資機関内決裁

⚫ 「融資機関控用全額借入辞退報告書」が、融資機関内で決裁された日付を登録しま す。

#### **メインメニュー > 変更メニュー > 全額借入辞退メニュー**

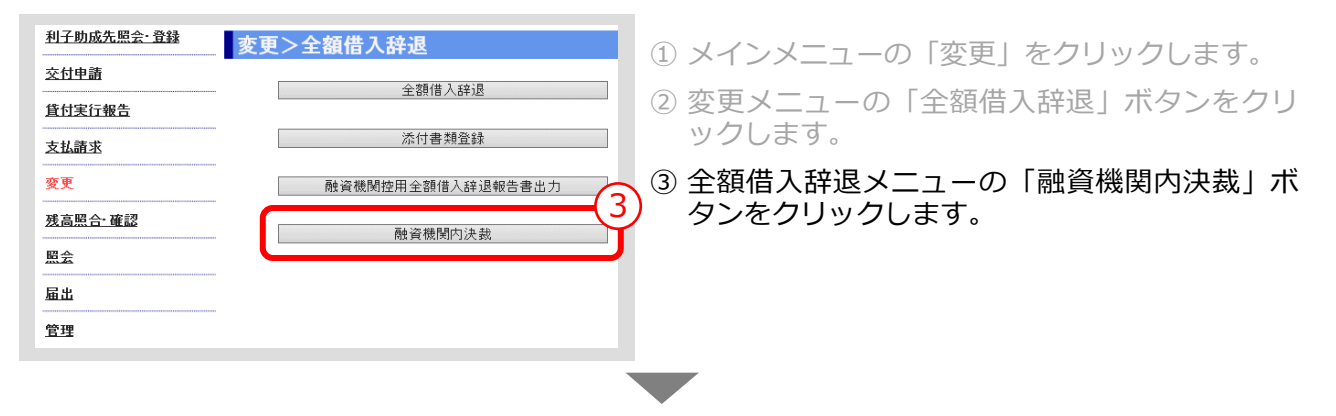

#### **> 融資機関内決裁画面**

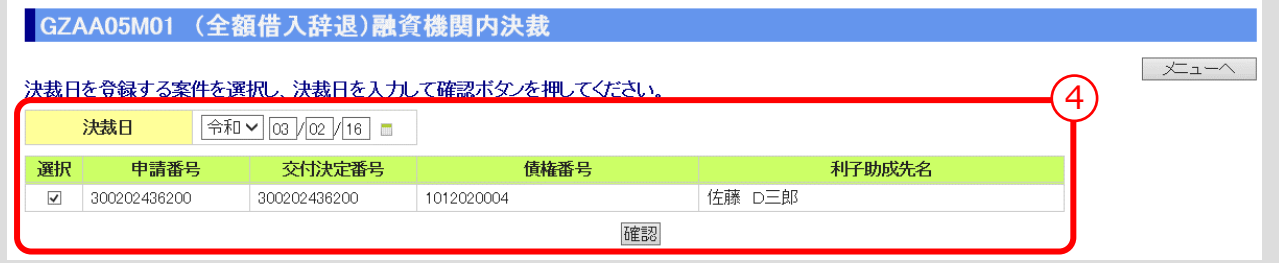

④ 「決裁日」を入力し、「確認」ボタンをクリックします。 ▼

#### **> 融資機関内決裁確認画面**

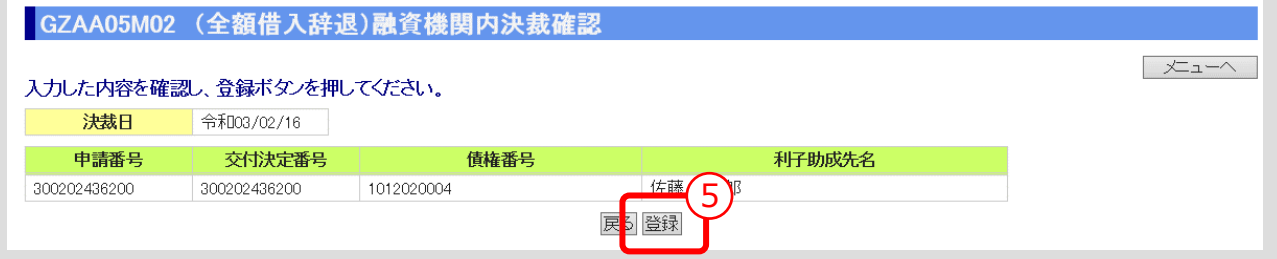

⑤ 入力内容を確認し、「登録」ボタンをクリックします。

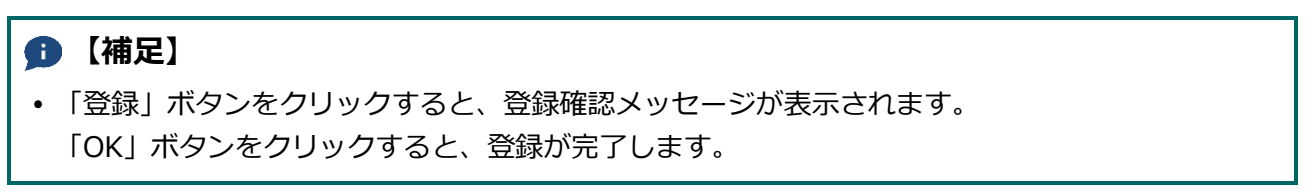

# 4. 実行前条件変更~貸付実行報告の手続き

# 4.0. 手続き内容/処理フロー

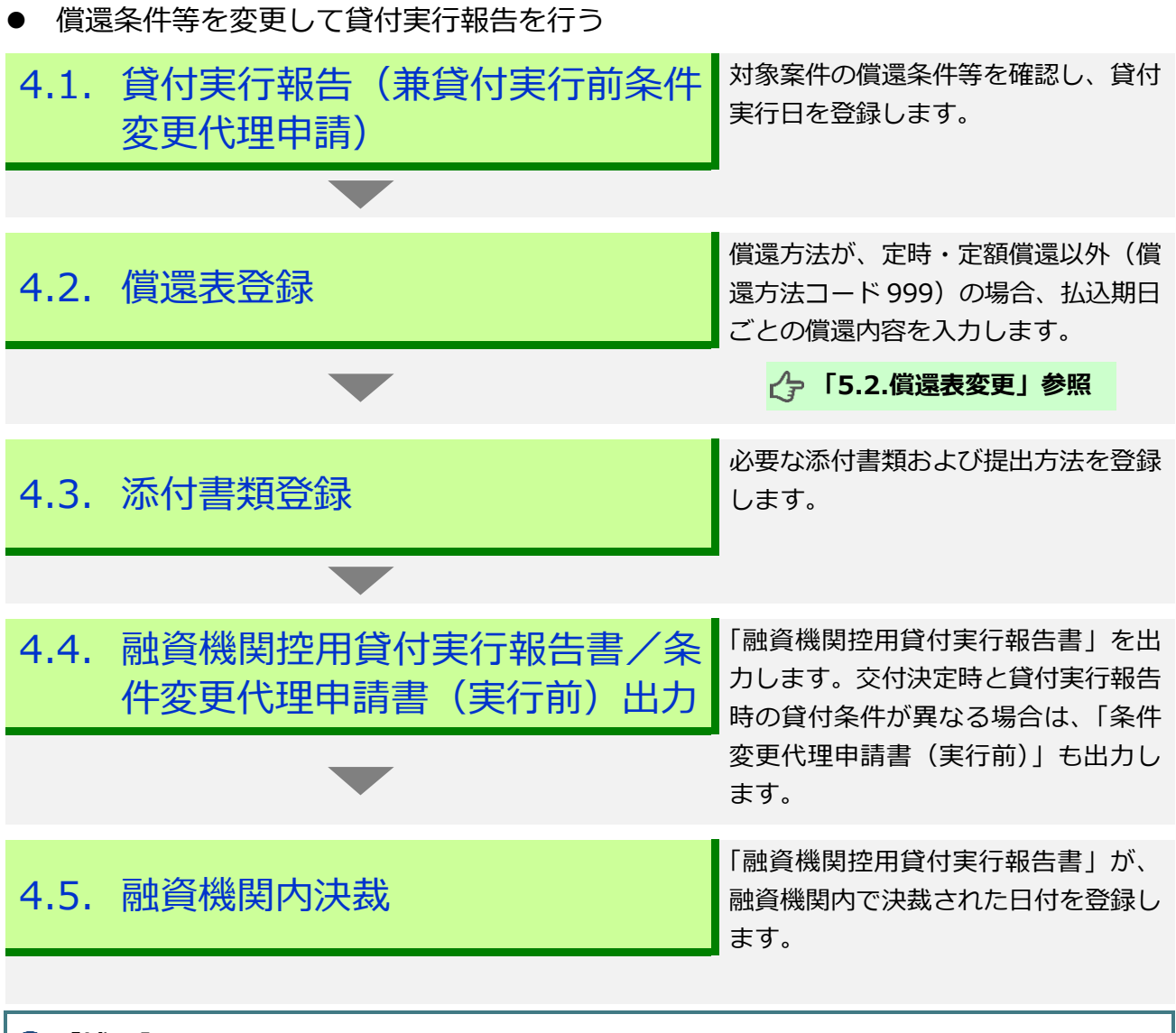

#### **【補足】**

貸付実行時に適用する利子助成率が0%となった場合も、貸付実行登録してください。

 $III-45$ 

# 4.1. 貸付実行報告(兼貸付実行前条件変更代理申請)

● 対象案件の償還条件等を確認し、貸付実行日を登録します。

## **メインメニュー > 貸付実行報告メニュー**

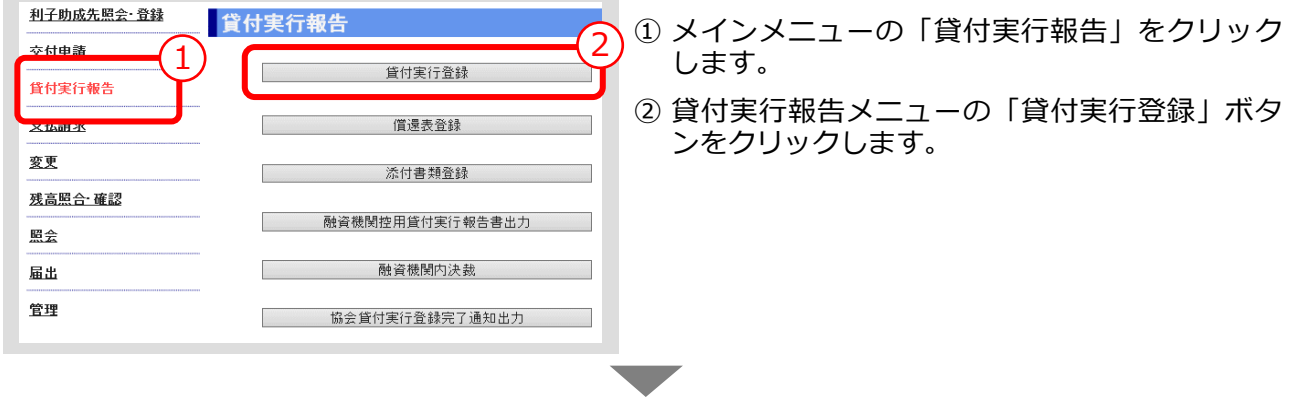

#### **> 貸付実行登録画面**

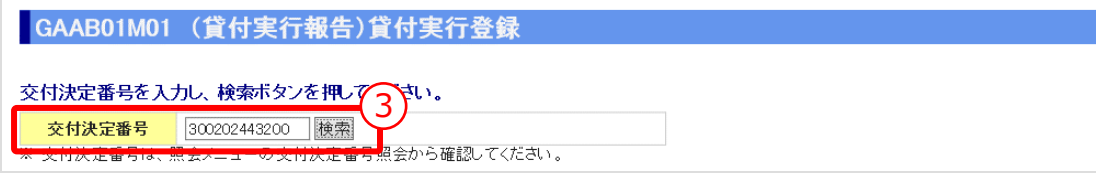

③ 「交付決定番号」を入力し、「検索」ボタンをクリックします。

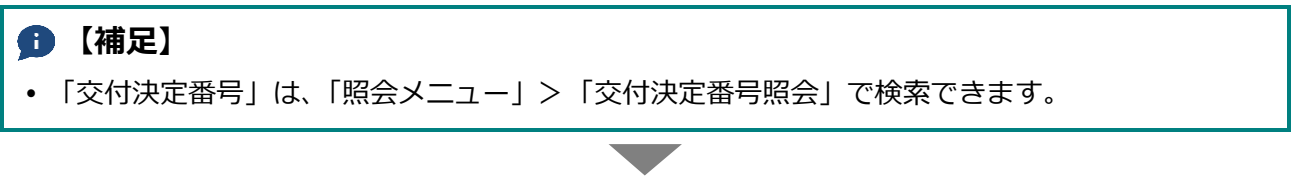

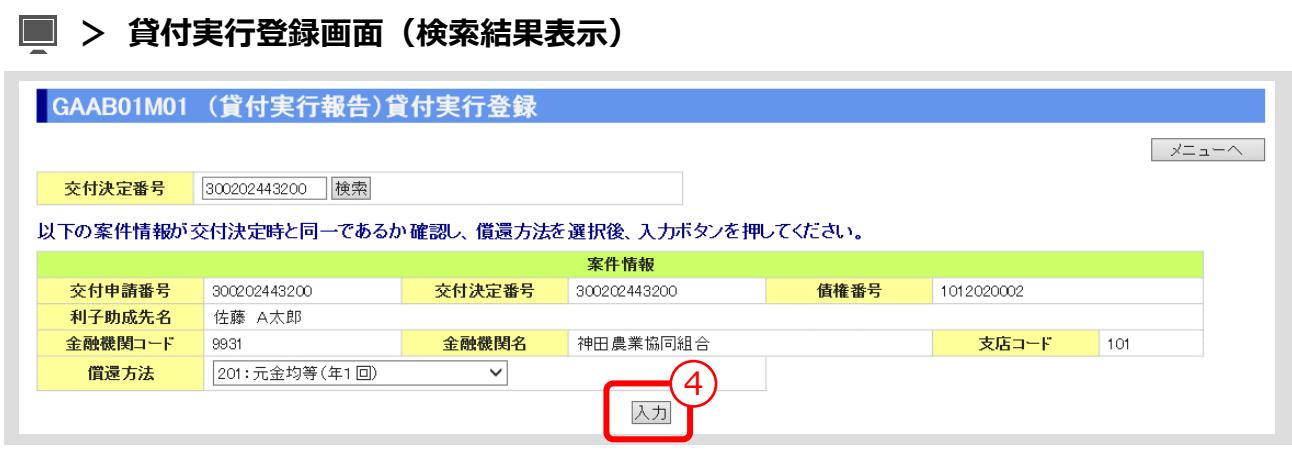

④ 表示された案件情報が交付決定時と同一であるか確認し、償還方法を選択後、「入力」ボタンをク リックします。 ▼

 $III-46$ 

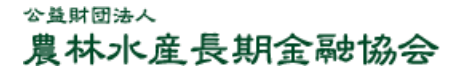

メニューヘ
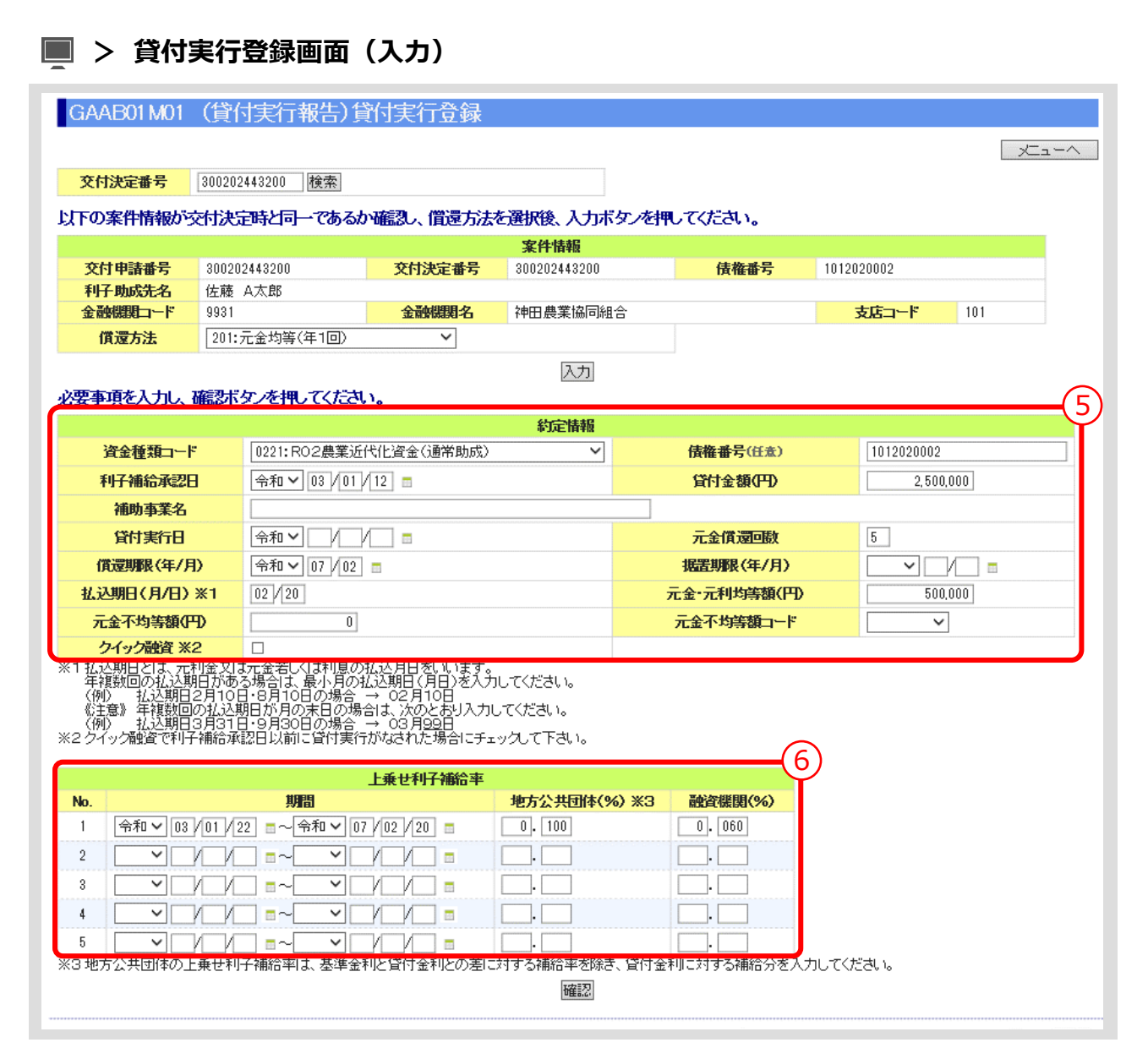

⑤ 交付決定時の貸付条件が表示されます。変更があれば変更後の情報を入力します。

⑥ 上乗せ利子補給があれば、期間別に、かつ、地方公共団体と農協等融資機関別に入力します。

#### **【補足】**

 ⑥の上乗せ利子補給情報を登録した場合は、融資機関控用の帳票として「上乗せ利子補給情報」 が作成されますので、「貸付実行報告書」と併せて出力してください。 ▼

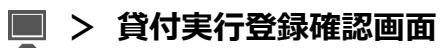

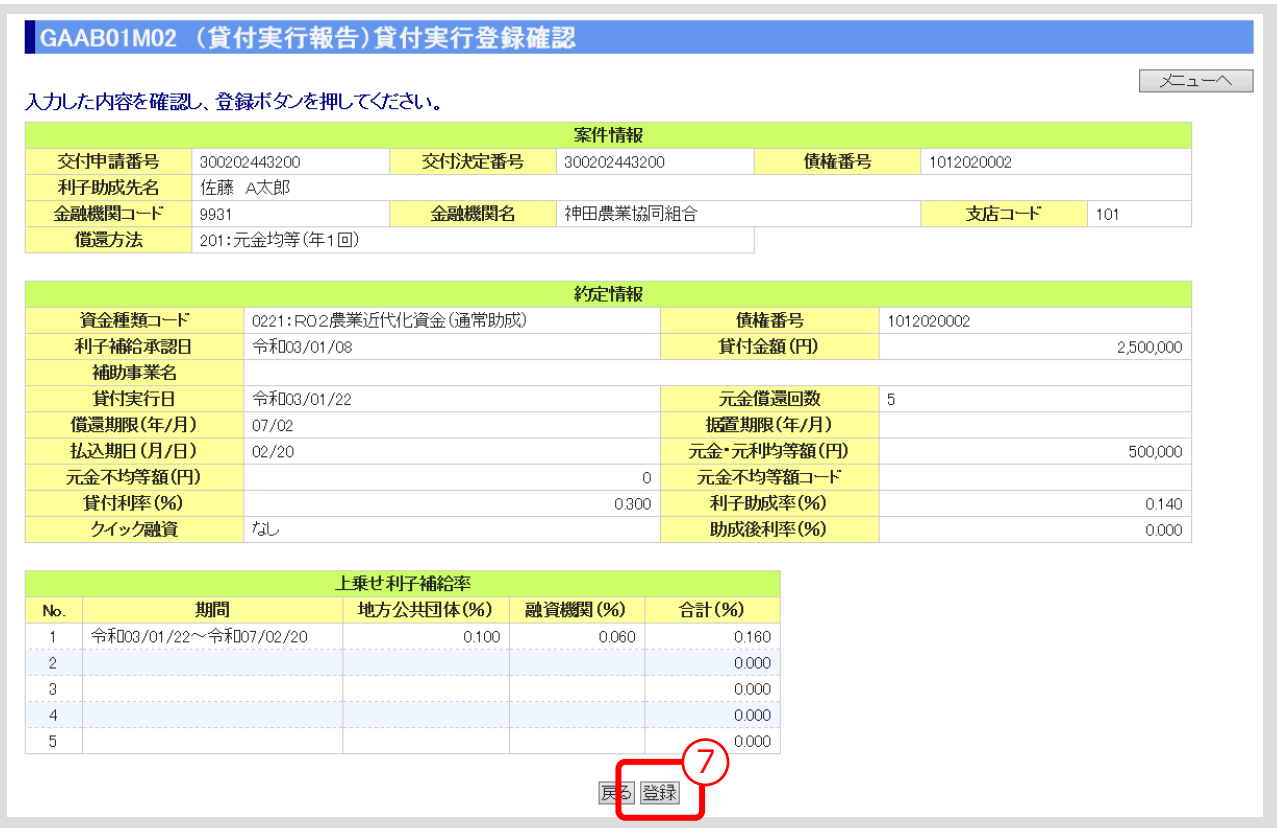

⑦ 登録内容を確認し、「登録」ボタンをクリックします。

#### **【補足】**

- 「登録」ボタンをクリックすると、登録確認メッセージが表示されます。 「OK」ボタンをクリックすると、登録が完了します。
- 「登録」ボタンのクリック後に表示される「貸付実行登録確認画面」の下部に、ISSで自動計 算した「払込期日」、「約定利息」、「約定元金」、「残元金」、「利子助成額」が表示されます。

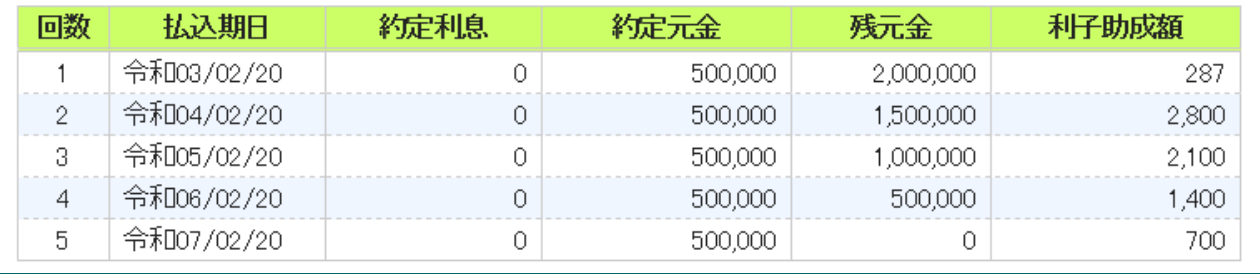

#### 4.2. 償還表登録

- 償還方法が、定時・定額償還以外(償還方法コード 999)の場合、払込期日ごとの償 還内容を入力します。
- **メインメニュー > 貸付実行報告メニュー**

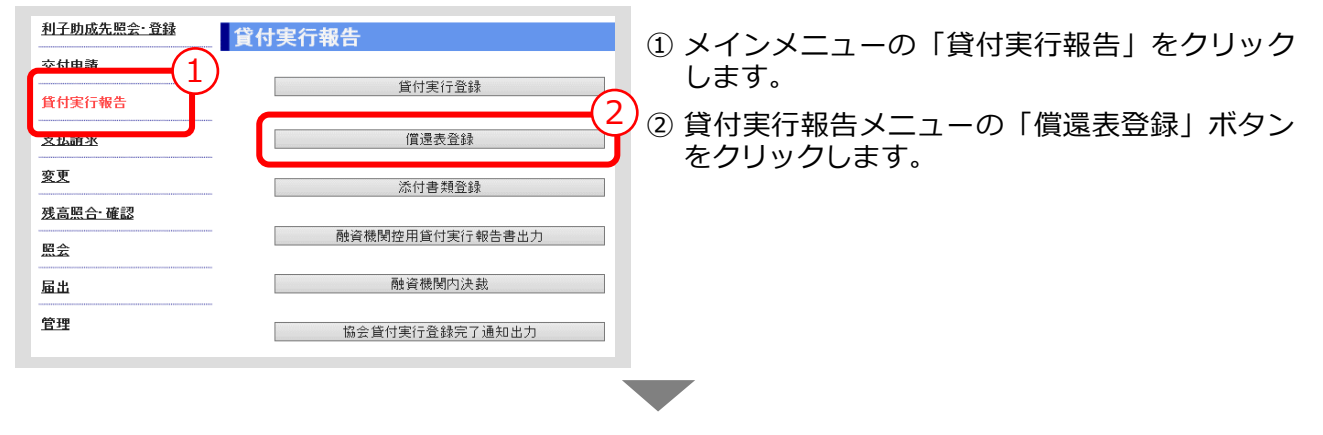

#### **> 償還表登録画面**

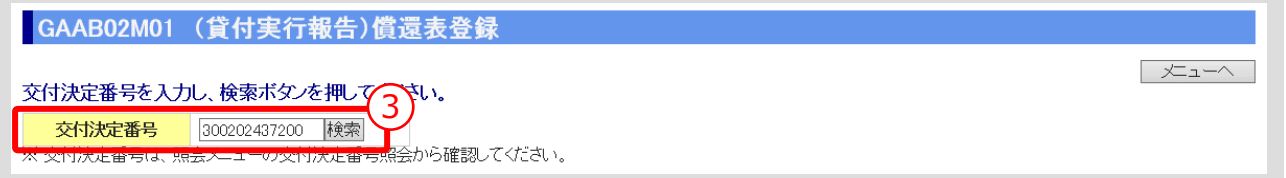

③ 「交付決定番号」を入力し、「検索」ボタンをクリックします。 ▼

 $III-49$ 

**ISSマニュアル** 第 III 部 ISS操作手順 4.実行前条件変更~貸付実行報告の手続き

#### **> 償還表登録画面(検索結果表示)**

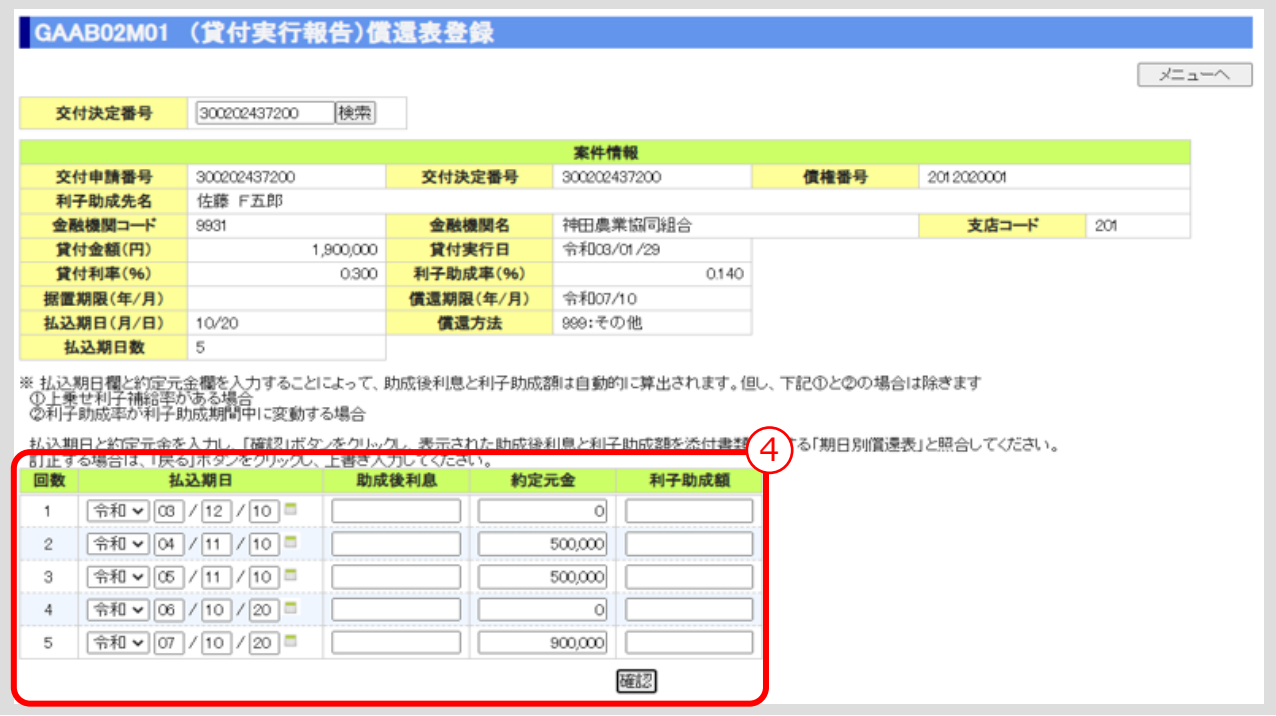

④ 「払込期日」「約定元金」をそれぞれ入力し、「確認」ボタンをクリックします。「助成後利息」 「利子助成額」は自動計算されます。

但し、下記の場合を除きます。その場合は、「助成後利息」「利子助成額」も入力してください。

- ・上乗せ利子補給率がある場合
- ・利子助成率が利子助成期間中に変動する場合

⑤ 入力内容を確認し、「登録」ボタンをクリックします。

#### **【補足】**

 「登録」ボタンをクリックすると、登録確認メッセージが表示されます。 「OK」ボタンをクリックすると、登録が完了します。

#### **【注意】**

- 登録した内容が、貴融資機関で作成している「期日別償還表」等と相違ないか確認してくださ い。
- 上乗せ利子補給がある場合は、「期日別償還表」等の欄外に利子補給期間及び利子補給率を手書き した上、「添付書類登録」を行ってください。

#### 4.3. 添付書類登録

● 添付書類が必要な場合(貸付実行登録時に添付書類が必要との注意メッセージが表示 された場合)は、添付書類を登録します。

#### **メインメニュー > 貸付実行報告メニュー**

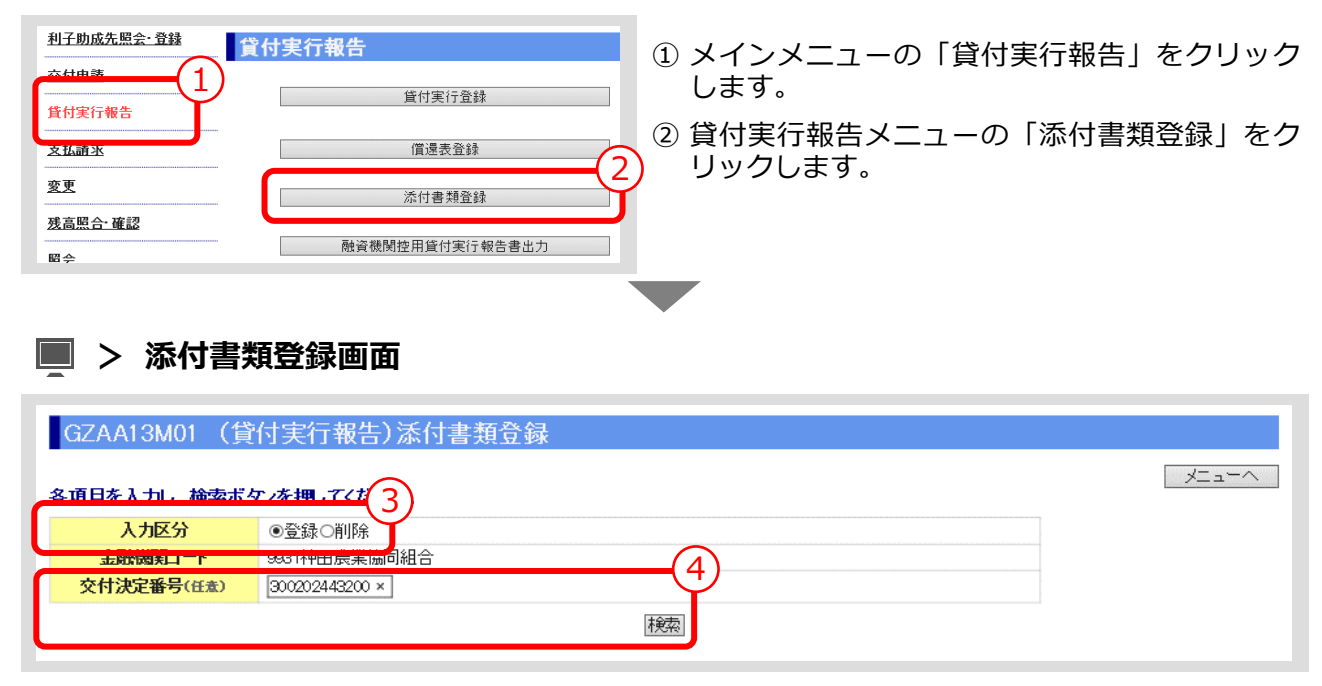

③ 「入力区分」は「登録」を選択します。 (「削除」を選択すると登録済みの添付書類を削除あるいは照会できます。)

```
Ⅲ-53 ページの【補足】参照
```
- ④ 「交付決定番号」を入力し、「検索」ボタンをクリックします。 (「交付決定番号」の入力を省略すると対象となる案件が一覧表示されます。) ▼
- **> 添付書類登録画面(検索結果表示)**

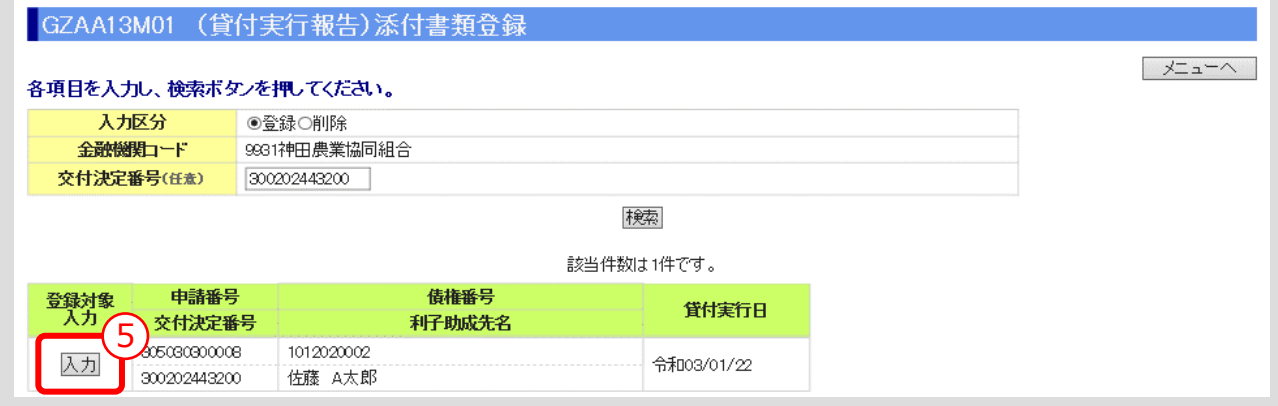

⑤ 添付書類を登録する案件の「入力」ボタンをクリックします。

 $III-51$ 

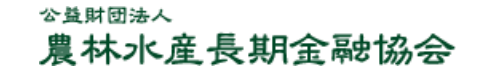

**ISSマニュアル** 第 III 部 ISS操作手順 4.実行前条件変更~貸付実行報告の手続き

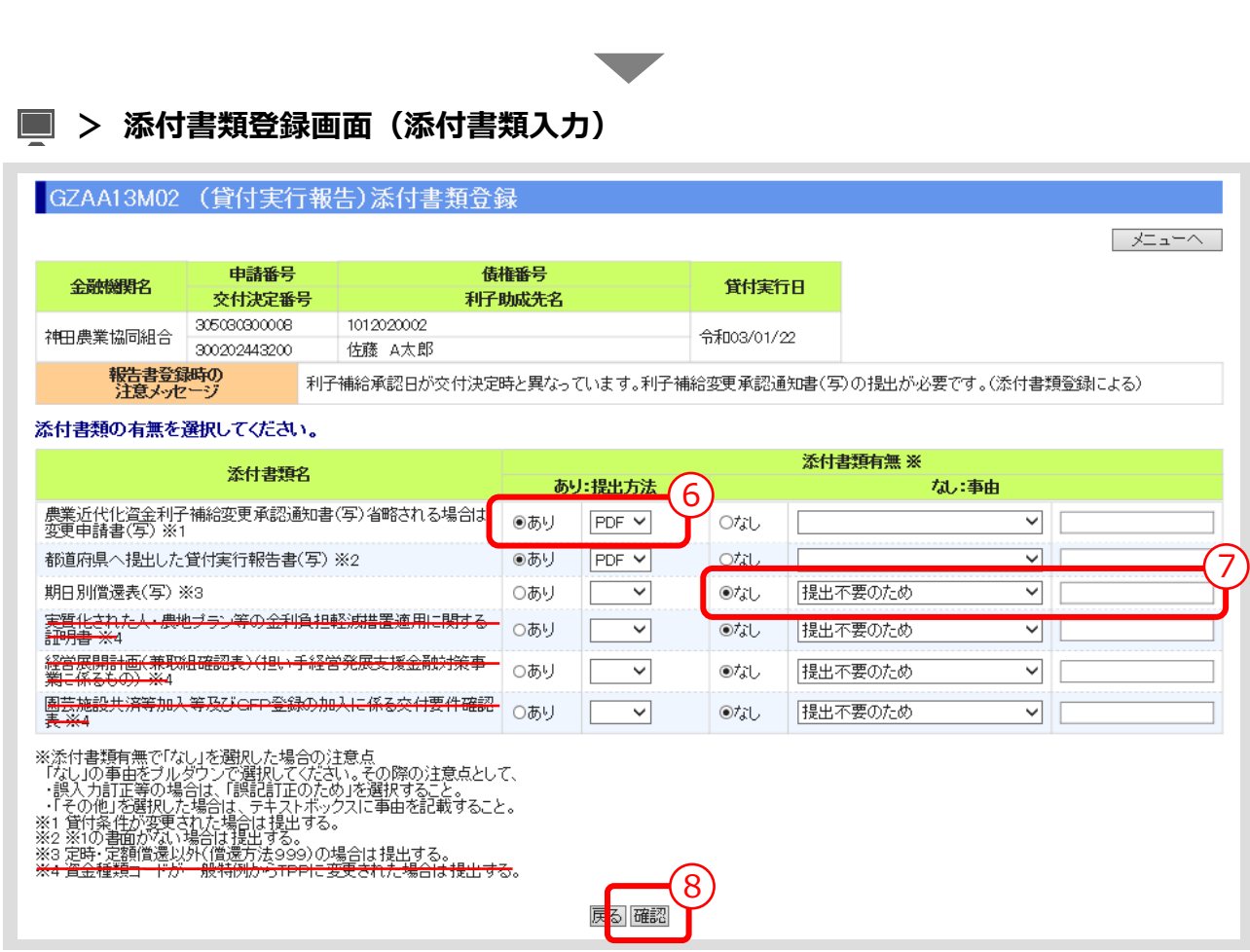

⑥ 表示されている添付書類について、添付の有無、提出方法(原則PDF)を選択してください。 資金種類コードが一般特例から TPP に変更された場合は、実行前条件変更の手続きを行うことが できません。

この場合は、「3.全額借入辞退の手続き」を行い、その後、改めて交付代理申請の手続きから始 めてください。

- ⑦ 添付書類「なし」を選択した場合は、その事由を選択してください。(「その他」を選択した場合 は事由(全角 10 文字以内)を記入)
- ⑧ 入力後、「確認」ボタンを押し、入力内容の確認・添付ファイルのアップロード画面に進んでくだ さい。 ▼

#### **> 添付書類登録画面(入力内容確認・添付ファイルアップロード)**

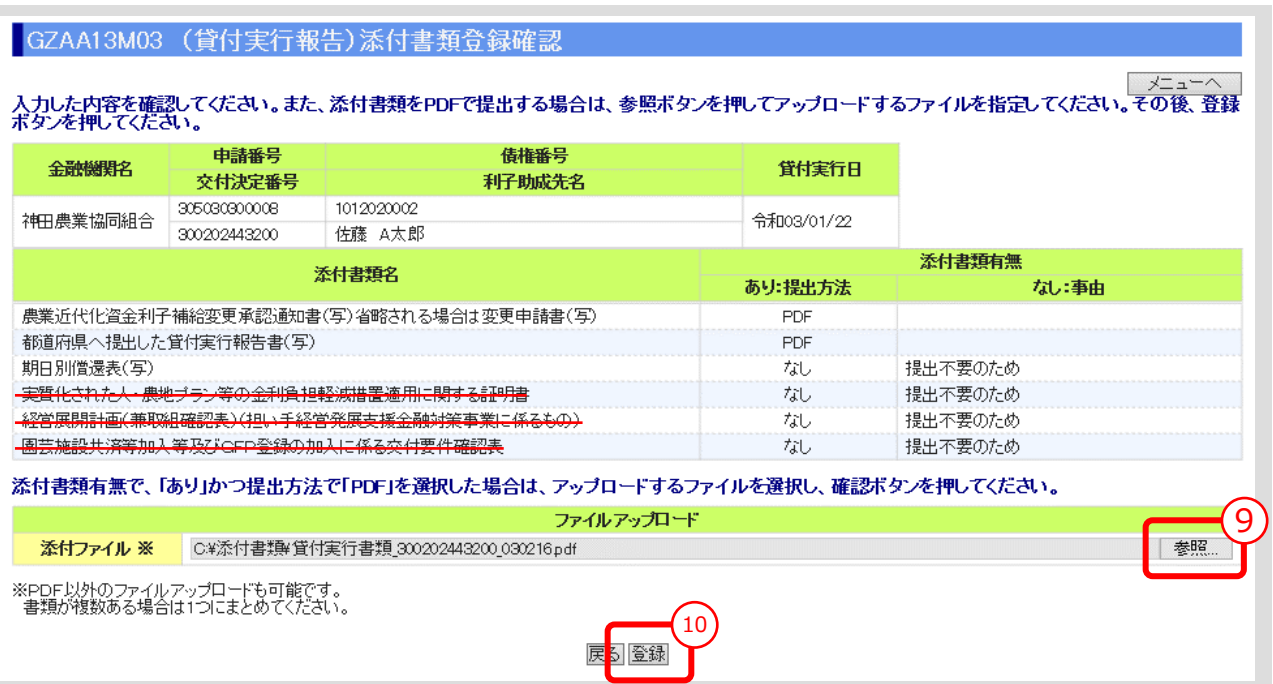

<span id="page-114-0"></span>① 「参照」ボタンを押すと、ご利用中のPCからアクセス可能なフォルダやファイルが表示される ので、予め用意していた添付用ファイルを選択してクリックします。

#### **【注意】**

- 添付書類は複数あっても予め 1 個のPDFにして、ご利用されるPCからアクセス可能な場所 (共有フォルダやデスクトップ)に保存しておきます。
- ② 添付ファイル欄に、選択したファイル名がセットされていることを確認し、「登録」ボタンをクリ ックします。

#### **【補足】登録完了**

 「登録」ボタンをクリックすると、登録確認メッセージが表示されます。 「OK」ボタンをクリックすると、登録が完了します。

#### **【補足】登録した添付書類の削除方法**

- ① 添付書類登録の最初の画面で、入力区分として「削除」を選択し、対象案件を検索します。
- ② 表示された案件の中から、削除対象案件を「削除」ボタンをクリックして選択します。
- ③ 表示されたファイルの中から、削除対象ファイルを選択し、「確認」ボタンをクリックします。
- ④ 表示されたファイルを確認し、「削除」ボタンをクリックします。

#### **【補足】登録した添付書類の照会方法**

- ⑤ 添付書類登録の最初の画面で、入力区分として「削除」を選択し、対象案件を検索します。
- ⑥ 表示された案件の中から、照会対象案件を「照会」ボタンをクリックして選択します。
- ⑦ 表示されたファイルの中から、照会対象ファイルを選択し、「表示」ボタンをクリックします。

### 4.4. 融資機関控用貸付実行報告書/条件変更代理申請書(実行前)出力

● 「融資機関控用貸付実行報告書」を出力します。交付決定時と貸付実行報告時の貸付 条件が異なる場合は、「条件変更代理申請書(実行前)」も出力します。 また、上乗せ利子補給情報を登録した場合は、これに係る帳票も出力します。 償還方法が定時・定額償還以外(償還方法コード999)の場合は、「償還表明細」 を出力し、添付書類登録した期日別償還表と照合してください。

#### **メインメニュー > 貸付実行報告メニュー**

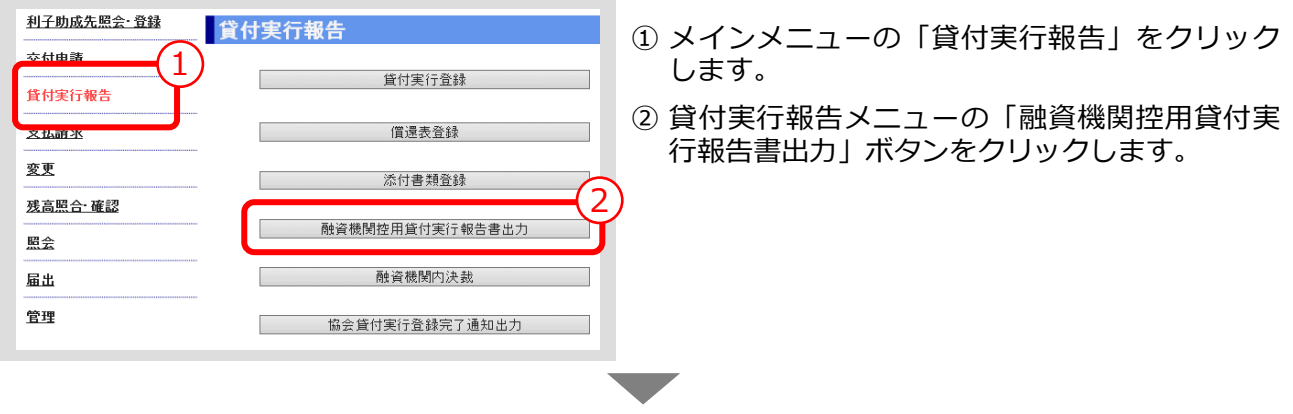

#### **> 融資機関控用貸付実行報告書出力画面**

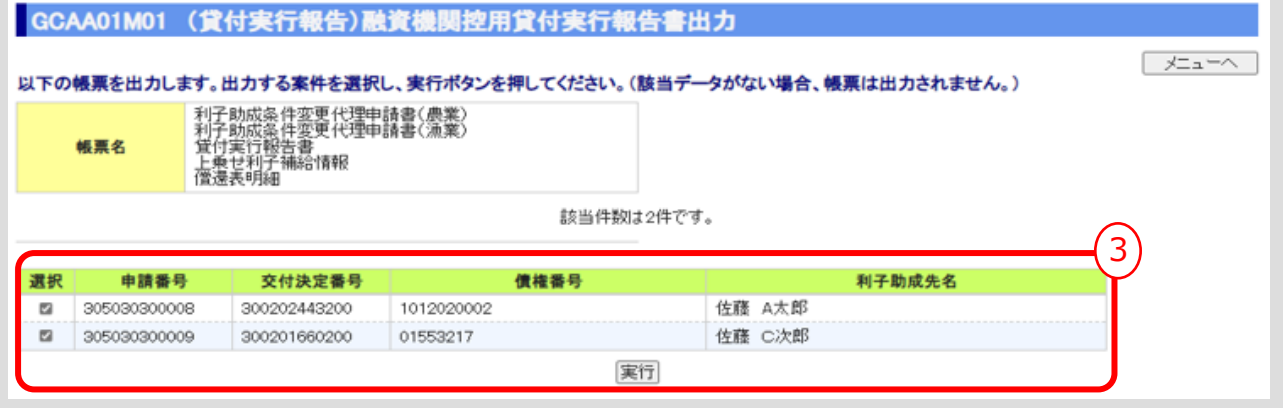

③ 出力する案件を選択し、「実行」ボタンをクリックします。

- **【補足】**
- 「実行」ボタンをクリックすると、出力確認メッセージが表示されます。 「OK」ボタンをクリックすると、選択した帳票が出力されます。

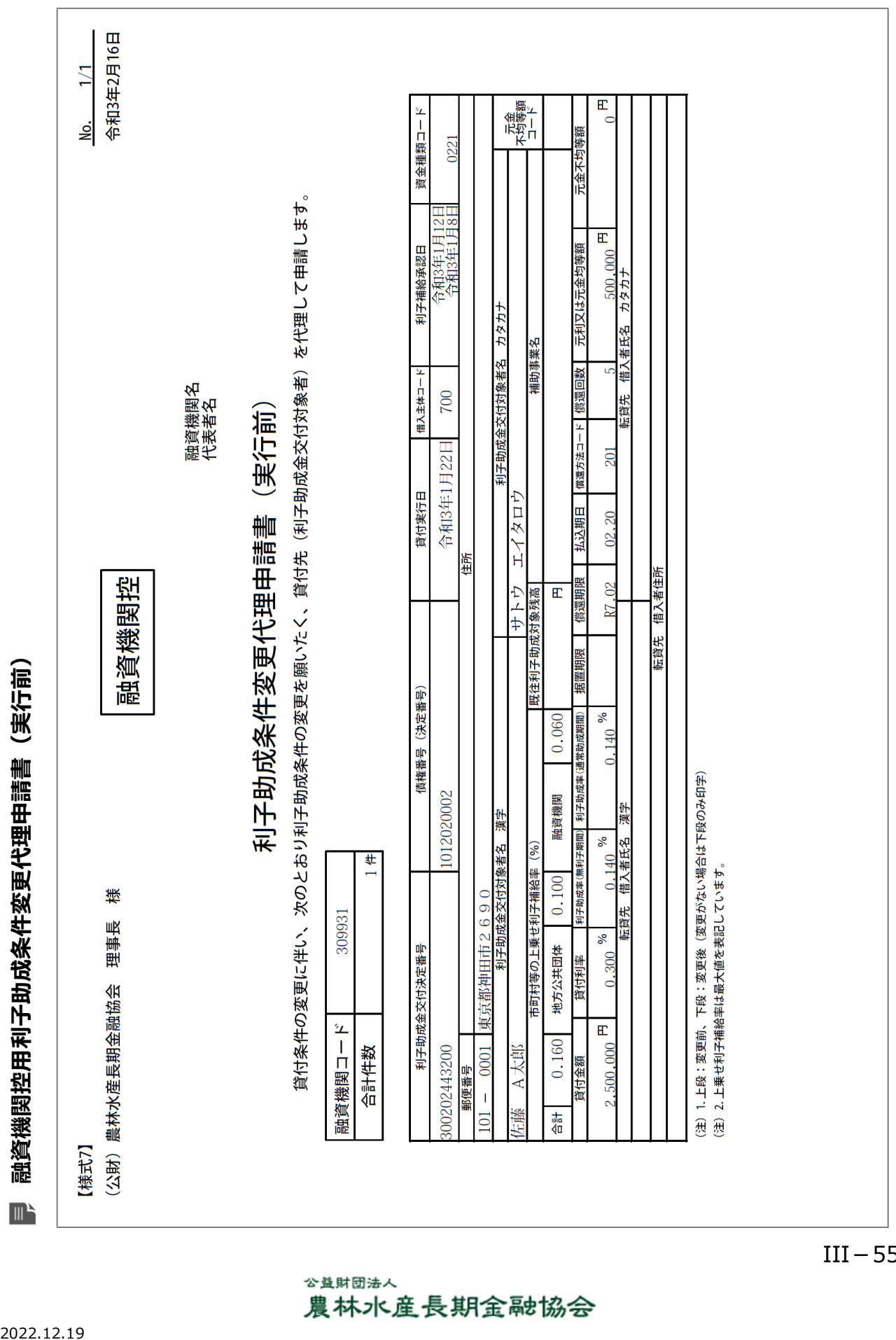

**ISSマニュアル** 第 III 部 ISS操作手順 4.実行前条件変更~貸付実行報告の手続き

2022.12.19

公益財団法人 農林水産長期金融協会

**ISSマニュアル** 第 III 部 ISS操作手順 4.実行前条件変更~貸付実行報告の手続き

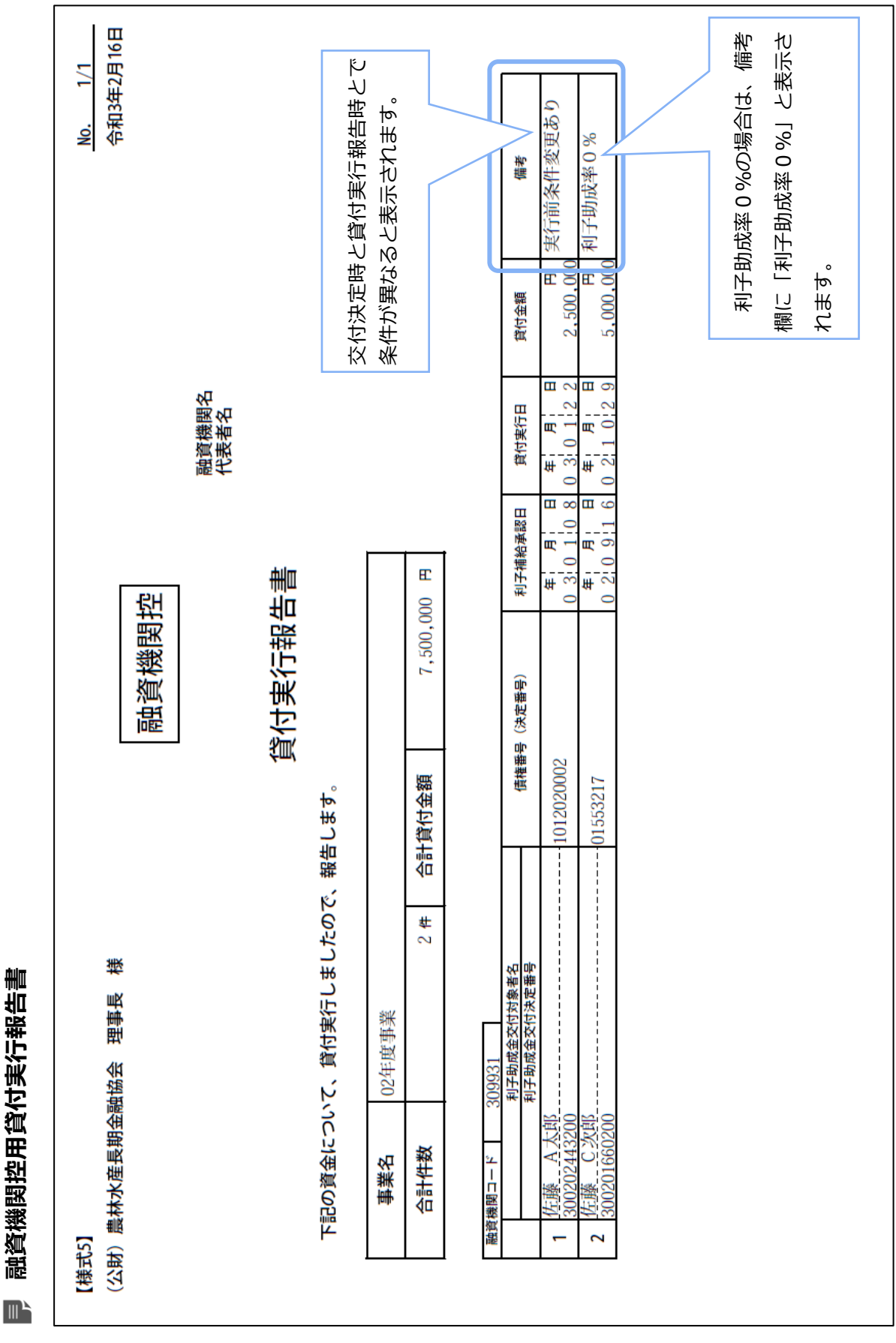

 $III-56$ 

融資機関控用貸付実行報告書

公益財団法人 農林水産長期金融協会

#### **上乗せ利子補給情報**

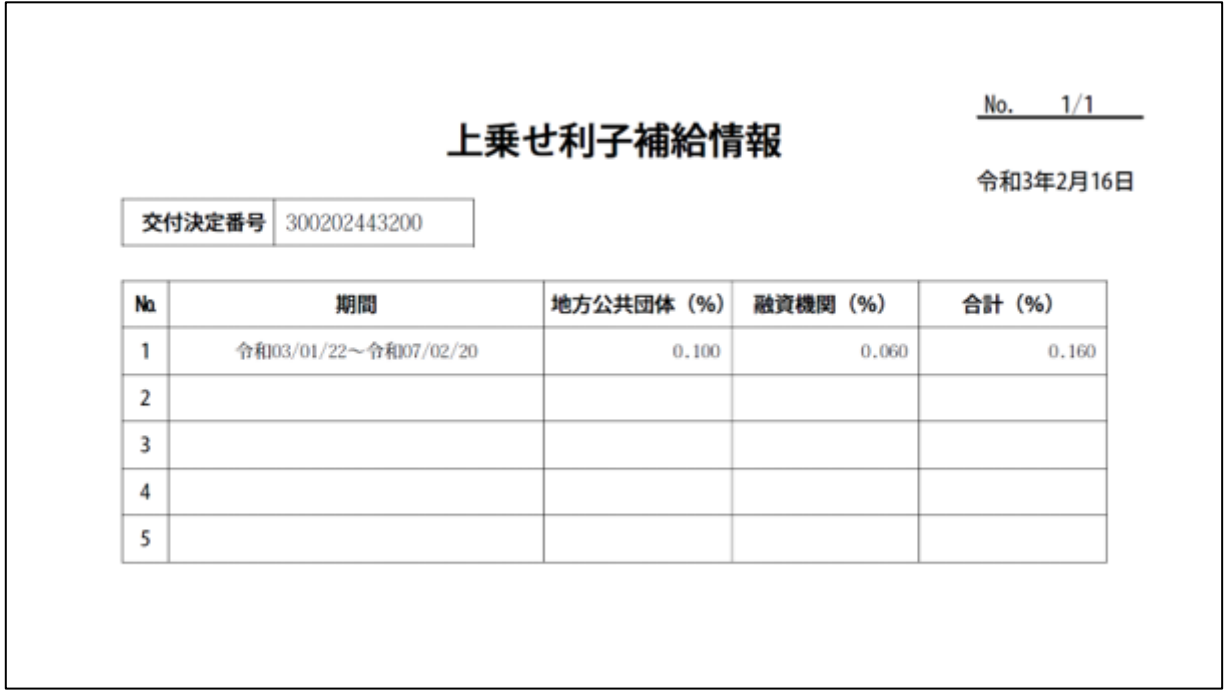

#### **償還表明細**

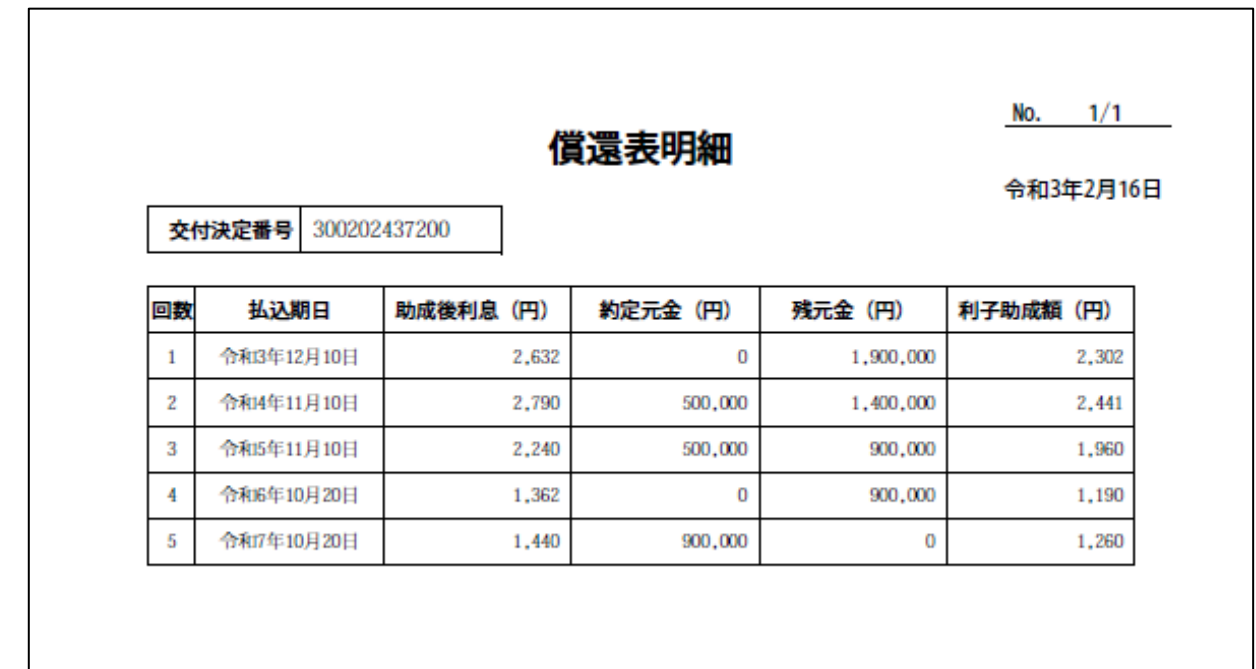

**ISSマニュアル** 第 III 部 ISS操作手順 4.実行前条件変更~貸付実行報告の手続き

#### 4.5. 融資機関内決裁

⚫ 「融資機関控用貸付実行報告書」が、融資機関内で決裁された日付を登録します。

#### **メインメニュー > 貸付実行報告メニュー**

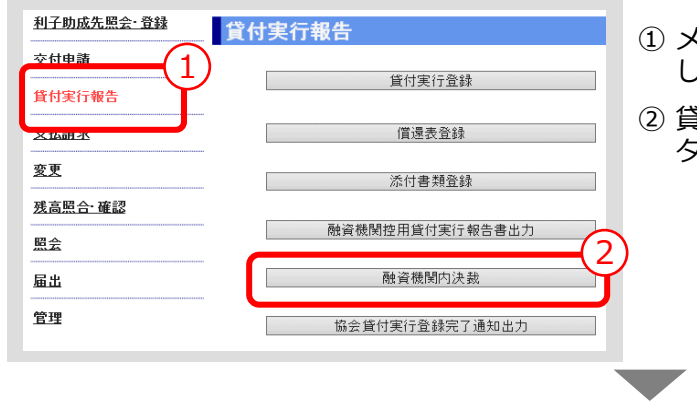

① メインメニューの「貸付実行報告」をクリック します。

② 貸付実行報告メニューの「融資機関内決裁」ボ タンをクリックします。

#### **> 融資機関内決裁画面**

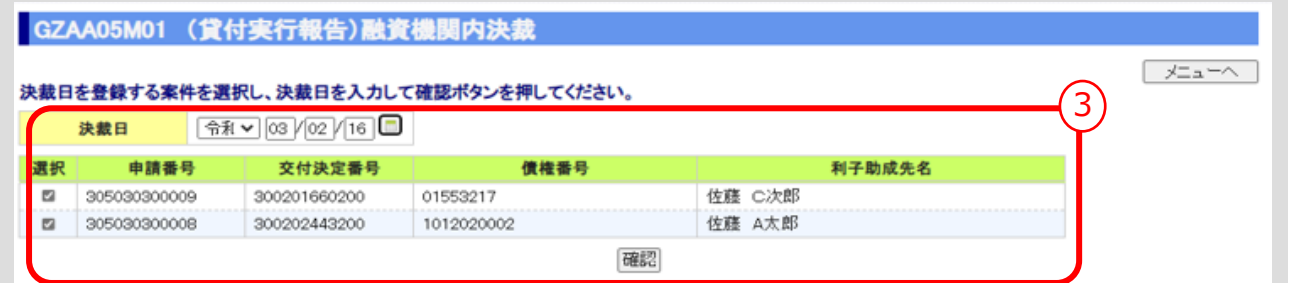

③ 「決裁日」を入力し、「確認」ボタンをクリックします。 ▼

#### **> 融資機関内決裁確認画面**

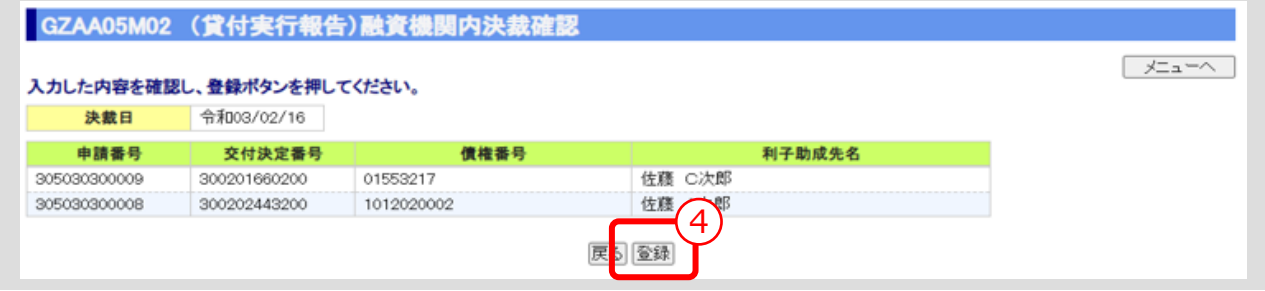

④ 入力内容を確認し、「登録」ボタンをクリックします。

#### **【補足】**

 「登録」ボタンをクリックすると、登録確認メッセージが表示されます。 「OK」ボタンをクリックすると、登録が完了します。

#### **【注意】**

決裁日登録後の誤入力訂正や変更はできませんので、慎重に確認してください。

 $III-58$ 

#### 公益財団法人 農林水産長期金融協会

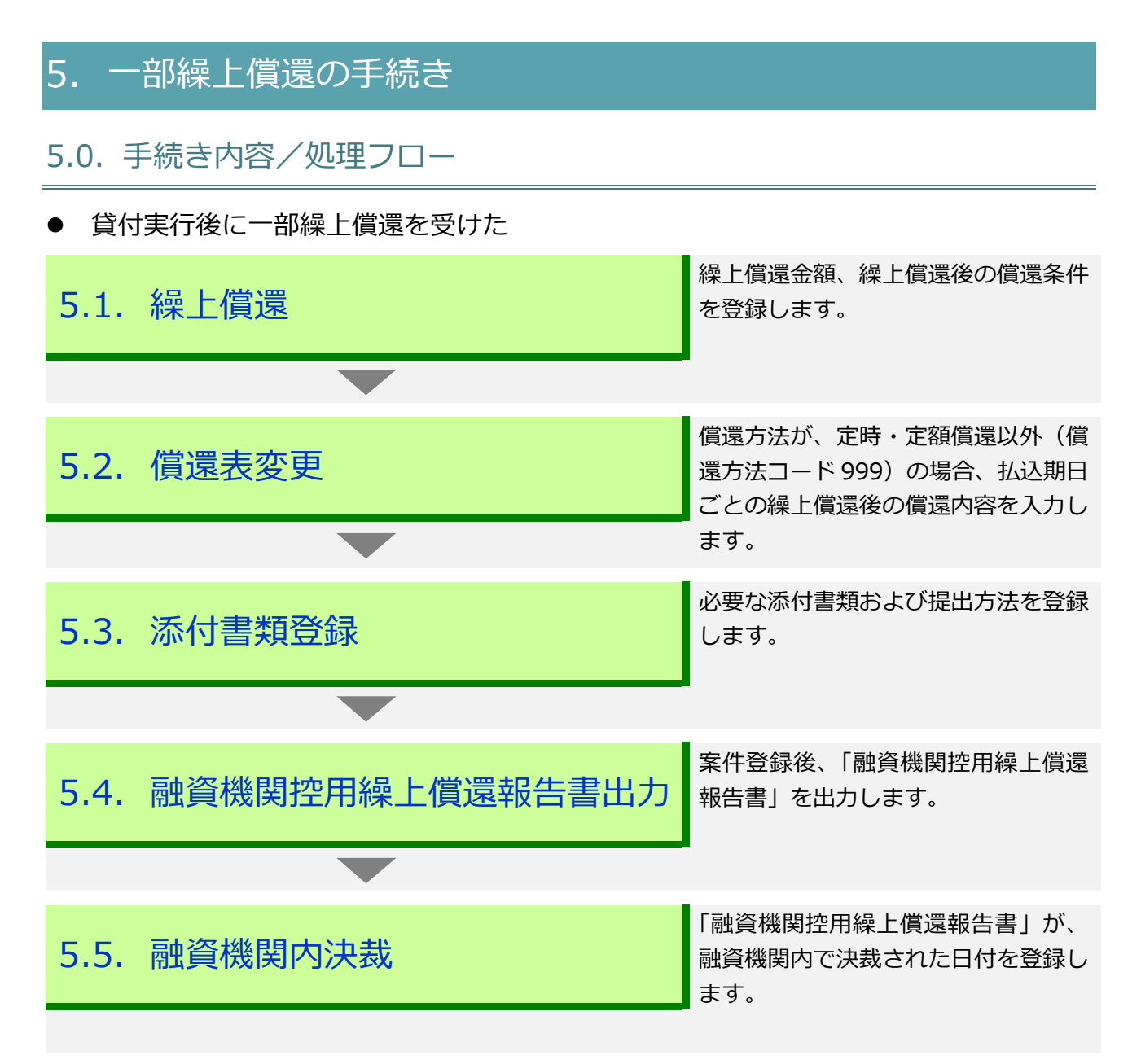

 $III-59$ 

#### 5.1. 繰上償還

⚫ 繰上償還金額、繰上償還後の償還条件を登録します。

#### **メインメニュー > 変更メニュー**  $\Box$

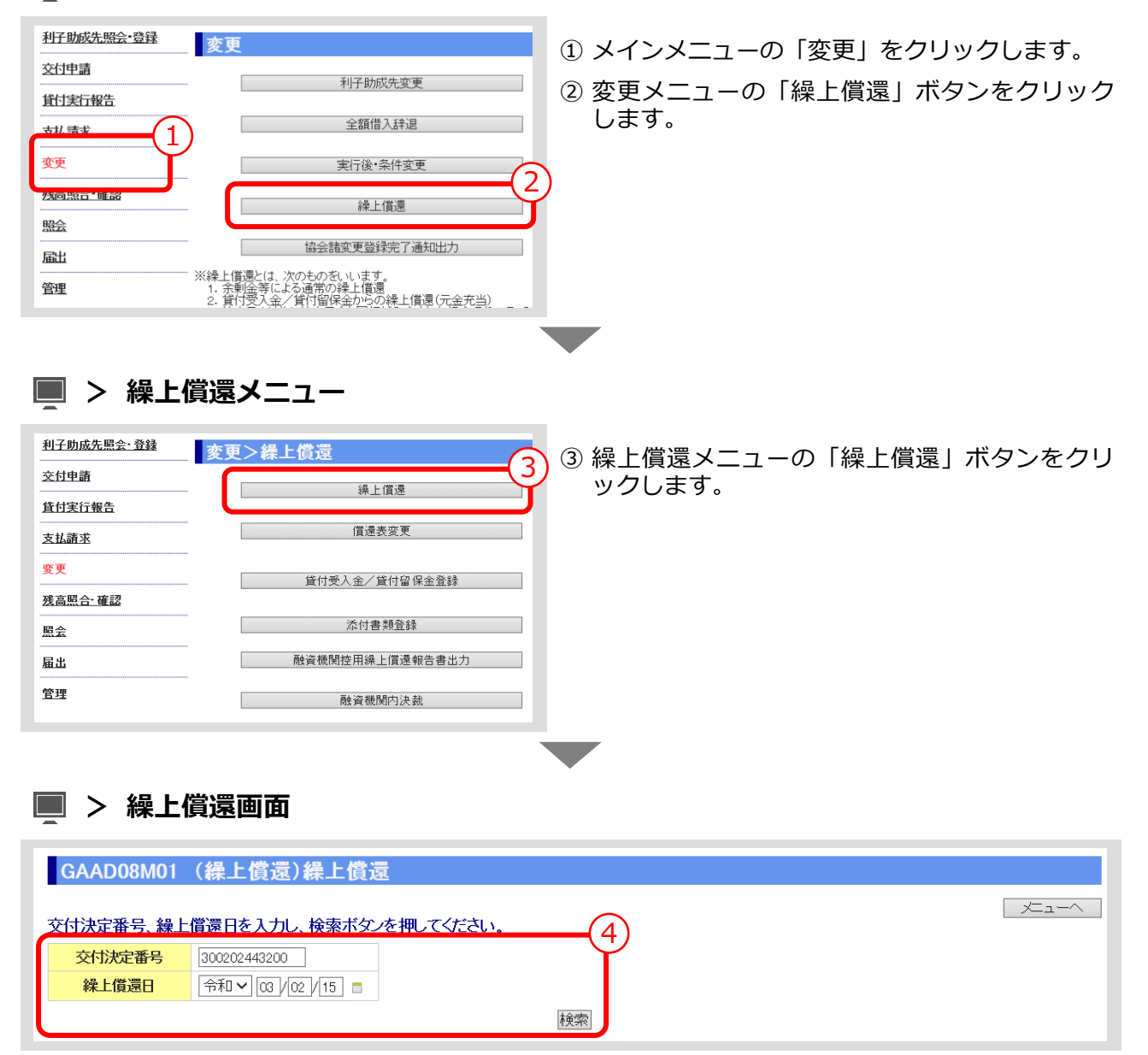

④ 「交付決定番号」、「繰上償還日」を入力し、「検索」ボタンをクリックします。

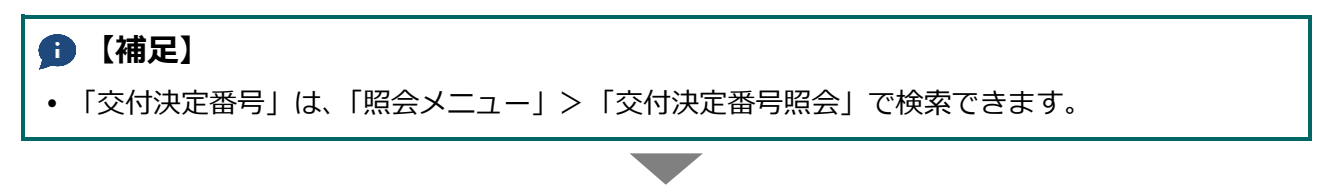

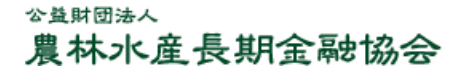

**> 繰上償還画面(検索結果表示)**

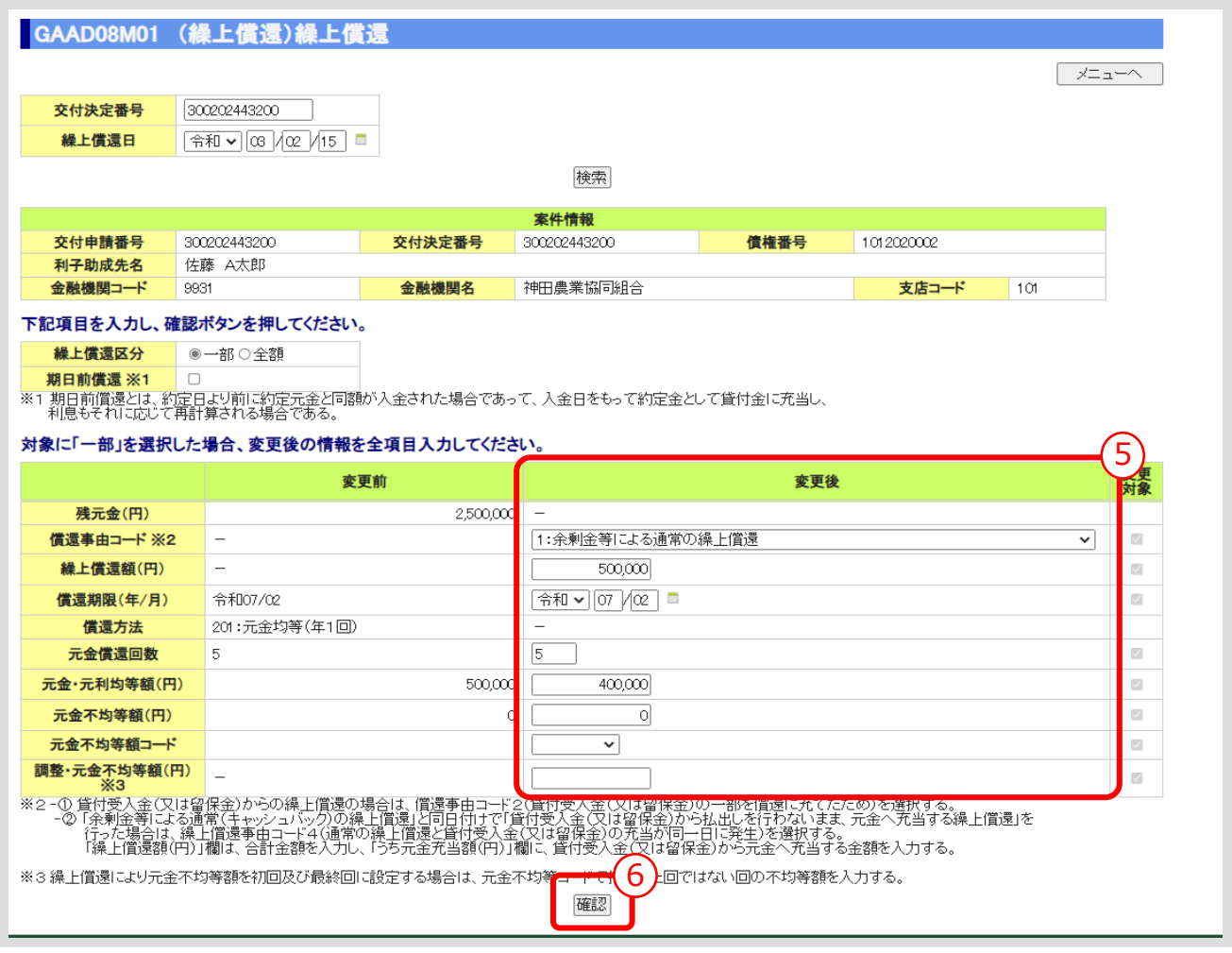

- ① 「償還事由コード」をプルダウンリストから選択し、「繰上償還額(円)」以下全項目欄に、繰上償 還後の償還条件を入力します。(全項目が変更対象となっています。)
- ② 「確認」ボタンをクリックします。

#### **【補足】**

 期日前償還の場合、「償還事由コード」は「3:約定元金が期日前に入金(早期償還)されたので、 当該期日を中間据置とするため」を選択してください。

**「第Ⅳ部 7.4.繰上償還 [\(1\)繰上償還」参照](#page-282-0)**

#### **【補足】**

 繰上償還後の元金不均等額を初回および最終回に設定する場合は、「調整・元金不均等額」欄に、元 金不均等額コードで指定した回でない回の不均等額を入力してください。 (例えば、元金不均等額コードを初回の「1」で選択した場合、最終払込期日の約定元金額を「調 整・元金不均等額」欄に入力してください。)

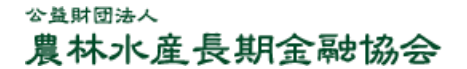

**> 繰上償還確認画面**

GAAD08M02 (繰上償還)繰上償還確認 **│ メニューへ** 入力した内容を確認し、登録ボタンを押してください。(※変更対象欄にチェックを付けた項目のみ表示されます。) 繰上償還日 令和03/02/15 案件情報 交付申請番号 300202443200 交付決定番号 300202443200 信権番号 1012020002 利子助成先名 佐藤 A太郎 金融機関コード 9931 金融機関名 神田農業協同組合 支店コード  $101$ 繰上償還区分 一部 期日前償還 無 変更前 変更後 残元金(円)  $2,500,000$  -償還事由コード 1:余剰金等による通常の繰上償還 繰上借還額(円) 500.000 償還期限(年/月) 令和07/02 令和07/02 償還方法 201:元金均等(年1回) 元金償還回数  $\overline{5}$  $\overline{5}$ 元金·元利均等額(円) 500,000 400,000 元金不均等額(円)  $\circ$  $\circ$ 元金不均等額コード 7調整·元金不均等額(円) 医<mark>6</mark> (登録)

▼

③ 入力内容を確認し、「登録」ボタンをクリックします。

#### **【補足】**

- 「登録」ボタンをクリックすると、登録確認メッセージが表示されます。 「OK」ボタンをクリックすると、登録が完了します。
- 「登録」ボタンのクリック後に表示される「繰上償還確認画面」の下部に、ISSで自動計算した 「払込期日」、「約定利息」、「約元金」、「利子助成額」が表示されます。

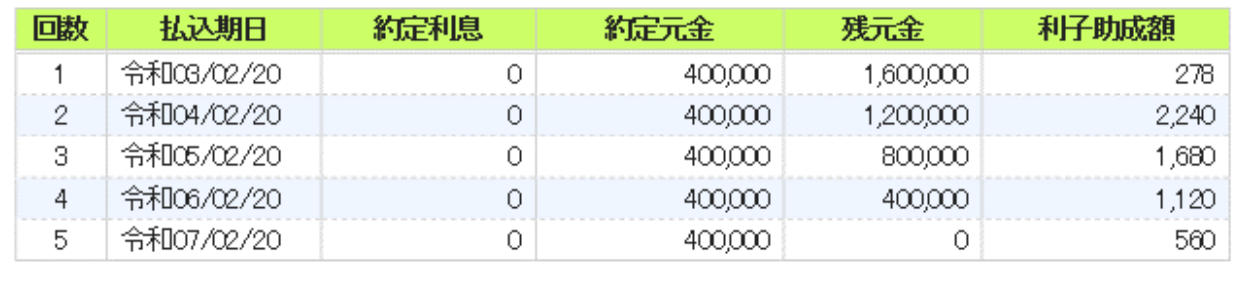

 貸付受入金又は貸付留保金勘定を使用している場合は、登録完了メッセージと併せて、繰上償還の 情報を反映させるため、留保金再登録を喚起するメッセージも表示されます。

#### 5.2. 償還表変更

● 償還方法が、定時・定額償還以外(償還方法コード 999)の場合、払込期日ごとの繰 上償還後の償還内容を入力します。

#### **メインメニュー > 変更メニュー > 繰上償還メニュー**

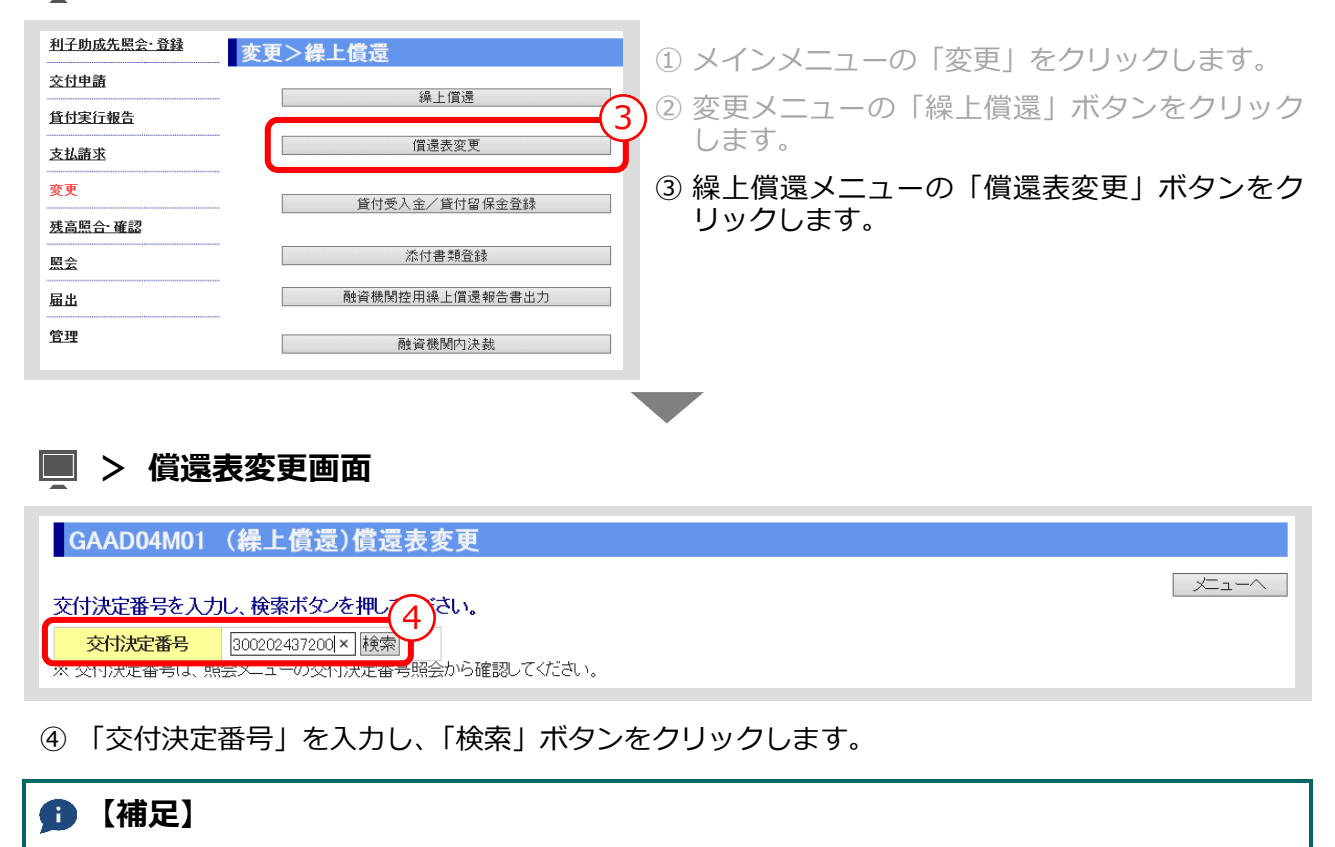

「交付決定番号」は、「照会メニュー」>「交付決定番号照会」で検索できます。 ▼

**> 償還表変更画面(検索結果表示)**

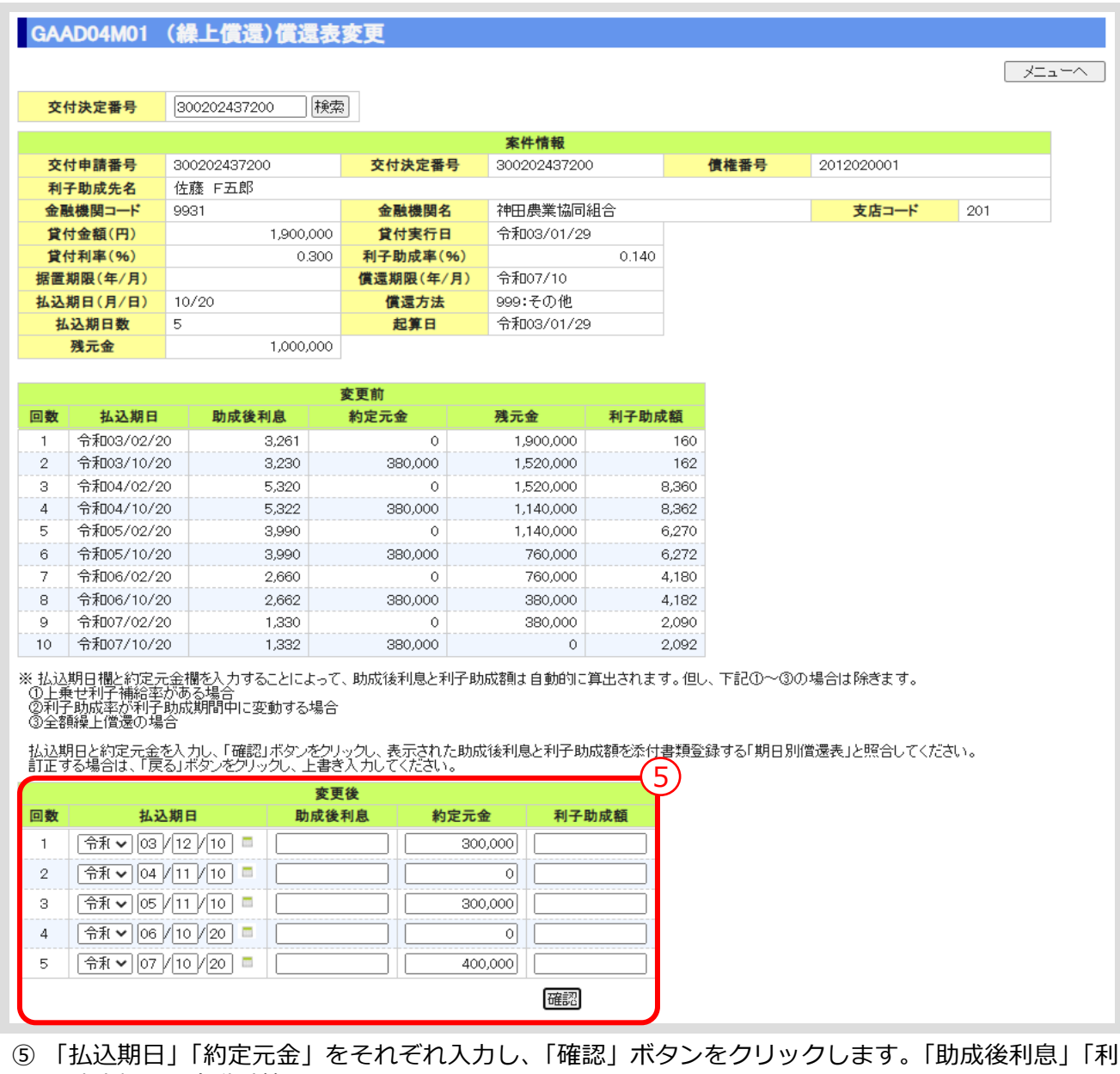

- 子助成額」は自動計算されます。
	- 但し、下記の場合を除きます。その場合は、「助成後利息」「利子助成額」も入力してください。
	- ・上乗せ利子補給率がある場合
	- ・利子助成率が利子助成期間中に変動する場合
	- ・全額繰上償還の場合

## **【注意】**

- 登録した内容が、貴融資機関で作成している「期日別償還表」等と相違ないか確認してください。
- 上乗せ利子補給がある場合は、「期日別償還表」等の欄外に利子補給期間及び利子補給率を手書きし た上、「添付書類登録」を行ってください。

#### 5.3. 添付書類登録

● 添付書類が必要な場合(繰上償還登録時に添付書類が必要との注意メッセージが表示 された場合)は、添付書類を登録します。

#### **メインメニュー > 変更メニュー > 繰上償還メニュー**

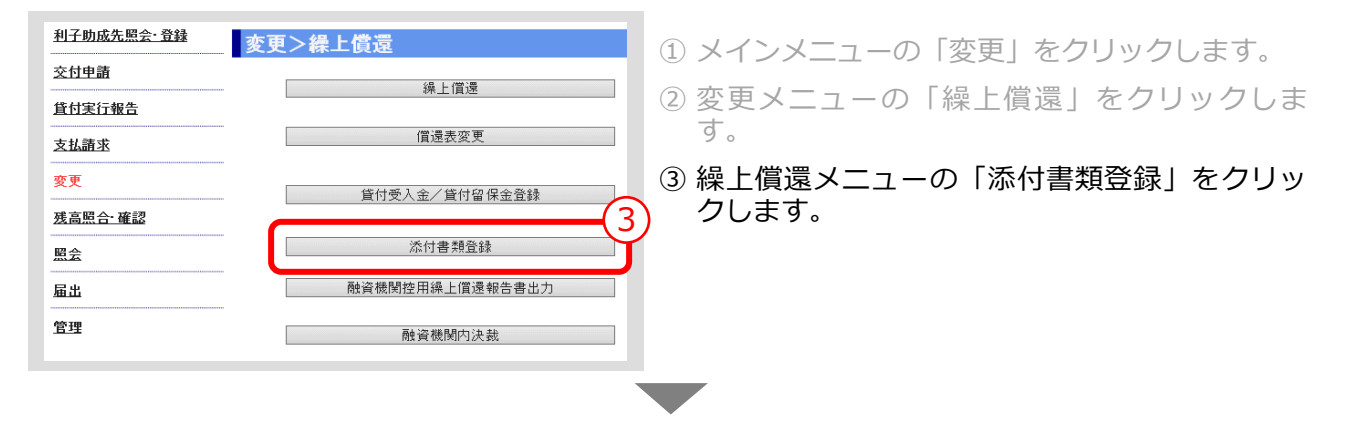

#### **> 添付書類登録画面**

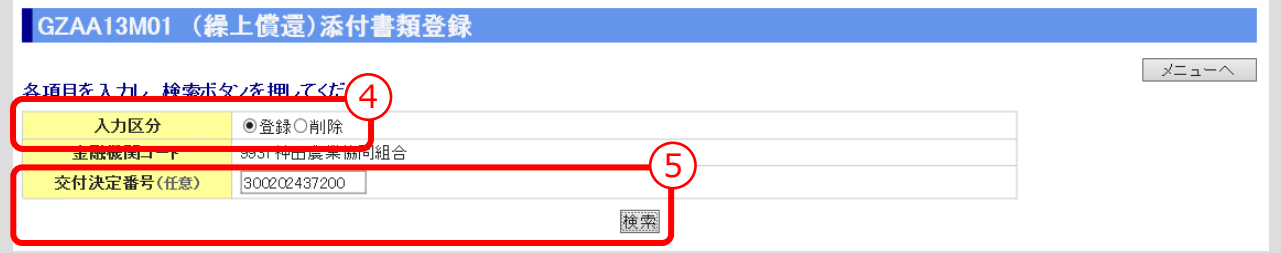

④ 「入力区分」は「登録」を選択します。 (「削除」を選択すると登録済みの添付書類を削除あるいは照会できます。)

#### **Ⅲ-67 [ページの【補足】参照](#page-128-0)**

⑤ 「交付決定番号」を入力し、「検索」ボタンをクリックします。 (「交付決定番号」の入力を省略すると対象となる案件が一覧表示されます。) ▼

#### **> 添付書類登録画面(検索結果表示)**

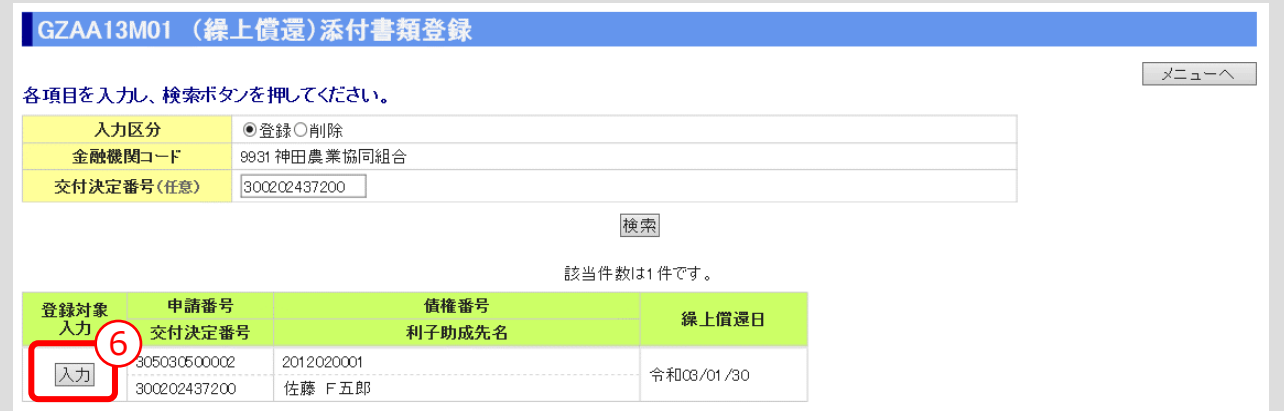

- ⑥ 添付書類を登録する案件の「入力」ボタンをクリックします。 ▼
- **> 添付書類登録画面(添付書類入力)**

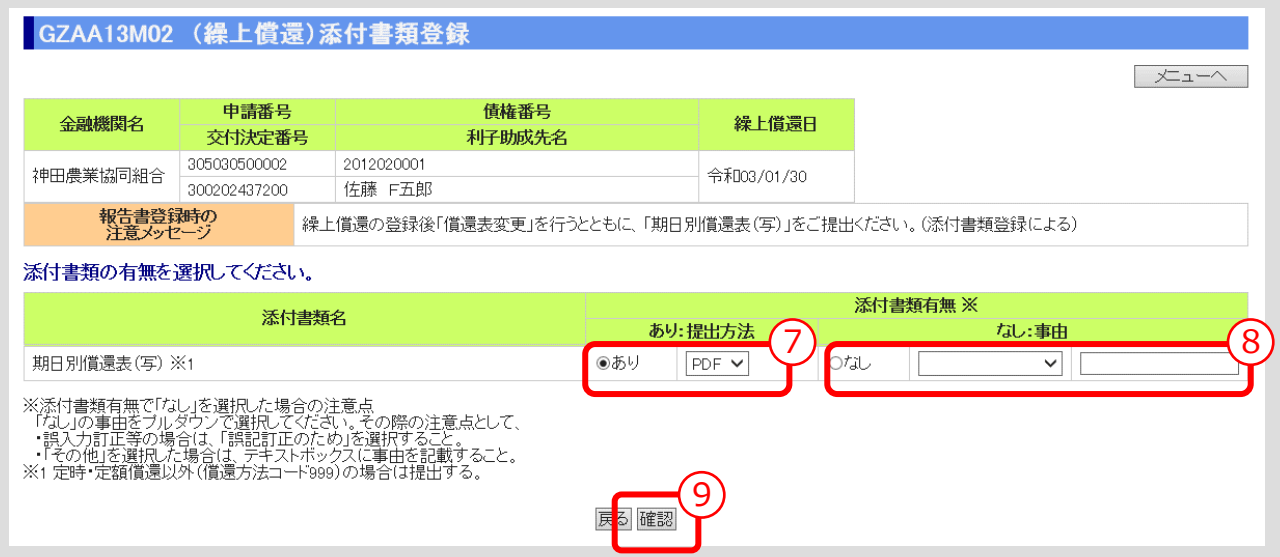

- ⑦ 表示されている添付書類について、添付の有無、提出方法(原則PDF)を選択してください。
- ⑧ 添付書類「なし」を選択した場合は、その事由を選択してください。(「その他」を選択した場合 は事由(全角 10 文字以内)を記入)
- ⑨ 入力後、「確認」ボタンを押し、入力内容の確認・添付ファイルのアップロード画面に進んでくだ さい。

▼

#### **> 添付書類登録画面(入力内容確認・添付ファイルアップロード)**

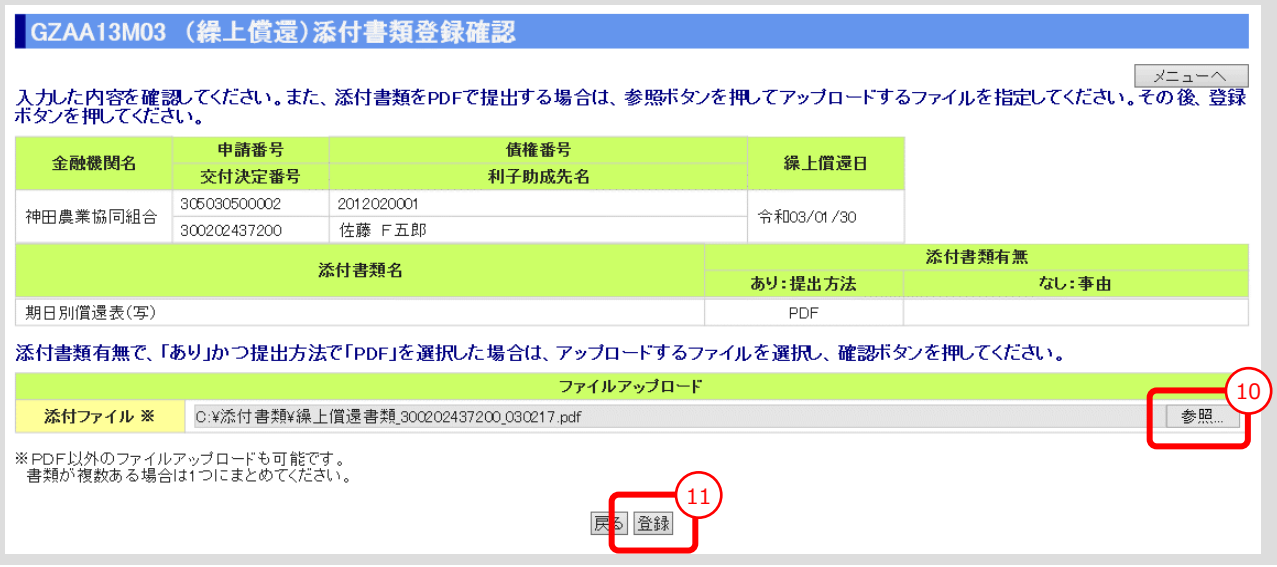

<span id="page-128-0"></span>① 「参照」ボタンを押すと、ご利用中のPCからアクセス可能なフォルダやファイルが表示される ので、予め用意していた添付用ファイルを選択してクリックします。

#### **【注意】**

- 添付書類は複数あっても予め 1 個のPDFにして、ご利用されるPCからアクセス可能な場所 (共有フォルダやデスクトップ)に保存しておきます。
- ② 添付ファイル欄に、選択したファイル名がセットされていることを確認し、「登録」ボタンをクリ ックします。

#### **【補足】登録完了**

 「登録」ボタンをクリックすると、登録確認メッセージが表示されます。 「OK」ボタンをクリックすると、登録が完了します。

#### **【補足】登録した添付書類の削除方法**

- ① 添付書類登録の最初の画面で、入力区分として「削除」を選択し、対象案件を検索します。
- ② 表示された案件の中から、削除対象案件を「削除」ボタンをクリックして選択します。
- ③ 表示されたファイルの中から、削除対象ファイルを選択し、「確認」ボタンをクリックします。
- ④ 表示されたファイルを確認し、「削除」ボタンをクリックします。

#### **【補足】登録した添付書類の照会方法**

- ⑤ 添付書類登録の最初の画面で、入力区分として「削除」を選択し、対象案件を検索します。
- ⑥ 表示された案件の中から、照会対象案件を「照会」ボタンをクリックして選択します。
- ⑦ 表示されたファイルの中から、照会対象ファイルを選択し、「表示」ボタンをクリックします。

#### 5.4. 融資機関控用繰上償還報告書出力

⚫ 案件登録後、「融資機関控用繰上償還報告書」を出力します。 償還方法が定時・定額償還以外(償還方法コード999)の場合は、「償還表明細」 を出力し、添付書類登録した繰上償還後の期日別償還表と照合してください。

#### **メインメニュー > 変更メニュー > 繰上償還メニュー**

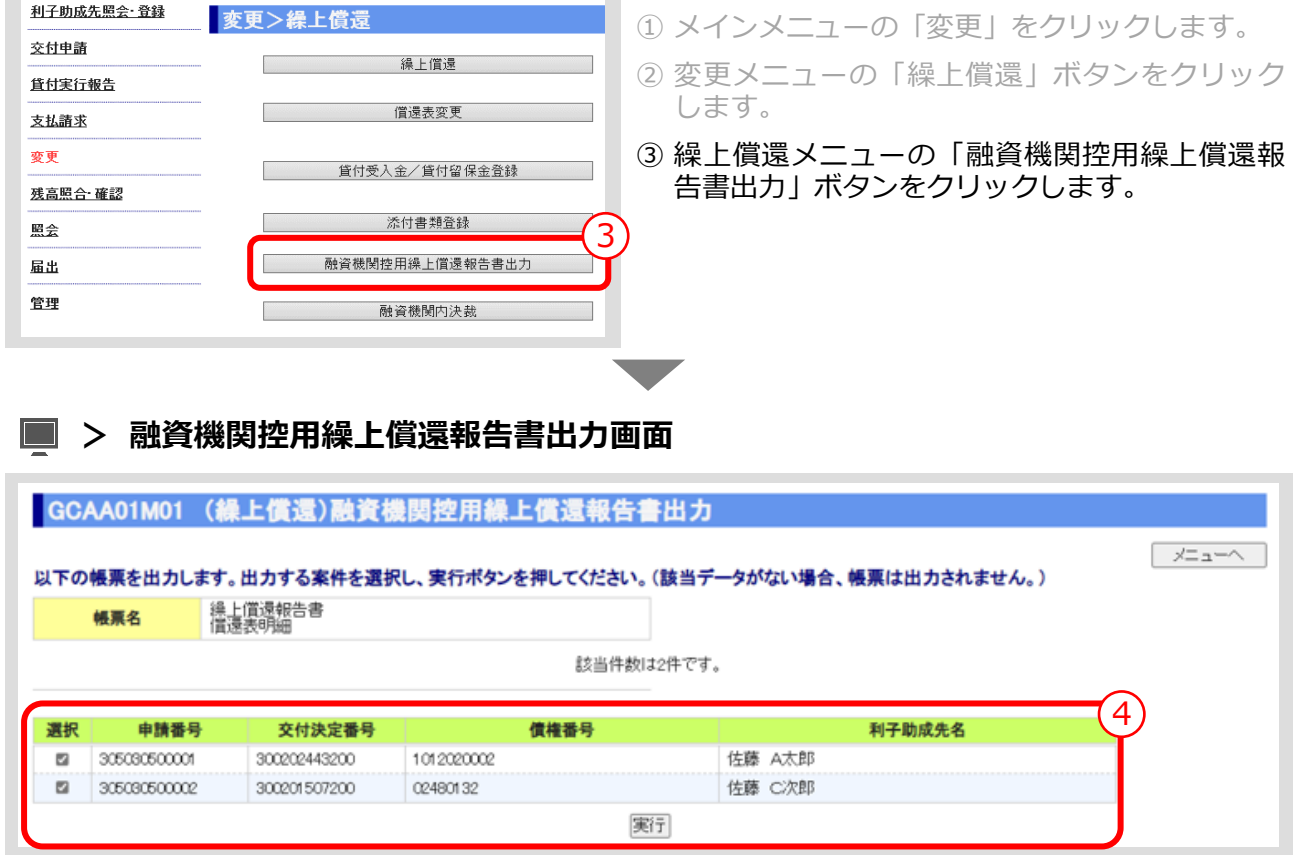

④ 出力する案件を選択し、「実行」ボタンをクリックします。

#### **【補足】**

 「実行」ボタンをクリックすると、出力確認メッセージが表示されます。 「OK」ボタンをクリックすると、選択した帳票が出力されます。

令和3年2月17日  $\frac{1}{2}$ No. 変更後 R9.01 変更後 償還期限の変更 償還期限の変更 R7. 信還事由コート (黄還事由コー R7.02 R9.01 碑氘 衅氘 「調整・元金不均等額」欄に入 「調整・元金不均等額」欄に入 カした金額が表示されます。 (円) 『第三十六章 → 大闘整・元金不均等額 (円) 900.000 力した金額が表示されます。500.000 1:余剩 568.000 1:余剰 償還回数元利又は元金均等額 (円) <mark>元金不均等額 (円) 元金不均等額</mark>コ−情調整・元金不均等額 (用) 冝 融資機関名<br>代表者名 繰上價還額 聾鬣男干機 元金不均等額 (円)  $1.300.000$ 繰上償還後の条件 繰上償還後の条件 繰上償還報告書 融資機関控 日服局大器 相上價還日  $\frac{20}{20}$ 償還回数元利又は元金均等額 (円) **POG** 400.000 .200.000 下記の貸付金について、任意の繰上償還がありましたので、報告します。 品 1,068,000 円 6 債権番号 (決定番号)  $\frac{8}{2}$ 債権番号(決定番号) 8.000.000 繰上償還後残高 (円) 繰上價還後残高 (円) g 合計繰上償還額 様 融資機関控用繰上償還報告書 **融資機関控用繰上償還報告書** 12480 理事長 利子助成金交付対象者名 利子助成金交付対象者名 0993 #  $\mathbf{\tilde{c}}$ 利子助成金交付決定番号 (公財) 農林水産長期金融協会 小子助成金交付決定番号 融資機関コード 0202443200 C次郎 合計件数 佐藤 A太郎 0201507 佐藤 [様式10]  $\blacksquare$ 

#### **ISSマニュアル** 第 III 部 ISS操作手順 5.一部繰上償還の手続き

 $III - 69$ 

公益財団法人 農林水産長期金融協会

#### **償還表明細**

令和7年10月20日

 $\mathfrak s$ 

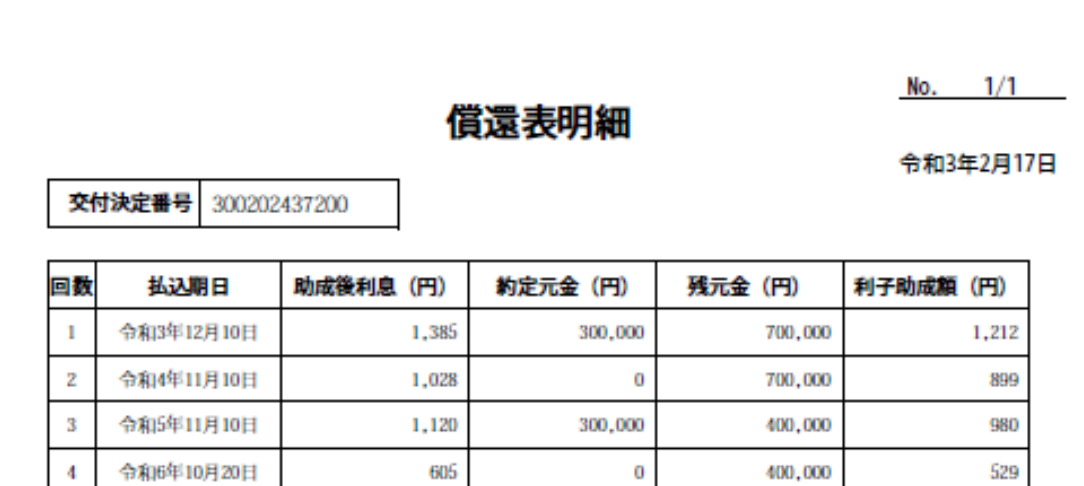

640

400,000

 $\overline{\mathbf{0}}$ 

560

# このページは白紙です

公益財団法人 農林水産長期金融協会  $III - 69-3$ 

#### 5.5. 融資機関内決裁

⚫ 「融資機関控用繰上償還報告書」が、融資機関内で決裁された日付を登録します。

#### **メインメニュー > 変更メニュー > 繰上償還メニュー**

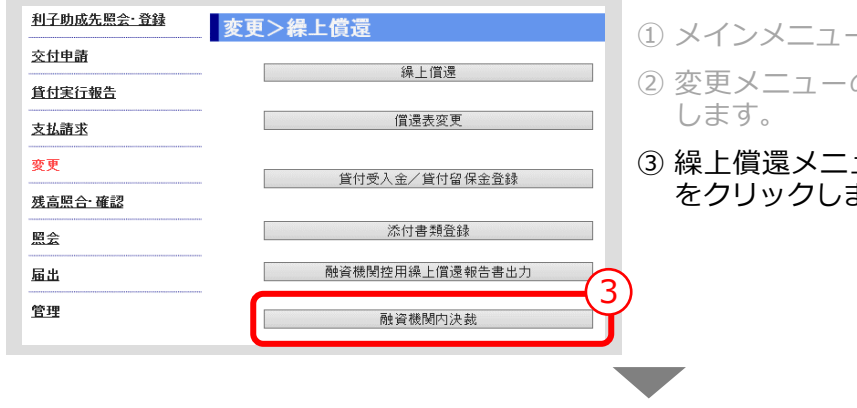

- ① メインメニューの「変更」をクリックします。
- ② 変更メニューの「繰上償還」ボタンをクリック

③ 繰上償還メニューの「融資機関内決裁」ボタン をクリックします。

#### **> 融資機関内決裁画面**

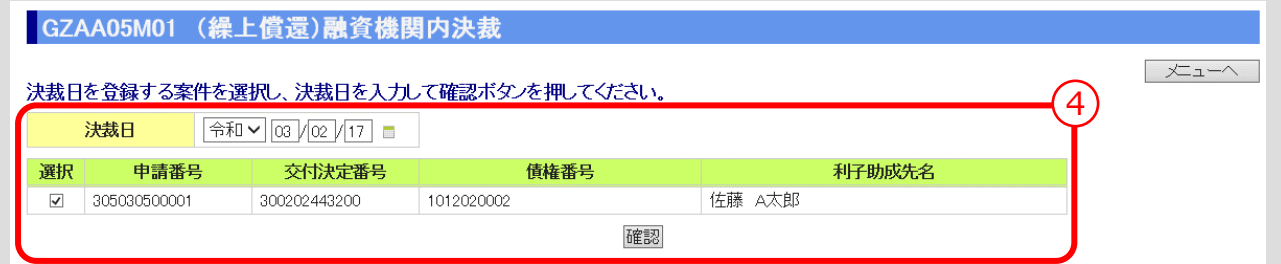

④ 「決裁日」を入力し、「確認」ボタンをクリックします。 ▼

**> 融資機関内決裁確認画面**

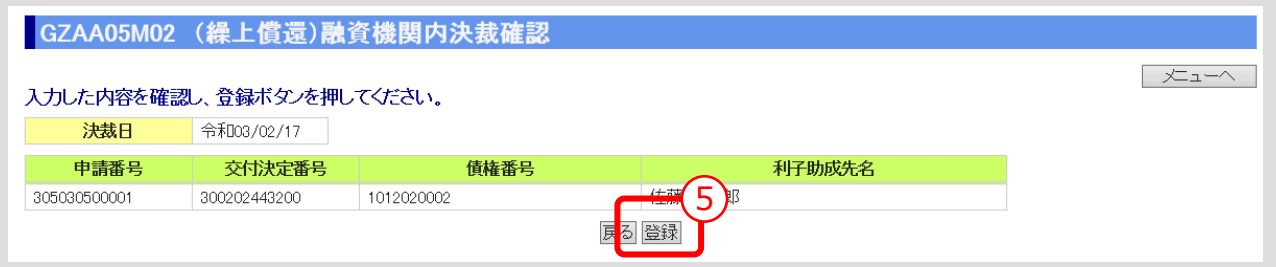

⑤ 入力内容を確認し、「登録」ボタンをクリックします。

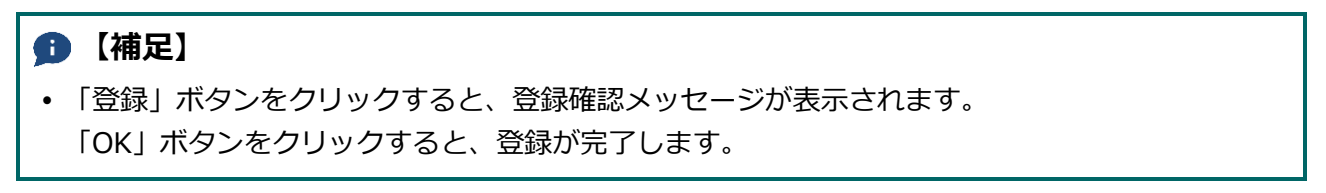

 $III - 70$ 

# 実行後条件変更の手続き

#### 6.0. 手続き内容/処理フロー

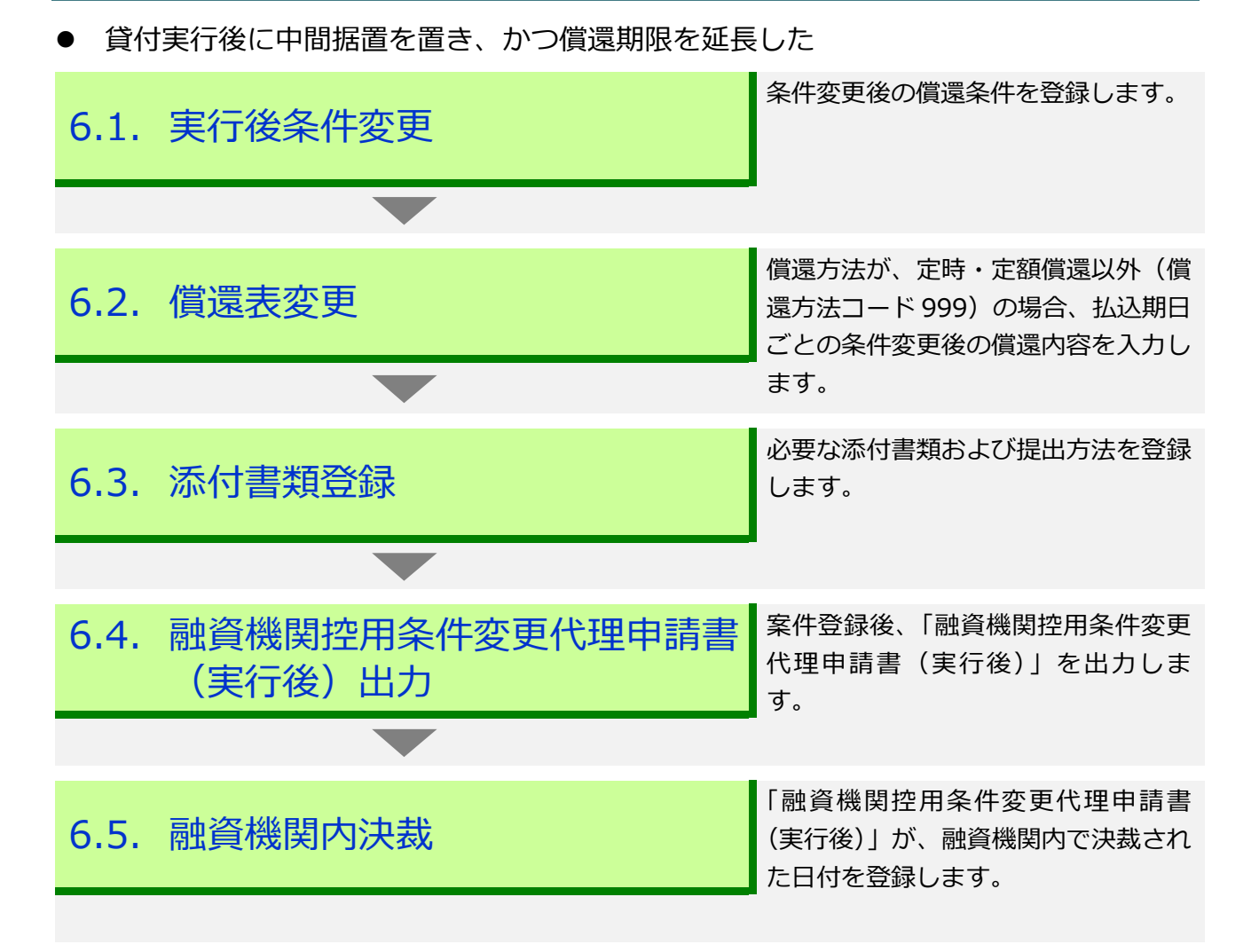

**ISSマニュアル** 第 III 部 ISS操作手順 6.実行後条件変更の手続き

## 6.1. 実行後条件変更

⚫ 条件変更後の償還条件を登録します。

#### **メインメニュー > 変更メニュー**  $\Box$ 利子助成先照会 登録 変更 ① メインメニューの「変更」をクリックします。 交付申請 利子助成先変更 ② 変更メニューの「実行後条件変更」ボタンをク 貸付実行報告 リックします。 支払 詰す  $\overbrace{ }^{1)}$   $\overbrace{ }^{230^{\circ}\lambda\text{H}\text{H}}$   $\overbrace{ }^{2}$ 亦重 実行後 条件変更 "<br>"对向黑皇**一直** 繰上償還 ▼

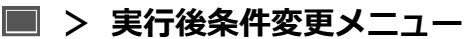

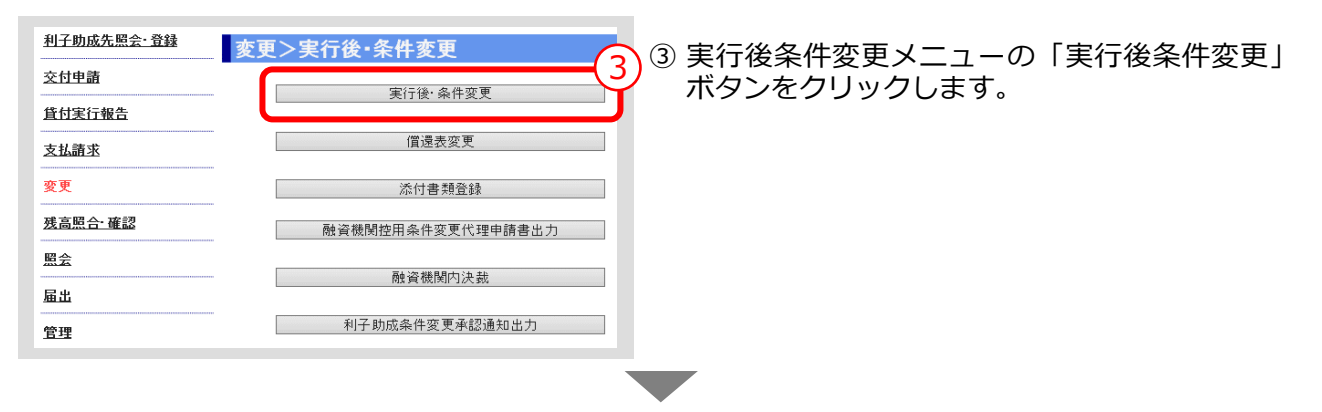

#### **> 実行後条件変更画面**

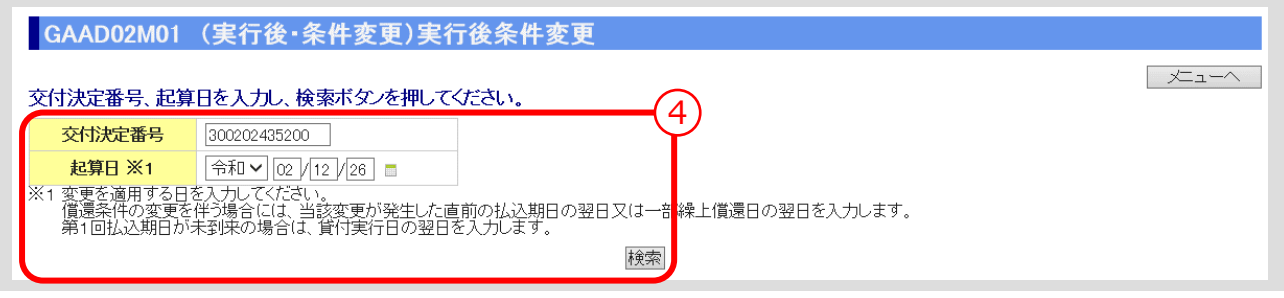

④ 「交付決定番号」、「起算日」を入力し、「検索」ボタンをクリックします。

#### **【補足】**

- 「交付決定番号」は、「照会メニュー」>「交付決定番号照会」で検索できます。
- 「起算日」は実行後条件変更を適用する日を入力します。償還条件の変更を伴う場合には、当該 変更が発生した直前の払込期日の翌日または一部繰上償還日の翌日を入力します。第 1 回払込期 日が未到来の場合は、貸付実行日の翌日を入力します。 ▼

公益財団法人 農林水産長期金融協会 **> 実行後条件変更画面(検索結果表示)**

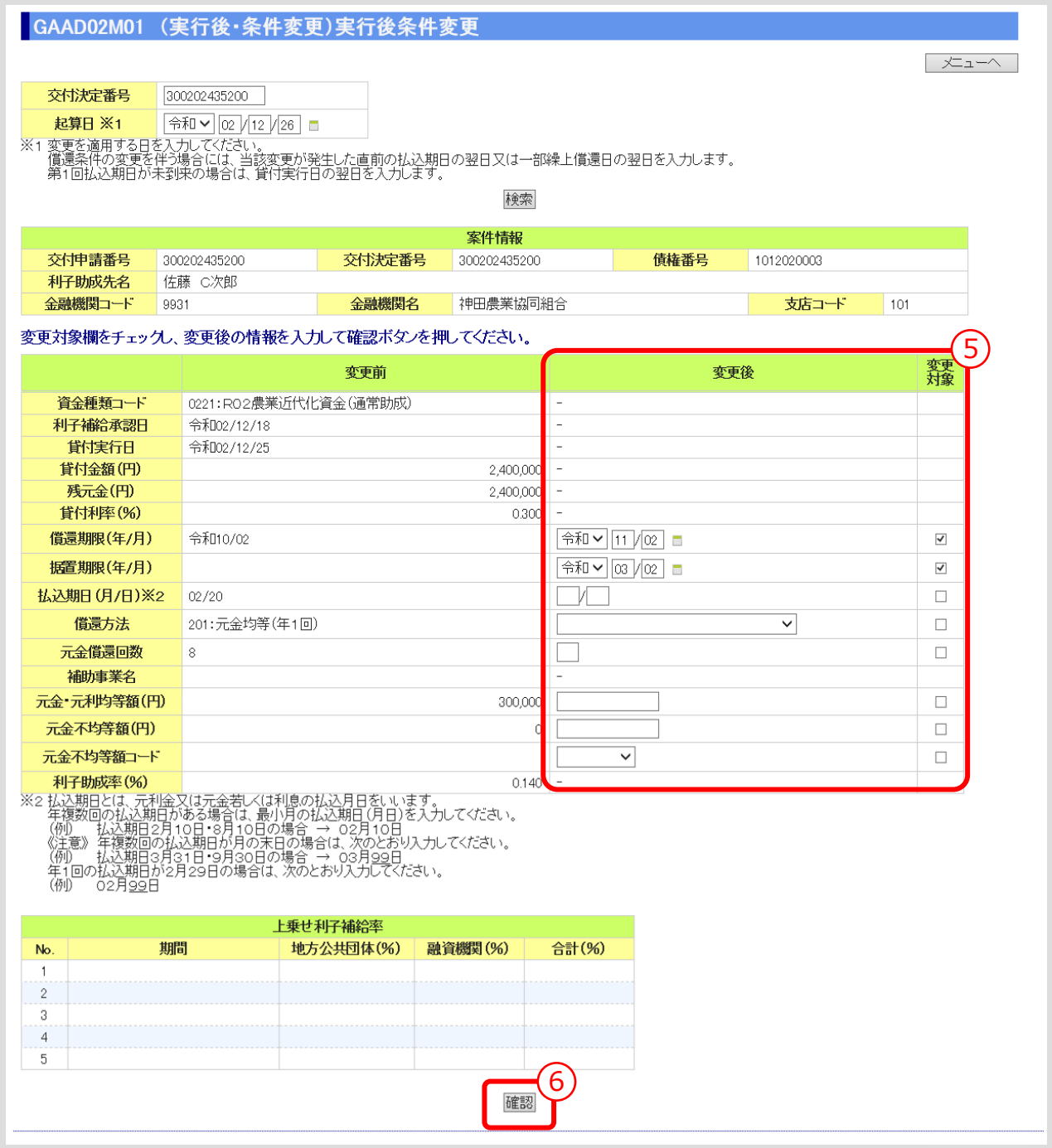

⑤ 変更する償還条件を入力し、「変更対象」欄にチェック(☑)を入れます。

⑥ 「確認」ボタンをクリックします。

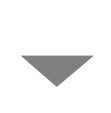

**> 実行後条件変更確認画面**

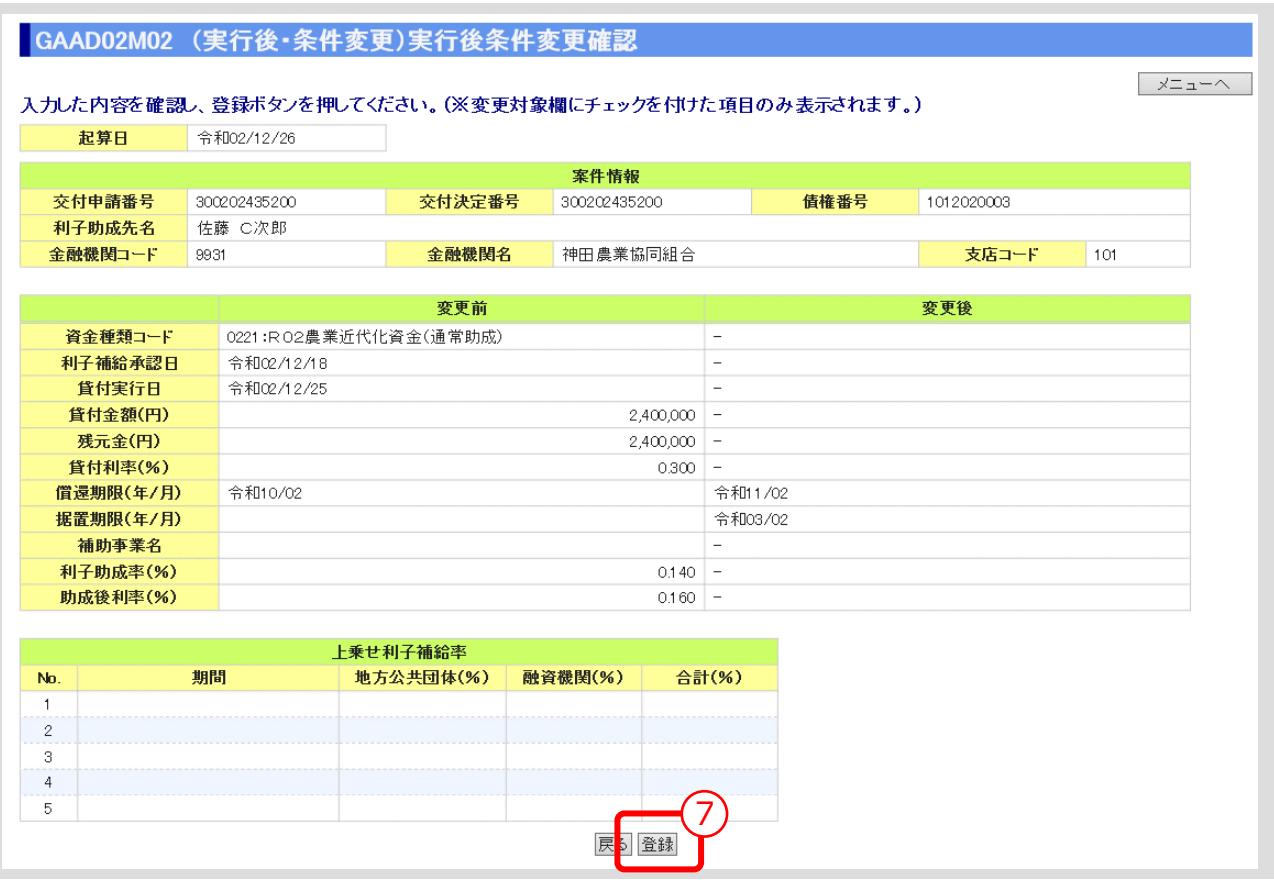

⑦ 「変更対象」にチェック(☑)を入れた項目が「変更後」欄に表示されるので、入力内容を確認 し、「登録」ボタンをクリックします。

#### **【補足】**

 「登録」ボタンをクリックすると、登録確認メッセージが表示されます。 「OK」ボタンをクリックすると、登録が完了します。

 「登録」ボタンのクリック後に表示される「実行後条件変更確認画面」の下部に、ISSで自動 計算した「払込期日」、「助成後利息」、「約定元金」、「残元金」、「利子助成額」が表示されます。

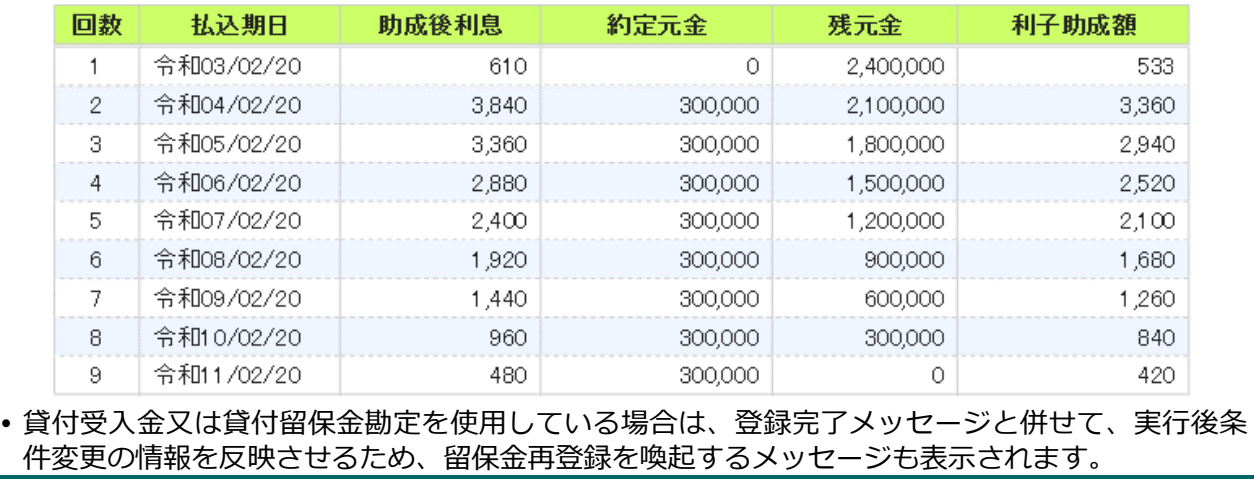

 $III - 74$ 

#### 6.2. 償還表変更

● 償還方法が、定時・定額償還以外(償還方法コード 999)の場合、払込期日ごとの条 件変更後の償還内容を入力します。

#### **メインメニュー > 変更メニュー > 実行後条件変更メニュー**

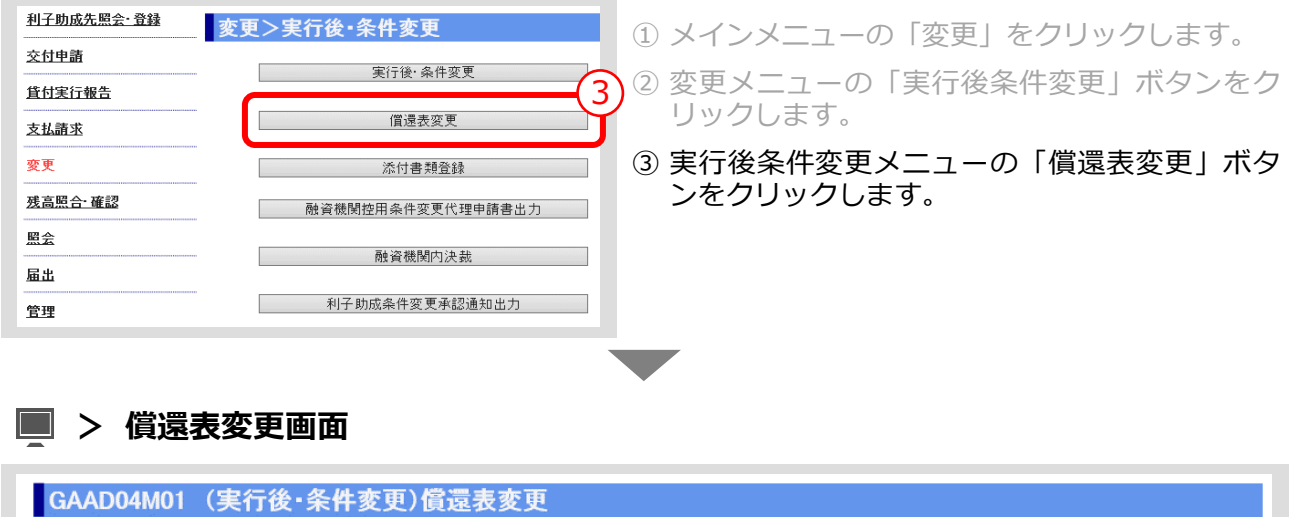

交付決定番号を入力し、検索ボタンを押して40mlv.<br>2002年<mark>5月 - 1</mark>900202437200 - 腰索 交付決定番号 、<br>、<br>無会から確認してください。

④ 「交付決定番号」を入力し、「検索」ボタンをクリックします。

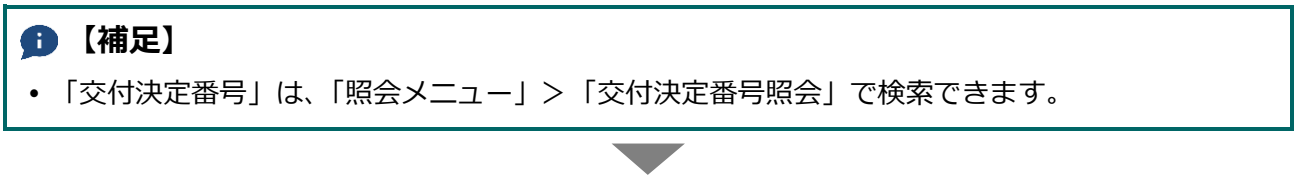

- メニューヘー

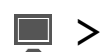

**> 償還表変更画面(検索結果表示)**

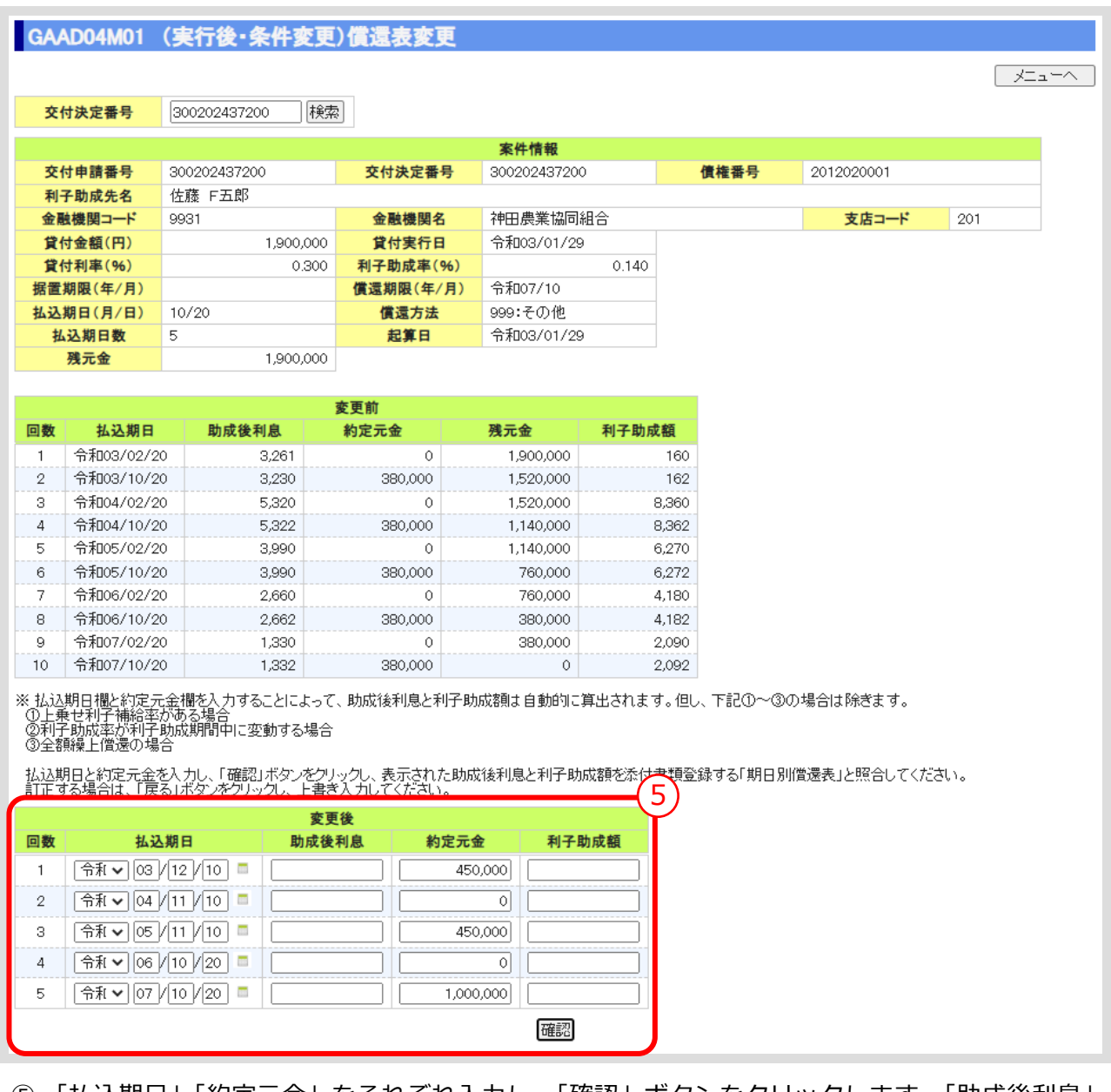

- ⑤ 「払込期日」「約定元金」をそれぞれ入力し、「確認」ボタンをクリックします。「助成後利息」 「利子助成額」は自動計算されます。
	- 但し、下記の場合を除きます。その場合は、「助成後利息」「利子助成額」も入力してください。
	- ・上乗せ利子補給率がある場合
	- ・利子助成率が利子助成期間中に変動する場合

#### **【注意】**

- 登録した内容が、貴融資機関で作成している「期日別償還表」等と相違ないか確認してくださ い。
- 上乗せ利子補給がある場合は、「期日別償還表」等の欄外に利子補給期間及び利子補給率を手書き した上、「添付書類登録」を行ってください。

#### 6.3. 添付書類登録

- ⚫ 実行後条件変更の登録後、必要な添付書類を登録します。
	- **メインメニュー > 変更メニュー > 実行後条件変更メニュー**

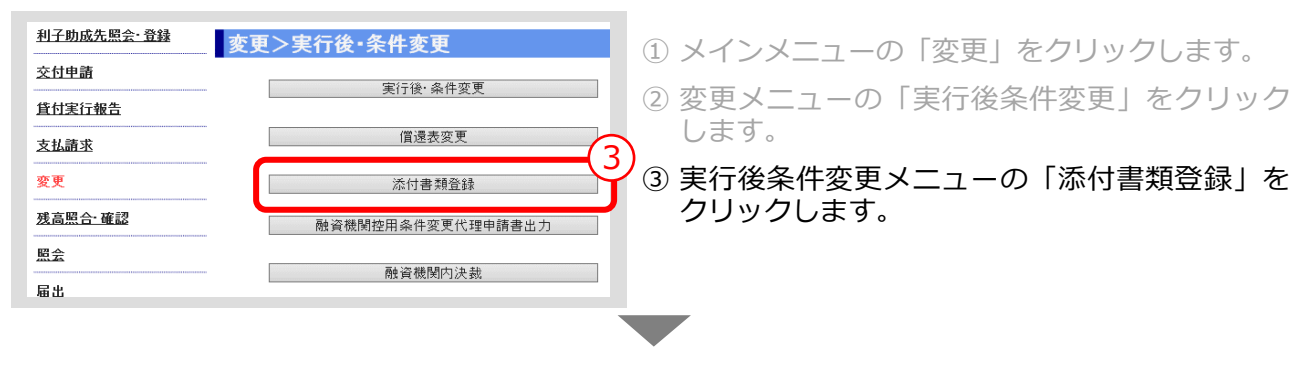

#### **> 添付書類登録画面**

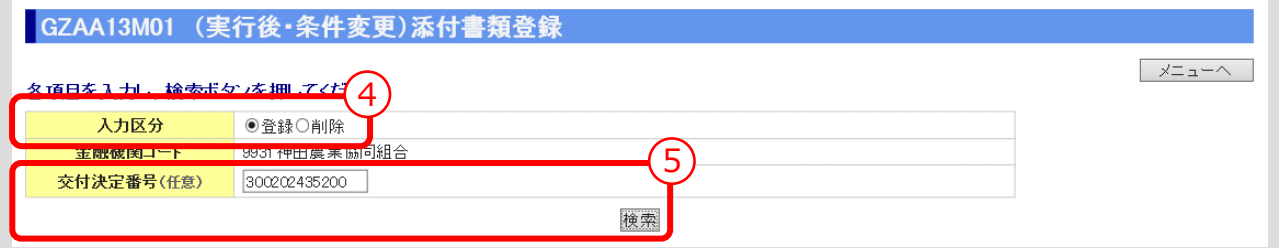

④ 「入力区分」は「登録」を選択します。 (「削除」を選択すると登録済みの添付書類を削除あるいは照会できます。)

```
Ⅲ-79 ページの【補足】参照
```
⑤ 「交付決定番号」を入力し、「検索」ボタンをクリックします。 (「交付決定番号」の入力を省略すると対象となる案件が一覧表示されます。) ▼

**> 添付書類登録画面(検索結果表示)** GZAA13M01 (実行後·条件変更)添付書類登録 メニューヘ 各項目を入力し、検索ボタンを押してください。 入力区分 ●登録○削除 金融機関コード 9931 神田農業協同組合 **交付決定番号(任意)** 300202435200 検索 該当件数は1件です。 申請番号 債権番号 登録対象 条件変更起算日 入力 交付決定番号 利子助成先名  $\left( 6\right)$ 305030400001 1012020003 入力 令和02/12/26 300202435200 佐藤 C次郎

⑥ 添付書類を登録する案件の「入力」ボタンをクリックします。

 $III - 77$ 

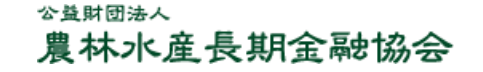

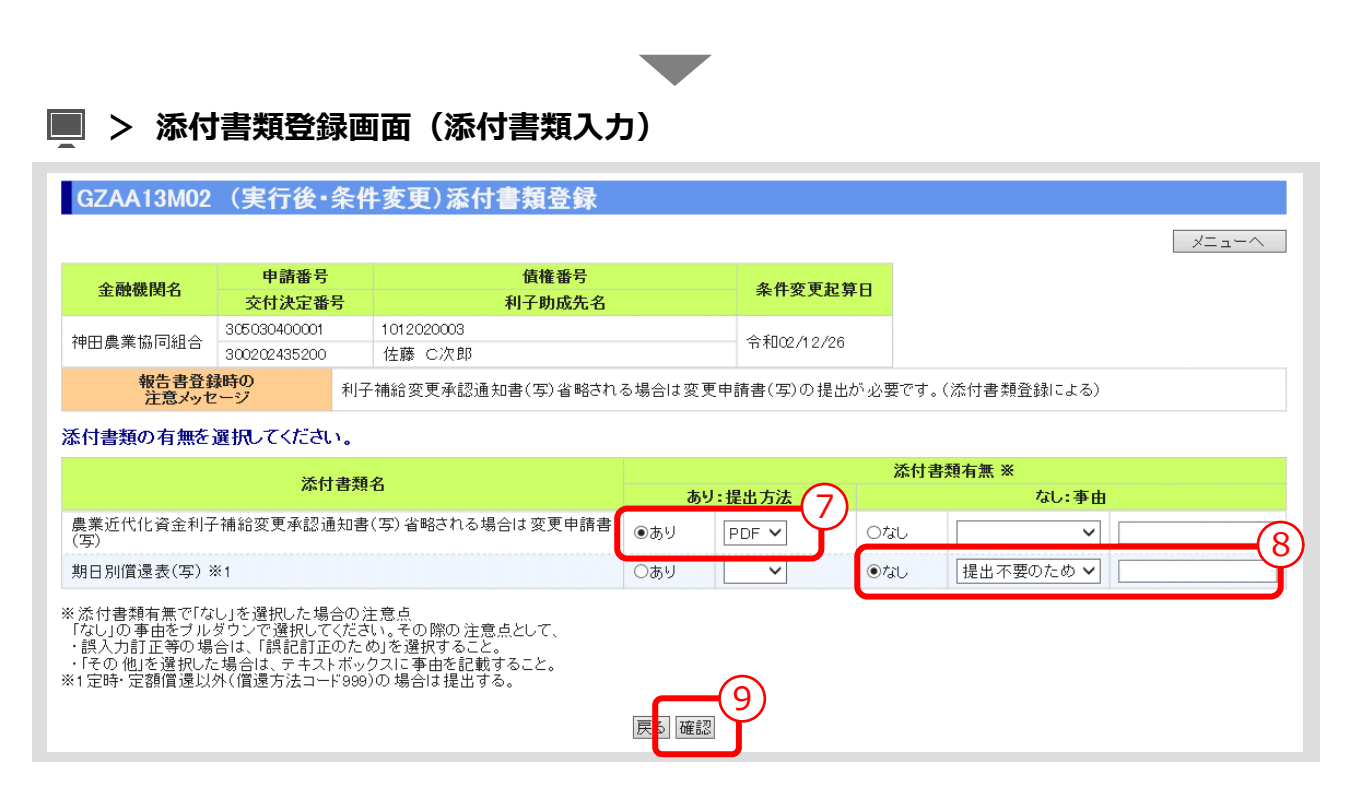

- ⑦ 表示されている添付書類について、添付の有無、提出方法(原則PDF)を選択してください。
- ⑧ 添付書類「なし」を選択した場合は、その事由を選択してください。(「その他」を選択した場合 は事由(全角 10 文字以内)を記入)
- ⑨ 入力後、「確認」ボタンを押し、入力内容の確認・添付ファイルのアップロード画面に進んでくだ さい。 ▼

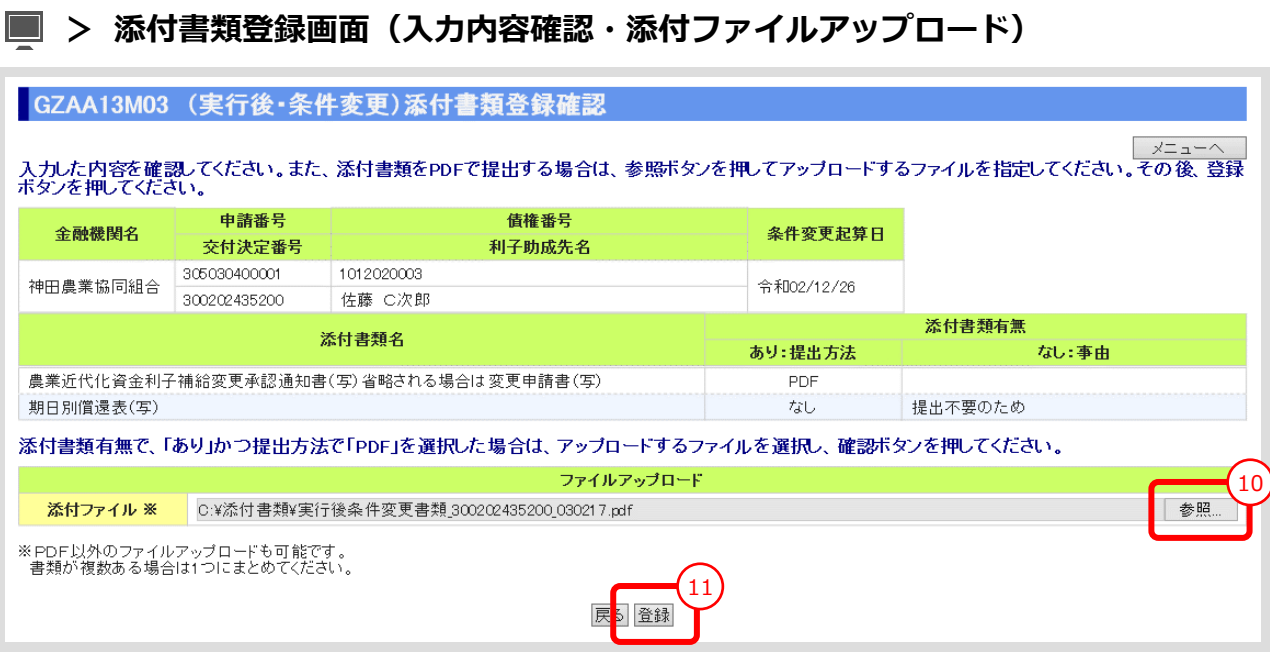

⑩ 「参照」ボタンを押すと、ご利用中のPCからアクセス可能なフォルダやファイルが表示される ので、予め用意していた添付用ファイルを選択してクリックします。

 $III - 78$ 

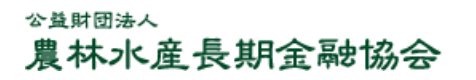

#### **【注意】**

- 添付書類は複数あっても予め 1 個のPDFにして、ご利用されるPCからアクセス可能な場所 (共有フォルダやデスクトップ)に保存しておきます。
- ① 添付ファイル欄に、選択したファイル名がセットされていることを確認し、「登録」ボタンをクリ ックします。

#### **【補足】登録完了**

 「登録」ボタンをクリックすると、登録確認メッセージが表示されます。 「OK」ボタンをクリックすると、登録が完了します。

#### **【補足】登録した添付書類の削除方法**

- ① 添付書類登録の最初の画面で、入力区分として「削除」を選択し、対象案件を検索します。
- <span id="page-142-0"></span>② 表示された案件の中から、削除対象案件を「削除」ボタンをクリックして選択します。
- ③ 表示されたファイルの中から、削除対象ファイルを選択し、「確認」ボタンをクリックします。
- ④ 表示されたファイルを確認し、「削除」ボタンをクリックします。

#### **【補足】登録した添付書類の照会方法**

- ⑤ 添付書類登録の最初の画面で、入力区分として「削除」を選択し、対象案件を検索します。
- ⑥ 表示された案件の中から、照会対象案件を「照会」ボタンをクリックして選択します。
- ⑦ 表示されたファイルの中から、照会対象ファイルを選択し、「表示」ボタンをクリックします。

### 6.4. 融資機関控用条件変更代理申請書(実行後)出力

⚫ 案件登録後、「融資機関控用条件変更代理申請書(実行後)」を出力します。 償還方法が定時・定額償還以外(償還方法コード999)の場合は、「償還表明細」 を出力し、添付書類登録した条件変更後の期日別償還表と照合してください。

#### **メインメニュー > 変更メニュー > 実行後条件変更メニュー**

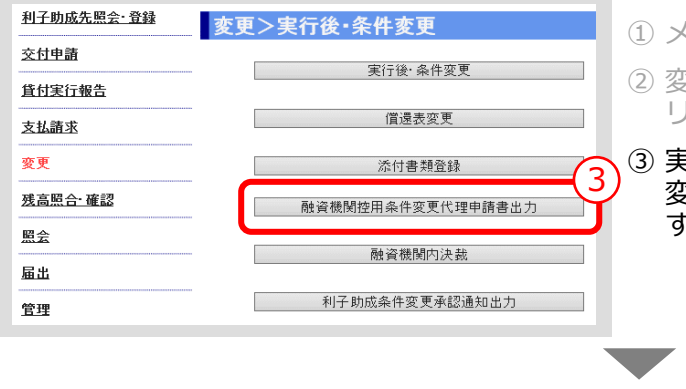

① メインメニューの「変更」をクリックします。 ② 変更メニューの「実行後条件変更」ボタンをク リックします。

③ 実行後条件変更メニューの「融資機関控用条件 変更代理申請書出力」ボタンをクリックしま す。

#### **> 融資機関控用条件変更代理申請書出力画面**

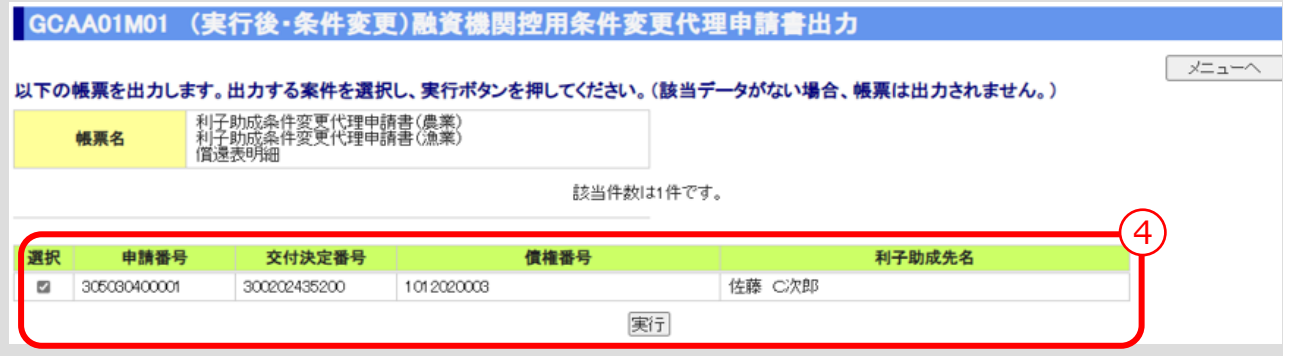

④ 出力する案件を選択し、「実行」ボタンをクリックします。

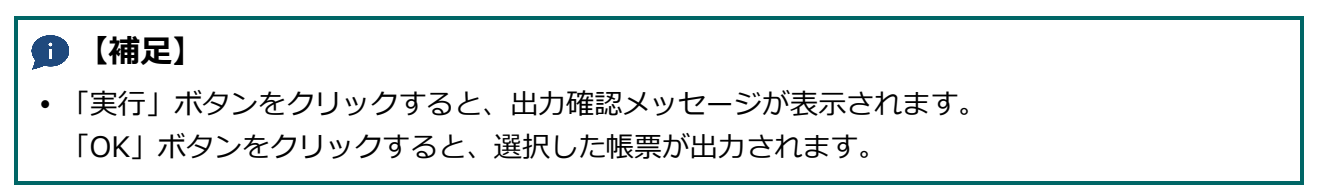
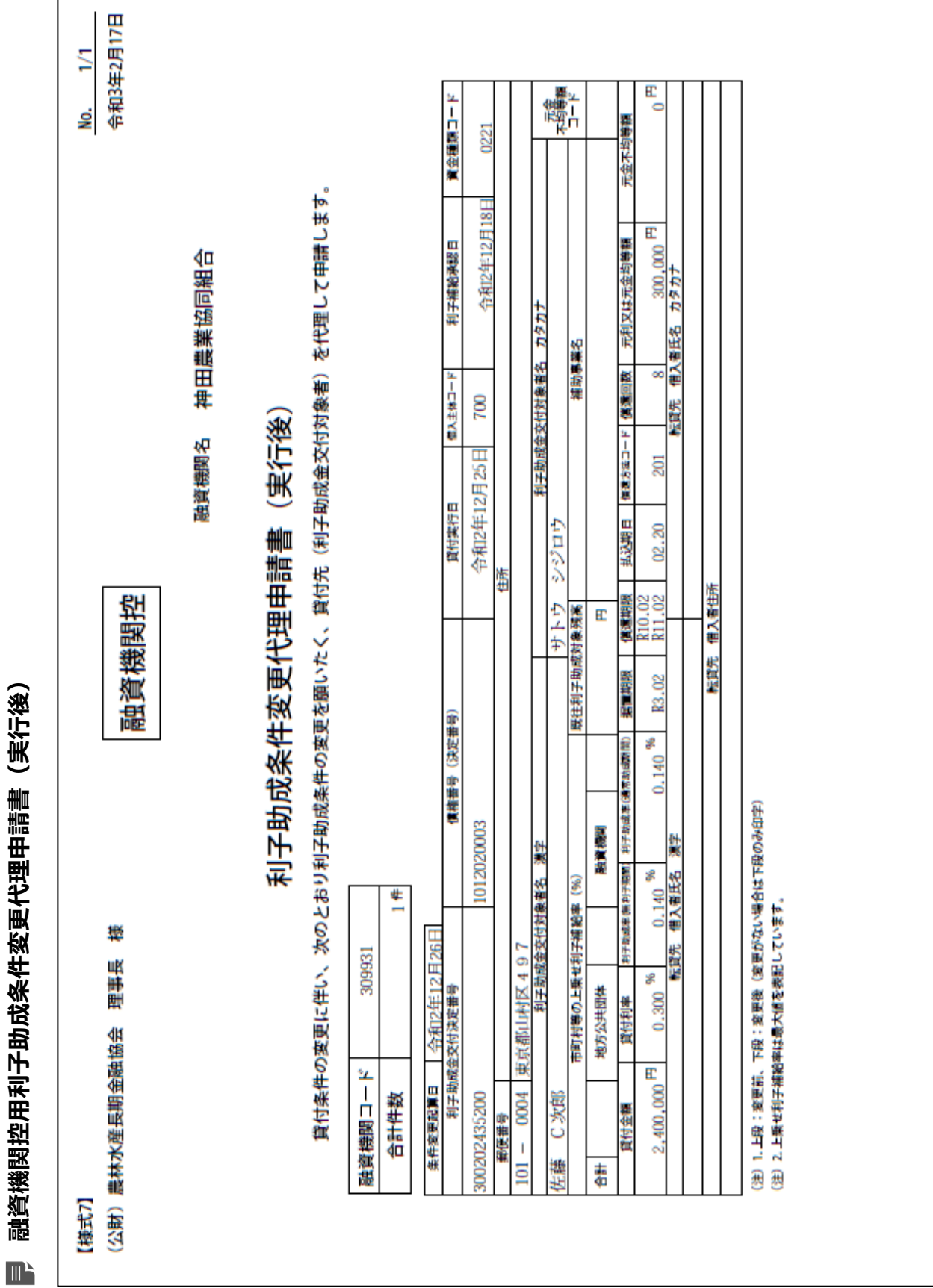

**ISSマニュアル** 第 III 部 ISS操作手順 6.実行後条件変更の手続き

 $III - 81$ 

### **償還表明細**

No.  $1/1$ 

# 償還表明細

令和3年2月17日

交付決定番号 300202437200

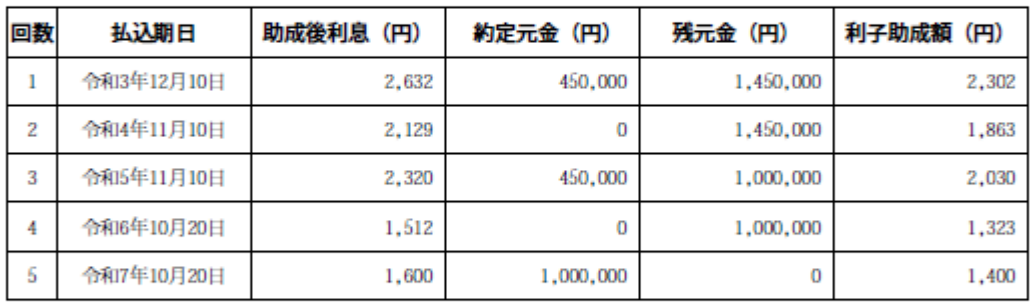

# このページは白紙です

公益財団法人 農林水産長期金融協会

# 6.5. 融資機関内決裁

⚫ 「融資機関控用条件変更代理申請書」が、融資機関内で決裁された日付を登録します。

#### **メインメニュー > 変更メニュー > 実行後条件変更メニュー**  $\Box$

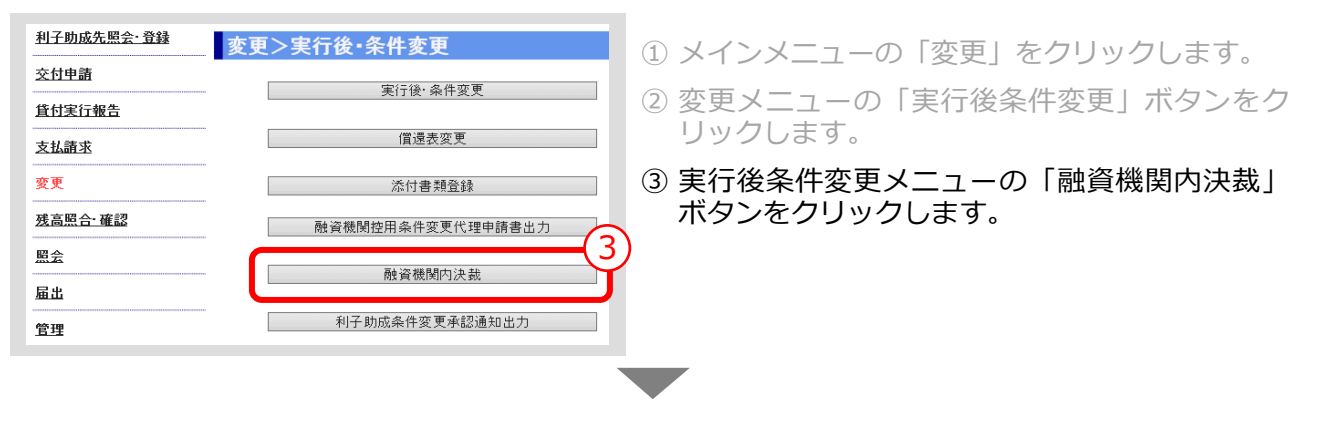

### **> 融資機関内決裁画面**

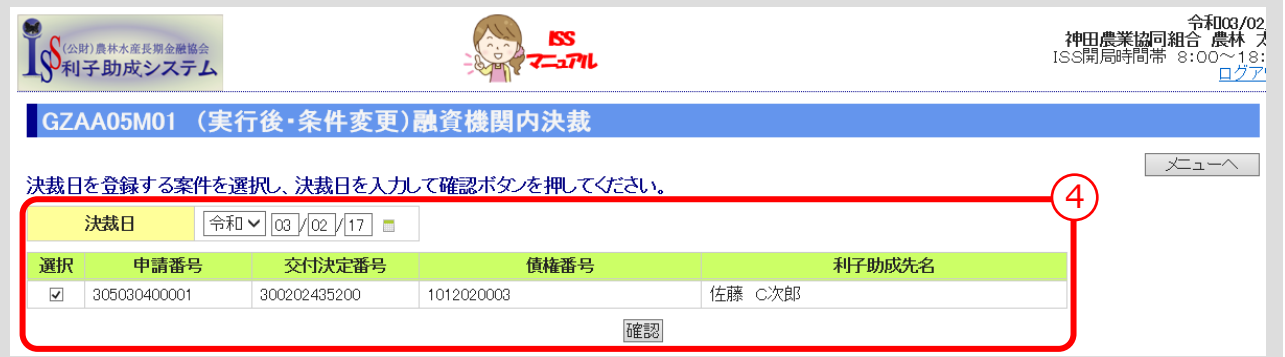

④ 「決裁日」を入力し、「確認」ボタンをクリックします。 ▼

### **> 融資機関内決裁確認画面**

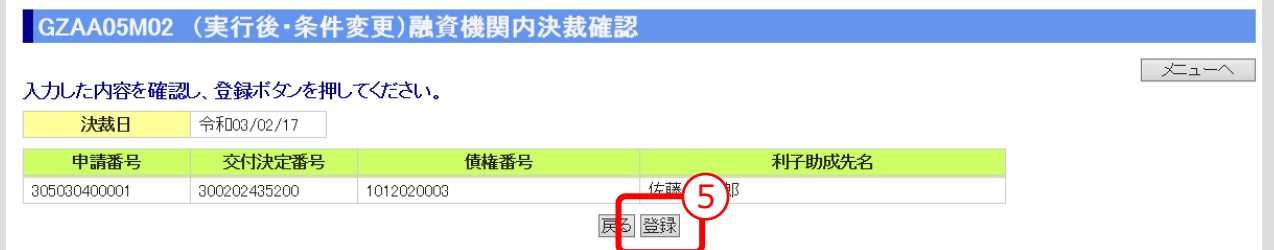

⑤ 入力内容を確認し、「登録」ボタンをクリックします。

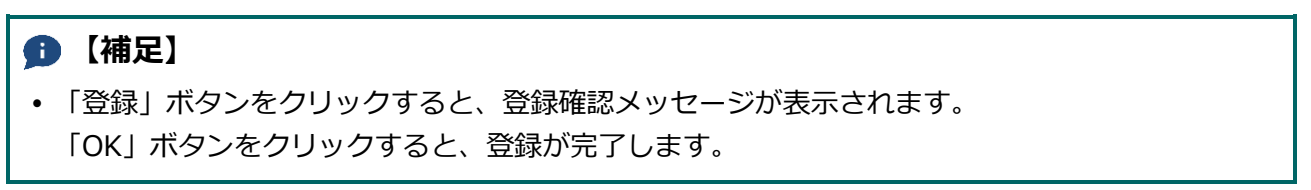

# 7. 利子助成先変更の手続き

# 7.0. 手続き内容/処理フロー

⚫ 利子助成先の住所・名称の変更あるいは債務引受による利子助成先の変更

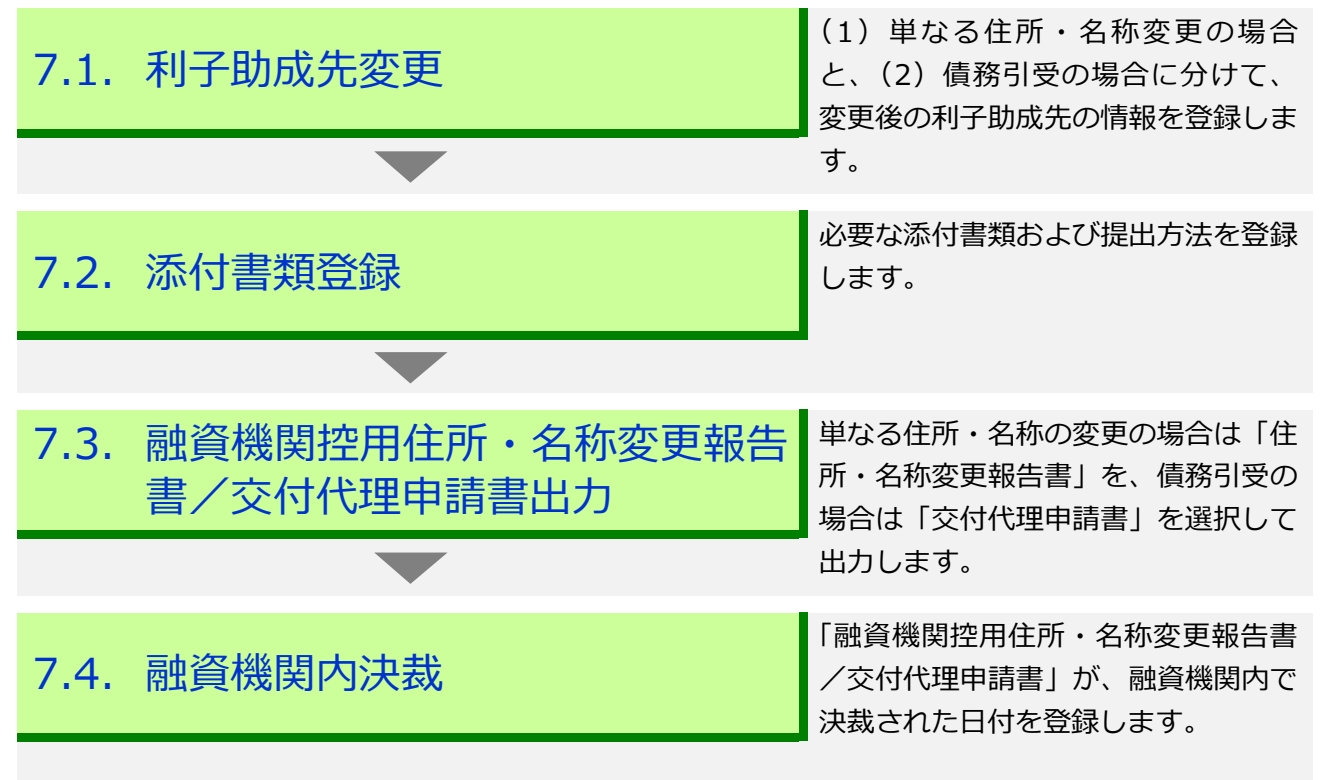

### **【注意】**

併存的債務引受の場合で、協会からの通知の宛先が変わらない(引き続き元の債務者が宛先とな る)場合は、利子助成先変更の処理は不要です。

# 7.1. 利子助成先変更

単なる住所・名称変更の場合の登録

⚫ 変更後の氏名、住所等を登録します。

### **メインメニュー > 変更メニュー**

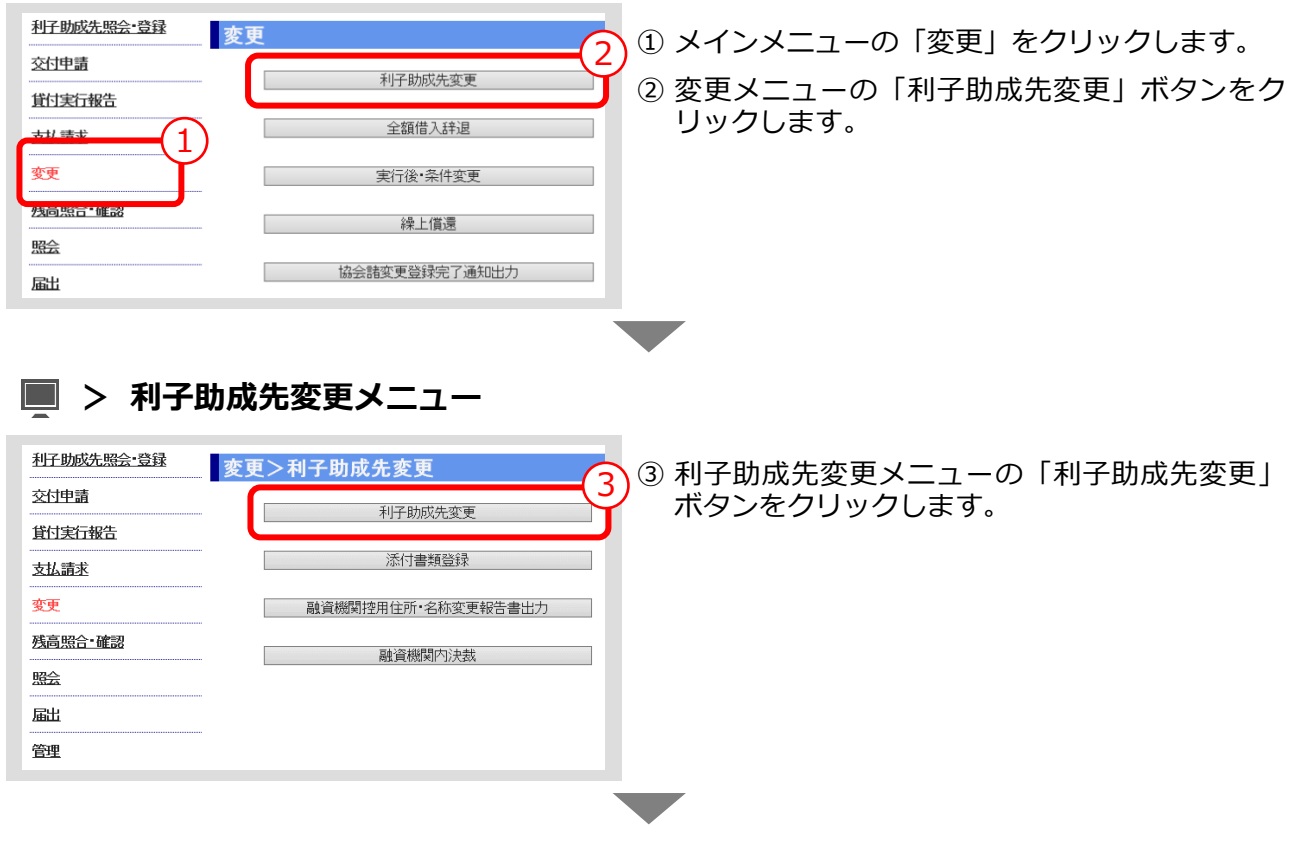

### **> 利子助成先変更画面**

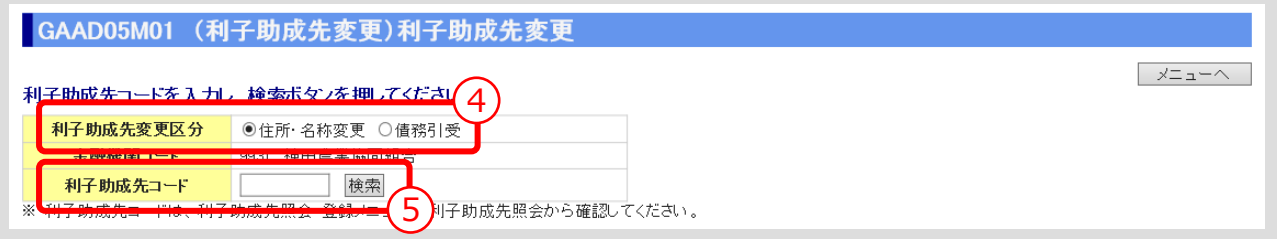

④ 「利子助成先変更区分」は、「住所・名称変更」を選択します。

⑤ 「利子助成先コード」を入力し、「検索」ボタンをクリックします。

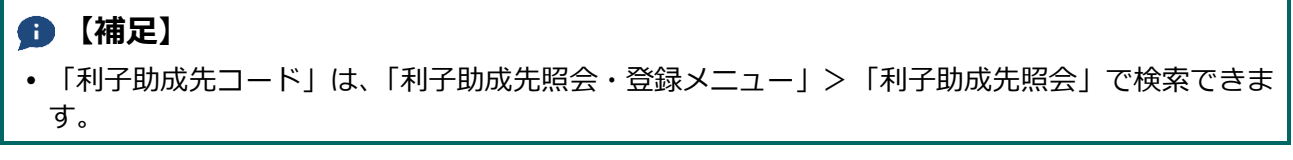

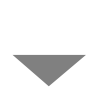

# **> 利子助成先変更画面(検索結果および入力欄の表示)**

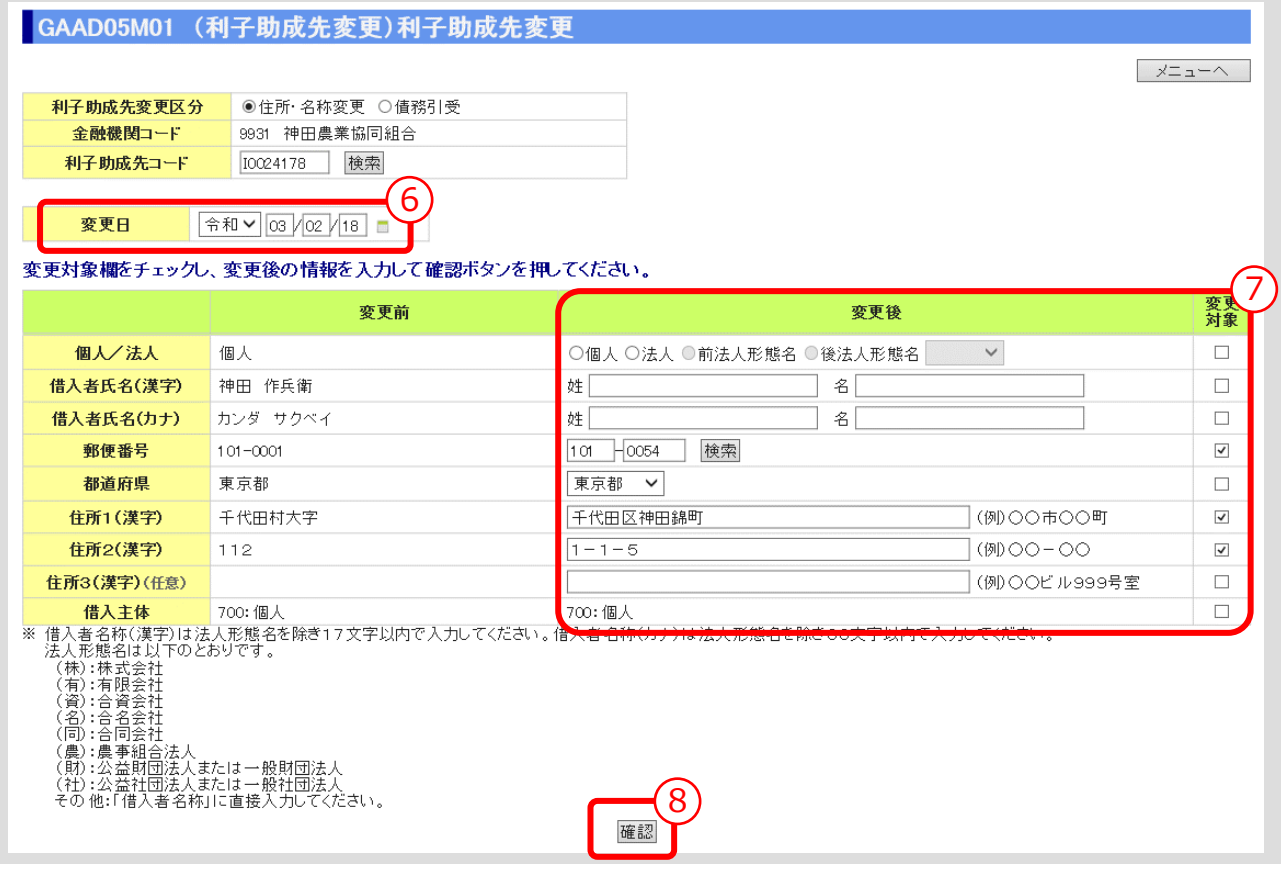

⑥ 「変更日」を入力します。

⑦ 変更する利子助成先情報を入力し、「変更対象」欄にチェック(図)を入れます。

▼

⑧ 「確認」ボタンをクリックします。

**ISSマニュアル** 第 III 部 ISS操作手順 7.利子助成先変更の手続き

### **> 利子助成先変更画面(変更情報の登録)**

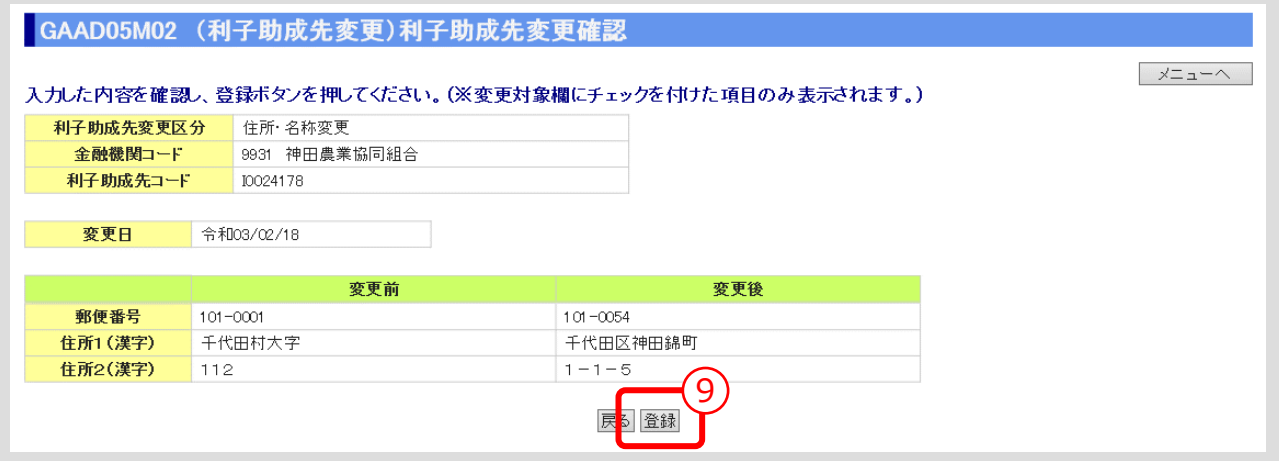

- ⑨ 「変更対象」にチェック(☑)を入れた項目が「変更後」欄に表示されるので、入力内容を確認 し、「登録」ボタンをクリックします。
- **【補足】**
- 「登録」ボタンをクリックすると、登録確認メッセージが表示されます。 「OK」ボタンをクリックすると、登録が完了します。

**ISSマニュアル** 第 III 部 ISS操作手順 7.利子助成先変更の手続き

# (2) 債務引受の場合の登録

● 債務引受の情報を登録します。

### **メインメニュー > 変更メニュー > 利子助成先変更メニュー**

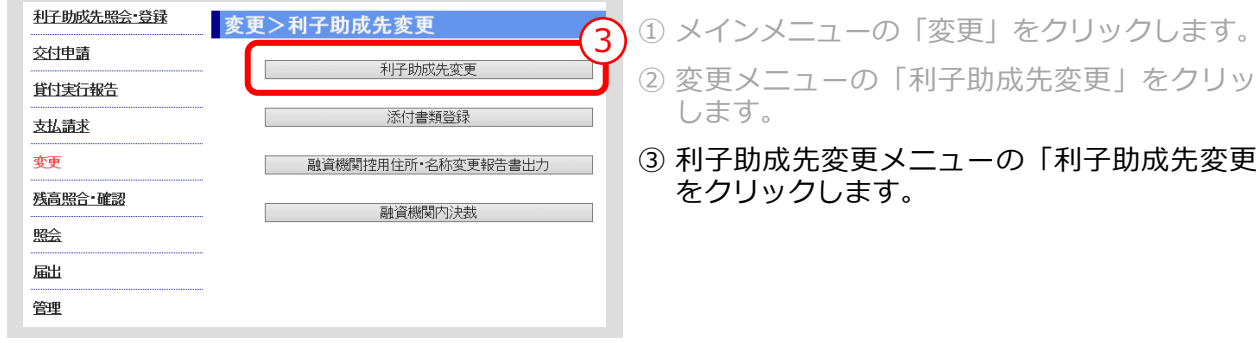

助成先変更」をクリック - の「利子助成先変更」

### **> 利子助成先変更画面**

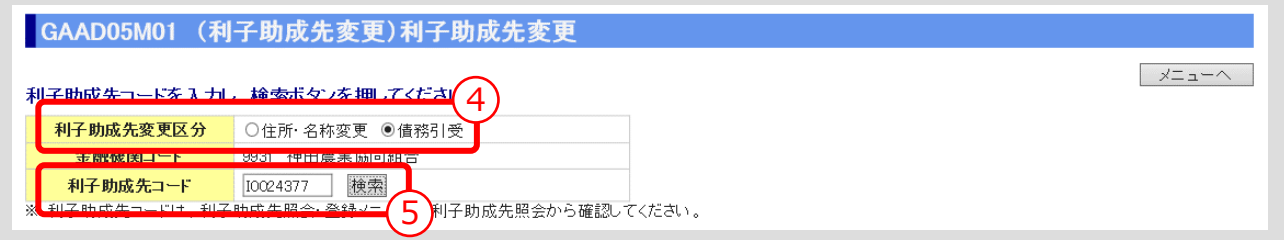

▼

④ 「利子助成先変更区分」は、「債務引受」を選択します。

⑤ 債務引受元の「利子助成先コード」を入力し、「検索」ボタンをクリックします。<br>-<br>-

## **> 利子助成先変更画面(検索結果および入力欄の表示)**

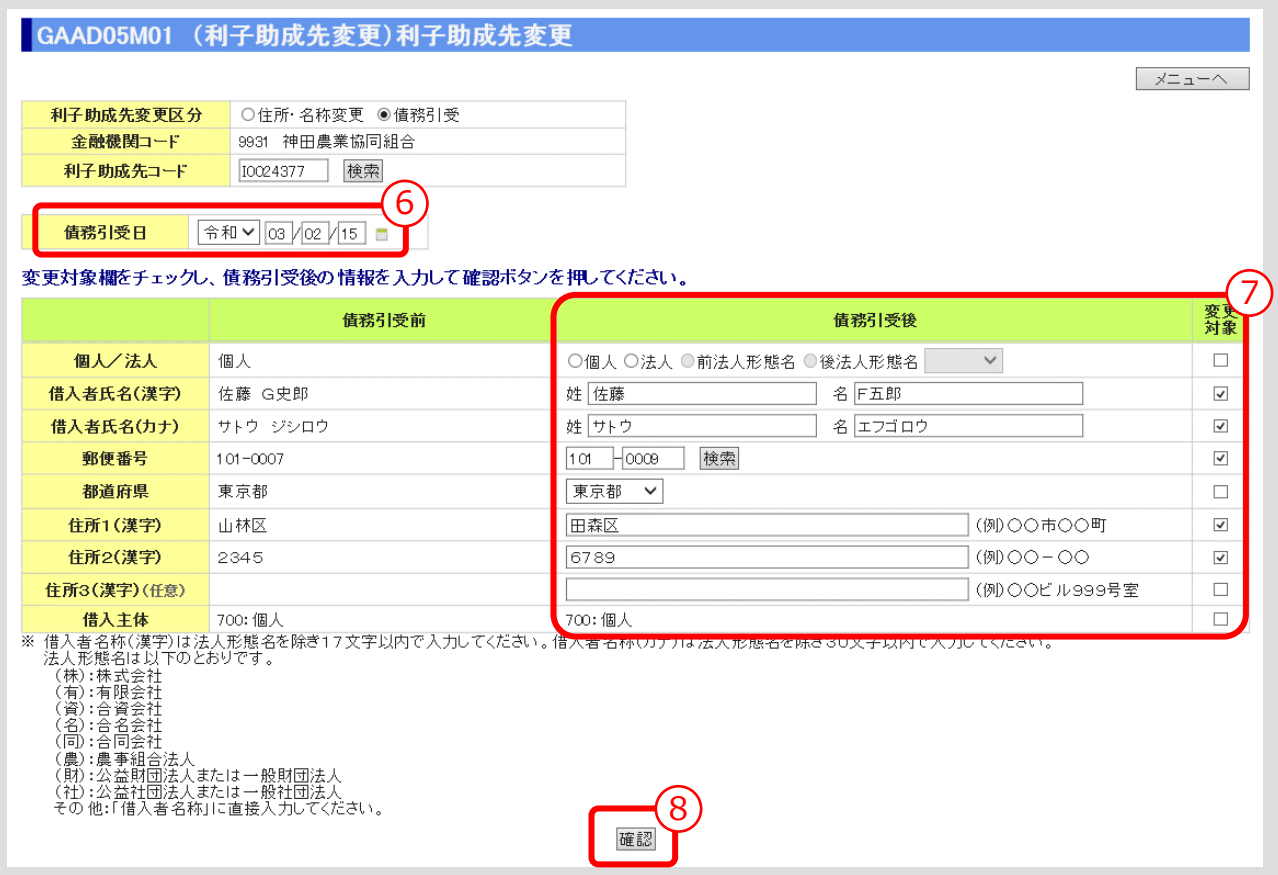

⑥ 「債務引受日」を入力します。

⑦ 変更する債券引受先の情報を入力し、「変更対象」欄にチェック(図)を入れます。

▼

⑧ 「確認」ボタンをクリックします。

### **> 利子助成先変更画面(債務引受情報の登録)**

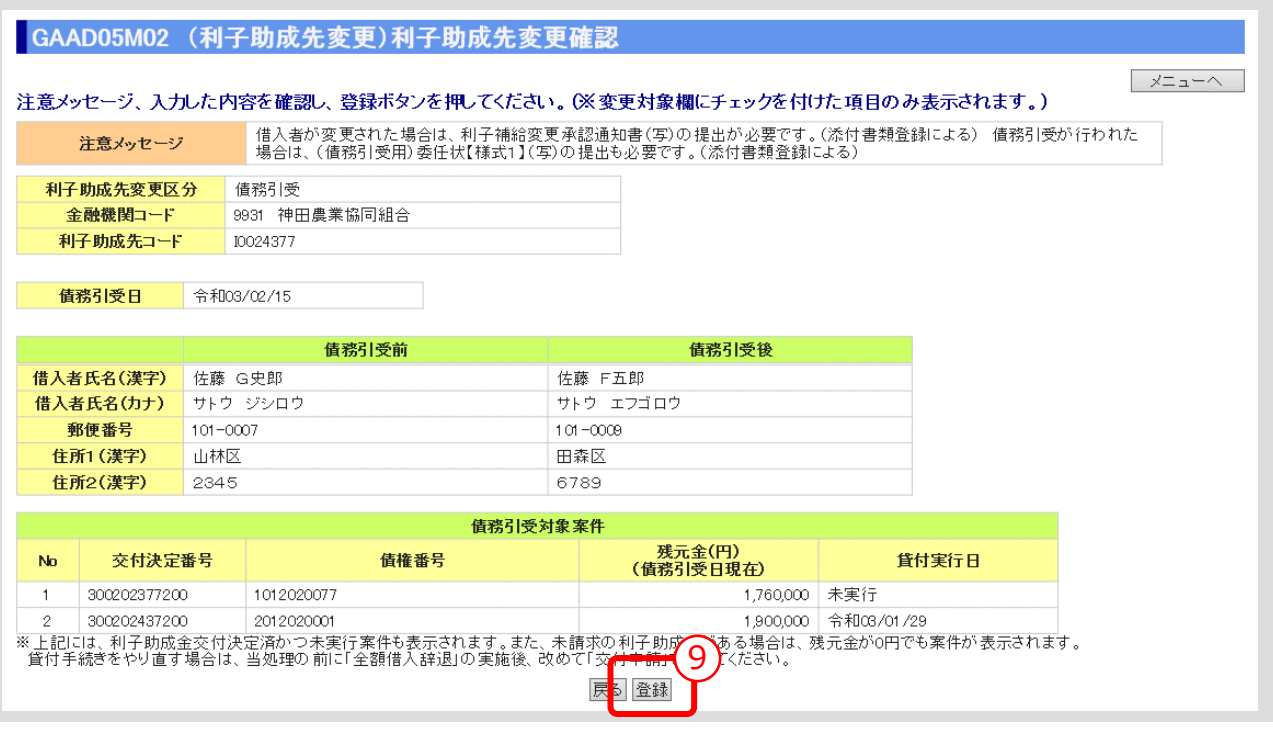

① 債務引受後の情報を確認し、「登録」ボタンをクリックします。

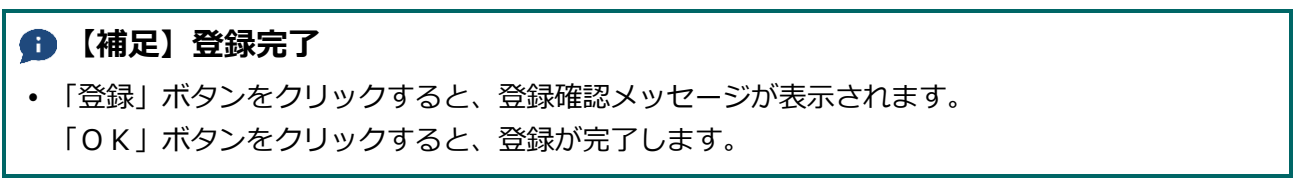

# 7.2. 添付書類登録

- ⚫ 利子助成先変更の登録後、必要な添付書類を登録します。
- **メインメニュー > 変更メニュー > 利子助成先変更メニュー**

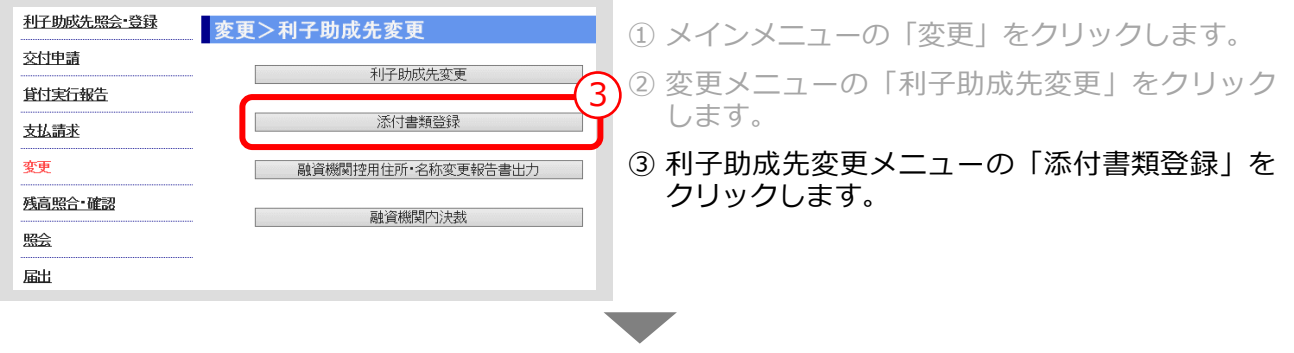

### **> 添付書類登録画面**

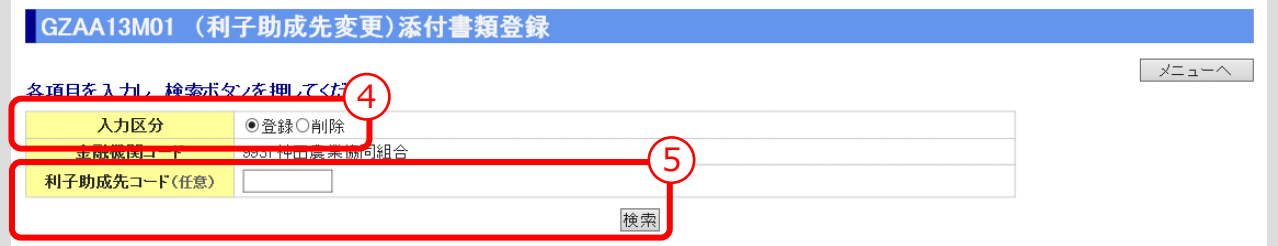

④ 「入力区分」は「登録」を選択します。 (「削除」を選択すると登録済みの添付書類を削除あるいは照会できます。)

**Ⅲ-92 [ページの【補足】参照](#page-157-0)**

⑤ 「利子助成先コード」を入力し、「検索」ボタンをクリックします。 (「利子助成先コード」の入力を省略すると対象となる利子助成先が一覧表示されます。) ▼

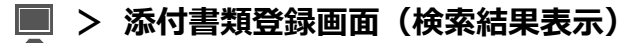

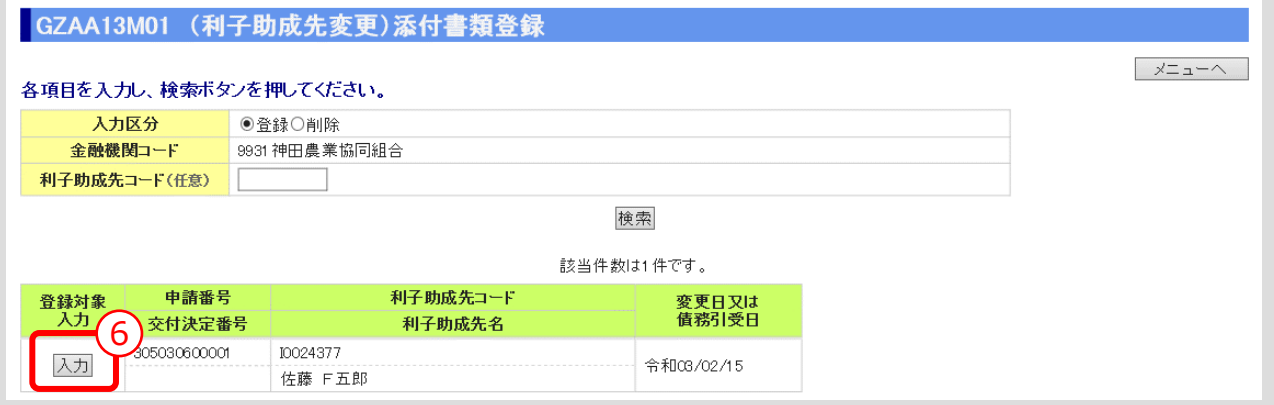

- ⑥ 添付書類を登録する利子助成先の「入力」ボタンをクリックします。
- $III-90$

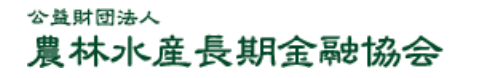

▼

**> 添付書類登録画面(添付書類入力)**

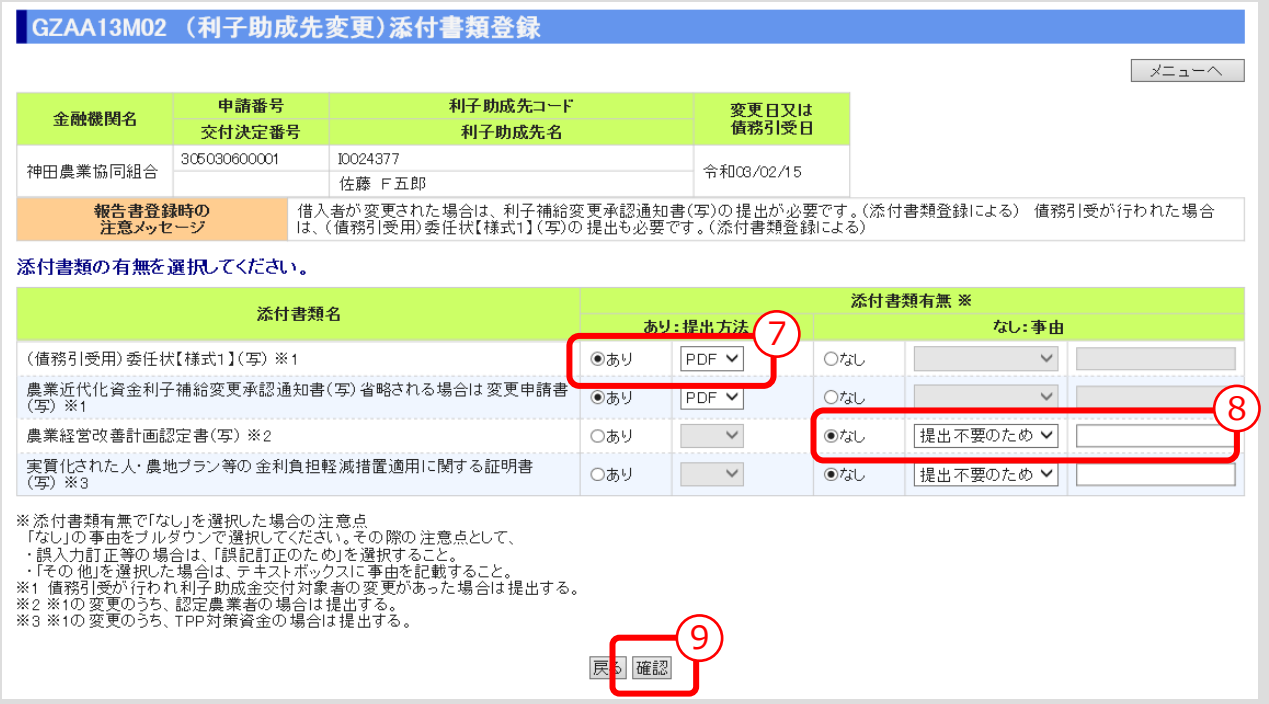

- ⑦ 表示されている添付書類について、添付の有無、提出方法(原則PDF)を選択してください。
- ⑧ 添付書類「なし」を選択した場合は、その事由を選択してください。(「その他」を選択した場合 は事由(全角 10 文字以内)を記入)
- ⑨ 入力後、「確認」ボタンを押し、入力内容の確認・添付ファイルのアップロード画面に進んでくだ さい。 ▼

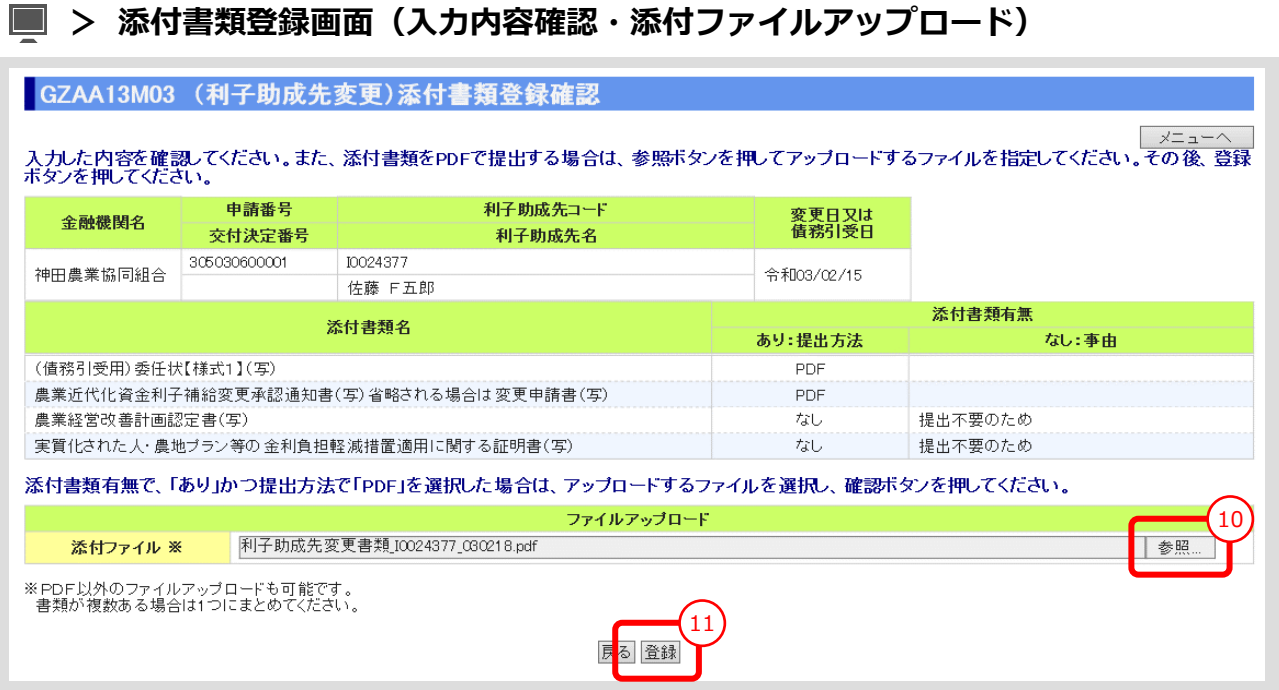

<span id="page-157-0"></span>⑩ 「参照」ボタンを押すと、ご利用中のPCからアクセス可能なフォルダやファイルが表示される ので、予め用意していた添付用ファイルを選択してクリックします。

### **【注意】**

- 添付書類は複数あっても予め 1 個のPDFにして、ご利用されるPCからアクセス可能な場所 (共有フォルダやデスクトップ)に保存しておきます。
- ⑪ 添付ファイル欄に、選択したファイル名がセットされていることを確認し、「登録」ボタンをクリ ックします。

### **【補足】登録完了**

 「登録」ボタンをクリックすると、登録確認メッセージが表示されます。 「OK」ボタンをクリックすると、登録が完了します。

### **【補足】登録した添付書類の削除方法**

① 添付書類登録の最初の画面で、入力区分として「削除」を選択し、対象案件を検索します。

- ② 表示された案件の中から、削除対象案件を「削除」ボタンをクリックして選択します。
- ③ 表示されたファイルの中から、削除対象ファイルを選択し、「確認」ボタンをクリックします。
- ④ 表示されたファイルを確認し、「削除」ボタンをクリックします。

### **【補足】登録した添付書類の照会方法**

- ① 添付書類登録の最初の画面で、入力区分として「削除」を選択し、対象案件を検索します。
- ② 表示された案件の中から、照会対象案件を「照会」ボタンをクリックして選択します。
- ③ 表示されたファイルの中から、照会対象ファイルを選択し、「表示」ボタンをクリックします。

 $III-92$ 

### 公益財団法人 農林水産長期金融協会

# 7.3. 融資機関控用住所・名称変更報告書/交付代理申請書出力

● 単なる住所・名称の変更の場合は「住所・名称変更報告書」を、債務引受の場合は 「交付代理申請書」を選択して出力します。

### **メインメニュー > 変更メニュー > 利子助成先変更メニュー**

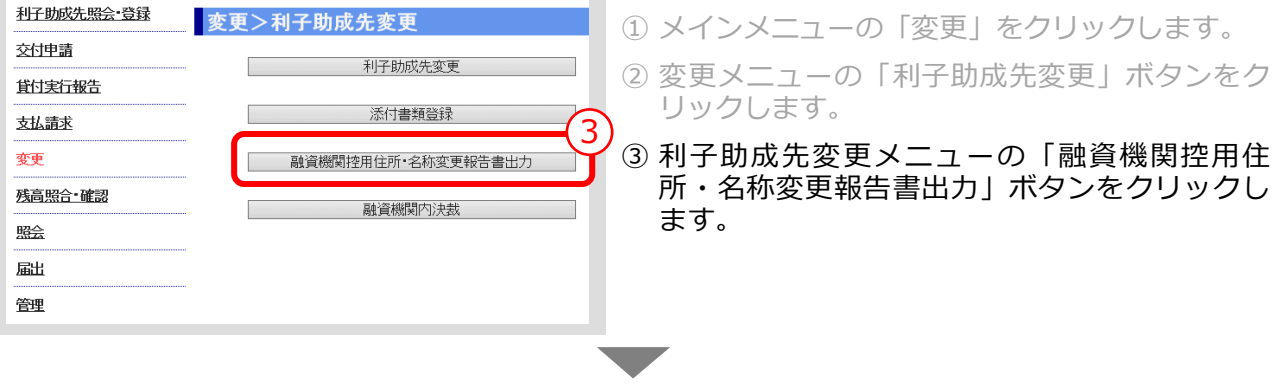

### **> 融資機関控用住所・名称変更報告書出力画面**

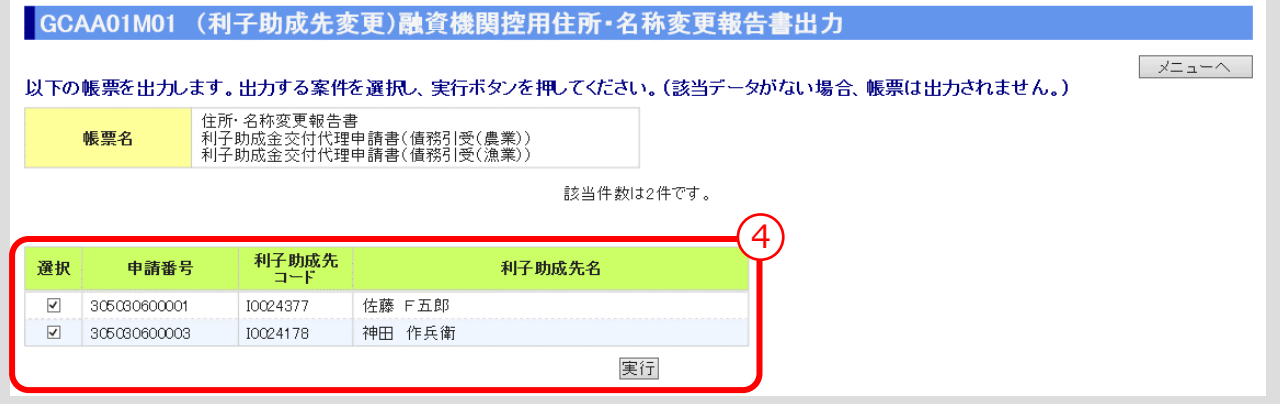

④ 出力する案件を選択し、「実行」ボタンをクリックします。

### **【補足】**

 「実行」ボタンをクリックすると、出力確認メッセージが表示されます。 「OK」ボタンをクリックすると、選択した帳票が出力されます。

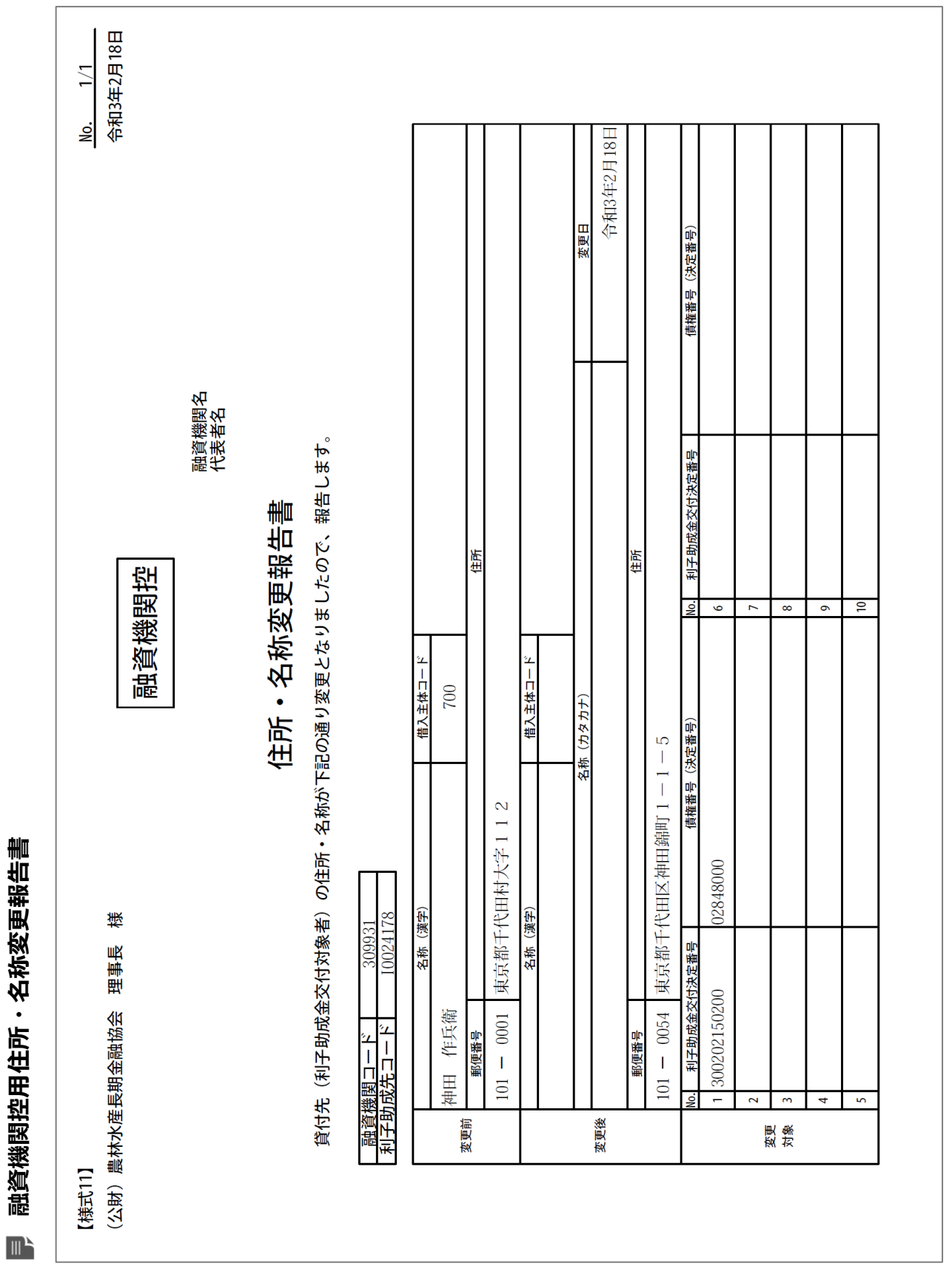

 $III - 94$ 

融資機関控用住所・名称変更報告書 **融資機関控用住所・名称変更報告書**

> 公益財団法人 農林水産長期金融協会

# このページは白紙です

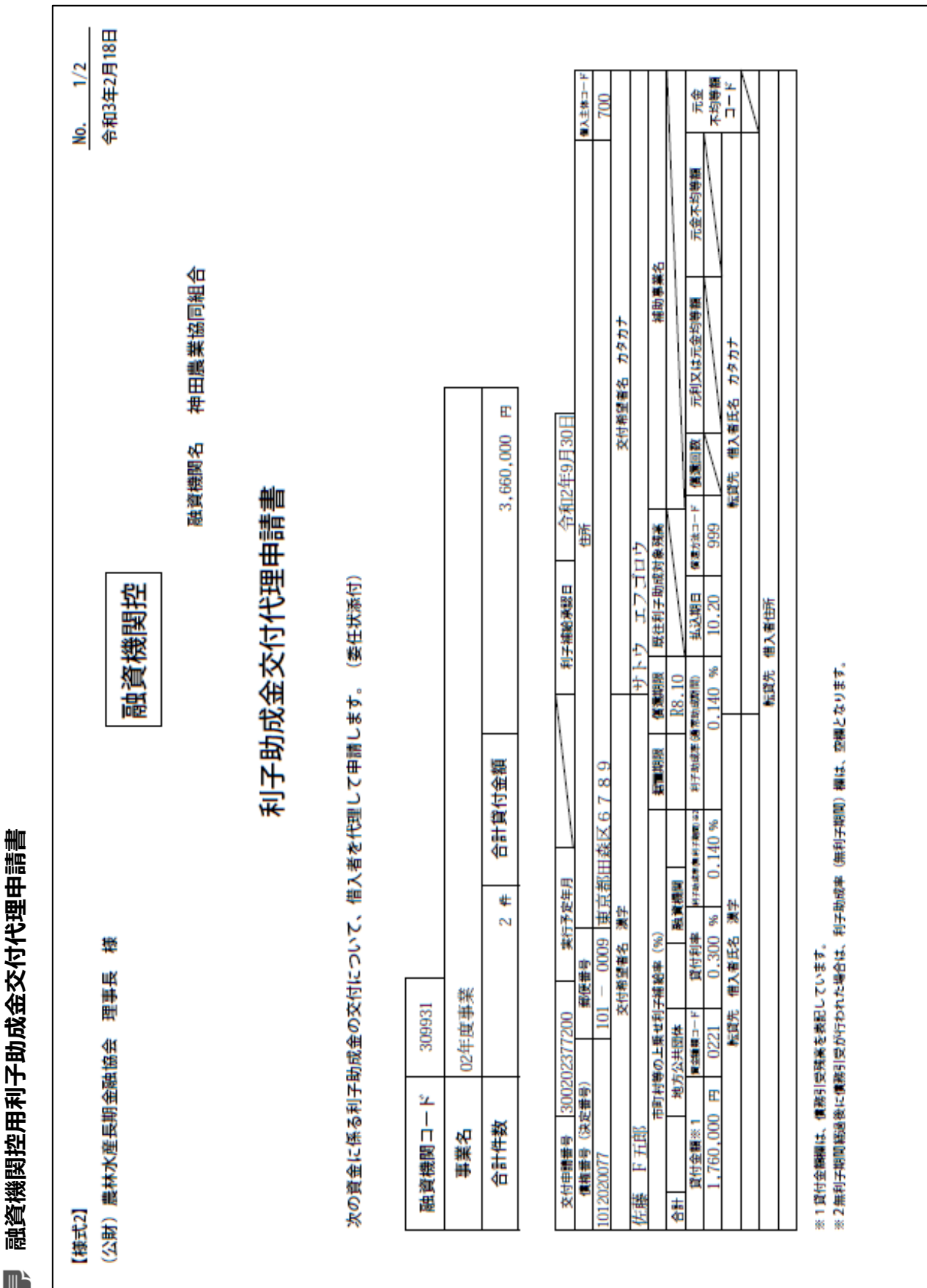

 $III - 96$ 

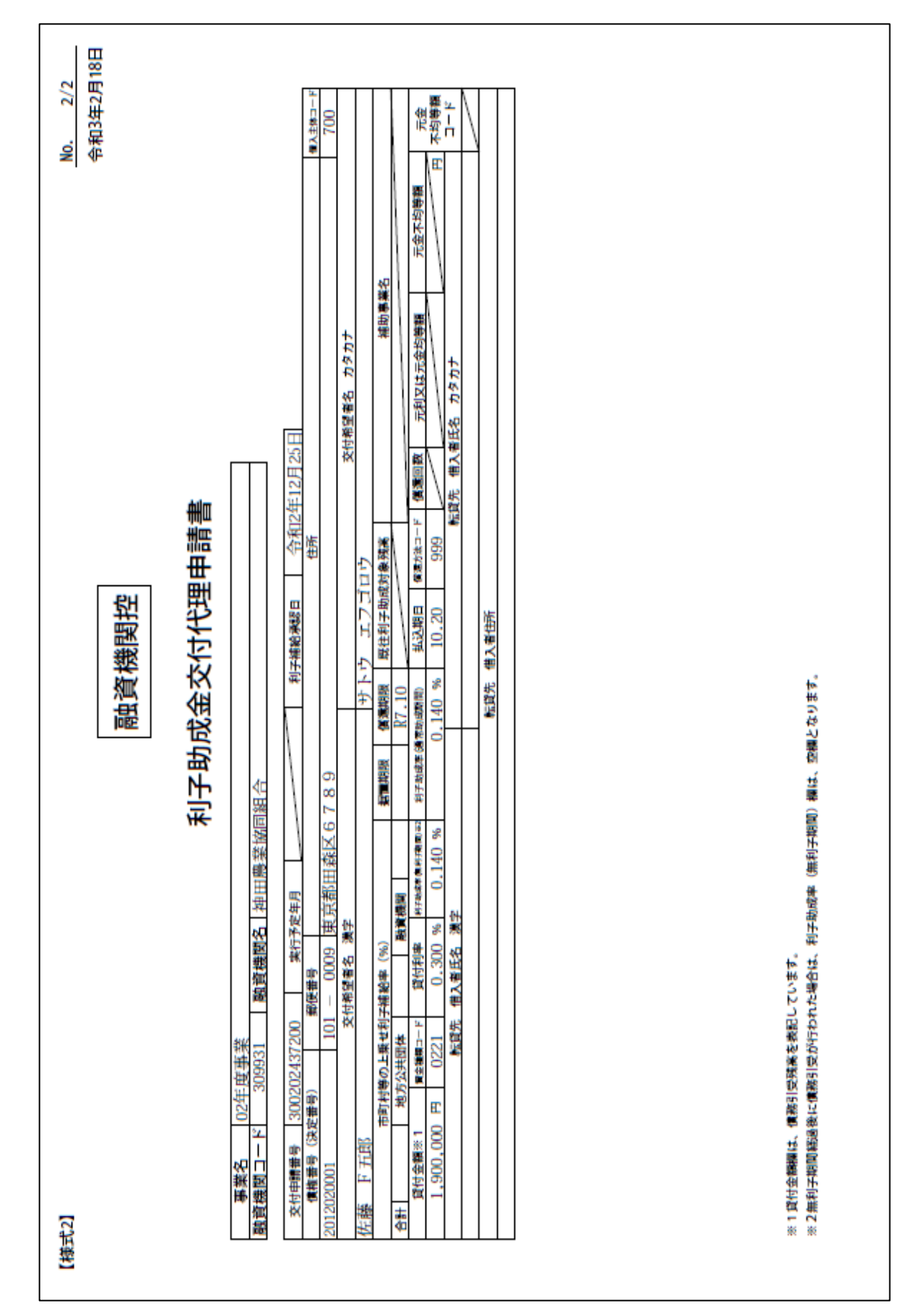

### 公益財団法人 農林水産長期金融協会

III-97

**ISSマニュアル** 第 III 部 ISS操作手順 7.利子助成先変更の手続き

# 7.4. 融資機関内決裁

⚫ 「融資機関控用住所・名称変更報告書/交付代理申請書」が、融資機関内で決裁され た日付を登録します。

### **メインメニュー > 変更メニュー > 利子助成先変更メニュー**

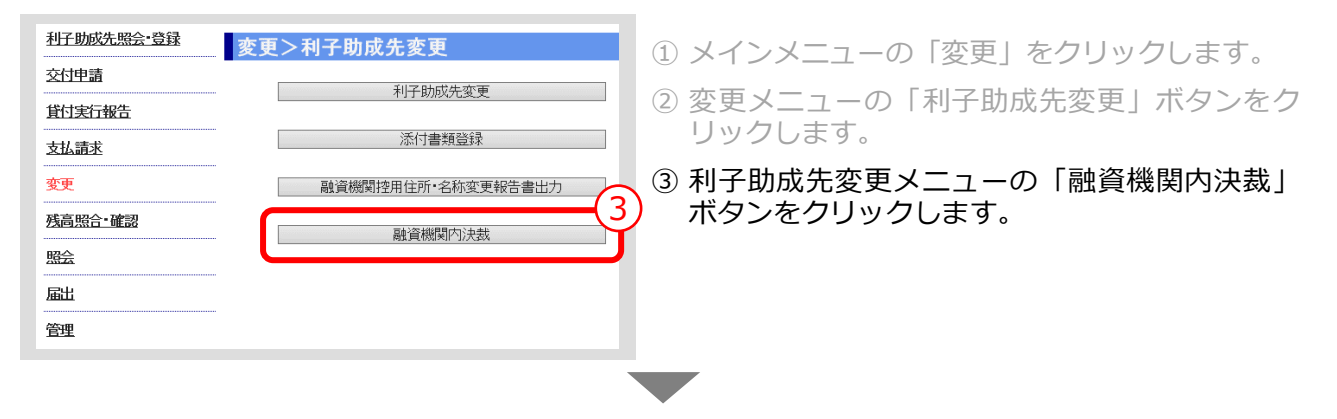

### **> 融資機関内決裁画面**

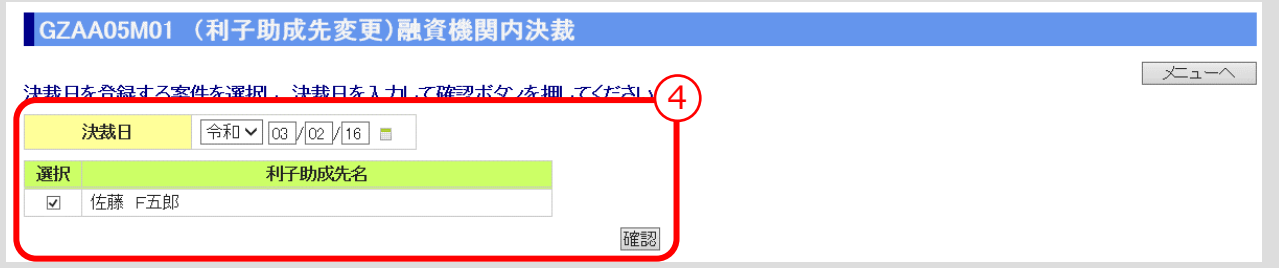

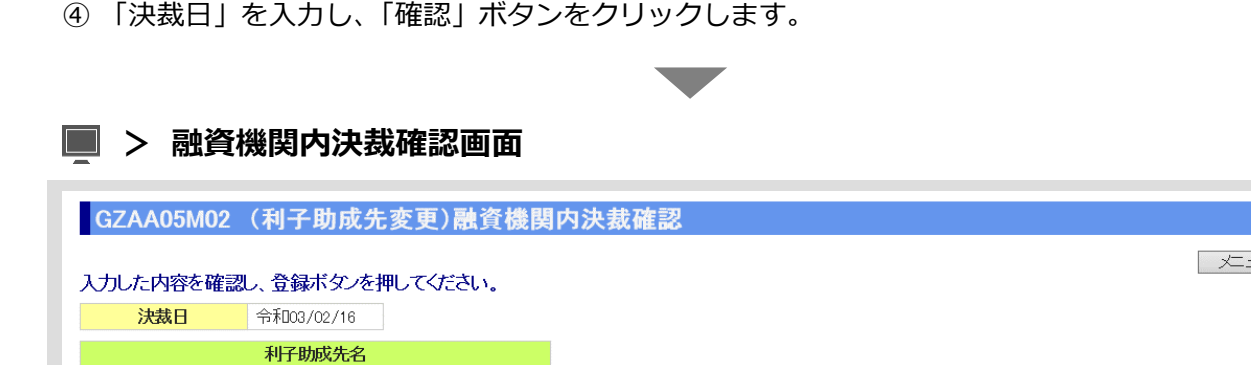

⑤ 入力内容を確認し、「登録」ボタンをクリックします。

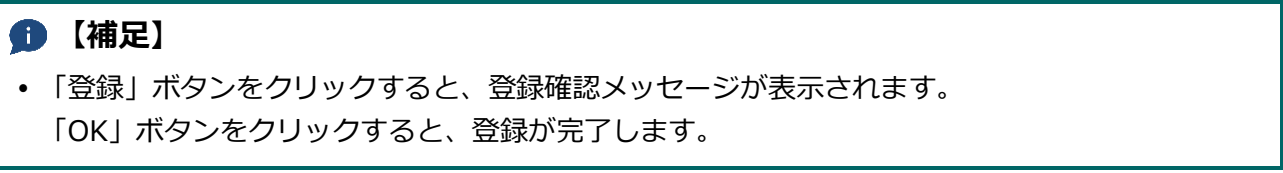

<mark>戻3</mark> 登録

5

 $III-98$ 

佐藤 F五郎

<span id="page-164-0"></span>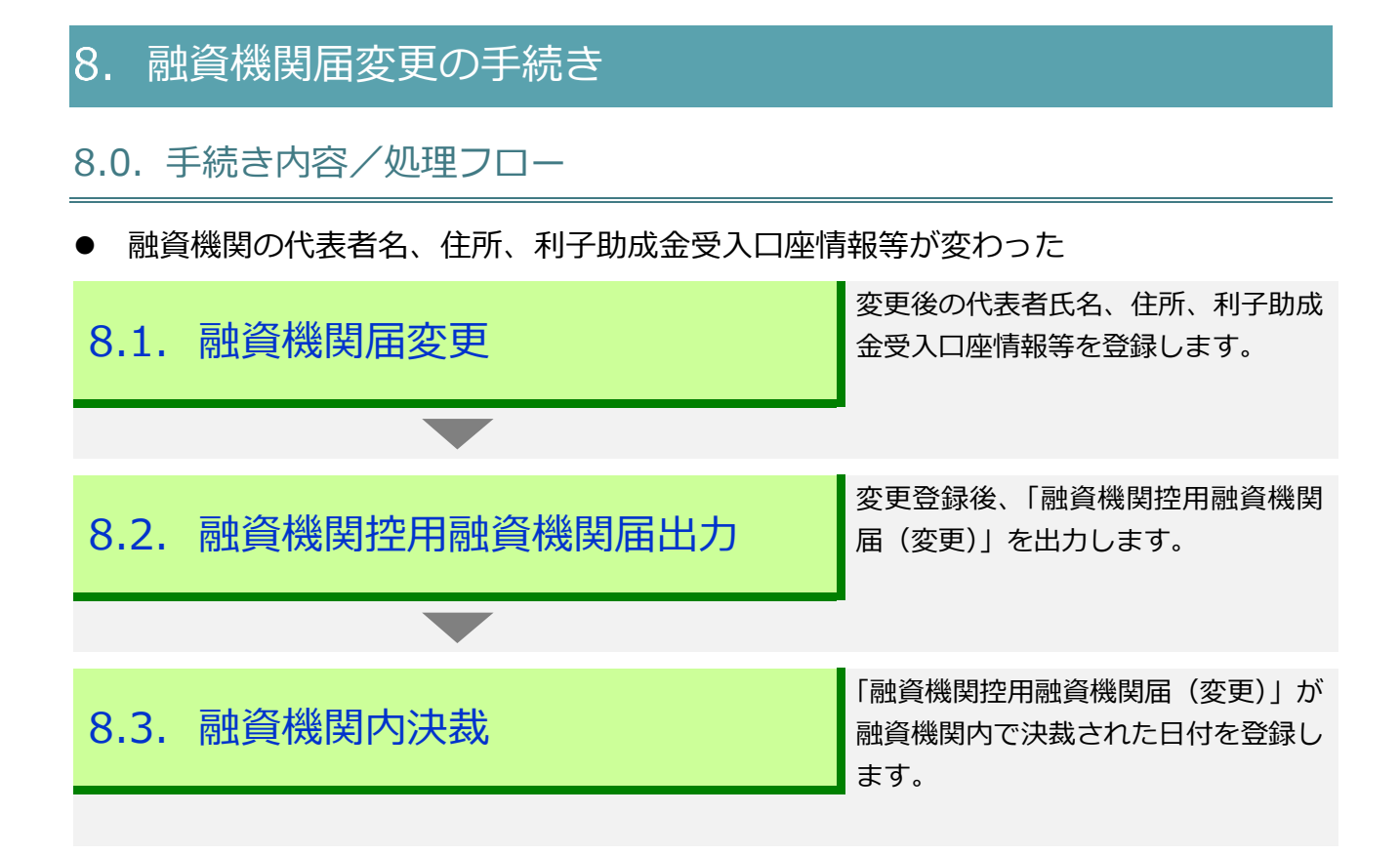

III-99

**ISSマニュアル** 第 III 部 ISS操作手順 8.融資機関届変更の手続き

# 8.1. 融資機関届変更

● 変更後の代表者氏名、住所、利子助成金受入口座情報等を登録します。

### **メインメニュー > 届出メニュー**

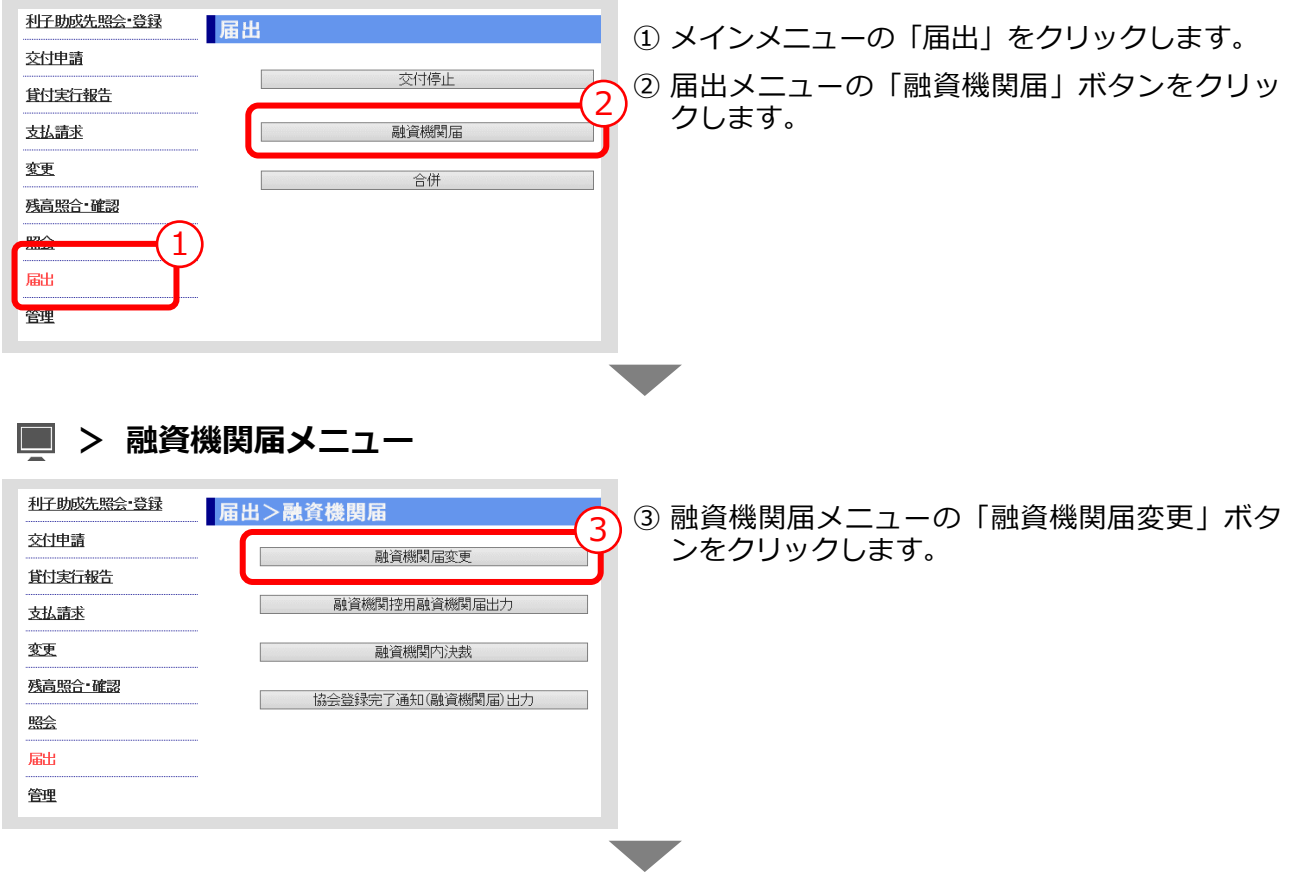

**> 融資機関届変更画面**

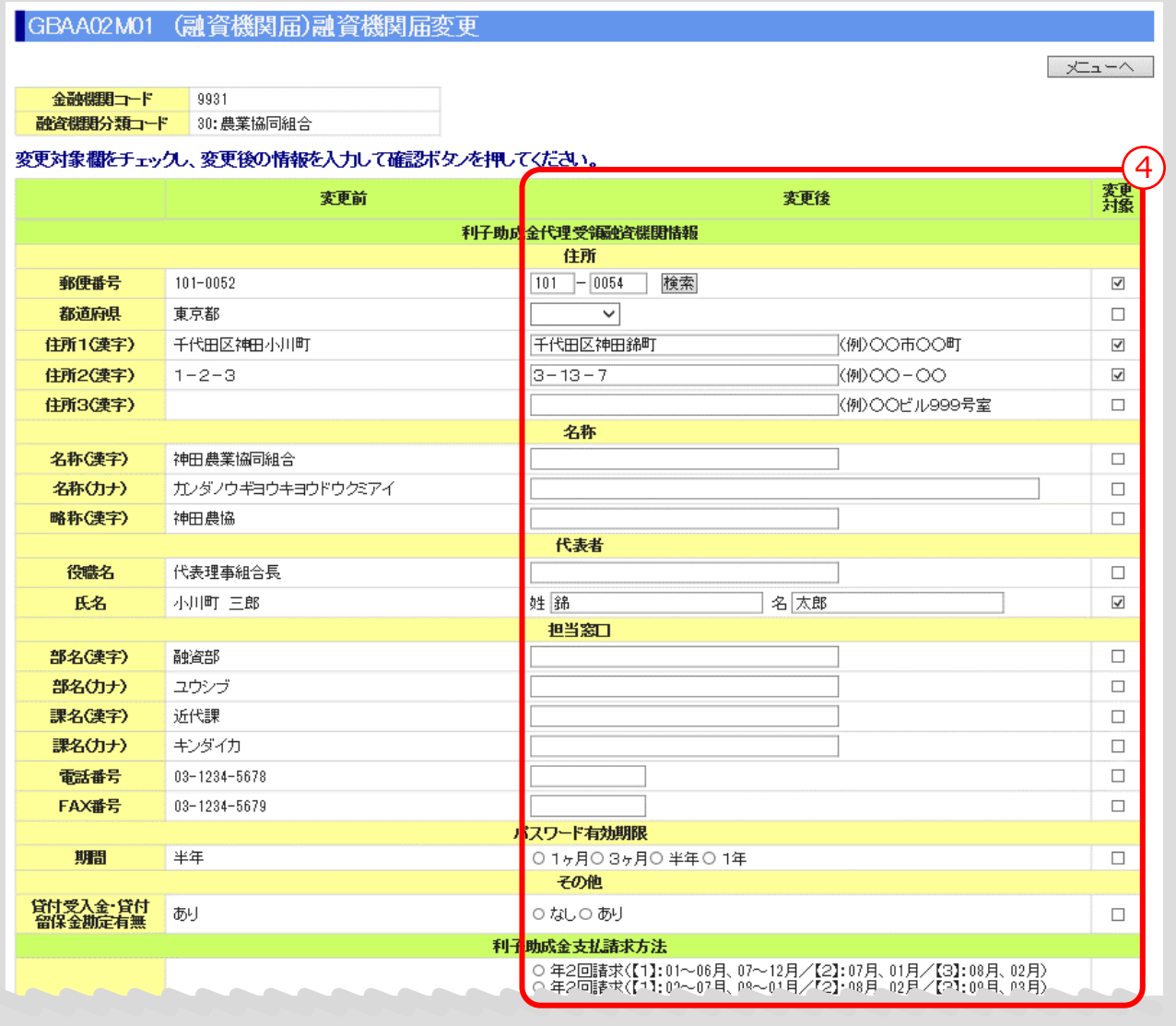

**ISSマニュアル** 第 III 部 ISS操作手順 8.融資機関届変更の手続き

### **> 融資機関届変更画面(続き)**

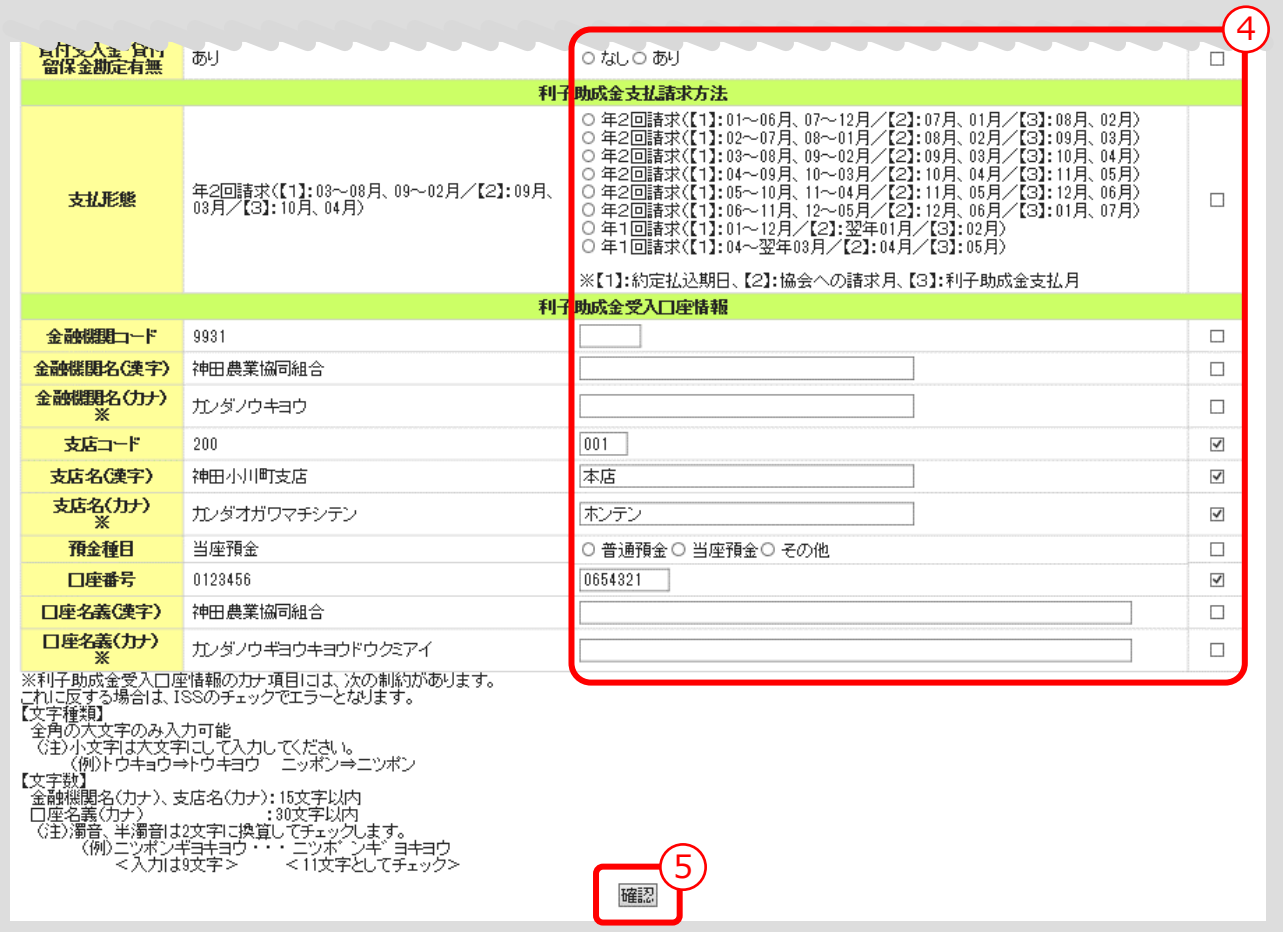

**④ 変更する ISS利用者情報を入力し、「変更対象」欄にチェック(図)を入れます。** 

▼

⑤ 「確認」ボタンをクリックします。

### **> 融資機関届変更確認画面**

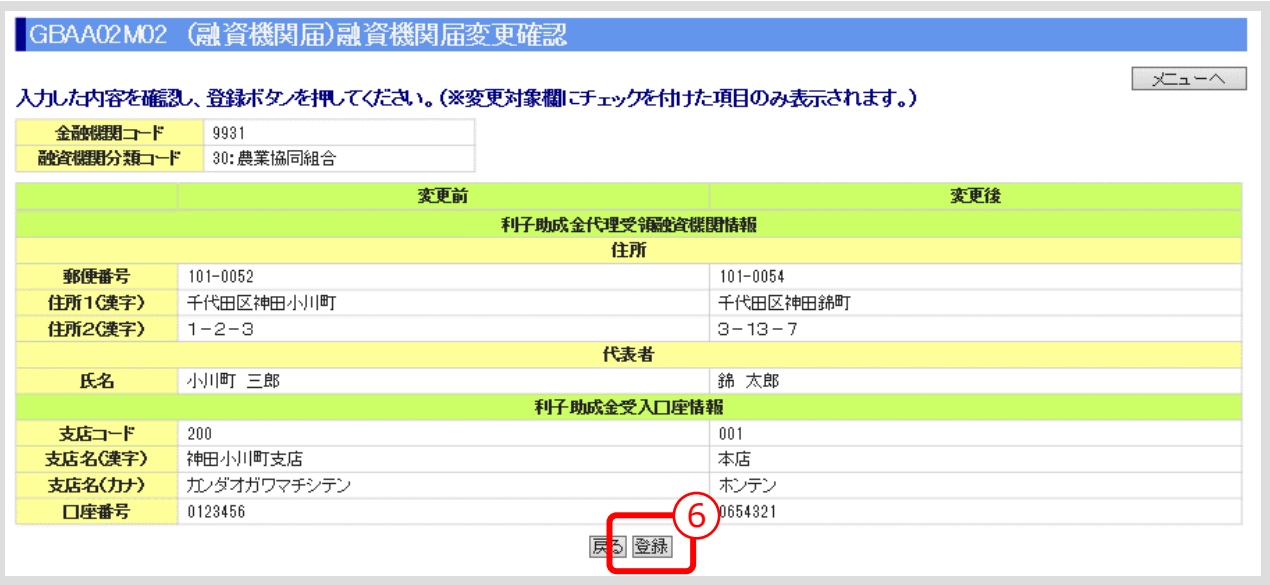

⑥ 「変更対象」にチェック(☑)を入れた項目が「変更後」欄に表示されるので、入力内容を確認 し、「登録」ボタンをクリックします。

### **【補足】**

 「登録」ボタンをクリックすると、登録確認メッセージが表示されます。 「OK」ボタンをクリックすると、登録が完了します。

# 8.2. 融資機関控用融資機関届出力

⚫ 変更登録後、「融資機関控用融資機関届(変更)」を出力します。

### **メインメニュー > 届出メニュー > 融資機関届メニュー**

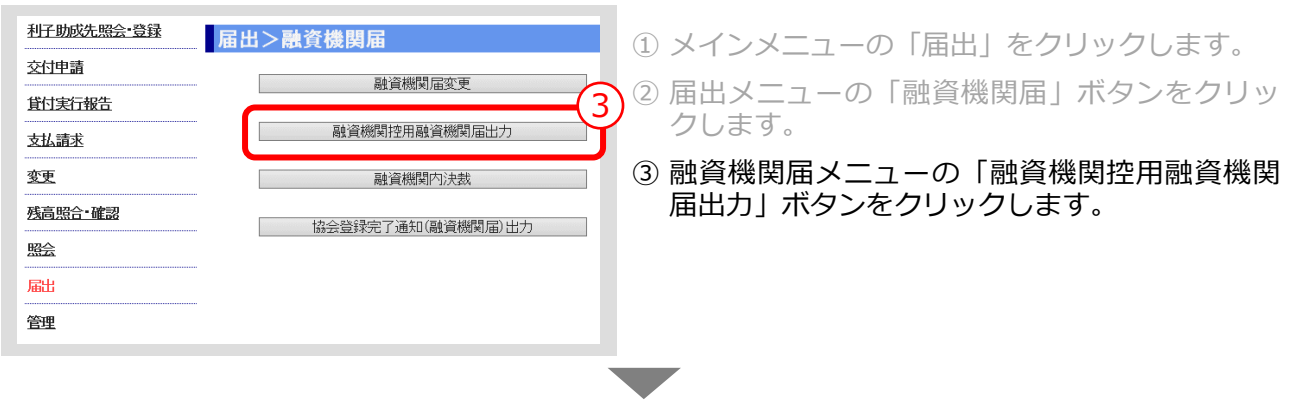

**> 融資機関控用融資機関届出力画面**

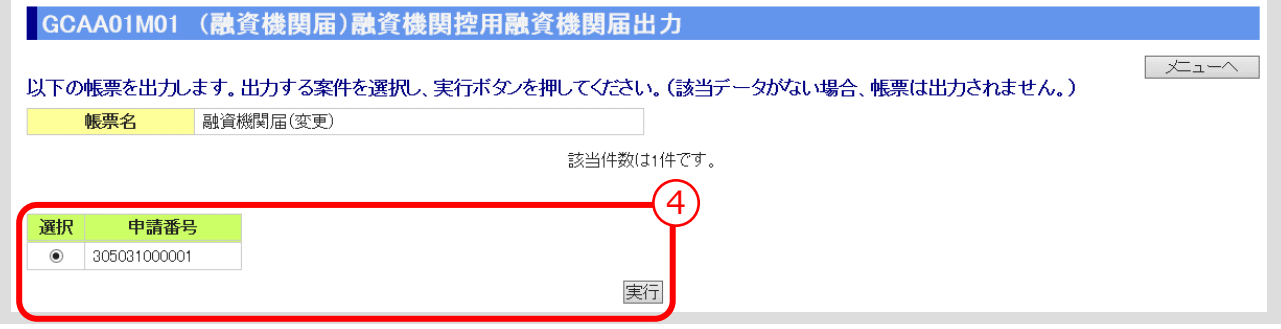

④ 出力する案件を選択し、「実行」ボタンをクリックします。

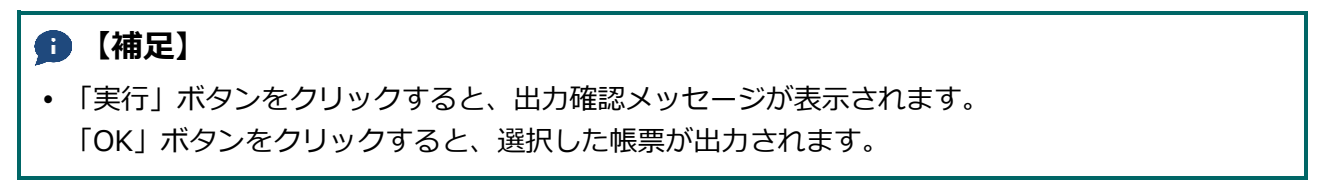

## **融資機関控用融資機関届(変更)**

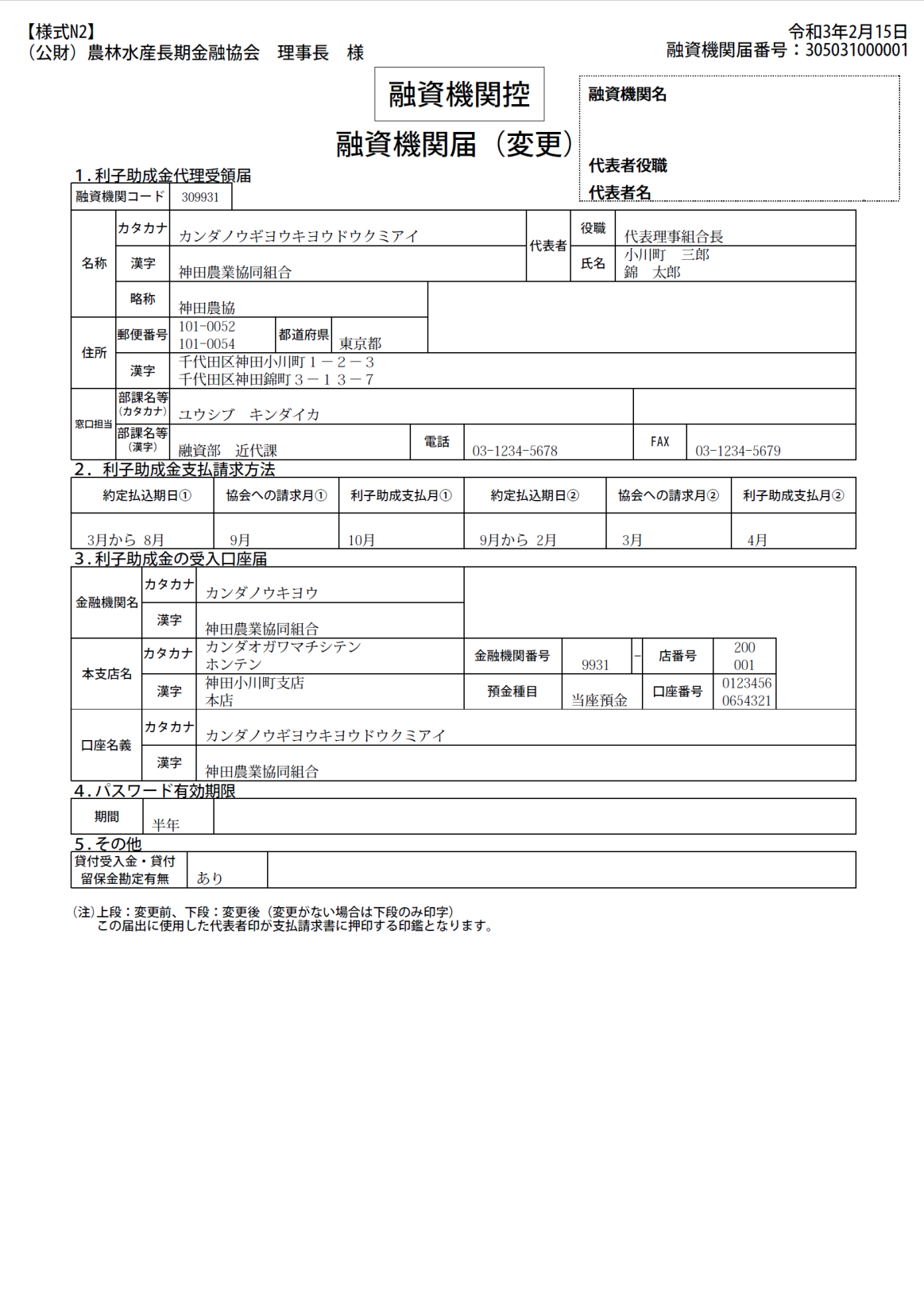

# 8.3. 融資機関内決裁

⚫ 「融資機関控用融資機関届(変更)」が融資機関内で決裁された日付を登録します。

#### **メインメニュー > 届出メニュー > 融資機関届メニュー**  $\Box$

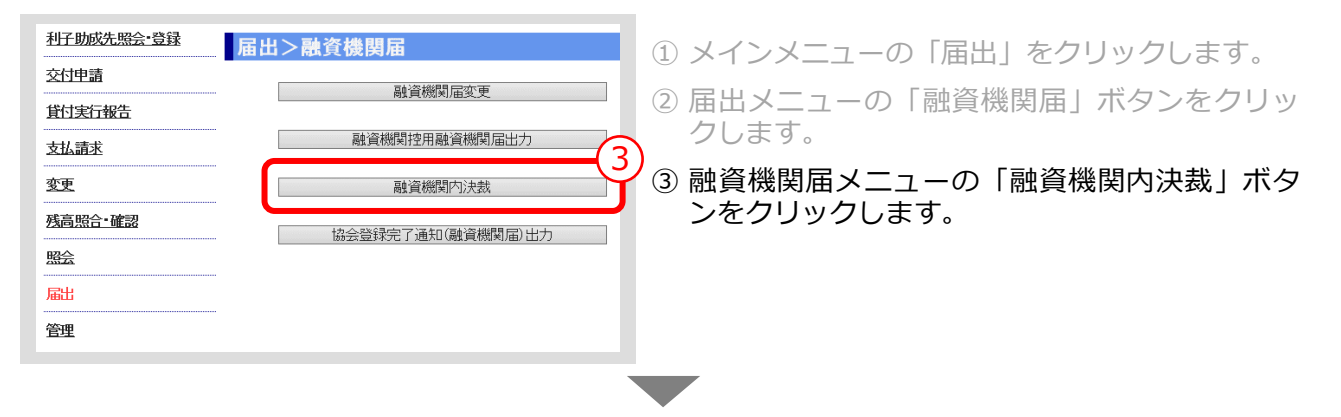

### **> 融資機関内決裁画面**

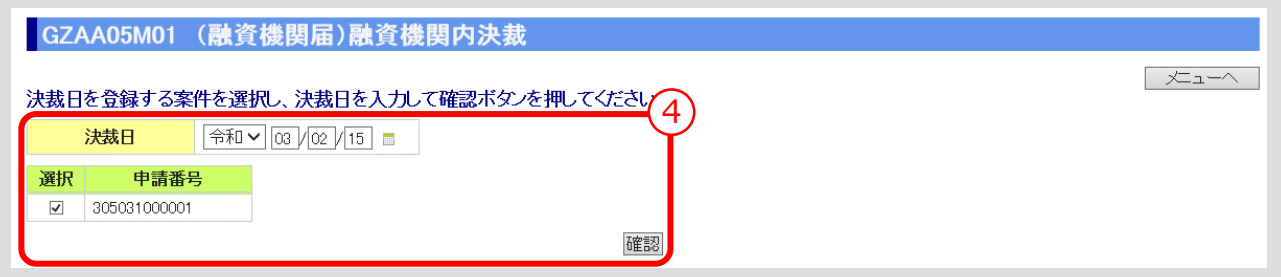

④ 「決裁日」を入力し、「確認」ボタンをクリックします。 ▼

**> 融資機関内決裁確認画面**

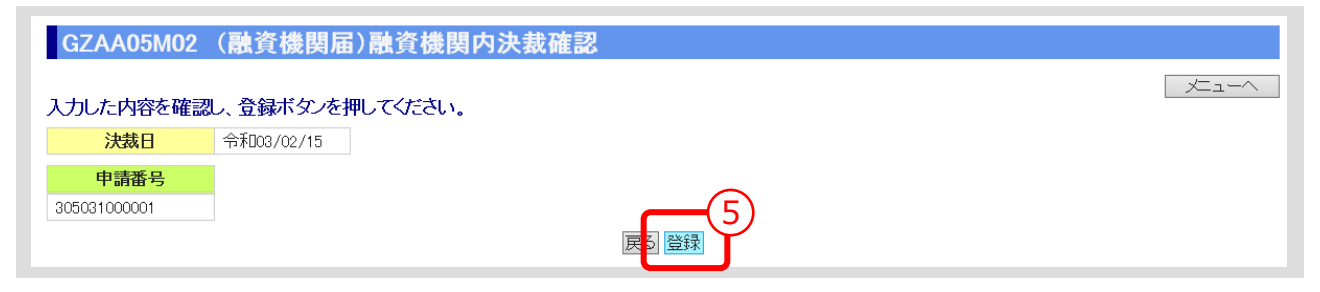

⑤ 入力内容を確認し、「登録」ボタンをクリックします。

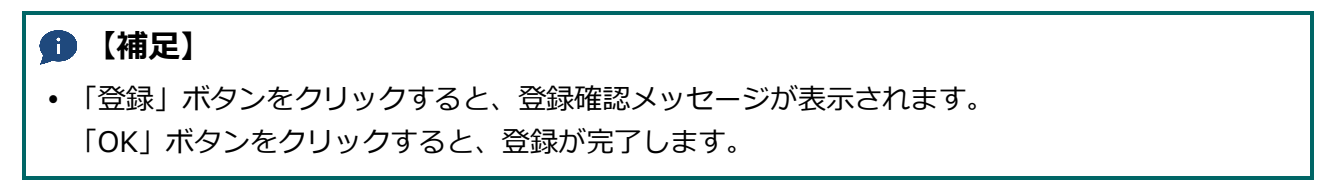

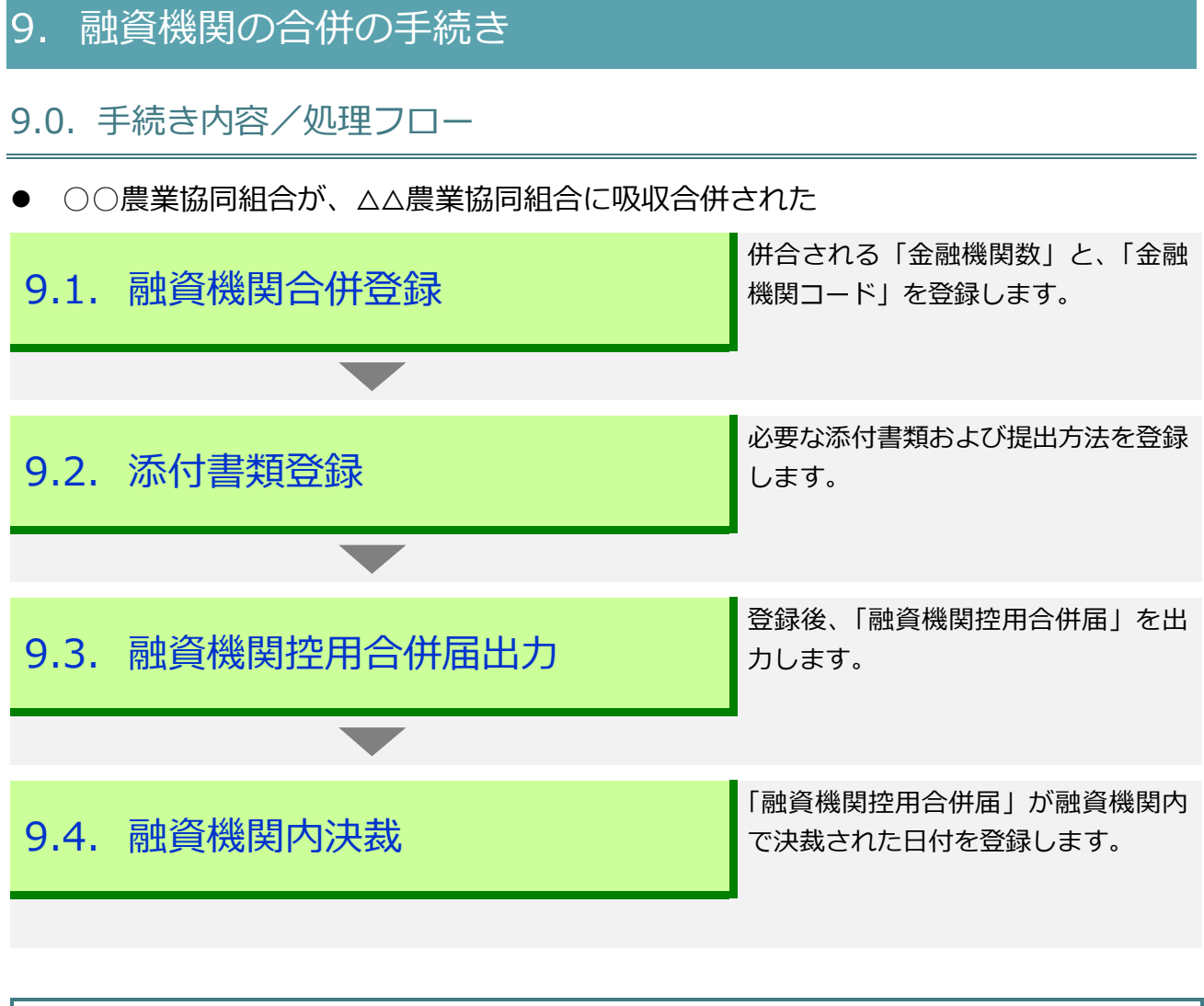

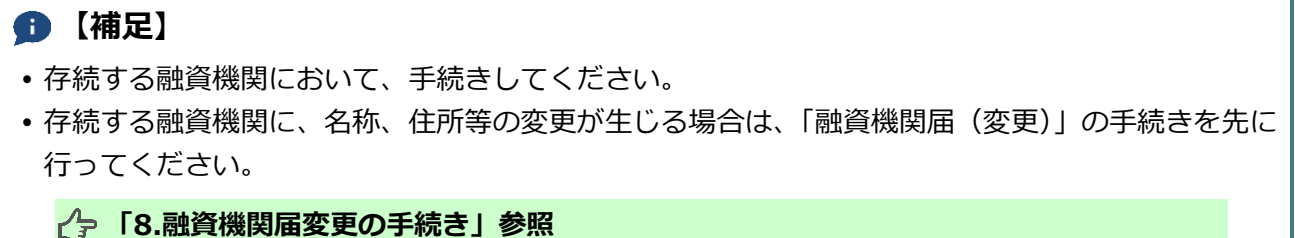

2022.03.07

 $III-107$ 

**ISSマニュアル** 第 III 部 ISS操作手順 9.融資機関の合併の手続き

# 9.1. 融資機関合併登録

● 併合される「金融機関数」と、「金融機関コード」を登録します。

### **メインメニュー > 届出メニュー**

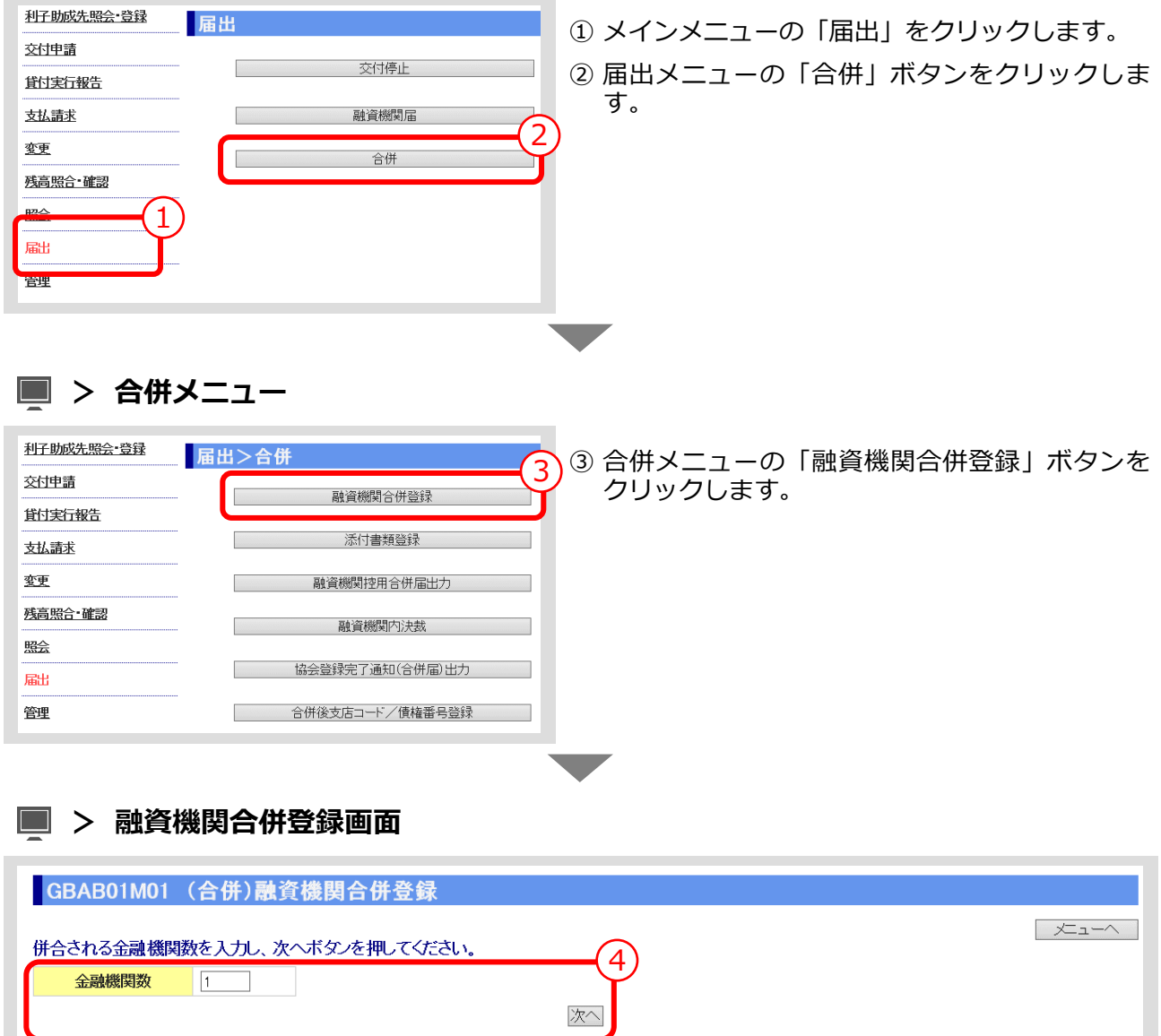

④ 併合される「金融機関数」を入力し、「次へ」ボタンをクリックします。

▼

# **> 金融機関コード登録画面**

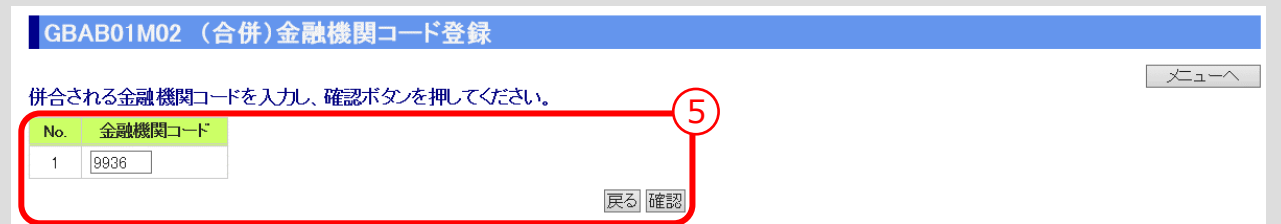

① 併合される金融機関の「金融機関コード」を入力し、「確認」ボタンをクリックします。<br>-<br>-

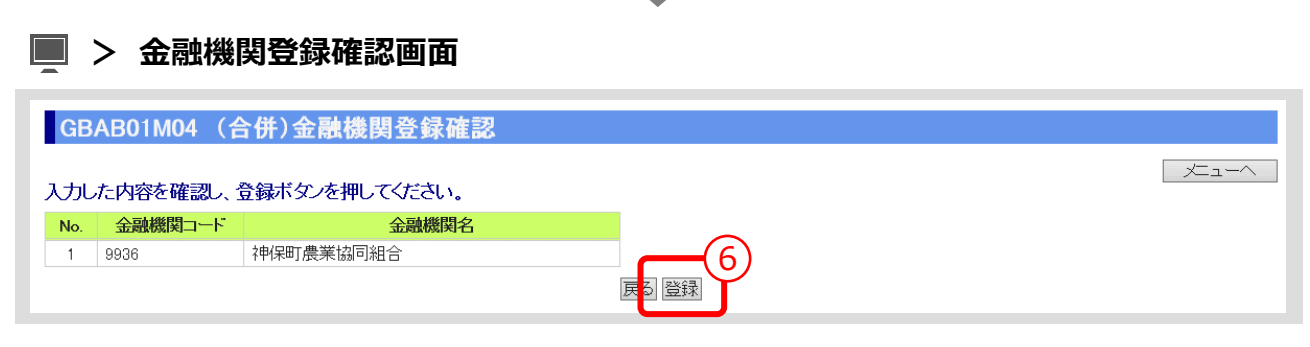

② 入力内容を確認し、「登録」ボタンをクリックします。

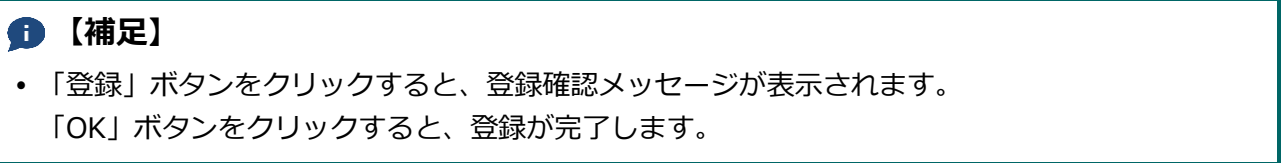

**ISSマニュアル** 第 III 部 ISS操作手順 9.融資機関の合併の手続き

# 9.2. 添付書類登録

⚫ 合併の届出を登録後、必要な添付書類を登録します。

### **メインメニュー > 変更メニュー > 合併メニュー**

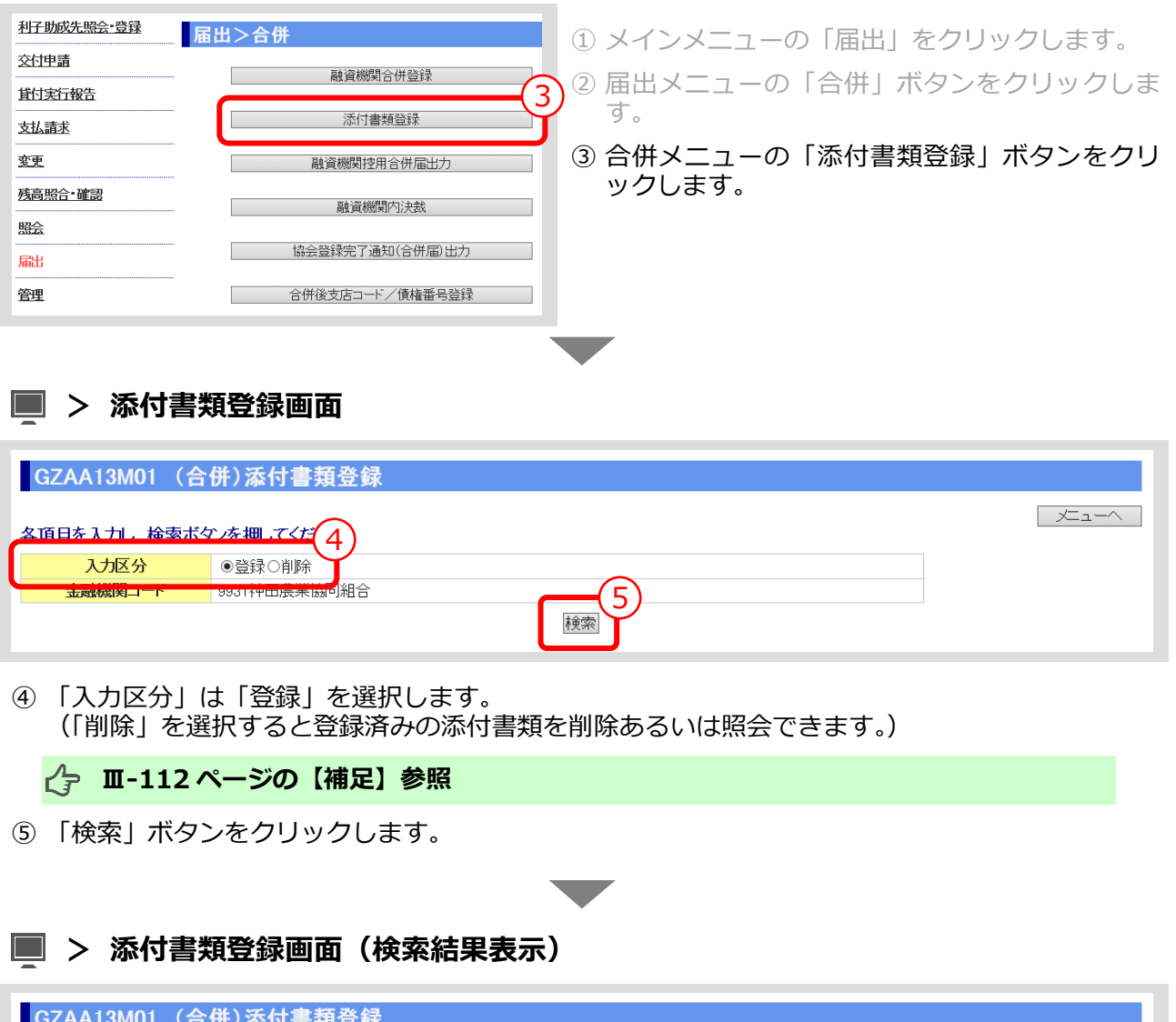

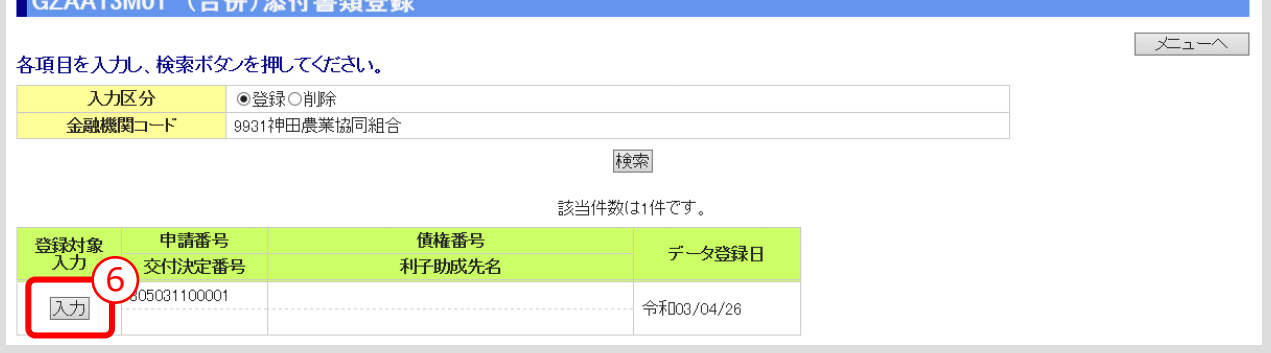

⑥ 「入力」ボタンをクリックします。

 $III-110$ 

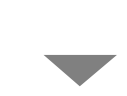

**> 添付書類登録画面(添付書類入力)**

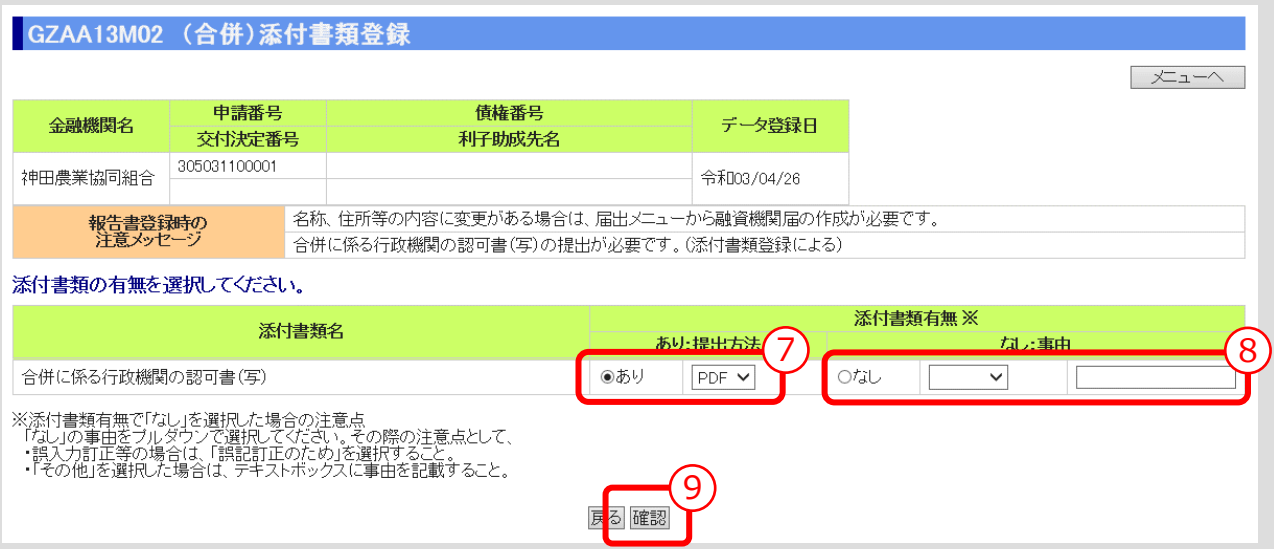

- ⑦ 表示されている添付書類について、添付の有無、提出方法(原則PDF)を選択してください。
- ⑧ 添付書類「なし」を選択した場合は、その事由を選択してください。(「その他」を選択した場合 は事由(全角 10 文字以内)を記入)
- ⑨ 入力後、「確認」ボタンを押し、入力内容の確認・添付ファイルのアップロード画面に進んでくだ さい。 ▼
- **> 添付書類登録画面(入力内容確認・添付ファイルアップロード)**

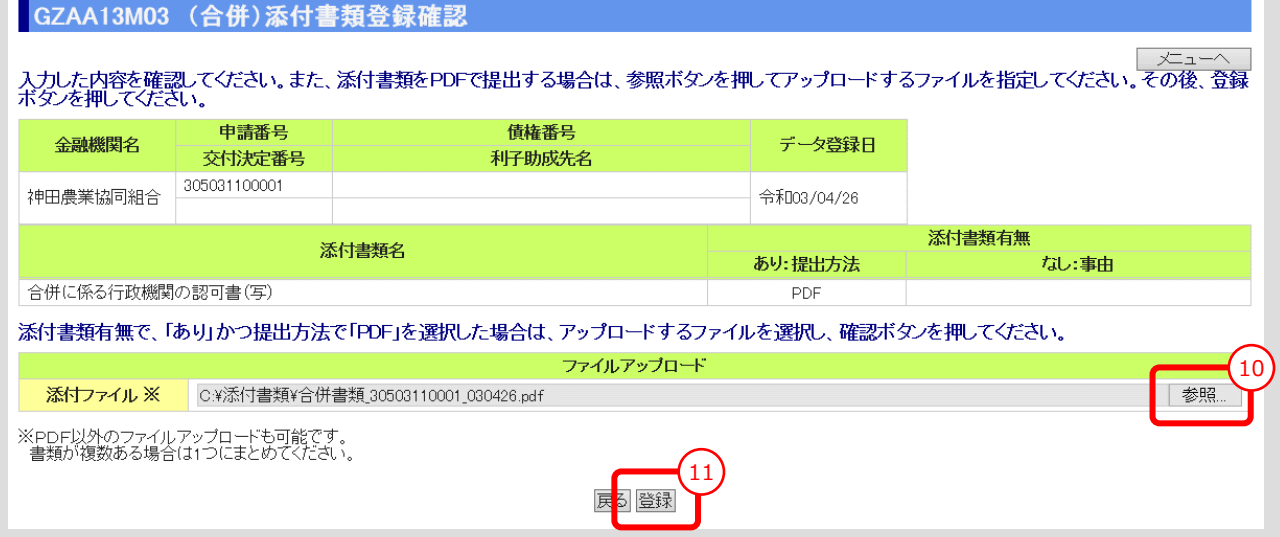

⑩ 「参照」ボタンを押すと、ご利用中のPCからアクセス可能なフォルダやファイルが表示される ので、予め用意していた添付用ファイルを選択してクリックします。

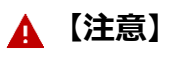

- 添付書類は複数あっても予め 1 個のPDFにして、ご利用されるPCからアクセス可能な場所 (共有フォルダやデスクトップ)に保存しておきます。
- ⑪ 添付ファイル欄に、選択したファイル名がセットされていることを確認し、「登録」ボタンをクリ ックします。

### **【補足】登録完了**

 「登録」ボタンをクリックすると、登録確認メッセージが表示されます。 「OK」ボタンをクリックすると、登録が完了します。

### **【補足】登録した添付書類の削除方法**

- ① 添付書類登録の最初の画面で、入力区分として「削除」を選択し、対象案件を検索します。
- ② 表示された案件の中から、削除対象案件を「削除」ボタンをクリックして選択します。
- ③ 表示されたファイルの中から、削除対象ファイルを選択し、「確認」ボタンをクリックします。
- ④ 表示されたファイルを確認し、「削除」ボタンをクリックします。

### **【補足】登録した添付書類の照会方法**

- ① 添付書類登録の最初の画面で、入力区分として「削除」を選択し、対象案件を検索します。
- ② 表示された案件の中から、照会対象案件を「照会」ボタンをクリックして選択します。
- ③ 表示されたファイルの中から、照会対象ファイルを選択し、「表示」ボタンをクリックします。

# 9.3. 融資機関控用合併届出力

⚫ 登録後、「融資機関控用合併届」を出力します。

### **メインメニュー > 届出メニュー > 合併メニュー**

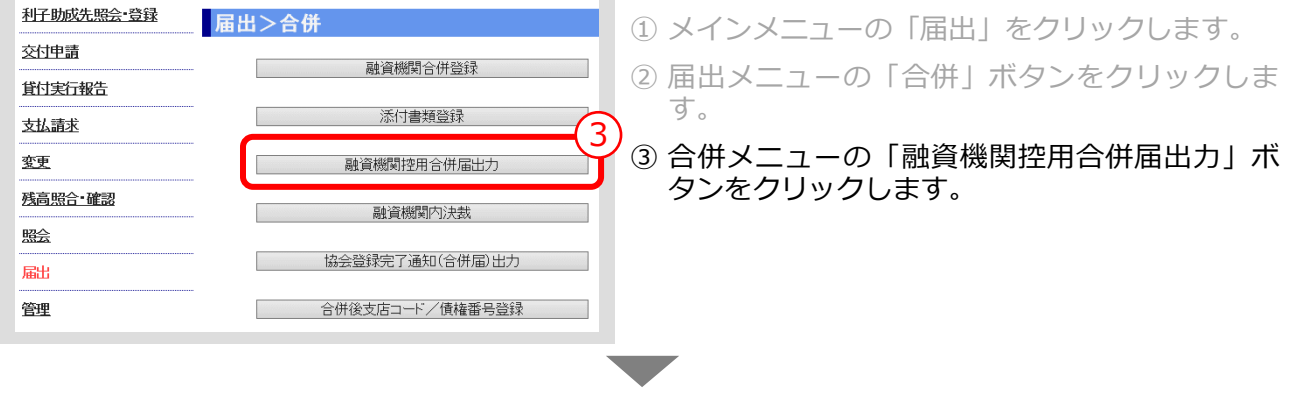

### **> 融資機関控用合併届出力画面**

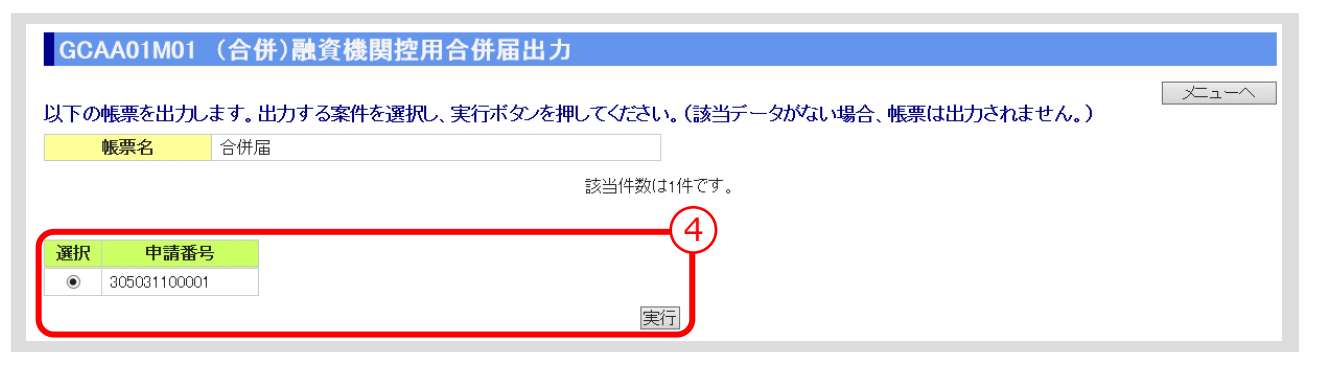

④ 出力する案件を選択し、「実行」ボタンをクリックします。

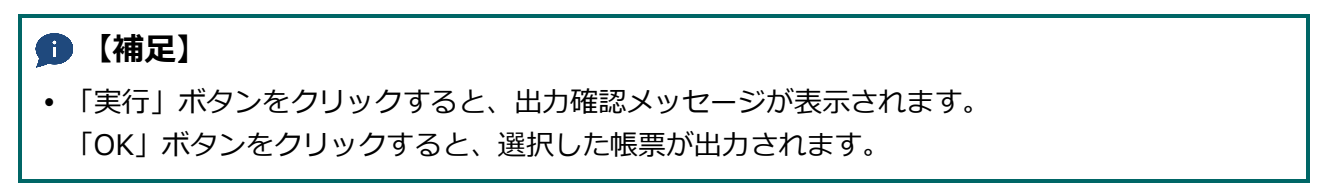

 $\mathbf{r}$ 

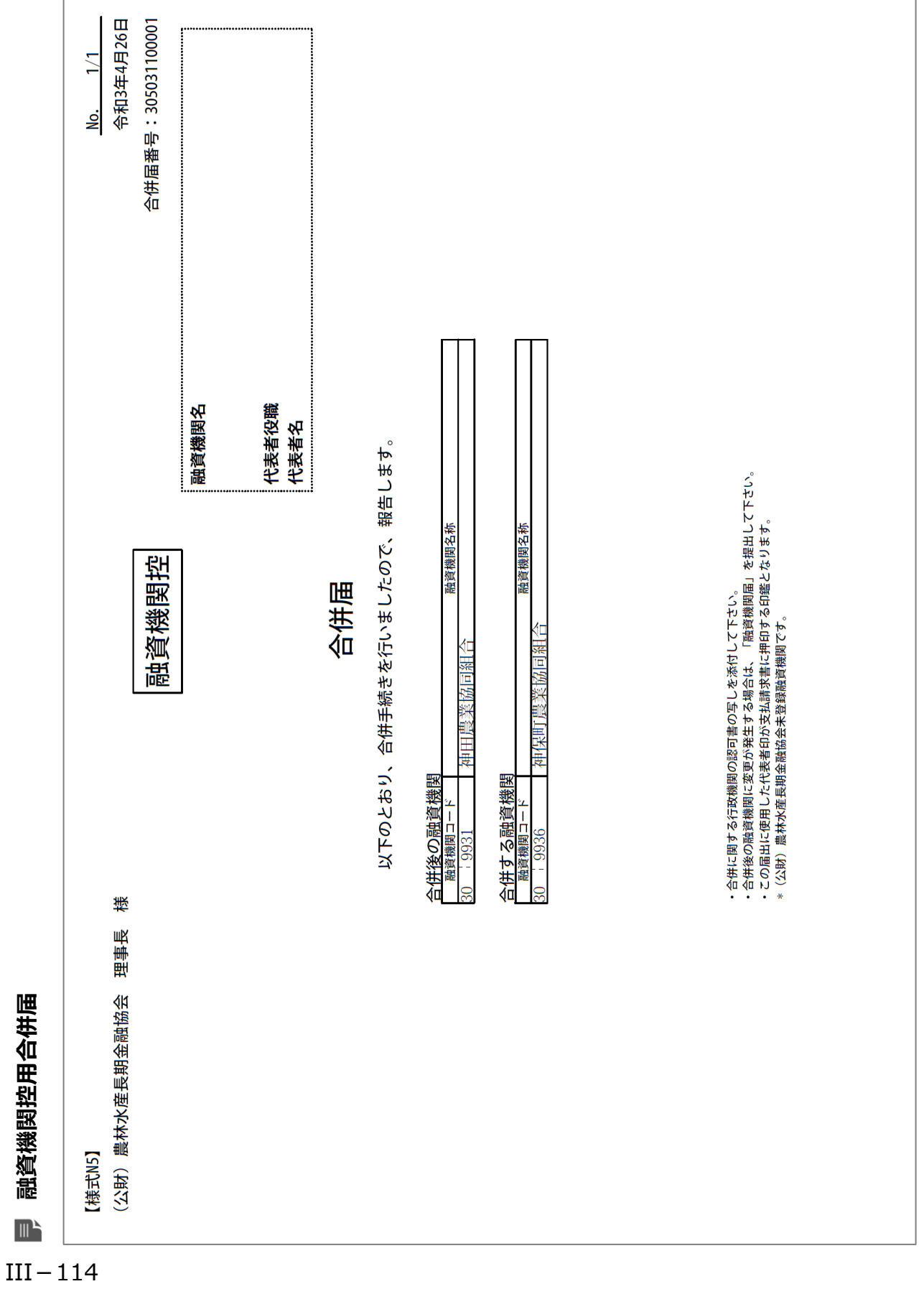

### 公益財団法人 農林水産長期金融協会
# 9.4. 融資機関内決裁

#### ⚫ 「融資機関控用合併届」が融資機関内で決裁された日付を登録します。

## **メインメニュー > 届出メニュー > 合併メニュー**

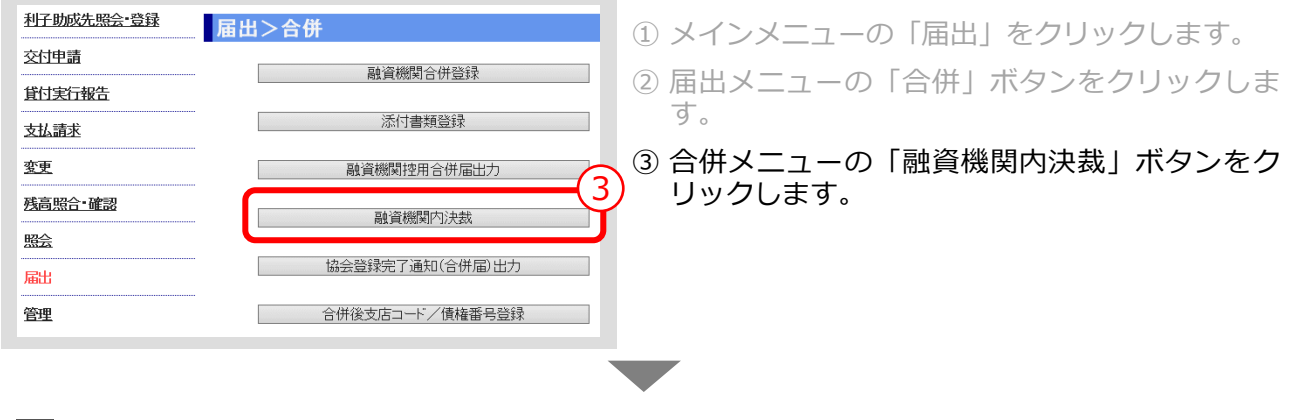

#### **> 融資機関内決裁画面**

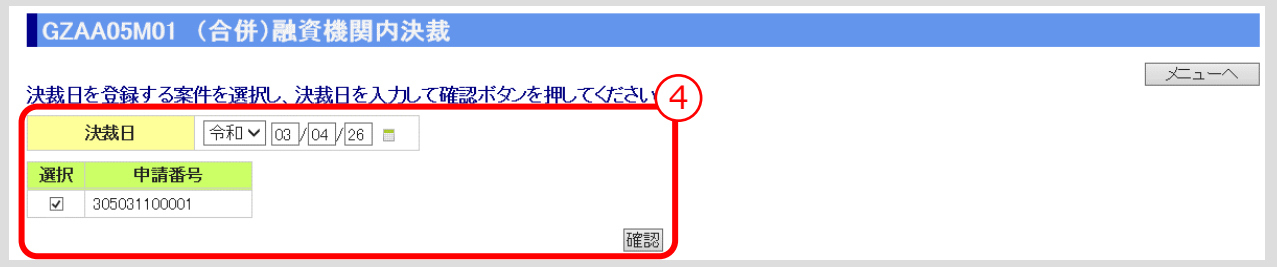

④ 「決裁日」を入力し、「確認」ボタンをクリックします。 ▼

**> 融資機関内決裁確認画面**

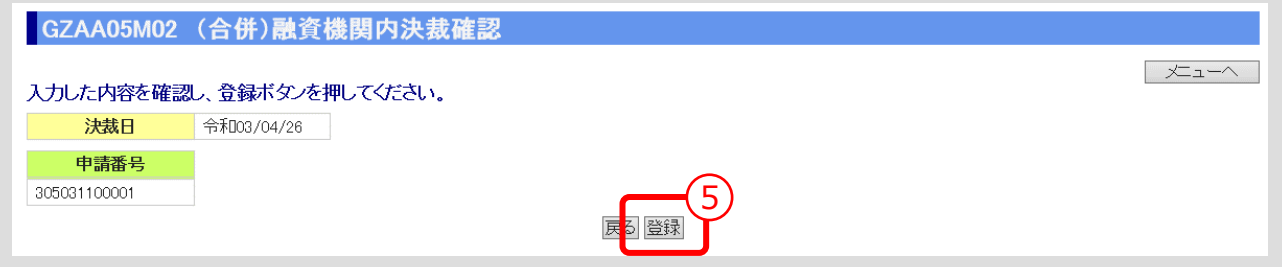

⑤ 入力内容を確認し、「登録」ボタンをクリックします。

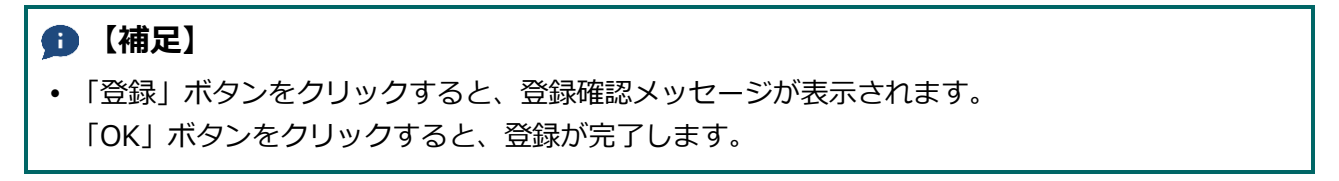

公益財団法人 農林水産長期金融協会  $III - 115$ 

# 10. 交付停止の手続き

10.0. 手続き内容/処理フロー

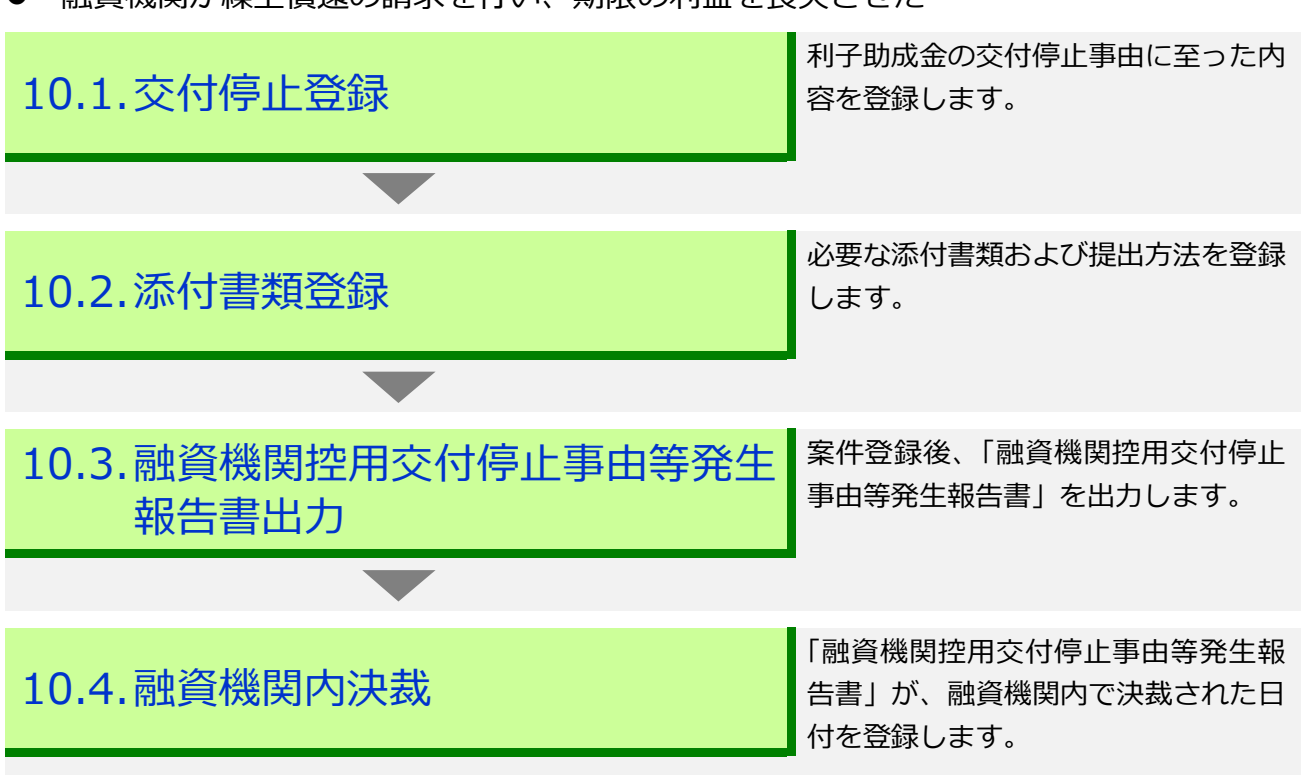

● 融資機関が繰上償還の請求を行い、期限の利益を喪失させた

# 10.1. 交付停止登録

● 利子助成金の交付停止事由に至った内容を登録します。

# **メインメニュー > 届出メニュー**

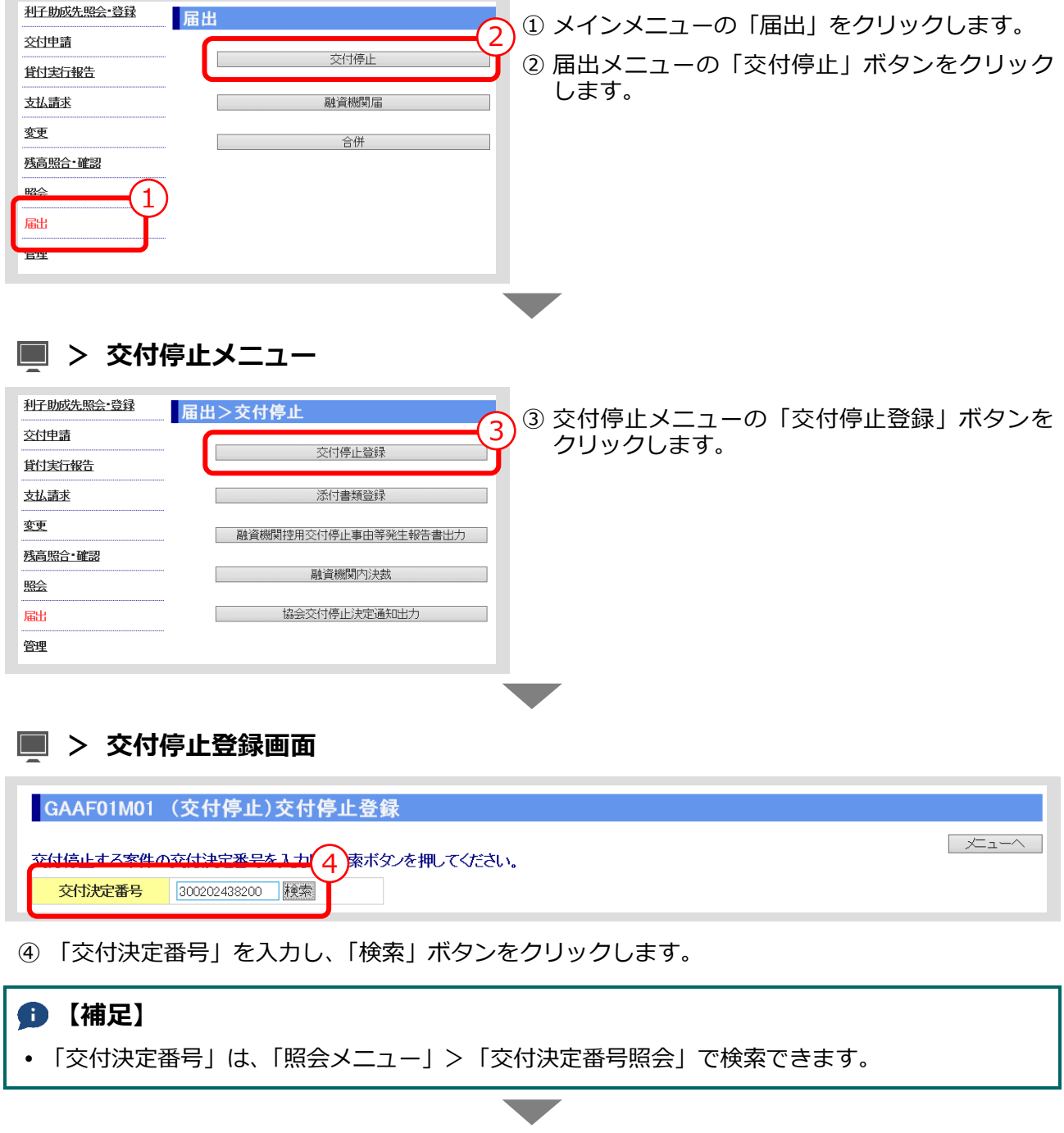

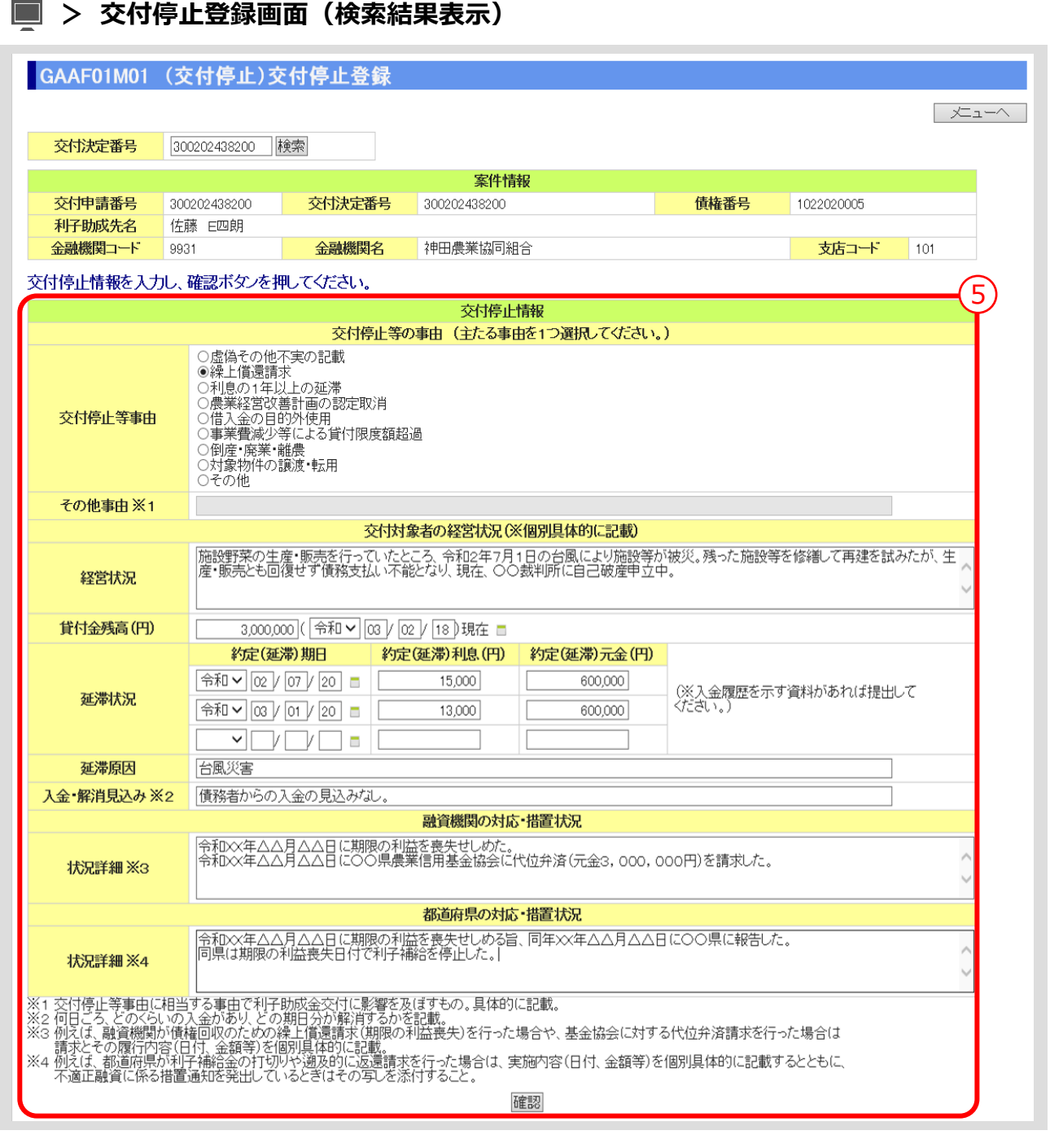

⑤ 交付停止情報を入力し、「確認」ボタンをクリックします。 ▼

### **> 交付停止登録確認画面**

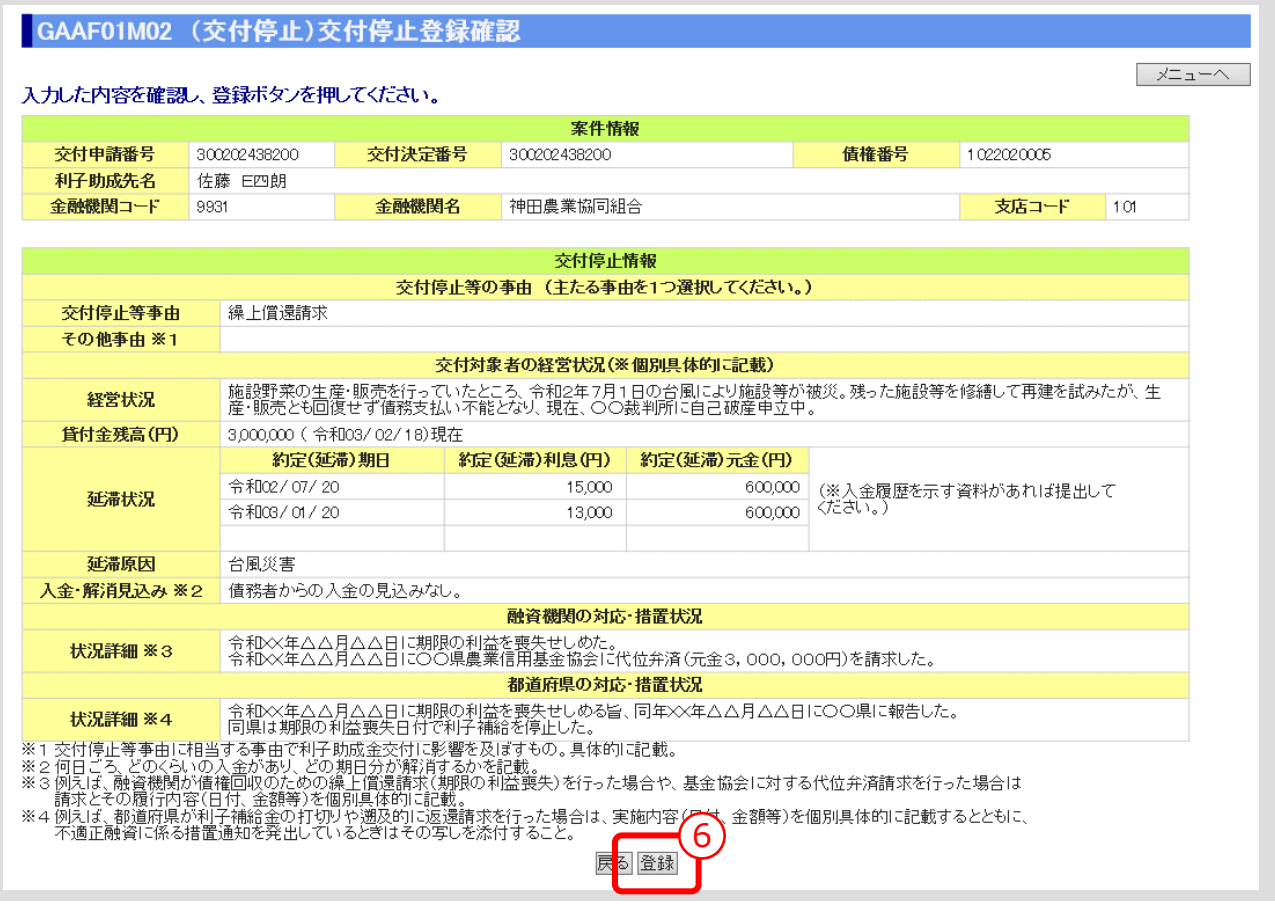

① 入力内容を確認し、「登録」ボタンをクリックします。

# **【補足】** 「登録」ボタンをクリックすると、登録確認メッセージが表示されます。 「OK」ボタンをクリックすると、登録が完了します。

**ISSマニュアル** 第 III 部 ISS操作手順 10.交付停止の手続き

# 10.2. 添付書類登録

⚫ 案件登録後、必要な添付書類を協会に確認のうえ登録します。

#### **メインメニュー > 変更メニュー > 交付停止メニュー**

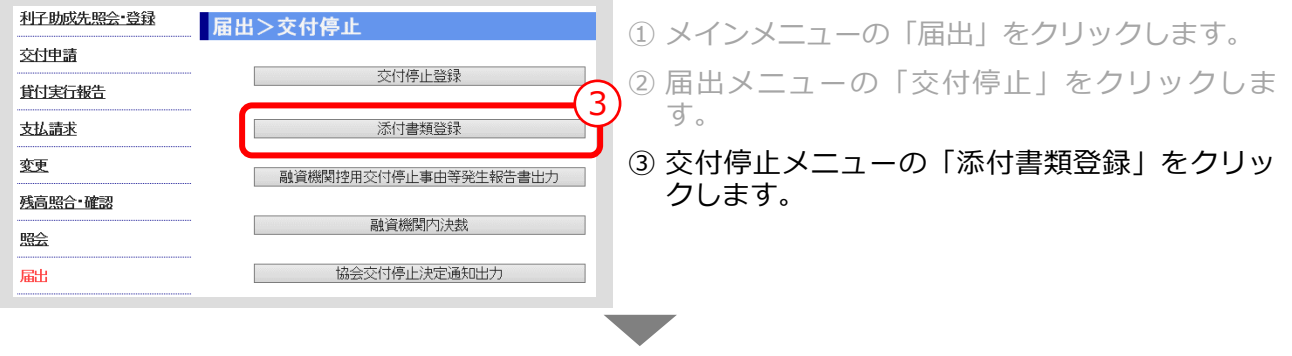

#### **> 添付書類登録画面**

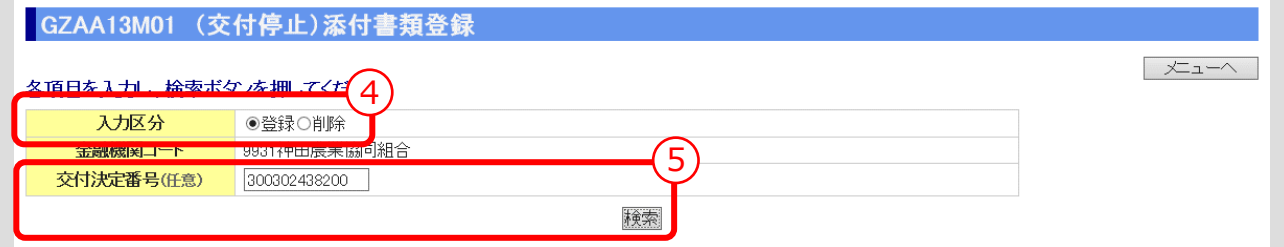

④ 「入力区分」は「登録」を選択します。 (「削除」を選択すると登録済みの添付書類を削除あるいは照会できます。)

**Ⅲ-122 ページの【補足】参照**

⑤ 「交付決定番号」を入力し、「検索」ボタンをクリックします。 (「交付決定番号」の入力を省略すると対象となる案件が一覧表示されます。) ▼

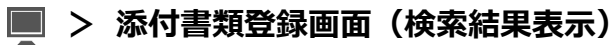

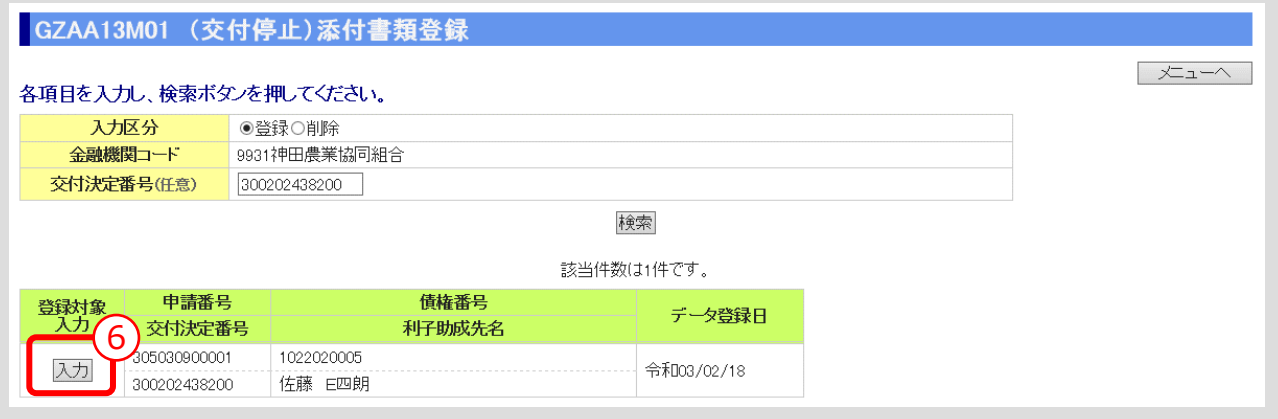

⑥ 添付書類を登録する案件の「入力」ボタンをクリックします。

 $III-120$ 

▼

#### **> 添付書類登録画面(添付書類入力)**

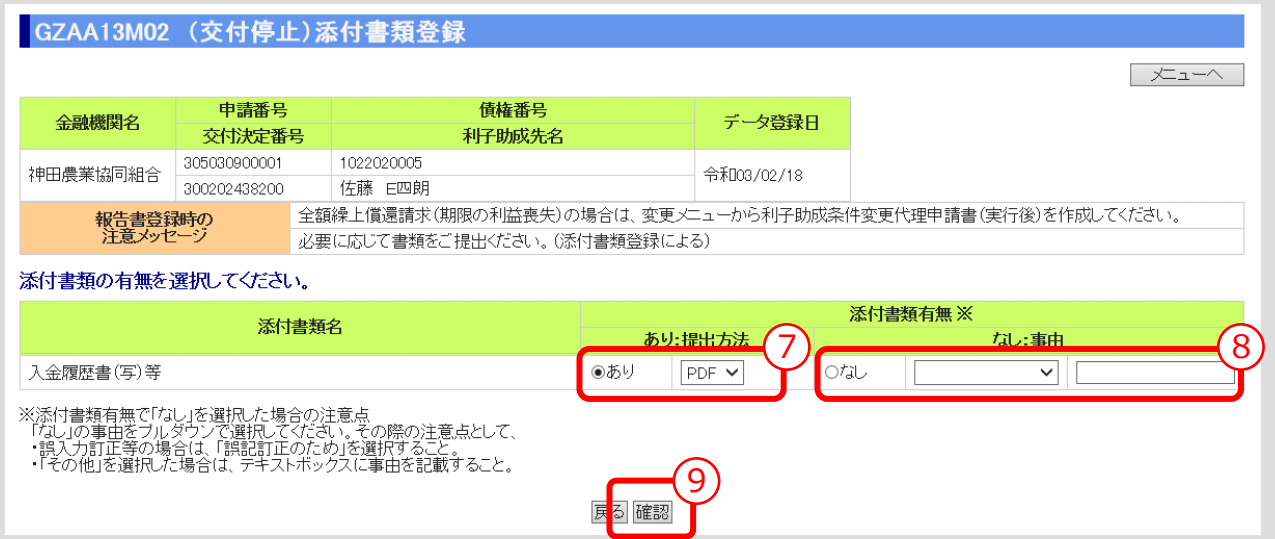

- ⑦ 表示されている添付書類について、添付の有無、提出方法(原則PDF)を選択してください。
- ⑧ 添付書類「なし」を選択した場合は、その事由を選択してください。(「その他」を選択した場合 は事由(全角 10 文字以内)を記入)
- ⑨ 入力後、「確認」ボタンを押し、入力内容の確認・添付ファイルのアップロード画面に進んでくだ さい。 ▼

#### **> 添付書類登録画面(入力内容確認・添付ファイルアップロード)**

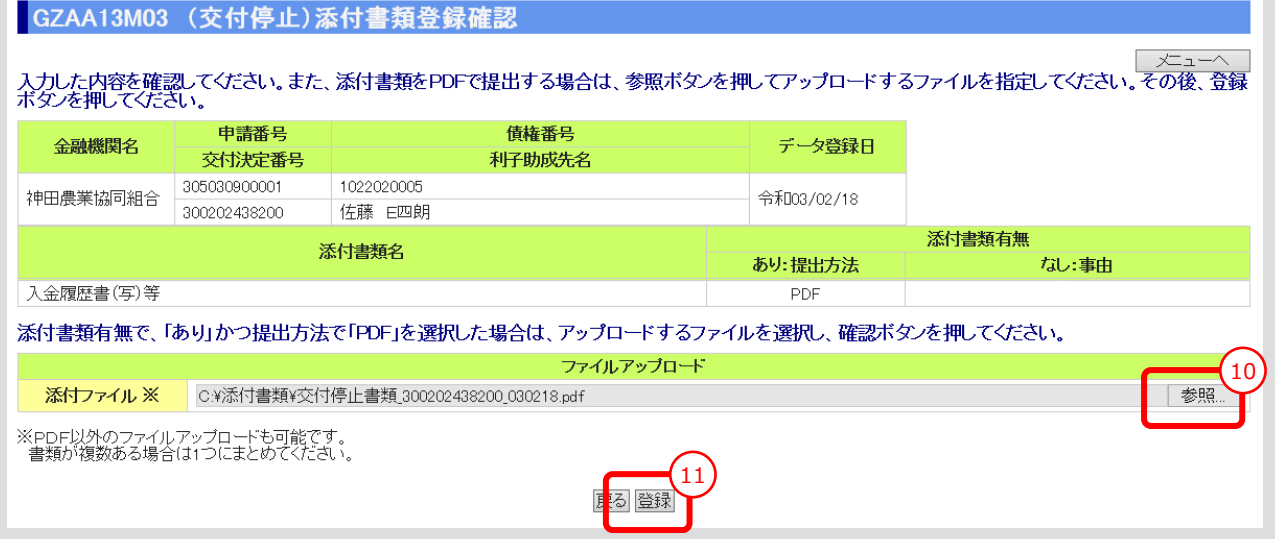

⑩ 「参照」ボタンを押すと、ご利用中のPCからアクセス可能なフォルダやファイルが表示される ので、予め用意していた添付用ファイルを選択してクリックします。

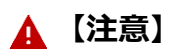

- 添付書類は複数あっても予め 1 個のPDFにして、ご利用されるPCからアクセス可能な場所 (共有フォルダやデスクトップ)に保存しておきます。
- ⑪ 添付ファイル欄に、選択したファイル名がセットされていることを確認し、「登録」ボタンをクリ ックします。

#### **【補足】登録完了**

 「登録」ボタンをクリックすると、登録確認メッセージが表示されます。 「OK」ボタンをクリックすると、登録が完了します。

#### **【補足】登録した添付書類の削除方法**

- ① 添付書類登録の最初の画面で、入力区分として「削除」を選択し、対象案件を検索します。
- ② 表示された案件の中から、削除対象案件を「削除」ボタンをクリックして選択します。
- ③ 表示されたファイルの中から、削除対象ファイルを選択し、「確認」ボタンをクリックします。
- ④ 表示されたファイルを確認し、「削除」ボタンをクリックします。

#### **【補足】登録した添付書類の照会方法**

- ① 添付書類登録の最初の画面で、入力区分として「削除」を選択し、対象案件を検索します。
- ② 表示された案件の中から、照会対象案件を「照会」ボタンをクリックして選択します。
- ③ 表示されたファイルの中から、照会対象ファイルを選択し、「表示」ボタンをクリックします。

# 10.3. 融資機関控用交付停止事由等発生報告書出力

#### ⚫ 案件登録後、「融資機関控用交付停止事由等発生報告書」を出力します。

#### **メインメニュー > 届出メニュー > 交付停止メニュー**

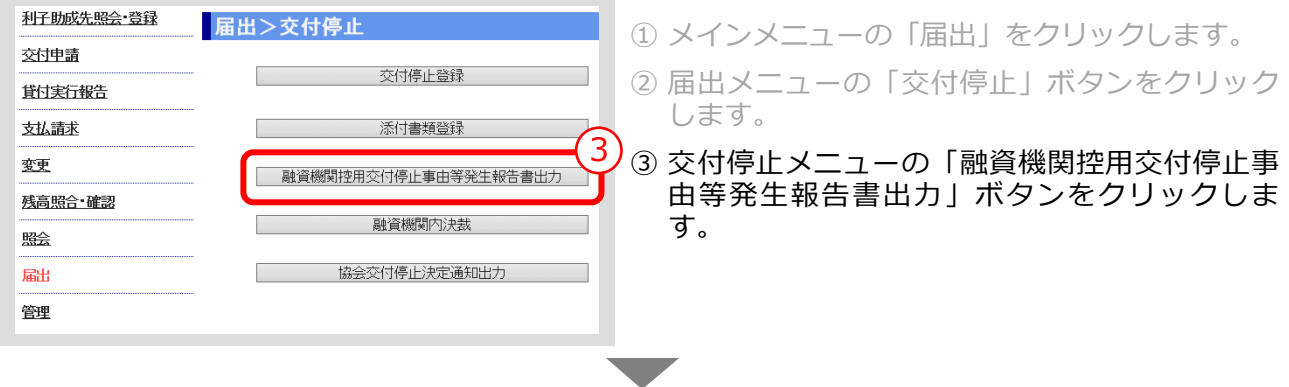

#### **> 融資機関控用交付停止事由等発生報告書出力画面**

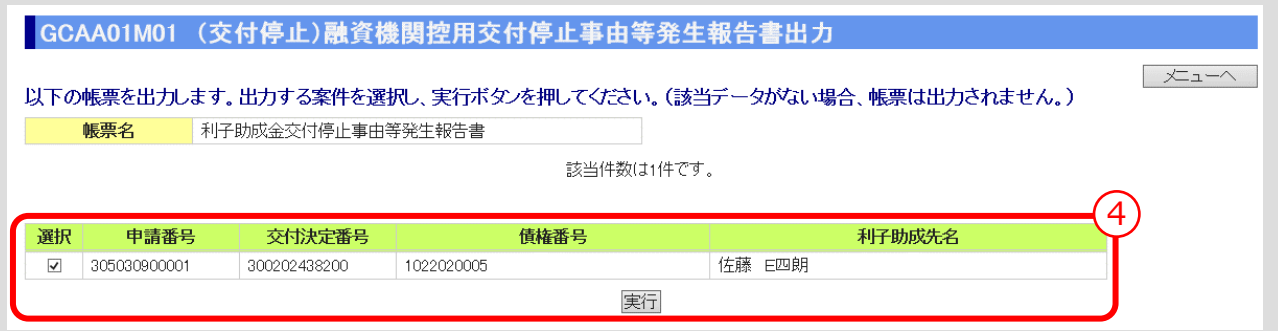

④ 出力する案件を選択し、「実行」ボタンをクリックします。

#### **【補足】**

 「実行」ボタンをクリックすると、出力確認メッセージが表示されます。 「OK」ボタンをクリックすると、選択した帳票が出力されます。

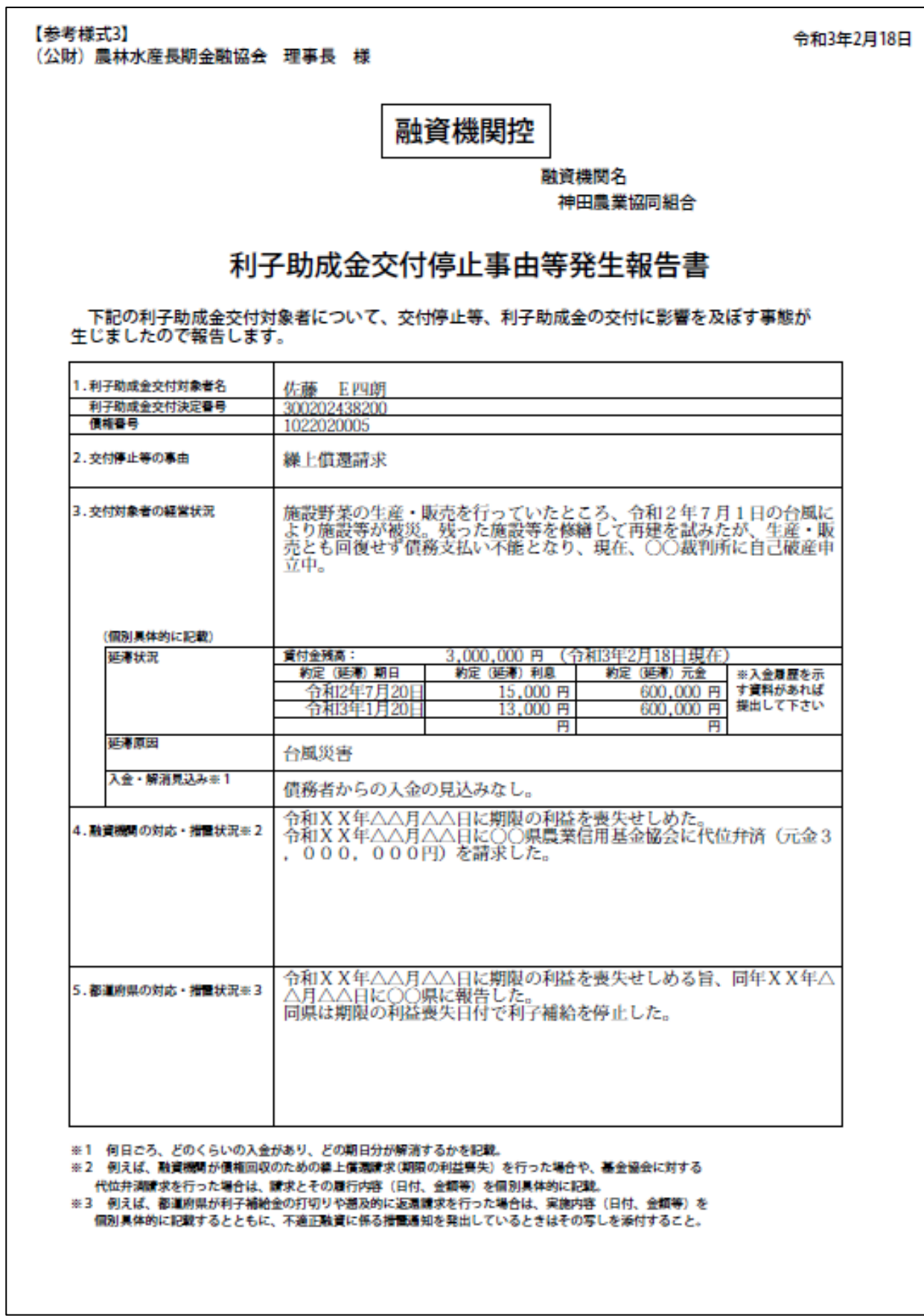

 $III-124$ 

公益財団法人 農林水産長期金融協会

# 10.4. 融資機関内決裁

⚫ 「融資機関控用交付停止事由等発生報告書」が、融資機関内で決裁された日付を登録 します。

### **メインメニュー > 届出メニュー > 交付停止メニュー**

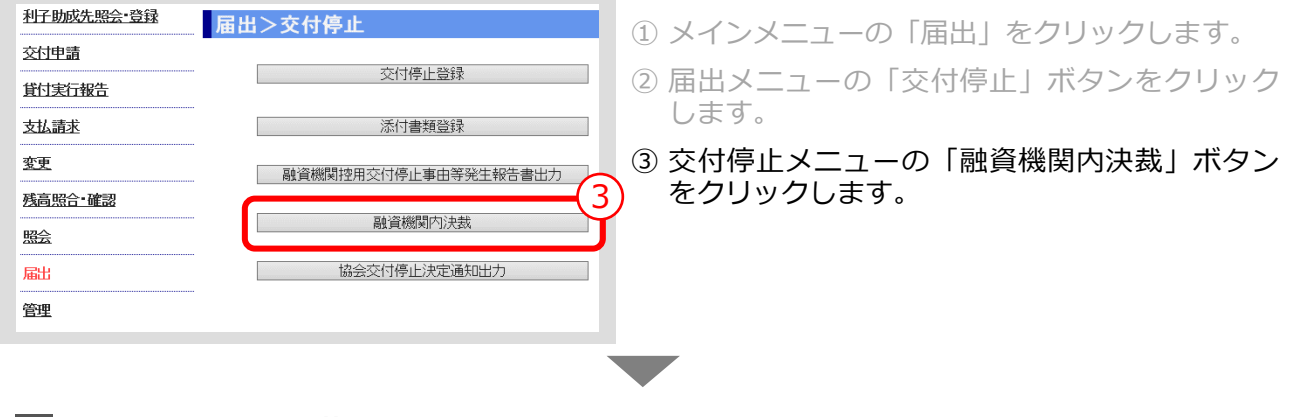

#### **> 融資機関内決裁画面**

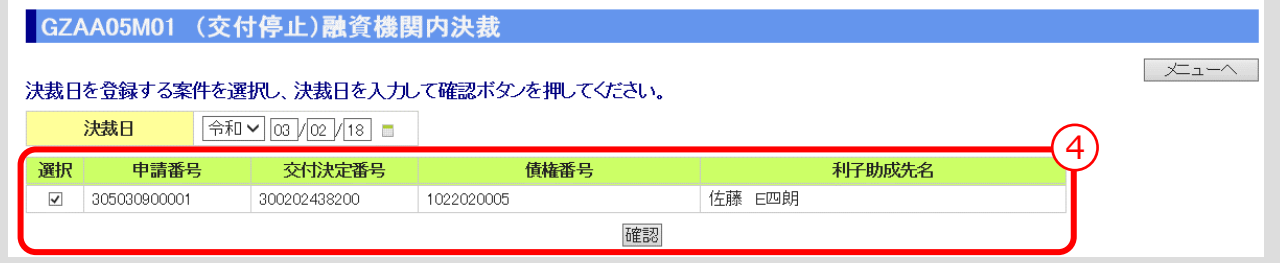

# ④ 「決裁日」を入力し、「確認」ボタンをクリックします。 ▼

#### **> 融資機関内決裁確認画面**

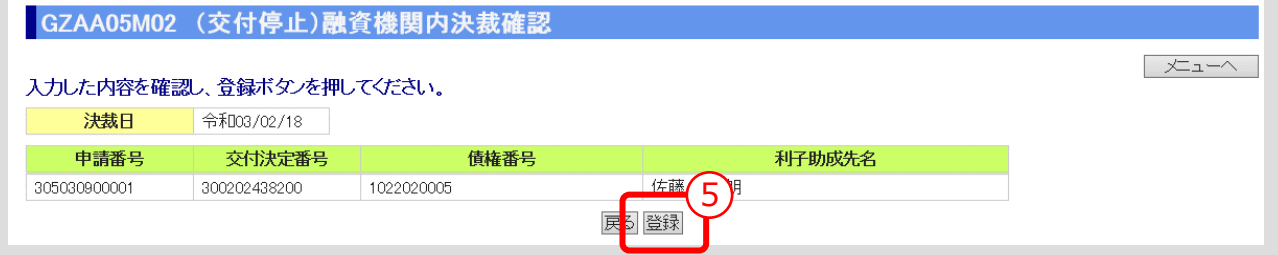

⑤ 入力内容を確認し、「登録」ボタンをクリックします。

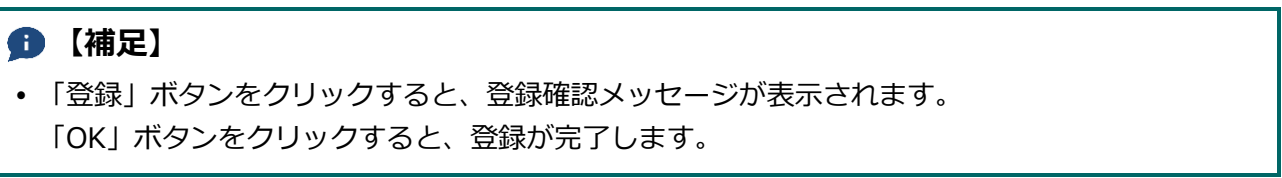

**ISSマニュアル** 第 III 部 ISS操作手順 11.残高照合

# 残高照合

# 11.0. 手続き内容/処理フロー

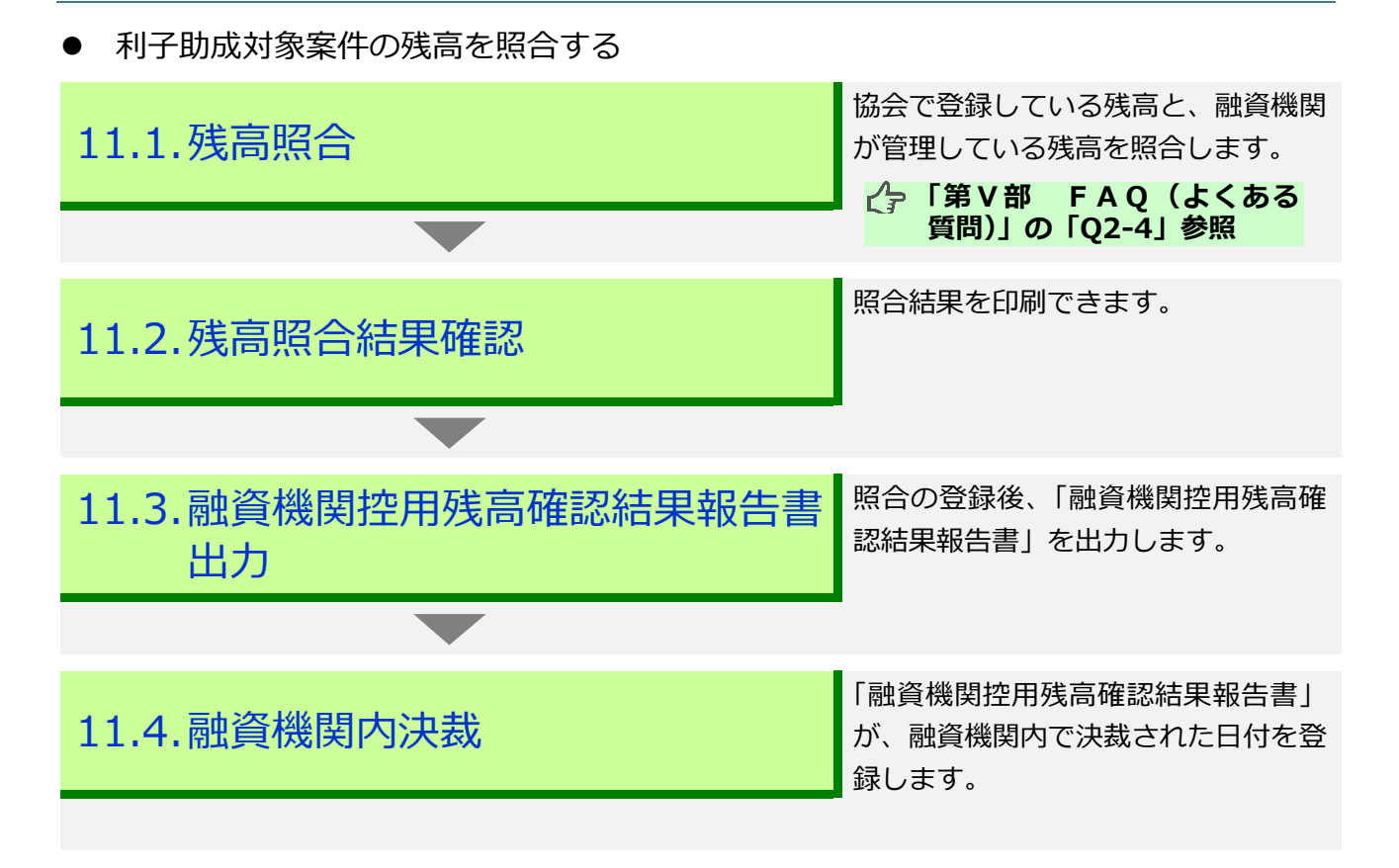

# 11.1. 残高照合

⚫ 協会で登録している残高と、融資機関が管理している残高を照合します。

## **メインメニュー > 残高照合・確認メニュー**

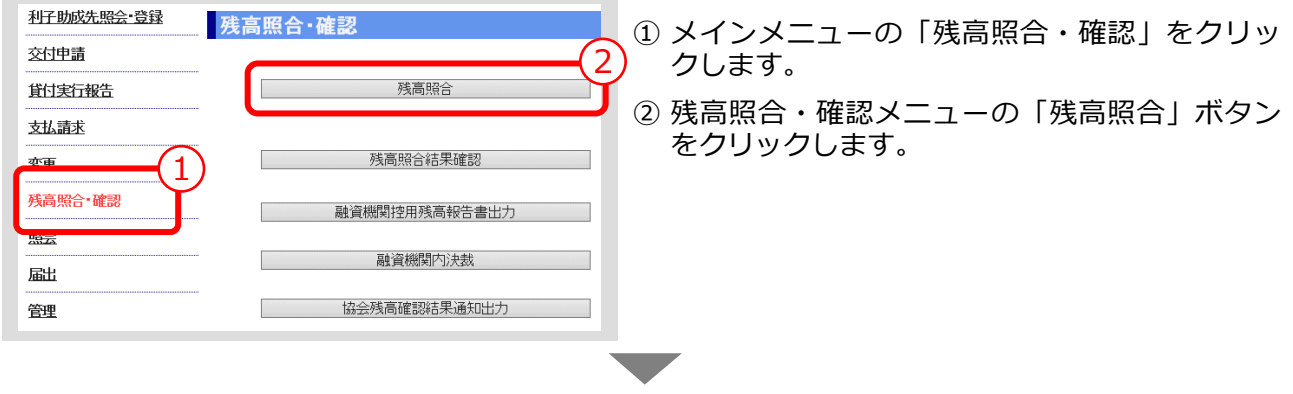

### **■ > 残高照合画面**

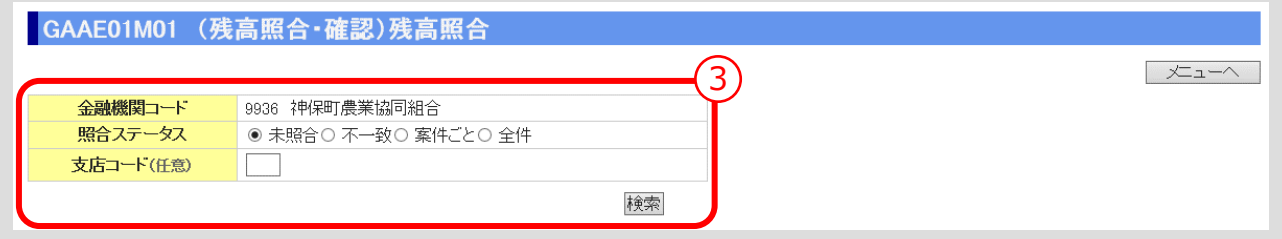

③ 検索条件を入力し、「検索」ボタンをクリックします。 ▼

# **> 残高照合画面(検索結果表示)**

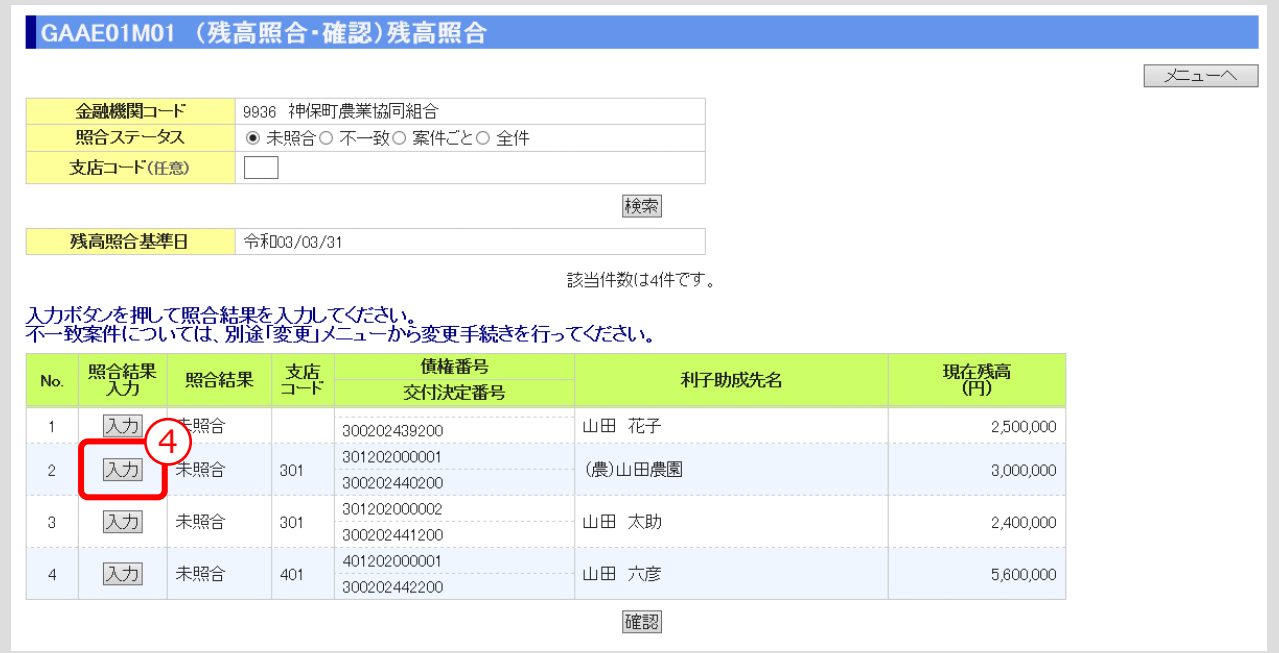

④ 照合対象とする案件の「入力」ボタンをクリックします。 ▼

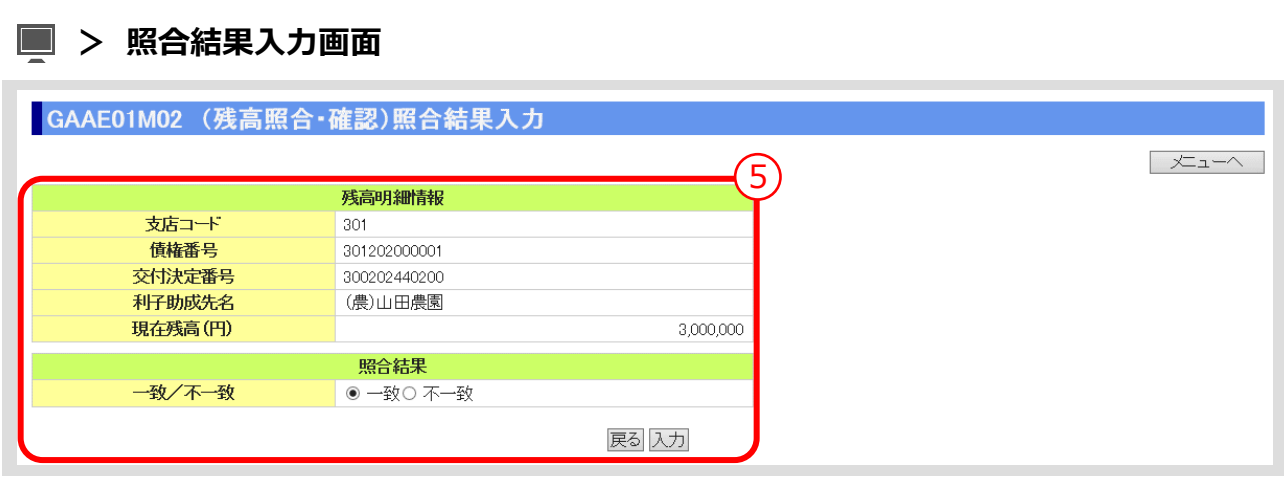

⑤ 照合結果が一致している場合は、「一致」を選択し、「入力」ボタンをクリックします。

**[照合結果が不一致の場合は、Ⅲ-130](#page-195-0) ページの【補足】参照**

▼

**ISSマニュアル** 第 III 部 ISS操作手順 11.残高照合

#### **> 残高照合画面**

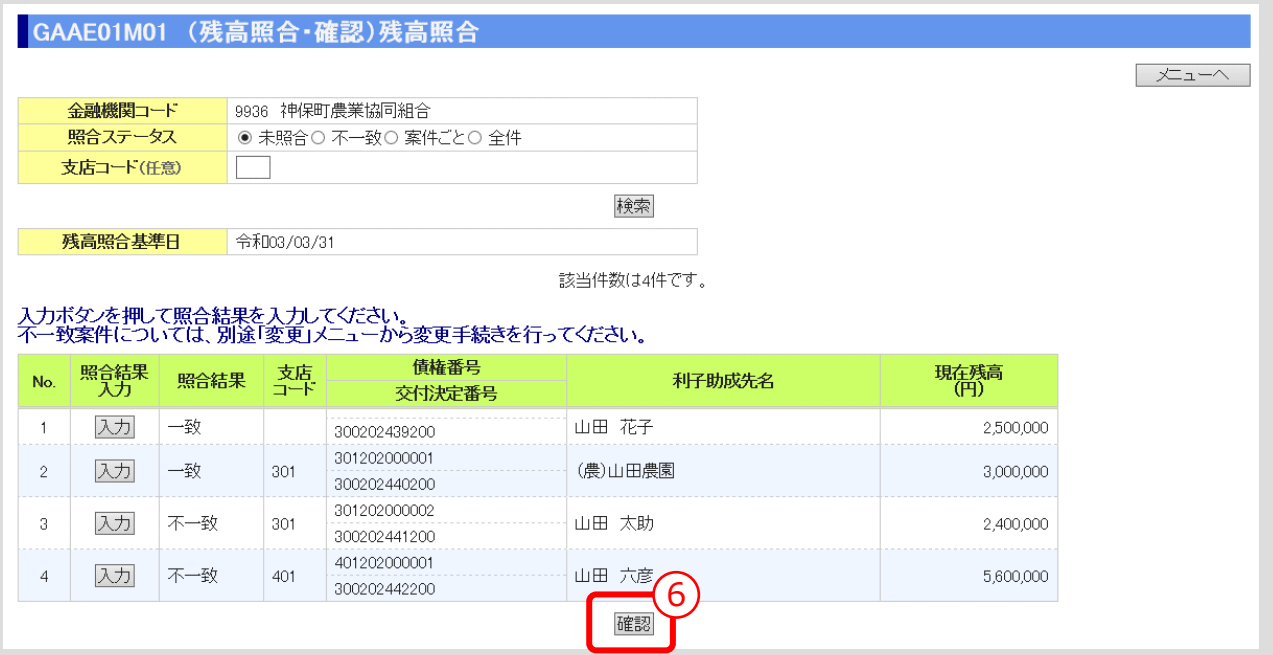

⑥ 「確認」ボタンをクリックします。

#### **> 残高照合確認画面**

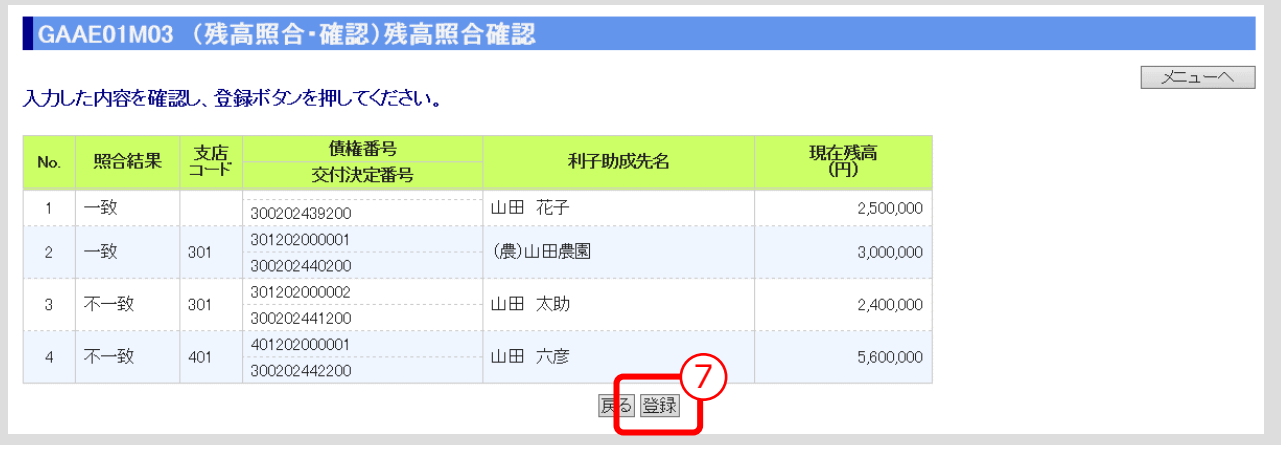

▼

⑦ 入力内容を確認し、「登録」ボタンをクリックします。

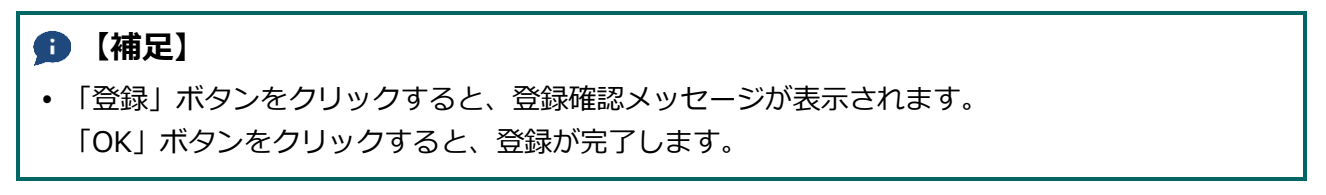

#### 公益財団法人 農林水産長期金融協会

<span id="page-195-0"></span>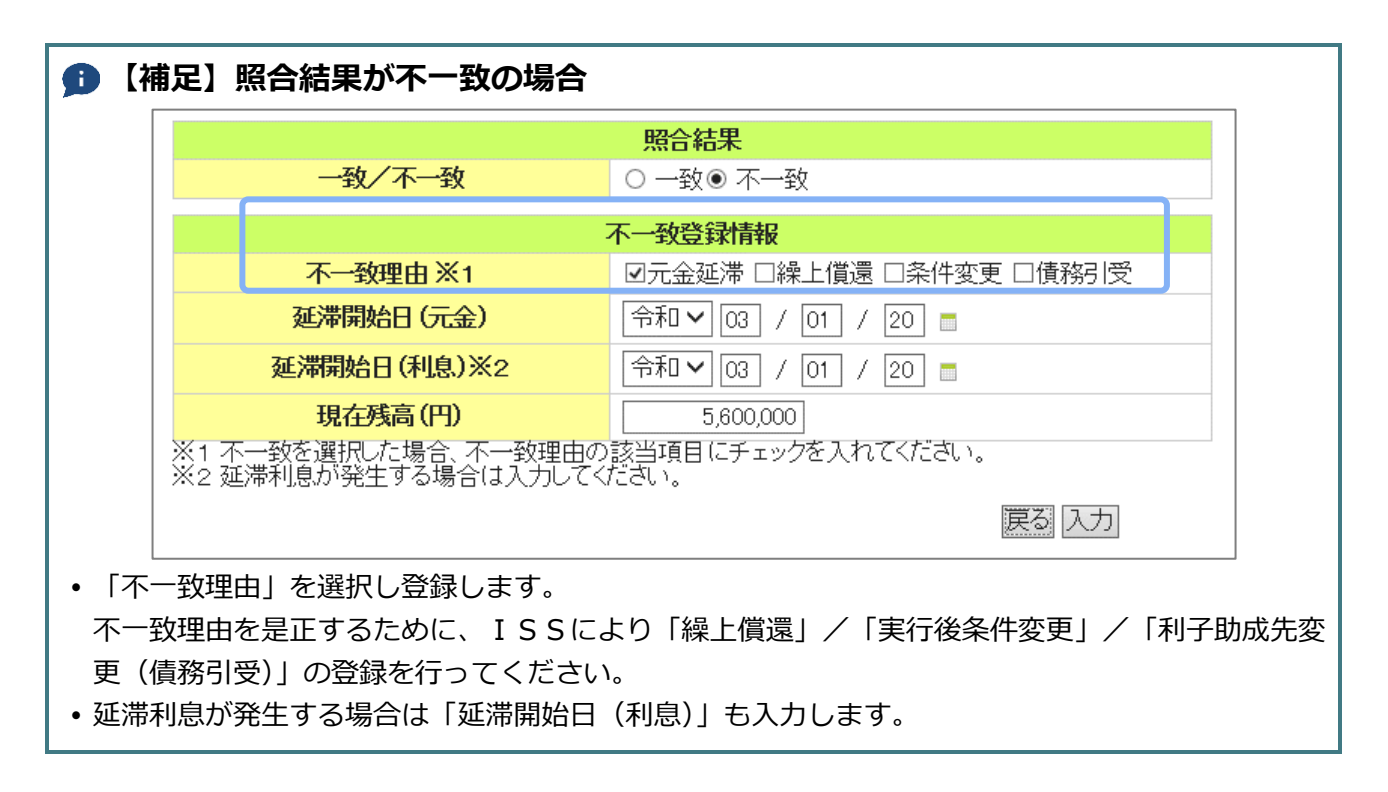

# 11.2. 残高照合結果確認

● 照合結果を印刷できます。

#### **メインメニュー > 残高照合・確認メニュー**

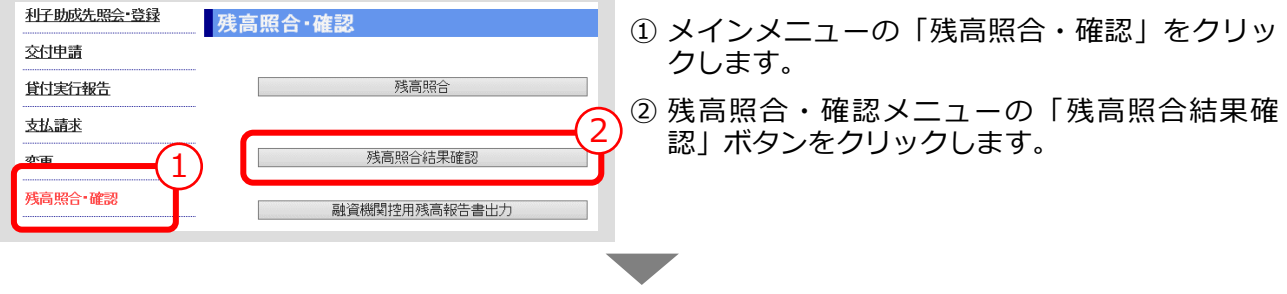

#### **> 残高照合結果確認画面**

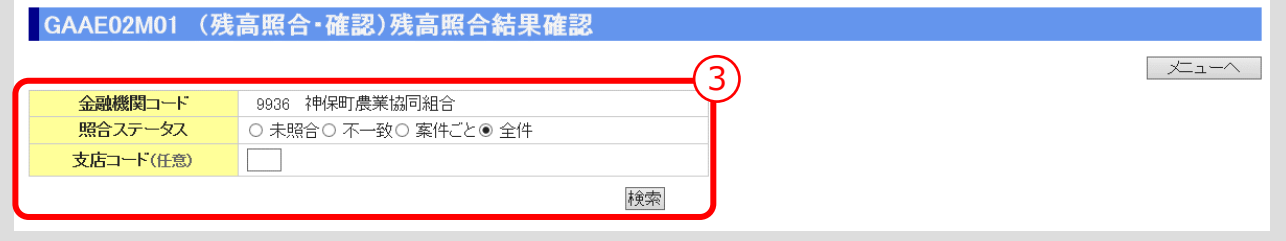

③ 検索条件を入力し、「検索」ボタンをクリックします。 ▼

## **> 残高照合結果確認画面(検索結果表示)**

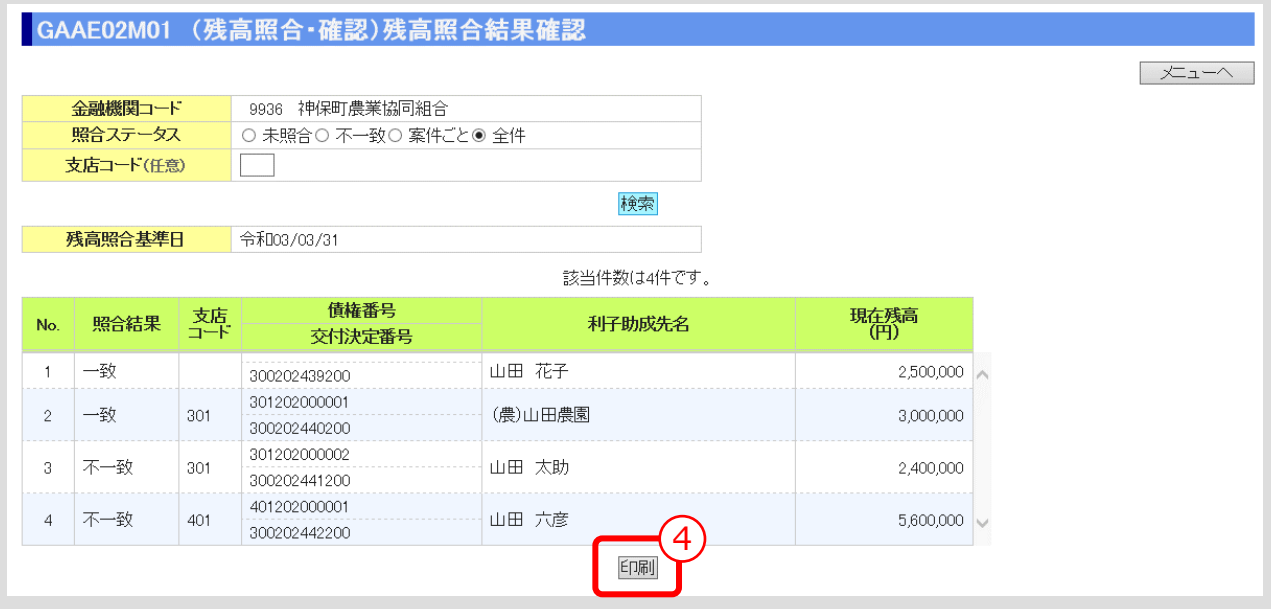

④ 「印刷」ボタンをクリックすると、照合結果を印刷することができます。

 $III - 131$ 

**ISSマニュアル** 第 III 部 ISS操作手順 11.残高照合

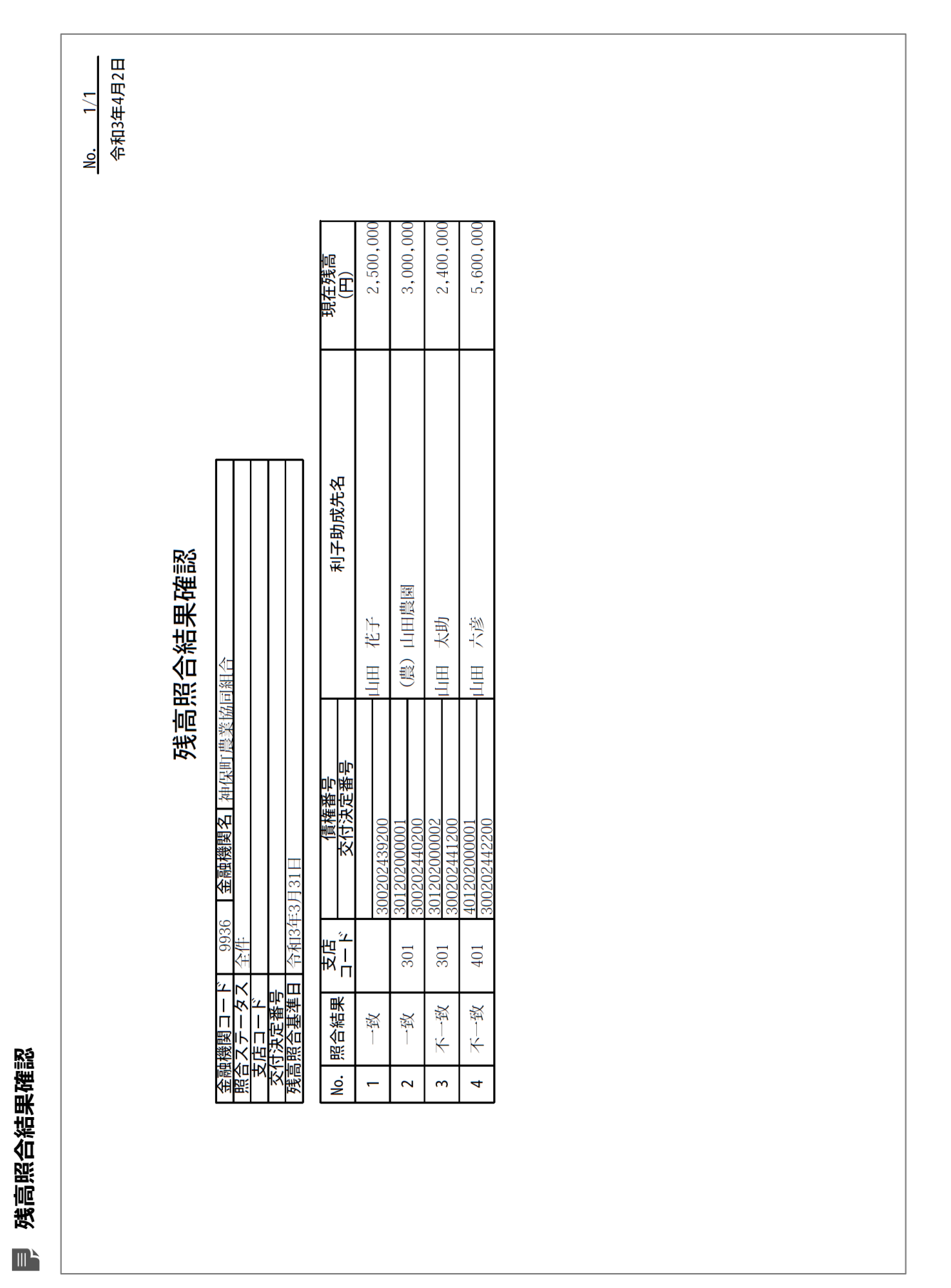

公益財団法人 農林水産長期金融協会

**ISSマニュアル** 第 III 部 ISS操作手順 11.残高照合

# 11.3. 融資機関控用残高確認結果報告書出力

● 照合の登録後、「融資機関控用残高確認結果報告書」を出力します。

#### **メインメニュー > 残高照合・確認メニュー**

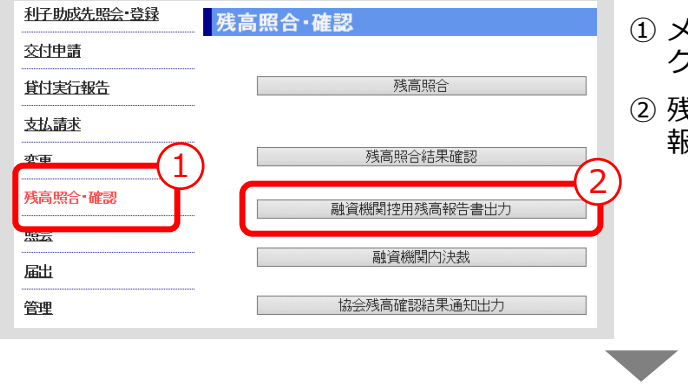

- ① メインメニューの「残高照合・確認」をクリッ クします。
- ② 残高照合・確認メニューの「融資機関控用残高 報告書出力」ボタンをクリックします。

**> 融資機関控用残高報告書出力画面**

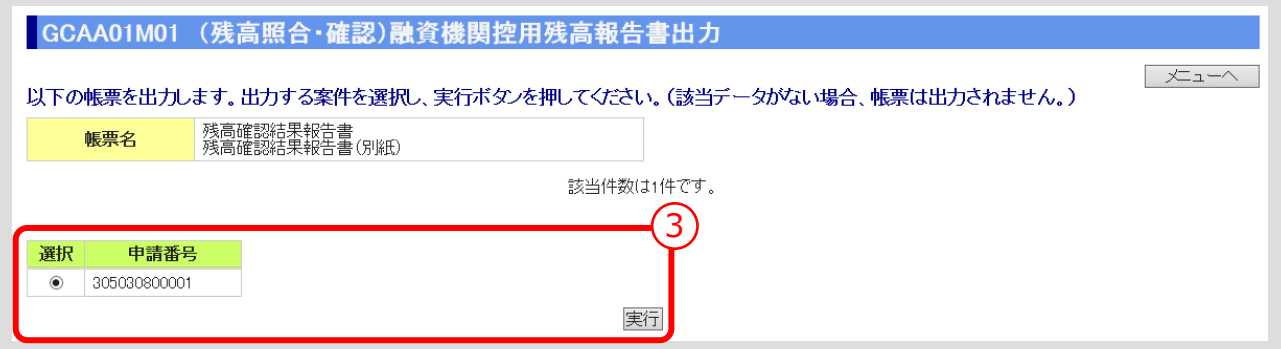

③ 出力する案件を選択し、「実行」ボタンをクリックします。

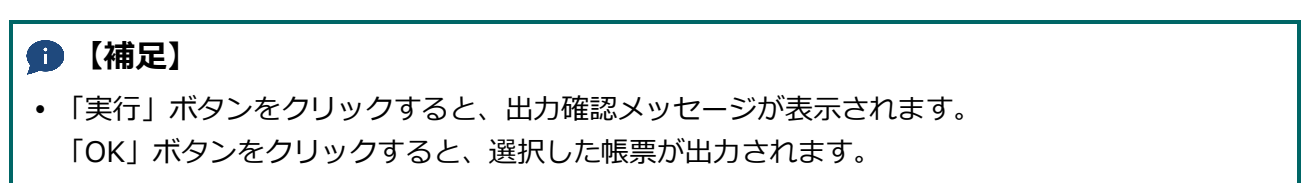

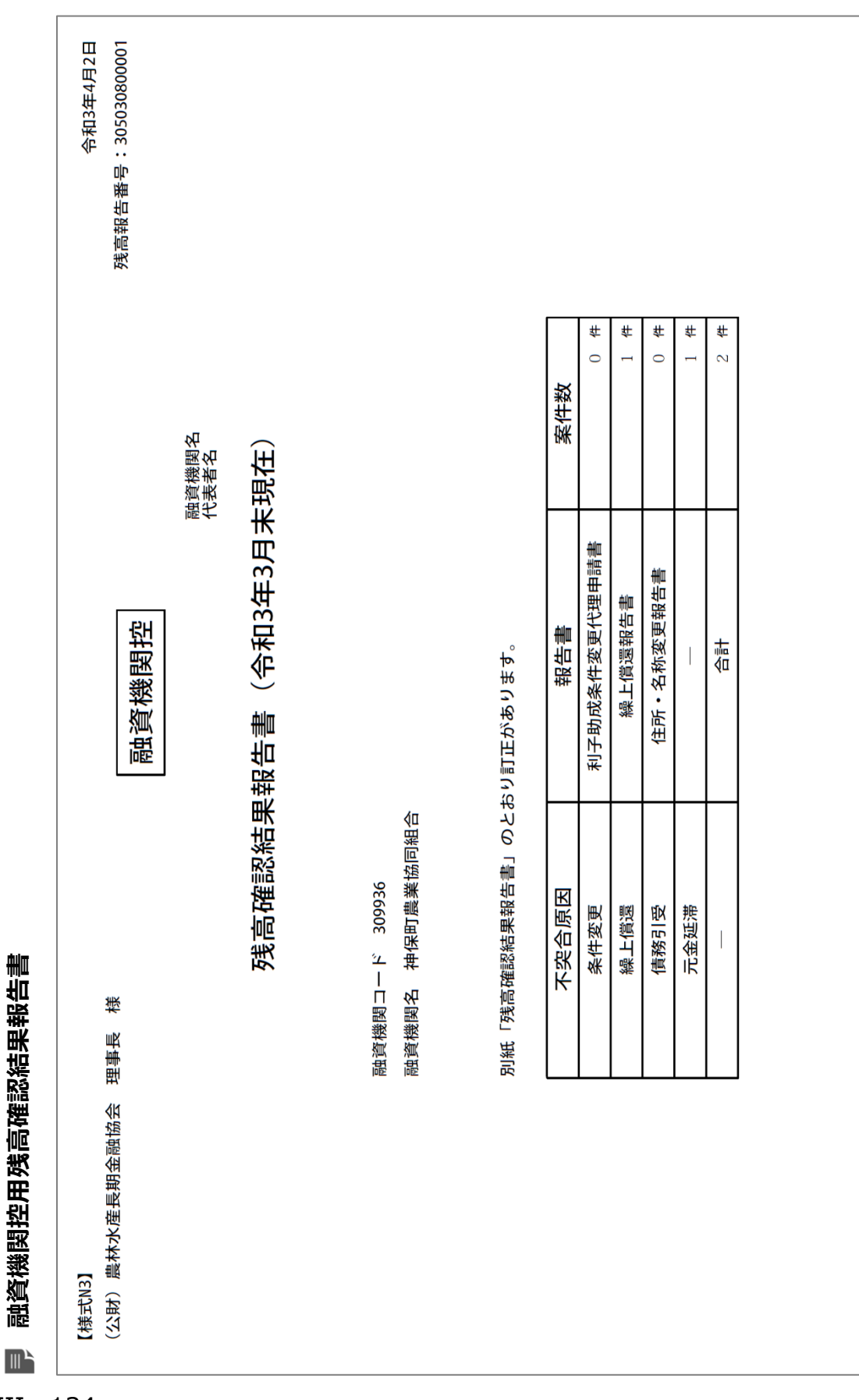

 $III - 134$ 

令和3年4月2日 残高報告番号: 305030800001  $\frac{1}{1}$ No. (单位:件)  $\overline{a}$ 元金延滞 債務引受  $\overline{a}$ 繰上償還 条件変更 残高確認結果報告書(令和3年3月末現在) 利子助成金交付対象者 融資機関控 神保町農業協同組合 六彦 山田 太助 昌 合計 300202441200 利子助成金<br>交付決定番号 300202442200 融資機関名 融資機関控用残高確認結果報告書 (別紙) **融資機関控用残高確認結果報告書(別紙)**様 309936 理事長 債権番号 (決定番号) (公財) 農林水産長期金融協会 301202000002 40120200001 融資機関コード  $\frac{1}{2}$  $\overline{a}$ [様式N3] 別紙  $\blacksquare$ 

**ISSマニュアル** 第 III 部 ISS操作手順 11.残高照合

# 11.4. 融資機関内決裁

⚫ 「融資機関控用残高確認結果報告書」が、融資機関内で決裁された日付を登録しま す。

#### **メインメニュー > 残高照合・確認メニュー**

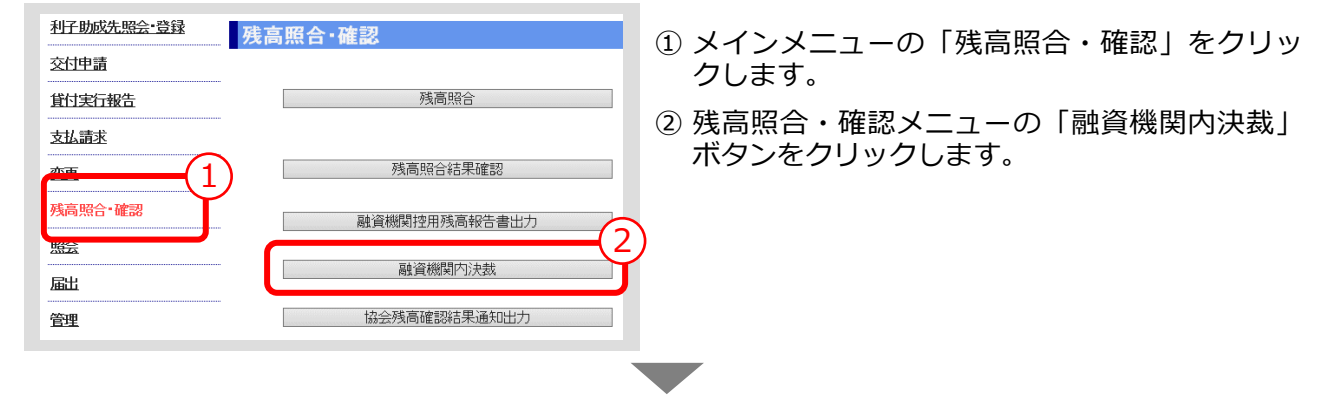

#### **> 融資機関内決裁画面**

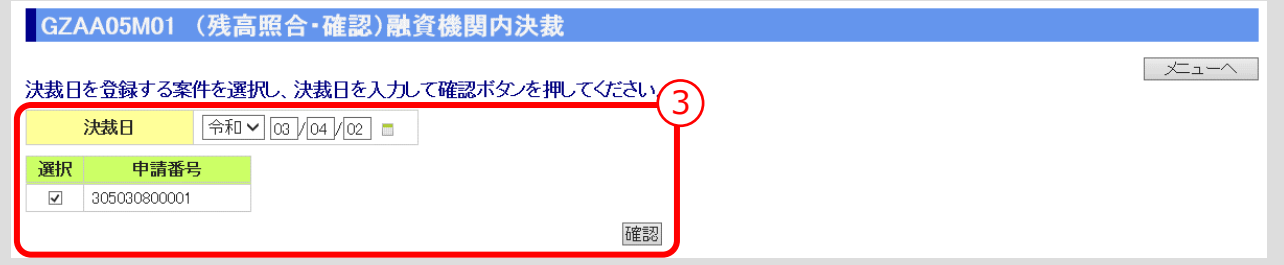

③ 「決裁日」を入力し、「確認」ボタンをクリックします。

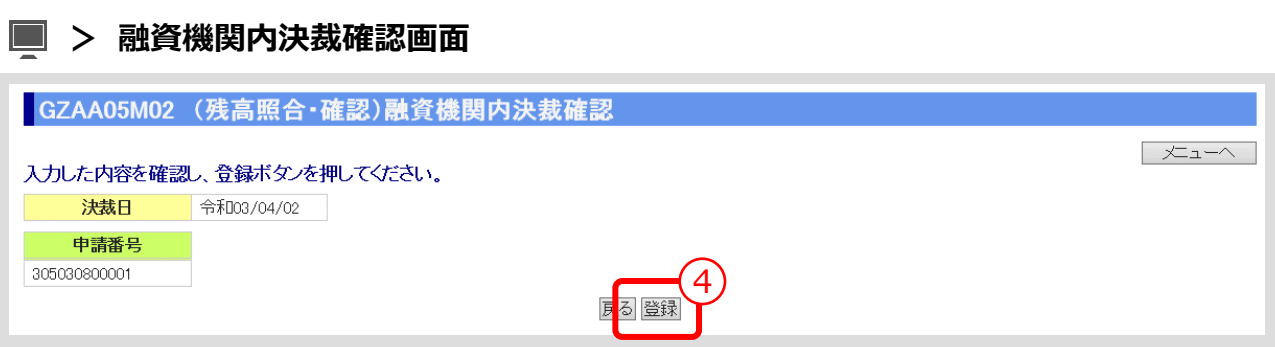

▼

④ 入力内容を確認し、「登録」ボタンをクリックします。

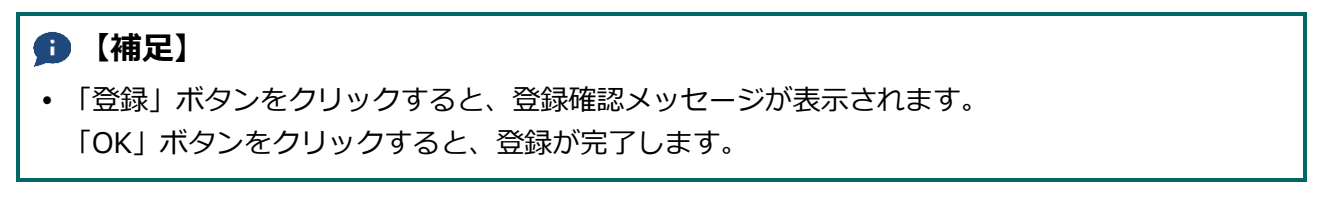

# 12. 支店コード/債権番号登録の手続き

# 12.0. 手続き内容

⚫ 貸付実行登録処理後に、案件の「支店コード」や「債権番号」を新規・変更登録する

12.1.支店コード/債権番号登録

● 合併登録処理後に、合併前の「支店コード」や「債権番号」を変更登録する

12.2.合併後支店コード/債権番号登録

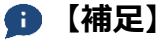

 案件に「支店コード」を付しておけば、支払請求メニューの「支払請求内容照合」や、残高照合・ 確認メニューの「残高照合」で支店ごとの案件の検索ができます。

# 12.1. 支店コード/債権番号登録

● 貸付実行登録処理後に、案件の「支店コード」や「債権番号」を新規・変更登録します。

## **メインメニュー > 管理メニュー**

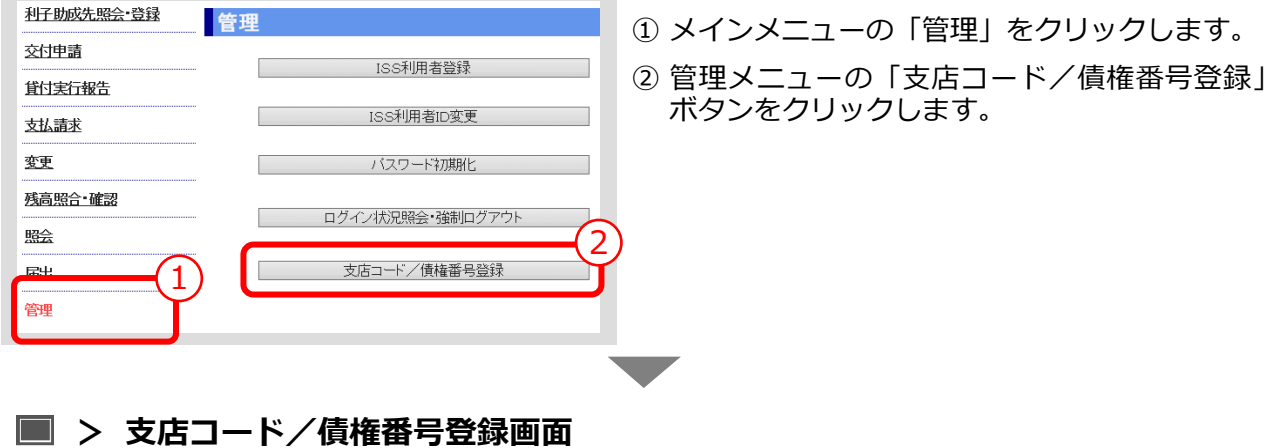

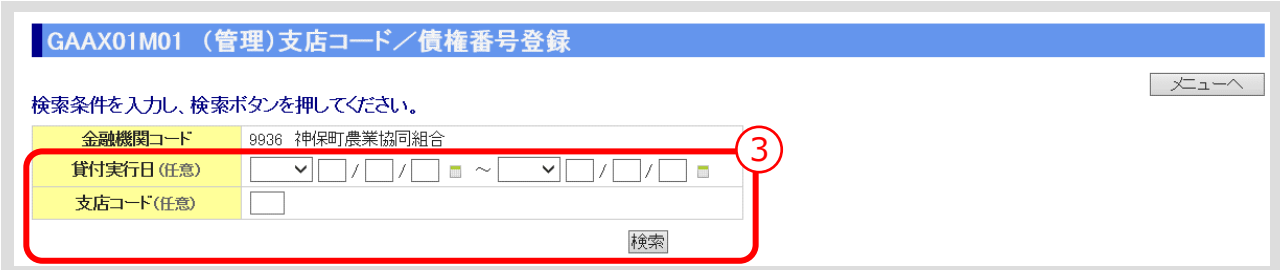

③ 検索条件を入力し、「検索」ボタンをクリックします。 ▼

# **> 支店コード/債権番号登録画面(検索結果表示)**

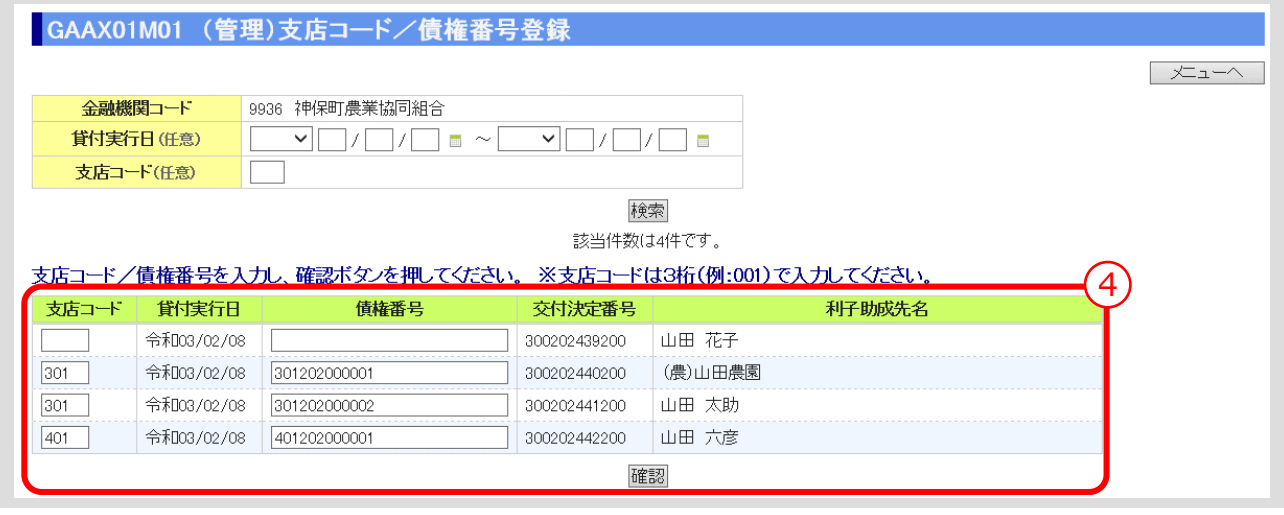

④ 「支店コード」、「債権番号」を入力し、「確認」ボタンをクリックします。

 $III - 138$ 

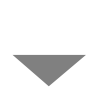

# **> 支店コード/債権番号登録確認画面**

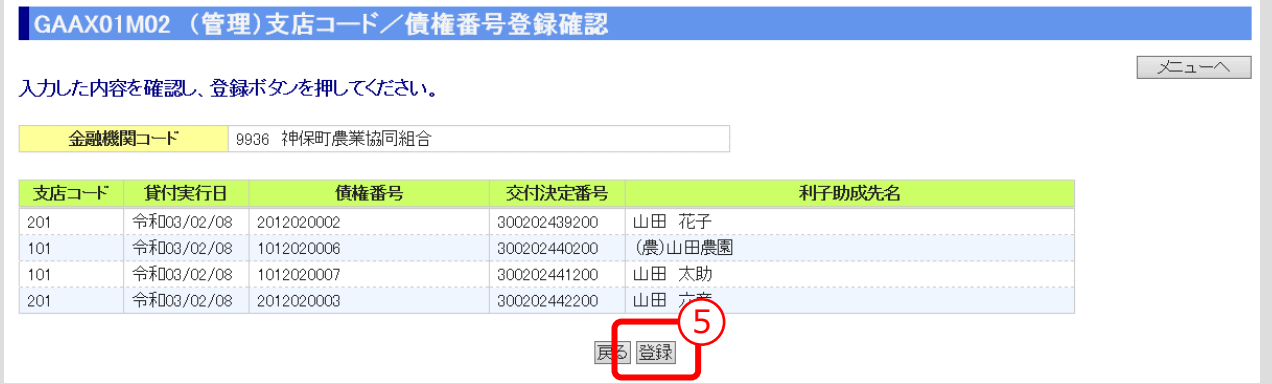

⑤ 入力内容を確認し、「登録」ボタンをクリックします。

## **【補足】**

 「登録」ボタンをクリックすると、登録確認メッセージが表示されます。 「OK」ボタンをクリックすると、登録が完了します。

# 12.2. 合併後支店コード/債権番号登録

● 合併登録処理後に、合併前の「支店コード」や「債権番号」を変更登録します。

# **メインメニュー > 届出メニュー**

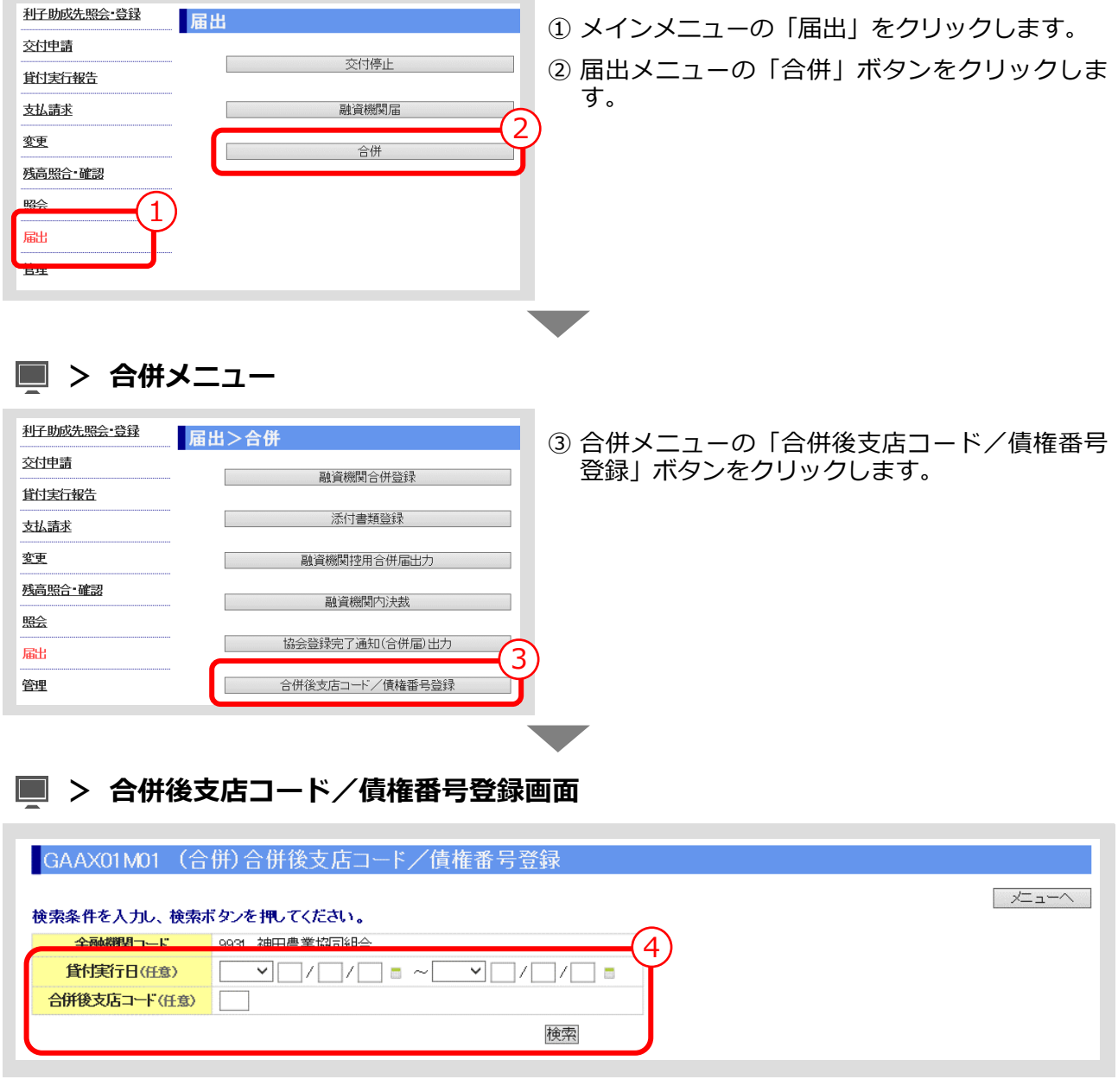

④ 検索条件を入力し、「検索」ボタンをクリックします。 ▼

 $III-140$ 

# **> 合併後支店コード/債権番号登録画面(検索結果表示)**

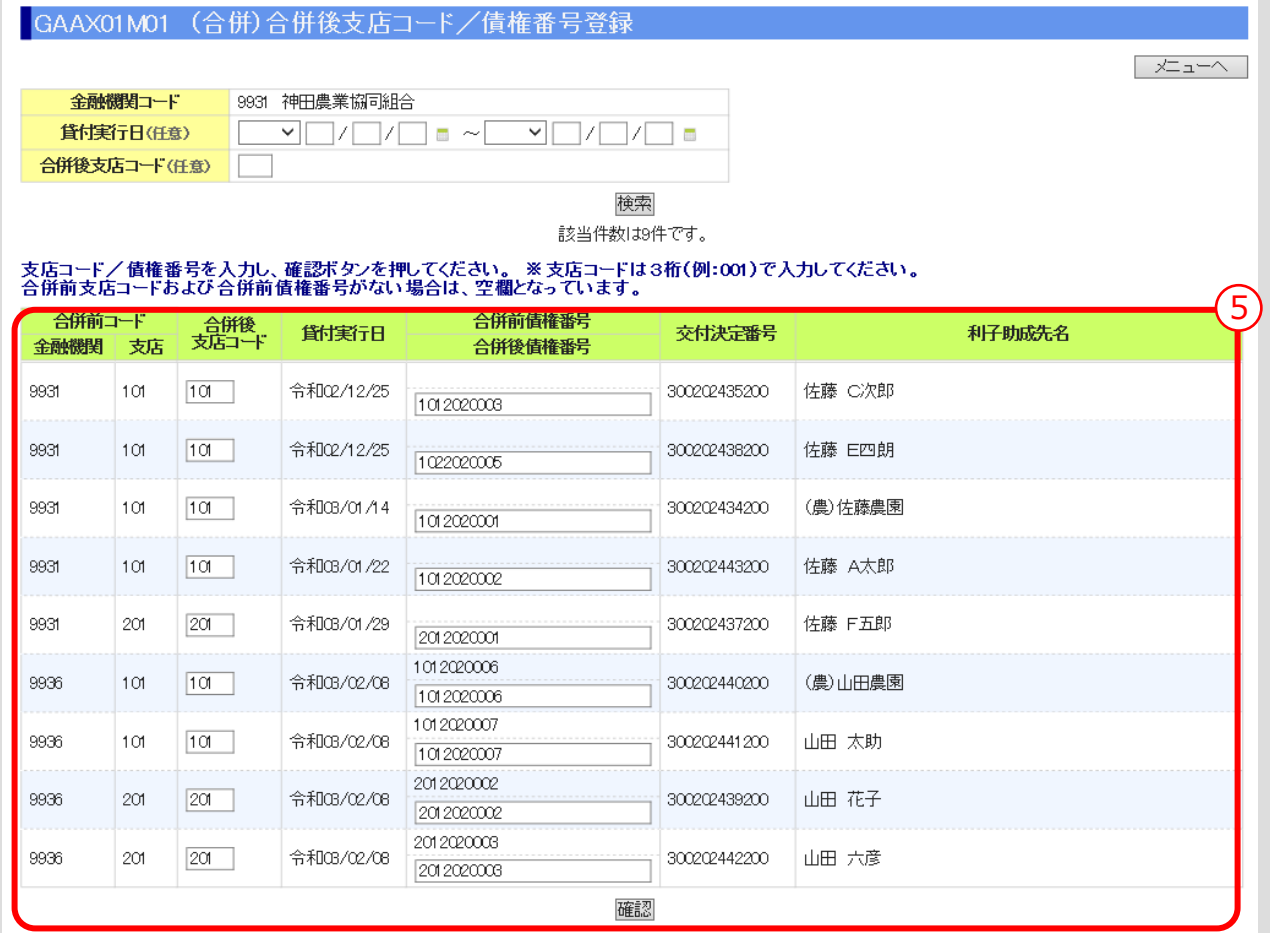

⑤ 「支店コード」、「債権番号」を入力し、「確認」ボタンをクリックします。<br>■<br>■

公益財団法人 農林水産長期金融協会

## **> 合併後支店コード/債権番号登録確認画面**

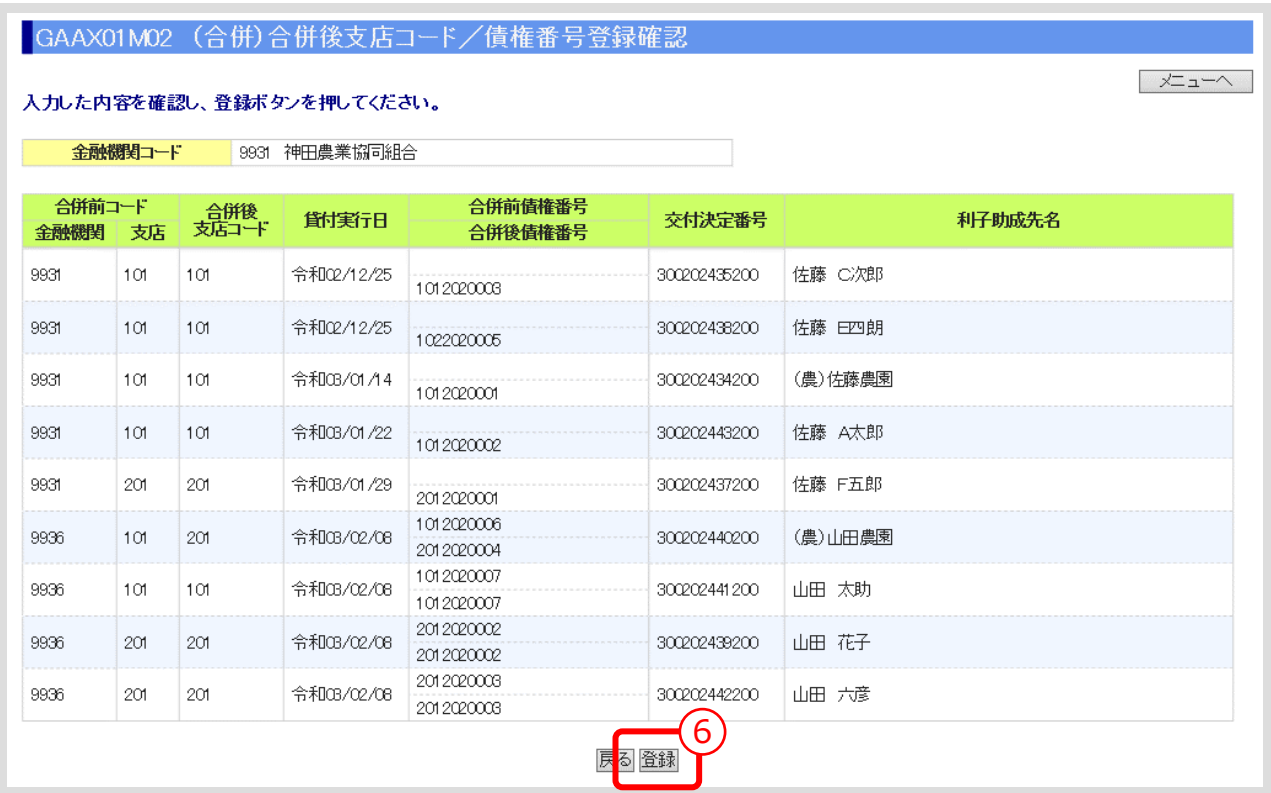

⑥ 入力内容を確認し、「登録」ボタンをクリックします。

#### **【補足】**

 「登録」ボタンをクリックすると、登録確認メッセージが表示されます。 「OK」ボタンをクリックすると、登録が完了します。

# 13. I S S利用者の登録·変更·削除の手続き

# 13.0. 手続き内容

● ISSの利用者を追加登録する

13.1.ISS利用者登録

● ISSに登録済みの利用者の登録内容を変更する

13.2.ISS利用者変更

● ISSに登録済みの利用者を削除する

13.3.ISS利用者削除

#### **【補足】**

 ISS利用者の登録・氏名(漢字)変更時には、変更前のパスワードは初期化され、E メールに より、新しいパスワードが送信されます。

**「第Ⅰ部 [3.ISS利用者の管理」参照](#page-16-0)**

**ISSマニュアル** 第 III 部 ISS操作手順 13.ISS利用者の登録・変更・削除の手続き

# 13.1. ISS利用者登録

⚫ ISSの利用者を追加登録します。

## **メインメニュー > 管理メニュー**

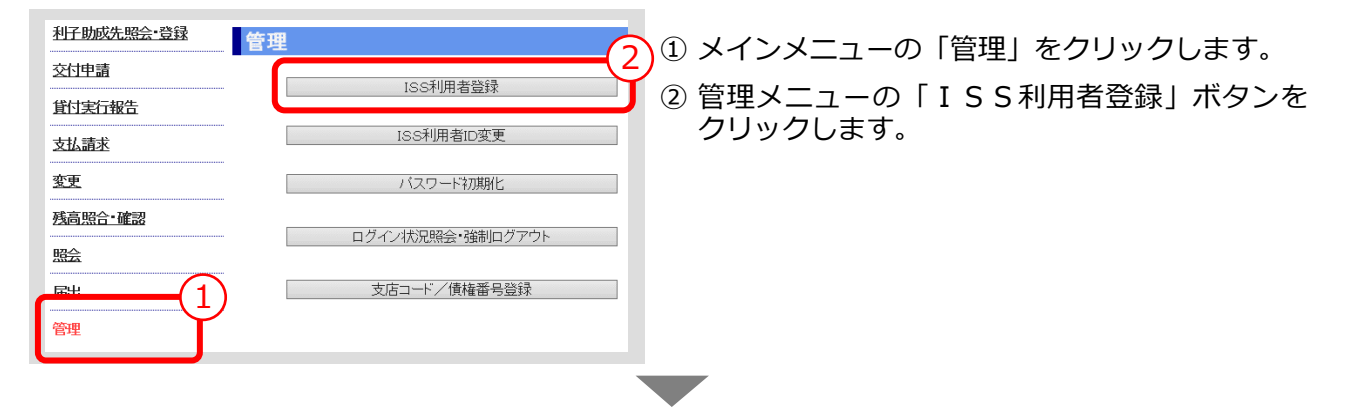

# **> ISS利用者登録画面**

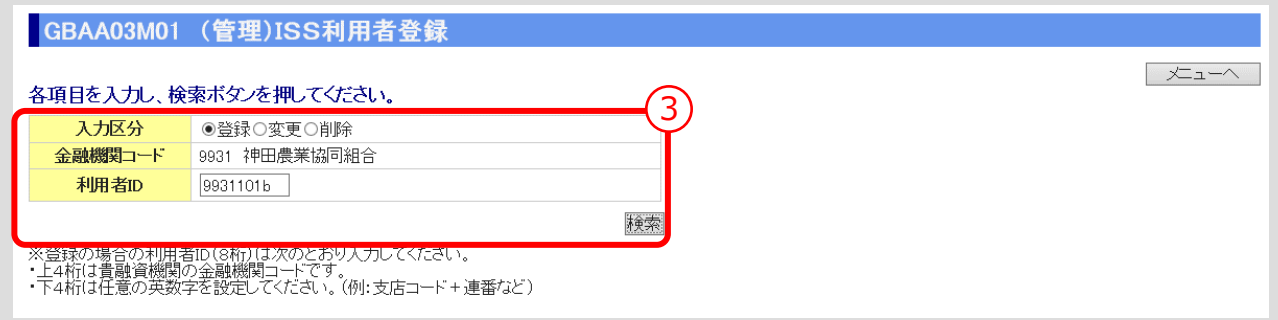

③ 「入力区分」の「登録」を選択後、「利用者 I D」を入力し、「検索」ボタンをクリックします。<br>-<br>-

## **> ISS利用者登録画面(検索結果表示)**

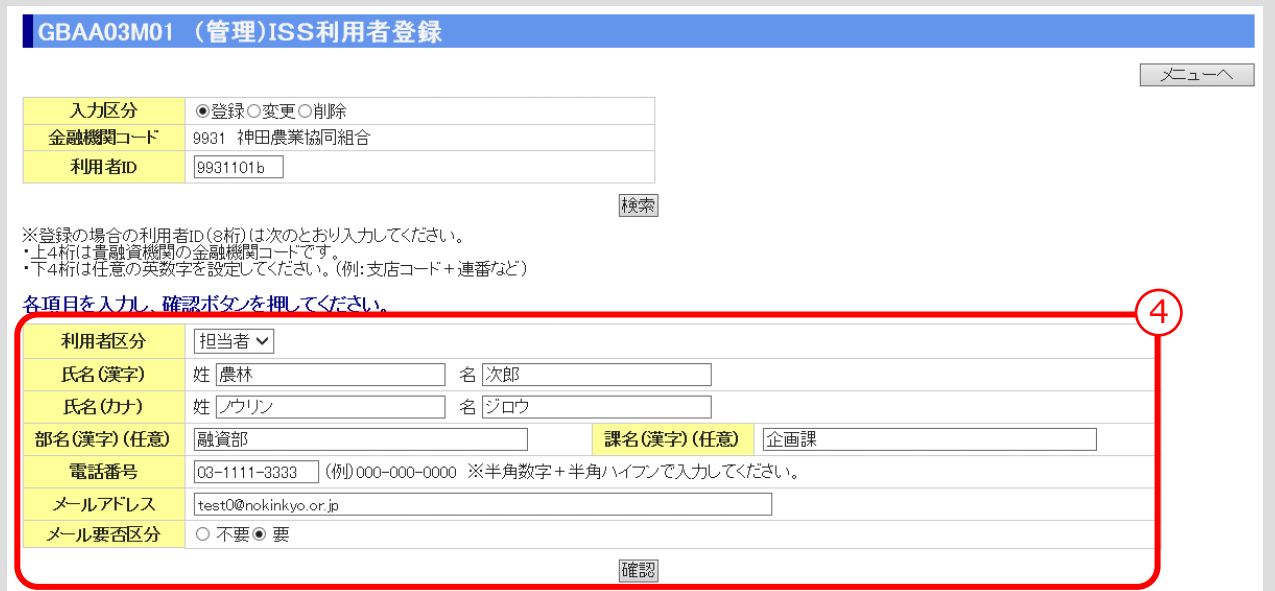

④ ISS利用者情報を入力し、「確認」ボタンをクリックします。 ▼

# **> ISS利用者登録確認画面**

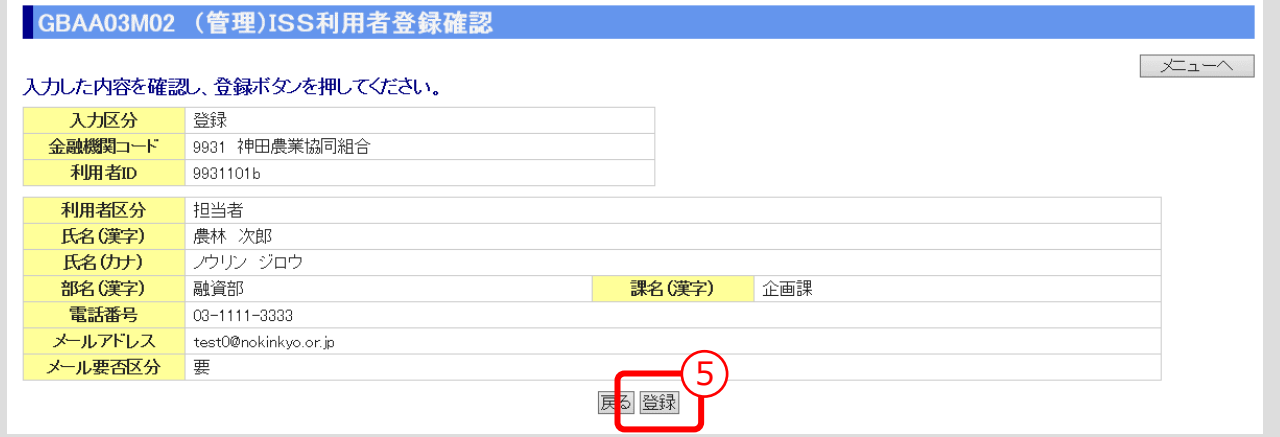

⑤ 入力内容を確認し、「登録」ボタンをクリックします。

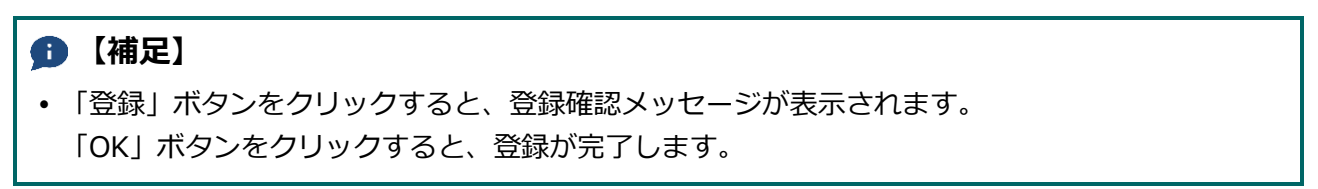

 $III - 145$ 

#### 公益財団法人 農林水産長期金融協会

**ISSマニュアル** 第 III 部 ISS操作手順 13.ISS利用者の登録・変更・削除の手続き

# 13.2. ISS利用者変更

● ISSに登録済みの利用者の登録内容を変更します。

## **メインメニュー > 管理メニュー**

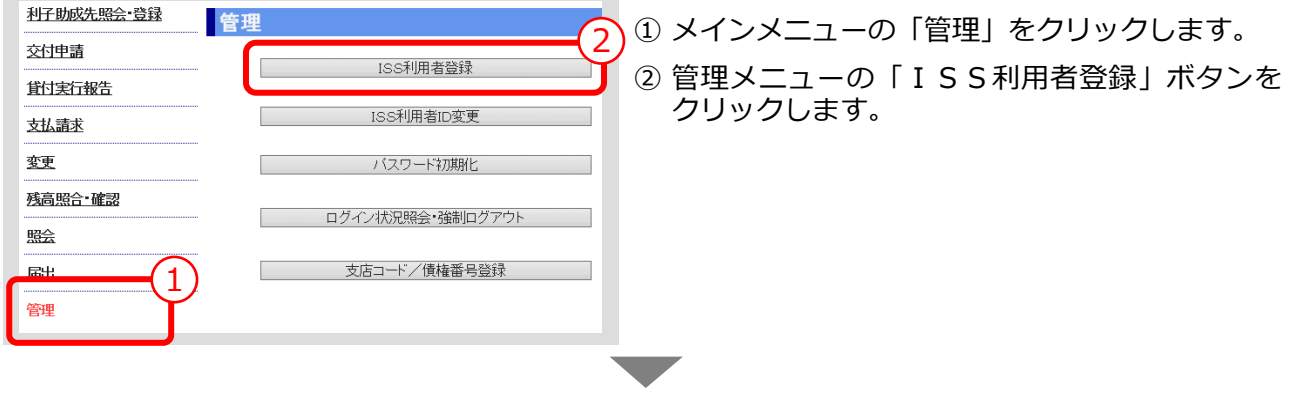

## **> ISS利用者登録画面**

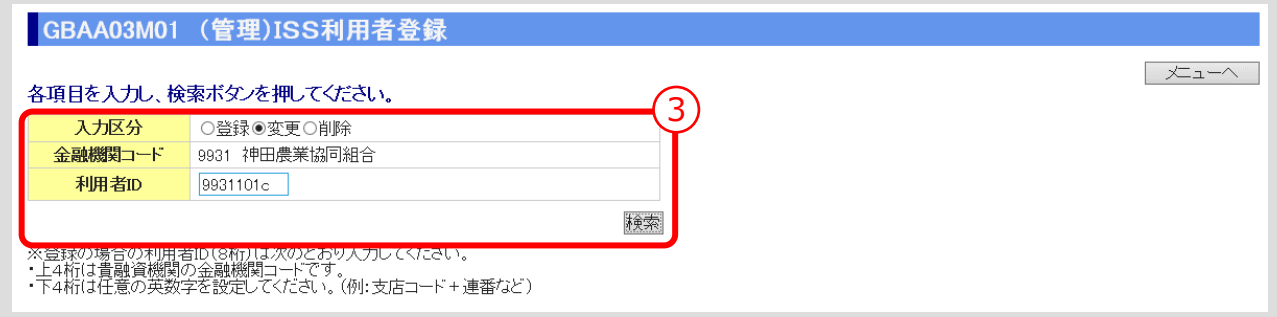

③ 「入力区分」の「変更」を選択後、「利用者 I D」を入力し、「検索」ボタンをクリックします。<br>-<br>-

# **> ISS利用者登録画面(検索結果表示)**

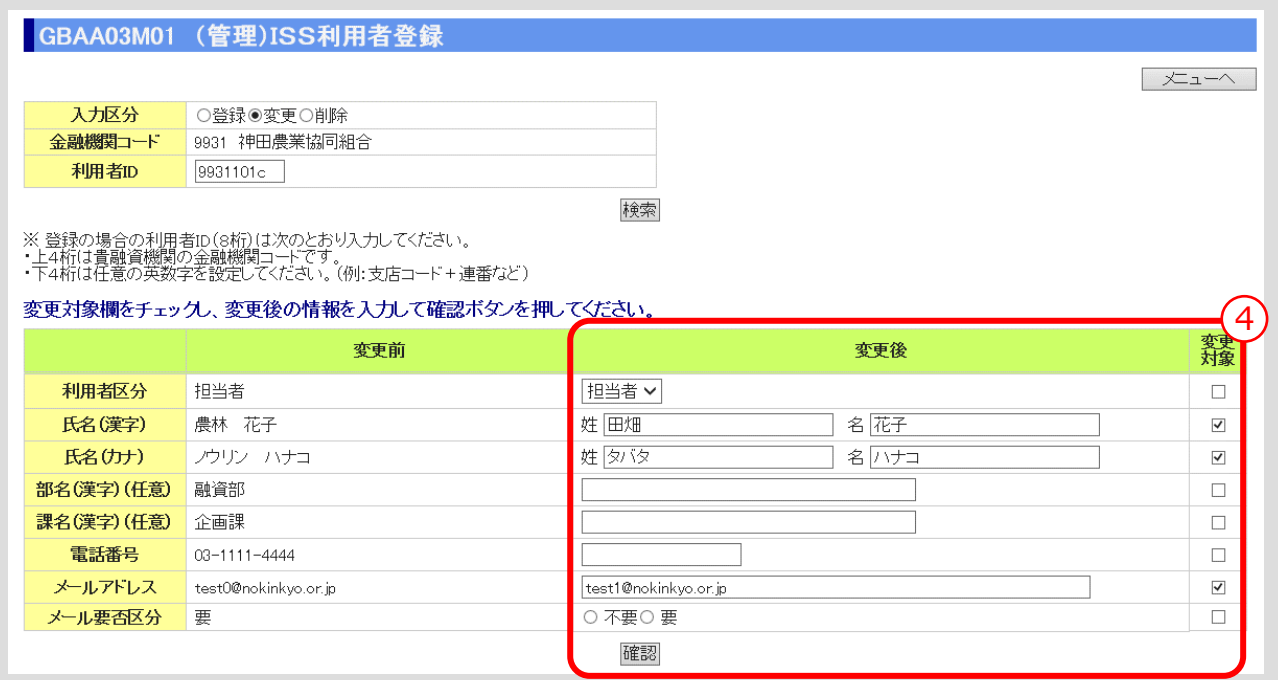

**④ 変更する I S S 利用者情報を入力し、「変更対象」欄にチェック (☑) を入れ、「確認」ボタンを** クリックします。

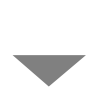

# **> ISS利用者登録確認画面**

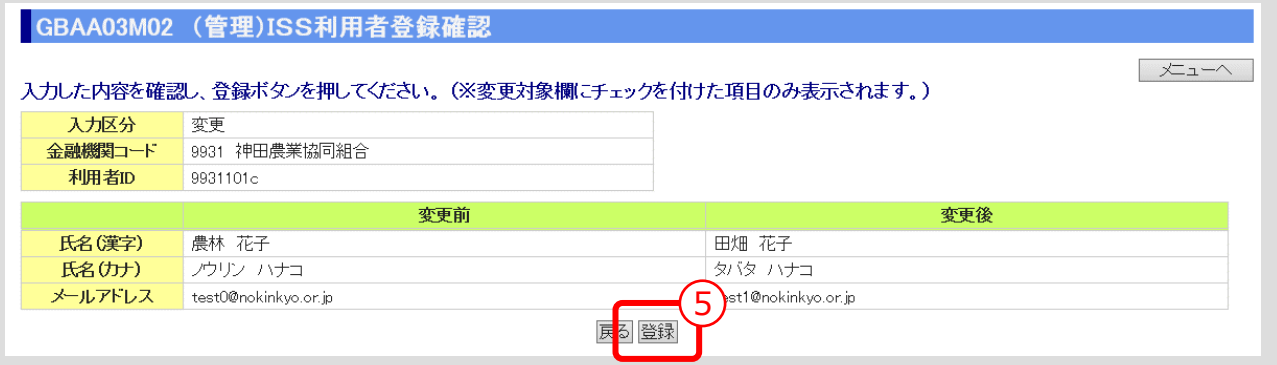

⑤ 「変更対象」にチェック(☑)を入れた項目が「変更後」欄に表示されるので、入力内容を確認 し、「登録」ボタンをクリックします。

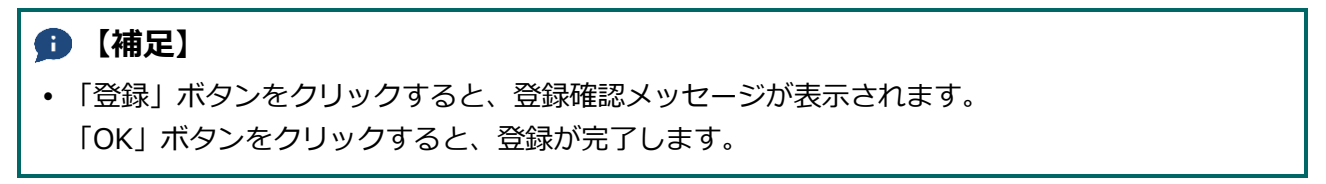

#### 公益財団法人 農林水産長期金融協会

**ISSマニュアル** 第 III 部 ISS操作手順 13.ISS利用者の登録・変更・削除の手続き

# 13.3. ISS利用者削除

⚫ ISSに登録済みの利用者を削除します。

## **メインメニュー > 管理メニュー**

利子助成先照会 登録 管理 ① メインメニューの「管理」をクリックします。 2 交付申請 ISS利用者登録 ② 管理メニューの「ISS利用者登録」ボタンを 貸付実行報告 クリックします。 ISS利用者ID変更 支払請求 変更 バスワード初期化 残高照合·確認 ログイン状況照会 強制ログアウト 監会 | 支店コード/債権番号登録 届出 1 管理 ▼

# **> ISS利用者登録画面**

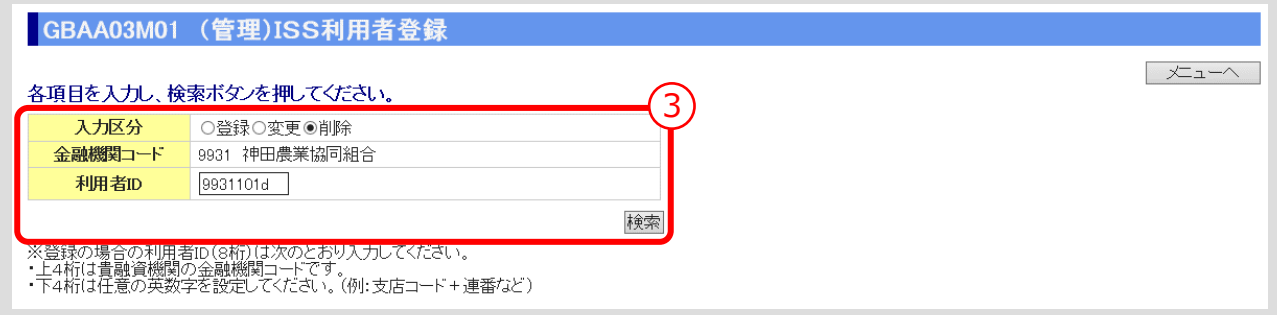

③ 「入力区分」の「削除」を選択後、「利用者 I D」を入力し、「検索」ボタンをクリックします。<br>-<br>-

## **> ISS利用者登録画面(検索結果表示)**

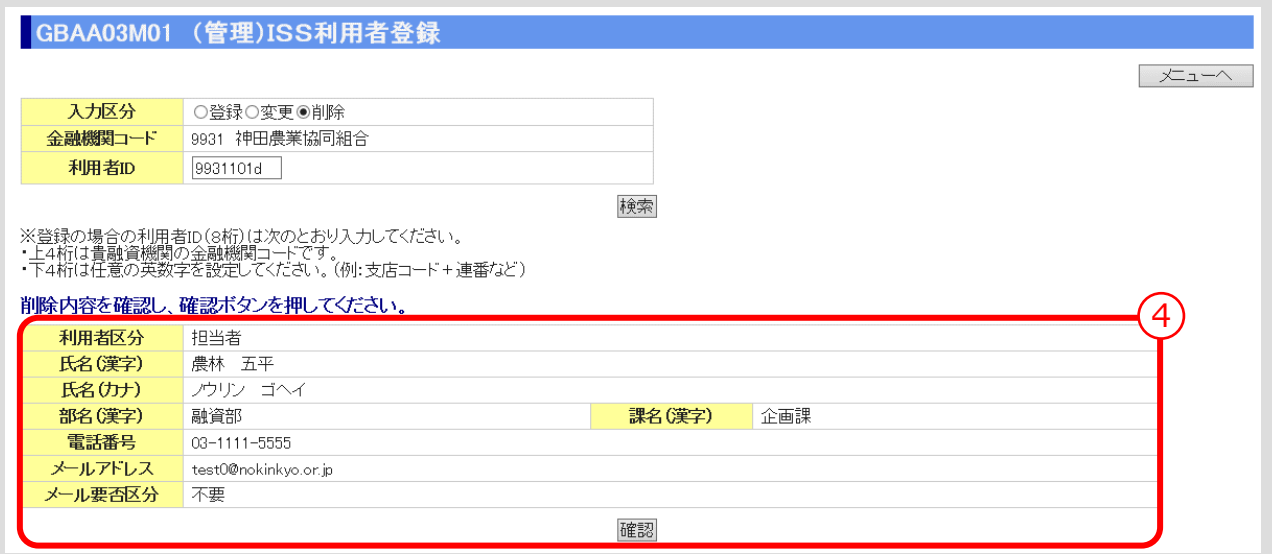

④ 削除内容を確認し、「確認」ボタンをクリックします。 ▼

# **> ISS利用者登録確認画面**

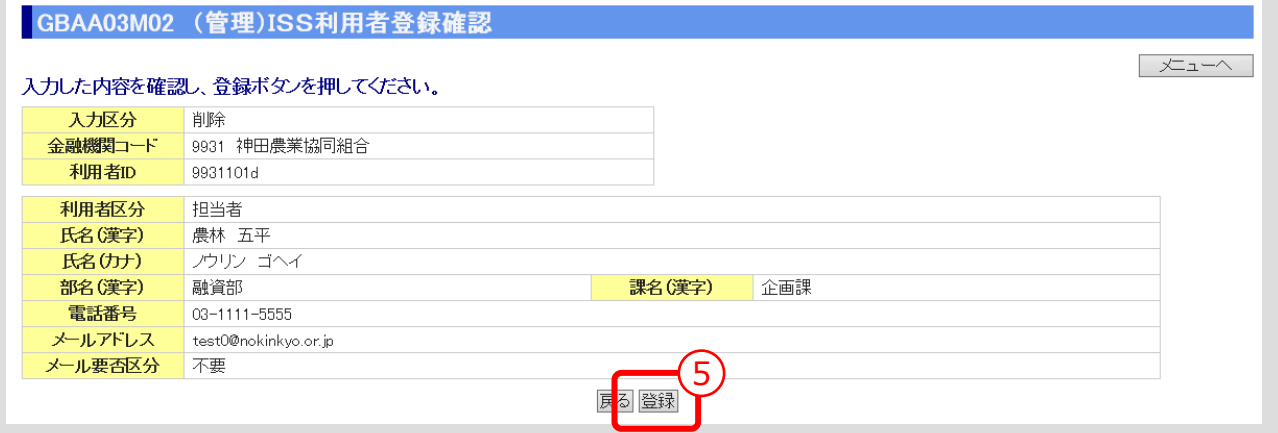

⑤ 「登録」ボタンをクリックします。

# **【補足】** 「登録」ボタンをクリックすると、登録確認メッセージが表示されます。 「OK」ボタンをクリックすると、登録が完了します。

**ISSマニュアル** 第 III 部 ISS操作手順 14.ISS利用者ID変更の手続き

# 14. ISS利用者ID変更の手続き

# 14.0. 手続き内容

● ISS利用者のIDを変更する

14.1.ISS利用者 ID 変更
### 14.1. ISS利用者ID変更

● ISSの利用者IDを変更します。

#### **メインメニュー > 管理メニュー**

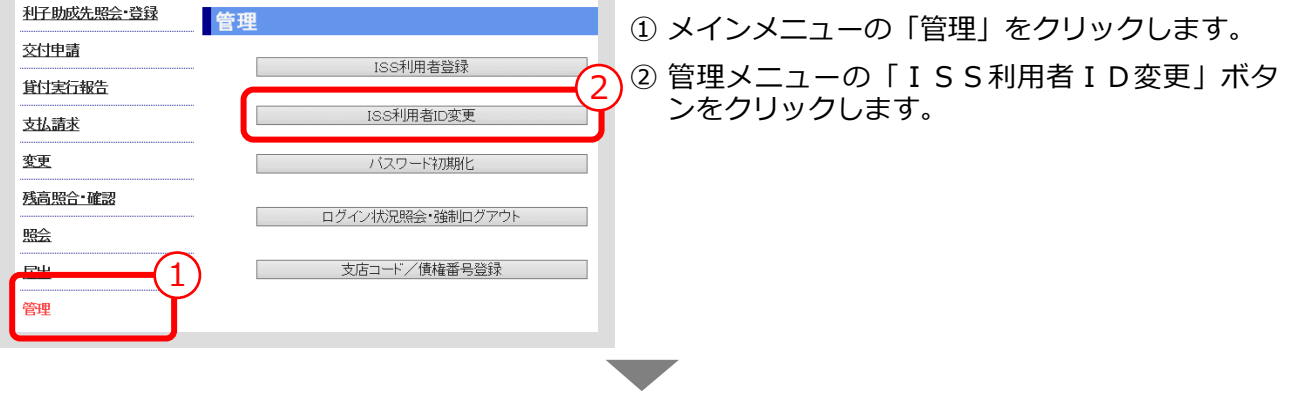

#### **> ISS利用者ID変更画面**

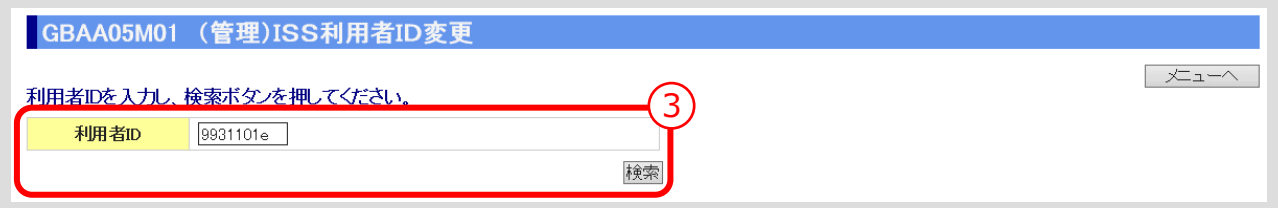

③ 「利用者ID」を入力し、「検索」ボタンをクリックします。 ▼

#### **> ISS利用者ID変更画面(検索結果表示)**

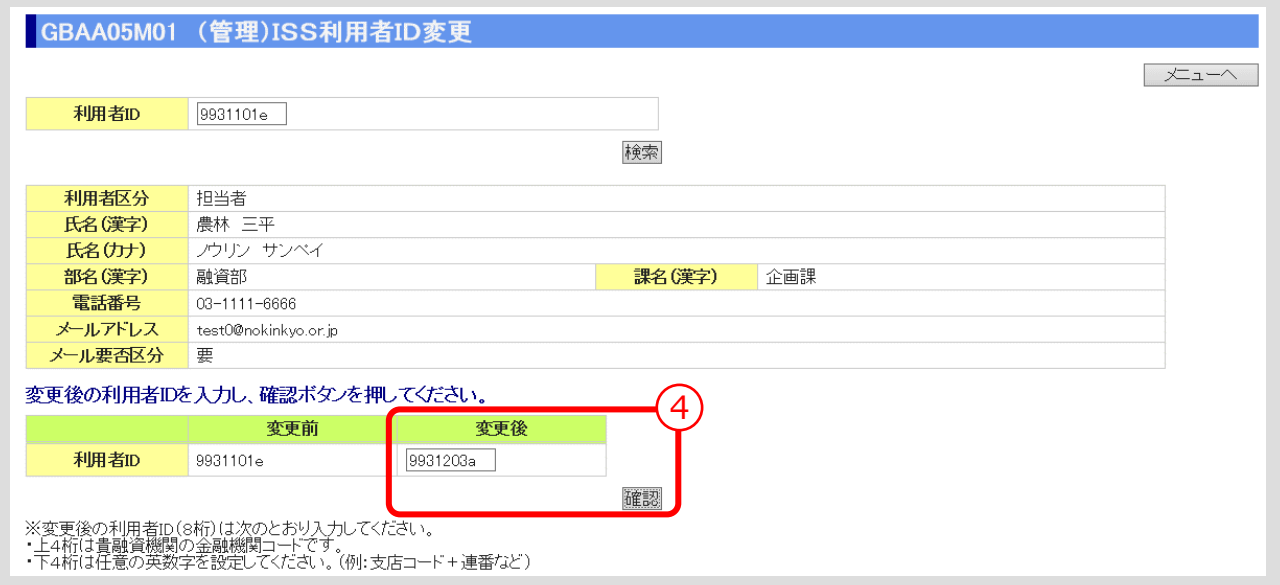

④ 変更後の「利用者 ID」を入力し、「確認」ボタンをクリックします。 ▼

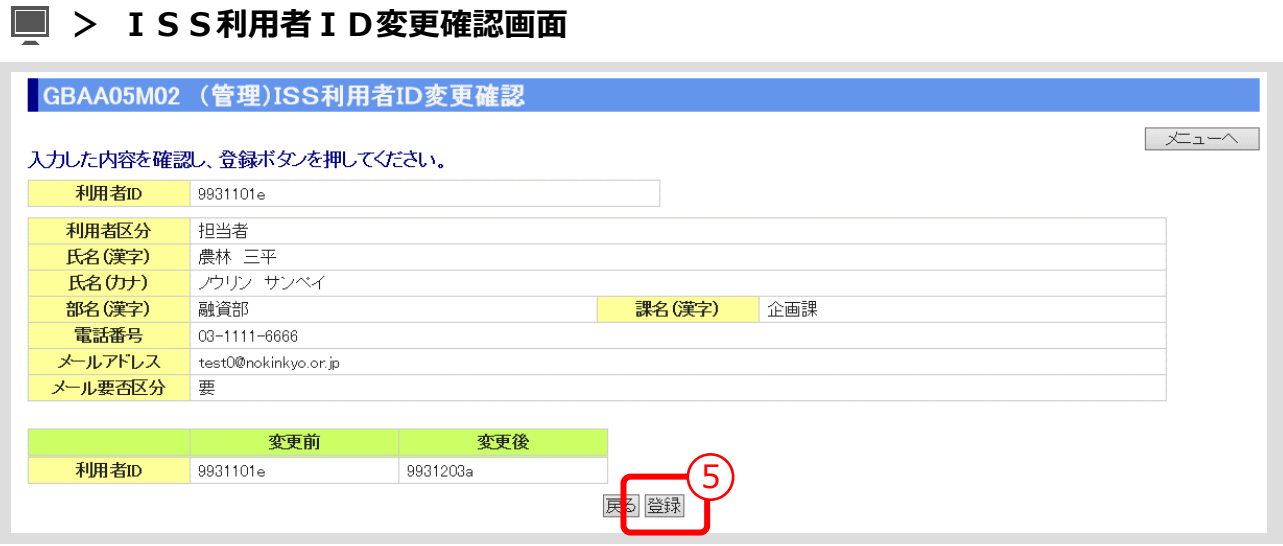

⑤ 入力内容を確認し、「登録」ボタンをクリックします。

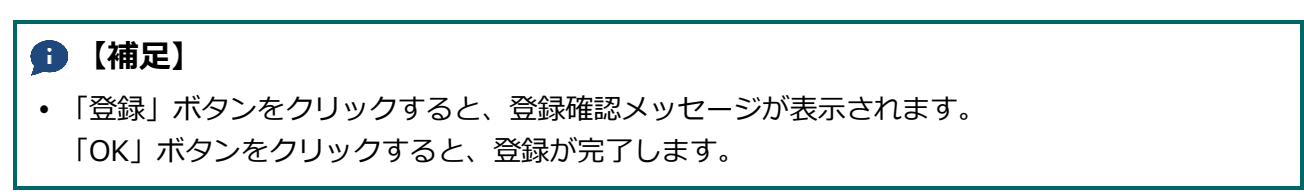

ISSマニュアル 第 IV 部 入力項目の説明

# 第 IV 部 入力項目の説明

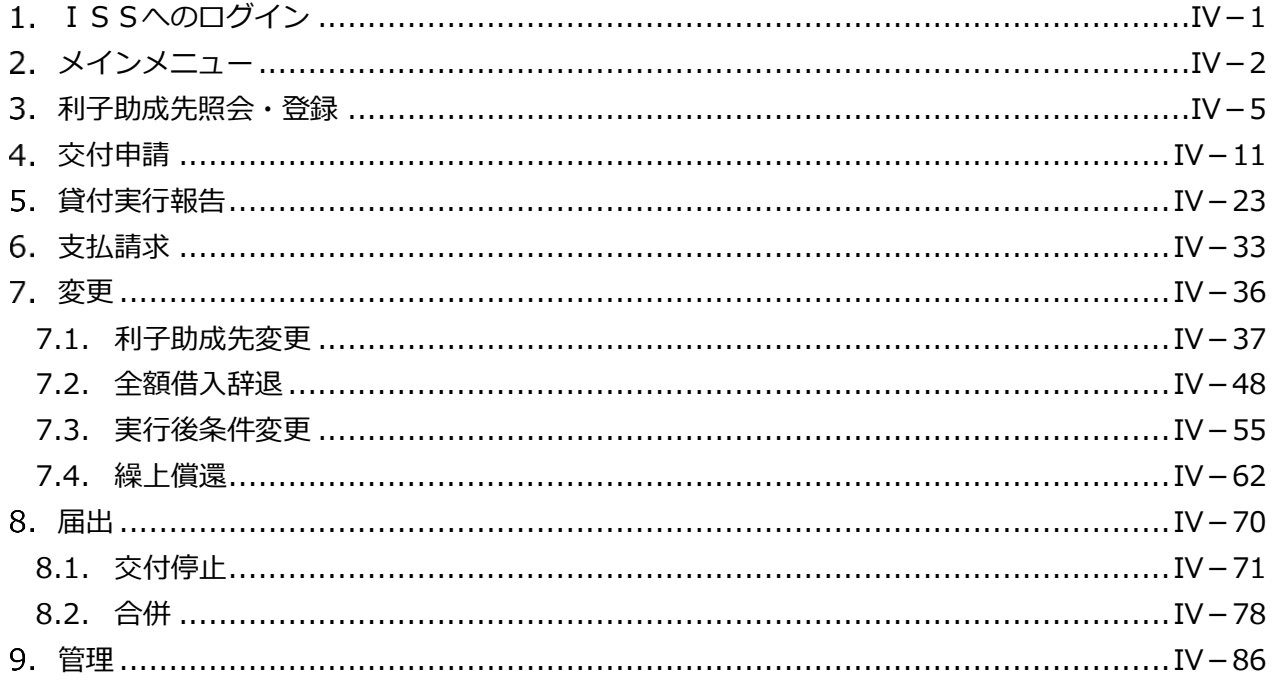

公益財団法人 農林水産長期金融協会

## 1. ISSへのログイン

#### **【図表Ⅳ-1】ログイン画面**

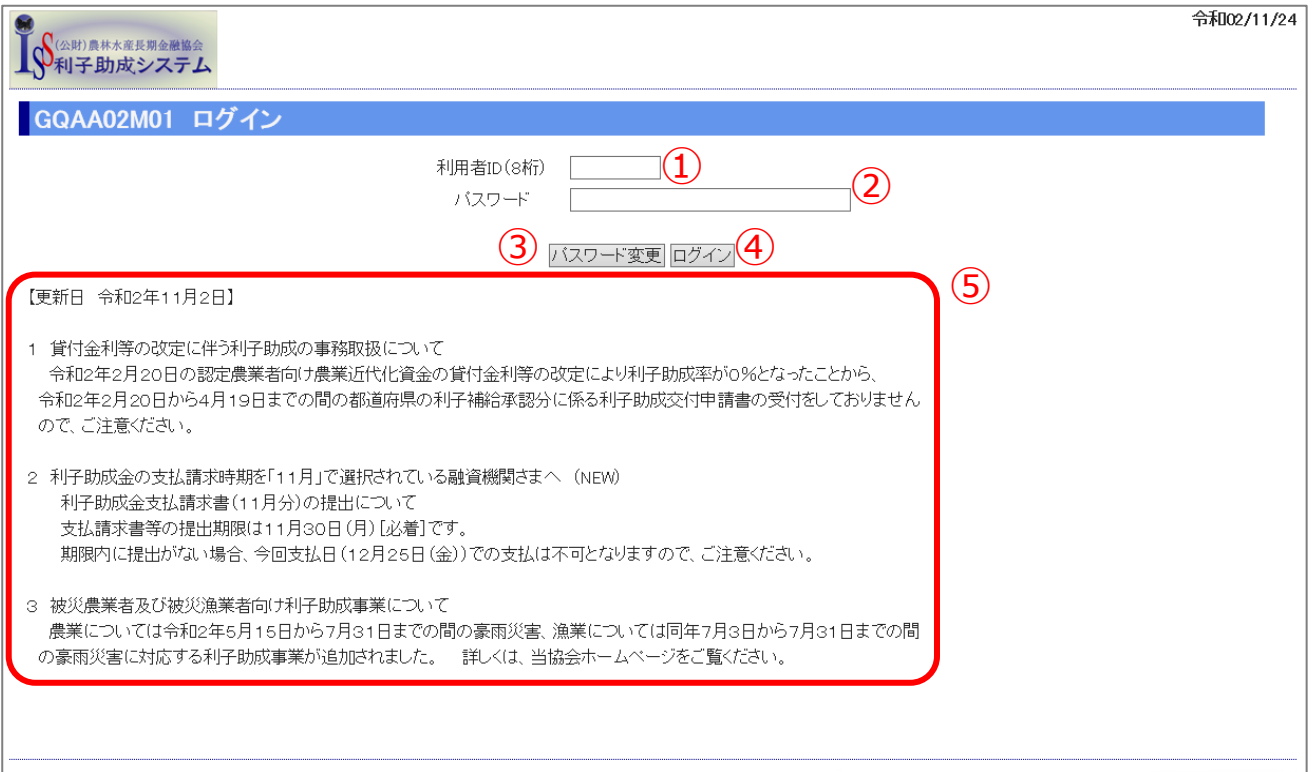

 協会から通知されたURLを開くと、「【図表Ⅳ‐1】ログイン画面」が表示されるので、「利用者ID」 と「パスワード」を入力し、「ログイン」ボタンをクリックします。

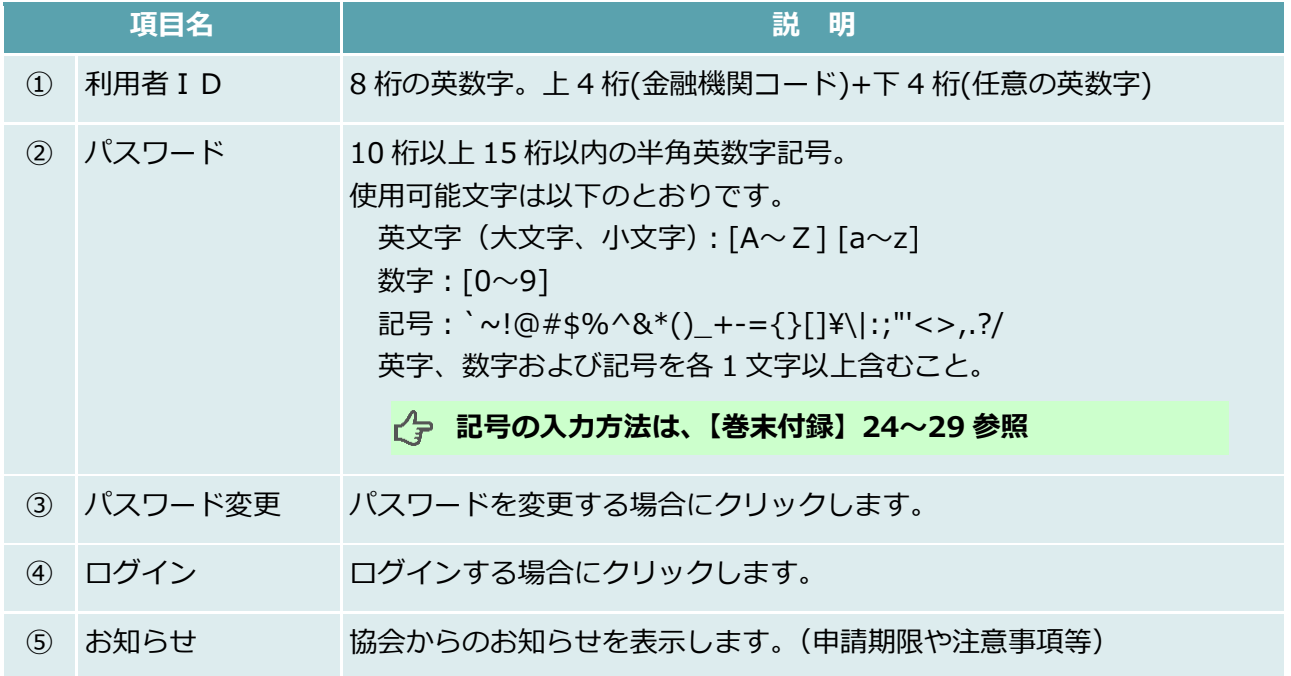

**ISSマニュアル** 第 IV 部 入力項目の説明 2.メインメニュー

<span id="page-221-0"></span>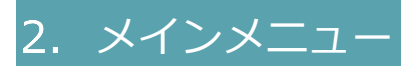

#### **【図表Ⅳ-2】メインメニュー**

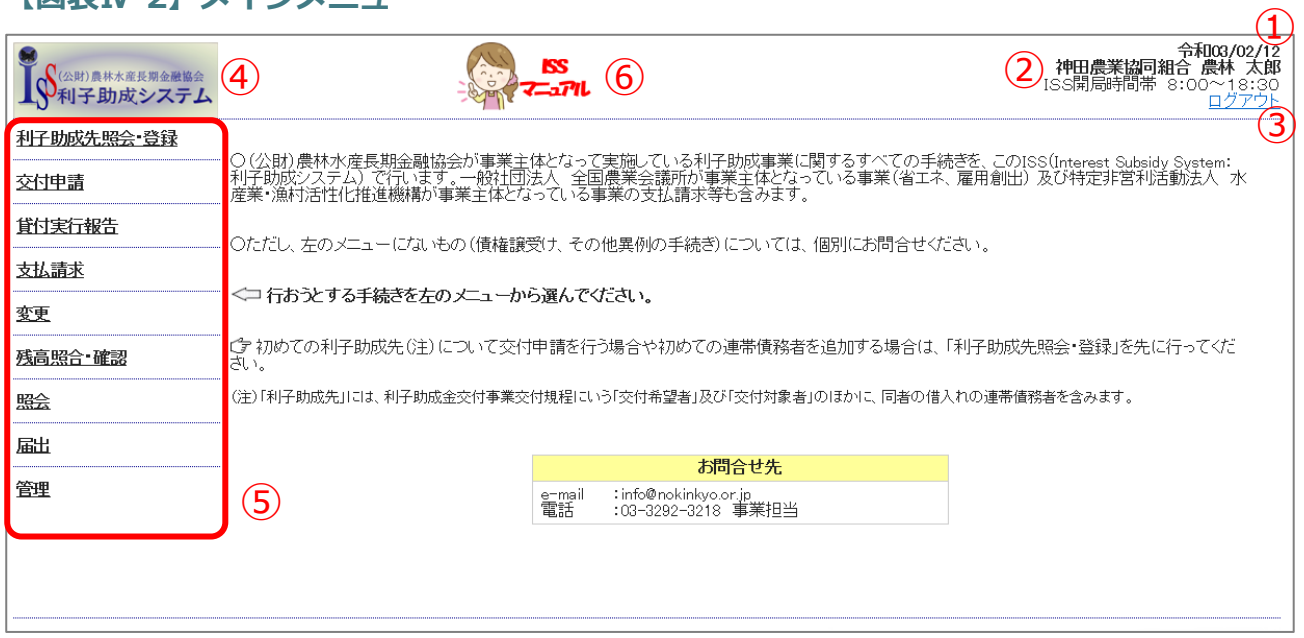

ログイン後、最初に表示されるメニュー画面です。

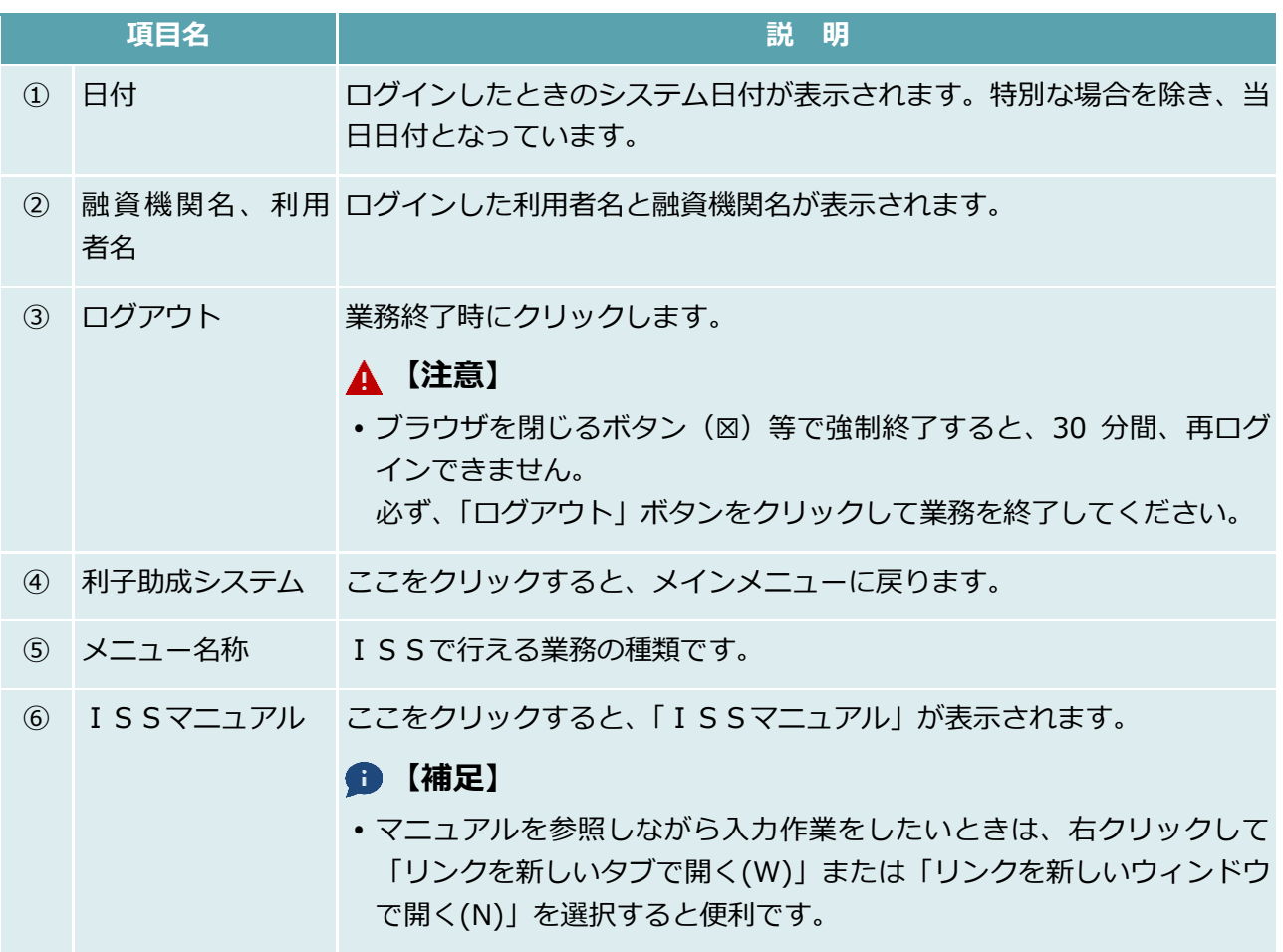

**ISSマニュアル** 第 IV 部 入力項目の説明 2.メインメニュー

# このページは白紙です

## <span id="page-224-0"></span>利子助成先照会・登録

#### **【図表Ⅳ-3】利子助成先照会・登録メニュー**

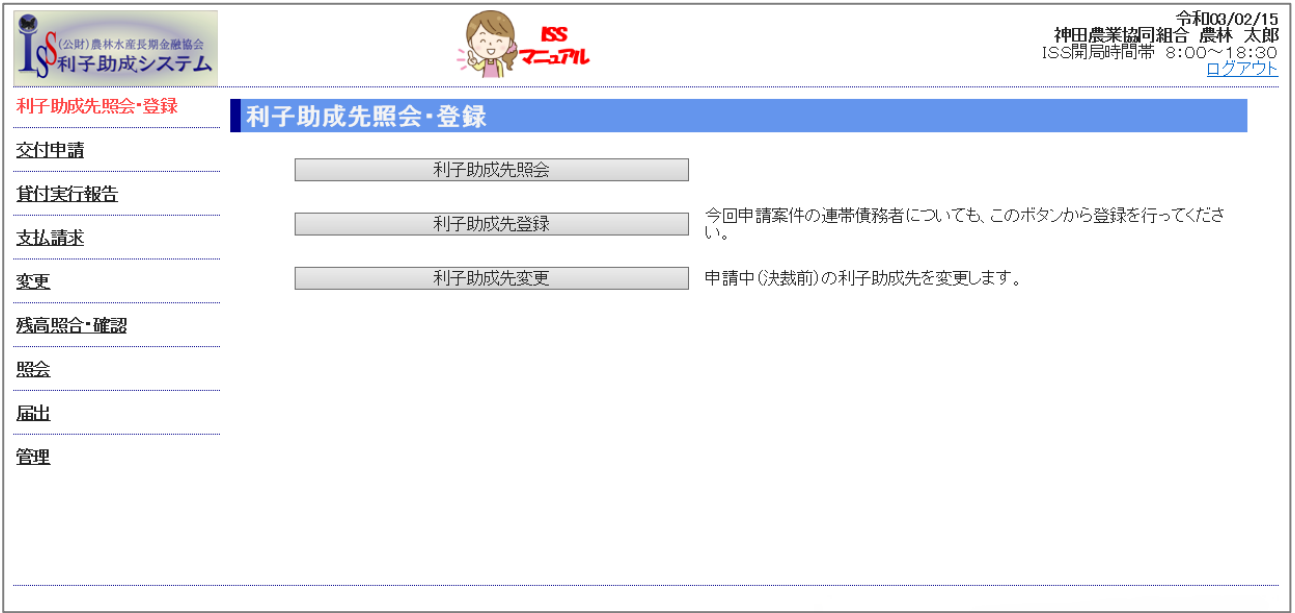

**ISSマニュアル** 第 IV 部 入力項目の説明 3.利子助成先照会・登録

## <span id="page-225-0"></span>利子助成先照会

#### **【図表Ⅳ-4】利子助成先照会画面**

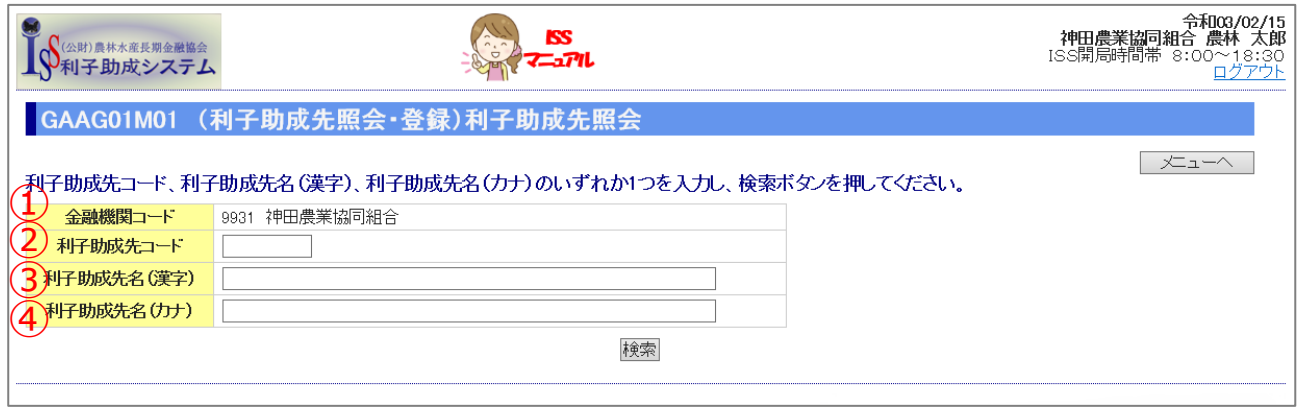

▼

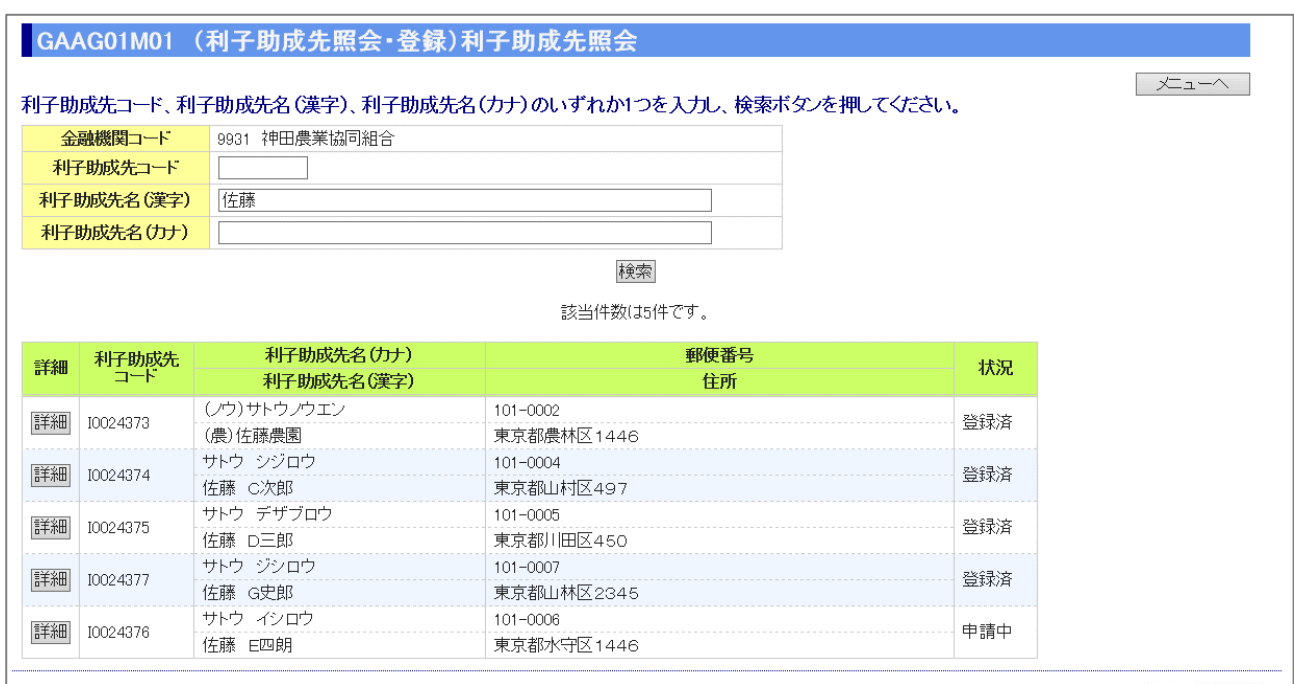

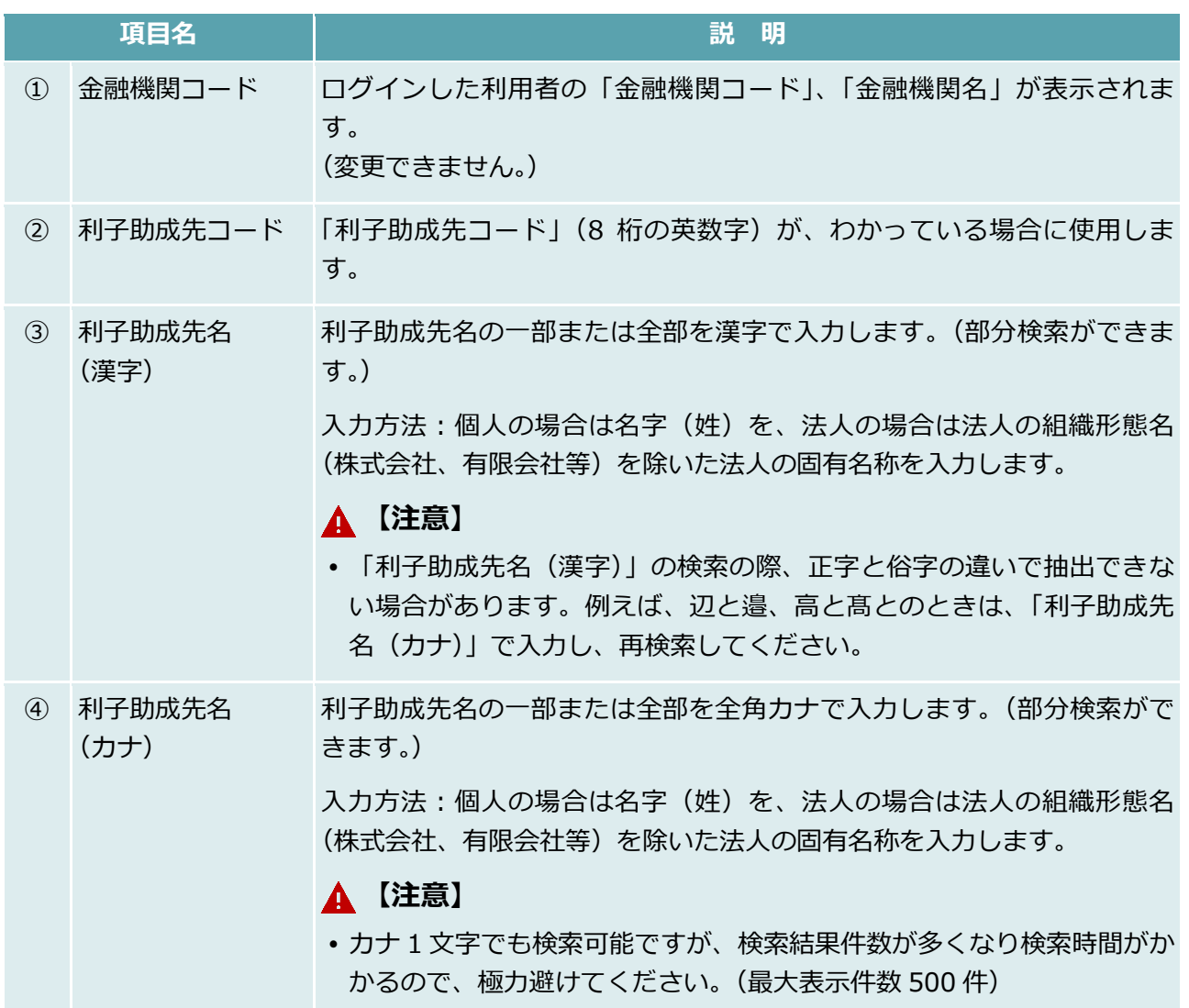

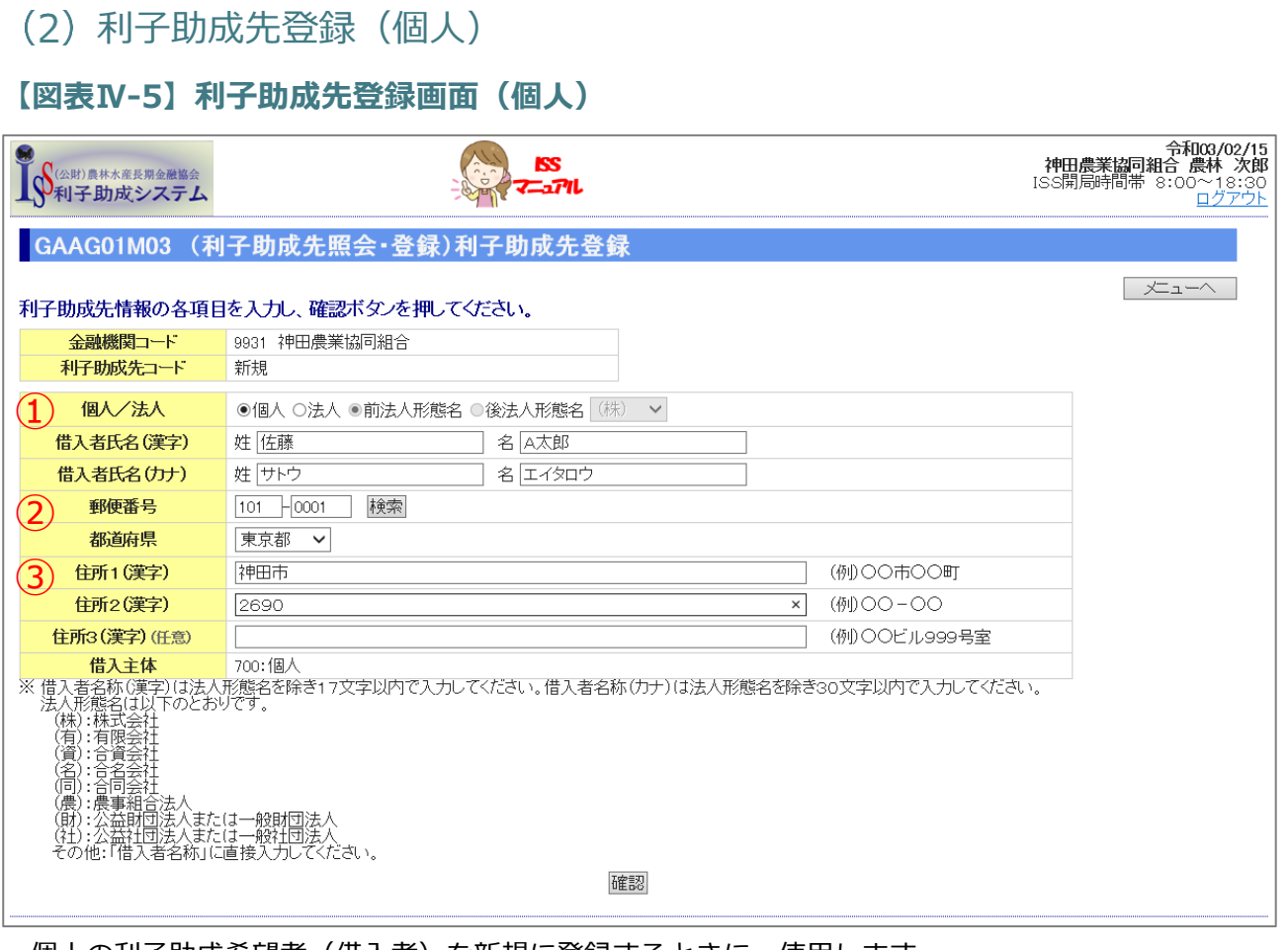

個人の利子助成希望者(借入者)を新規に登録するときに、使用します。

画面下部の注意事項に従って、入力してください。

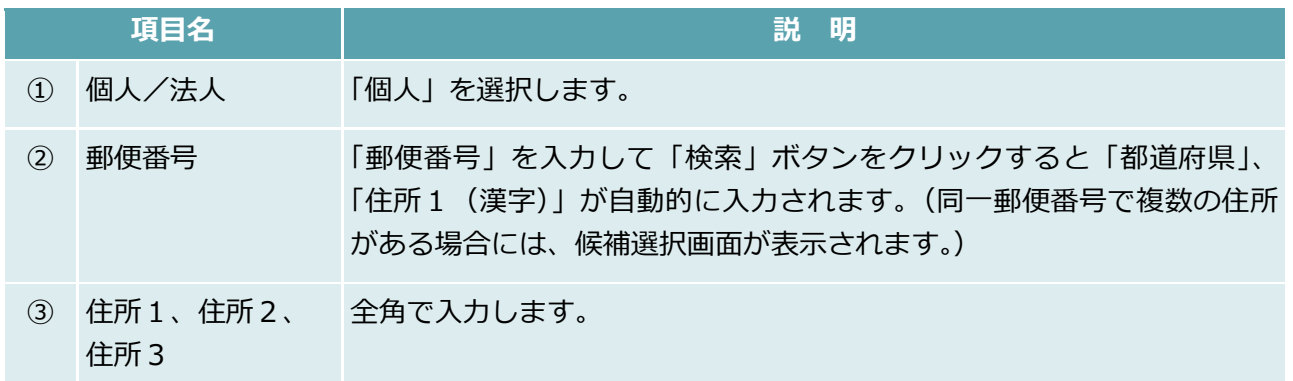

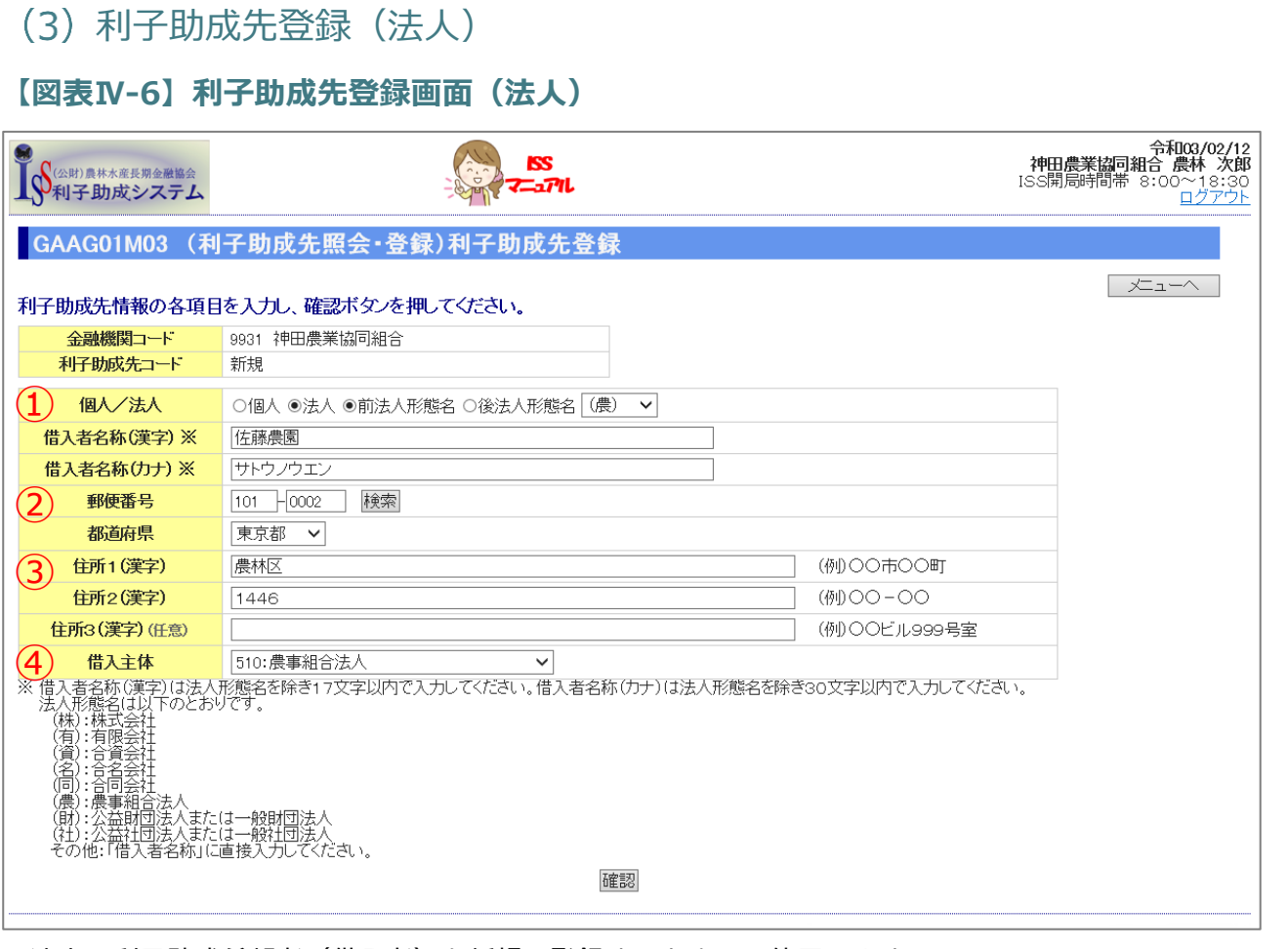

法人の利子助成希望者(借入者)を新規に登録するときに、使用します。

画面下部の注意事項に従って、入力してください。

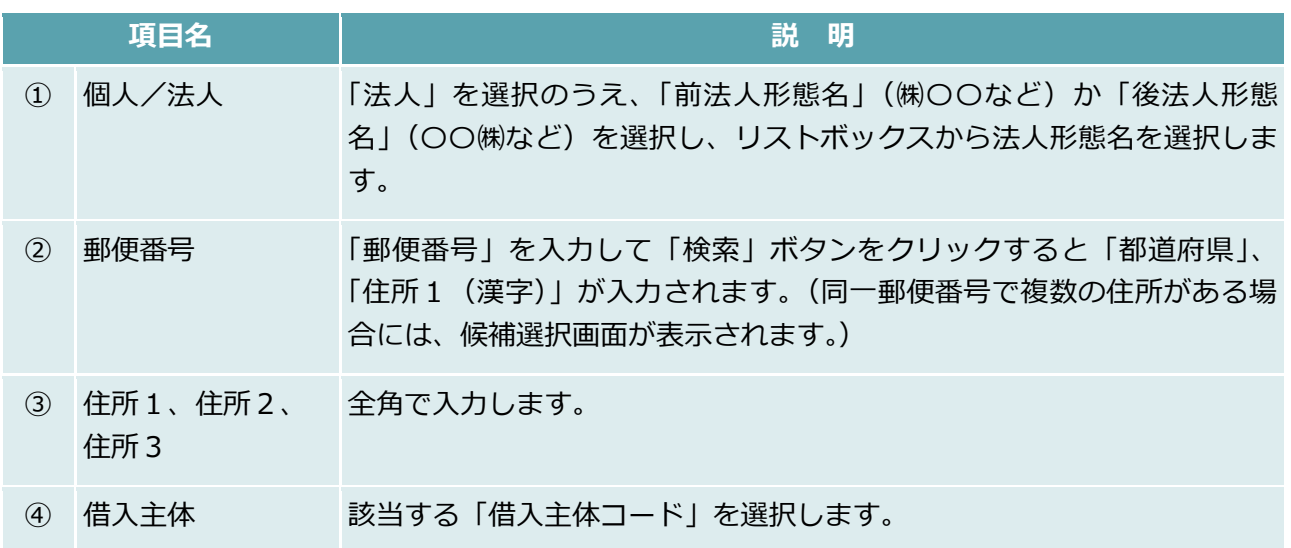

公益財団法人 農林水産長期金融協会

**ISSマニュアル** 第 IV 部 入力項目の説明 3.利子助成先照会・登録

## (4) 利子助成先変更

#### **【図表Ⅳ-7】利子助成先変更画面**

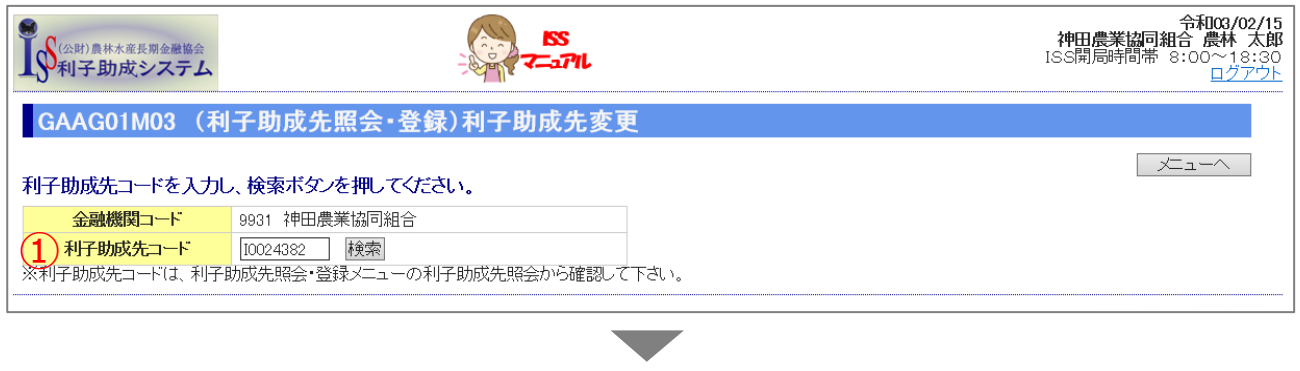

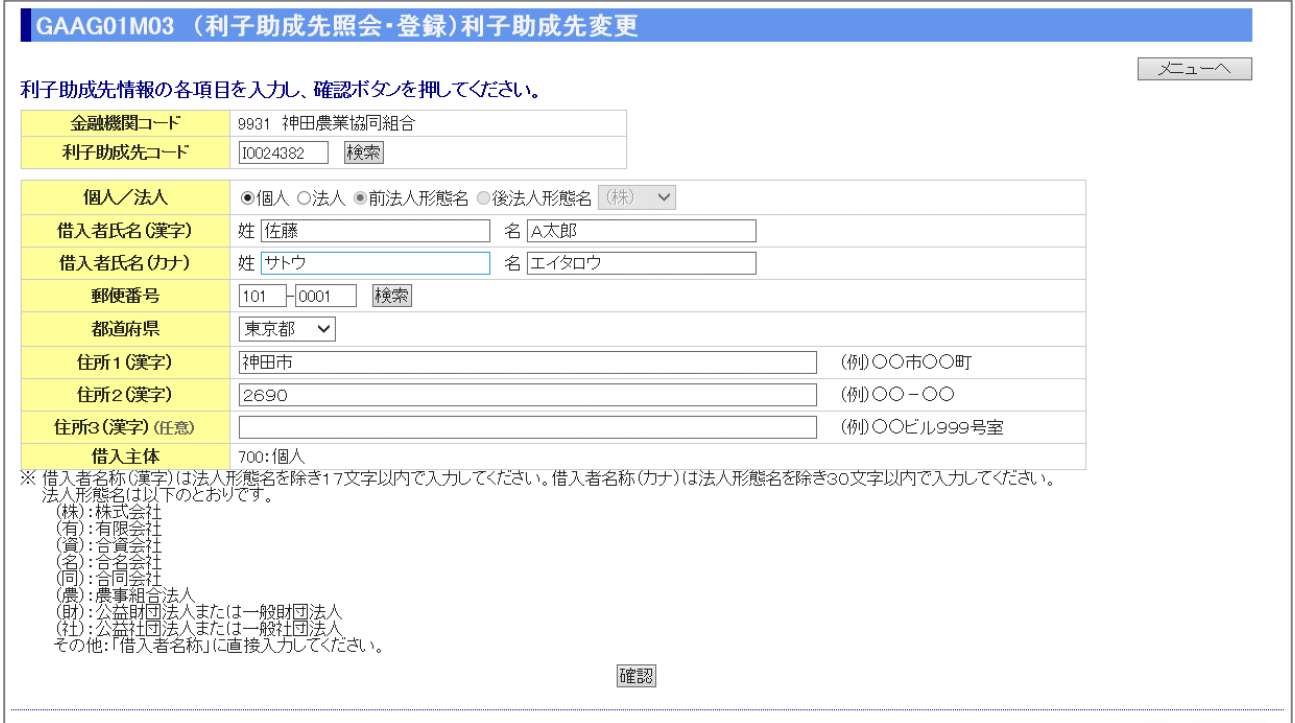

- 「3.(2)利子助成先登録(個人)」、「3.(3)利子助成先登録(法人)」で登録した情報を変更する ときに、使用します。
- 「利子助成先コード」を入力して「検索」ボタンをクリックすると、個人は「【図表Ⅳ-5】利子助成 先登録画面」と同様の画面が、法人は「【図表Ⅳ-6】利子助成先登録画面」と同様の画面が表示され ますので、変更する箇所を入力してください。

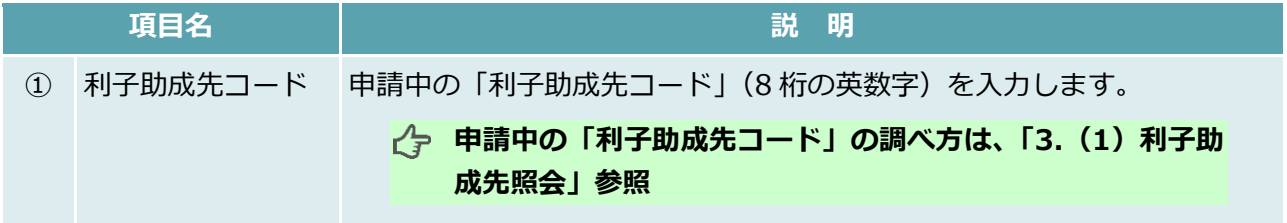

 $IV-10$ 

公益財団法人 農林水産長期金融協会

## <span id="page-230-0"></span>交付申請

**【図表Ⅳ-8】交付申請メニュー**

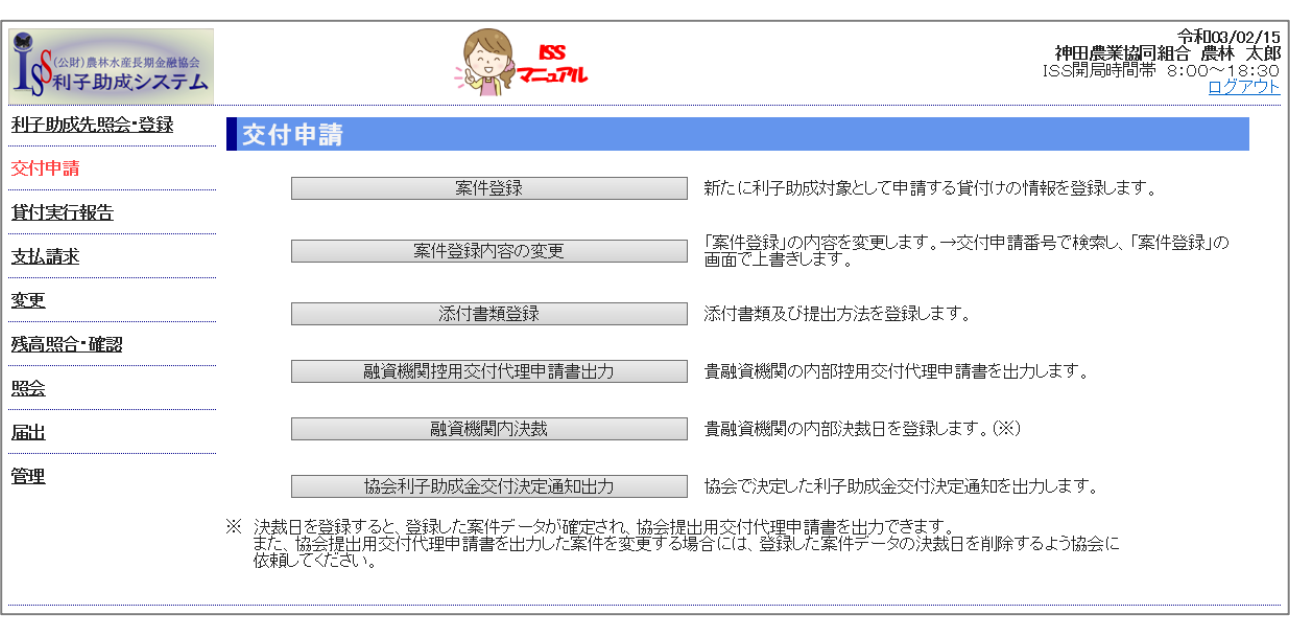

 利子助成金の交付申請時に使用します。「【図表Ⅳ-8】交付申請メニュー」に示すメニュー内の上か ら順番に処理を実施します。

(案件登録 → 案件登録内容の変更(案件登録で間違いがあった場合) → 融資機関控用交付 代理申請書出力 → 融資機関内決裁)

#### **【注意】**

 「協会利子助成金交付決定通知出力」は、貴融資機関が登録した「利子助成金交付代理申請書」に 基づき協会が審査し交付決定しないと出力できません。 なお、協会が交付決定すると、ISS 利用者登録でのメール要否区分が「要」と登録されている利用 者あてにEメールが届きます。

案件登録

#### **【図表Ⅳ-9】案件登録画面**

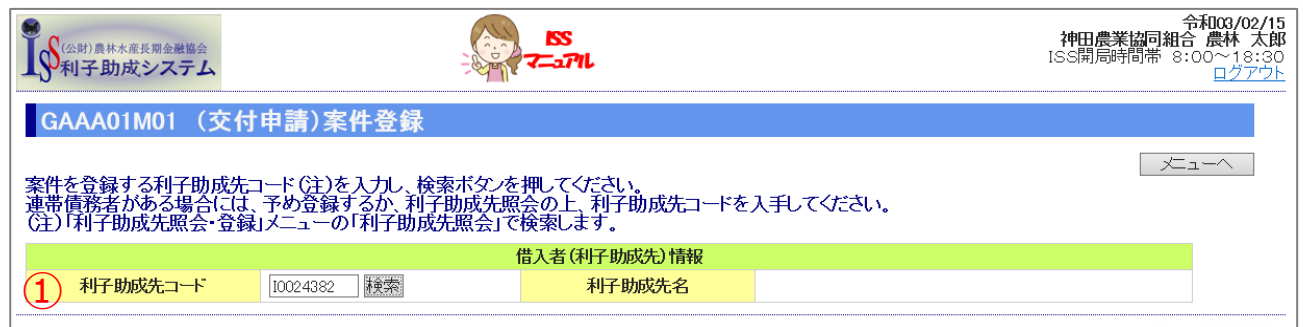

▼

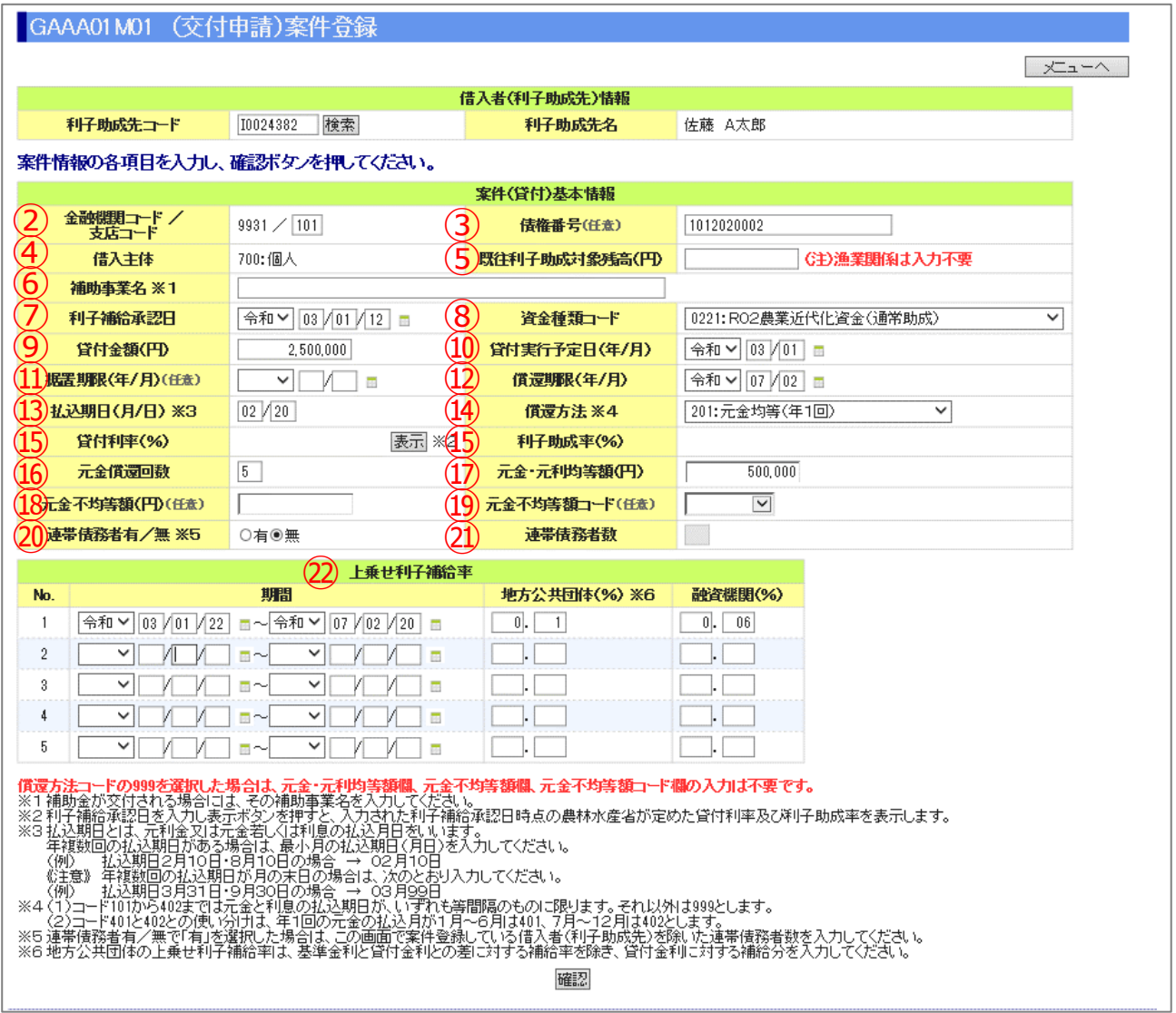

 $IV-12$ 

公益財団法人 農林水産長期金融協会

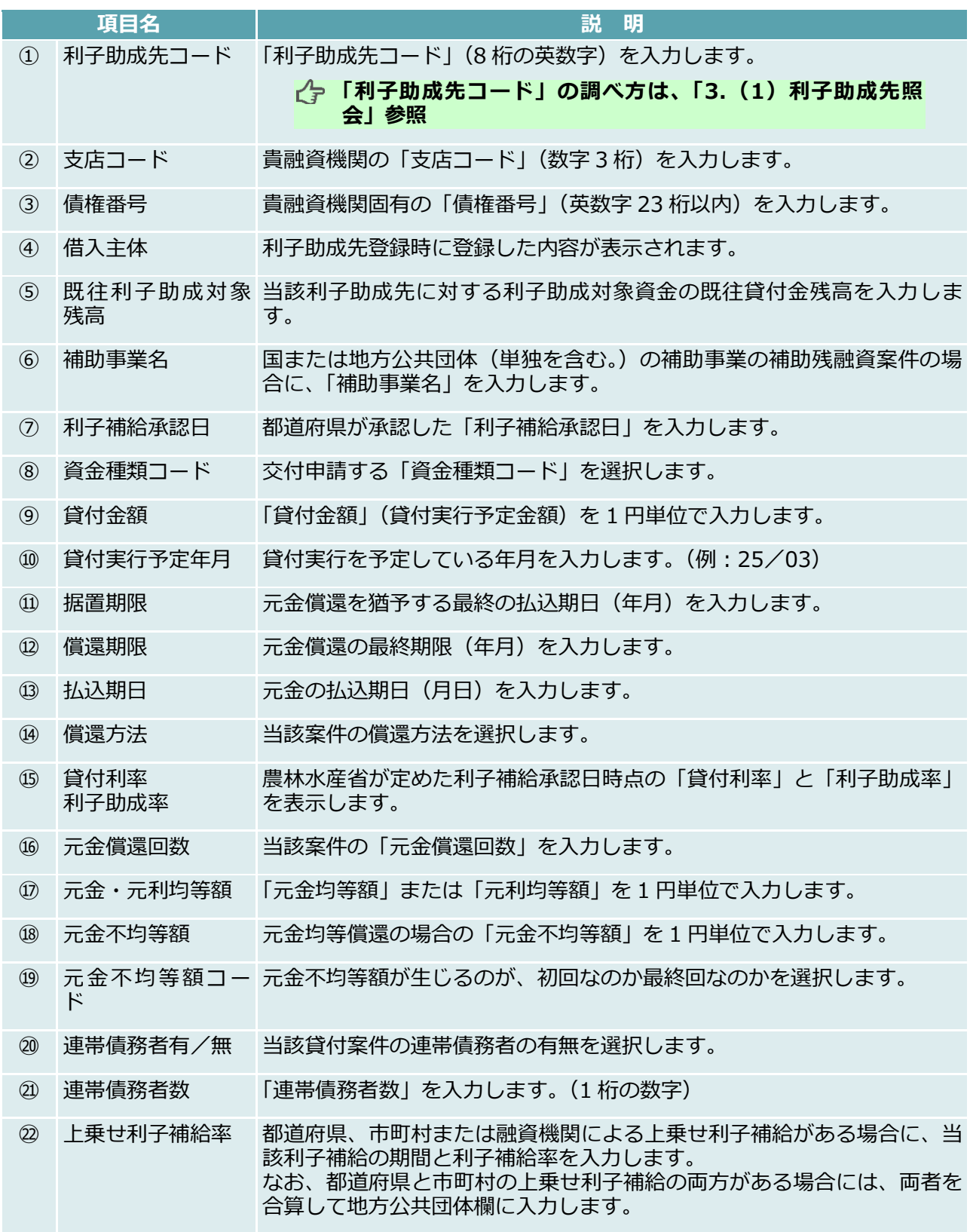

### 案件登録内容の変更

#### **【図表Ⅳ-10】案件登録内容の変更画面**

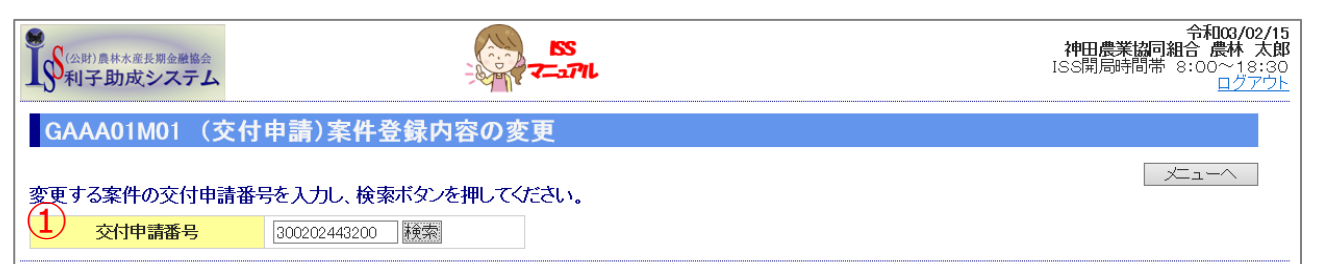

▼

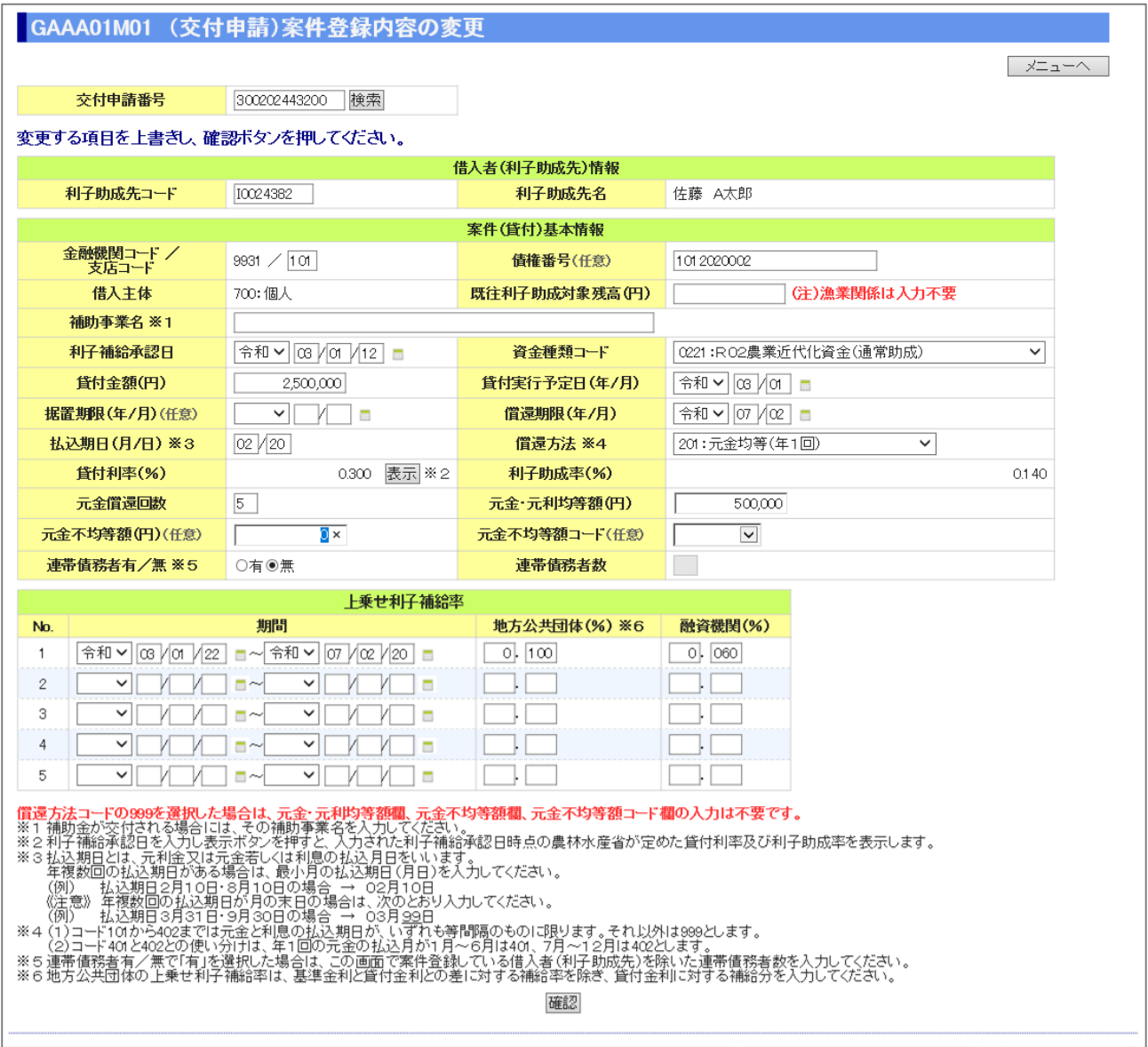

- 「4.(1)案件登録」で登録した内容を変更する場合に使用します。
- 「交付申請番号」を入力して「検索」ボタンをクリックすると、画面下部に検索結果が表示されま す。変更する箇所を入力後、「確認」ボタンをクリックしてください。

 $IV-14$ 

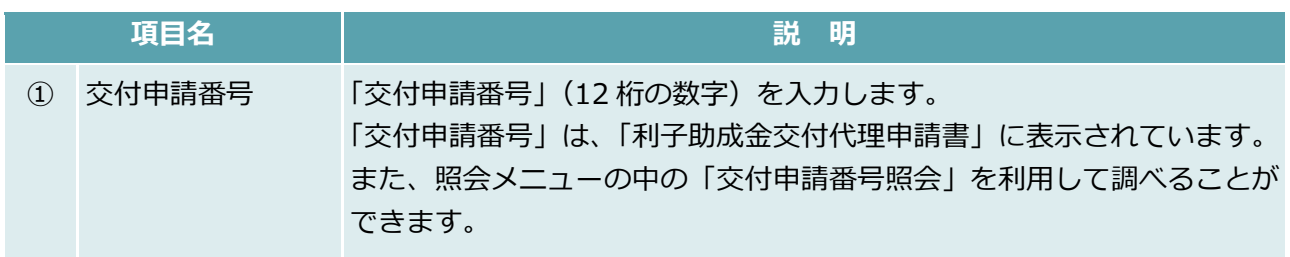

### 添付書類登録

#### **【図表Ⅳ-11】添付書類登録画面**

「4.(1)案件登録」の完了後、「添付書類登録」を行います。

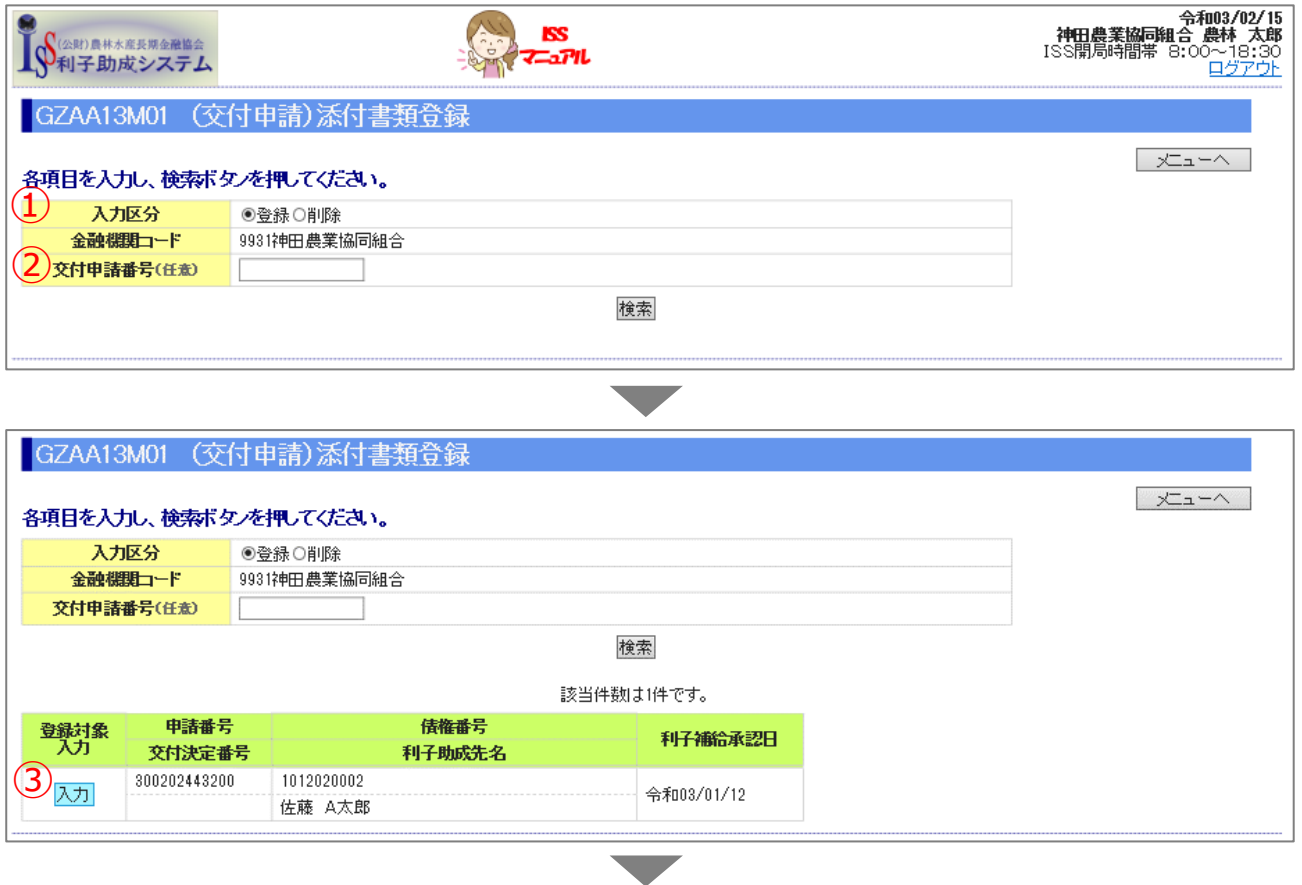

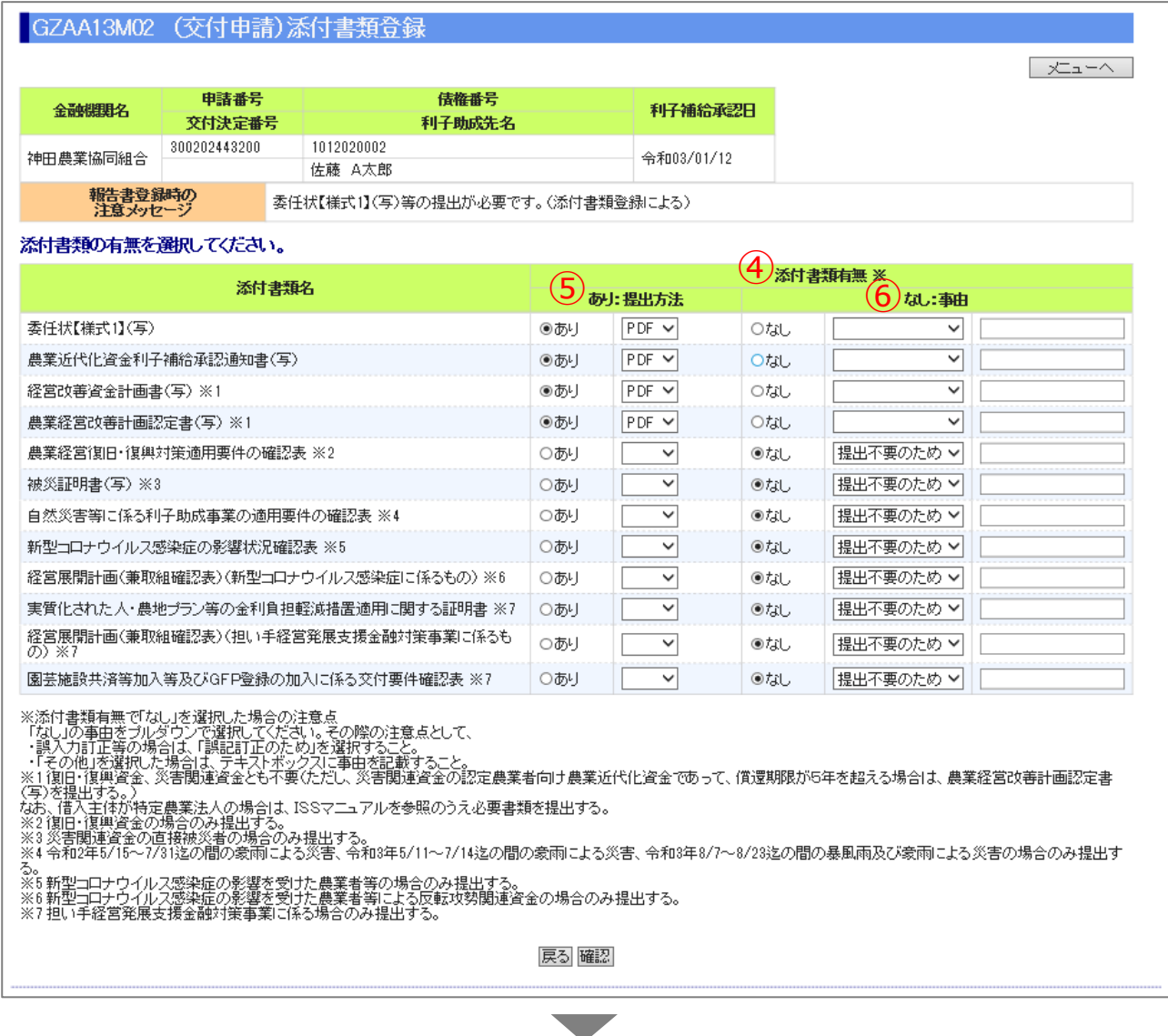

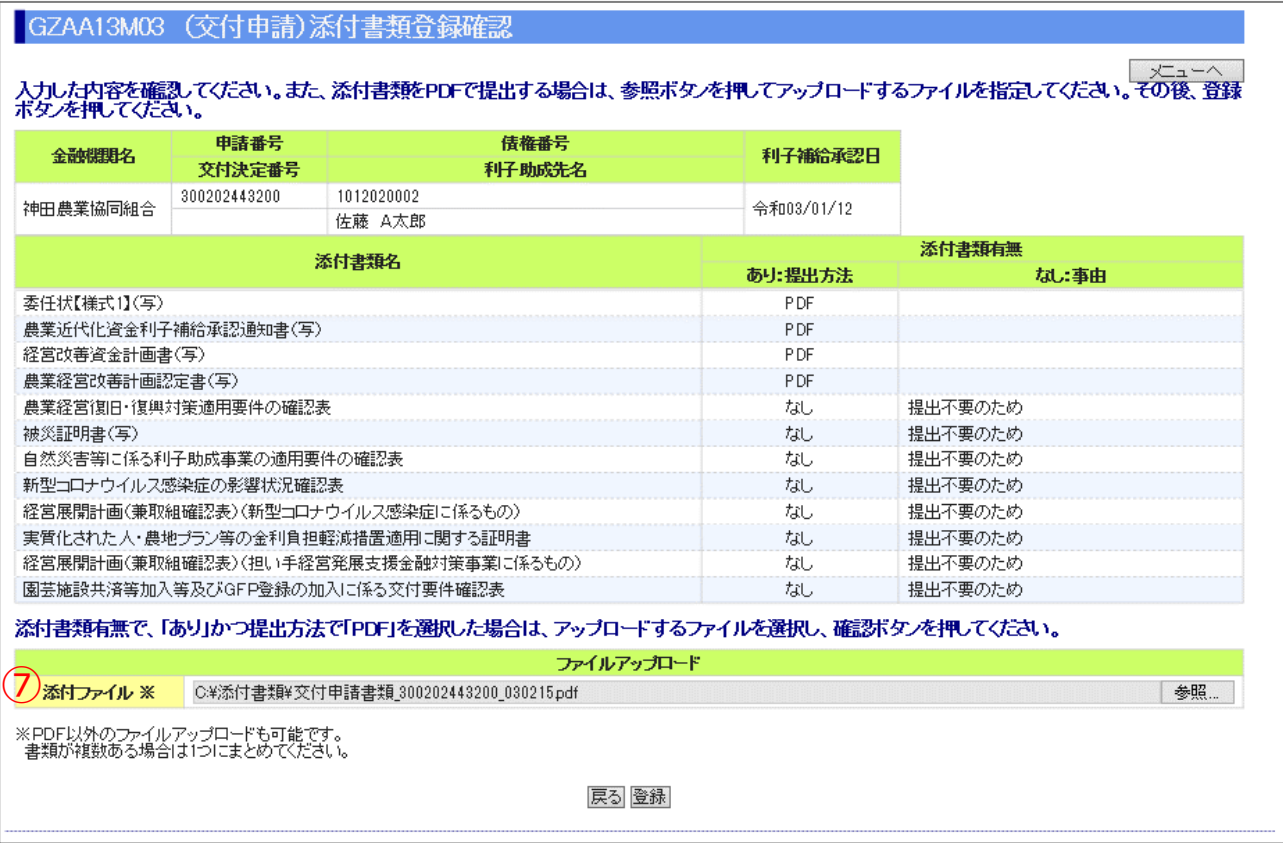

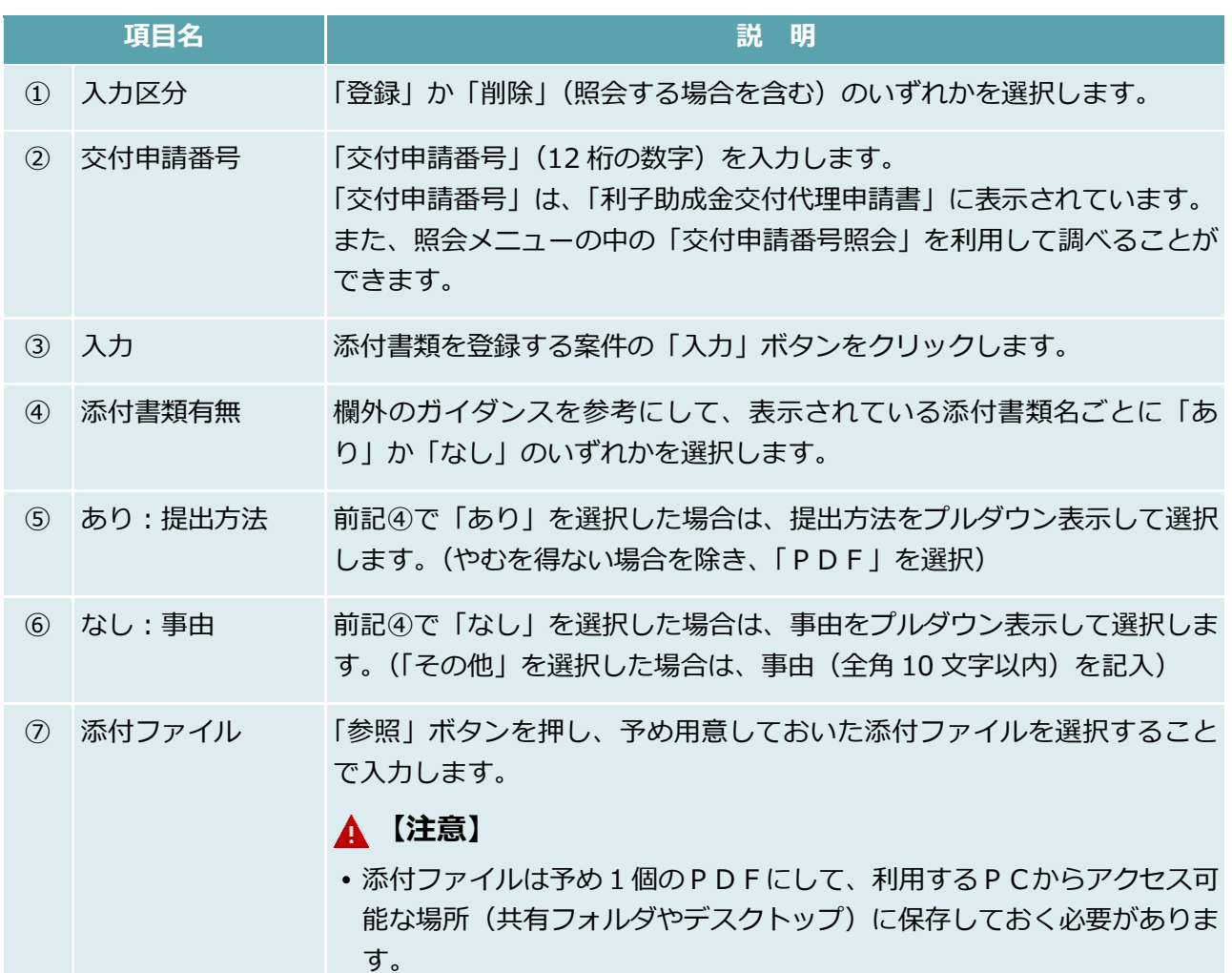

 $IV-19$ 

## 融資機関控用交付代理申請書出力

#### **【図表Ⅳ-12】融資機関控用交付代理申請書出力画面**

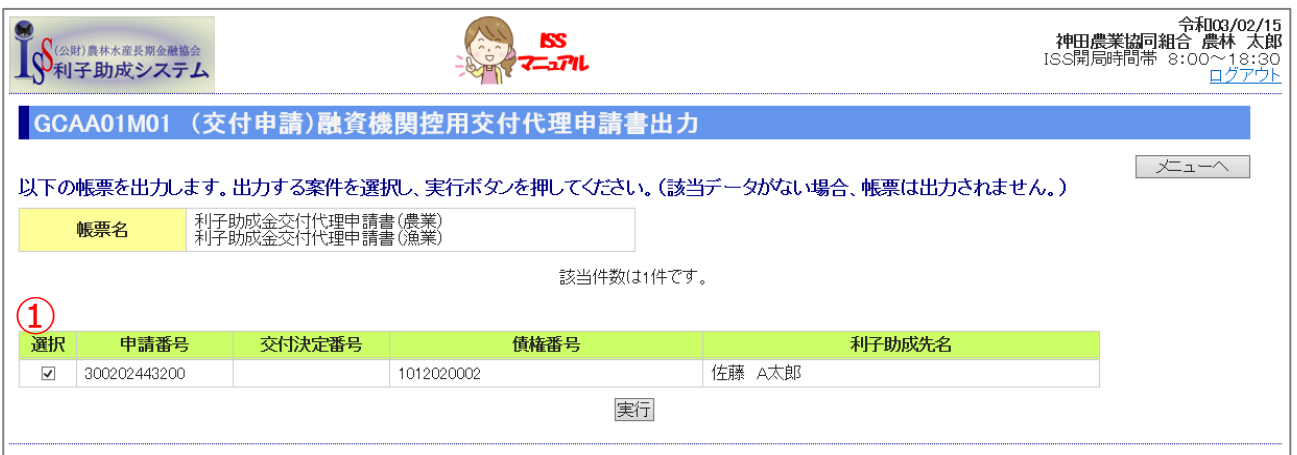

「4.(1)案件登録」が完了したら、「融資機関控用交付代理申請書」を出力します。

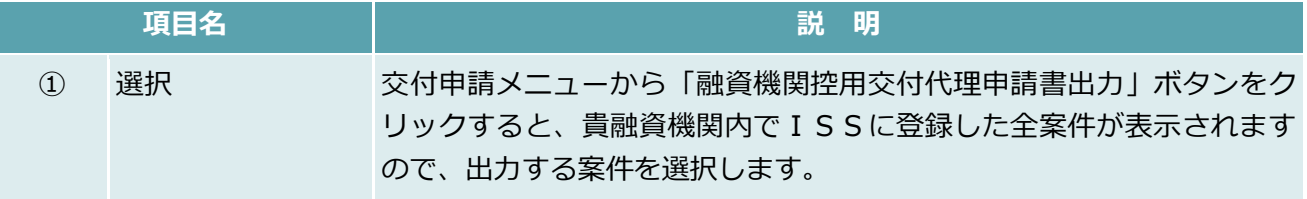

### 融資機関内決裁

#### **【図表Ⅳ-13】融資機関内決裁画面**

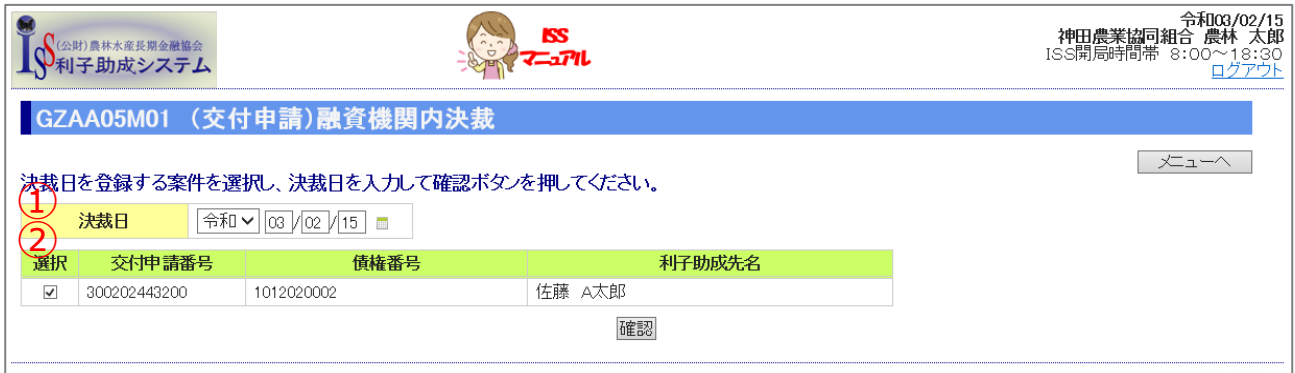

#### 貴融資機関内の決裁後、ISSに貴融資機関決裁日を登録します。

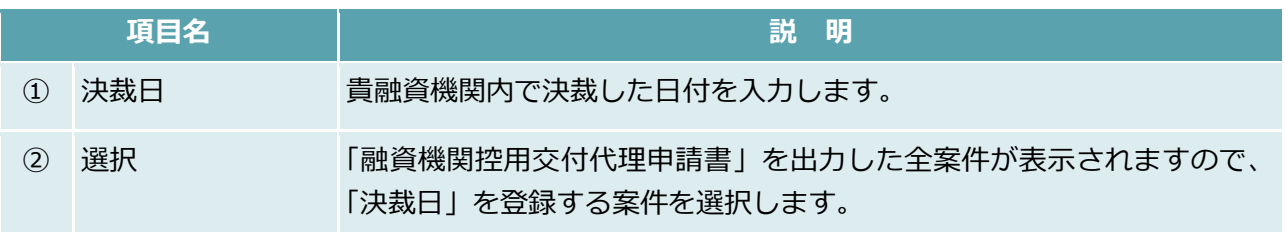

# このページは白紙です

## <span id="page-242-0"></span>5. 貸付実行報告

#### **【図表Ⅳ-14】貸付実行報告メニュー**

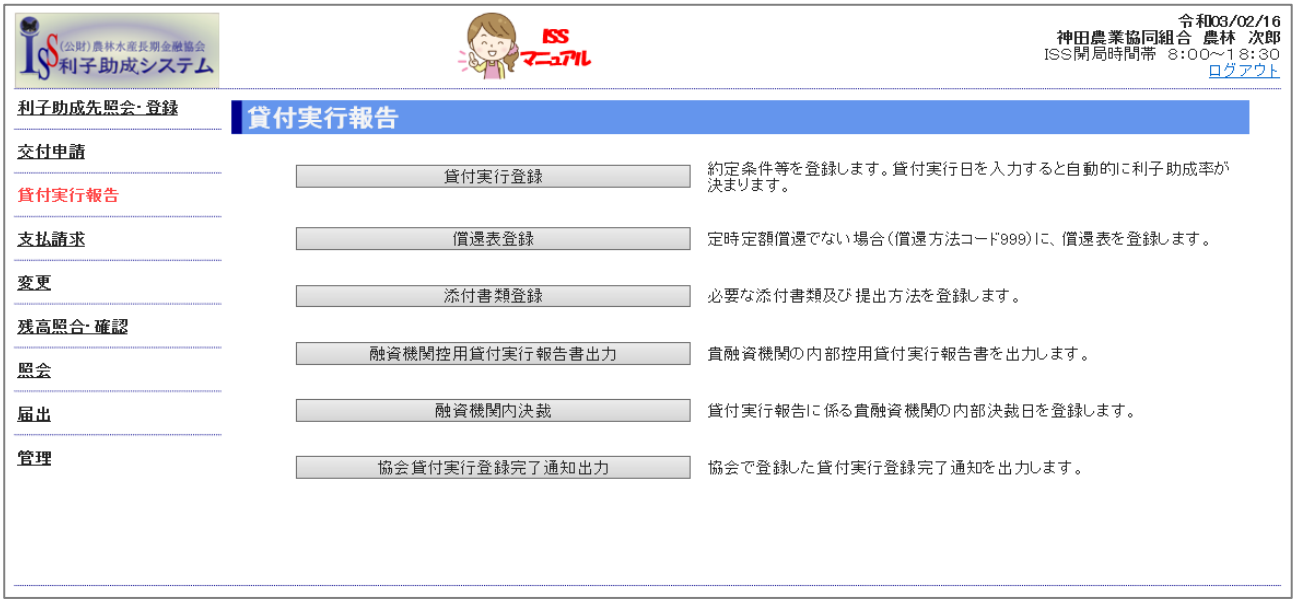

**ISSマニュアル** 第 IV 部 入力項目の説明 5.貸付実行報告

## 貸付実行登録

#### **【図表Ⅳ-15】貸付実行登録画面**

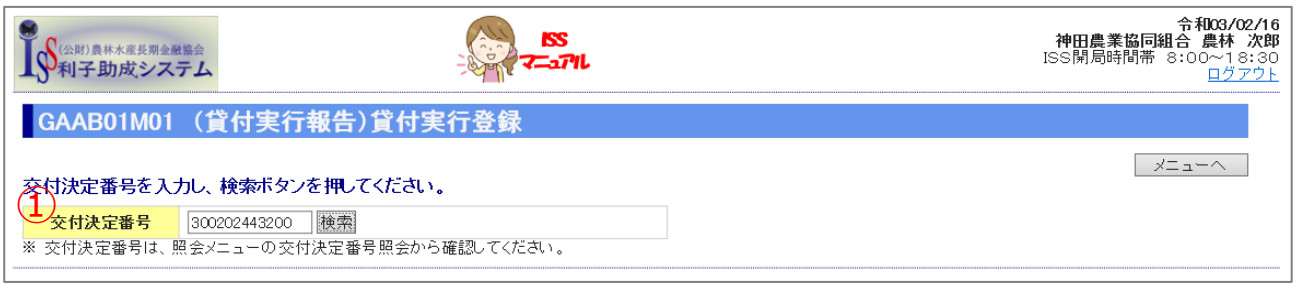

▼

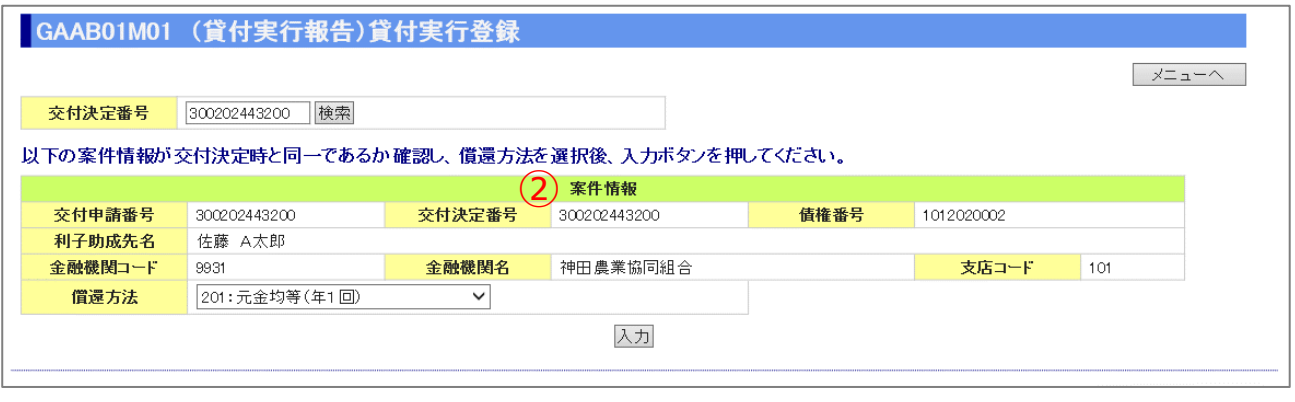

▼

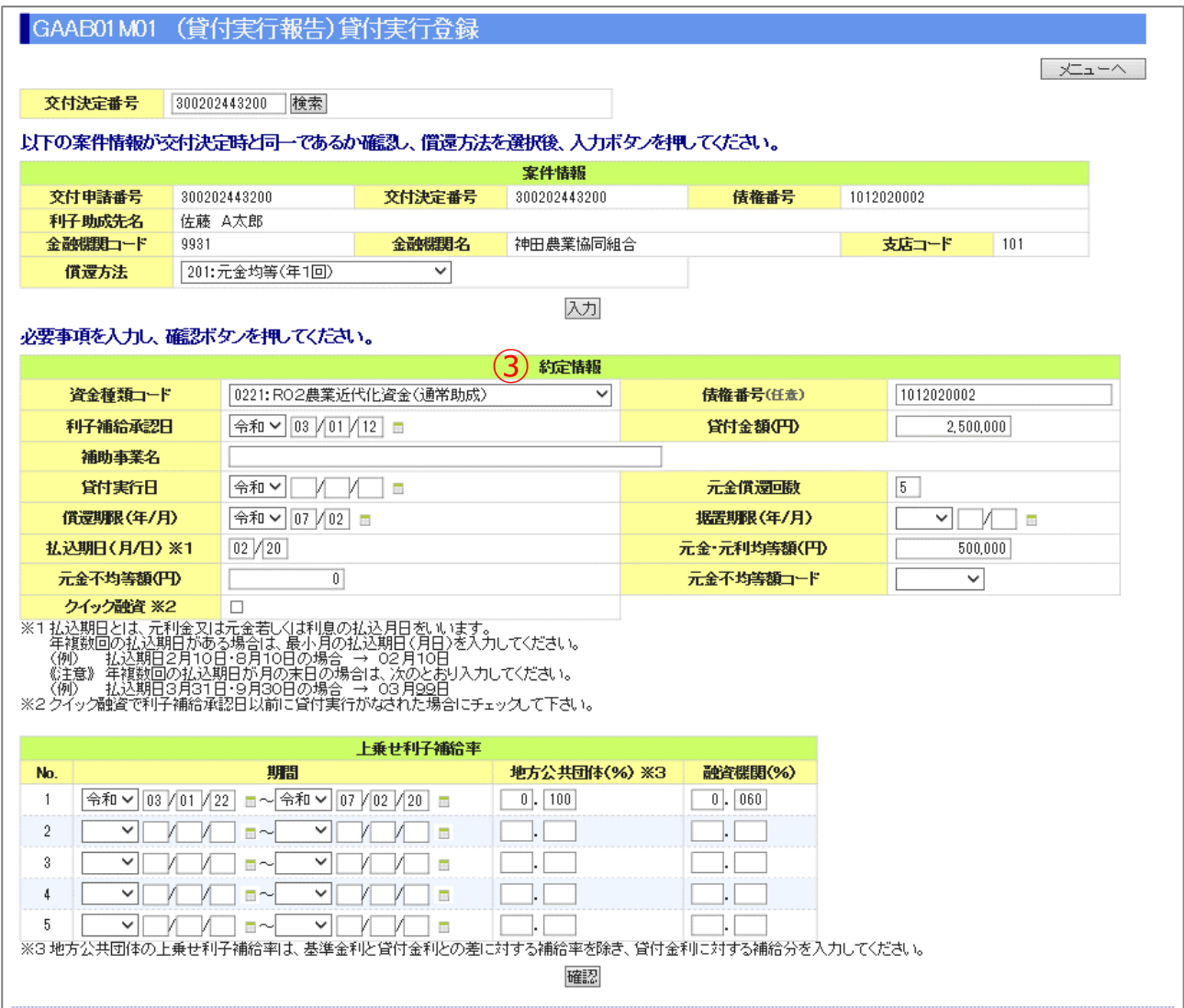

#### 協会が交付決定した案件が貸付実行された場合に登録します。

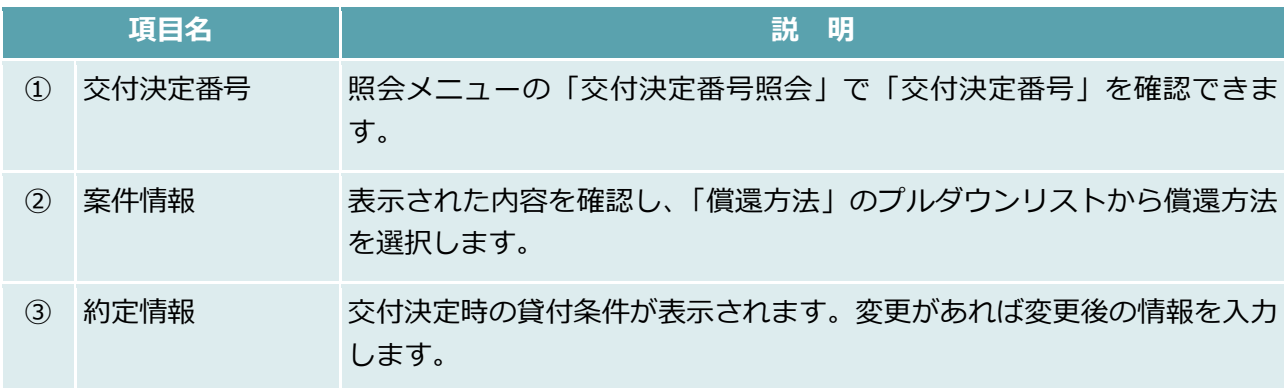

#### 公益財団法人 農林水産長期金融協会

**ISSマニュアル** 第 IV 部 入力項目の説明 5.貸付実行報告

# このページは白紙です

## 添付書類登録

#### **【図表Ⅳ-16】添付書類登録画面**

#### 「5.(1)貸付実行登録」の完了後、必要に応じて「添付書類登録」を行います。

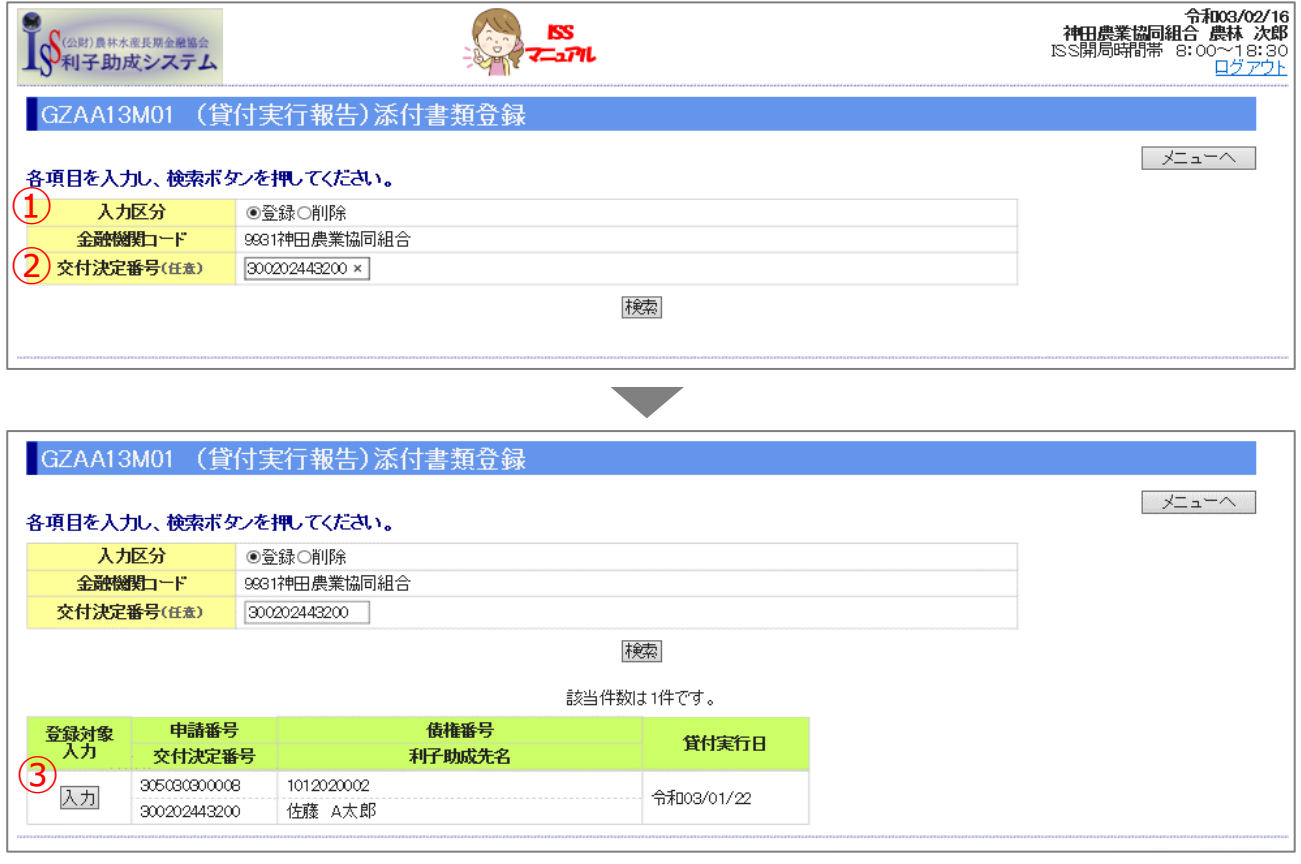

▼

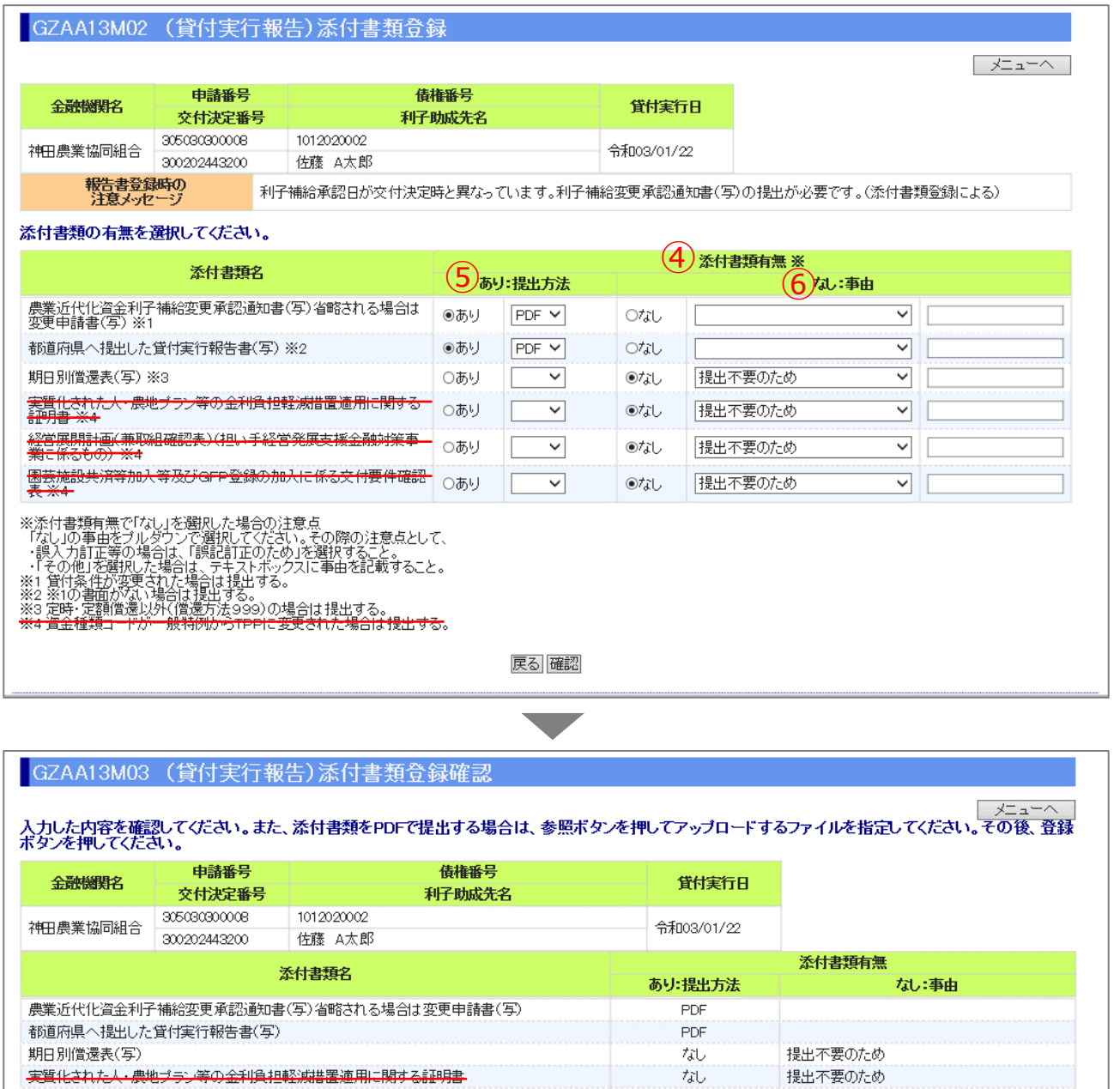

園芸施設共済等加入等及びGFP登録の加入に係る文付要件確認表 なし 提出不要のため 添付書類有無で、「あり」かつ提出方法で「PDF」を選択した場合は、アップロードするファイルを選択し、確認ボタンを押してください。

C¥添付書類#貸付実行書類\_300202443200\_030216pdf

ファイルアップロード

※PDF以外のファイルアップロードも可能です。<br>- 書類が複数ある場合は1つにまとめてください。

<u> 終営展開計画(兼取組確認表)(担い手経営発展支援金融対策事業に係るもの)</u>

戻る 登録

なし

提出不要のため

7)添付ファイル ※

卷照...

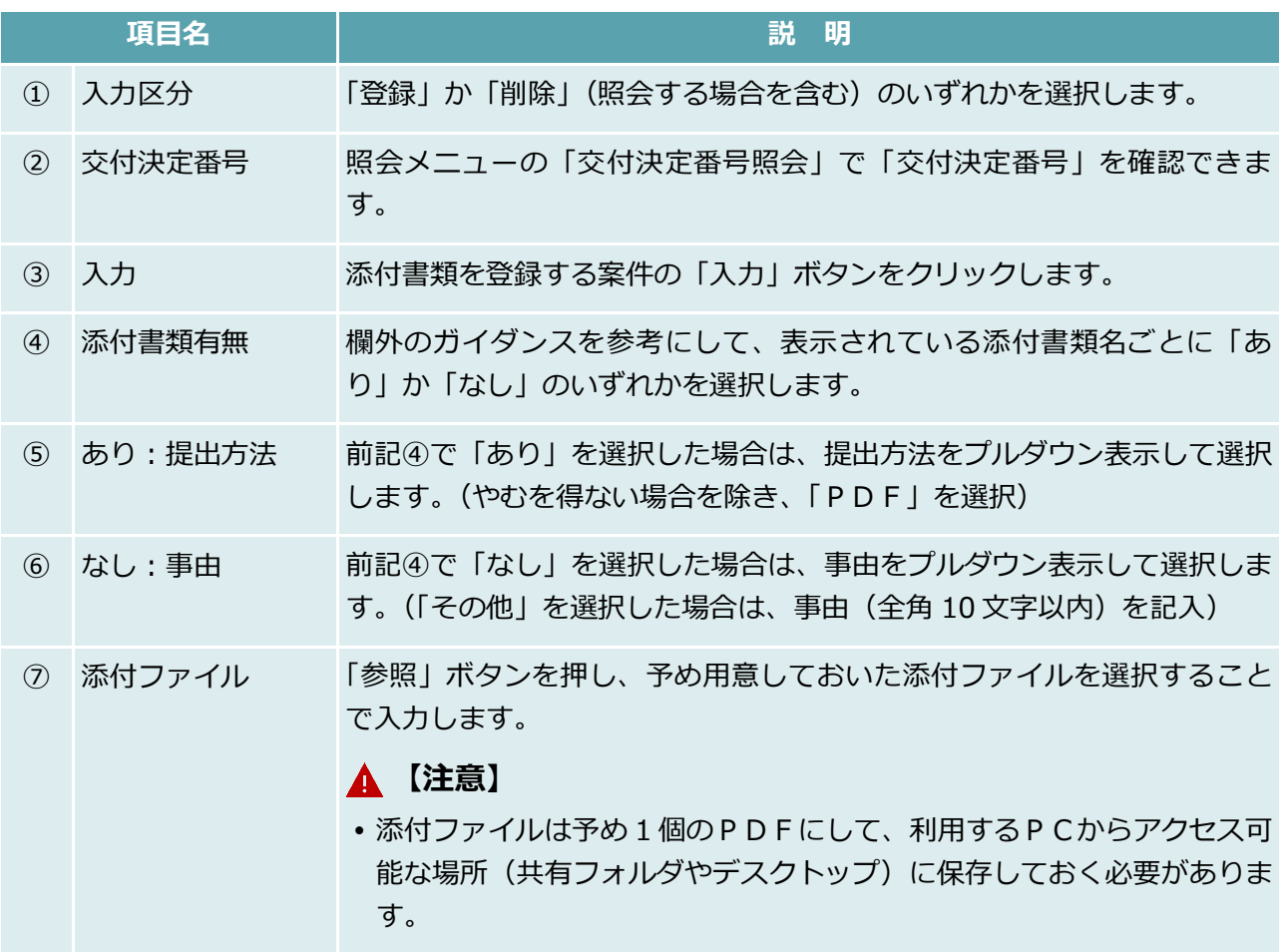

## 融資機関控用貸付実行報告書出力

#### **【図表Ⅳ-17】融資機関控用貸付実行報告書出力画面**

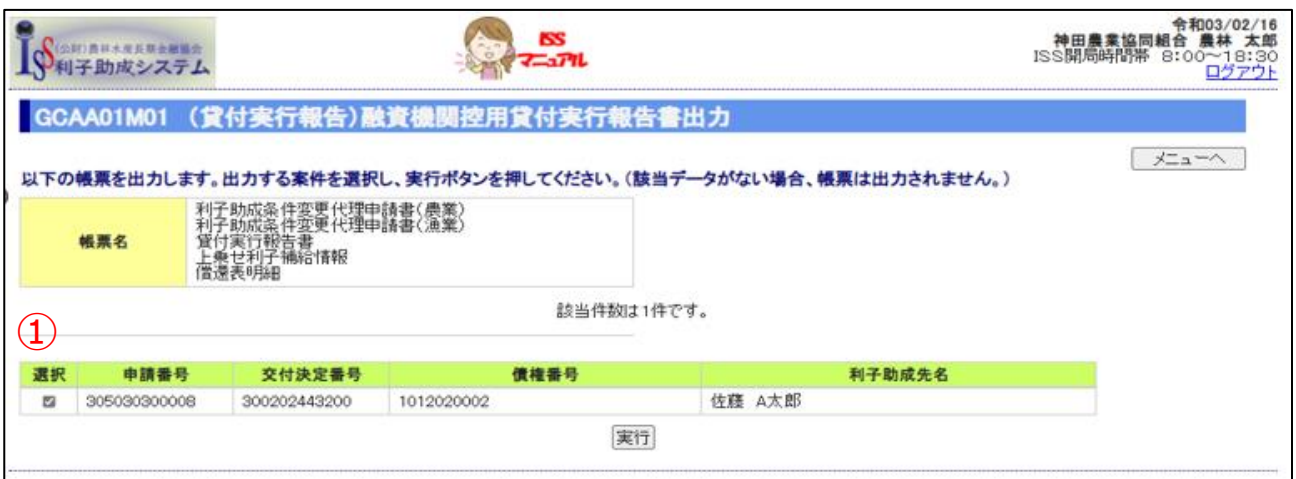

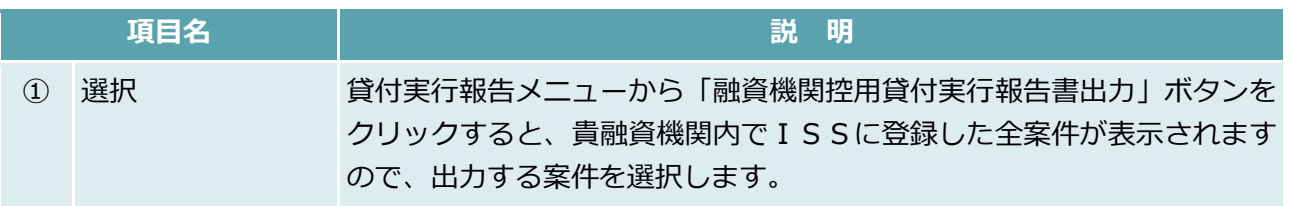

### 融資機関内決裁

#### **【図表Ⅳ-18】融資機関内決裁画面**

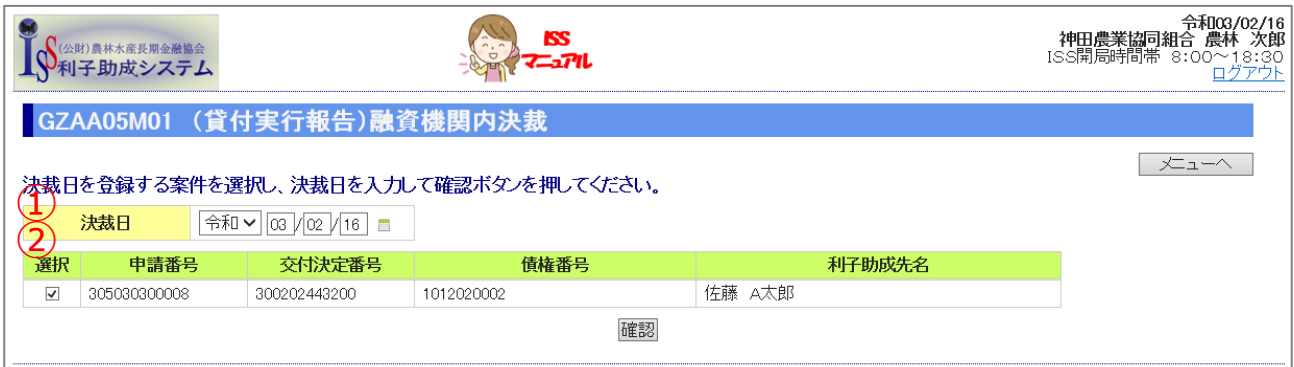

貴融資機関内の決裁後、ISSに貴融資機関決裁日を登録します。

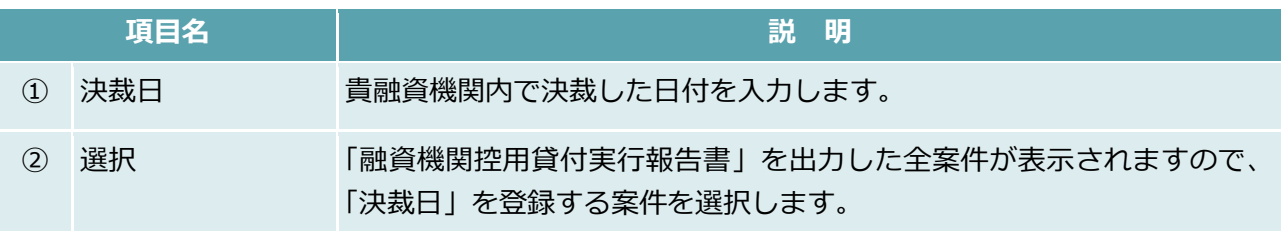

**ISSマニュアル** 第 IV 部 入力項目の説明 5.貸付実行報告

# このページは白紙です
# 支払請求

### **【図表Ⅳ-19】支払請求メニュー**

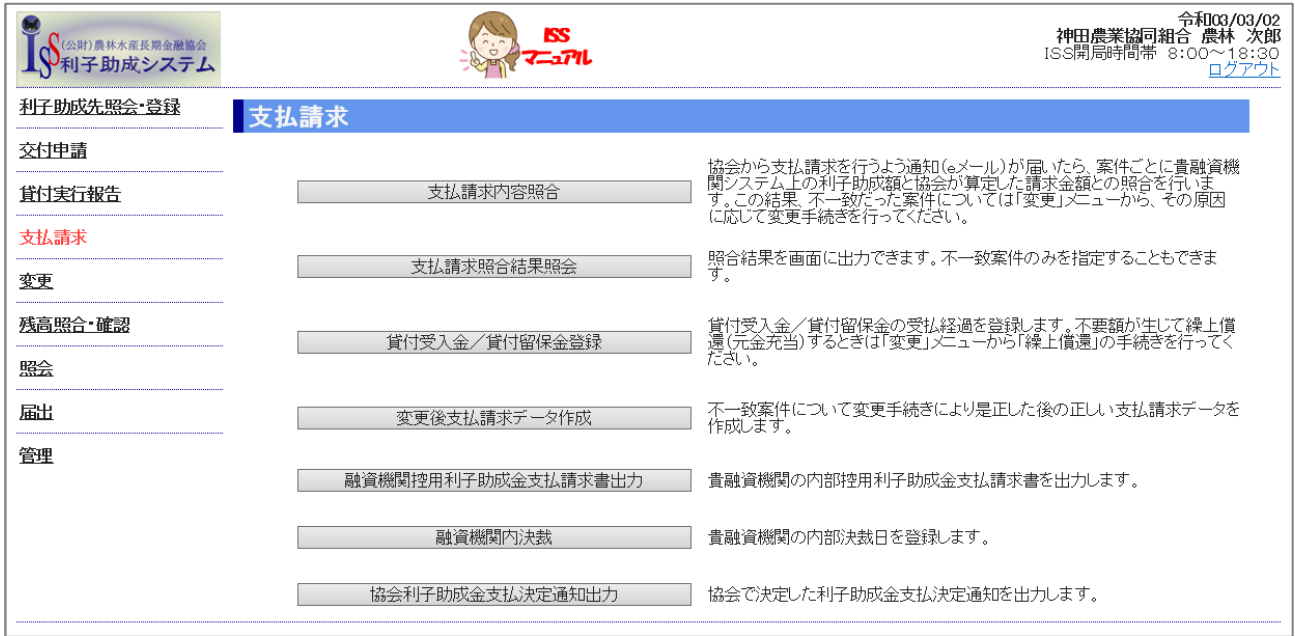

# 貸付受入金/貸付留保金登録

#### **【図表Ⅳ-20】貸付受入金/貸付留保金登録画面**

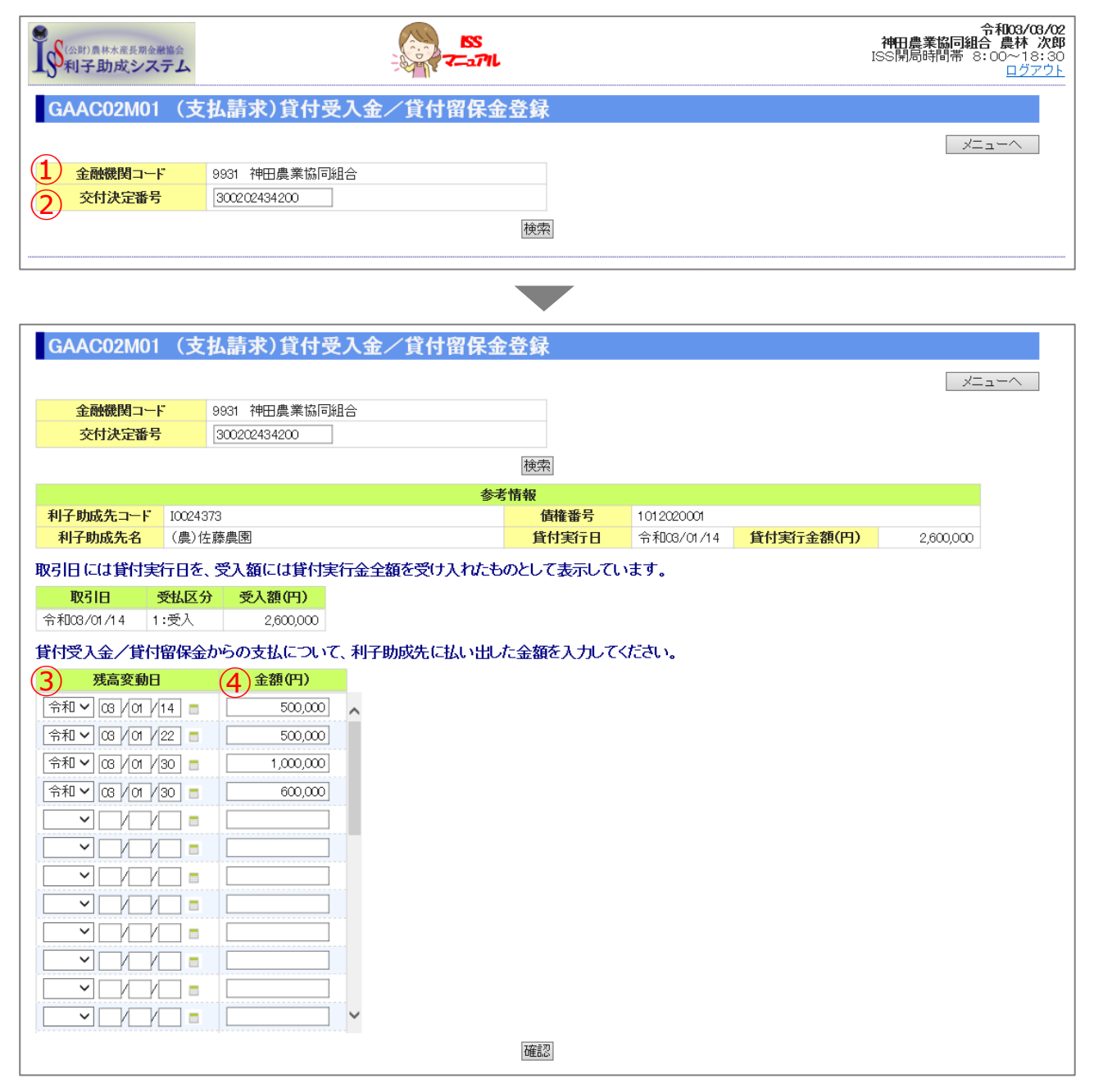

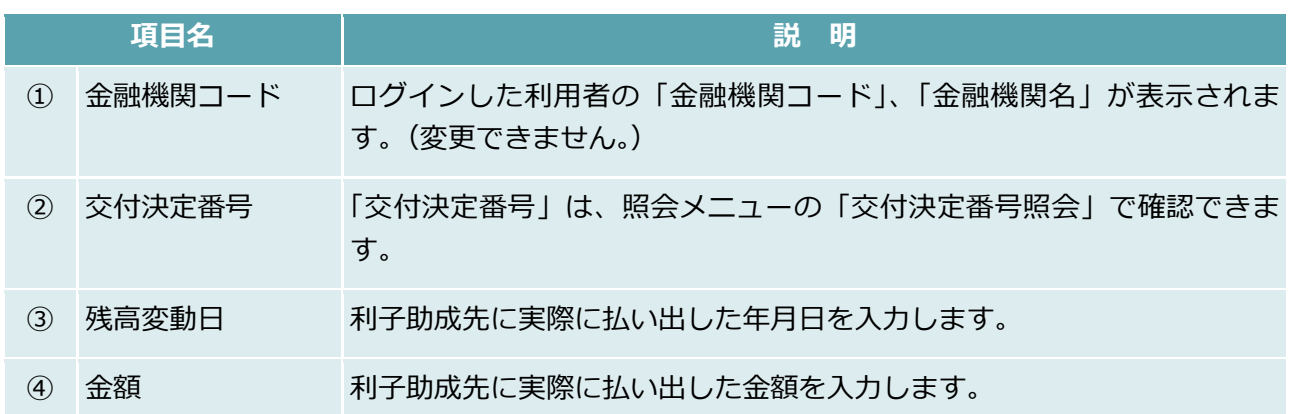

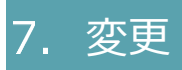

#### **【図表Ⅳ-21】変更メニュー**

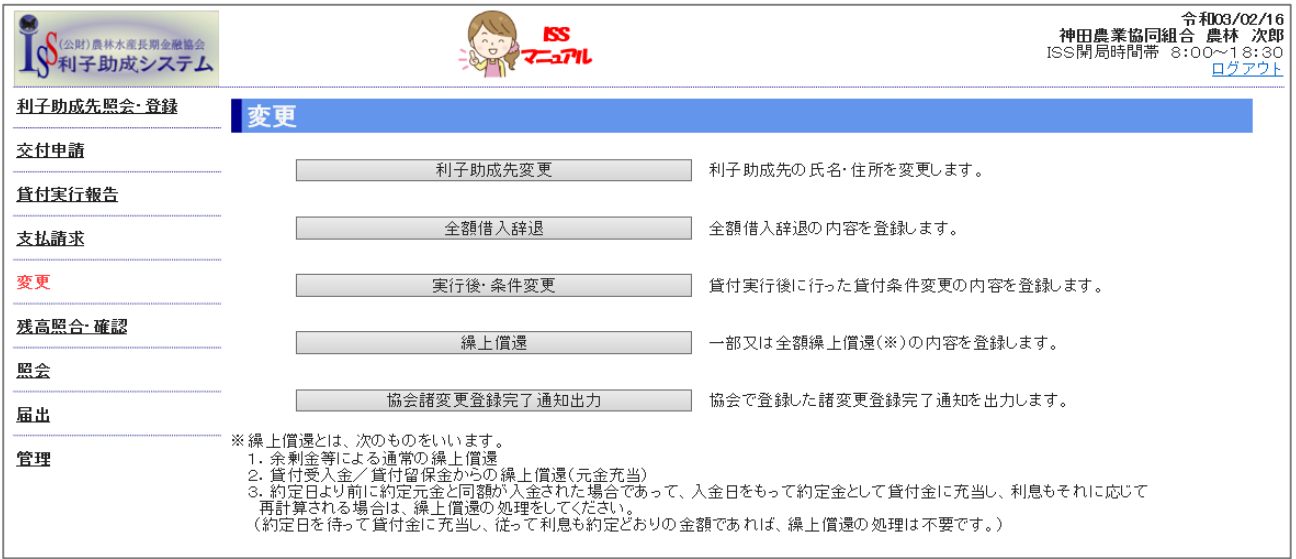

## 7.1. 利子助成先変更

### **【図表Ⅳ-22】利子助成先変更メニュー**

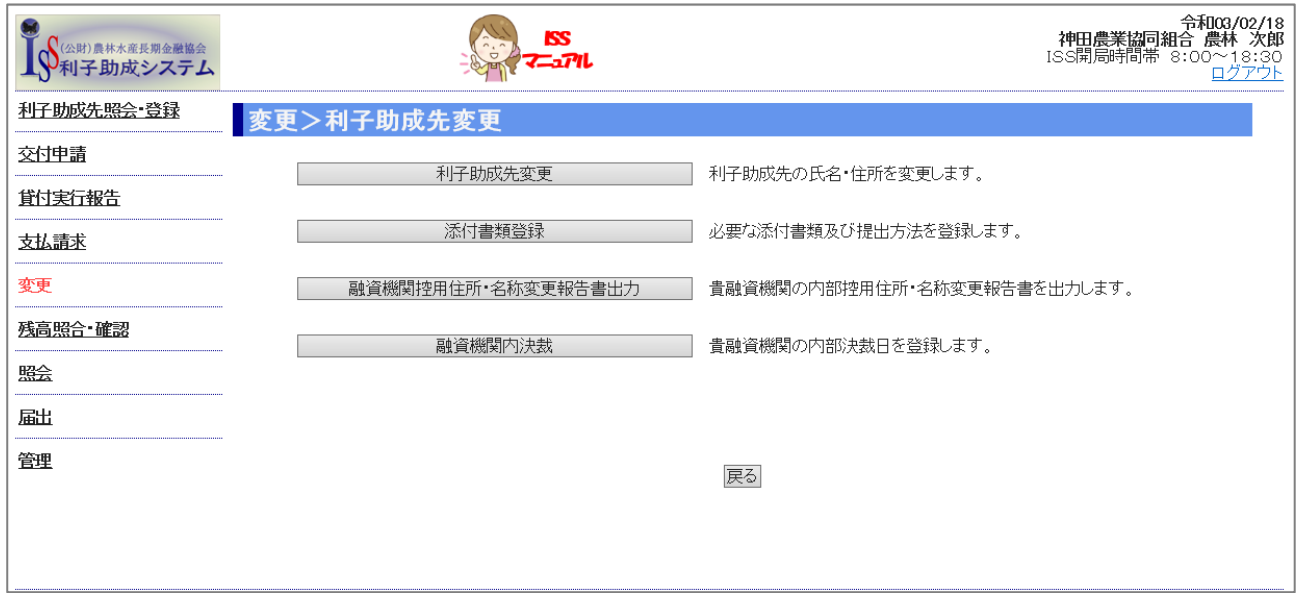

# 単なる住所・名称変更

## **【図表Ⅳ-23】利子助成先変更画面**

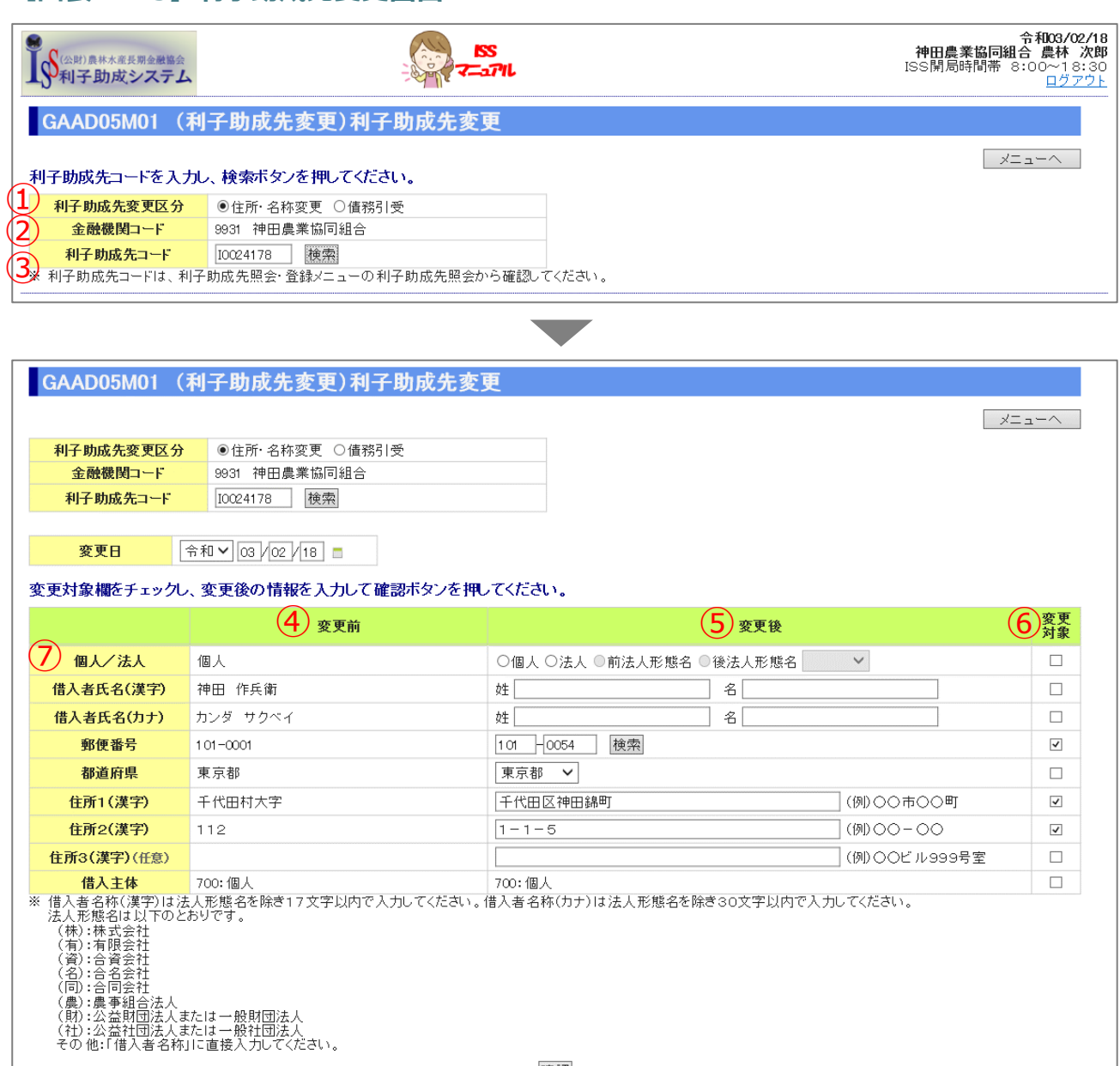

確認

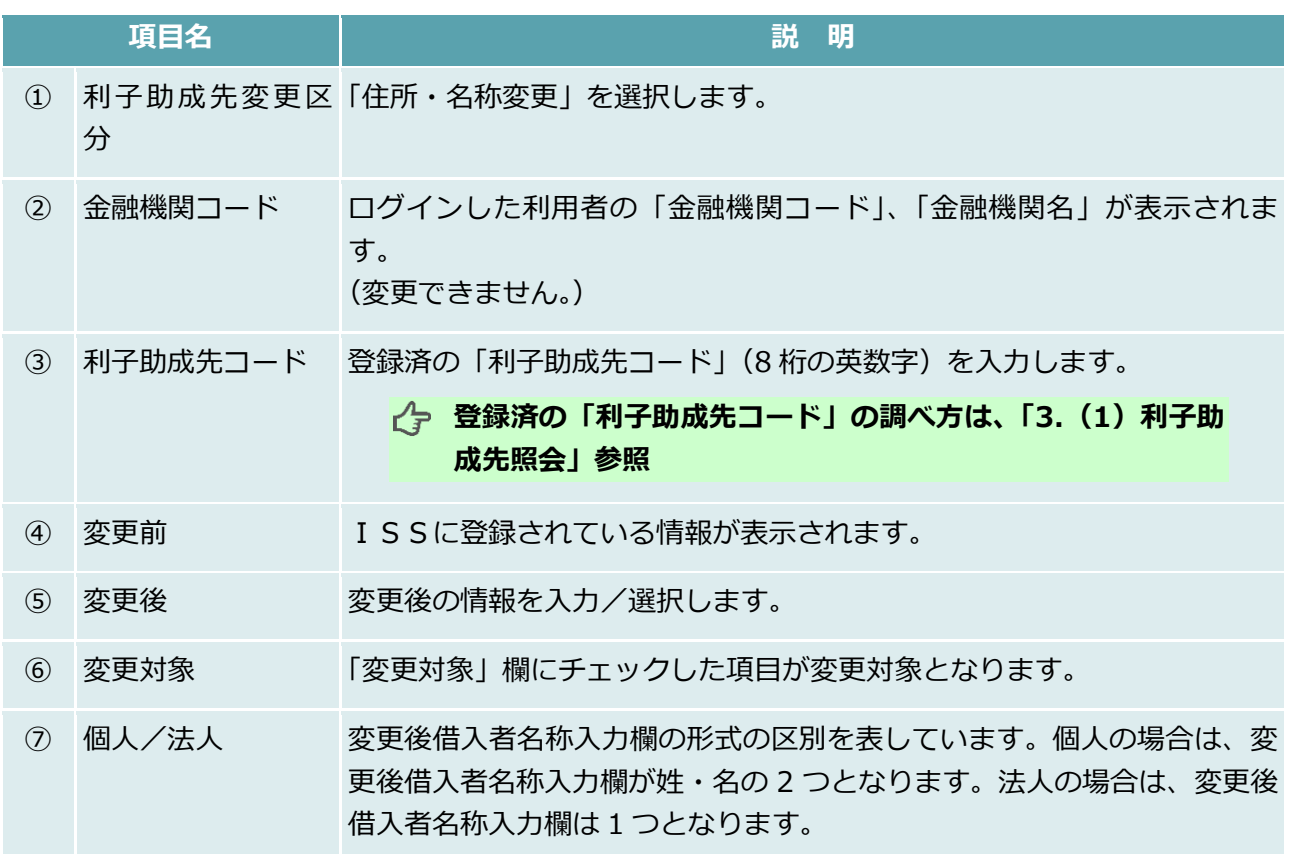

債務引受

### **【図表Ⅳ-24】債務引受登録画面**

#### 債務引受の情報を登録します。

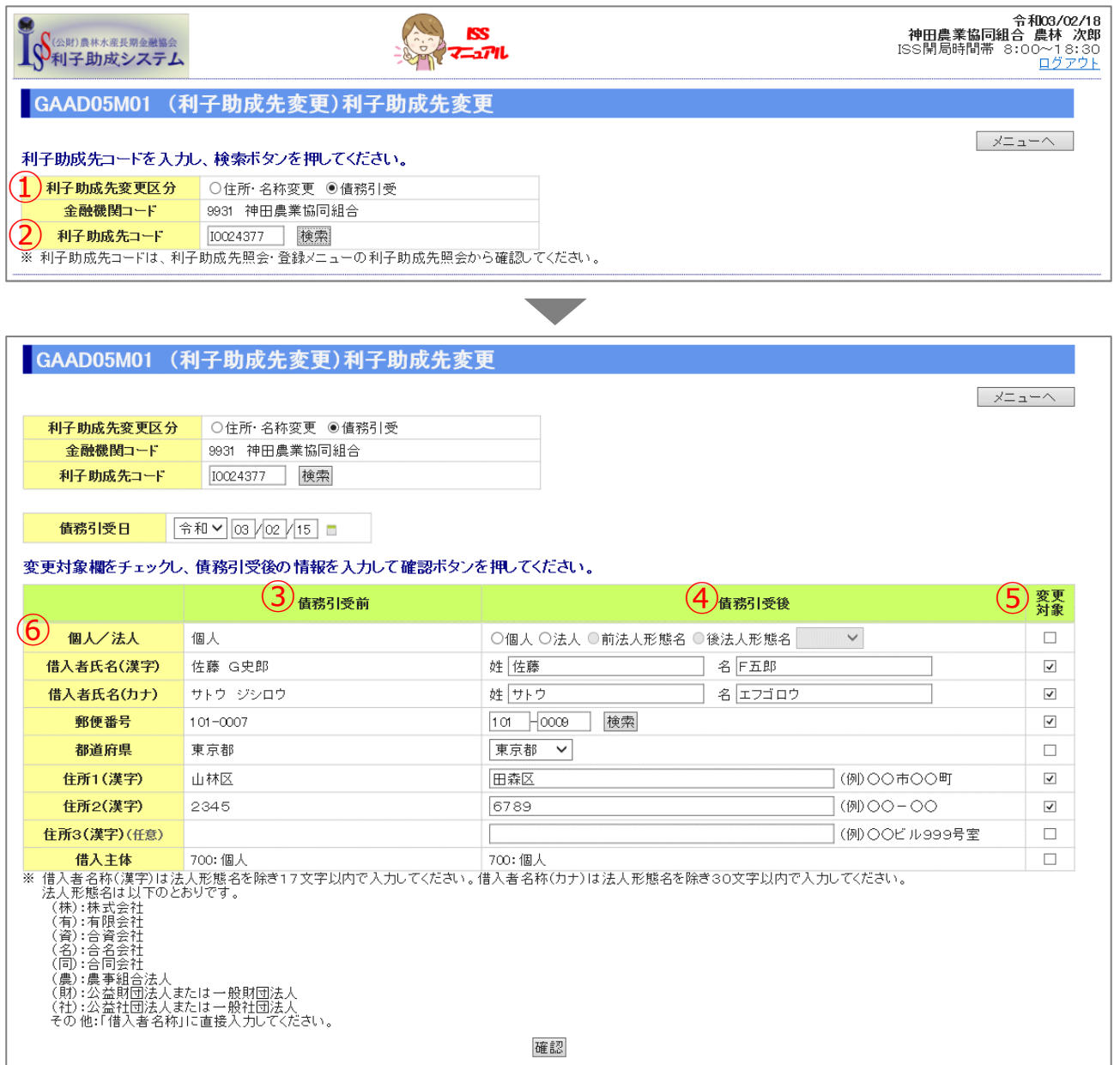

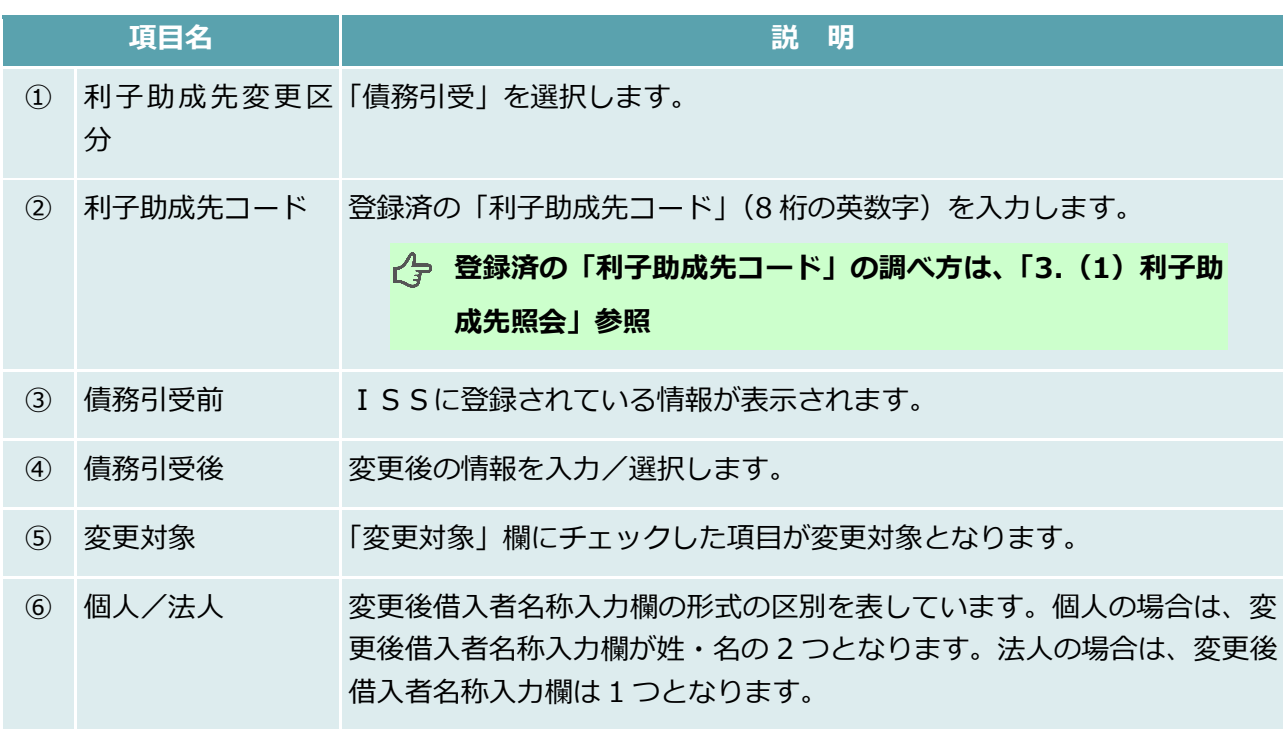

# このページは白紙です

## 添付書類登録

#### **【図表Ⅳ-25】添付書類登録画面**

 「7.1.(1)単なる住所・名称変更」の完了後は必要に応じて、また、「7.1.(2)債務引受」の完了 後は必ず、「添付書類登録」を行います。

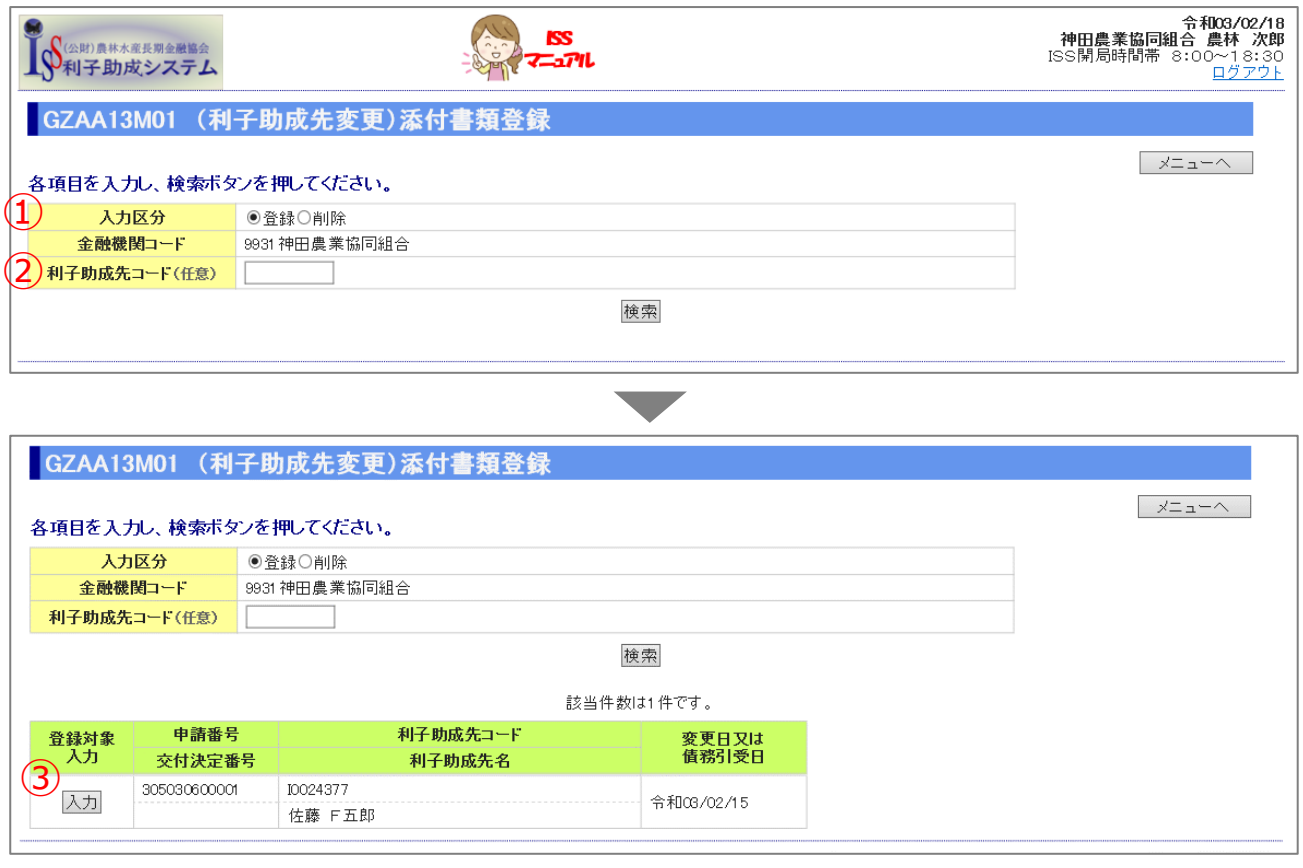

▼

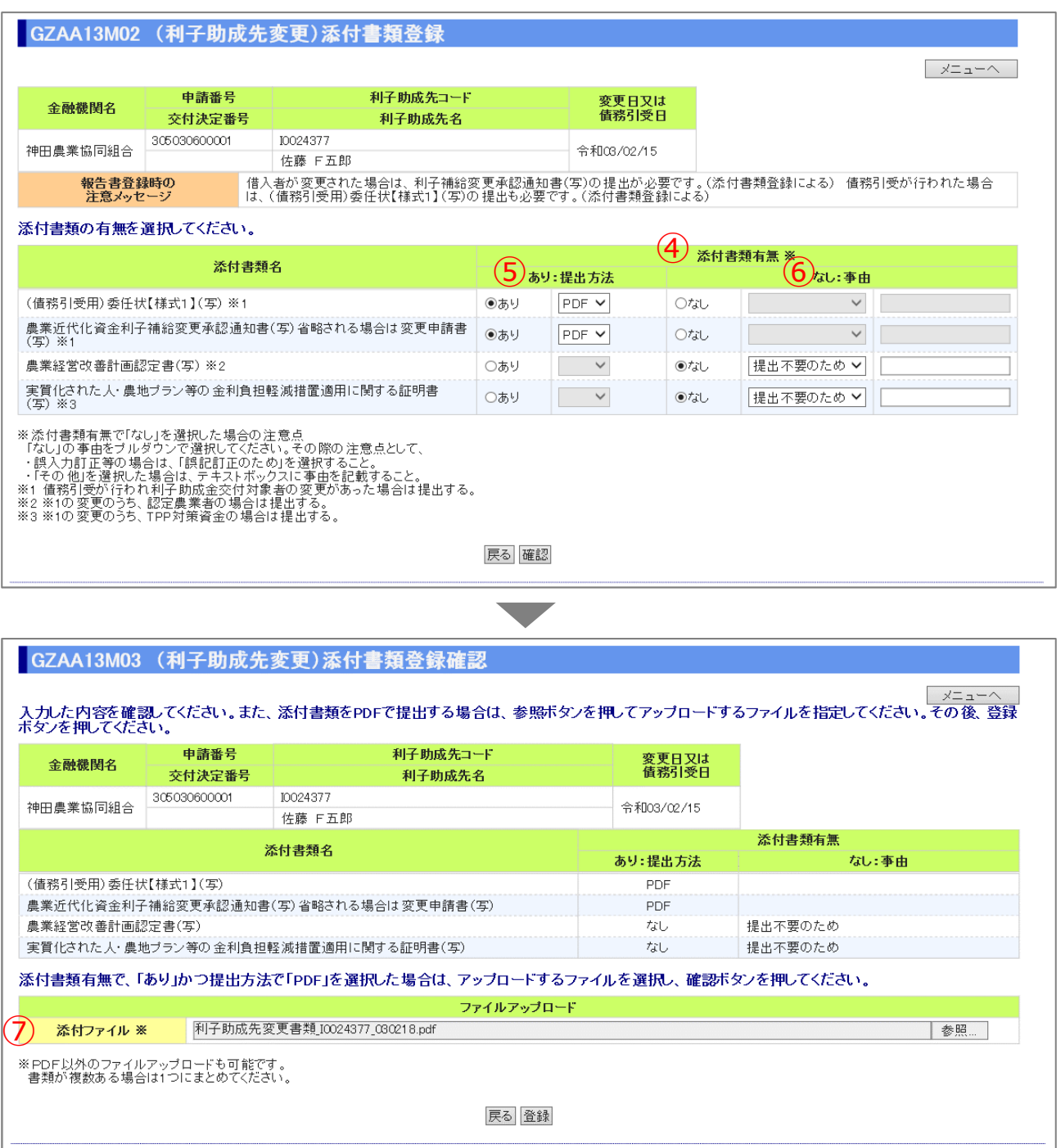

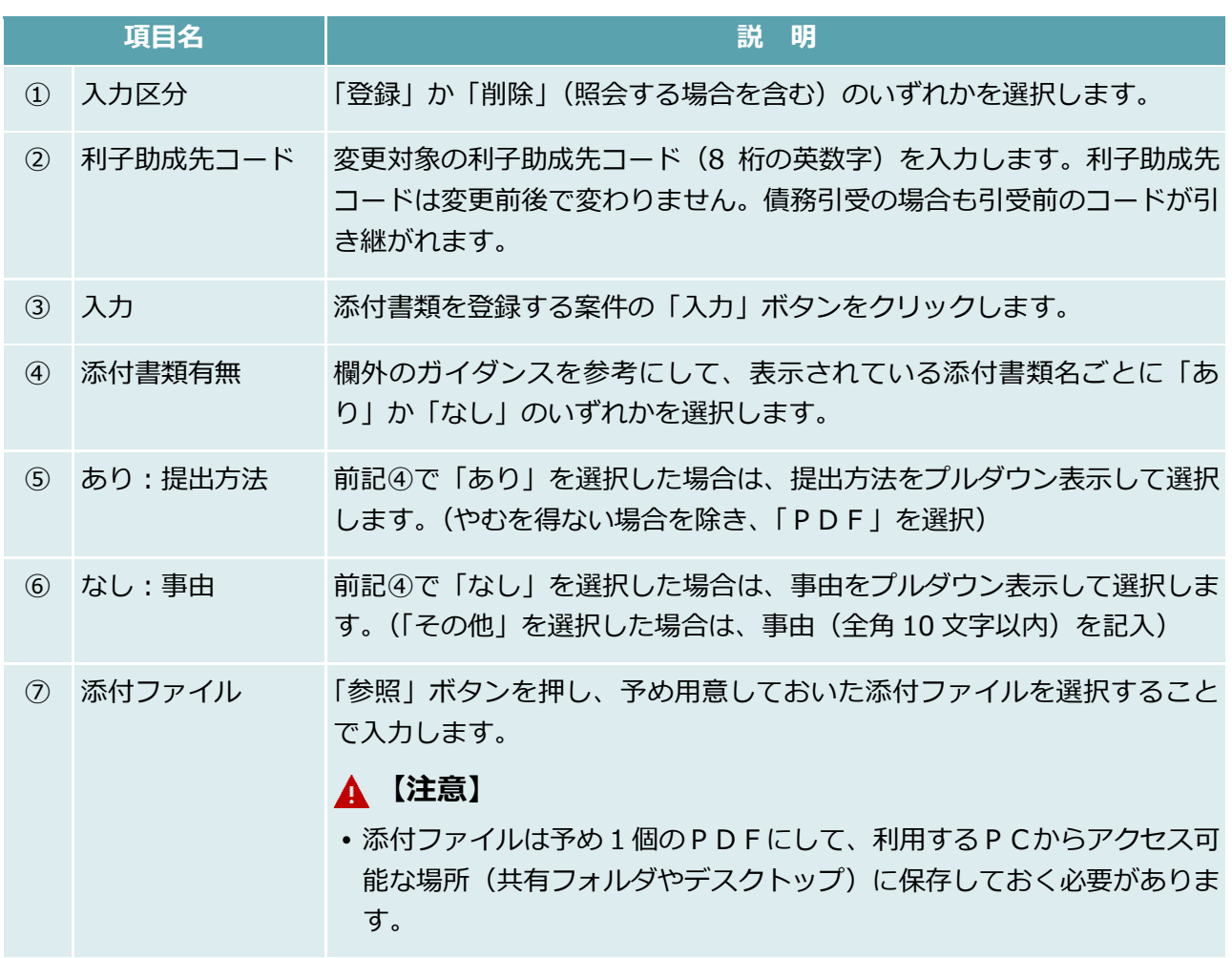

# 融資機関控用住所・名称変更報告書/交付代理申請書出力

### **【図表Ⅳ-26】融資機関控用住所・名称変更報告書/交付代理申請書出力**

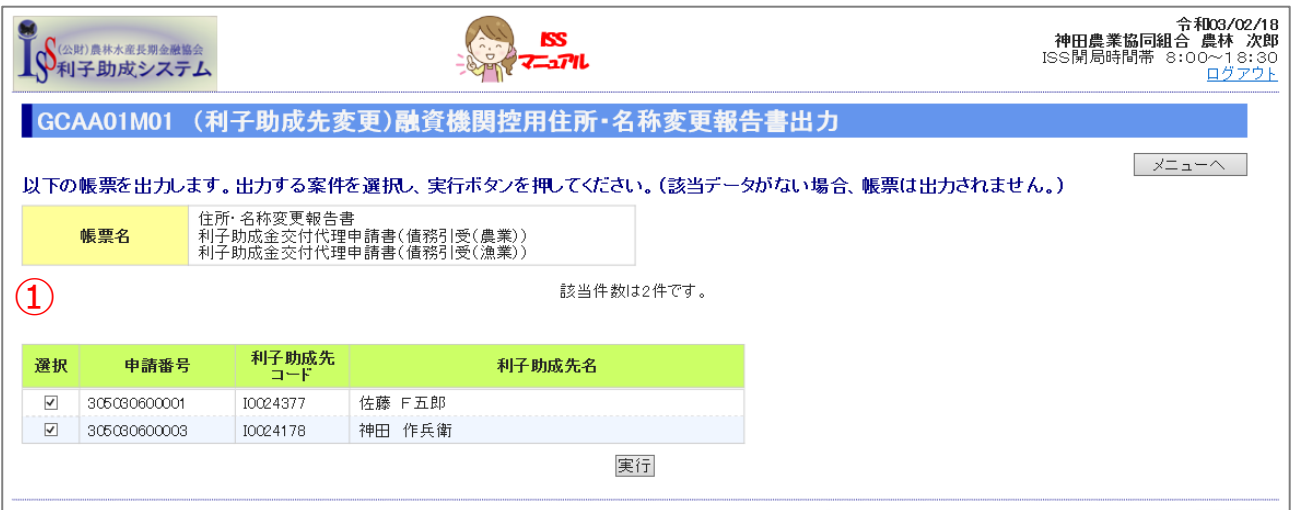

 「7.1.(1)単なる住所・名称変更」または「7.1.(2)債務引受」の登録完了後、「融資機関控用住 所・名称変更報告書」または「融資機関控用交付代理申請書」の出力を行います。

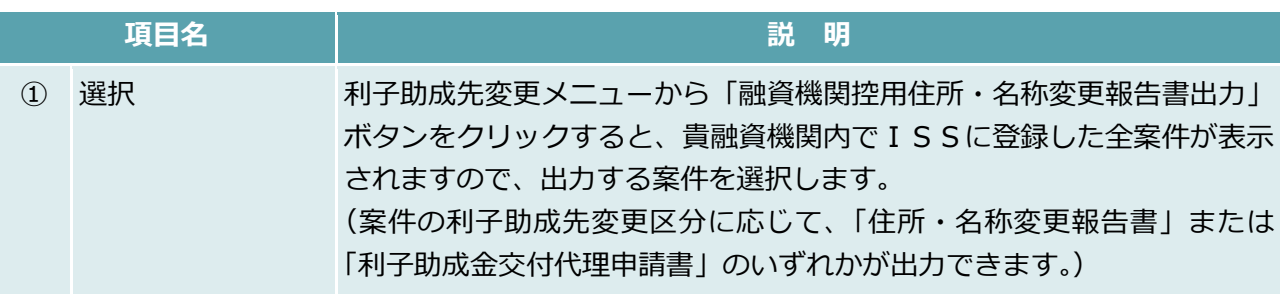

## 融資機関内決裁

## **【図表Ⅳ-27】融資機関内決裁**

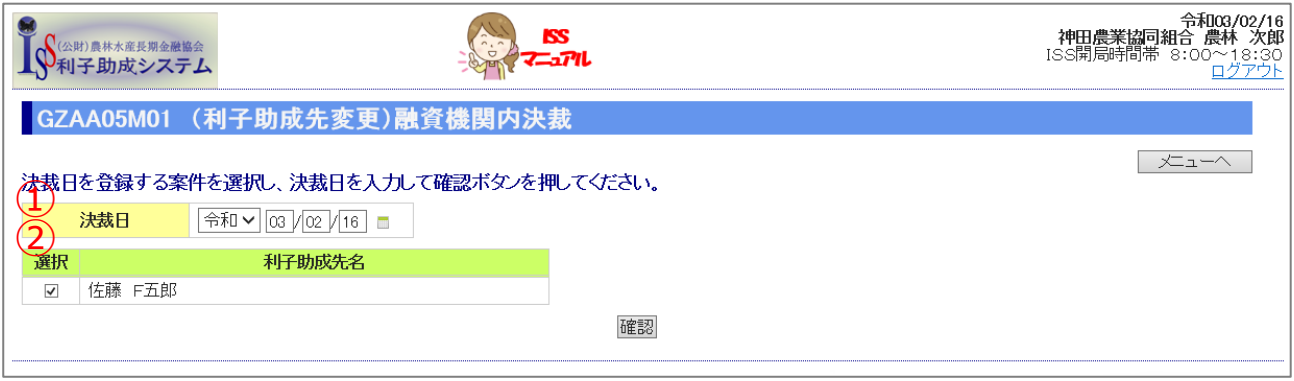

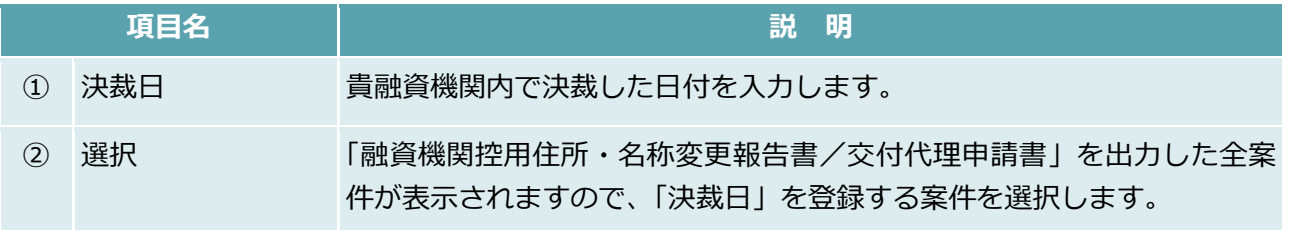

# 7.2. 全額借入辞退

#### **【図表Ⅳ-28】全額借入辞退メニュー**

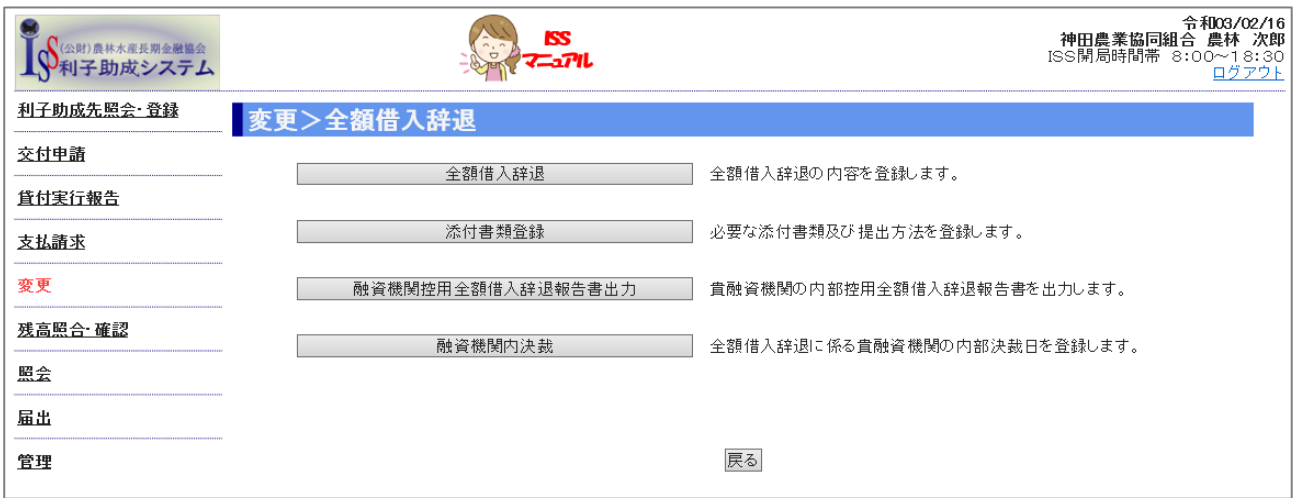

## 全額借入辞退登録

#### **【図表Ⅳ-29】全額借入辞退登録画面**

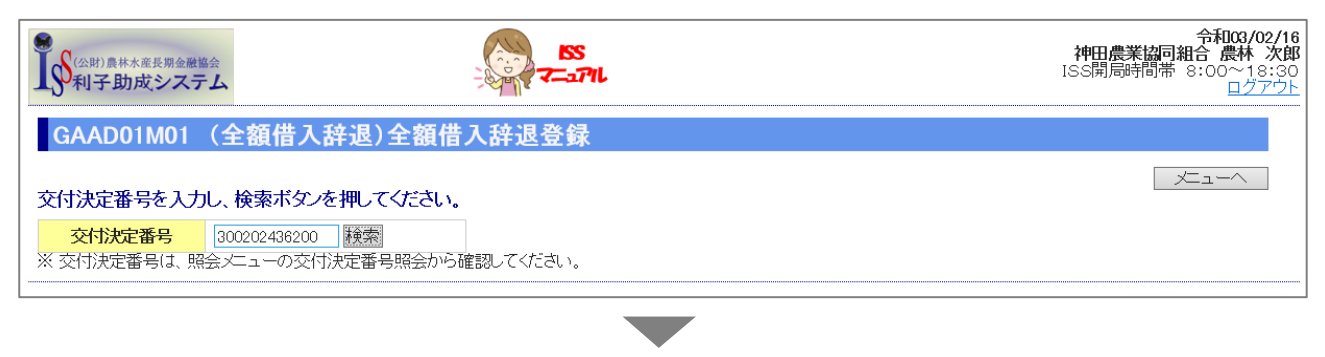

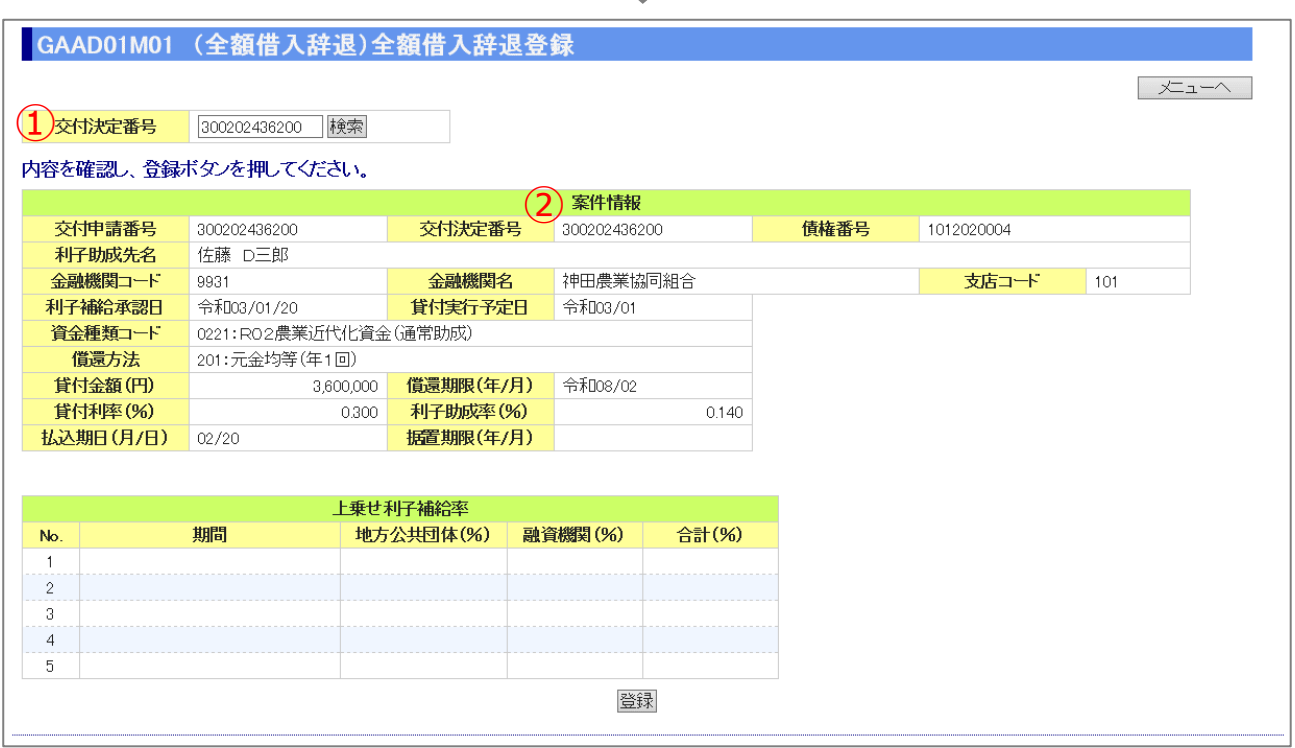

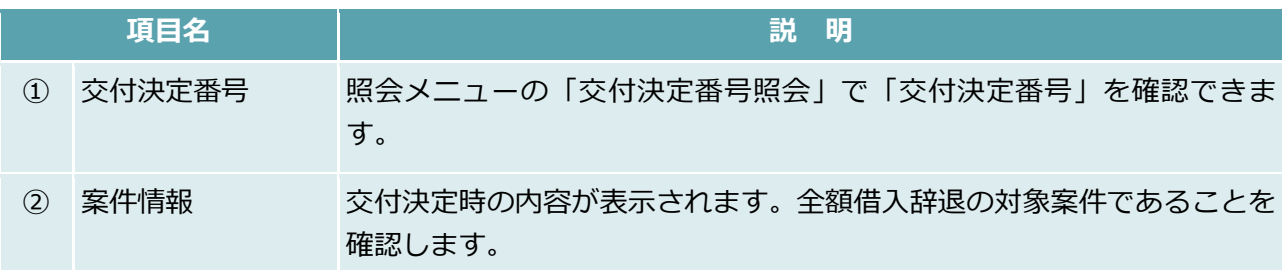

公益財団法人 農林水産長期金融協会

## 添付書類登録

### **【図表Ⅳ-30】添付書類登録画面**

#### 「7.2.(1)全額借入辞退登録」の完了後、「添付書類登録」を行います。

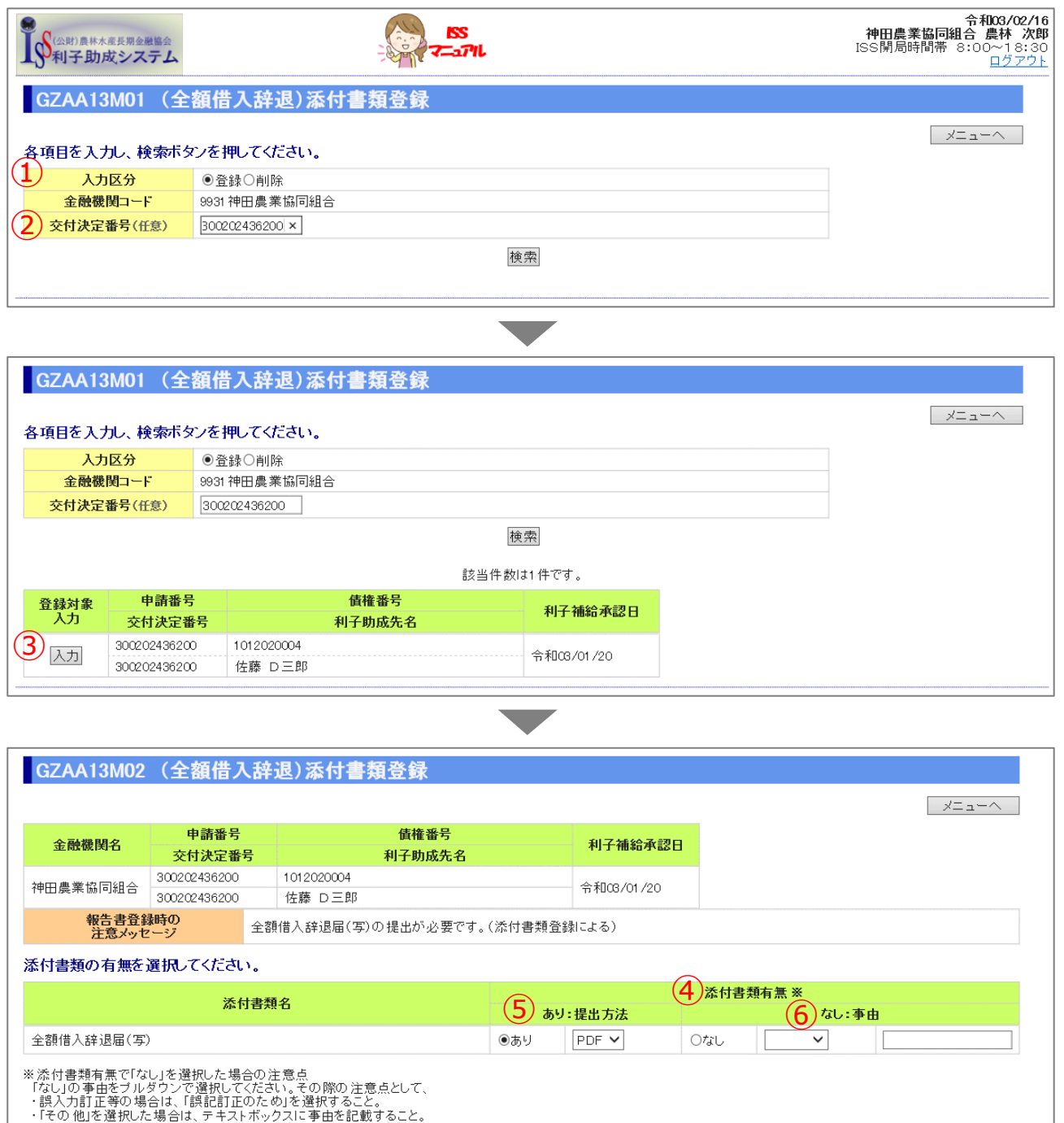

戻る 確認

公益財団法人 農林水産長期金融協会

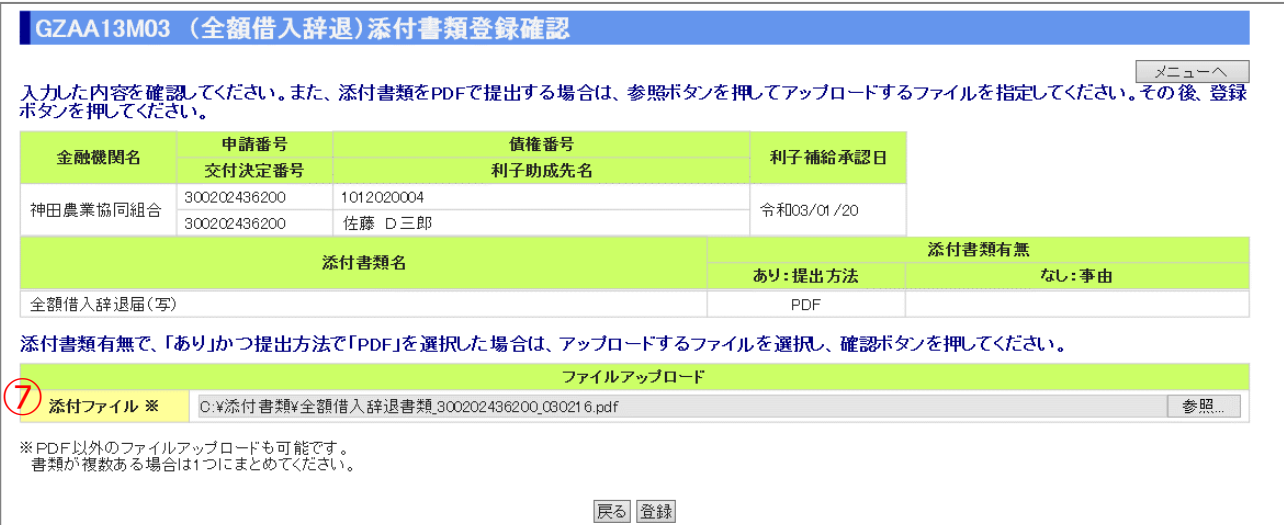

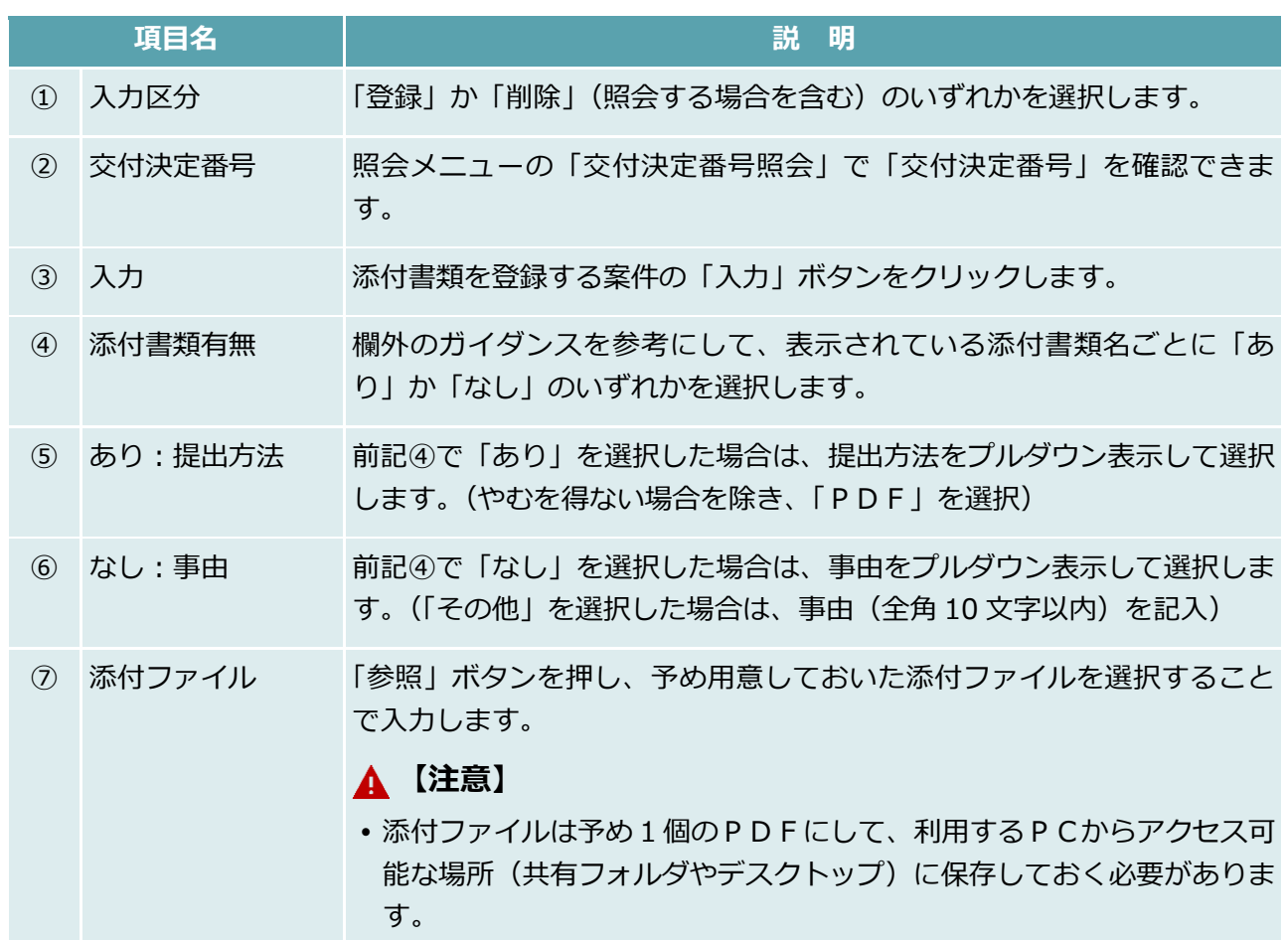

## 融資機関控用全額借入辞退報告書出力

## **【図表Ⅳ-31】融資機関控用全額借入辞退報告書出力画面**

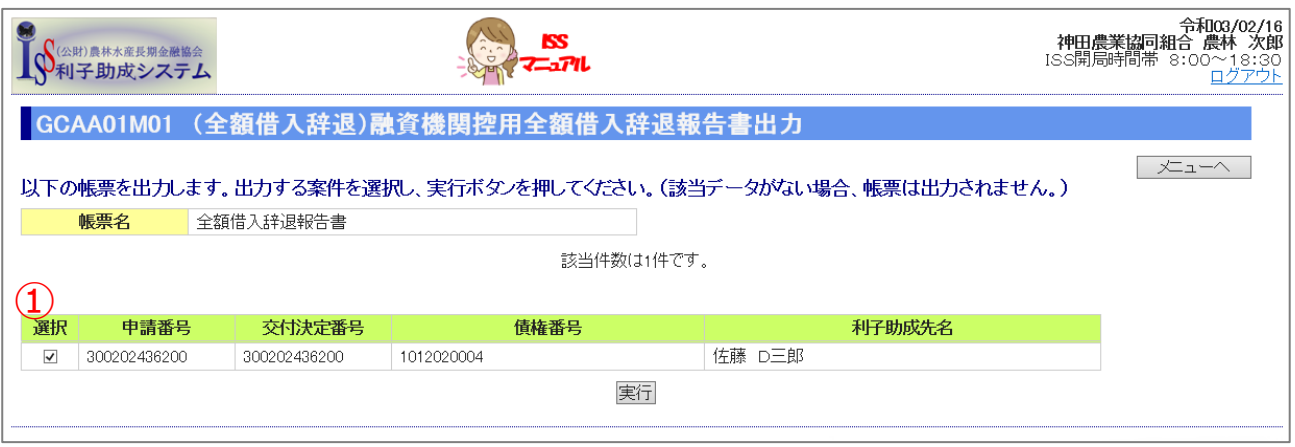

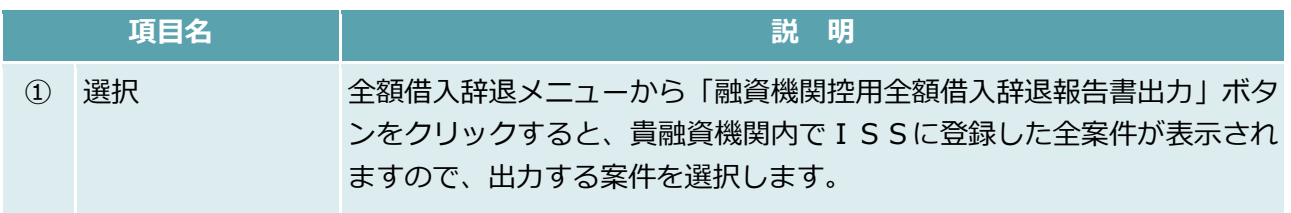

## 融資機関内決裁

#### **【図表Ⅳ-32】融資機関内決裁画面**

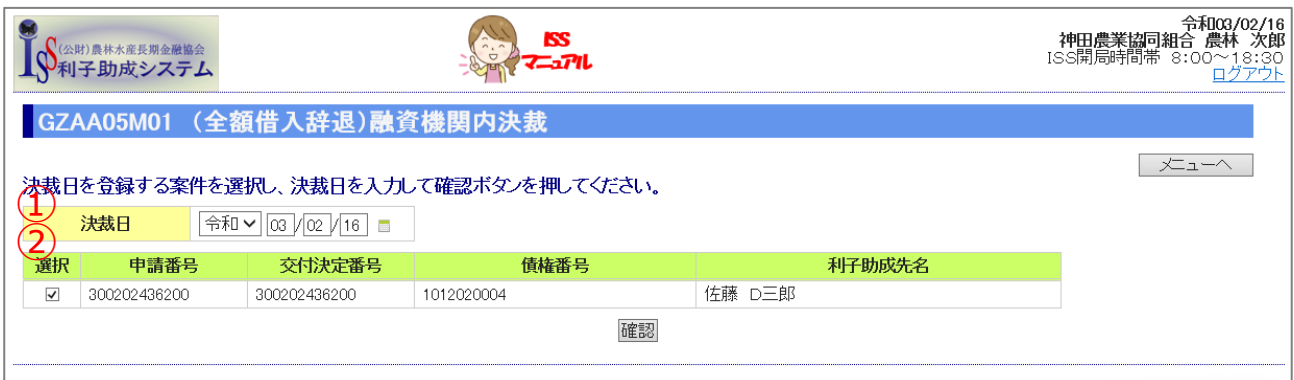

貴融資機関内の決裁後、全額借入辞退報告メニューからISSに貴融資機関決裁日を登録します。

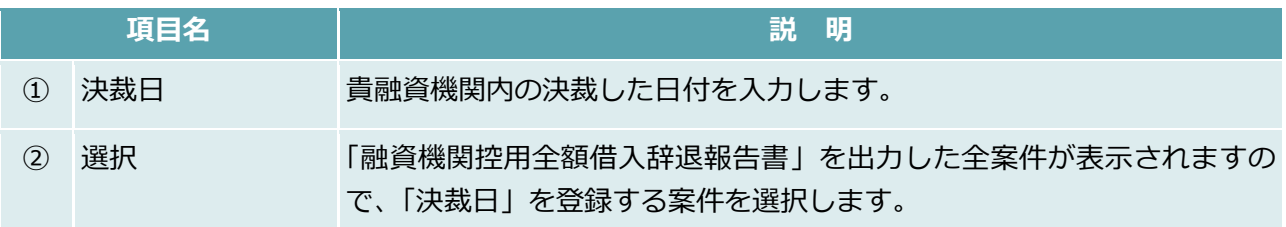

# このページは白紙です

# 7.3. 実行後条件変更

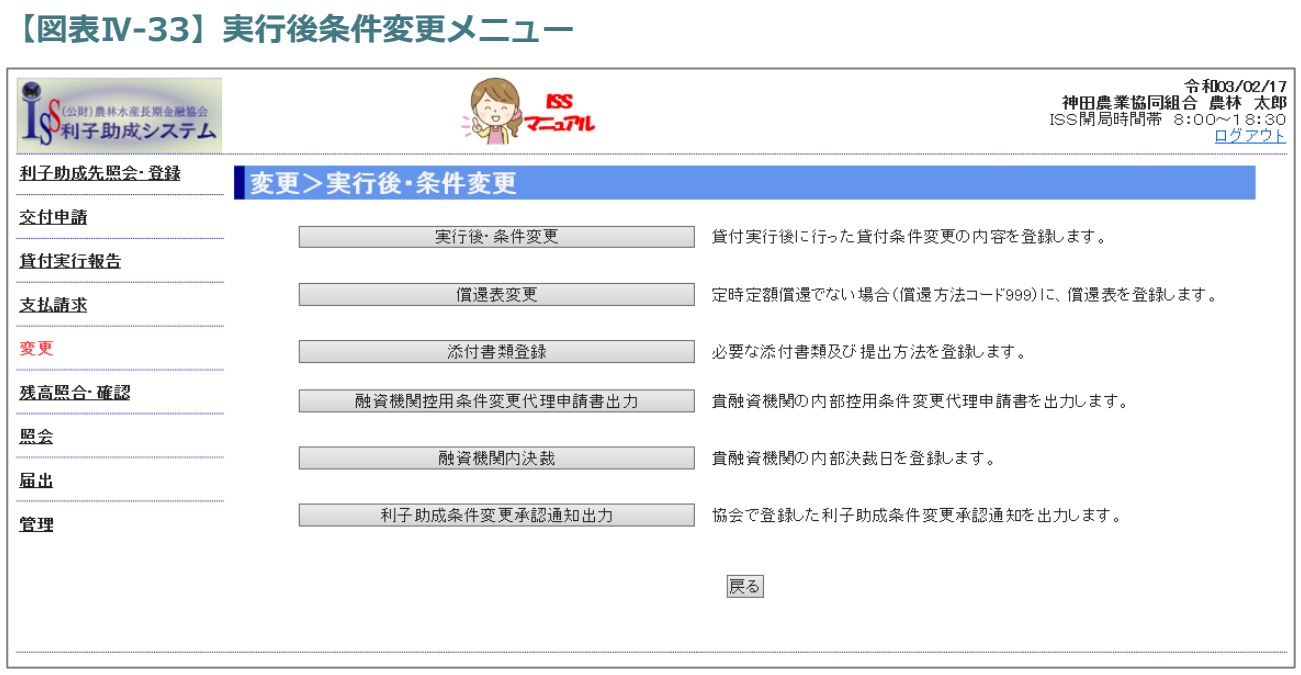

# 実行後条件変更

## **【図表Ⅳ-34】実行後条件変更画面**

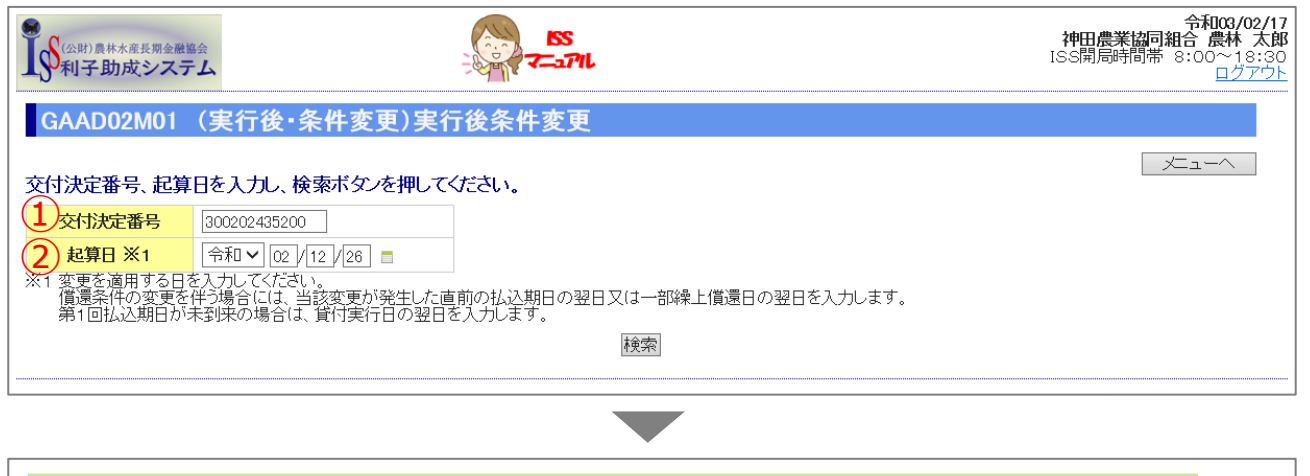

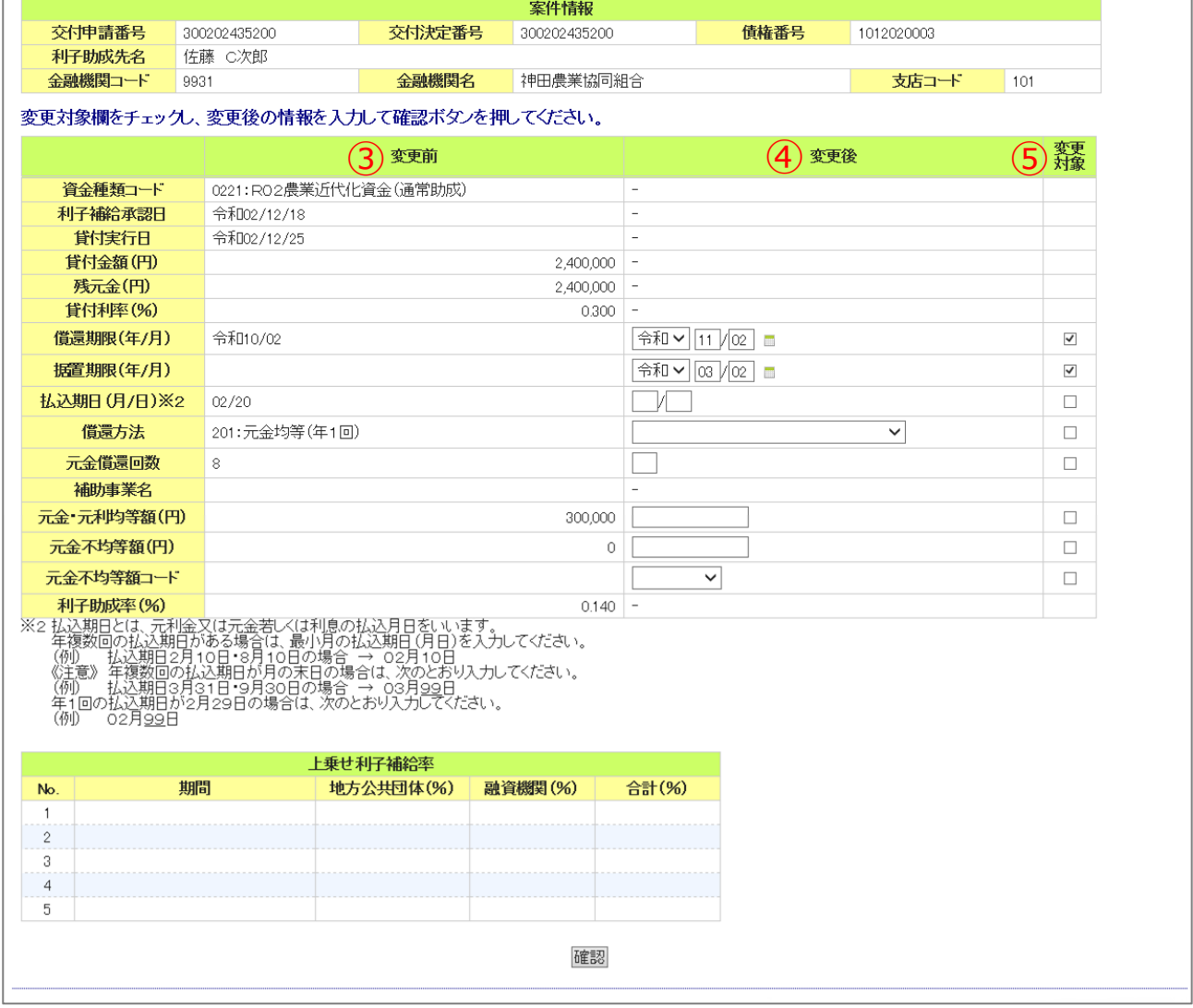

公益財団法人 農林水産長期金融協会

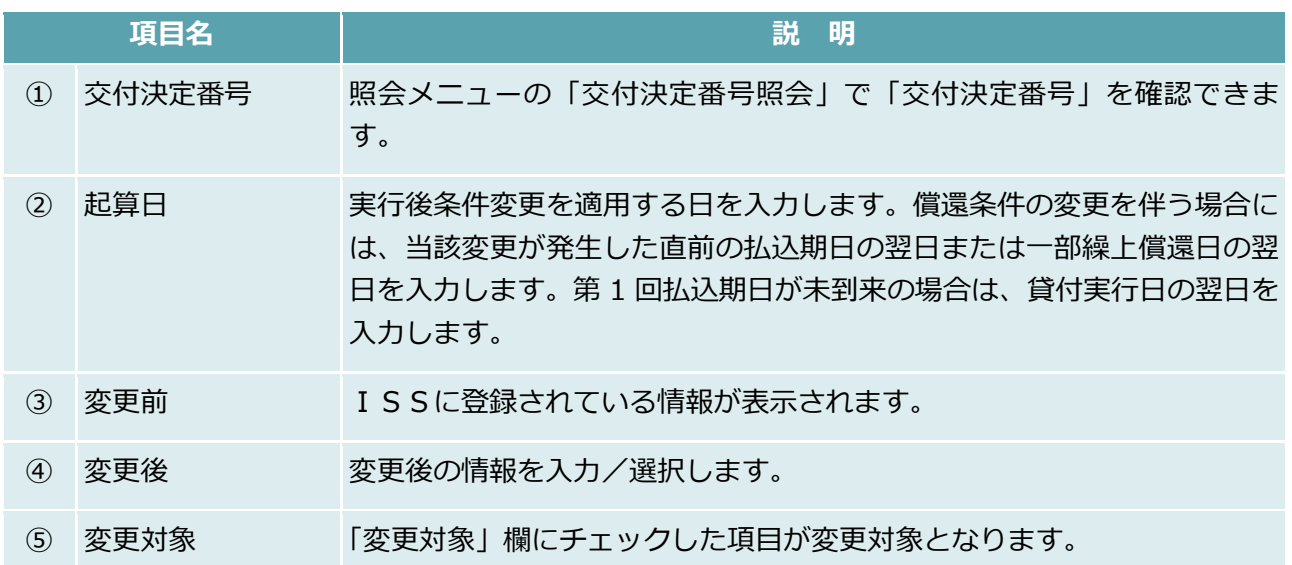

## 添付書類登録

#### **【図表Ⅳ-35】添付書類登録画面**

「7.3.(1)実行後条件変更」の登録完了後、「添付書類登録」を行います。

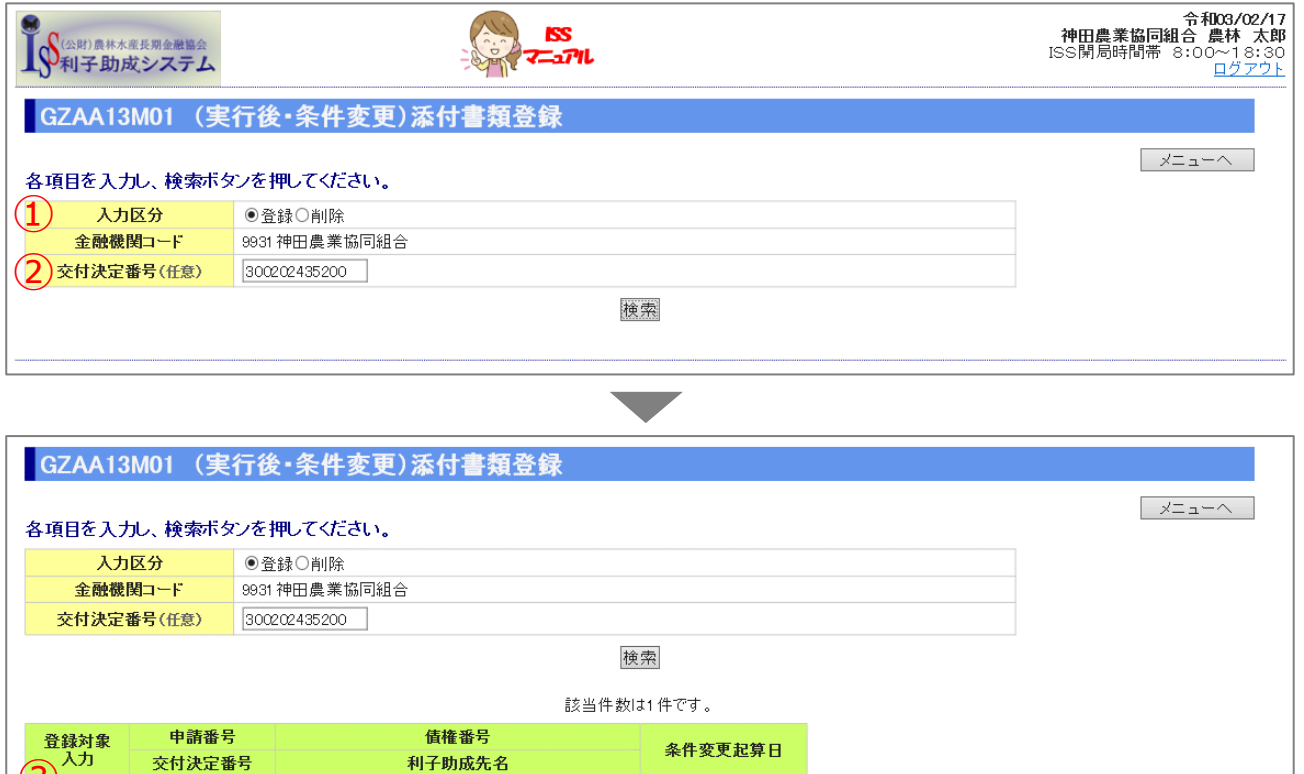

#### GZAA13M02 (実行後·条件変更)添付書類登録

1012020003

佐藤 C次郎

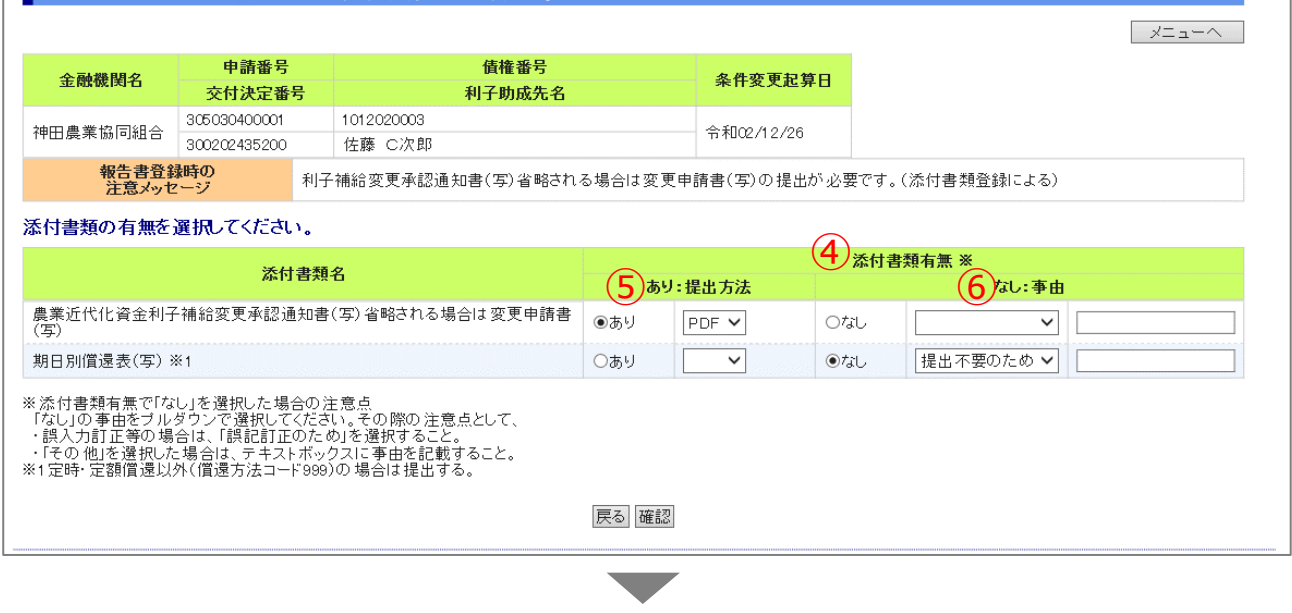

▼

令和02/12/26

 $\bigotimes_{\overline{\lambda\,\sharp\,}}$ 

305030400001

300202435200

公益財団法人 農林水産長期金融協会

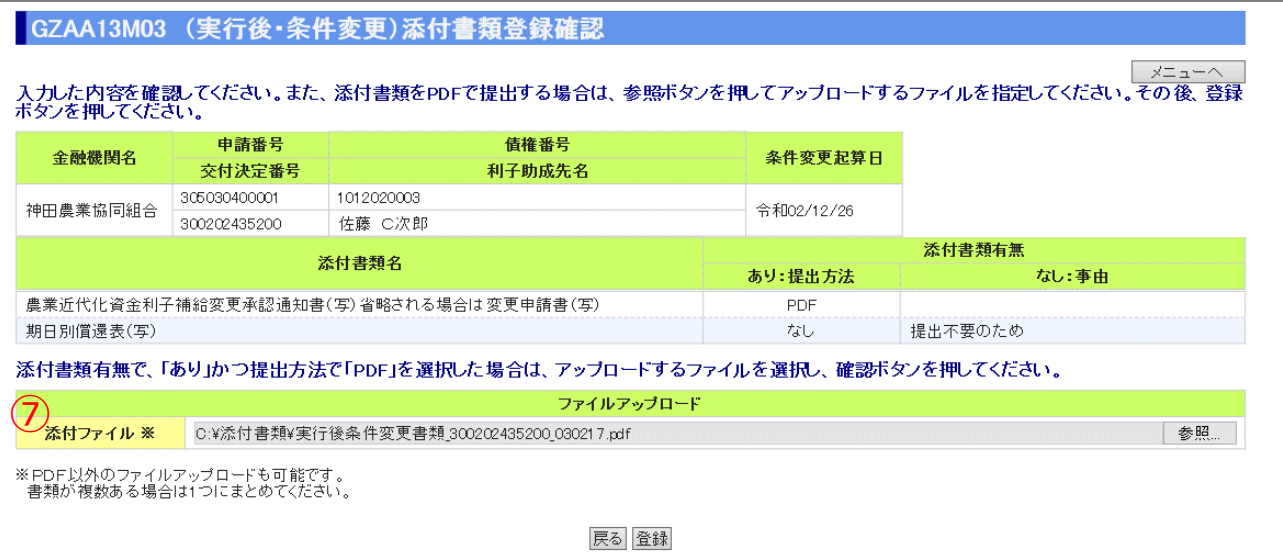

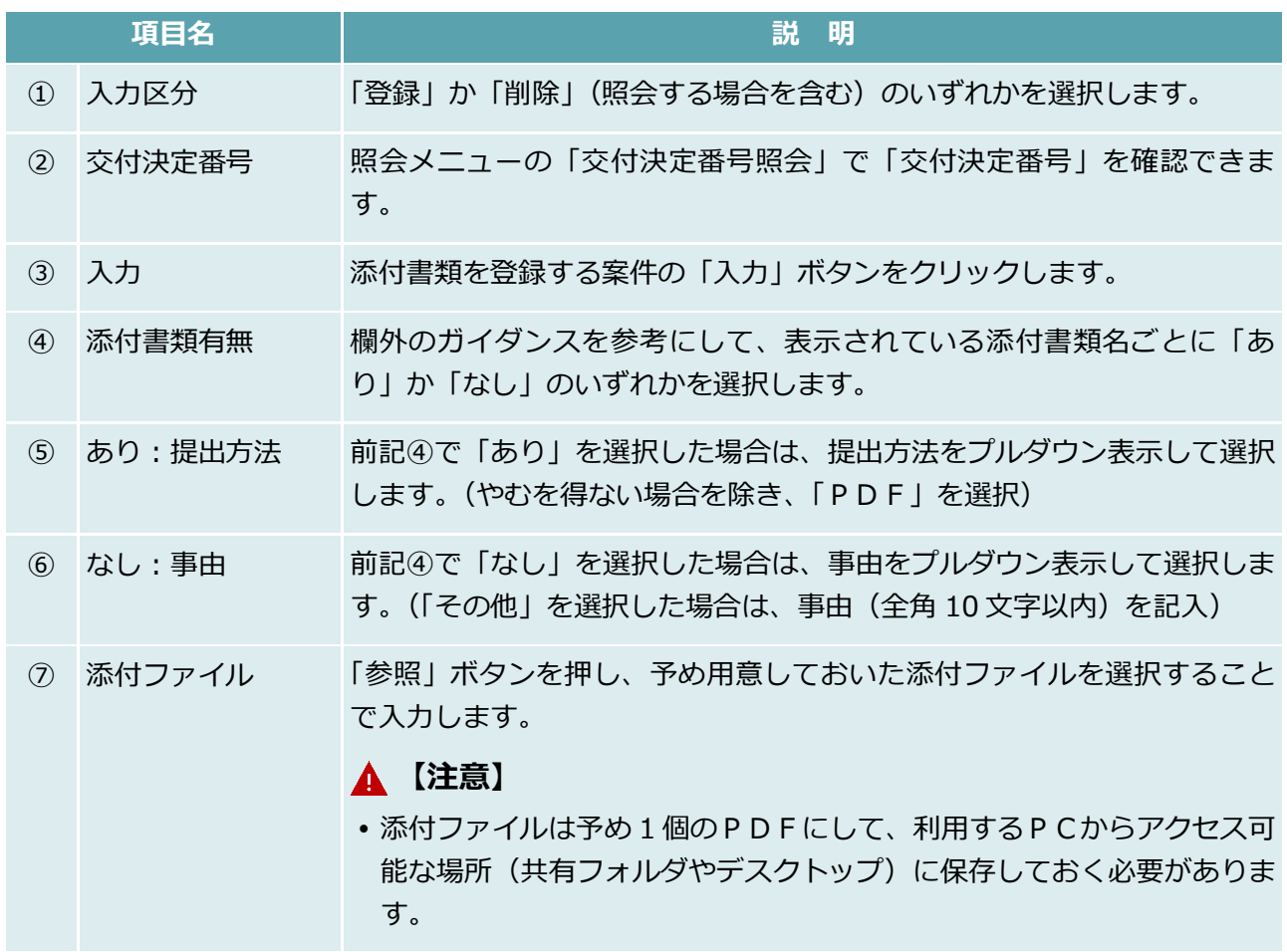

## 融資機関控用条件変更代理申請書出力

## **【図表Ⅳ-36】融資機関控用条件変更代理申請書出力画面**

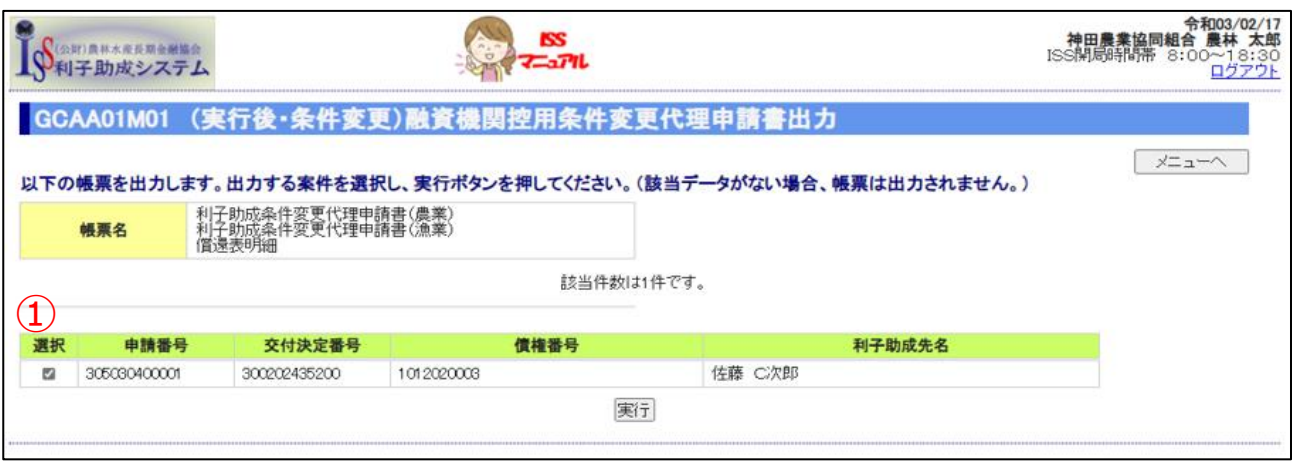

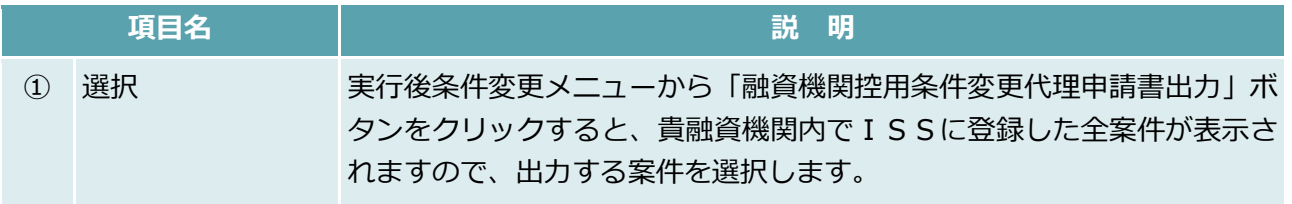

## 融資機関内決裁

#### **【図表Ⅳ-37】融資機関内決裁画面**

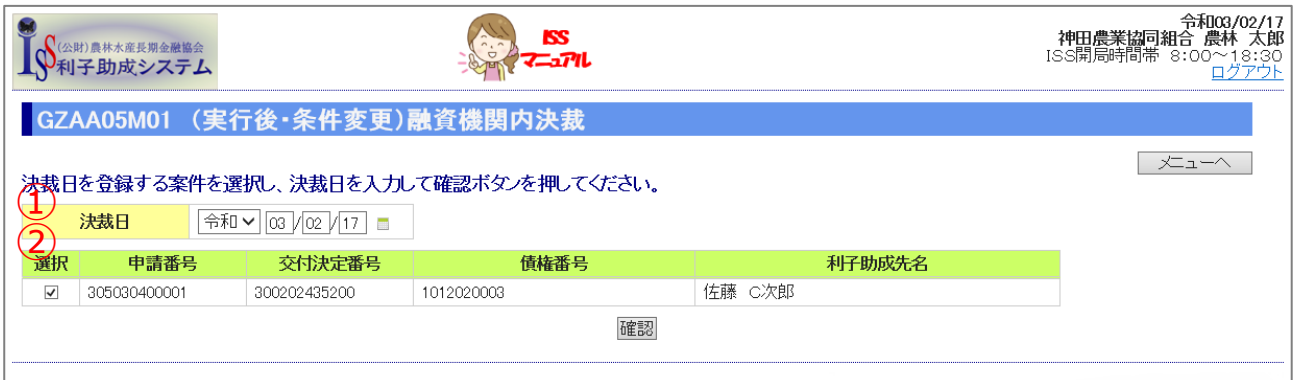

貴融資機関内の決裁後、ISSに貴融資機関決裁日を登録します。

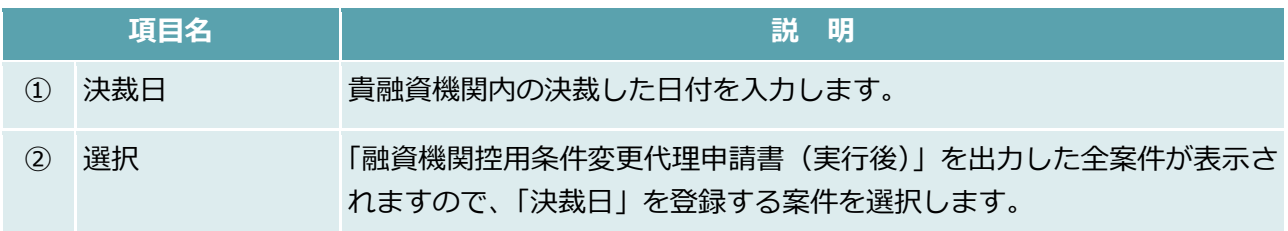

## 7.4. 繰上償還

## **【図表Ⅳ-38】繰上償還メニュー**

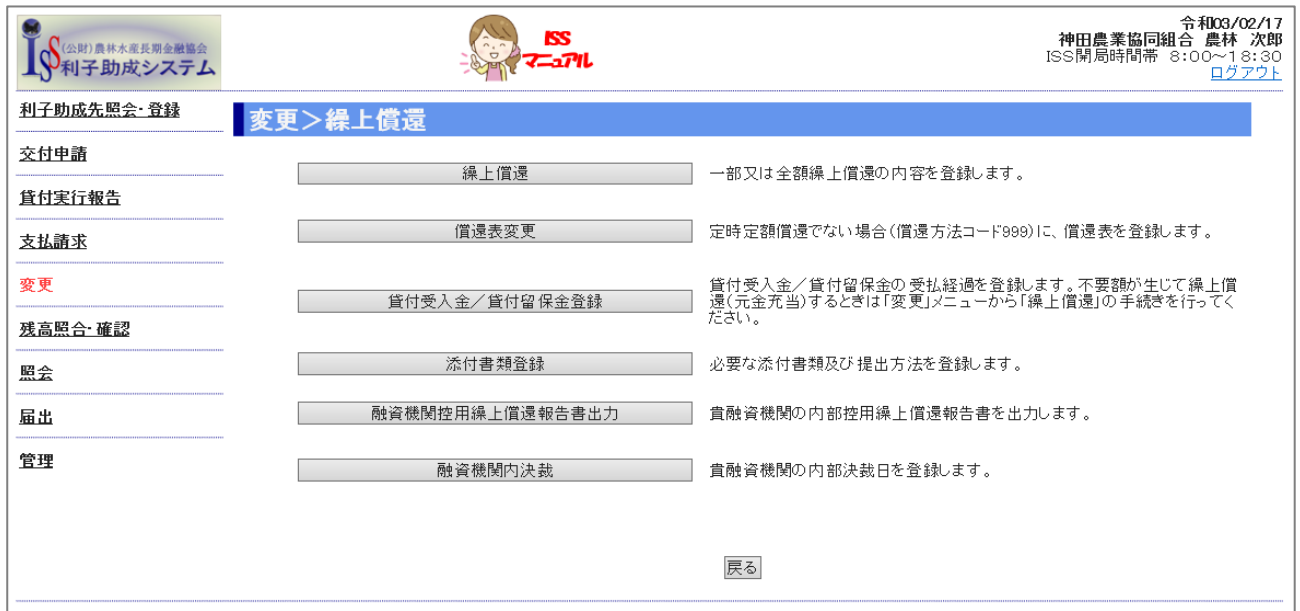

# 繰上償還

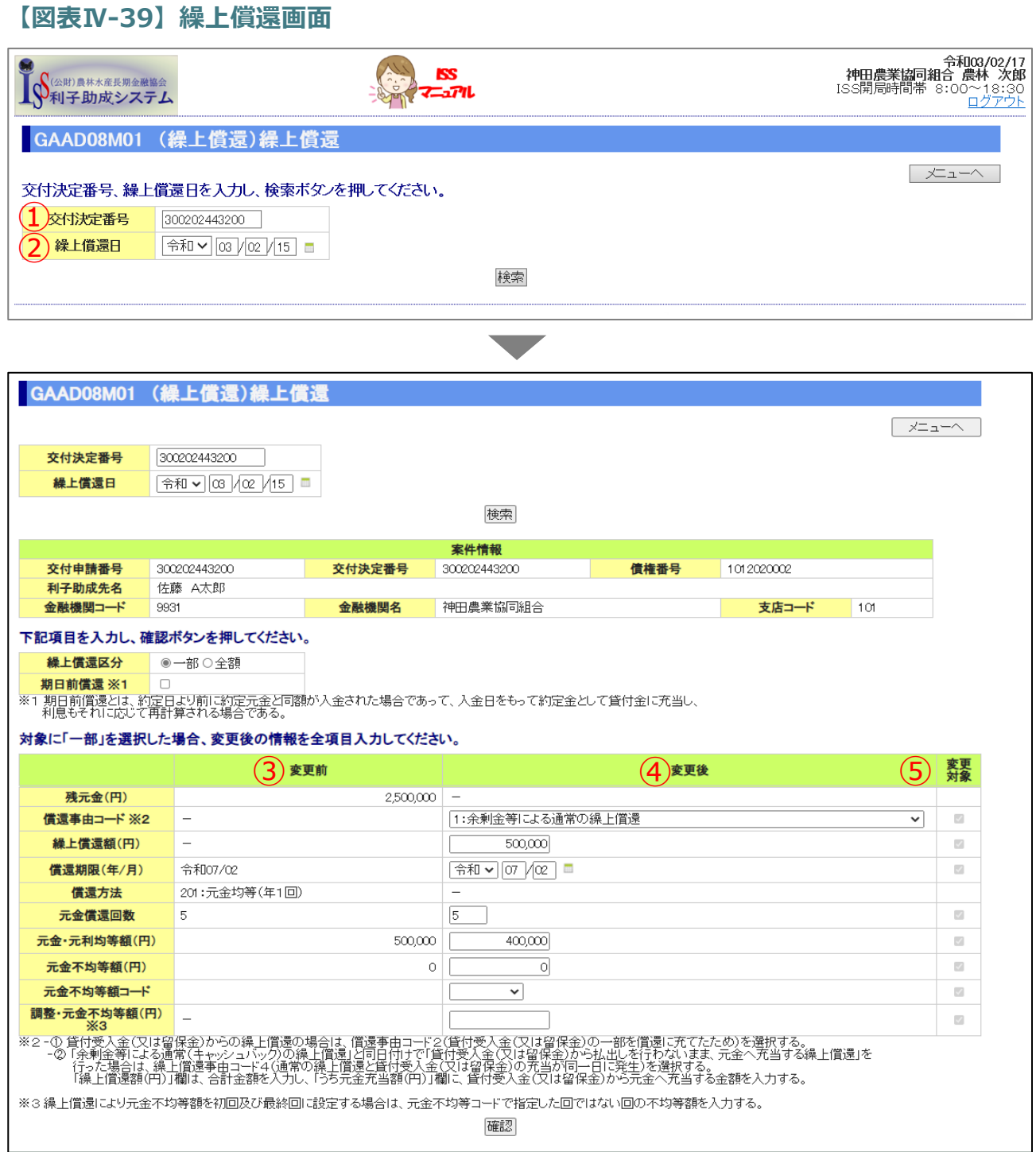

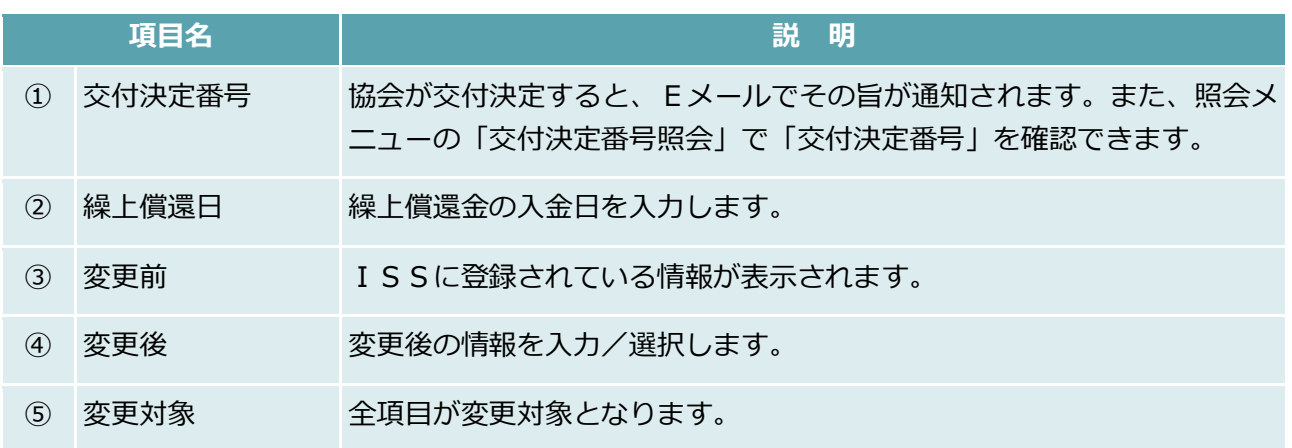

## **【補足】**

 貸付受入金(または留保金)からの繰上償還の場合は、「償還事由コード」に「2:貸付受入金 (または留保金)の一部を償還に充てたため」を選択します。

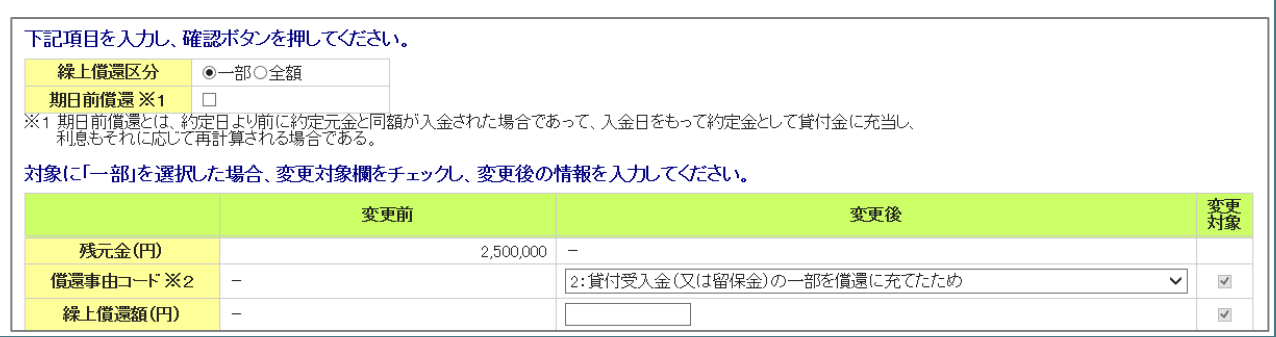

## **【補足】**

- 期日前償還の場合は、「期日前償還」欄にチェック(☑)を入れ、「償還事由コード」に「3:約定 元金が期日前に入金(早期償還)されたので、当該期日を中間据置とするため」を選択します。
- 期日前償還とは、約定日より前に約定元金と同額が入金され、入金日をもって約定金として貸付 金に充当し、利息もそれに応じて再計算する場合をいいます。

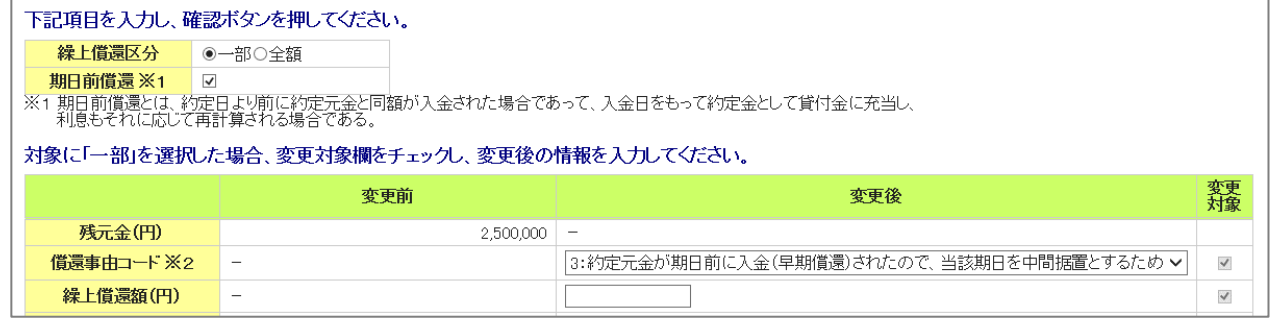

 $IV-64$ 

公益財団法人 農林水産長期金融協会

#### **【補足】**

- 繰上償還入金(キャッシュ)と貸付受入金/貸付留保金からの繰上償還とが同時に行われた場合 は、次のように後者を内数で入力する欄が表示されます。
- この場合の「償還事由コード」は「4:余剰金等による通常の繰上償還と受入金(または留保金) の充当が同一日に発生」を選択します。

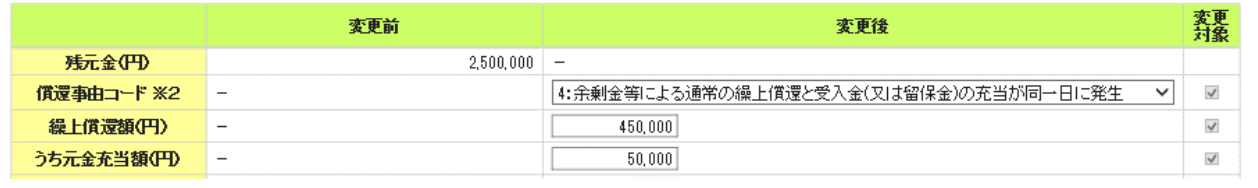

### **【補足】**

 繰上償還後の元金不均等額を初回および最終回に設定する場合は、「調整・元金不均等額」欄に、 元金不均等額コードで指定した回でない回の不均等額を入力してください。

(例えば、元金不均等額コードを初回の「1」で選択した場合、最終払込期日の約定元金額を「調 整・元金不均等額」欄に入力してください。)

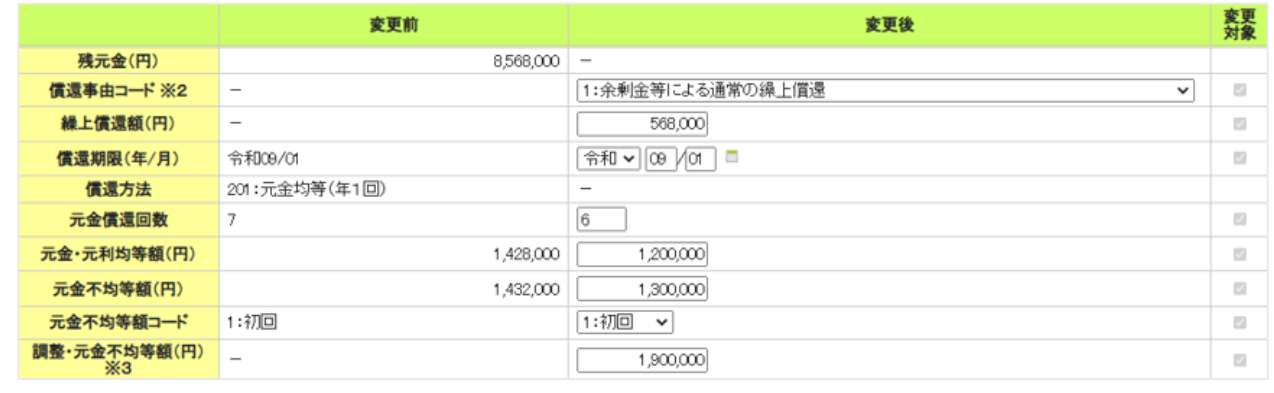

## 添付書類登録

#### **【図表Ⅳ-40】添付書類登録画面**

「7.4.(1)繰上償還」の登録完了後、必要に応じて「添付書類登録」を行います。

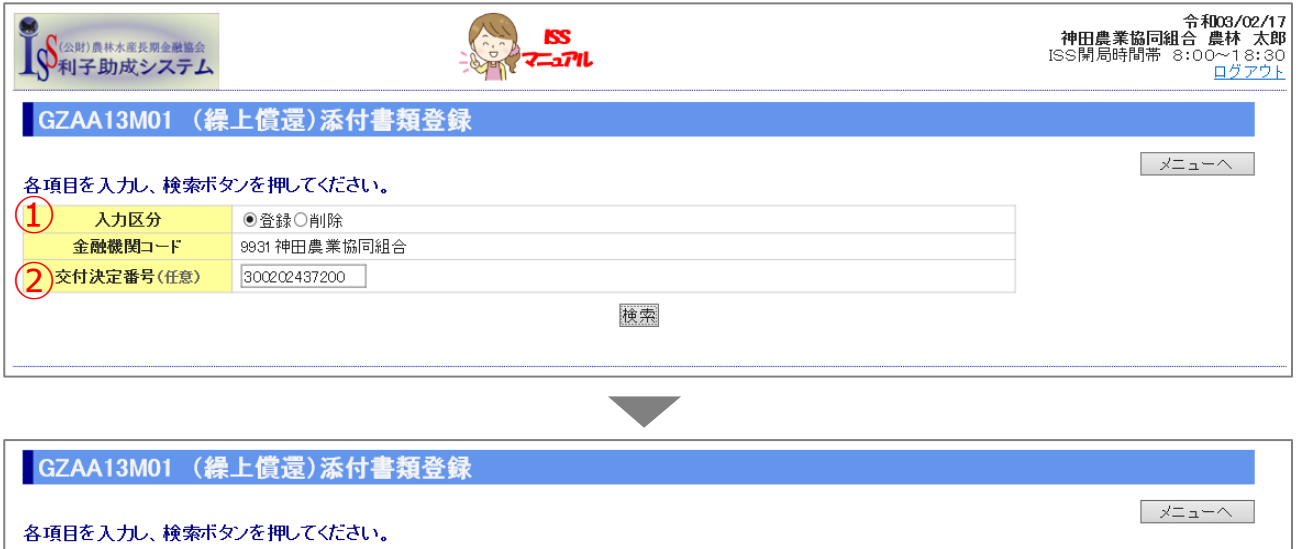

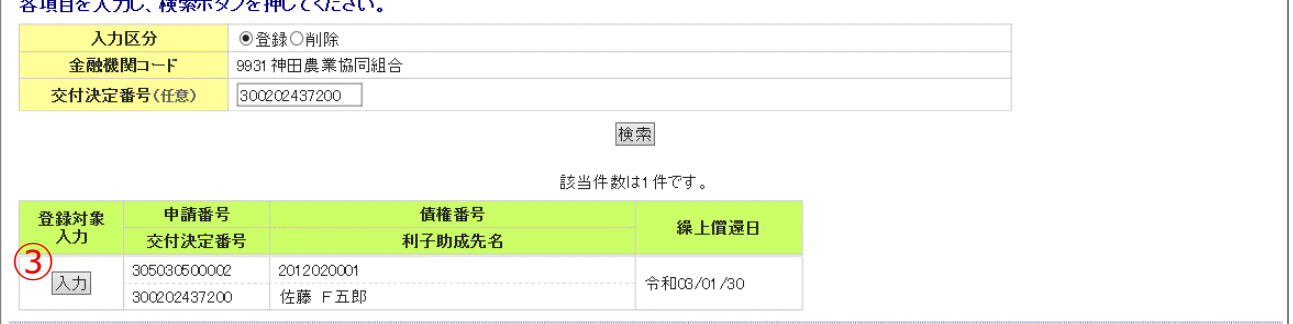

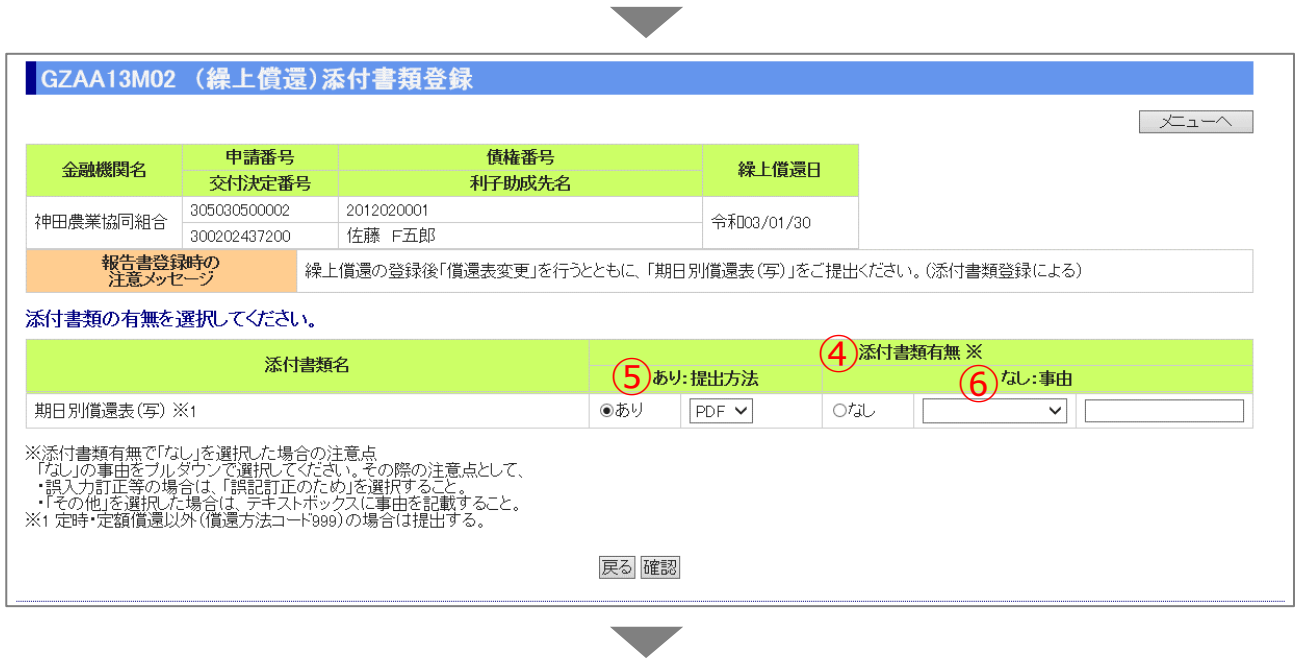

公益財団法人 農林水産長期金融協会

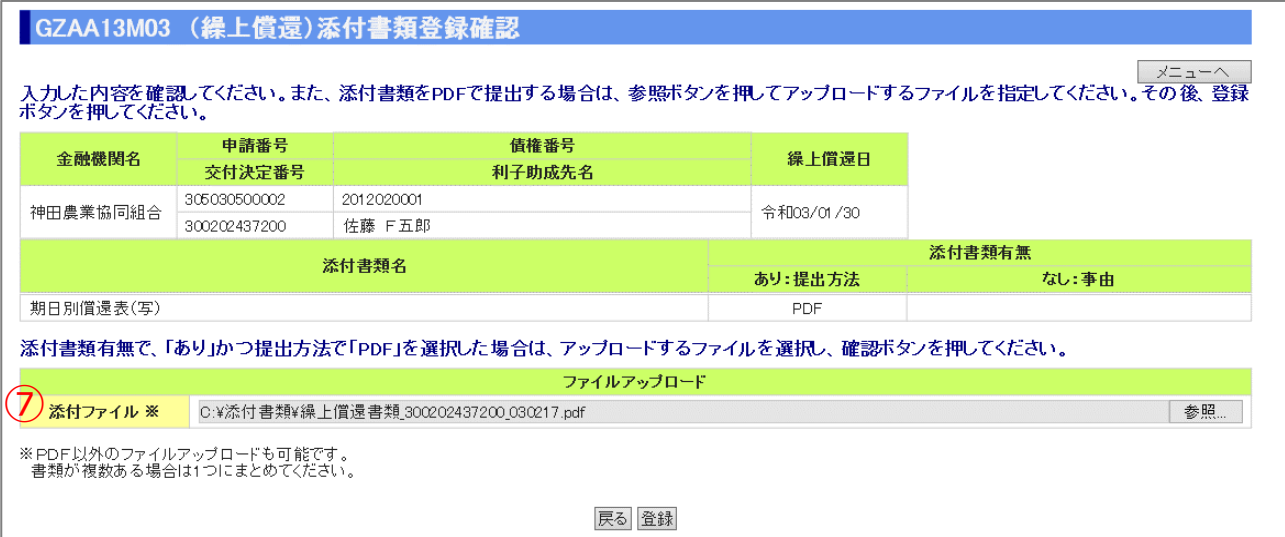

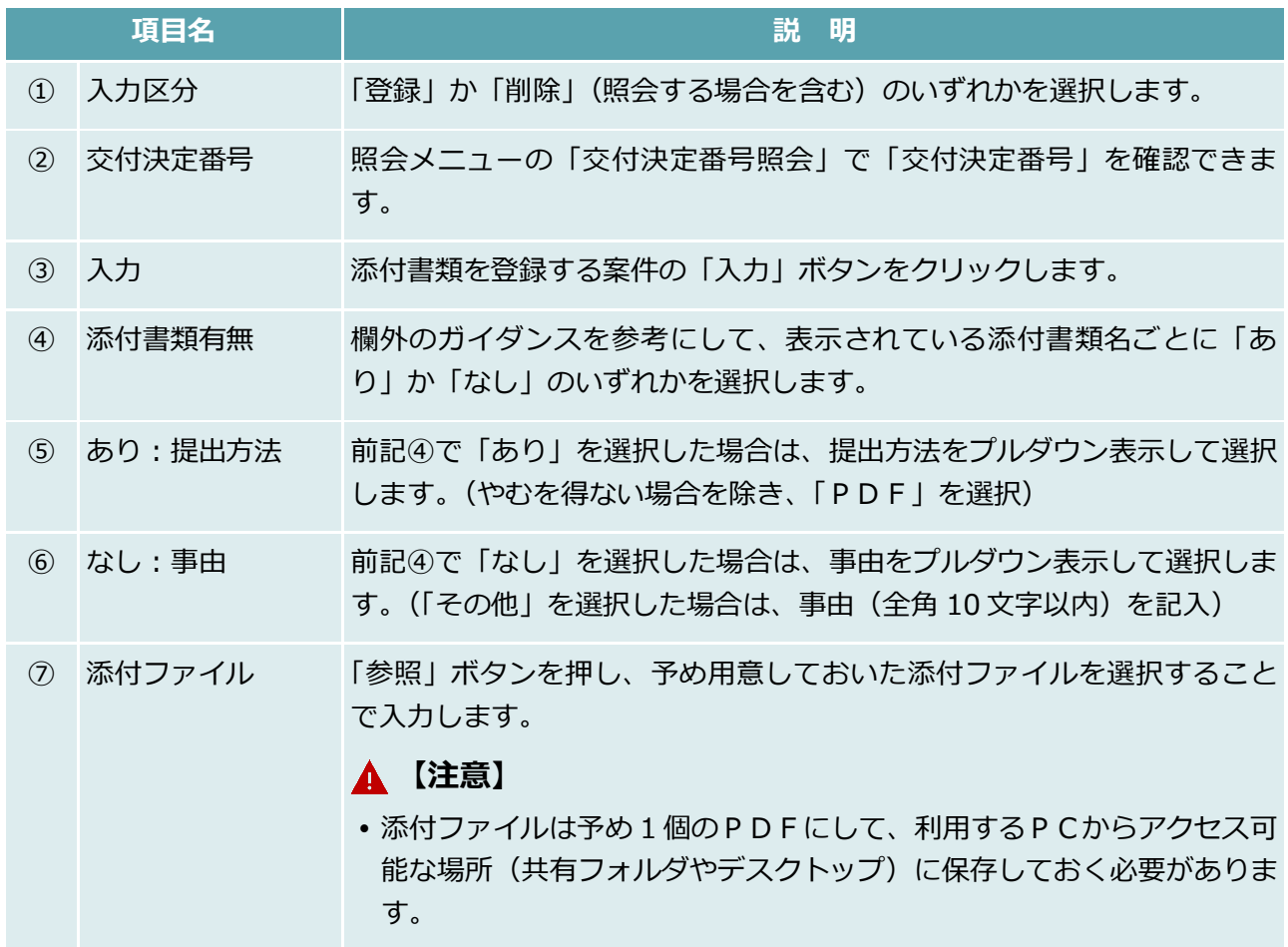

## 融資機関控用繰上償還報告書出力

## **【図表Ⅳ-41】融資機関控用繰上償還報告書出力**

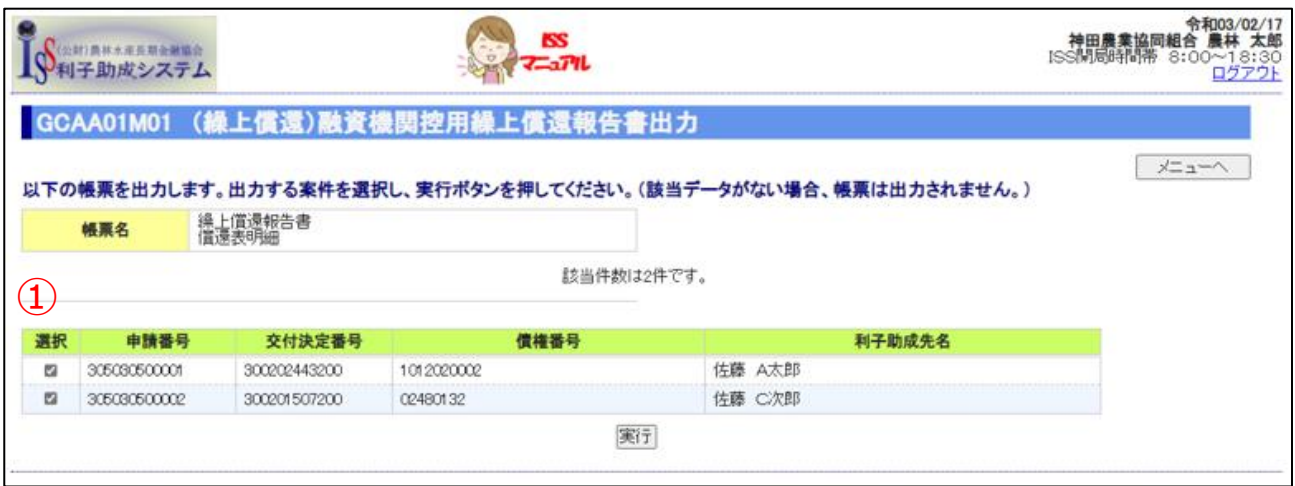

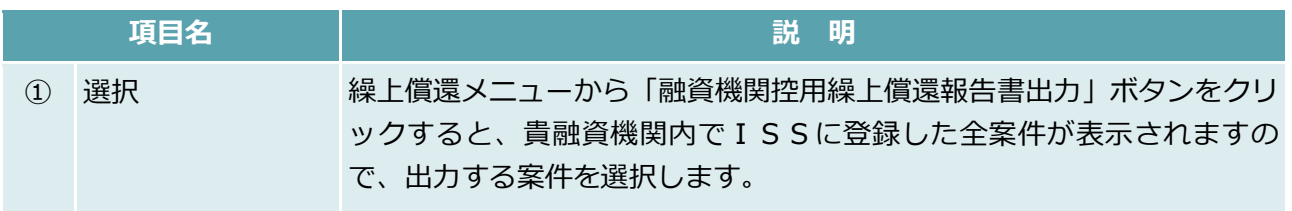
### 融資機関内決裁

#### **【図表Ⅳ-42】融資機関内決裁**

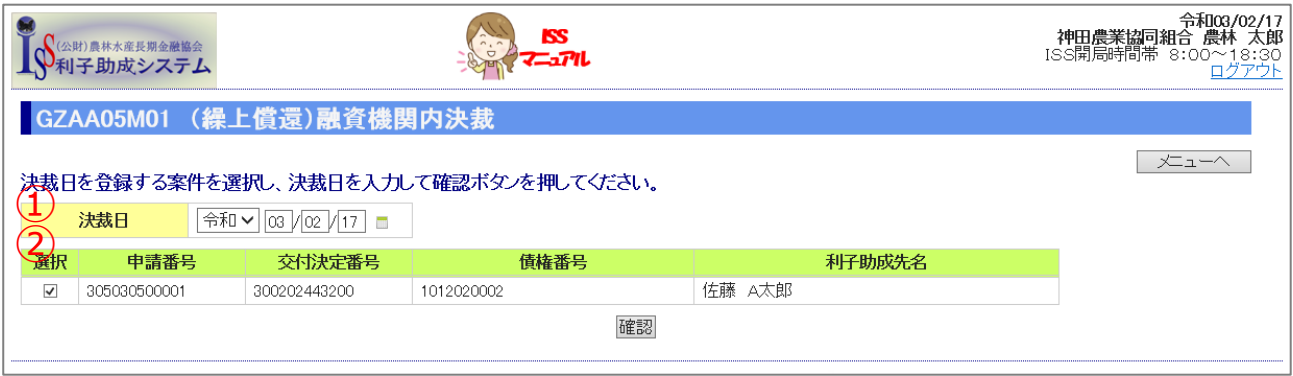

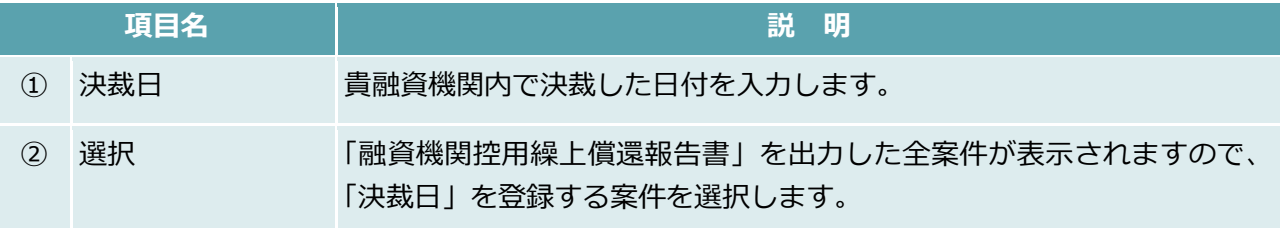

# 8. 届出

#### **【図表Ⅳ-43】届出メニュー**

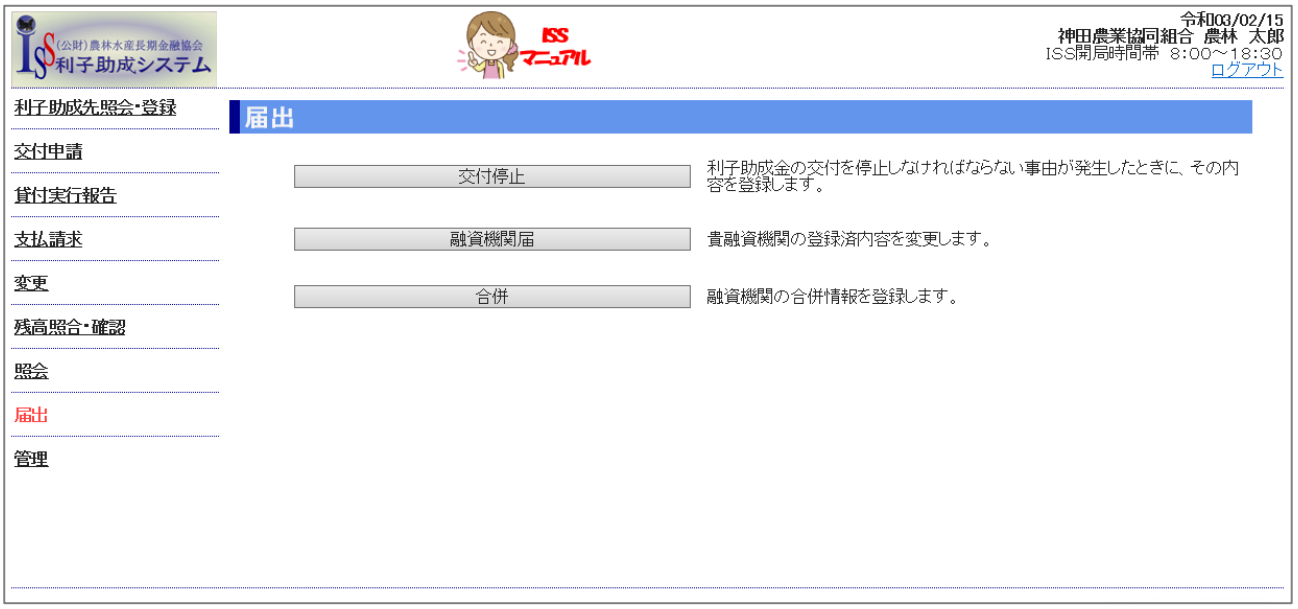

# 8.1. 交付停止

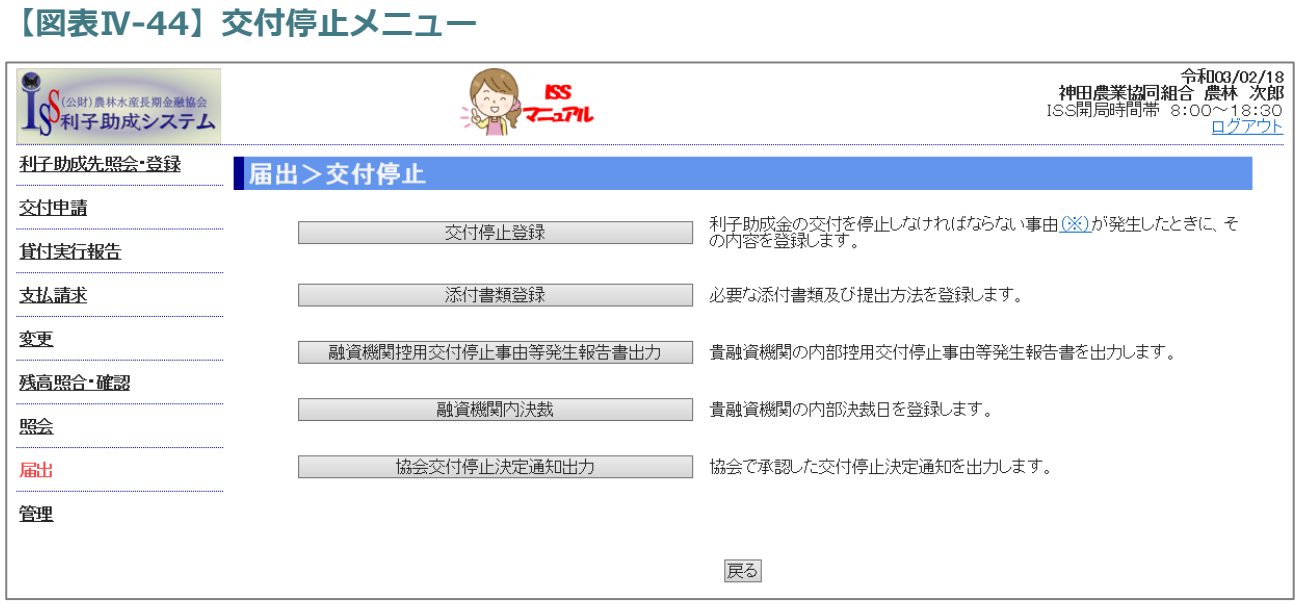

## 交付停止登録

#### **【図表Ⅳ-45】交付停止登録画面**

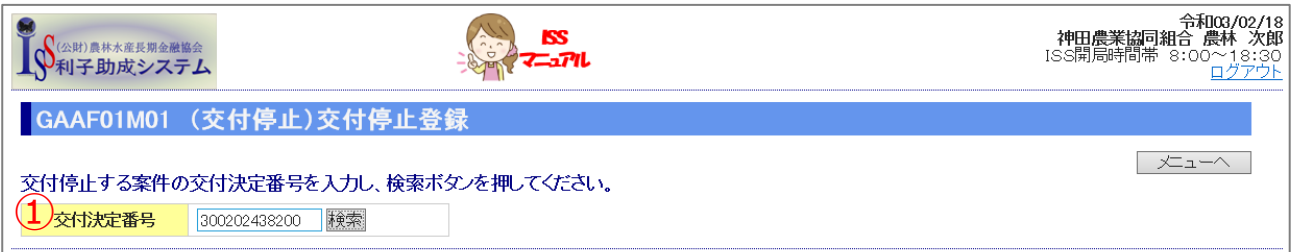

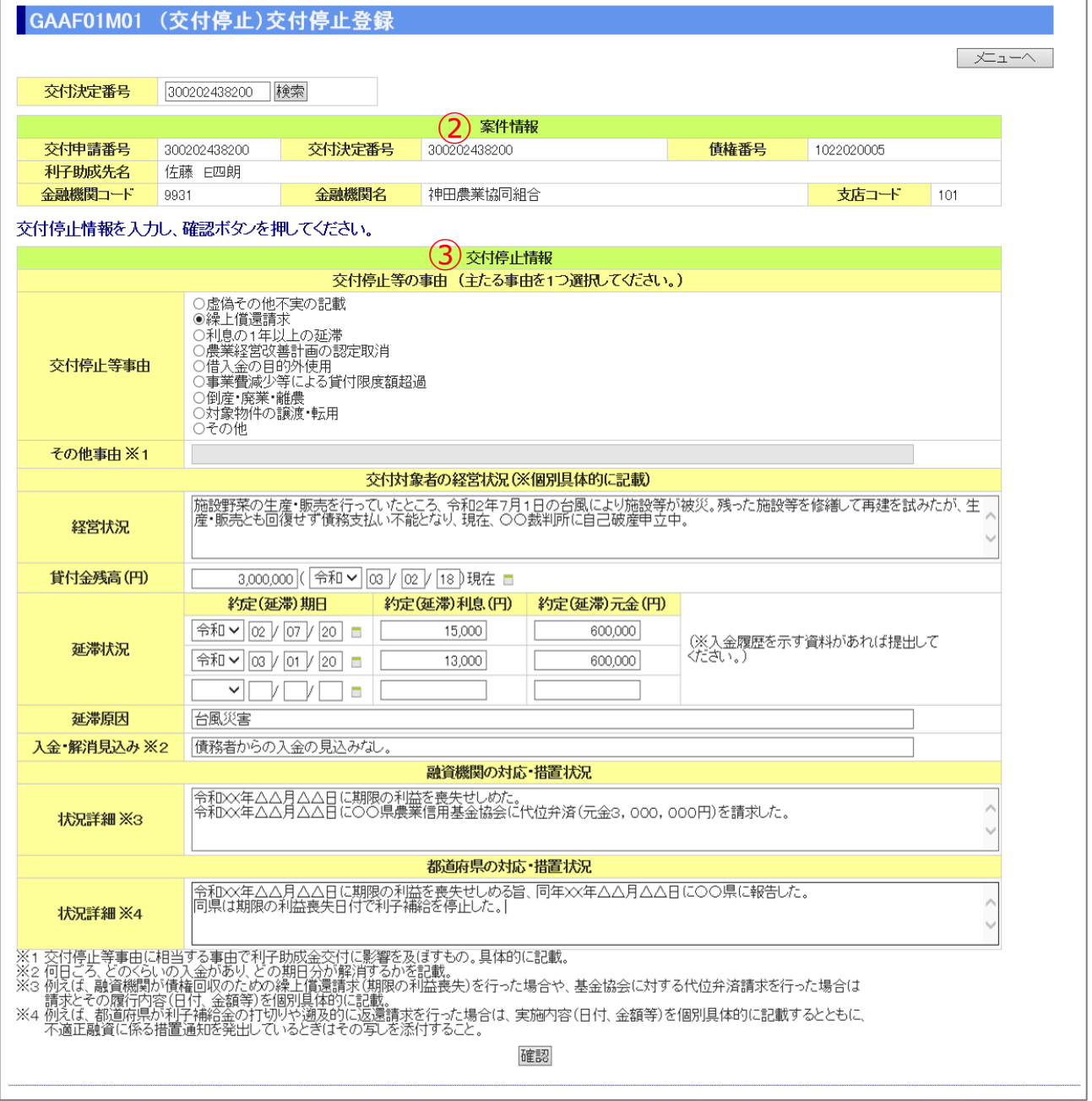

 $IV-72$ 

公益財団法人 農林水産長期金融協会

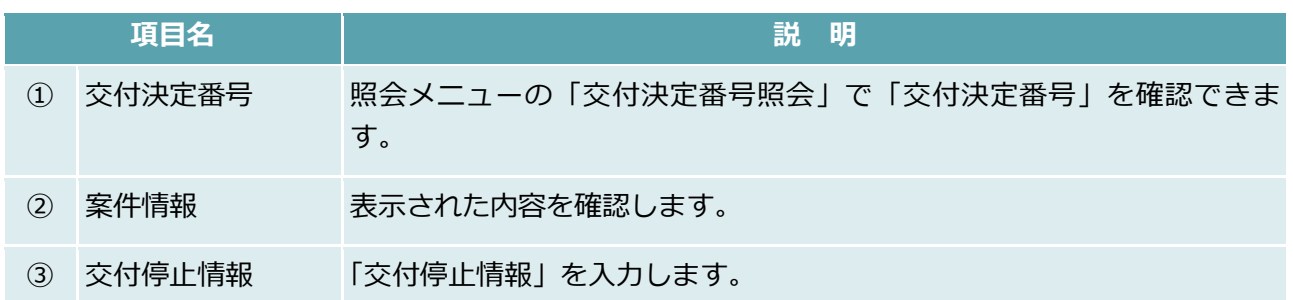

### 添付書類登録

#### **【図表Ⅳ-46】添付書類登録画面**

「8.1.(1)交付停止登録」の完了後、「添付書類登録」を行います。

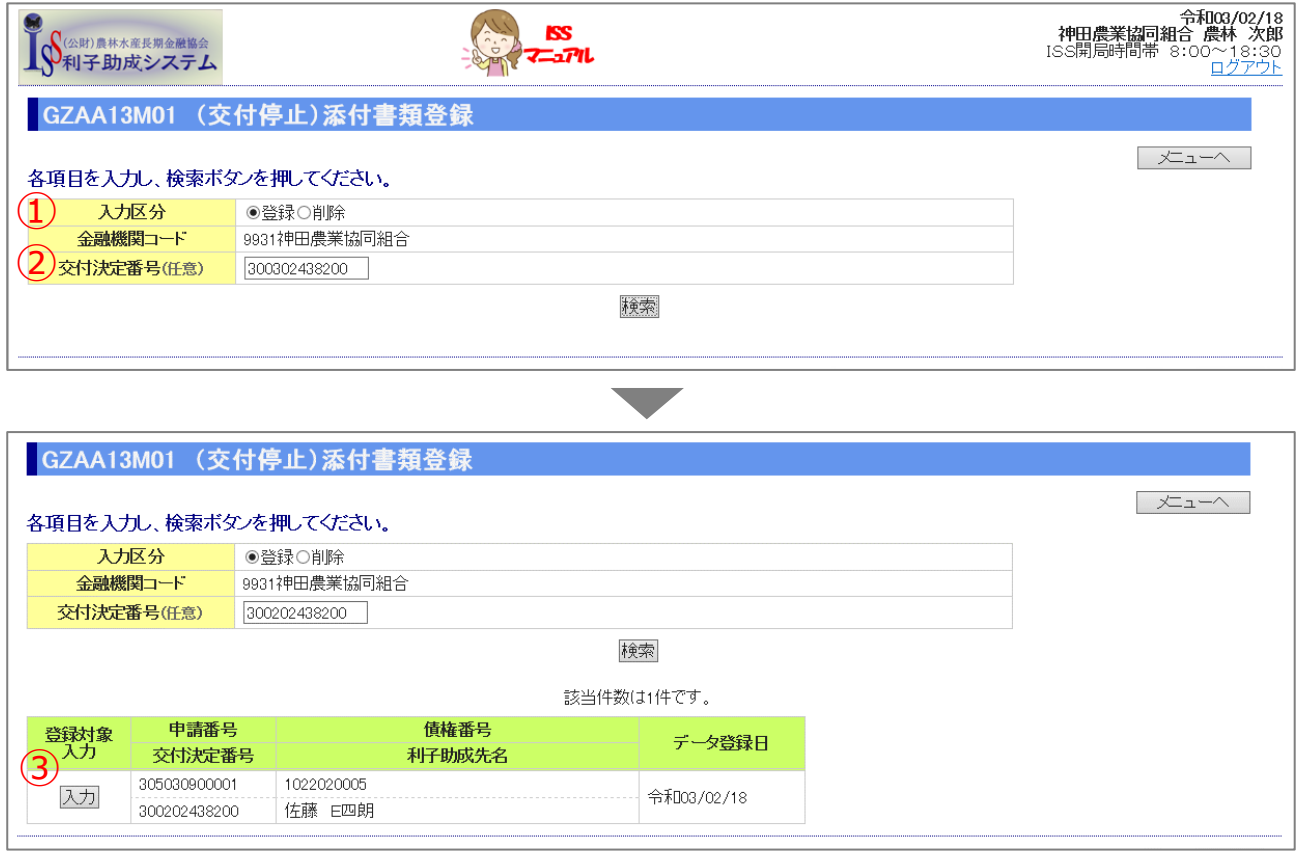

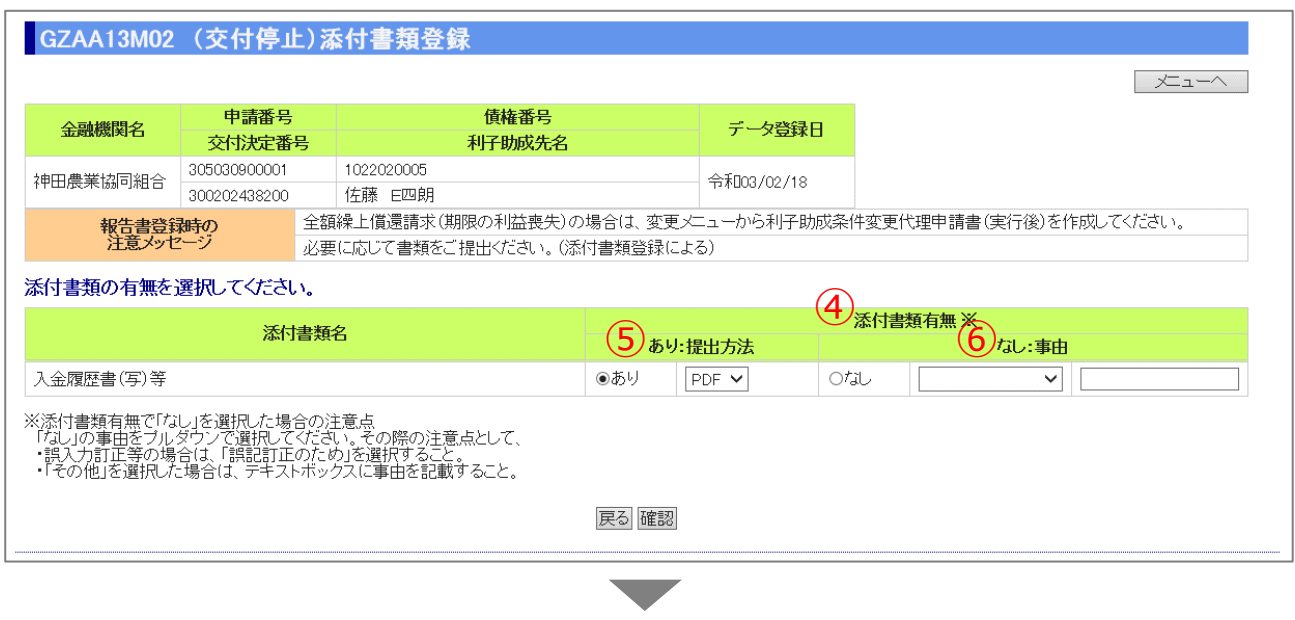

▼

公益財団法人 農林水産長期金融協会

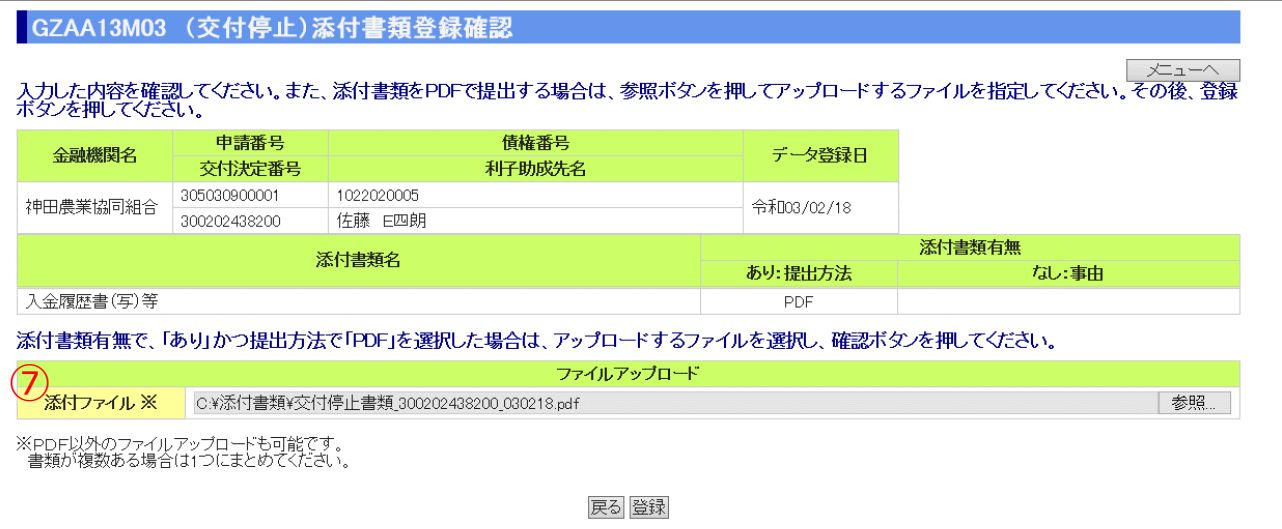

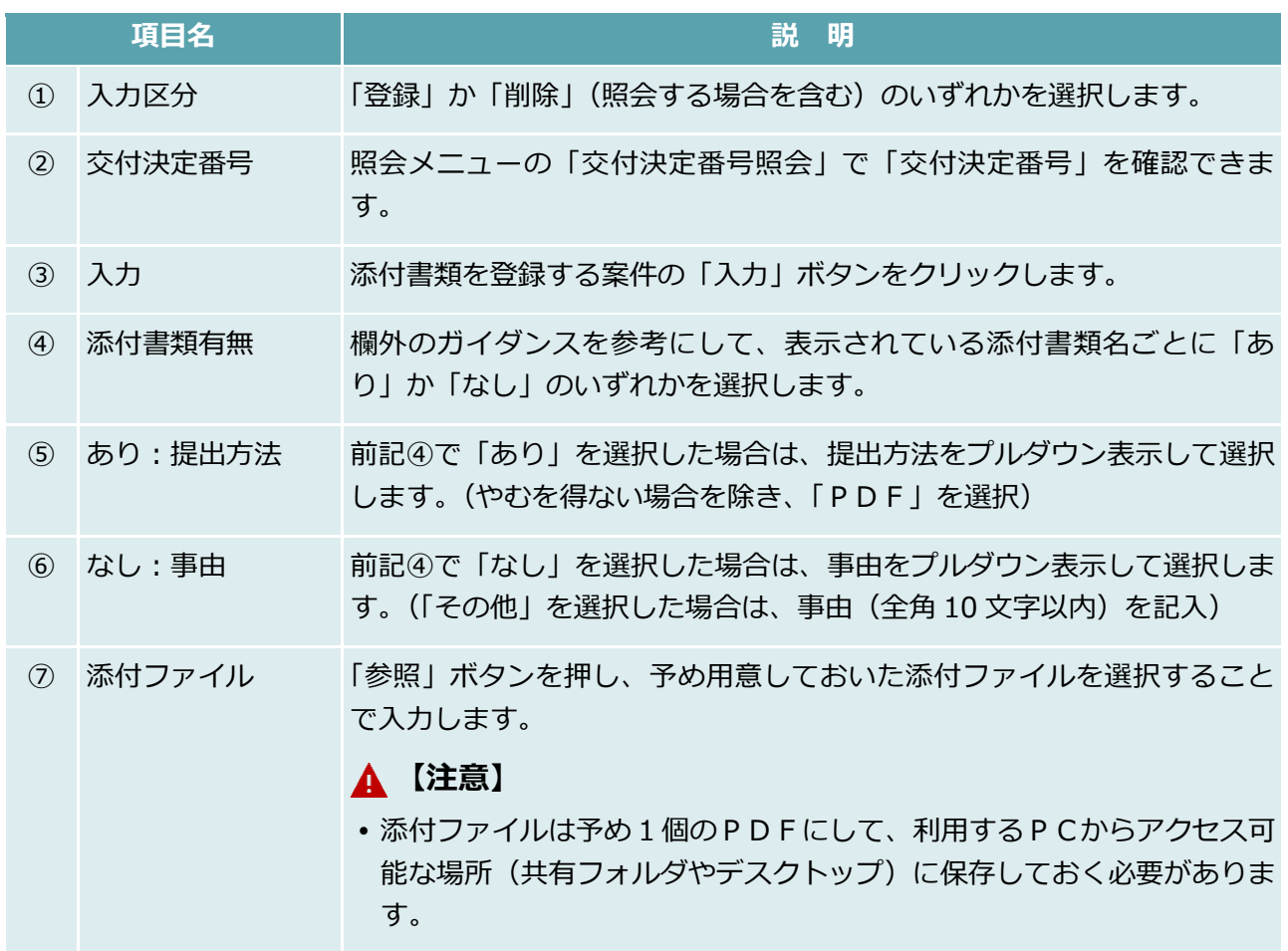

### 融資機関控用交付停止事由等発生報告書出力

#### **【図表Ⅳ-47】融資機関控用交付停止事由等発生報告書出力画面**

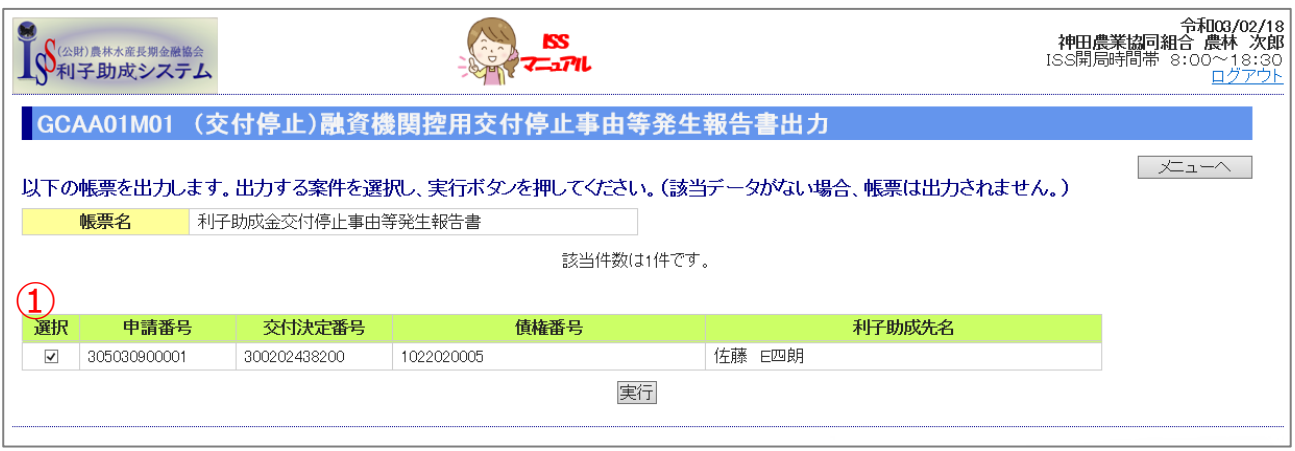

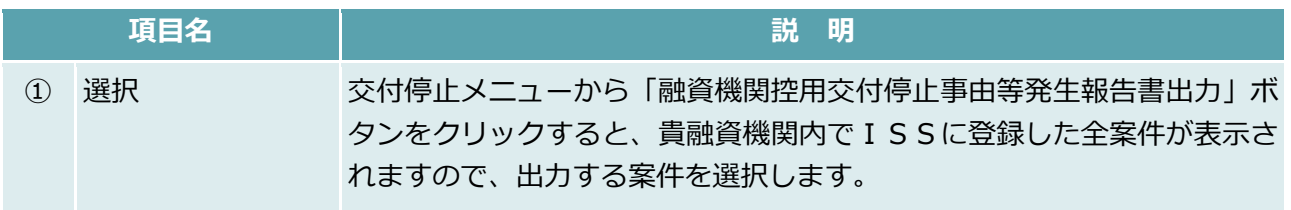

### 融資機関内決裁

### **【図表Ⅳ-48】融資機関内決裁画面**

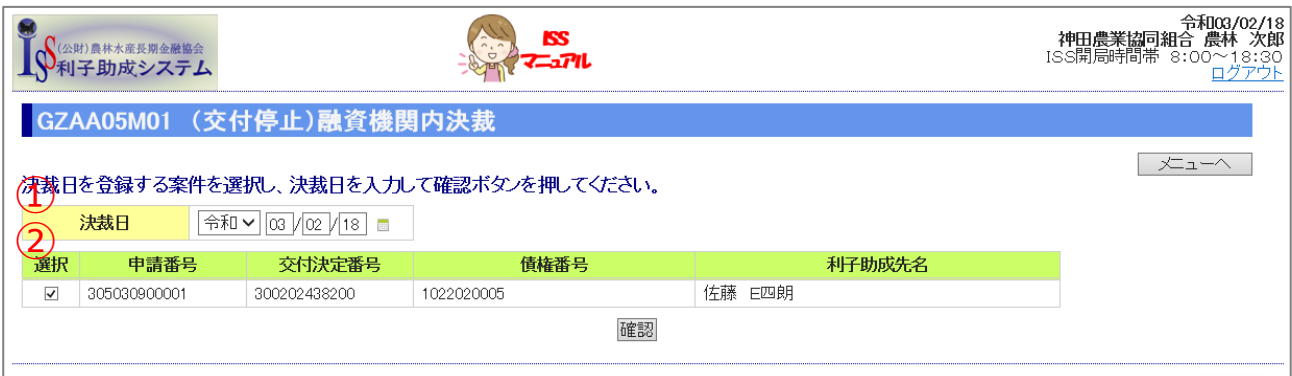

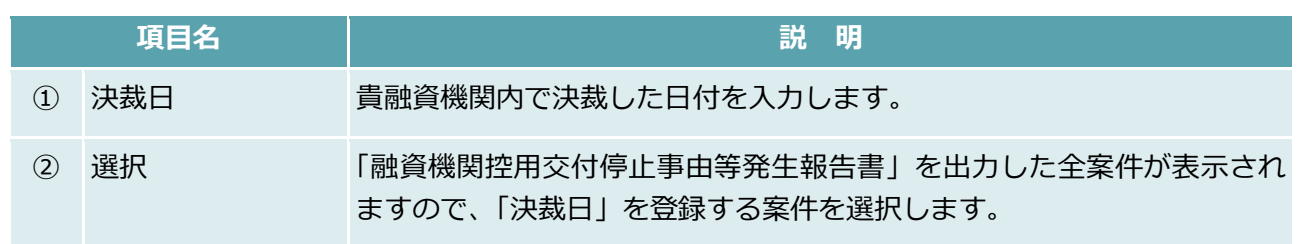

### 8.2. 合併

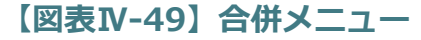

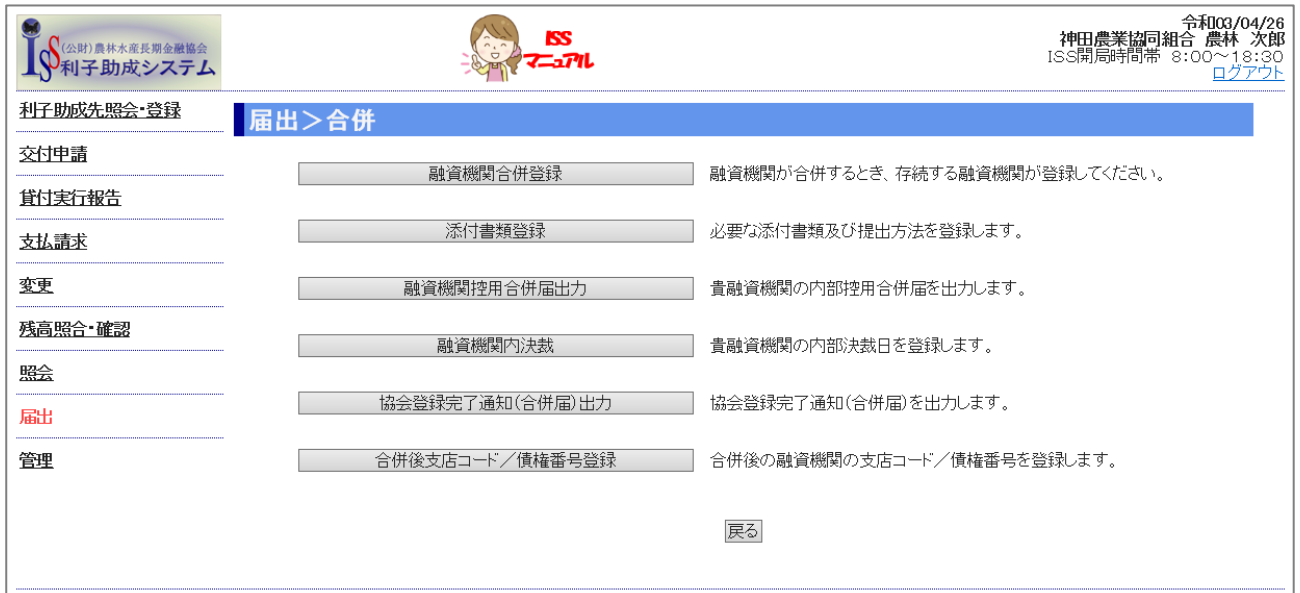

- 大ユーヘー

### 融資機関合併登録

#### **【図表Ⅳ-50】融資機関合併登録画面**

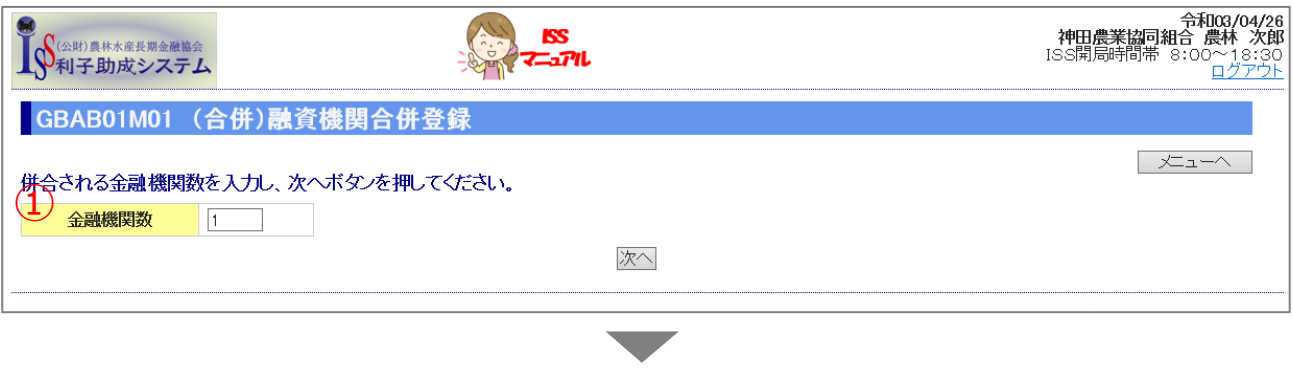

#### **【図表Ⅳ-51】金融機関コード登録画面**

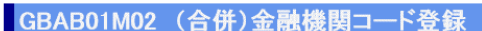

併合される金融機関コードを入力し、確認ボ*タン*を押してください。<br>(<mark>4)</mark><br>| 1 ||9936 ||

戻る 確認

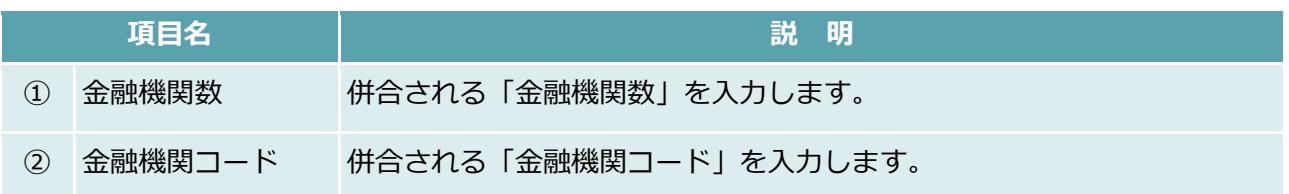

### 添付書類登録

#### **【図表Ⅳ-52】添付書類登録画面**

「8.2.(1)融資機関合併登録」の完了後、「添付書類登録」を行います。

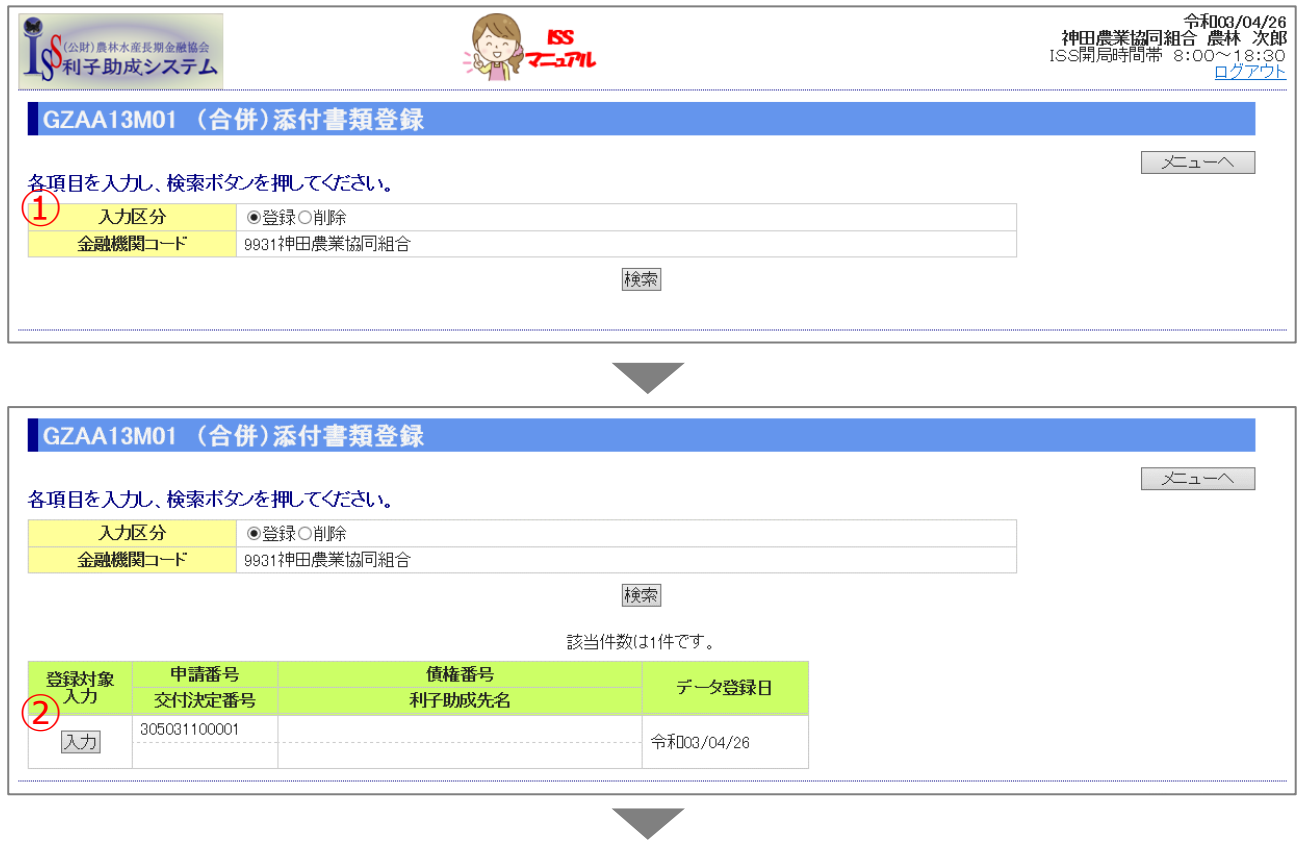

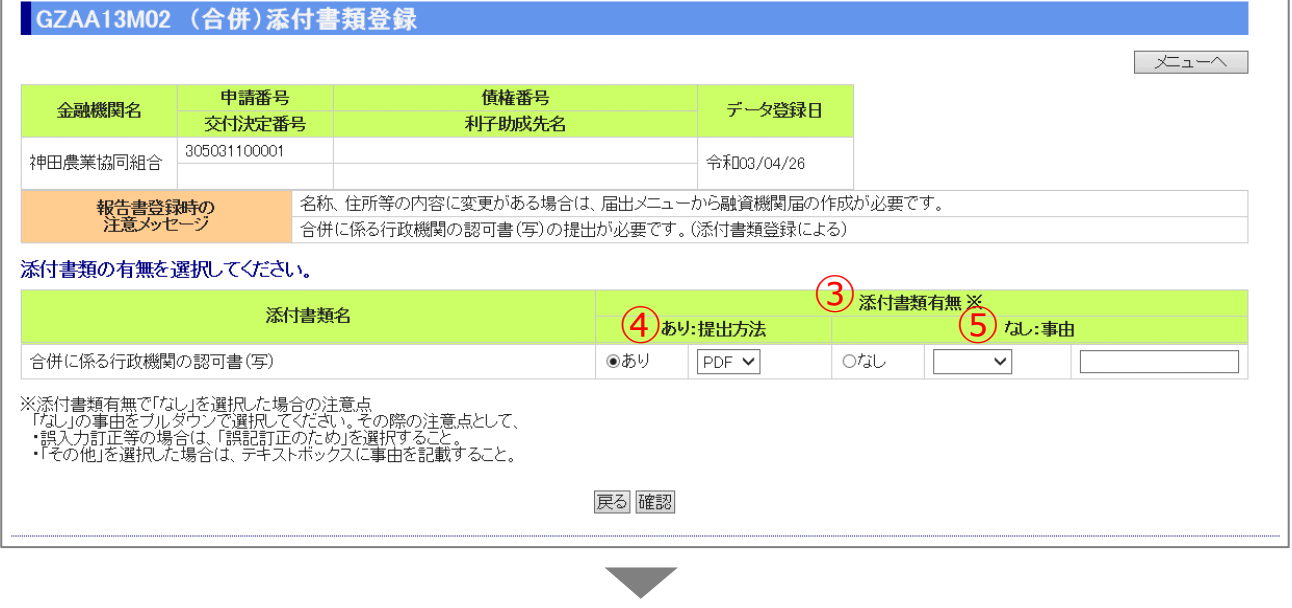

公益財団法人 農林水産長期金融協会

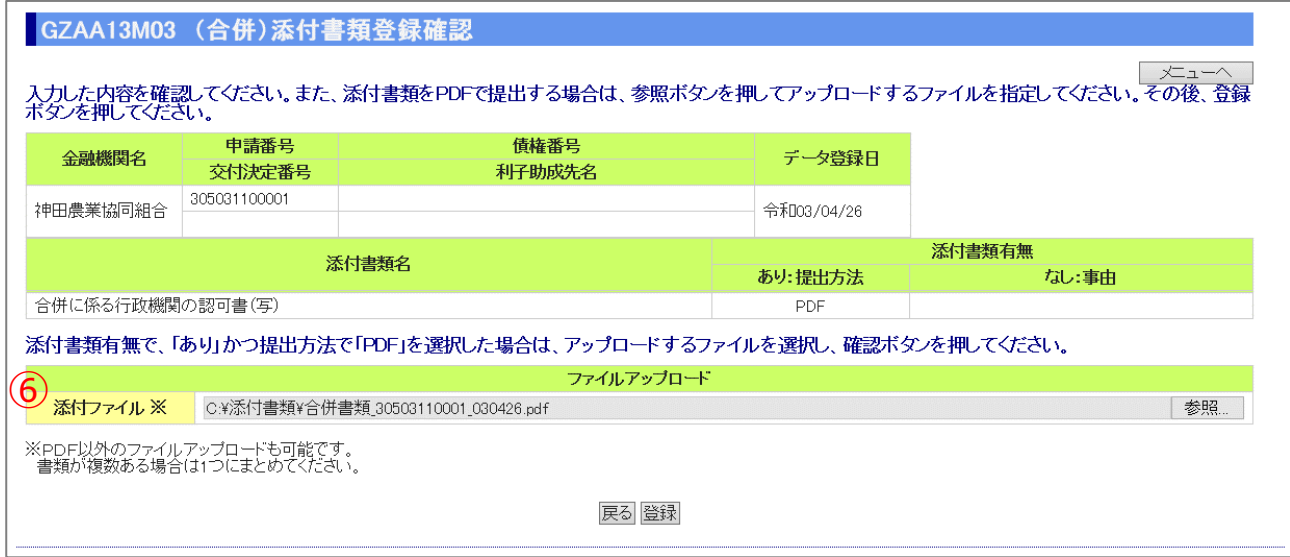

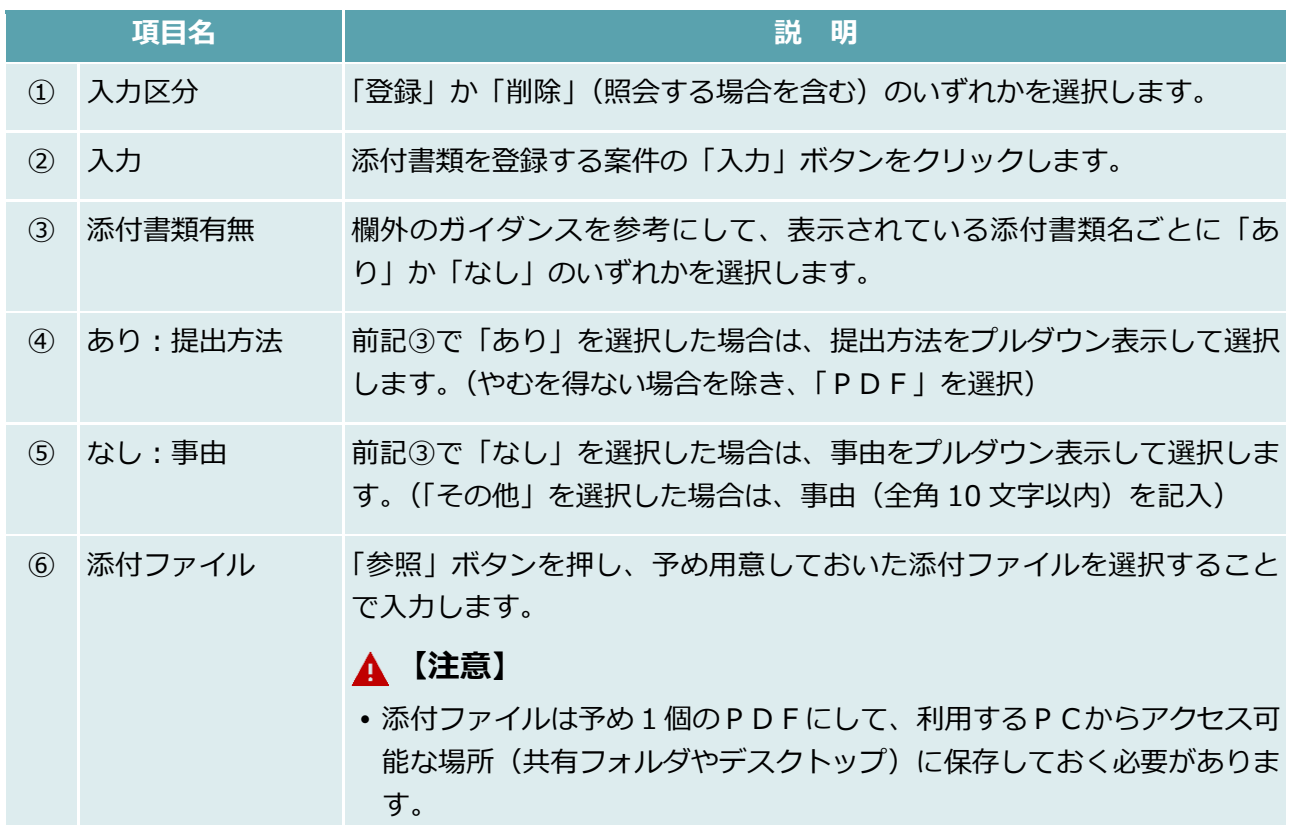

### 融資機関控用合併届出力

### **【図表Ⅳ-53】融資機関控用合併届出力画面**

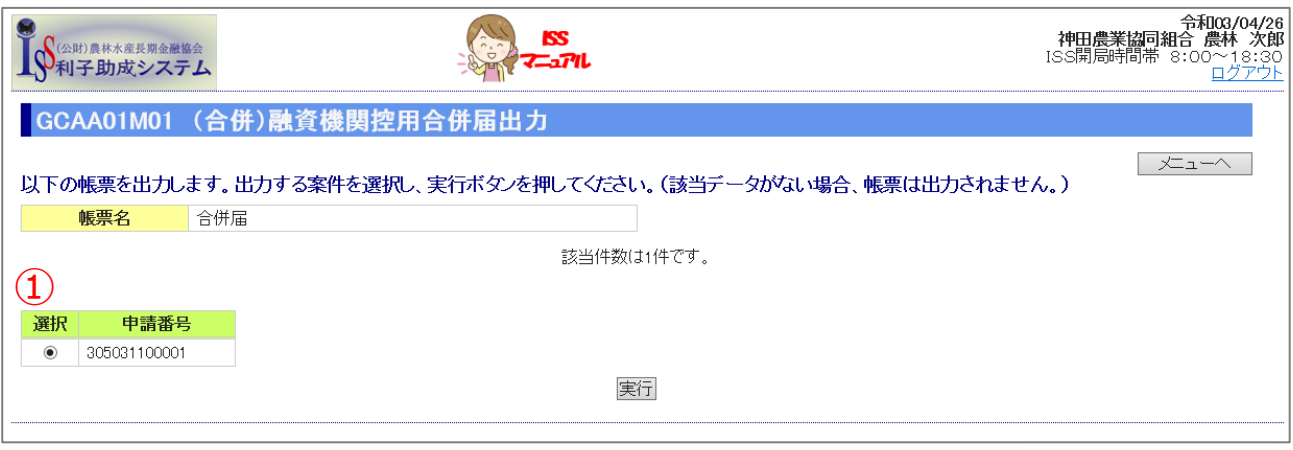

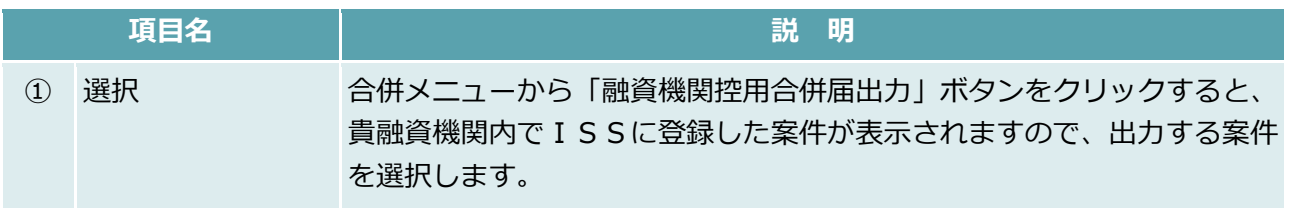

### 融資機関内決裁

#### **【図表Ⅳ-54】融資機関内決裁画面**

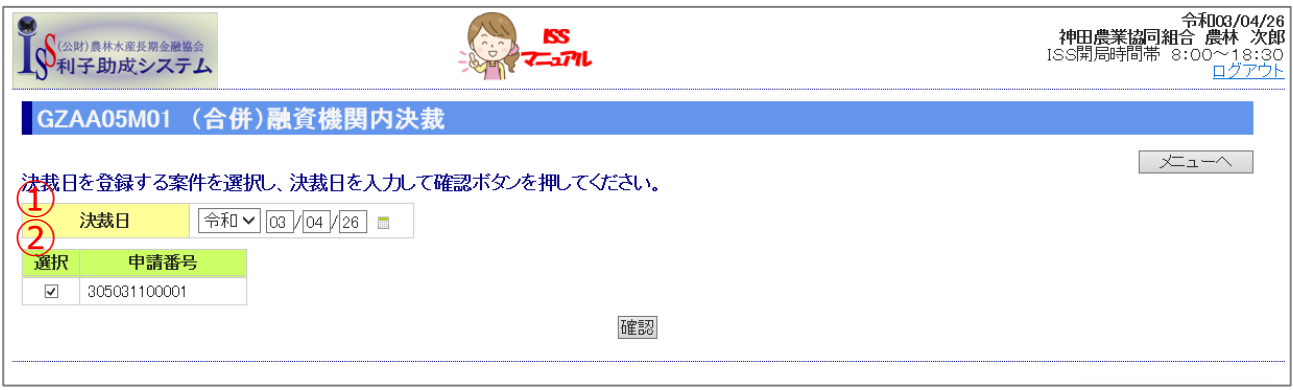

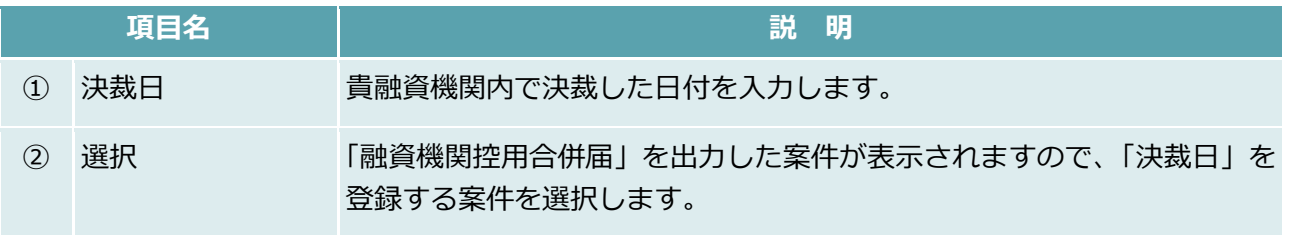

## 合併後支店コード/債権番号登録

#### **【図表Ⅳ-55】合併後支店コード/債権番号登録画面**

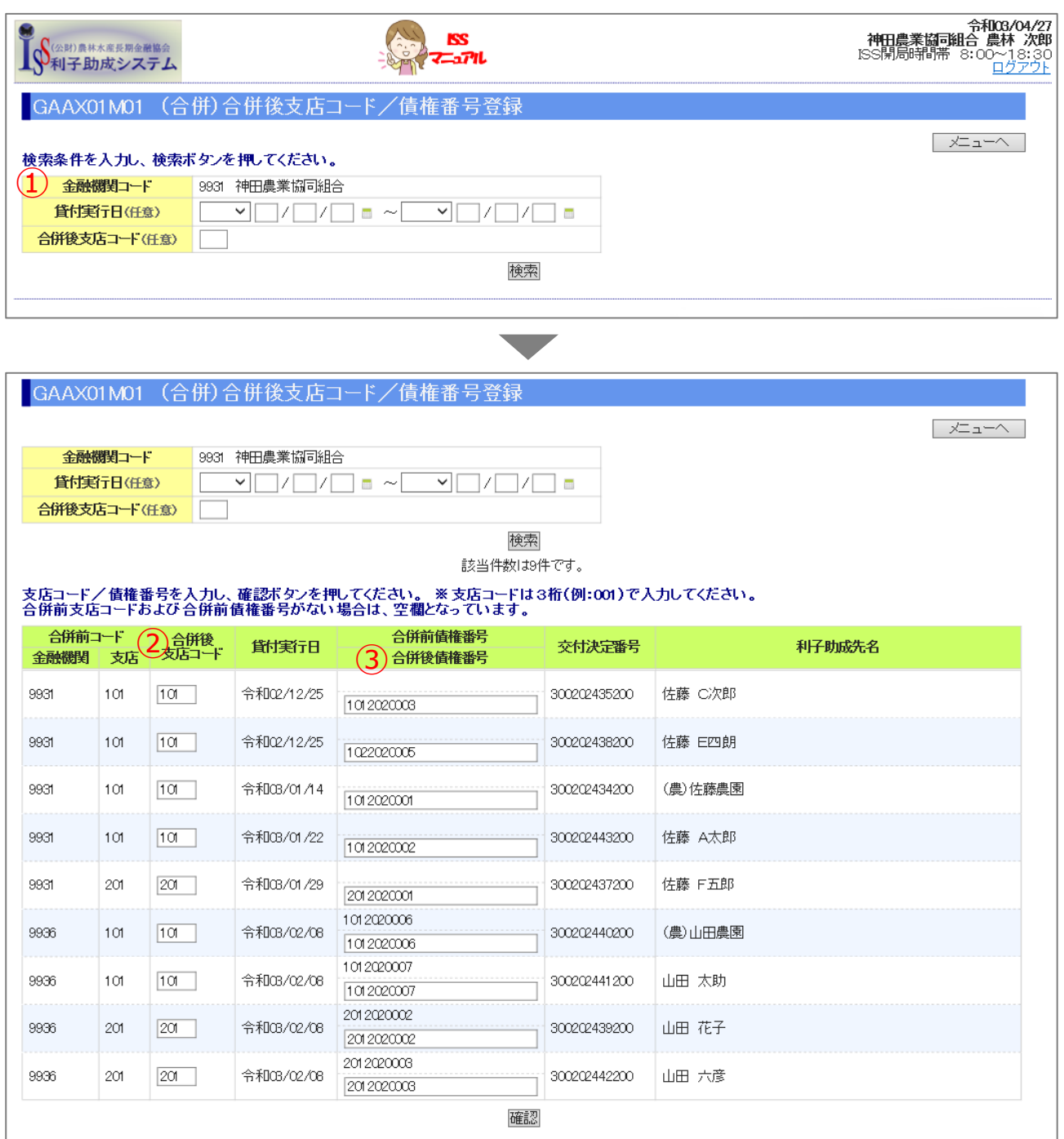

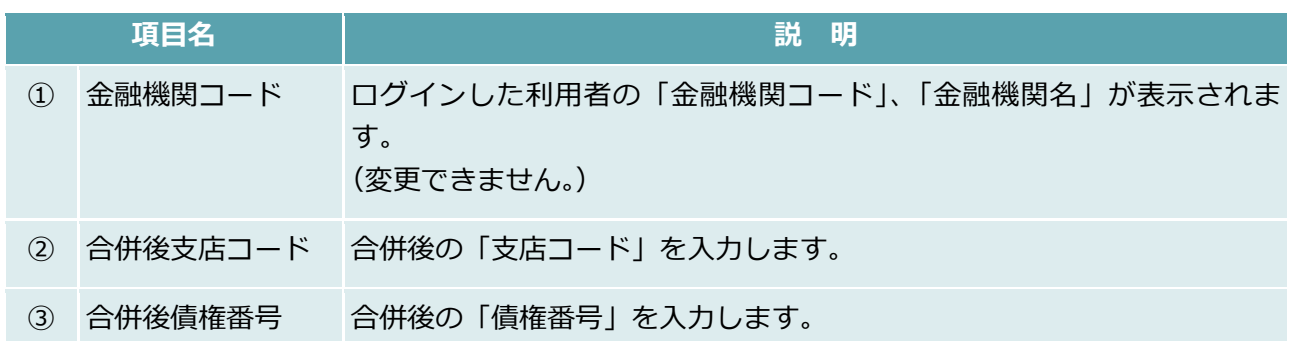

**ISSマニュアル** 第 IV 部 入力項目の説明 9.管理

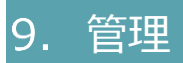

#### **【図表Ⅳ-56】管理メニュー**

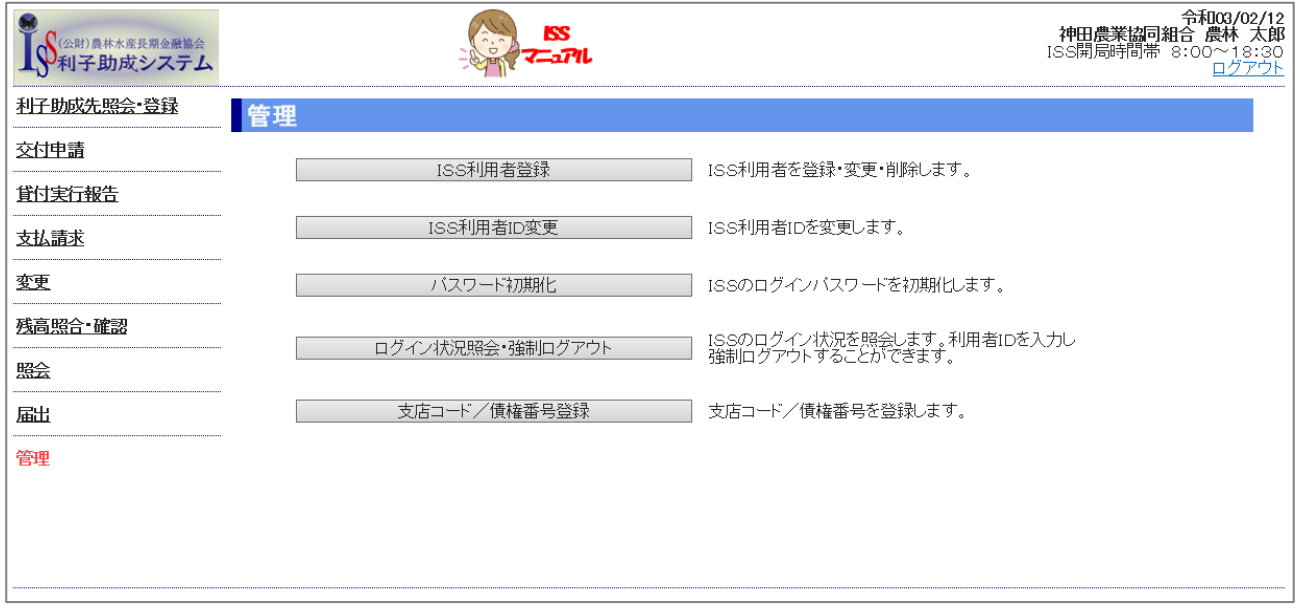

### ISS利用者登録

#### **【図表Ⅳ-57】ISS利用者登録画面**

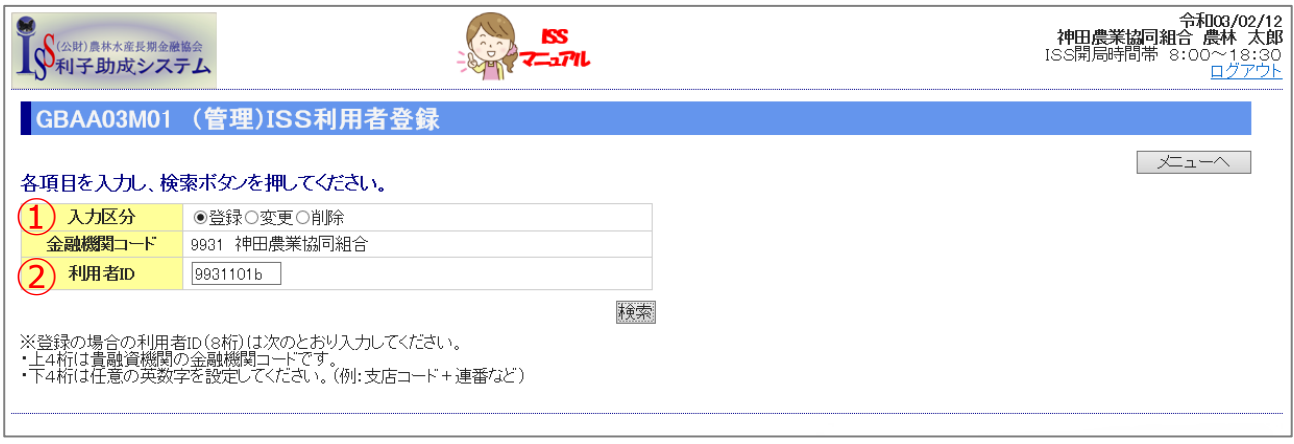

▼

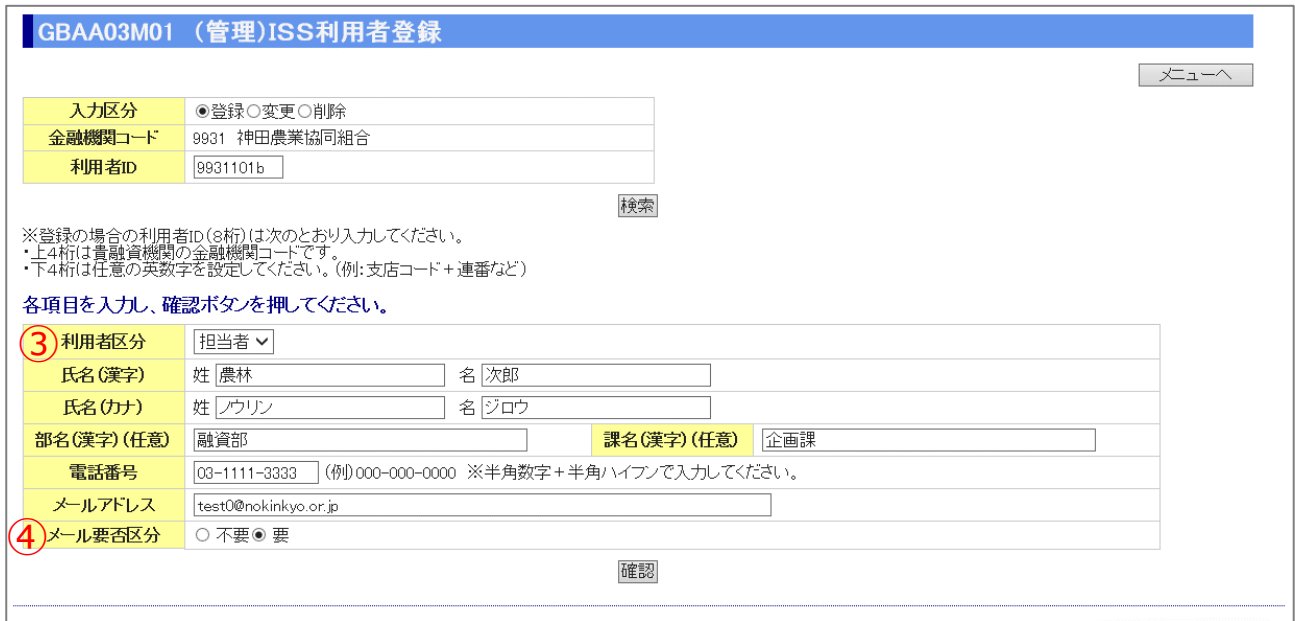

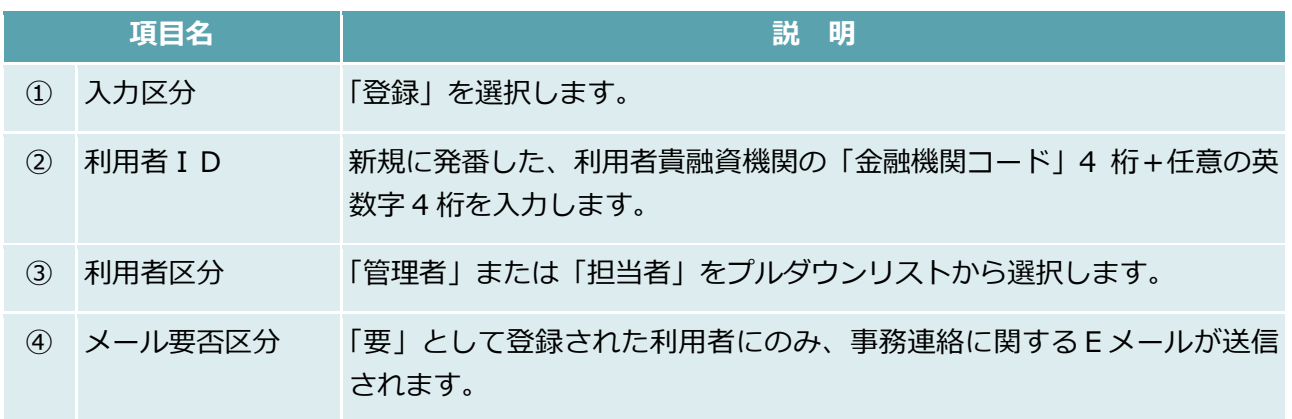

 $IV-87$ 

#### 公益財団法人 農林水産長期金融協会

**ISSマニュアル** 第 IV 部 入力項目の説明 9.管理

## (2) ISS利用者変更

#### **【図表Ⅳ-58】ISS利用者登録画面**

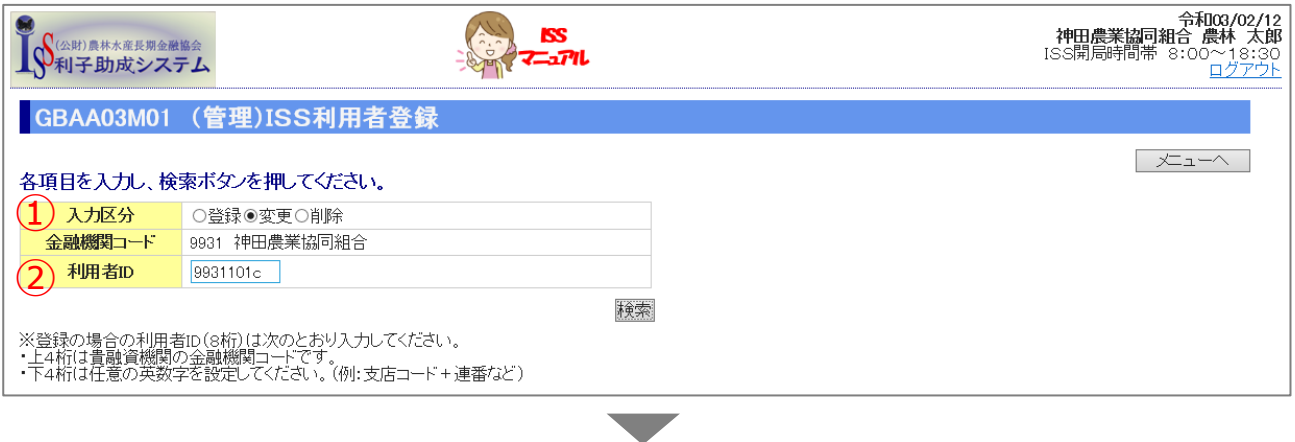

#### GBAA03M01 (管理)ISS利用者登録

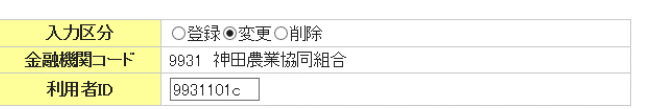

検索

※ 登録の場合の利用者ID(8桁)は次のとおり入力してください。<br>・上4桁(は貴融資機関の金融機関コードです。<br>・下4桁(は任意の英数字を設定してください。 (例:支店コード+連番など)

#### 変更対象欄をチェックし、変更後の情報を入力して確認ボタンを押してください。

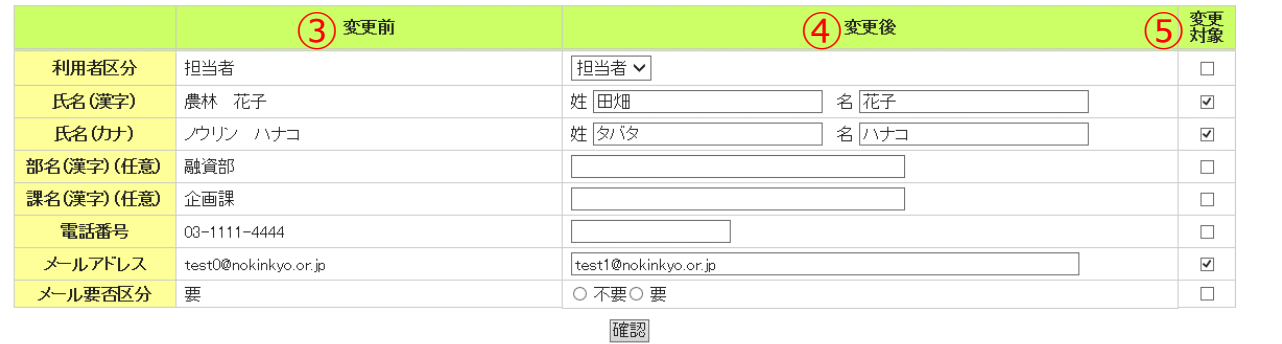

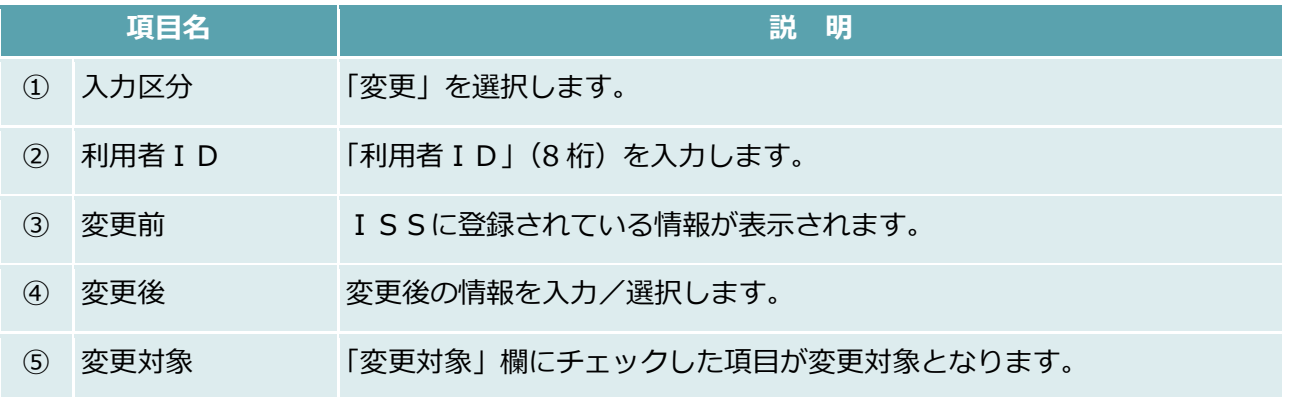

 $IV-88$ 

#### 公益財団法人 農林水産長期金融協会

| 大ユーヘ |

### ISS利用者削除

### **【図表Ⅳ-59】ISS利用者登録画面**

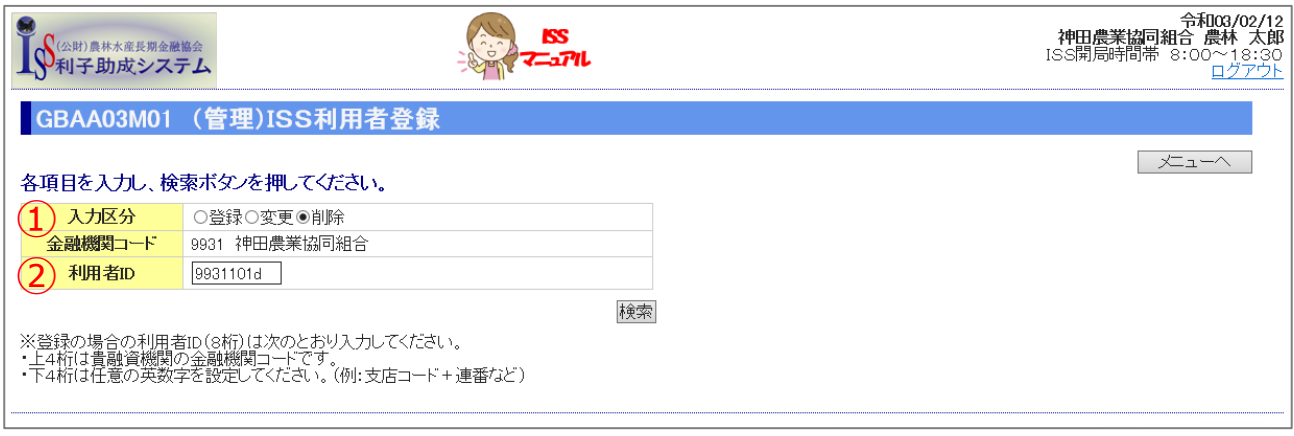

▼

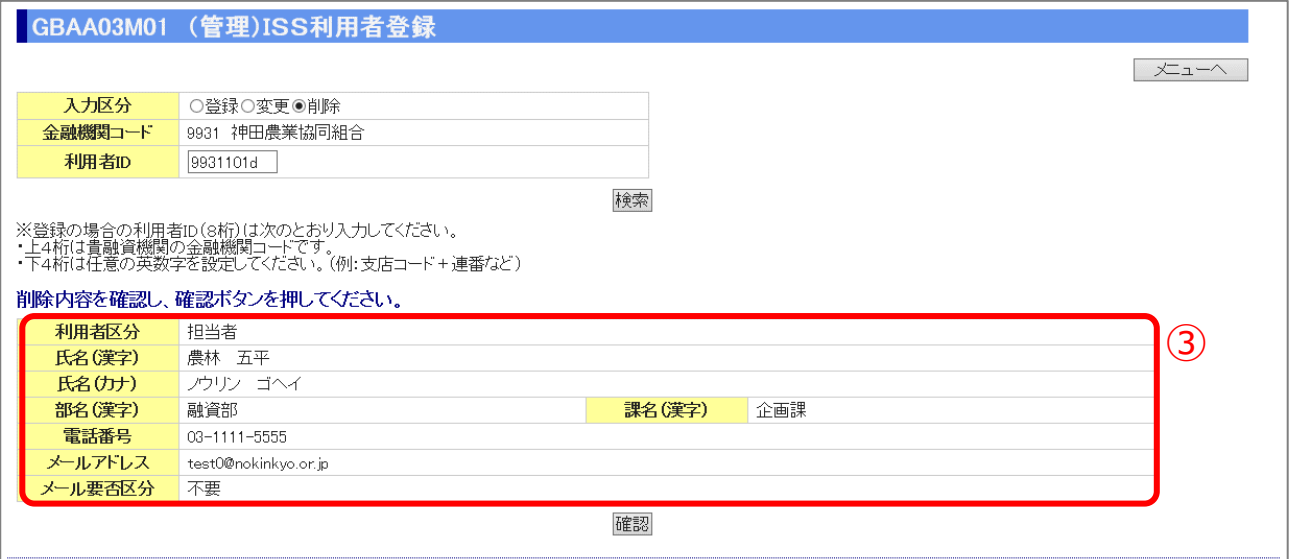

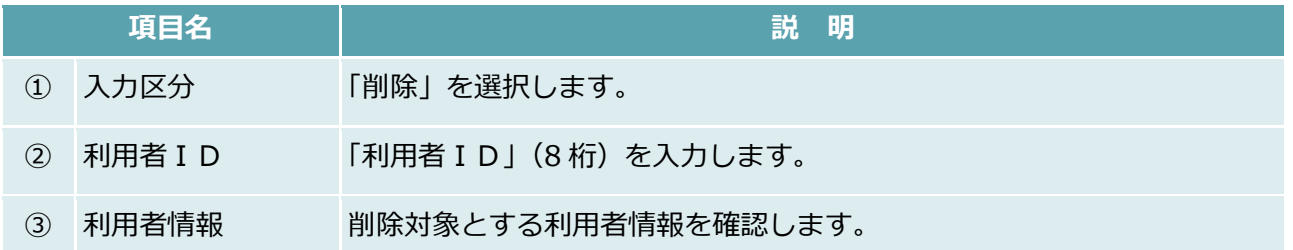

**ISSマニュアル** 第 IV 部 入力項目の説明 9.管理

# ISS利用者ID変更

#### **【図表Ⅳ-60】ISS利用者ID変更画面**

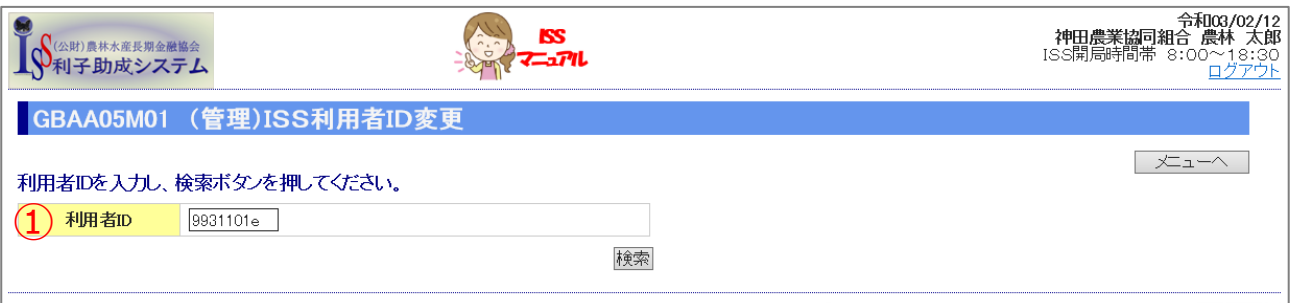

▼

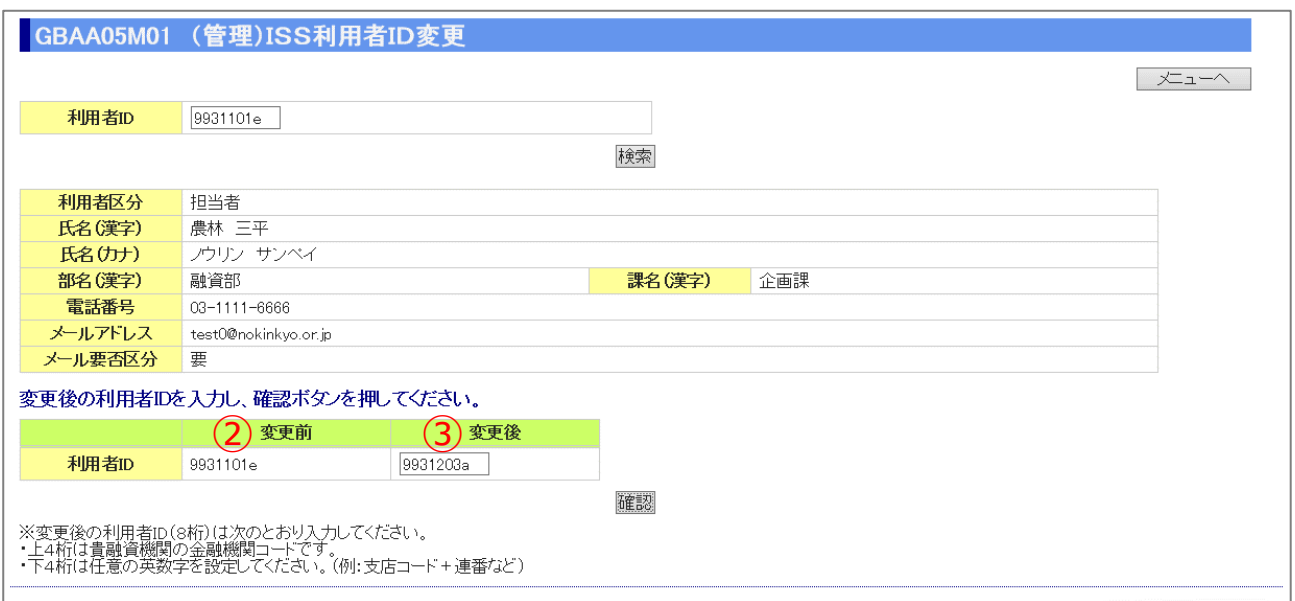

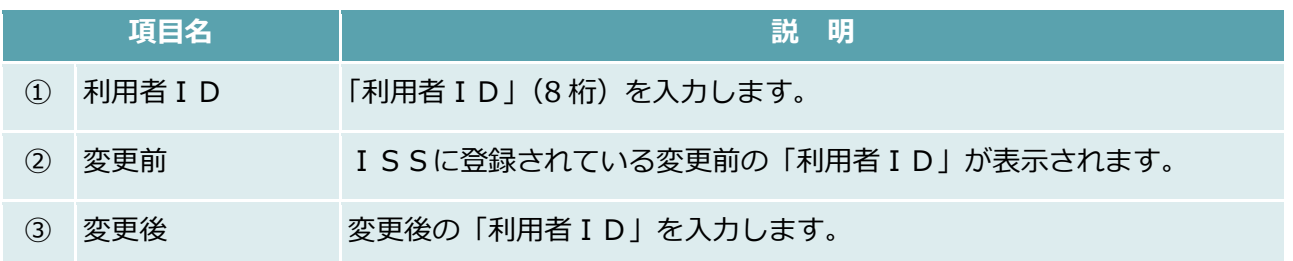

### 支店コード登録/債権番号登録

#### **【図表Ⅳ-61】支店コード登録/債権番号登録画面**

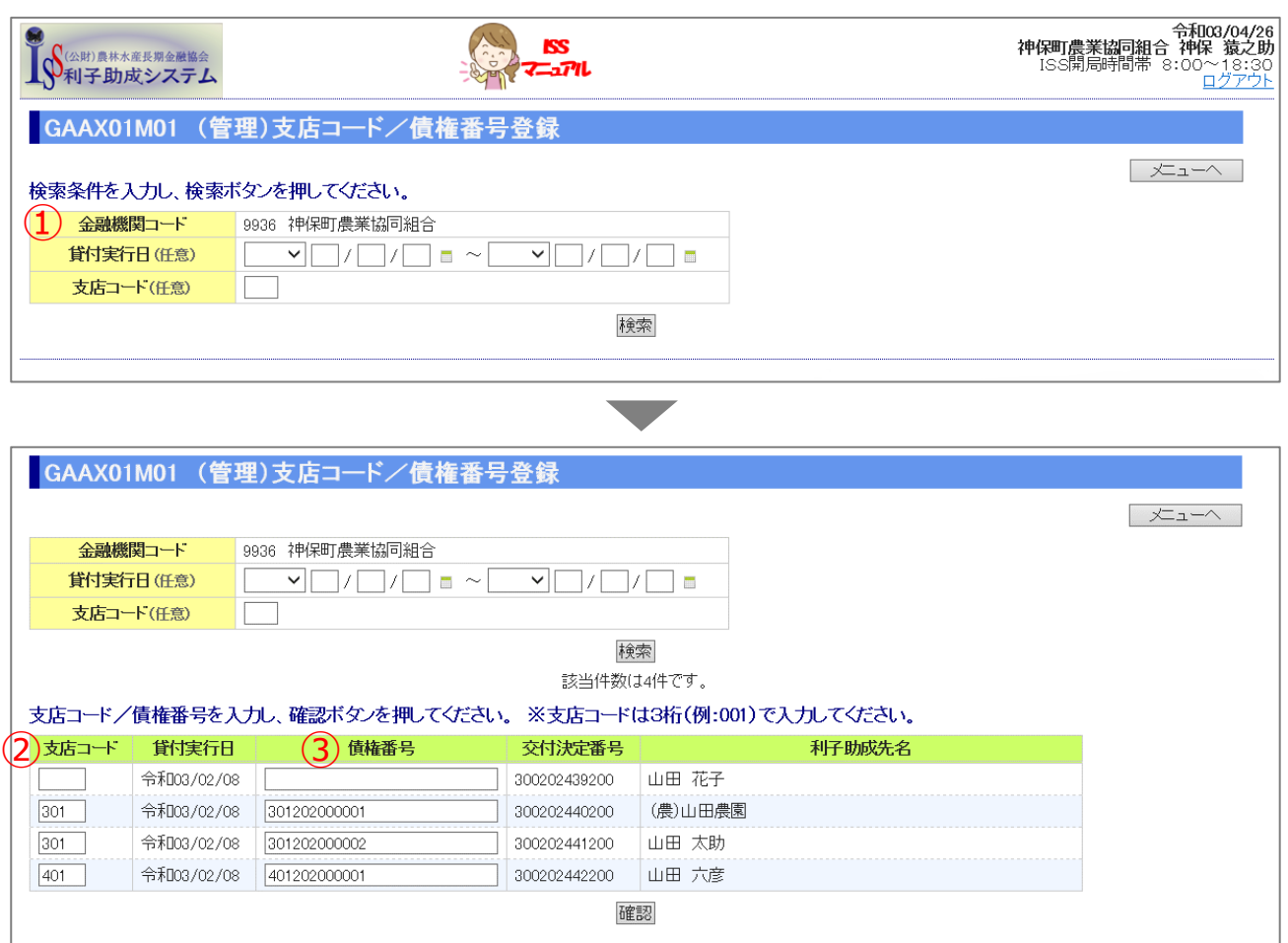

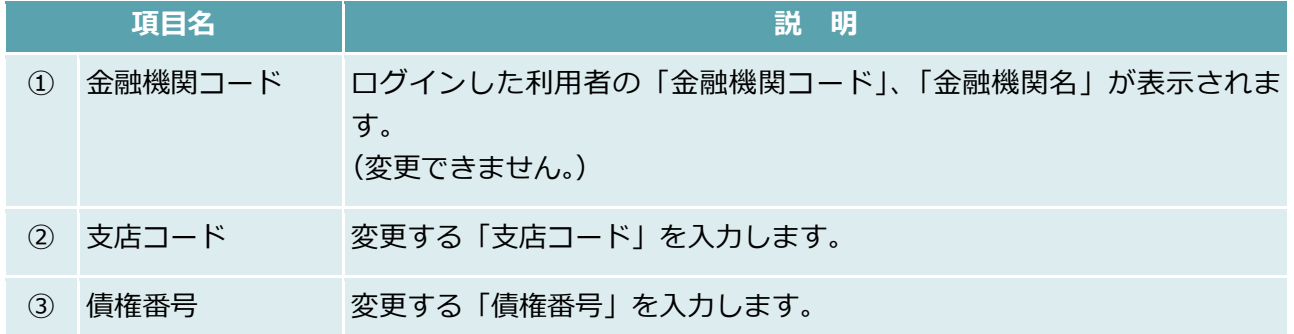

公益財団法人 農林水産長期金融協会

**ISSマニュアル** 第 V 部 FAQ (よくある質問)

# **第 V 部** FAQ(よくある質問)

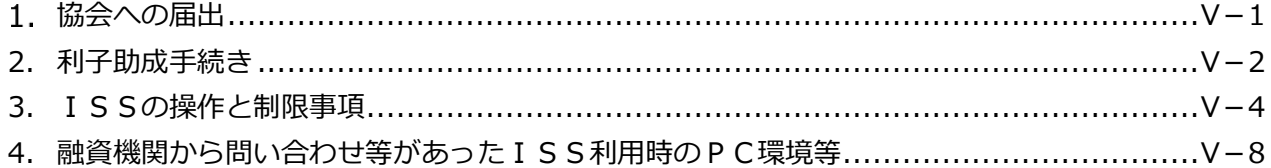

#### **【補足】**

融資機関からの主な問い合わせ等は、次ページ以降に記載のとおりですが、PCの動作 環境等で基本ソフトやブラウザの問題と判断される事象が発生した場合は、以下までご 連絡・ご相談ください。

#### **《問合せ先》**

〒101-0054 東京都千代田区神田錦町3-13-7

公益財団法人 農林水産長期金融協会 事業担当

E メール:info@nokinkyo.or.jp

電話:03-3292-3218

公益財団法人 農林水産長期金融協会

# <span id="page-314-0"></span>1. 協会への届出

- **Q1-1.** ISS利用者を追加できますか。
- **A1-1.** 以下を参照してください。
	- **「第Ⅰ部 [3.ISS利用者の管理」参照](#page-16-0)**
	- **「第Ⅲ部 [13.ISS利用者の登録・変更・削除の手続き」参照](#page-208-0)**

### <span id="page-315-0"></span>2. 利子助成手続き

- **Q2-1.** 地方公共団体の上乗せ利子補給があります。「交付申請」→「案件登録」で補給 率の登録を行おうと思いますが、貸付実行していないため始期が未定の状態で す。どうすればいいでしょうか。
- **A2-1.** 交付申請時には未入力状態で結構です。「貸付実行報告」で確定値を入力してく ださい。

**「第**Ⅲ**部 [4.1.貸付実行報告\(兼貸付実行前条件変更代理申請\)」参照](#page--1-0)**

- **Q2-2.** 金利改定により、都道府県利子補給承認日と貸付実行日の 2 時点において貸付 利率が引下がっているが、協会あてに利率等の変更報告の提出が必要ですか?
- **A2-2.** 貸付実行登録をして「確認」ボタンをクリックすると、貸付利率の引下げを反 映した適用利率が自動表示されますので、協会あての変更報告は不要です。

**このルールは、「第Ⅱ部 [3.2.利子助成率の適用等」参照](#page-34-0)**

- **Q2-3.** 支払請求手続きの案内Eメールが届いたので、ISSにログインし「支払請求」 メニューから「支払請求内容照合」画面を開きました。何と何を照合すればよ いのですか。
- **A2-3.** ISS画面に表示される個別案件ごとの利子助成金請求額と、貴融資機関の 「期日別償還表」等とを照合します。照合の結果、不一致の案件については、 元金の延滞があるか、または、まだ協会に報告いただいていない繰上償還、条 件変更、貸付受入金/貸付留保金の変動があるものと推定されますので、不一 致の原因を調べ、所要の手続きを済ませた後に、改めて照合作業を行ってくだ さい。不一致の案件が残っていると支払請求自体ができません。
- **Q2-4.** 残高照合確認の案内Eメールが届いたので、ISSにログインし「残高照合・ 確認」メニューから「残高照合」画面を開きました。何と何を照合すれば良い のですか。
- **A2-4.** ISS画面に表示される個別案件ごとの現在残高(残高照合基準日時点)と貴 融資機関の「期日別償還表」等の残高を照合します。照合の結果、不一致の案 件については、変更メニューから繰上償還、条件変更等のその原因に応じた手 続きを行い、各書類を登録してください。 なお、残高確認の目的は、支払請求時の事務を円滑に進めるためです。残高確 認の対象の融資機関は、1 年に 1 回請求の融資機関(1 年に 2 回請求であって もうち 1 回は該当払込期日がなく実質 1 回の融資機関も含む)であり、残高確 認の時期は、前回支払請求後 6 か月目です。

 $V-2$ 

- **Q2-5.** ISSに申請・報告の登録を行った後、協会での処理が完了したら、何か連絡 があるのですか。
- **A2-5.** 原則として週ごとにまとめて処理をしており、例えば貸付実行であれば、貸付 実行登録を行った旨のEメールを送信します。 なお、利子助成金交付決定、条件変更承認等、融資機関からの申請に対して協 会が結果を通知する必要がある事案については、Eメールでお知らせします。 その後、融資機関においてISSから通知書を出力・印刷することができます。
- **Q2-6.** 交付決定後、貸付実行前に条件変更が生じた際も、その都度協会に報告するの ですか。
- **A2-6.** 貸付実行登録時に、償還条件を変更登録すると、「貸付実行報告書」と併せて 「条件変更代理申請書(実行前)」がISSで自動作成されます。したがって、 貸付実行前の条件変更については、その都度協会に報告する必要はありません。 なお、全額借入辞退の場合には、「変更」メニュー→「全額借入辞退」メニュー から「全額借入辞退報告書」の登録を行ってください。
- **Q2-7.** 支払対象案件なのに支払請求明細に載っていません。なぜでしょうか。
- **A2-7.** 支払請求明細は、支払請求月の月初第 1 営業日に作成しています。したがって、 支払請求書作成月の前月末までに、協会が貸付実行報告を受けて、かつ、登録 をしていないと支払対象として支払請求照合画面にその案件が表示されません。 貸付実行をしましたら、直ちに貸付実行登録を行ってください。

### <span id="page-317-0"></span>3. ISSの操作と制限事項

- **Q3-1.** IDとパスワードの入力を間違えて、ログインできなくなった場合の対処方法 を教えてください。
- **A3-1.** IDについては、ISSメニューの「照会」メニューの「利用者一覧照会」メ ニューにより確認してください。 パスワードを忘れてしまった場合は、融資機関のISS管理者において、「管理」 メニューの「パスワード初期化」メニューにより初期化できます。

**「第Ⅰ部 [3.ISS利用者の管理」参照](#page-16-0)**

- **Q3-2.** ログインしたまま席を立ち、画面をクリックしたらログイン画面に戻ってしま いました。やりかけの画面にもどるにはどうしたらいいでしょうか。
- **A3-2.** ISSでは 30 分間何も操作しないと自動的にログアウトした状態になってしま いますので、次にボタンをクリックすると初期画面に戻ります。再ログインし てください。
- **03-3.** ブラウザ (Edge、IE等)の閉じるボタン(図)で画面を閉じた後、再度、 ブラウザを立ち上げてログインしたら「ログイン中」と表示されて使用できな くなりました。どうしたらいいでしょうか。
- **A3-3.** ブラウザの閉じるボタン(図)で画面を閉じてもログイン状態が保持されてい るので、「ログイン中」の表示が出ます。直近操作から 30 分経過後に自動的に ログアウトし、再ログインできるようになります。ISSを閉じる際は、必ず 「ログアウト」ボタンをクリックして閉じてください。

#### **「第Ⅰ部 [3.7.ログイン状況の照会・強制ログアウト\(管理者のみ操作可能\)」参照](#page-18-0)**

**Q3-4.** 利子助成先を新規に登録し、自動採番された利子助成先コードを「交付申請」 →「案件登録」の画面で"1 \* \* \* \* \* \* \* "と入力したところ"入力された利子 助成先コードが見つかりませんでした。"とのメッセージが出て、先に進めませ ん。どうしたらいいでしょうか。

**A3-4.** 利子助成先コードは、先頭アルファベット 1 字と 7 ケタの数字の合計 8 ケタで 構成されます。先頭アルファベットは大文字の"I"であり、数字の"1"ではあり ません。 なお、利子助成先コードを 1 字ずつ手入力する代わりに「利子助成先登録」で 自動採番された画面からコピーして、「案件登録」画面で貼付けをすれば間違い が防げます。

- **Q3-5.** 「利子助成先登録」で法人を登録するときに選択する"前法人形態名"、"後法人 形態名"とは何ですか。
- **A3-5.** 法人形態名とは、株式会社、有限会社、農事組合法人等々、法律に基づいて法 人の名称に付けられた組織形態の名称です。前と後は、組織形態の名称が前に 付くか後に付くかの区分です。株式会社については、前に付くとマエカブ、後 に付くとアトカブなどと称されますが、それと同じです。 なお、法人形態名は右端のプルダウンメニューから選べますが、"その他"の場 合は、法人形態名を含めた法人のフルネームを「借入者名称(漢字)」「借入者 名称 (カナ)」に入力してください。
- **Q3-6.** 地方公共団体と融資機関とで折半する上乗せ利子補給制度があり、合わせて 0.075%のため、それぞれが 0.0375%となります。しかし、小数点以下は 3 ケ タまでしか登録できません。どうすればいいでしょうか。
- **A3-6.** 協会に連絡の上で、地方公共団体の欄に合計値の 0.075%を入力しておいてく ださい。(協会内部で内訳を記録しておきますので、電話でお知らせください。)
- **Q3-7.** ISSの利子助成額と当融資機関で算出した値が異なることがあります。なぜ でしょうか。
- **A3-7.** 以下の例のように、融資機関での利子助成額の計算方法が協会のそれと異なる ためです。修正せず、協会の計算結果をもとに処理を進めてください。
- ◼ **例 1 上乗せ利子補給率が途中で変わる場合の計算**

**Q** 上乗せ利子補給期間が終了した直後に到来する利子助成額が、当融資機関で計算したもの と 1 円違いました。何らかの修正が必要でしょうか。

**A** このような場合、協会では 1 日ごとの利子助成額(日額)を計算した後に加算していま す。融資機関の計算方法と異なることが原因であり(個々の計算結果の切り捨て回数の相 違)、修正せず、協会の計算結果をもとに処理を進めてください。

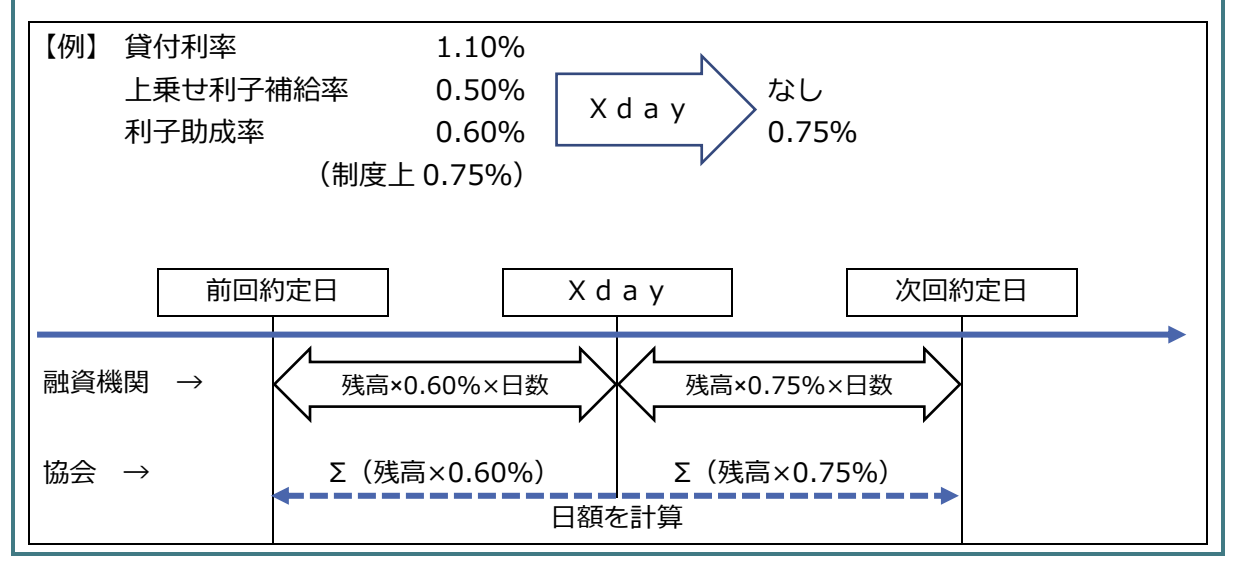

公益財団法人 農林水産長期金融協会  $V - 5$ 

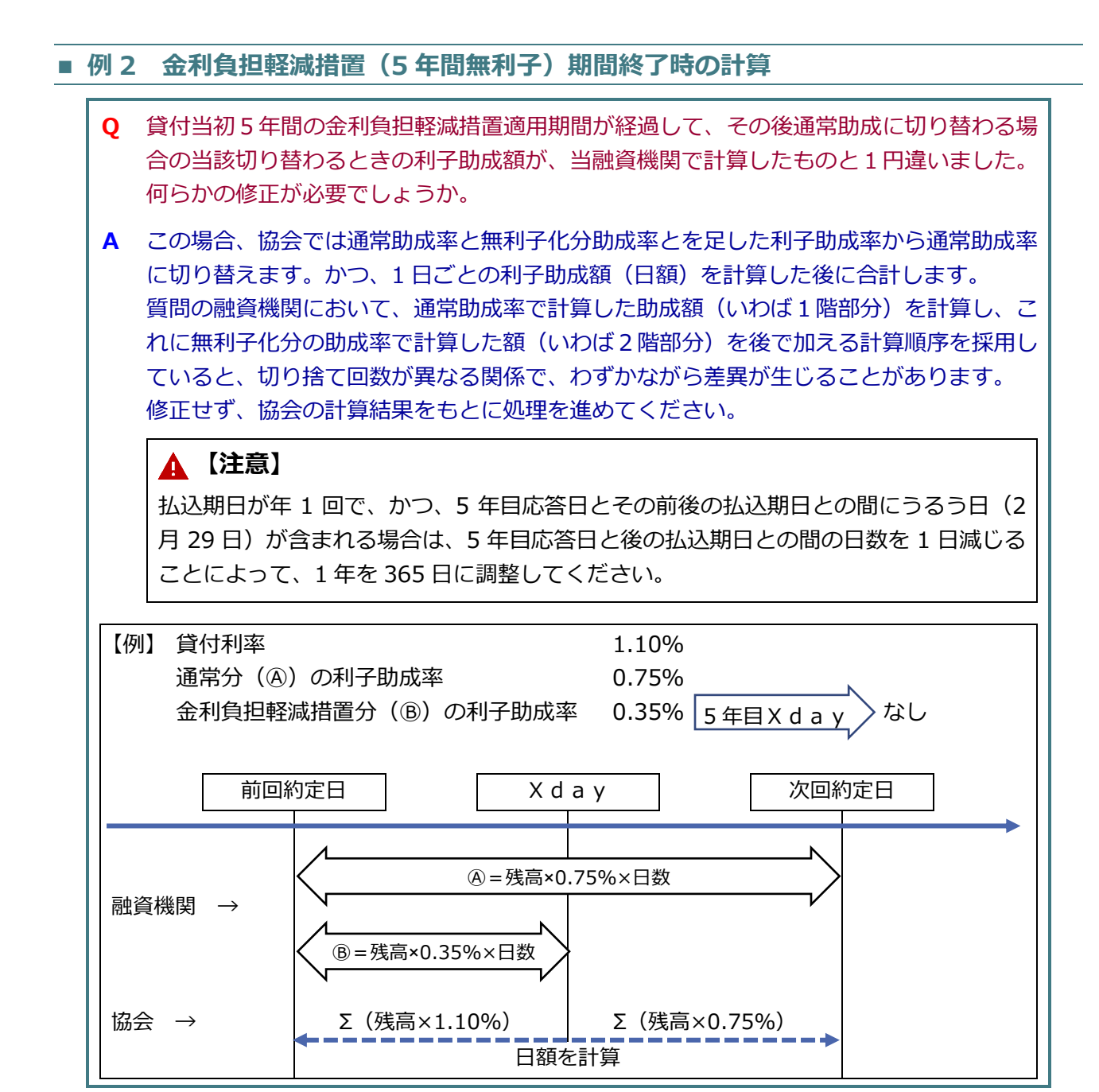

- **Q3-8.** 入力値のシステムチェック項目を教えてください。
- **A3-8.** 主なものを例示します。
	- 1. 必須項目が入力されていること
	- 2. 住所・名称その他全角指定の項目に、全角文字で入力されていること(半 角文字はエラーとする)
	- 3. 日付が暦上の実在日であること
	- 4. 民間資金の貸付実行日が、都道府県の利子補給承認日以降であること
	- 5. 未償還元金の合計が貸付金残高と一致すること

 $V-6$ 

- **Q3-9.** 繰上償還後の返済元金に元金不均等額が 2 期日発生する場合のISSの処理手 順を教えてください。
- **A3-9.** 第 1 回払込期日(初回)に元金不均等額を設定している案件が、第 1 回払込期 日(初回)が到来する前に繰上償還を行い、その繰上償還額を最終払込期日 (最終回)の約定元金から充当していく場合、元金不均等額が、第 1 回払込期 日(初回)と最終払込期日(最終回)の2期日生じることがあります。 2 期日の元金不均等額を「繰上償還報告書」で登録できます。

**「第Ⅲ部 [5.1.繰上償還」参照](#page-121-0)**

### <span id="page-321-0"></span>融資機関から問い合わせ等があったISS利用時のPC環境等

令和 4 年 3 月から、ISS利用時のPC環境について、OSは Windows10、ブラウザ は Edge を標準にしています。(ISSの動作検証をこの環境で行っています。)

令和 4 年 3 月のISSマニュアル改訂時には、この環境でのFAQを収集できていな いため、参考までに引き続き過去のFAQを掲載しています。今後、利用者からの新たな 問い合わせ等に対応し、掲載内容を適宜見直していきます。

- **Q4-1.** Mozilla Firefox(ブラウザ)を利用して支払メニューの「支払請求内容照合」 機能で、「入力」ボタンをクリックしたら、「予期しないエラーが発生しました。」 のメッセージが出て照合結果を登録できません。どうしたらいいでしょうか。
- **A4-1.** ブラウザに起因するものと思われます。ブラウザをEdgeに変更してご利用 になってみてください。
- **Q4-2.** 利子助成先登録メニューから新規利子助成先情報の登録をしようと、「個人/法 人」欄の法人を選択したが、「法人形態」の選択プルダウンが動きません。使用 しているPC環境は、OS:Windows 8.1、ブラウザ:IE11 です。
- **A4-2.** IEのメニューバー内の「ツール」⇒「互換表示設定」で「nokinkyo.or.jp」 を追加してください。なお、ログイン中に互換表示設定を行いますと自動でロ グアウトし、ログイン画面に戻ってしまうので、再ログインしてください。 同様な事象として、利子助成先変更メニューで変更後の住所を入力し、「確認」 ボタンをクリックしたが、次画面へ動かないという報告を融資機関から受けて います。その場合も、「互換表示設定」で対応してください。 なお、IEでうまくいかなかった場合は、Edgeに変更してご利用になって みてください。
- **Q4-3.** 支払請求メニューの「融資機関控用利子助成金支払請求書出力」画面の「出力」 ボタンをクリックしたら、「このインターネットのサイトを開くことができませ ん」と表示され、出力できません。

**A4-3.** 以下の手順で対処したところ、出力できたという報告を融資機関から受けてい ます。 ブラウザのインターネットエクスプローラー(IE)のメニューバー内の「ツ ール」 ⇒インターネットオプション⇒詳細設定の「暗号化されたページをデ ィスクに保存しない」のチェック(☑)を外す。

 $V - 8$ 

- **Q4-4.** ISSにログインしようとしたら、ログインできない。「ログイン」ボタンをク リックすると真っ白な画面で固まった状態となる。使用しているPC環境は、 OS:Windows 8、ブラウザ:IE11 です。
- **A4-4.** 融資機関側の電算部門で確認したところ、融資機関全体の電算セキュリティレ ベルを高度に設定していたため、レベルを下げたら、ログインできたという報 告があります。 また、ブラウザのインターネットエクスプローラー(IE)のメニューバー内 の「ツール」⇒インターネットオプション⇒セキュリティの「信頼済みサイト」 に、ISSのURLを設定することにより、ログインできたという報告があり ます。
- **Q4-5.** 今後、使用PCを Windows 10 に切替える予定ですが、ISSの使用は可能で すか?
- **A4-5.** 現在でも、基本ソフトが Windows 10 のPCを利用されている融資機関があり ますが、多くの場合ブラウザは、IE11 となっています。今のところ、基本ソ フトが原因となる不具合等の報告は受けていません。
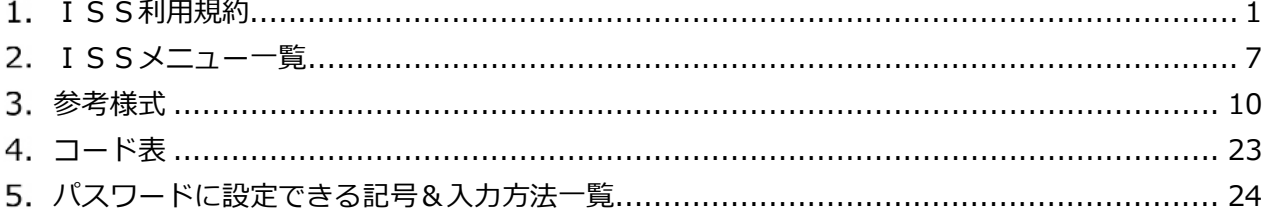

<sup>☆当財団法人</sup><br>農林水産長期金融協会

## <span id="page-326-0"></span>1. ISS利用規約

## 公益財団法人農林水産長期金融協会利子助成システム利用規約 (ISS利用規約)

平成 24 年7月 12 日制定

平成 28 年6月 17 日一部改正

平成 29 年4月 7日一部改正

令和 3年3月 1日一部改正

令和 5年5月 10 日一部改正

第1条 (目的)

この規約は、第2条に定めるインターネット上のサービスを第3条に定める利 用者が利用する上で必要な手続き及び制約条件を定めることを目的としていま す。

第2条(公益財団法人農林水産長期金融協会利子助成システムの定義)

- (1) 公益財団法人農林水産長期金融協会利子助成システムとは、公益財団法人農 林水産長期金融協会(以下「協会」という。)が実施する利子助成事業におい て、利子助成を受ける農業者、漁業者等を代理する融資機関に対してインター ネット上で申請、報告その他利子助成に関する手続きの手段を提供するほか、 次に掲げる事務手続きの手段を提供するウェブサイト及びそれに付随するサー ビスの全体をいいます。
	- ア 利子助成事業を行う機関から受託する事務
	- イ 利子助成を受ける農業者、漁業者等に対して協会が発出する利子助成金 交付決定通知書等の作成を協会が委託する事務
- (2) 公益財団法人農林水産長期金融協会利子助成システムは、以下、ISSと称 します。(ISSは利子助成システムの英語訳 Interest Subsidy System の頭文 字をとったものです。)
- (3) ISSは、協会が利子助成事業を実施するに当たり利子助成金の交付に関す る事務手続等を定めている規程(交付規程)における事務手続の実施手段であ り、(1)の事務における意思の伝達を行います。(株式会社日本政策金融公庫農 林水産事業及び沖縄振興開発金融公庫との意思の伝達手段は、データ交換を基 本とします。当該データの提供期日等は別に定めるものとします。)

【巻末付録】1

また、交付規程で定める様式のうち、様式1(委任状)以外のものを、利用 者がISSを使用してPC上に表示した画面で提供します。(ただし、株式会 社日本政策金融公庫農林水産事業及び沖縄振興開発金融公庫については、所定 の項目が記載されていれば、各公庫の独自様式で差し支えありません。なお、 書類の提出期日等は別に定めるものとします。)

第3条(利用者)

- (1) ISSの利用者(以下「利用者」という。)は、次に掲げる機関に所属する 者に限ります。
- ア 前条(1)にいう融資機関
- イ 協会に利子助成に関する事務を委託する機関
- ウ 利子助成を受ける農業者、漁業者等に対して協会が発出する利子助成金交 付決定通知書等の作成を協会から受託する機関
- (2) 利用者の数に制限はありません。
- (3) 利用者は、ISSにおける操作権限の違いから、管理者と担当者に区分しま す。管理者は、担当者の操作権限に加えて、利用者の登録等に係る操作権限を 有します。
- (4) 融資機関が利子助成事務を開始するに当たっては、融資機関の代表者は、こ の規約を承諾のうえ、別紙「融資機関届兼ISS利用届」(以下「利用届」と いう。)を書面で協会に提出します。
- (5) 協会は、利用届に記載された管理者を登録します。登録された管理者は、そ の他の利用者をⅠSS画面から登録します。
- (6) 利用届は、協会ホームページの「ISSマニュアル」の巻末付録に掲載しま す。

第4条(利用者ID及びパスワード)

- (1) ISSの利用者の認証は、利用者ID及びパスワードにより行います。
- (2) 利用者IDは、管理者が任意の8桁の英数字を採番して付与するとともに、 管理者が随時変更できます。
- (3) パスワードは、前条(5)により登録された各利用者に対して、ISSが自動 採番して付与します。

なお、付与されたパスワードは、各利用者が任意の 10 桁以上 15 桁以内の英 数字記号に随時変更できます。

【巻末付録】2

(4) 利用者は、パスワードを第三者に開示してはならないものとし、自己の責任 においてこれを管理するものとします。

第5条(パスワードの有効期間)

パスワードの有効期間は、1 か月、3か月、6か月、1年のいずれかとします。

第6条(利用者の禁止行為)

利用者は、ISSを利用して次に掲げる行為を行わないものとします。

- ア 意図的に虚偽の情報を登録する行為
- イ 協会の名誉・信用を傷付け、信頼を毀損する行為
- ウ ISSの運営を妨げ、あるいは協会に不利益を与えるような行為、又はそ のおそれのある行為
- エ その他、法律、法令、公序良俗に反する行為、又はそのおそれのある行為
- 第7条(利用資格の停止)

協会は、利用者が本規約に違反したと判断した場合、当該利用者に事前に通知 することなく、当該利用者へのISSのサービスの提供を停止します。

なお、当該利用者の所属機関に対して違反の事実等を報告して善処を求めるこ とができるものとします。

第8条(免責事項)

利用者がISSを利用することにより生じる一切の損害につき、協会の故意又 は重過失がない限り、協会は免責されるものとします。また、協会が責任を負う 場合であっても、協会の責任は直接かつ通常の損害に限られるものとします。

第9条(個人情報)

協会は、利用者の個人情報(当該情報のみでは識別できないが、他の情報と容 易に照合することができ、それにより当該個人を識別できるものを含む。以下 「個人情報」という。)を、以下の定めに基づき取り扱うものとし、利用者はこ れに同意します。

(1) 個人情報管理責任者

利用者が提供した個人情報は、協会の理事が責任をもって管理するものとしま す。

【巻末付録】3

- (2) 協会は、個人情報の保護に関する法律(平成15年法律第57号)を遵守 し、ISSのサービスの提供を通じて保管する個人情報を安全に管理します。
- (3) 協会は、ISSのサービスの提供を通じて保管する個人情報の紛失、破壊、 改竄及び漏洩等を防止するため、適切な情報セキュリティ対策を講じます。
- (4) 個人情報の第三者への開示
	- 個人情報を利用者本人の同意を得ずに第三者に開示することは、原則として いたしません。ただし、以下の場合は、法令に反しない範囲において、利用者 の同意なく登録情報を開示することがあります。
	- ア 利用者が第三者に不利益を及ぼすと判断した場合
	- イ 国の機関若しくは地方公共団体又はその委託を受けた者が法令の定める事 務を遂行することに対して協力する必要がある場合であって、利用者本人の 同意を得ることにより当該事務の遂行に支障を及ぼすおそれがある場合
	- ウ 裁判所、検察庁、警察、弁護士会、消費者センター又はこれらに準じた権 限を有する機関から、個人情報についての開示を求められた場合
	- エ 法令により開示又は提供が許容されている場合
- (5) 第三者の範囲

次に掲げる場合において、当該個人情報の提供を受け又は閲覧する者は、本 条における「第三者」には該当しないものとします。

- ア 協会が、第2条(1)に定める利子助成事業の実施に必要な範囲内において 個人情報の取扱いの全部又は一部を委託する場合の委託先(なお、委託先に おける個人情報の取扱いについては協会が責任を負います。)
- イ 協会の合併その他の事由による事業の譲渡又は承継に伴って個人情報が提 供される場合の譲渡先又は承継先
- 第 10 条(セキュリティの確保)

協会は、ISSのサービスについて以下の方法によりセキュリティを確保しま す。

- (1) 保管データとバックアップセンターのセキュリティ管理
	- ア 委託先であるデータセンターとの間で必要な契約を締結するほか、安全管 理上の必要かつ適切な監督を行います。
	- イ 保管データとバックアップデータの外部ネットワークからの不正アクセ ス、紛失、破壊、改竄及び漏洩等の防止やコンピューターウィルスによる汚 染を防止し、保管 データを安全に管 理するため ISMS の国際規格

【巻末付録】4

ISO/IEC27001 を取得したデータセンターに管理を委託し、24 時間システム の稼動を監視する体制とします。

- (2) インターネット上のデータのセキュリティ管理 インターネット上のデータの破壊、改竄、漏洩、なりすまし等を防止するた め SSL(Secure Socket Layer)通信による暗号化を行います。
- (3)セキュリティの継続的な確保

定期的に専門業者によるセキュリティ診断を実施します。

また、必要に応じて、今後のセキュリティ技術の変化に対応したセキュリテ ィ対策を適時講じるものとします。

第11条(ISSのサービスの変更、中断及び終了)

協会は、次に掲げる場合は、利用者又はその所属する機関への事前の通知なく して、ISSのサービスを変更し又は一時的に中断することがあります。

- ア 天災、停雷、戦争等の不可抗力によりISSのサービスの提供ができなくな った場合
- イ 協会が、ISSの仕様の変更又はシステムの瑕疵の修補等を行う場合
- ウ ISSに対して第三者が当該機能を破壊する行為(サイバーテロ等)を行 い、そのためにISSのサービスの提供ができなくなった場合
- エ その他、協会が、ISSの保守等その運営上一時的な中断が必要と判断した 場合
- 第 12 条(本規約の変更)

協会は、必要に応じて本規約を随時変更することができるものとします。変更 の内容については、協会ホームページ(http://www.nokinkyo.or.jp/)に公開し ます。

第 13 条(準拠法及び管轄裁判所)

ISS及び本規約の準拠法は日本法とし、ISSのサービス又は本規約に関し て生じる一切の紛争については、東京地方裁判所を第一審の専属的合意管轄裁判 所とします。

付則

本規約は、平成 24 年7月 12 日から適用します。

(ISSの運用開始は、平成 24 年 11 月5日です。)

付則

本規約は、平成 28 年6月 17 日から適用します。

付則

本規約は、平成 29 年4月7日から適用します。

附則

- 1 本規約は、令和3年3月1日から適用します。
- 2 本規約の改正前に融資機関が提出していた利用届については、改正後の第3 条(4)の規定に基づいて提出した利用届とします。
- 3 前項の場合において、改正前の利用届において記載された責任者は、改正後 の第3条(5)前段により管理者として登録します。
- 4 第2項の場合において、改正前の利用届において記載された利用者について は、改正後の第3条(5)後段により利用者として登録された者とみなします。

付則

本規約は、令和5年5月 29 日から適用します。

【巻末付録】6

# 2. ISSメニュー一覧

<span id="page-332-0"></span>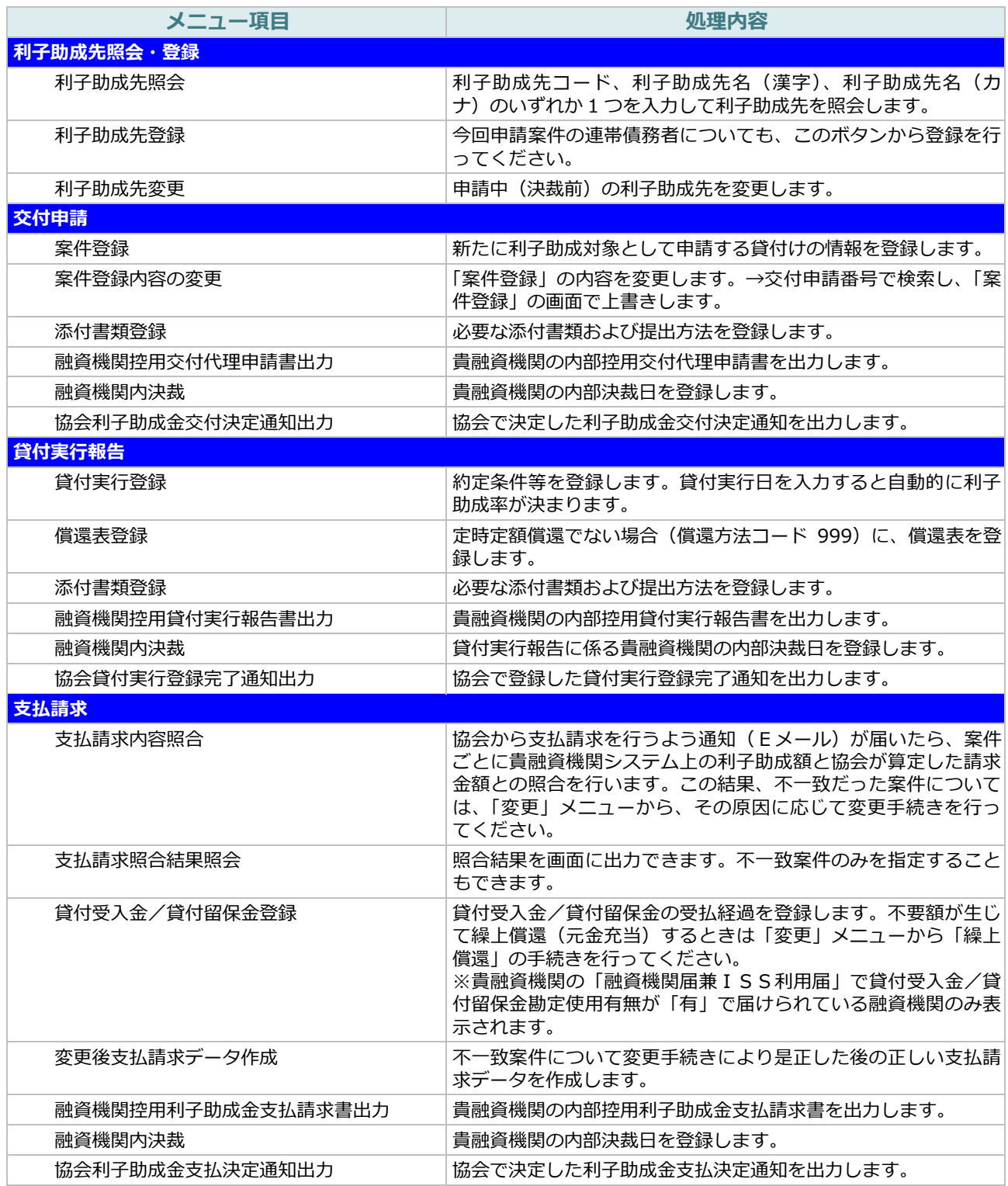

【巻末付録】7

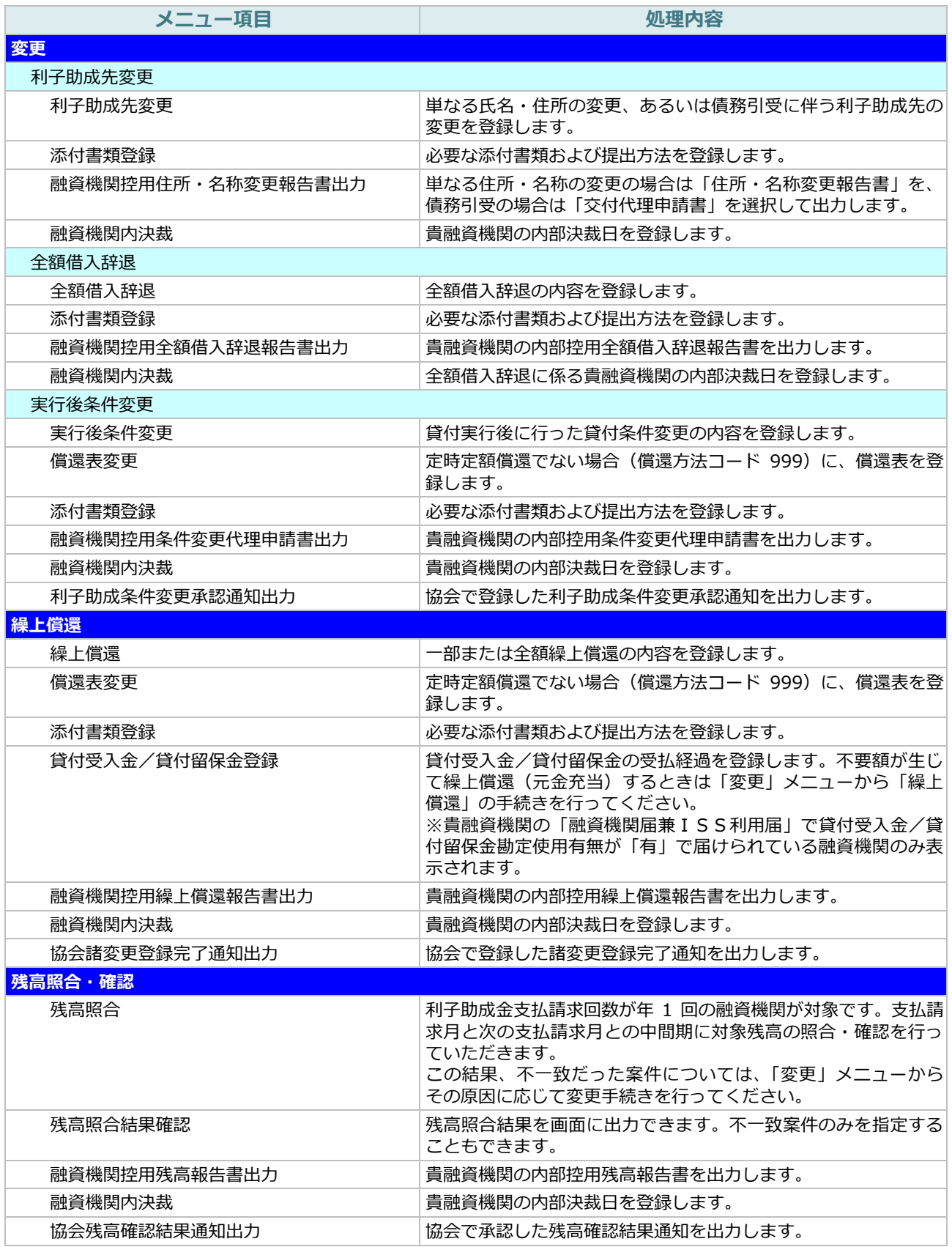

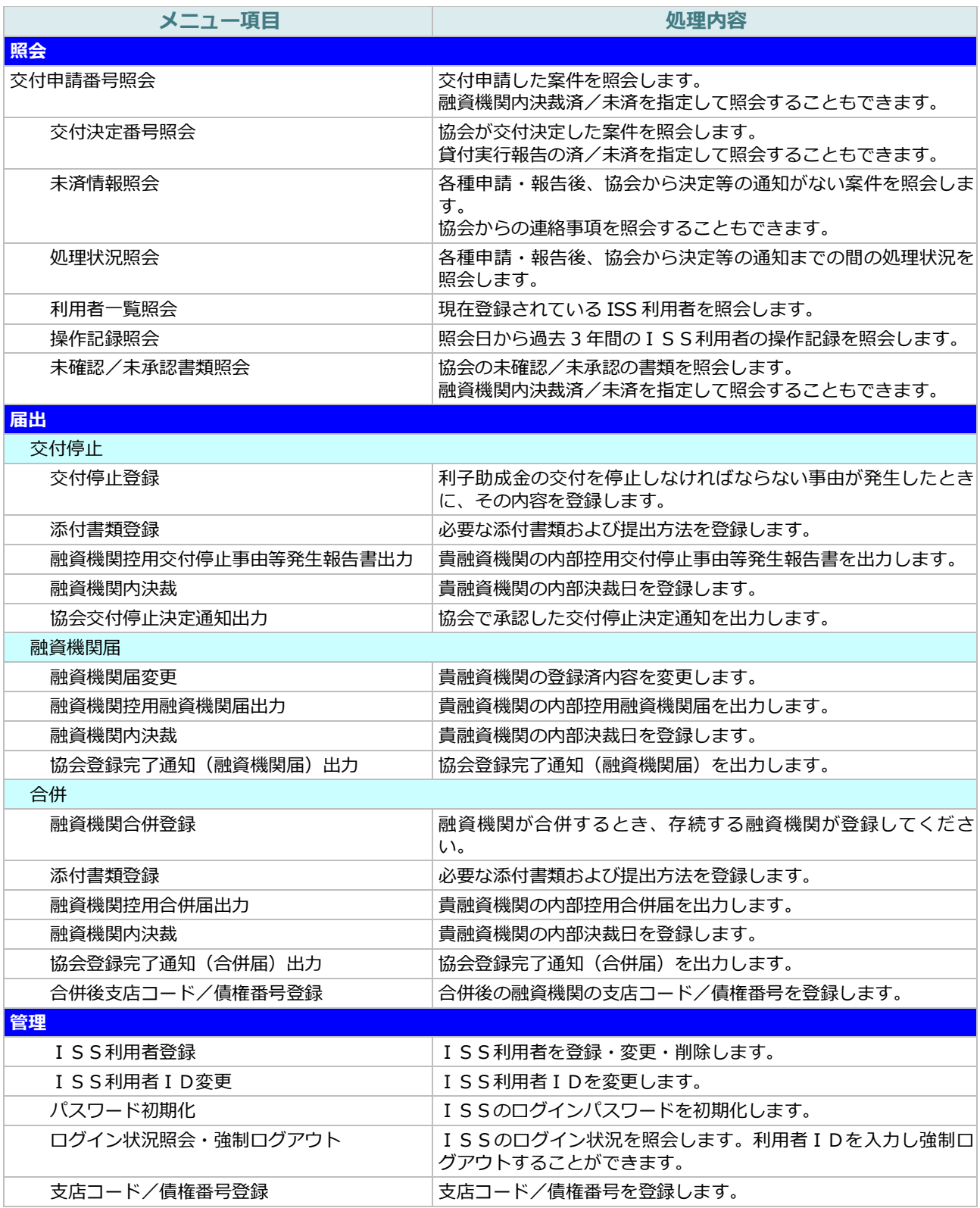

# 3. 参考様式

<span id="page-335-0"></span>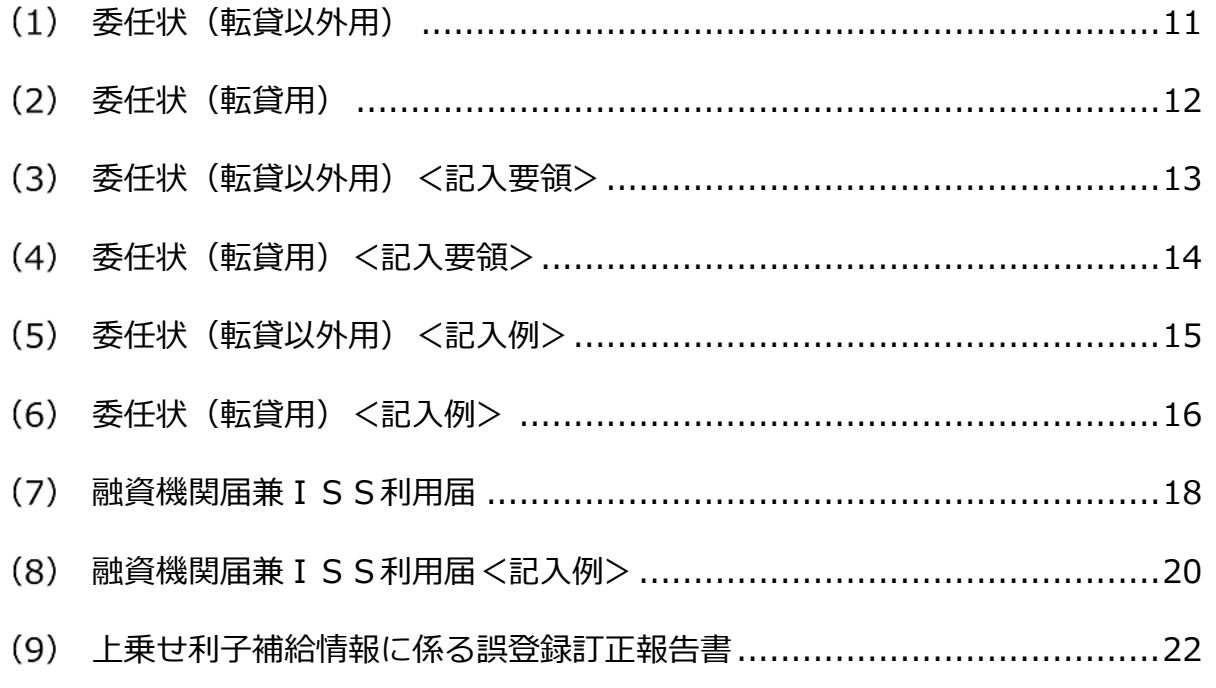

### **【補足】**

- (1)(2)(9)の様式は、ISSログイン後、画面上の「ISSマニュアル」アイコンをクリッ クして表示される《参考様式等へのリンク》からダウンロードしてください。
- (7) の様式は、協会ホームページの「〇〇年度利子助成事業」からダウンロードしてくださ い。

 $\overline{\mathbb{R}}$ 

# <span id="page-336-0"></span>委任状(転貸以外用)

 $\overline{a}$ 

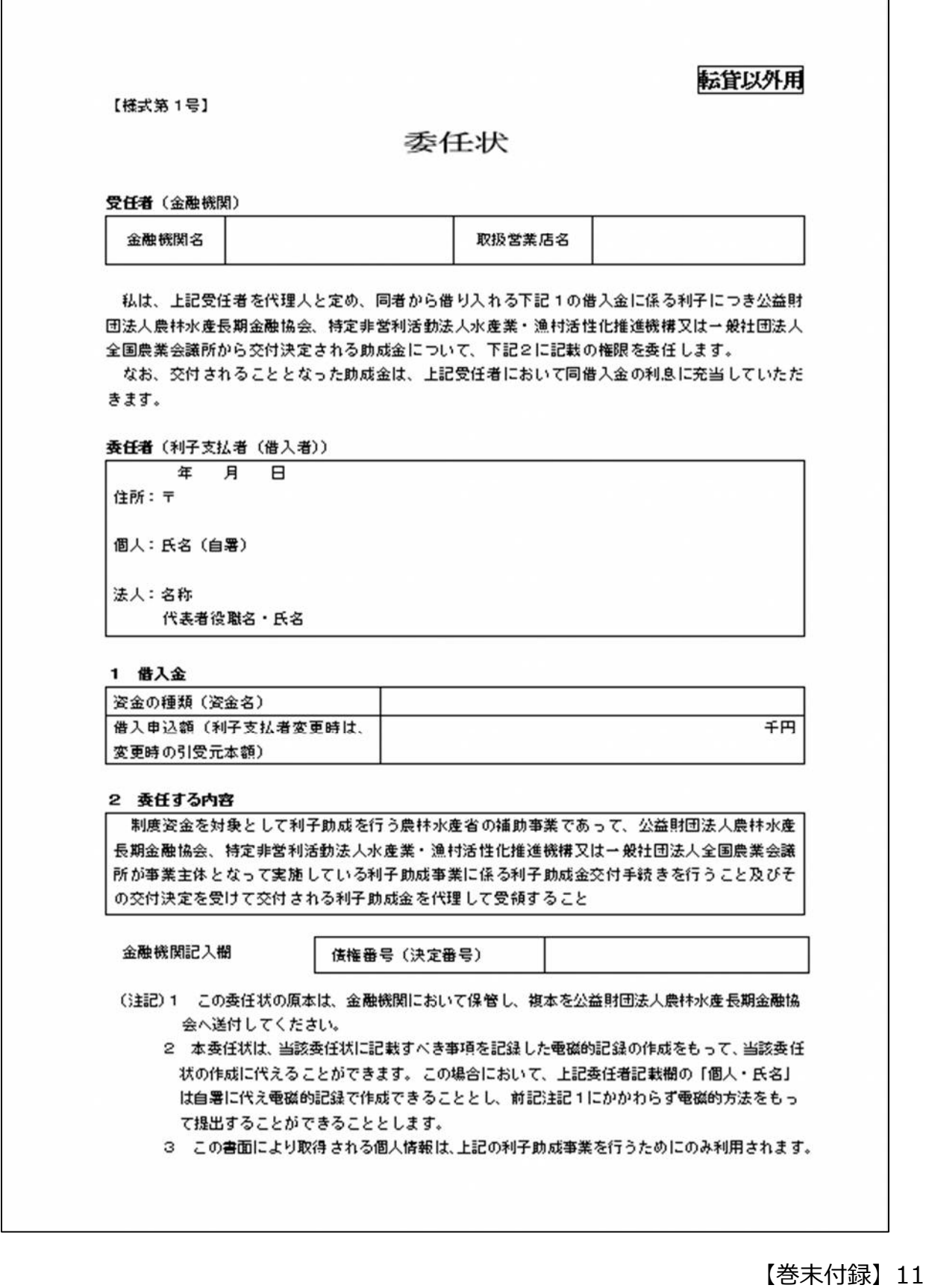

### <span id="page-337-0"></span>委任状(転貸用)

[横式第1号]

委任状

転貸用

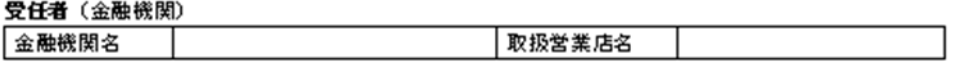

私たちは、上記受任者を代理人と定め、同者から借り入れる下記1の借入金に係る利子につき公 益財団法人農林水産長期金融協会、特定非営利活動法人水産業・漁村活性化推進機構又は一般社団 法人全国農業会議所から交付決定される助成金について、下記2に記載の権限を委任します。 なお、交付されることとなった助成金は、上記受任者において同借入金の利息に充当していただ きます。

#### 委任者

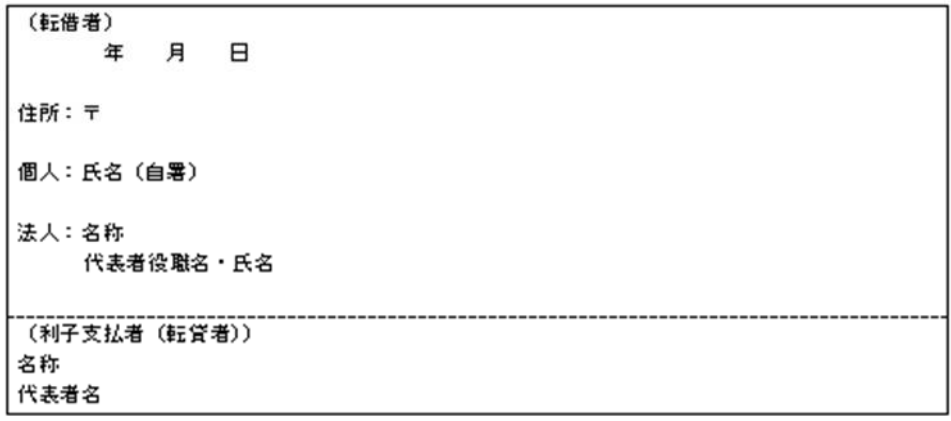

#### 1 借入金

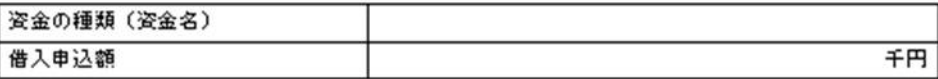

#### 2 委任する内容

制度姿金を対象として利子助成を行う農林水産省の補助事業であって、公益財団法人農林水産 長期金融協会、特定非営利活動法人水産業・漁村活性化推進機構又は一般社団法人全国農業会議 所が事業主体となって実施している利子助成事業に係る利子助成金交付手続きを行うこと及びそ の交付決定を受けて交付される利子助成金を代理して受領すること

金融機関記入欄

债権番号 (決定番号)

- (注記)1 この委任状の原本は、金融機関において保管し、複本を公益財団法人農林水産長期金融協 会へ送付してください。
	- 2 本委任状は、当該委任状に記載すべき事項を記録した電磁的記録の作成をもって、当該委任 状の作成に代えることができます。この場合において、上記転借者記載欄の「個人・氏名」 は自署に代え電磁的記録で作成できることとし、前記注記1にかかわらず電磁的方法をもっ て提出することができることとします。
	- 3 この書面により取得される個人情報は、上記の利子助成事業を行うためにのみ利用されます。

【巻末付録】12

## <span id="page-338-0"></span>委任状(転貸以外用)<記入要領>

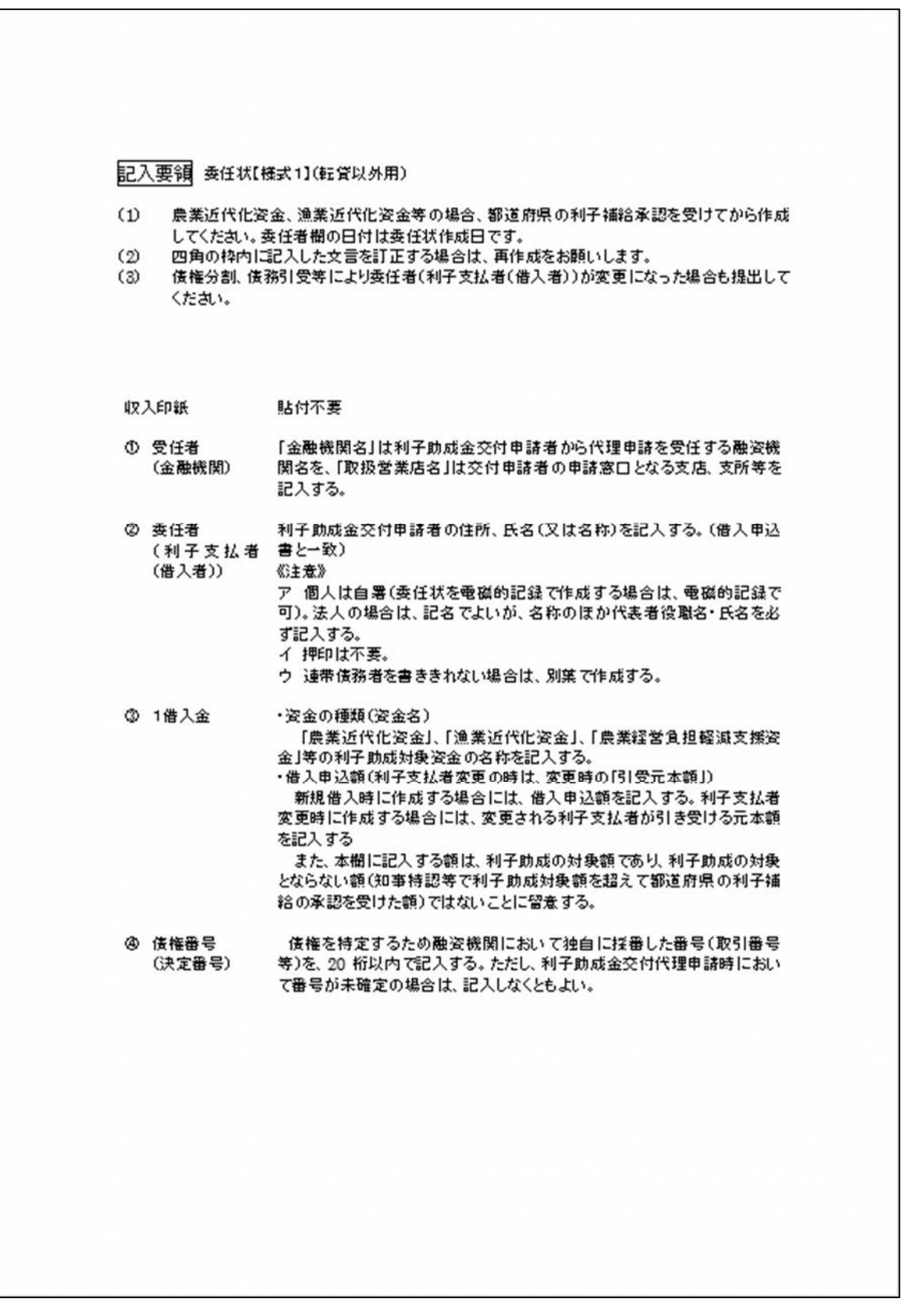

【巻末付録】13

# 委任状(転貸用)<記入要領>

<span id="page-339-0"></span>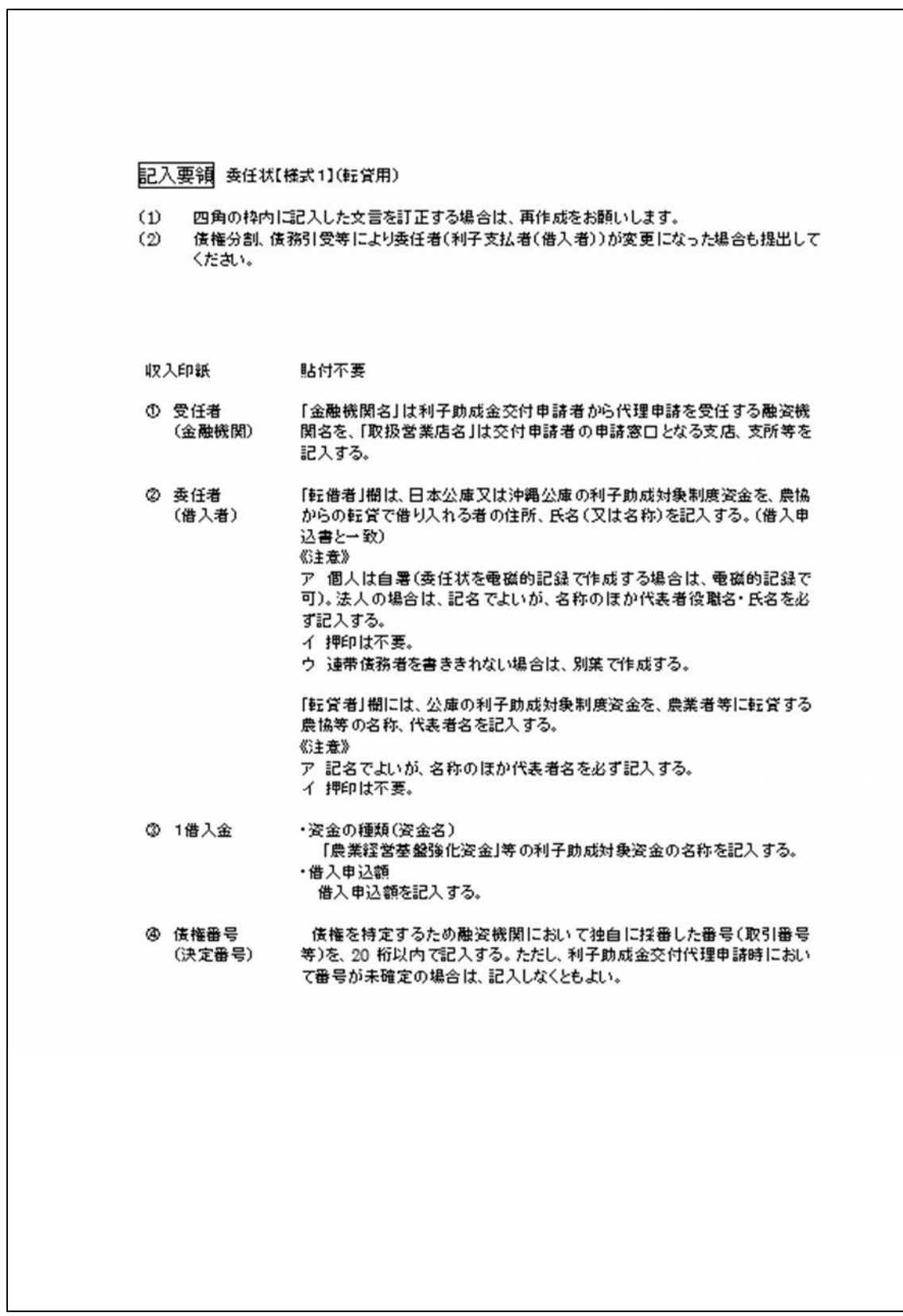

【巻末付録】14

٦

## <span id="page-340-0"></span>委任状(転貸以外用)<記入例>

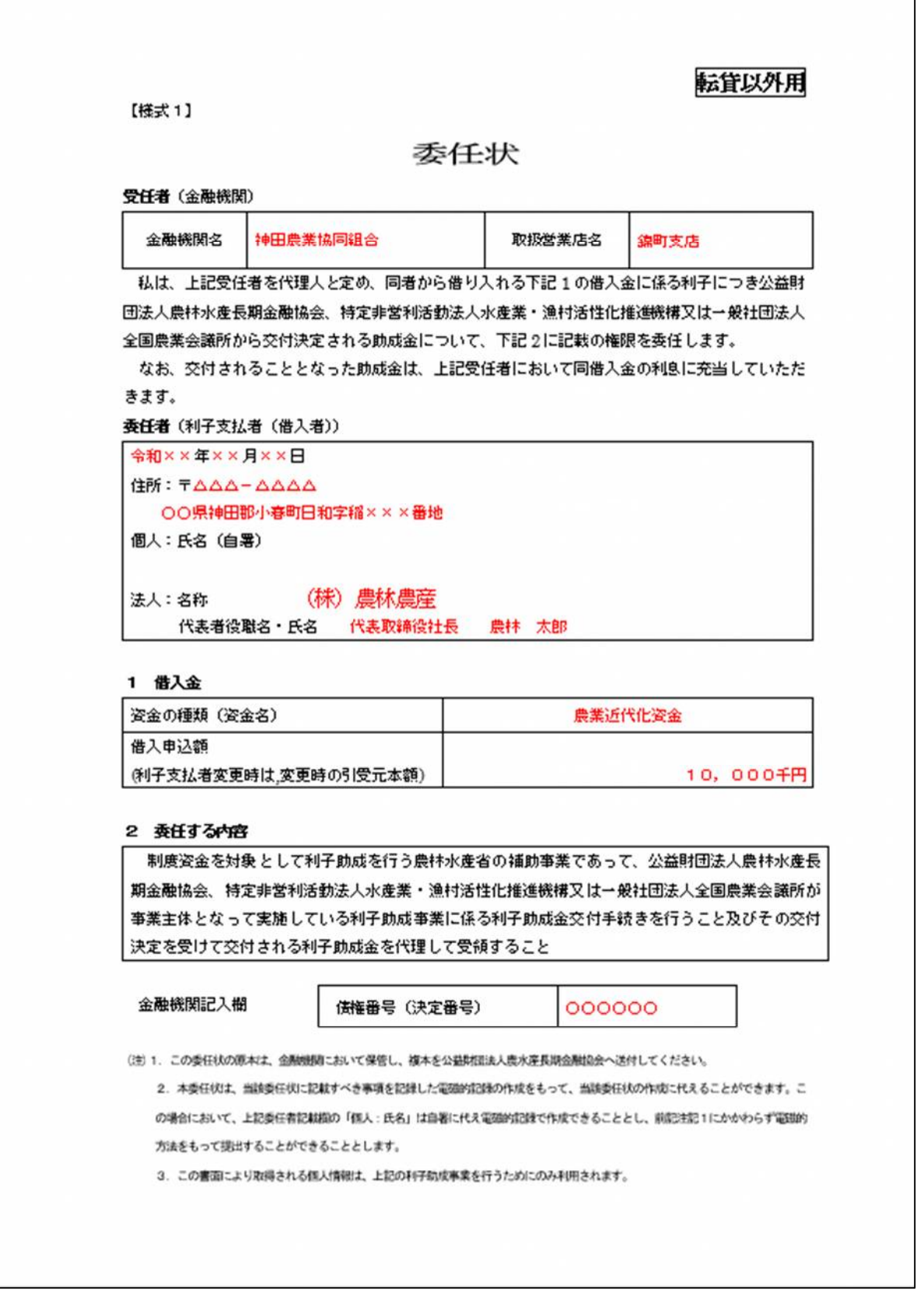

![](_page_340_Picture_4.jpeg)

### <span id="page-341-0"></span>委任状(転貸用)<記入例>

![](_page_341_Figure_2.jpeg)

【巻末付録】16

# このページは白紙です

【巻末付録】17

# <span id="page-343-0"></span>融資機関届兼ISS利用届

![](_page_343_Picture_24.jpeg)

【巻末付録】18

 $\blacksquare$  $\mathbf{r}$  $#$ 令和 注3: 貸付受入金又は貸付留保金勘定を使用している融資機関は、有を〇で囲んでください。(無の場合は、ISSに当該メニューを表示しません。) ⅠSS利用を管理される方をお一人記入してください。協会での登録後に、本管理者が利用者の追加・変更を自由に行うことができます。 融資機関届兼 ISS利用届 (2/2) 届出内容 4) 1年 3) その他 ここで定めた月数ごとに、パスワードを再設定していただくことになります。  $3) 67$ 当座預金 8桁 (金融機関コード4桁+任意の英数字4桁) で記入してください。 1) 1か月 2) 3か月  $\widehat{\mathbf{a}}$ 1) 無 2) 有 普通預金  $\overline{1}$ 注1: ISSマニュアルの記入例を参照ください。 貸付受入金/貸付留保金勘定使用有無<sup>主3</sup> 目動 利子助成金の受入口座 パスワード有効期限注2 金融機関名 (漢字) 金融機関名 (カナ) 口座名義 (漢字) 口座名義(カナ) 金融機関コード メールアドレス 支店名 (漢字) 支店名 (カナ) 利用者 1 D<sup>注5</sup> 氏名 (漢字) 氏名 (カナ) 部名 (漢字) 課名 (漢字) 電話番号 支店番号 預金種目 口座番号 管理者 注2: :<br>过<br>进  $\approx$  $\frac{1}{2}$ 博画  $12$  $\bullet$ **【注意】**

 $\blacktriangle$ 

### 公益財団法人 農林水産長期金融協会

提出は、メールに添付して協会·事業担当 (info@nokinkyo.or.jp) あて送信してください。

【巻末付録】19

![](_page_345_Figure_0.jpeg)

<span id="page-345-0"></span>融資機関届兼ISS利用届<記入例>

【巻末付録】20

![](_page_346_Figure_0.jpeg)

![](_page_347_Picture_0.jpeg)

<span id="page-347-0"></span>上乗せ利子補給情報に係る誤登録訂正報告書

![](_page_347_Figure_2.jpeg)

【巻末付録】22

# <span id="page-348-0"></span>4. コード表

### コード表

#### 1 融資機関コード

![](_page_348_Picture_87.jpeg)

(注)1. 信用農業協同組合連合会、農業協同組合及びその他の金融機関の融資機関コードの下4 桁は、全国銀行協会が定めた金融機関コードの上4桁とする。

2. 信用漁業協同組合連合会及び漁業協同組合の融資機関コードの下4桁は、農林中央金 庫が定めた金融機関コードの上4桁とする。

3. 為替店舗に未加盟で金融機関コードがない融資機関については、当協会が融資機関コー ドを採番し、「利子助成金交付決定通知」により通知する。

#### 2 償還方法コード

![](_page_348_Picture_88.jpeg)

(注) 1. 102·104·106·112·202·204·206·212·302·401·402 は、払込期日が等間隔で設定されて いるものに限って使用する。

2. 401 は、小月に元金償還が行われる場合に使用する。(例えば、3月31日に元金·利息の 償還を行い、9月30日に利息のみ支払う場合)

402 は、大月に元金償還が行われる場合に使用する。(例えば、1月10日に利息のみ支払 い、7月10日に元金·利息の償還を行う場合)

小月⇒年2回払いの場合、払込月のうち小さい数の月をいう。(この場合1月と7月ならば、1月)

大月⇒年2回払いの場合、払込月のうち大きい数の月をいう。(この場合1月と7月ならば、7月)

#### 3 元金不均等額コード

1:初 回 2:最終回

4 貸付受入金・貸付留保金コード

1:貸付受入金又は貸付留保金残高あり

<span id="page-349-0"></span>![](_page_349_Picture_26.jpeg)

# 5. パスワードに設定できる記号&入力方法一覧

【巻末付録】24

![](_page_350_Picture_20.jpeg)

![](_page_351_Picture_20.jpeg)

公益財団法人 ,<br>農林水産長期金融協会

![](_page_352_Picture_20.jpeg)

![](_page_353_Picture_20.jpeg)

公益財団法人 ,<br>農林水産長期金融協会

![](_page_354_Picture_20.jpeg)